# MFP HP Color LaserJet séries CM6030 et CM6040 Guide d'utilisation

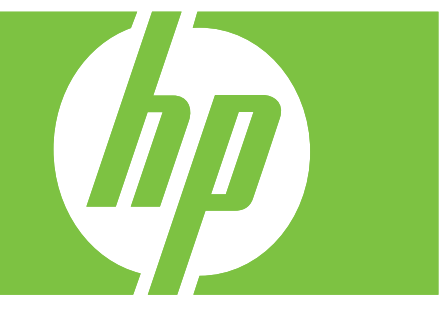

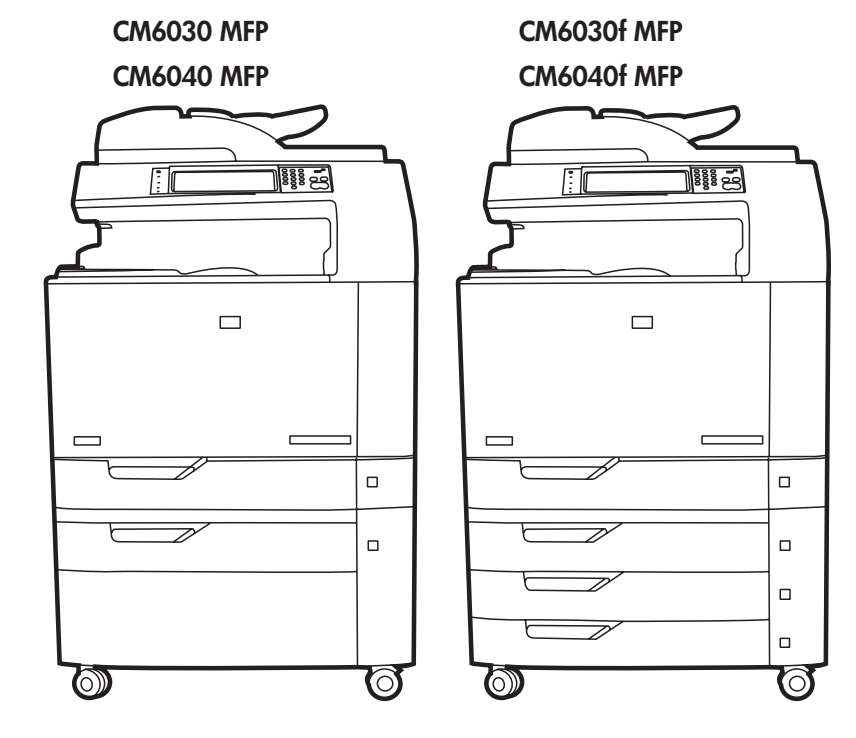

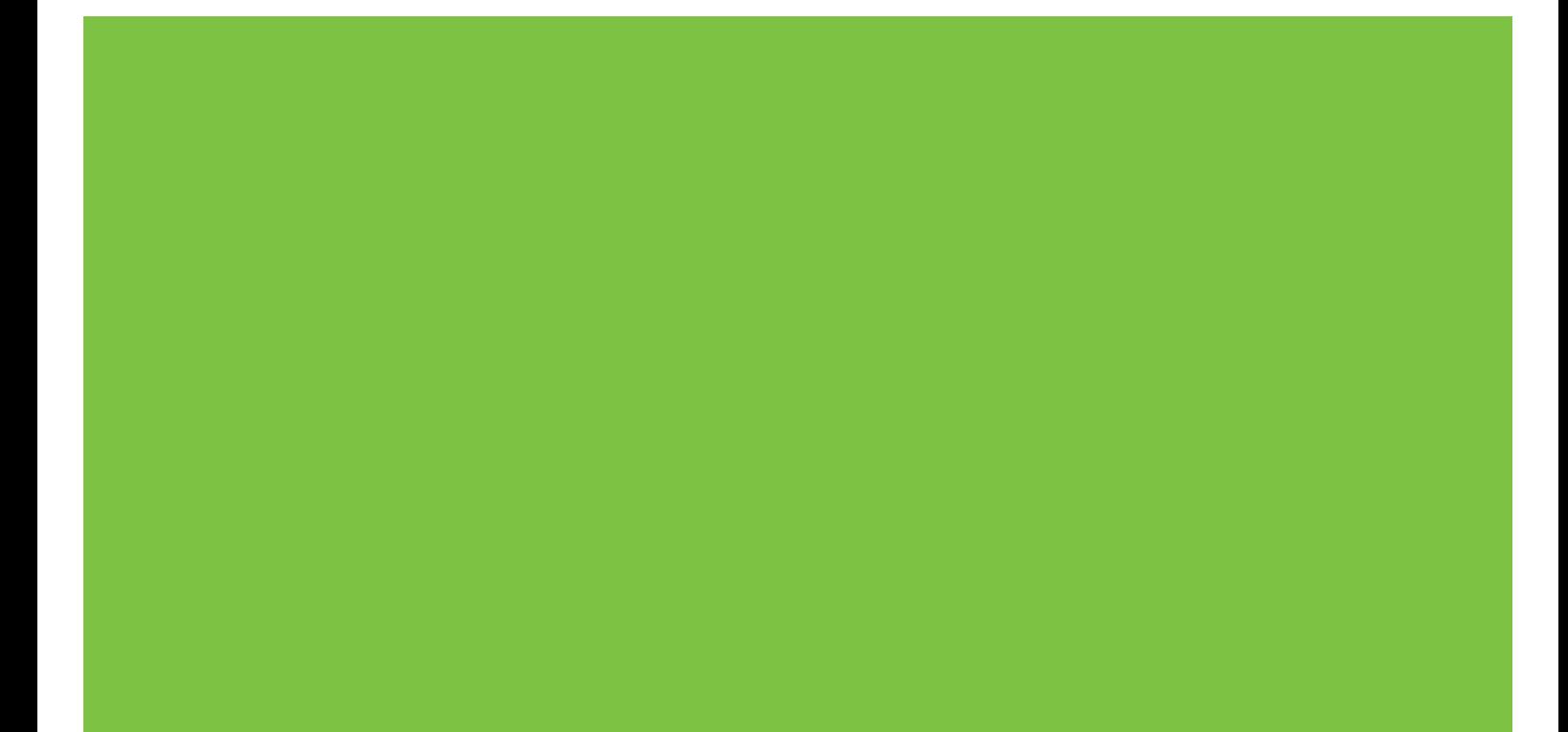

# MFP HP Color LaserJet séries CM6030 et CM6040 Guide d'utilisation

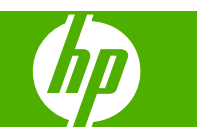

#### **Copyright et licence**

© 2008 Copyright Hewlett-Packard Development Company, L.P.

Il est interdit de reproduire, adapter ou traduire ce manuel sans autorisation expresse par écrit, sauf dans les cas permis par les lois régissant les droits d'auteur.

Les informations contenues dans ce document sont susceptibles d'être modifiées sans préavis.

Les seules garanties des produits et services HP sont exposées dans les clauses expresses de garantie fournies avec les produits ou services concernés. Le contenu de ce document ne constitue en aucun cas une garantie supplémentaire. HP ne peut être tenu responsable des éventuelles erreurs techniques ou éditoriales de ce document.

Numéro de référence : Q3938-90991

Edition 1, 04/2008

#### **Marques**

Adobe®, Acrobat®et PostScript® sont des marques commerciales d'Adobe Systems Incorporated.

Corel® est une marque ou une marque déposée de Corel Corporation ou Corel Corporation Limited.

Microsoft®, Windows®et Windows NT® sont des marques déposées de Microsoft Corporation aux Etats-Unis.

Windows Vista™ est une marque ou une marque déposée de Microsoft Corporation aux Etats-Unis et/ou dans d'autres pays/ régions.

PANTONE® est une marque déposée de norme de contrôle de couleurs de Pantone, Inc.

UNIX® est une marque déposée de The Open Group.

Energy Star® et le logo Energy Star® sont des marques déposées de l'agence américaine pour la protection de l'environnement (EPA).

# **Sommaire**

#### 1 Informations de base sur le produit

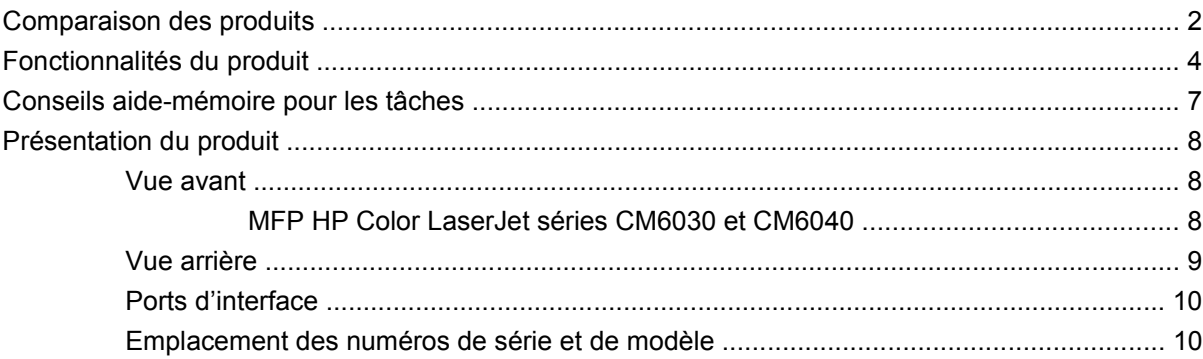

#### 2 Panneau de commande

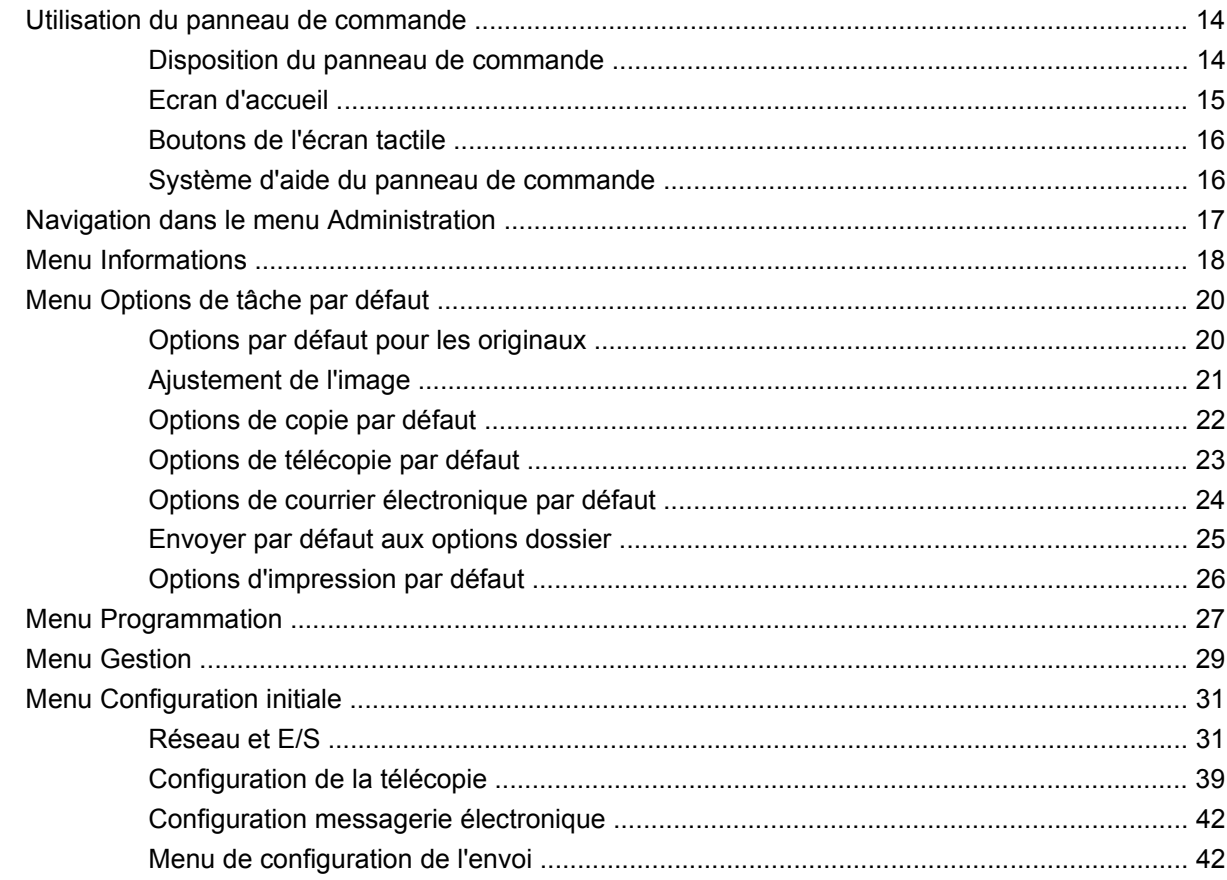

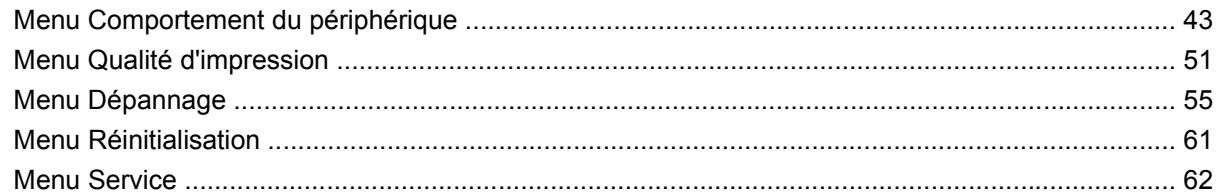

### **[3 Logiciels pour Windows](#page-78-0)**

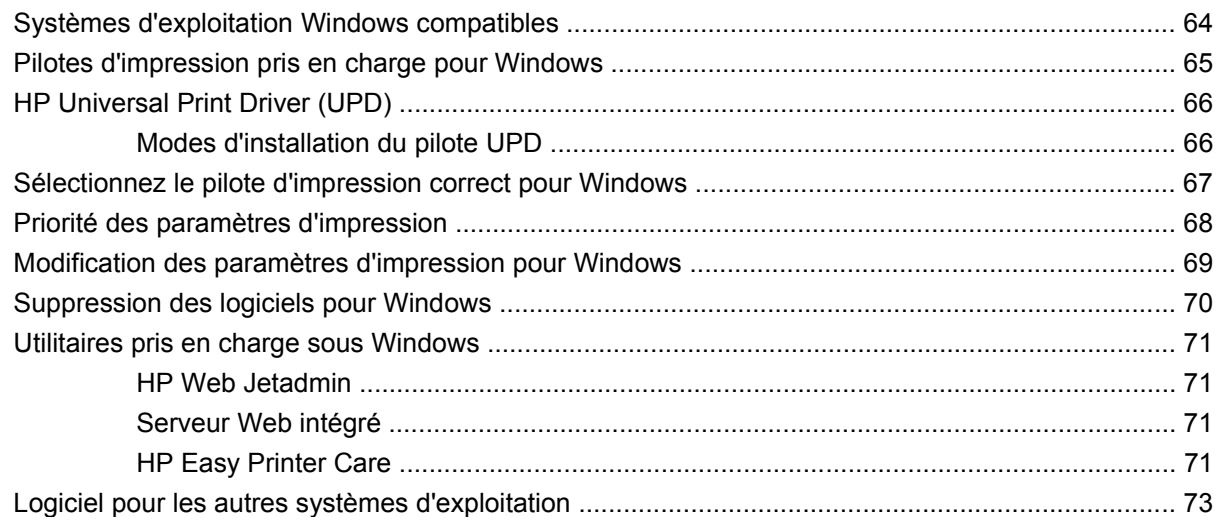

# **[4 Utilisation du produit sous Macintosh](#page-90-0)**

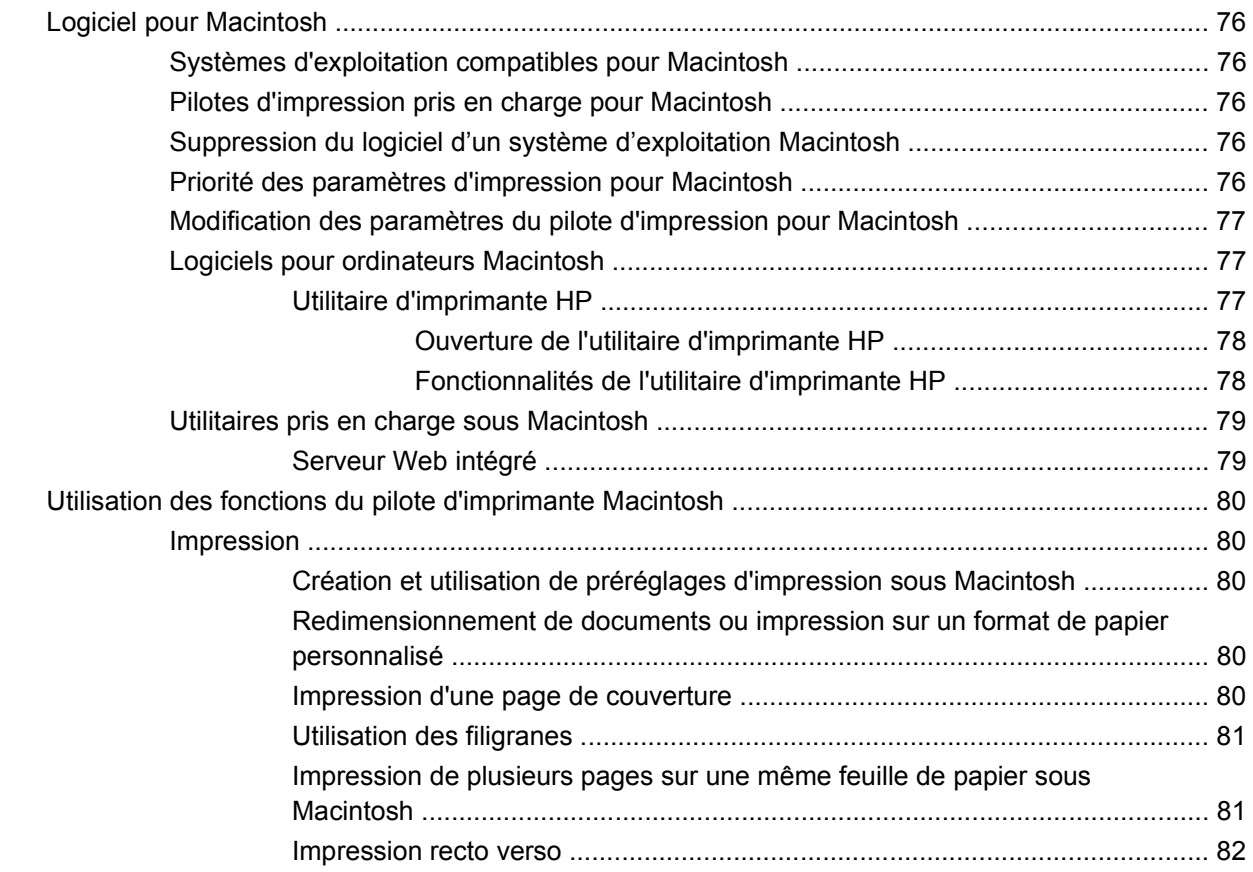

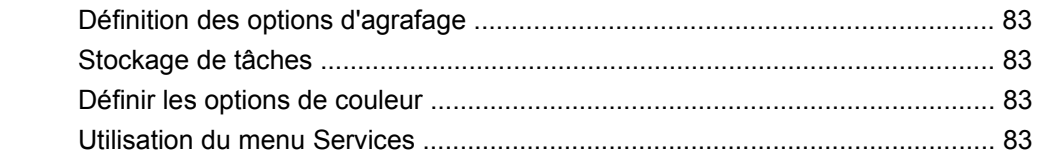

#### 5 Connexion du produit

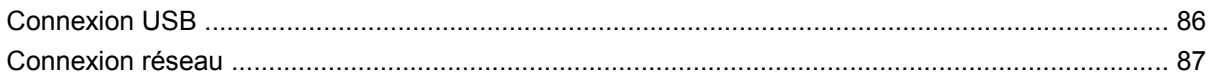

# 6 Configuration du réseau

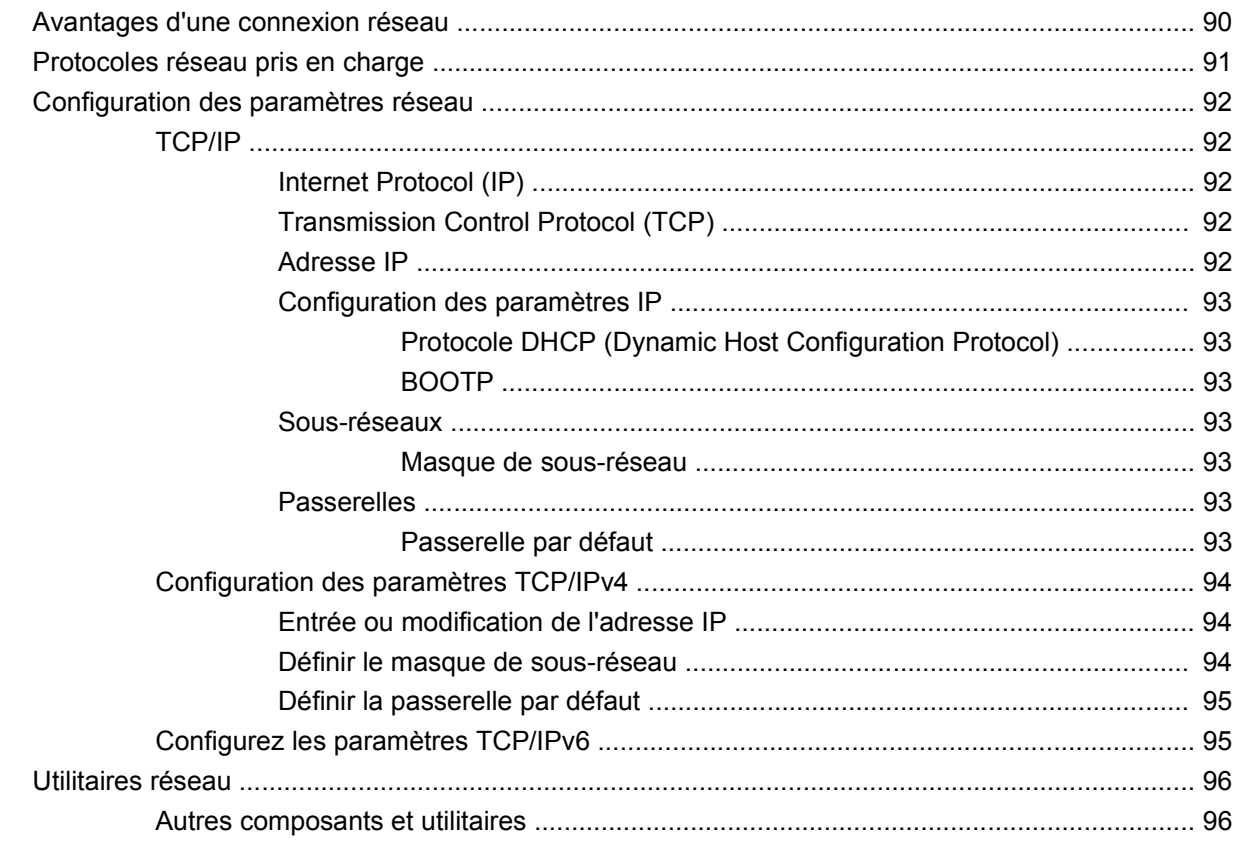

### 7 Papier et supports d'impression

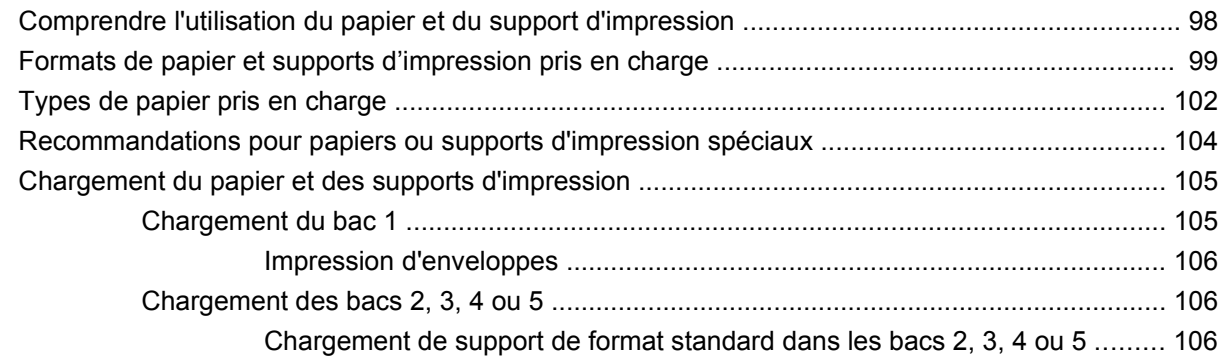

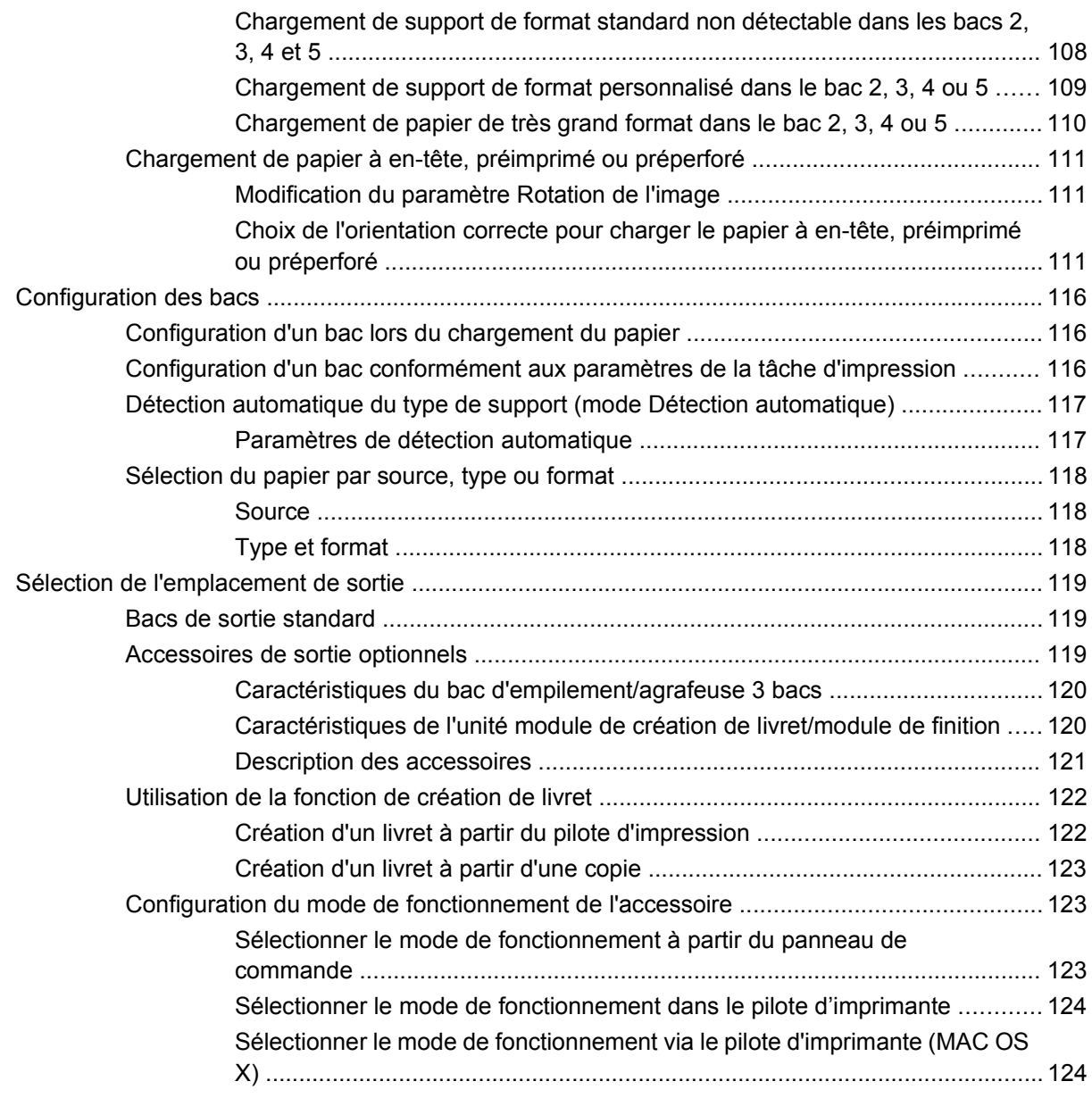

## **[8 Utilisation des fonctions du produit](#page-140-0)**

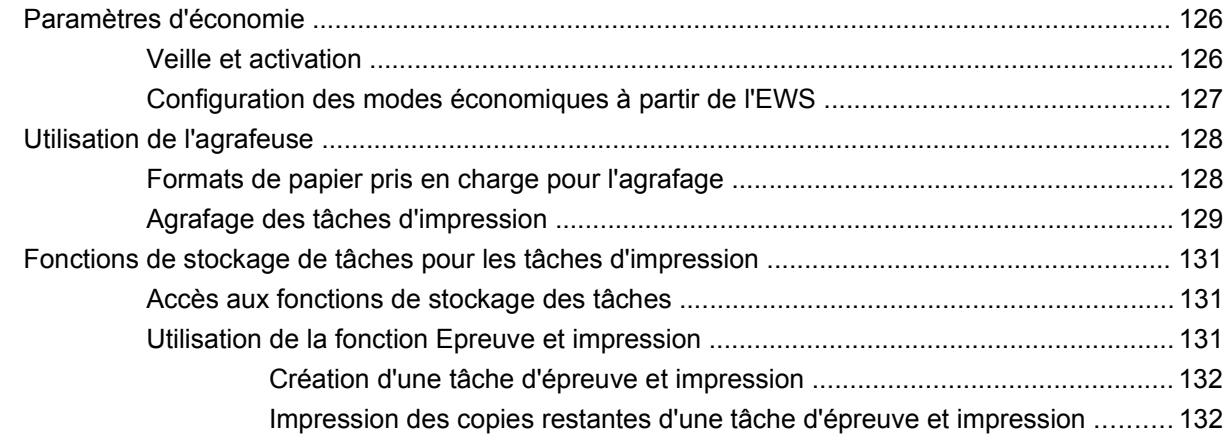

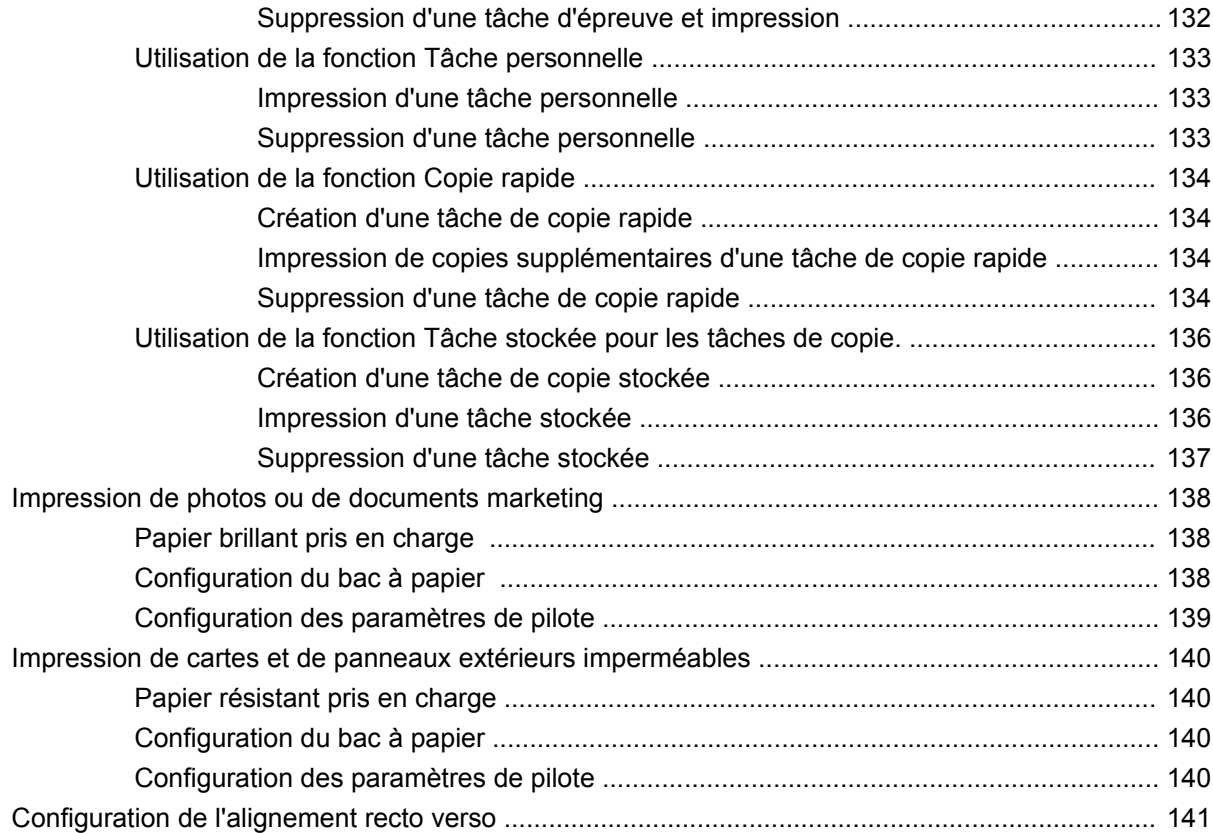

### **[9 Tâches d'impression](#page-158-0)**

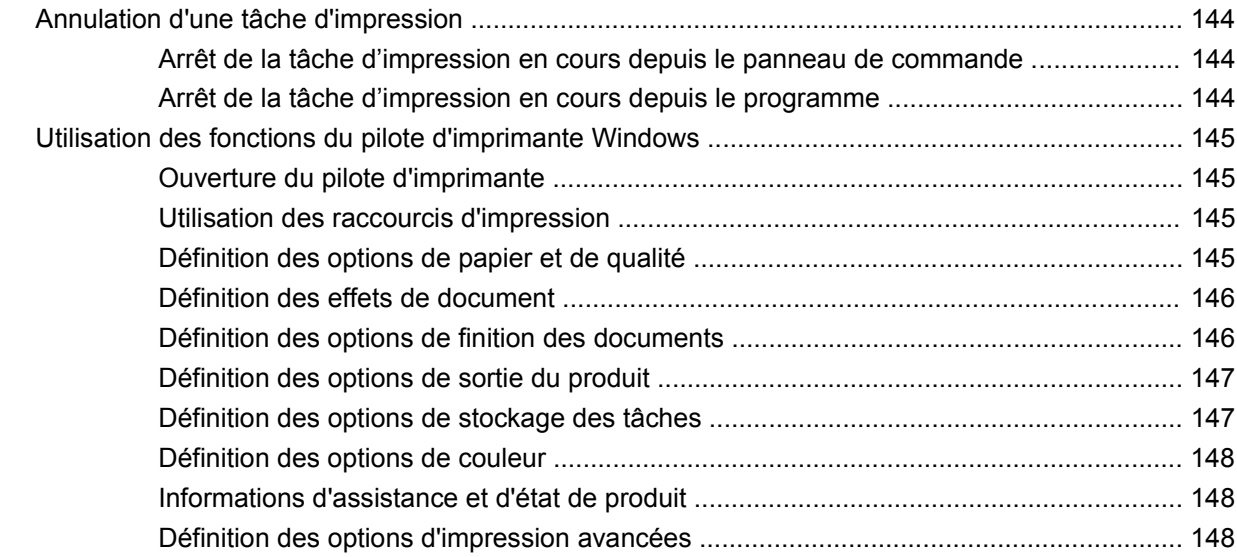

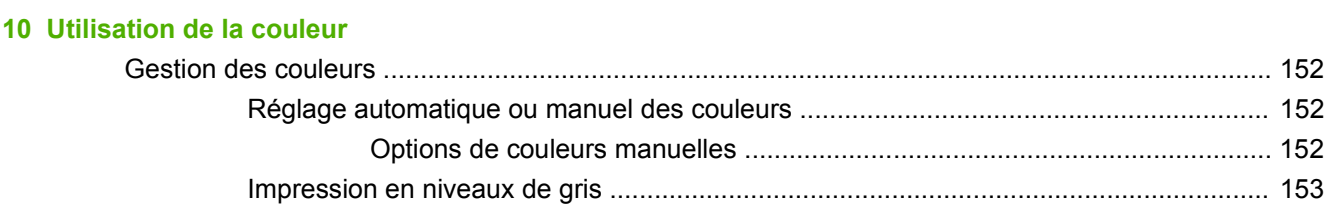

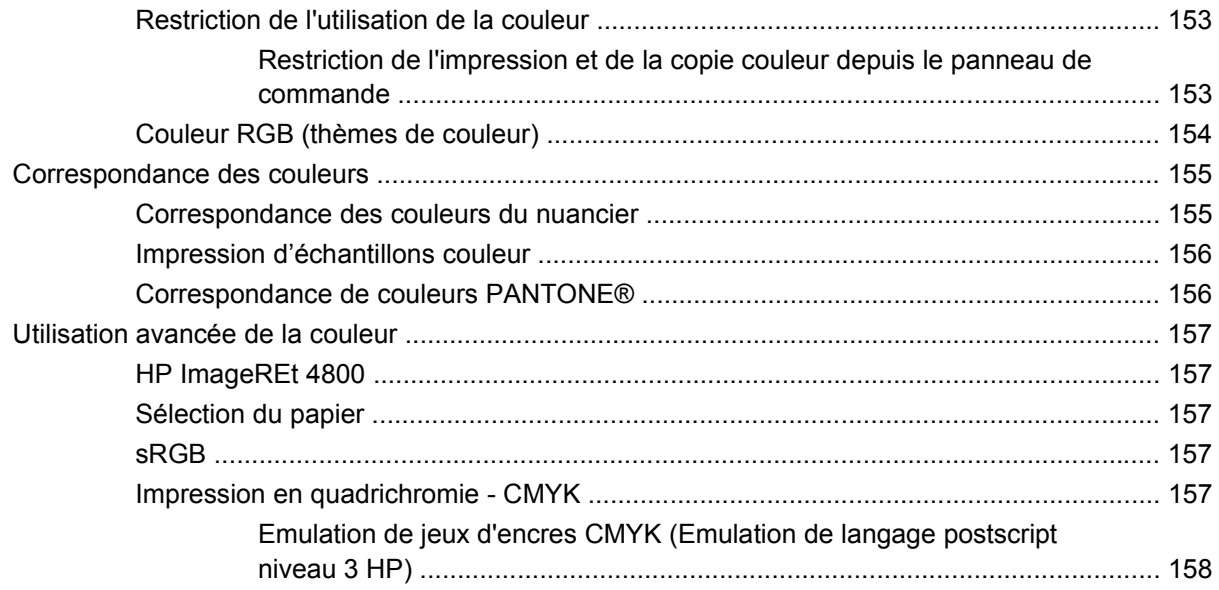

# **[11 Copie](#page-174-0)**

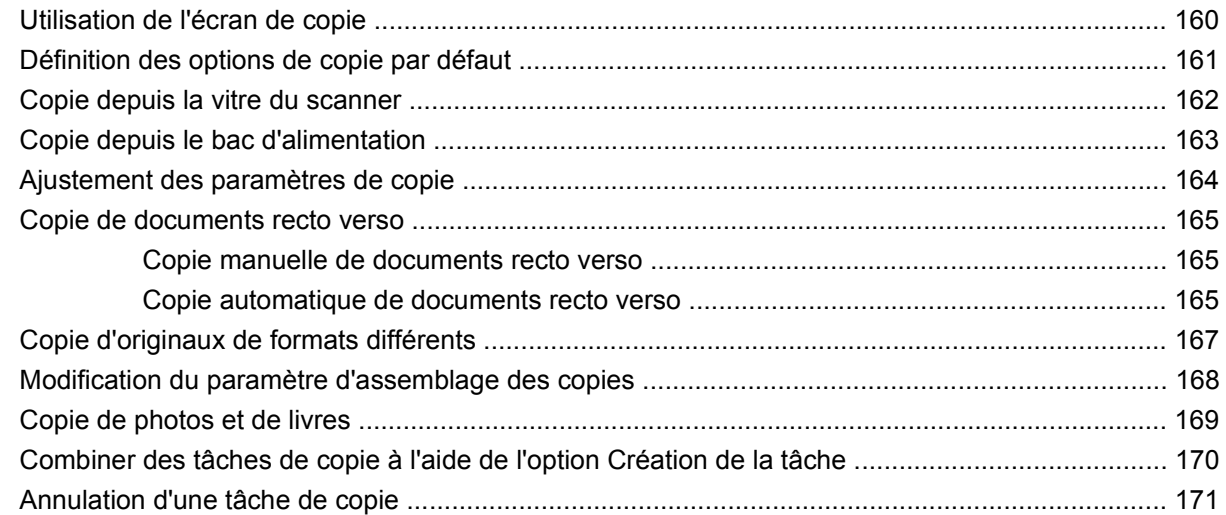

### **[12 Numérisation et envoi par courrier électronique](#page-188-0)**

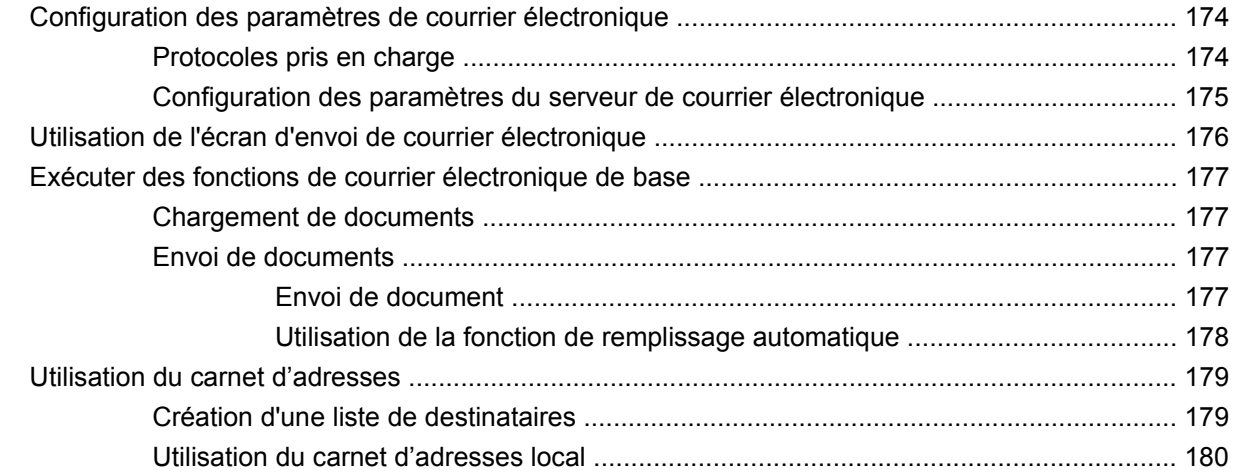

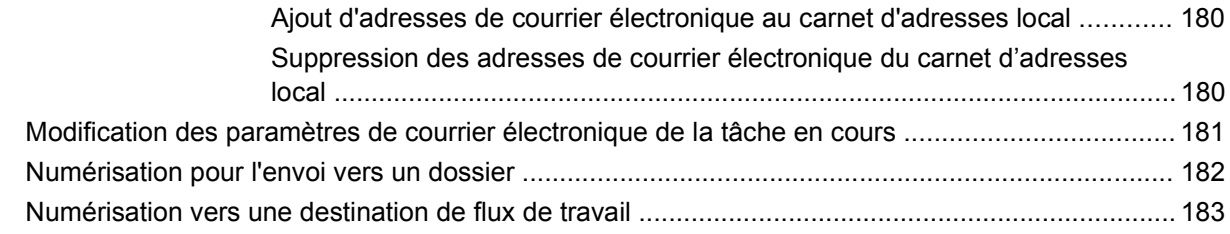

## **[13 Télécopie](#page-200-0)**

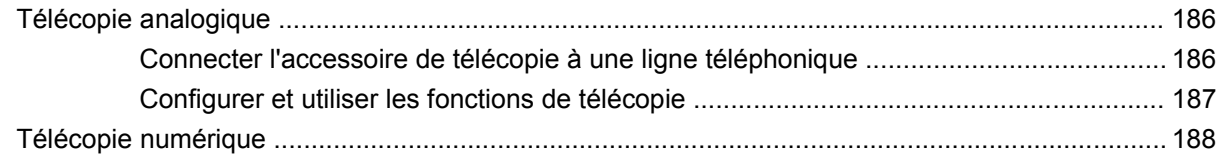

# **[14 Gestion et maintenance du produit](#page-204-0)**

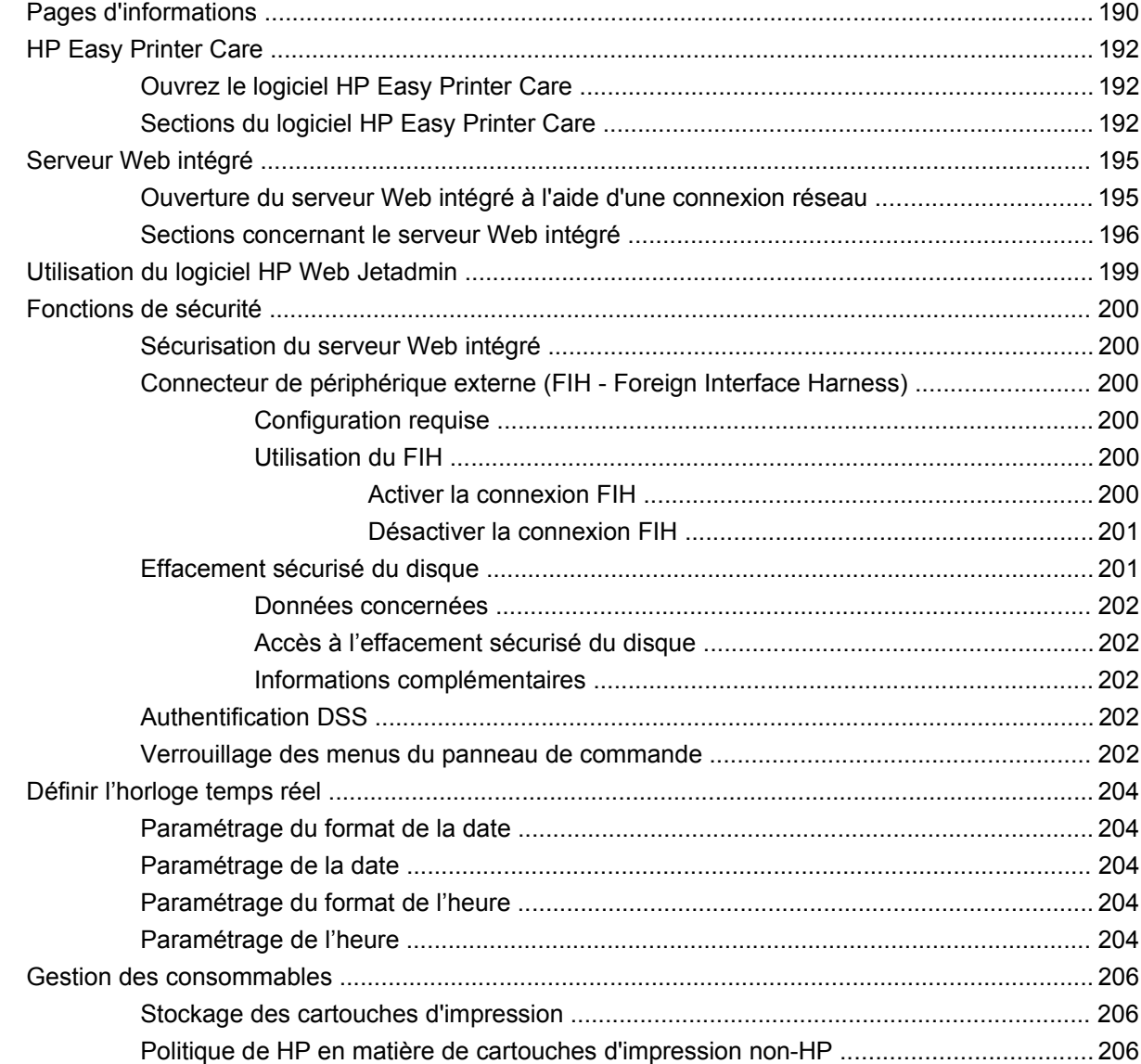

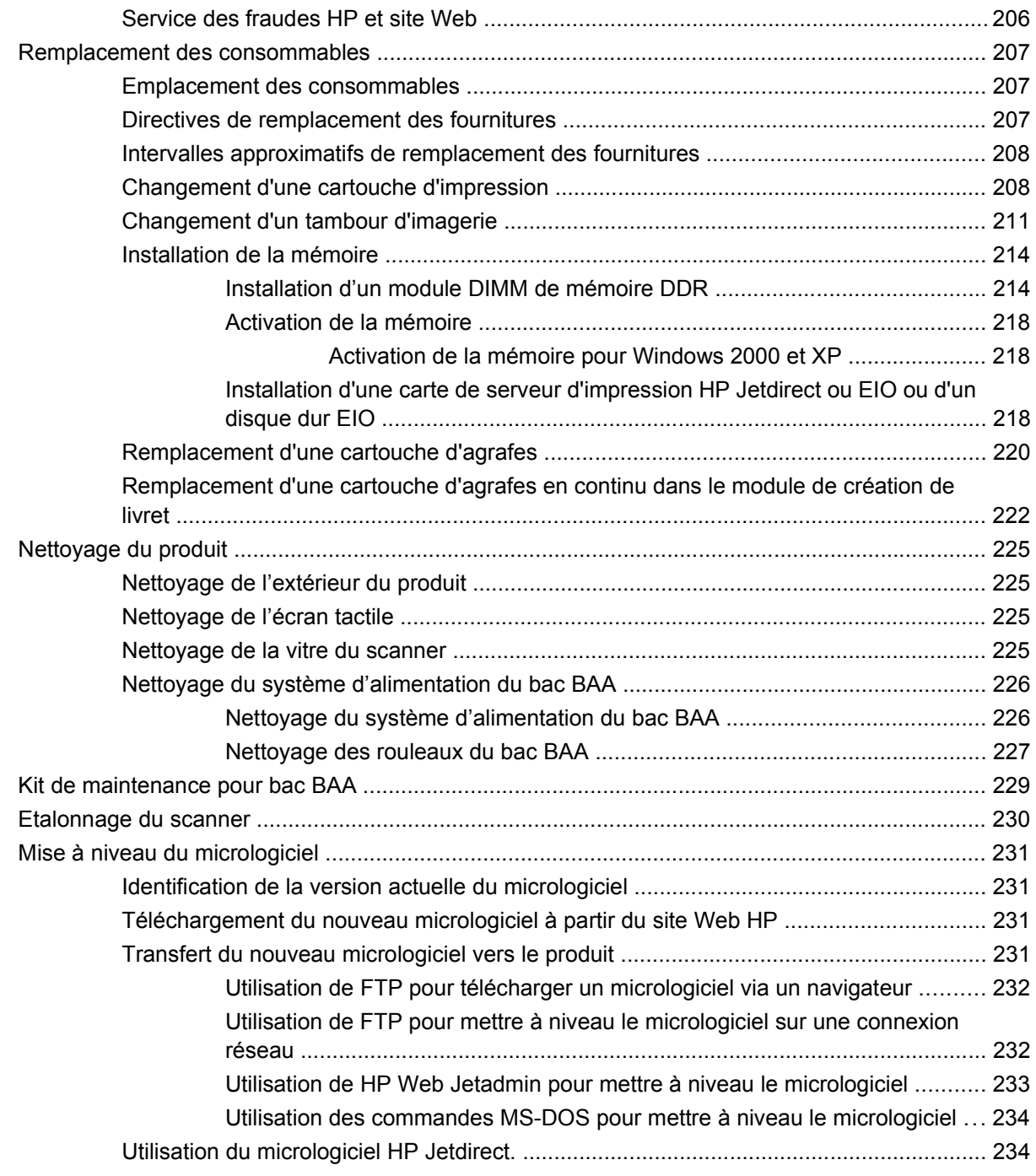

#### **[15 Résolution des problèmes](#page-252-0)**

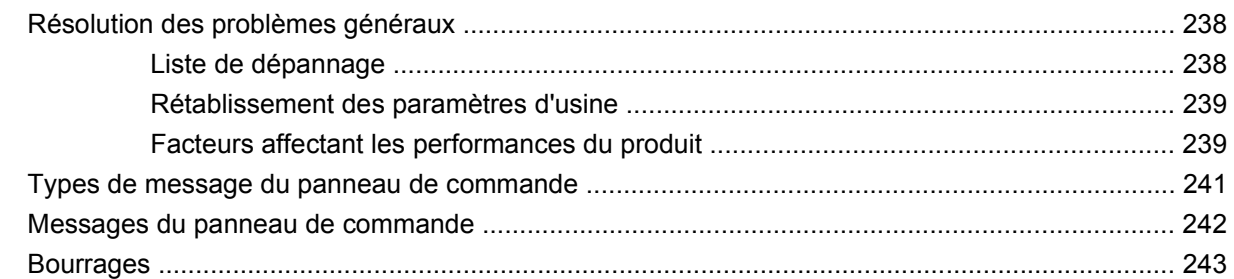

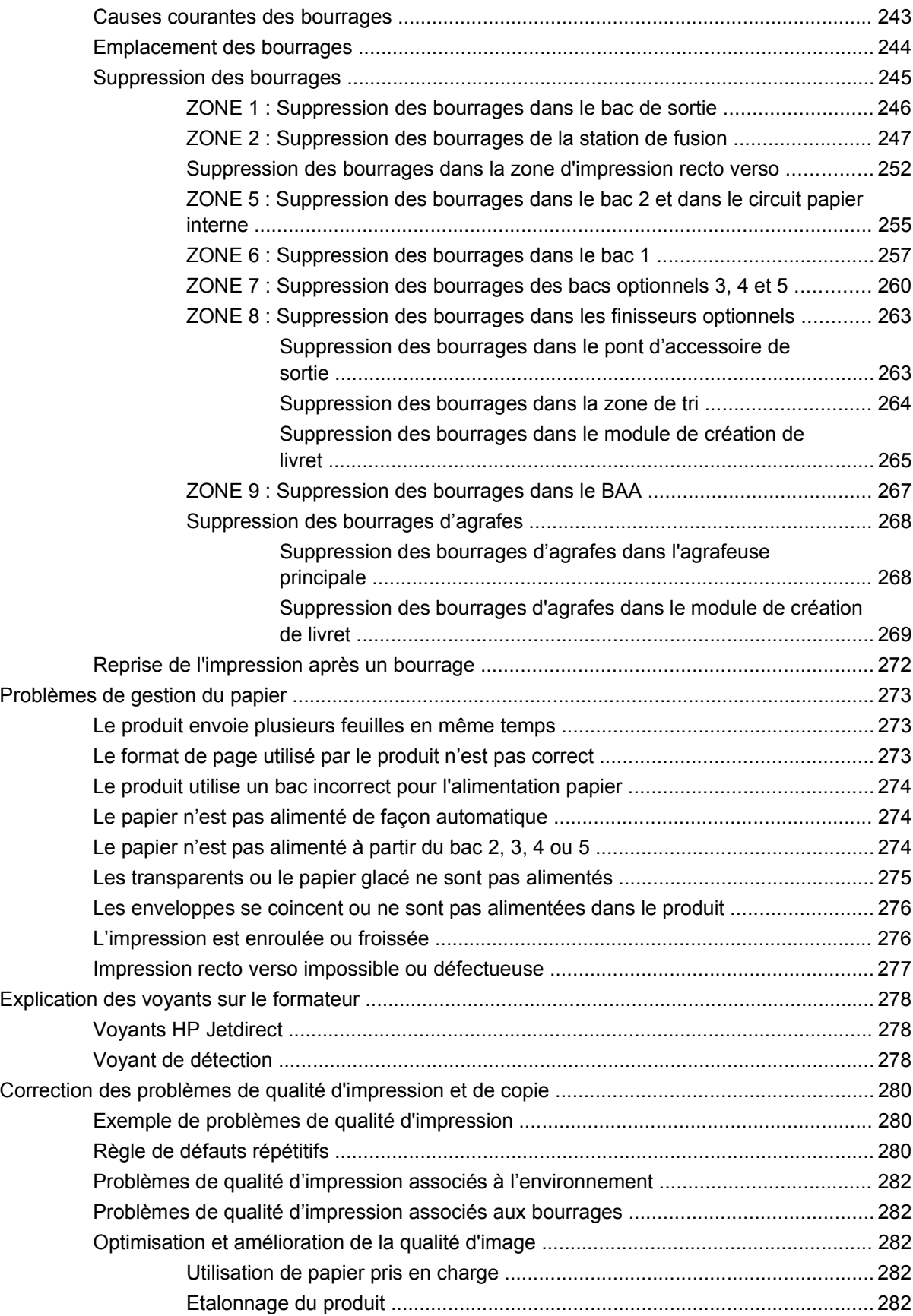

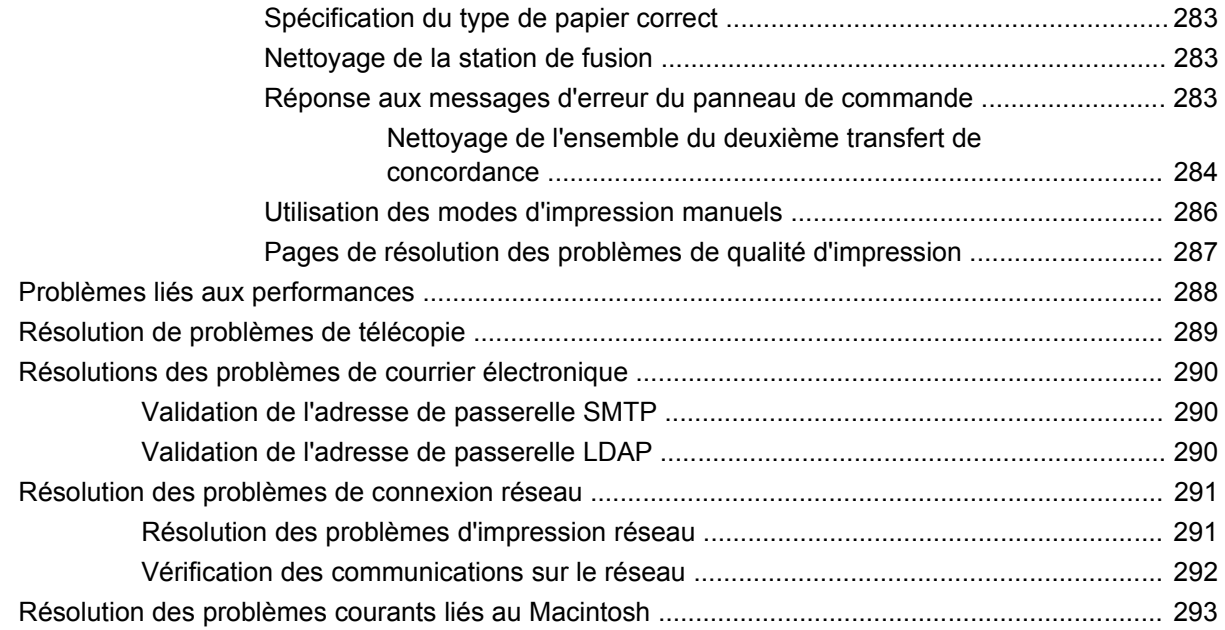

## **[Annexe A Fournitures et accessoires](#page-312-0)**

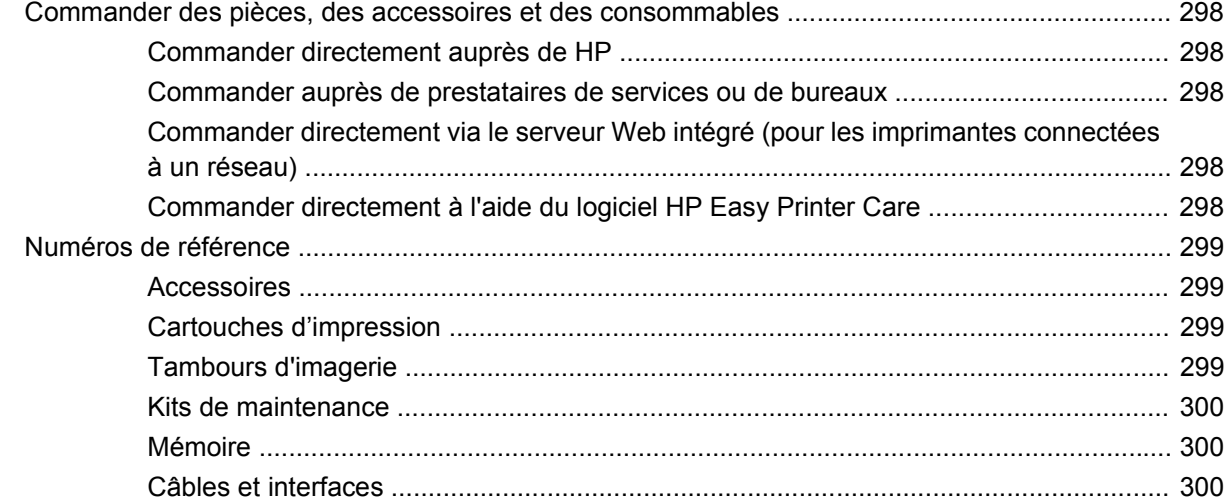

### **[Annexe B Assistance et service technique](#page-316-0)**

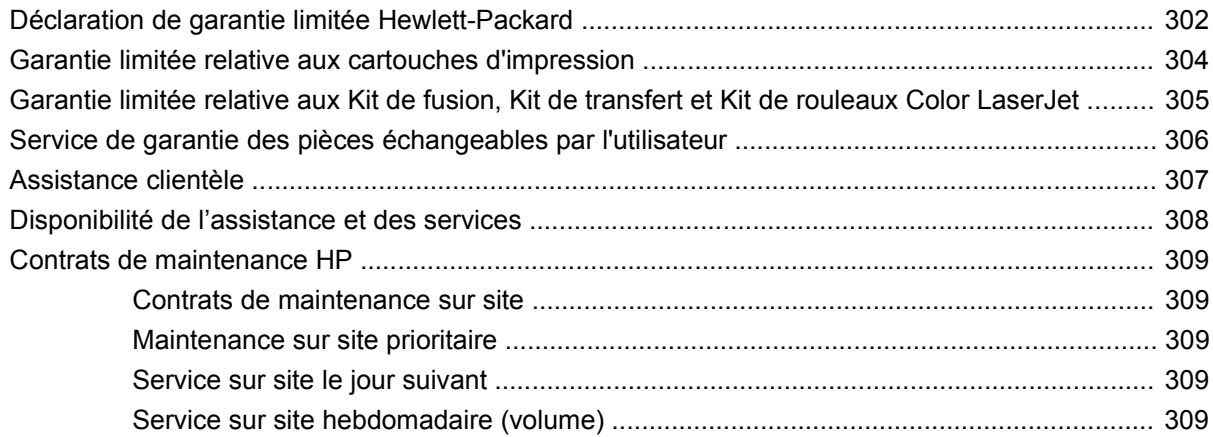

# **Annexe C Spécifications produit**

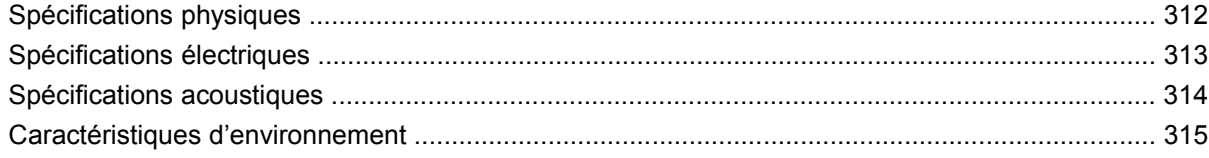

### Annexe D Informations réglementaires

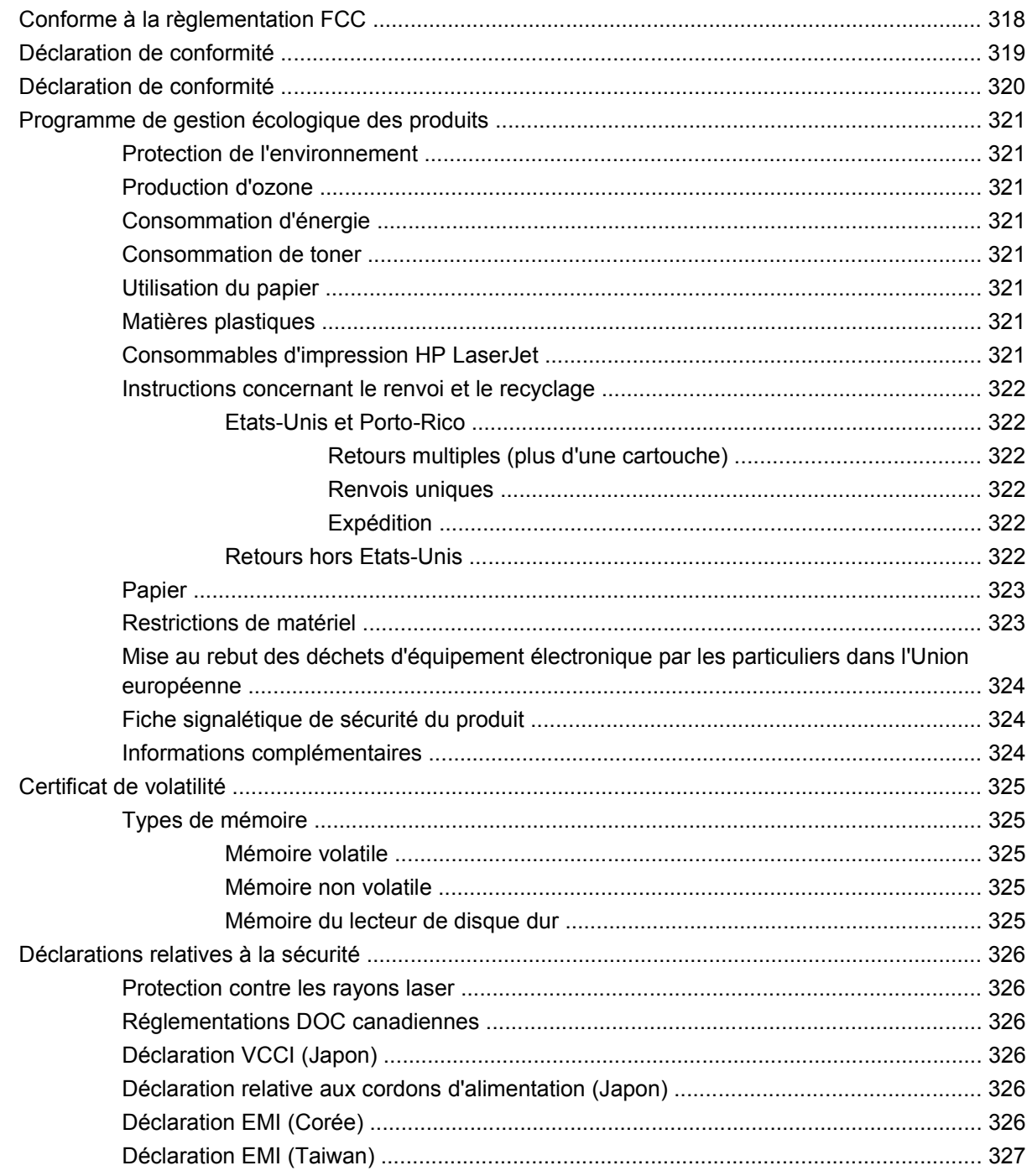

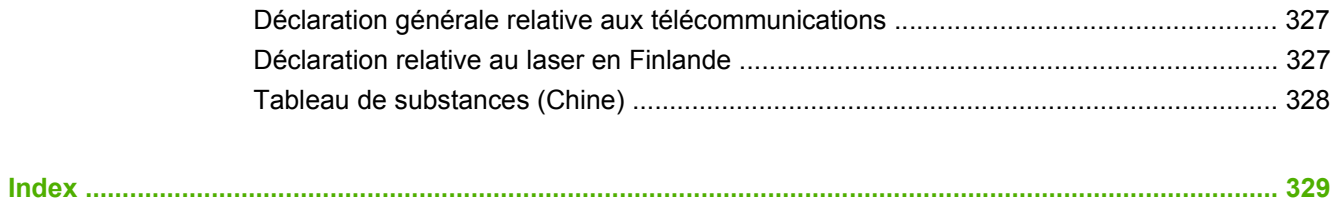

# <span id="page-16-0"></span>**1 Informations de base sur le produit**

- **[Comparaison des produits](#page-17-0)**
- [Fonctionnalités du produit](#page-19-0)
- [Conseils aide-mémoire pour les tâches](#page-22-0)
- **•** [Présentation du produit](#page-23-0)

# <span id="page-17-0"></span>**Comparaison des produits**

#### **Tableau 1-1 Modèles du produit**

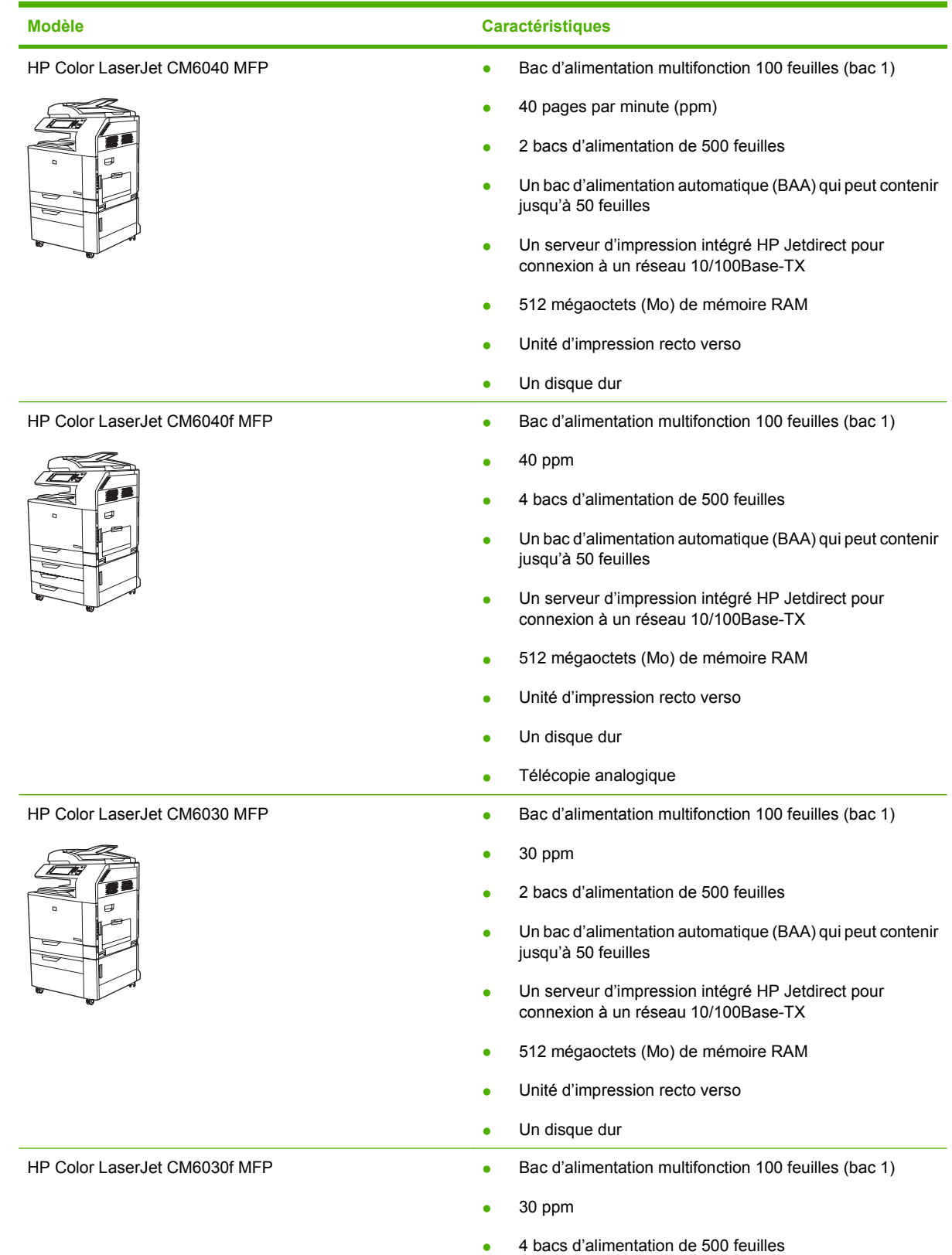

### **Tableau 1-1 Modèles du produit (suite)**

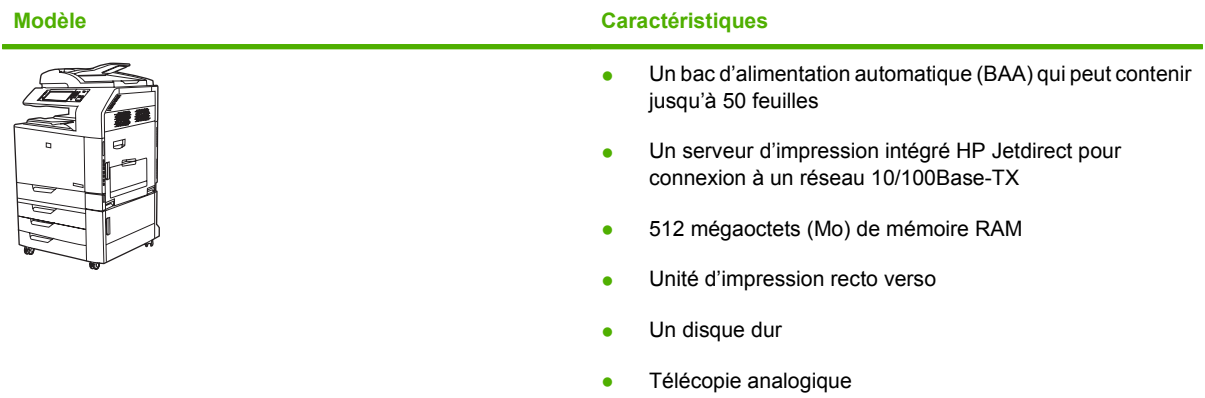

# <span id="page-19-0"></span>**Fonctionnalités du produit**

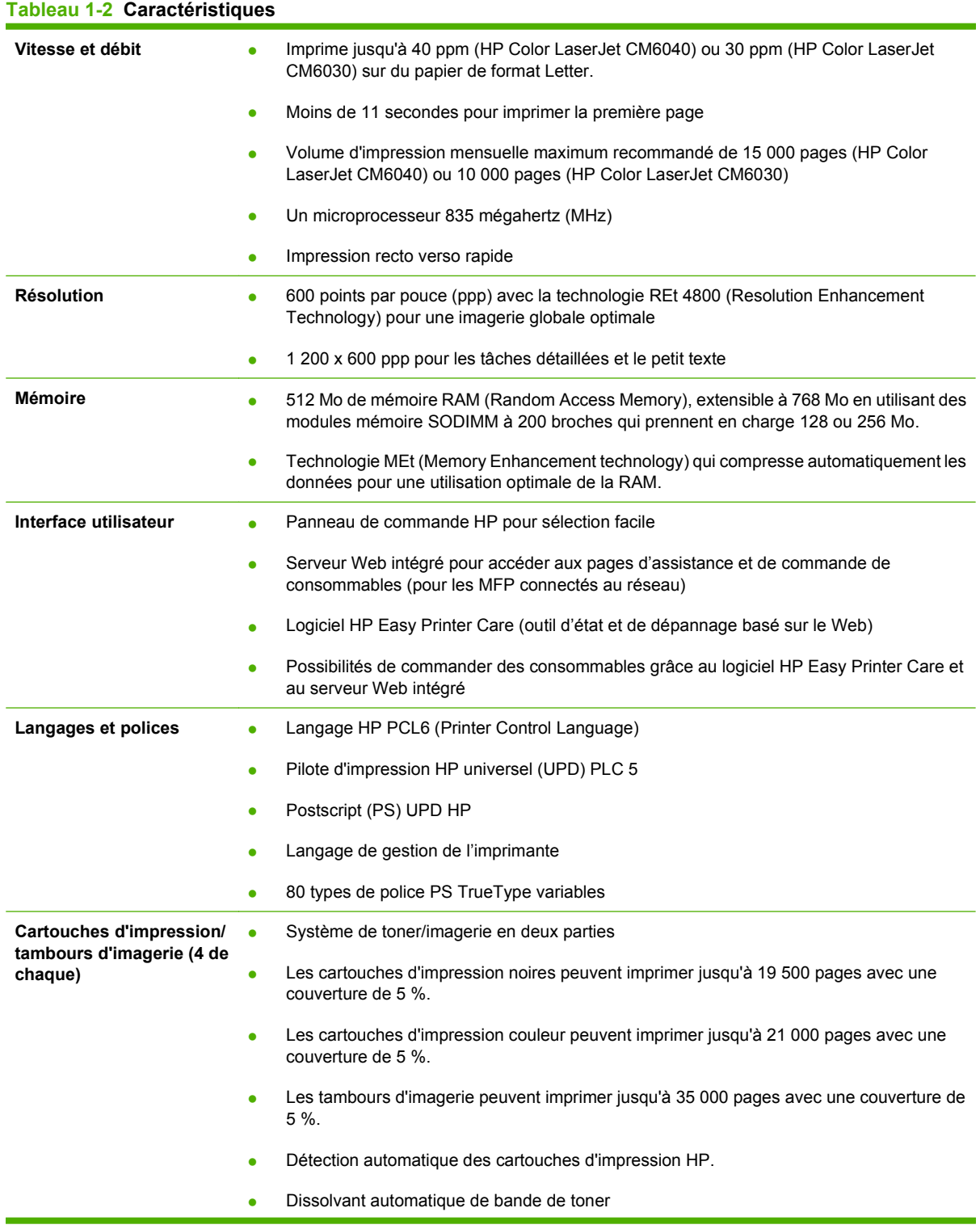

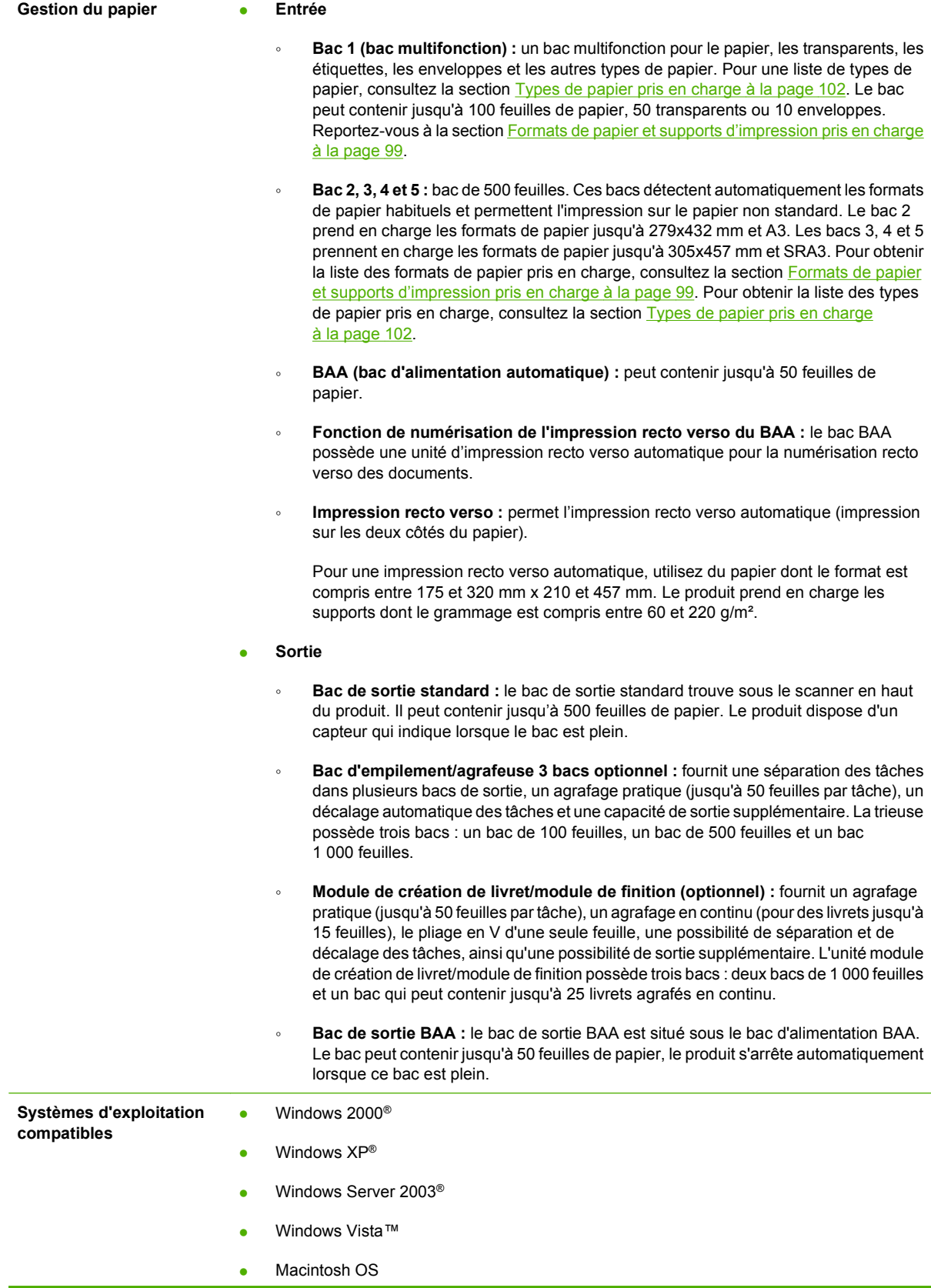

#### **Tableau 1-2 Caractéristiques (suite)**

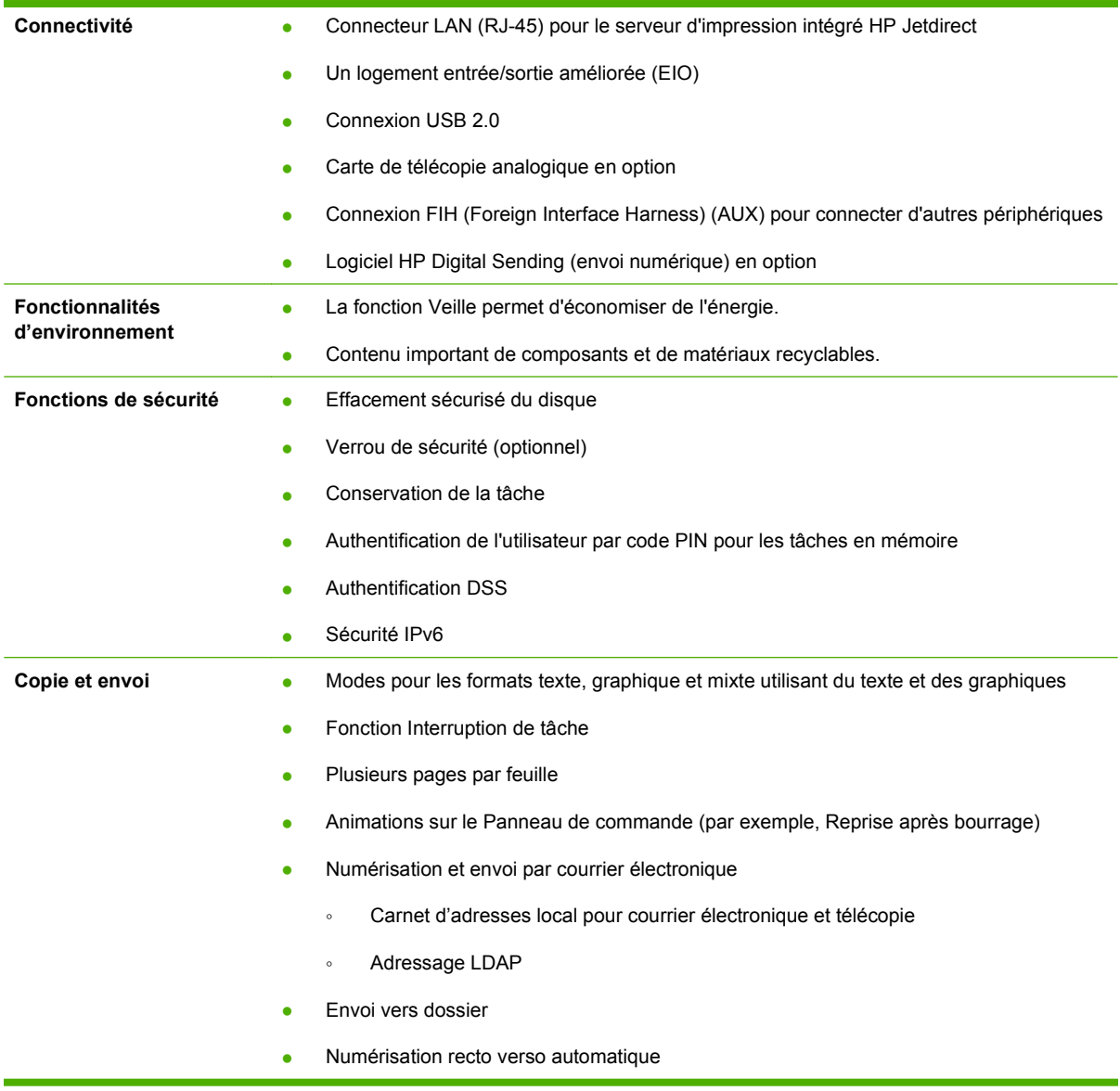

# <span id="page-22-0"></span>**Conseils aide-mémoire pour les tâches**

Les conseils de référence rapide pour les tâches fournissent des procédures détaillées supplémentaires sur l'utilisation de ce produit. Accédez aux Conseils de référence rapide pour les tâches depuis le CD du produit ou à l'adresse www.hp.com/support/cljcm6030mfp ou www.hp.com/support/cljcm6040mfp.

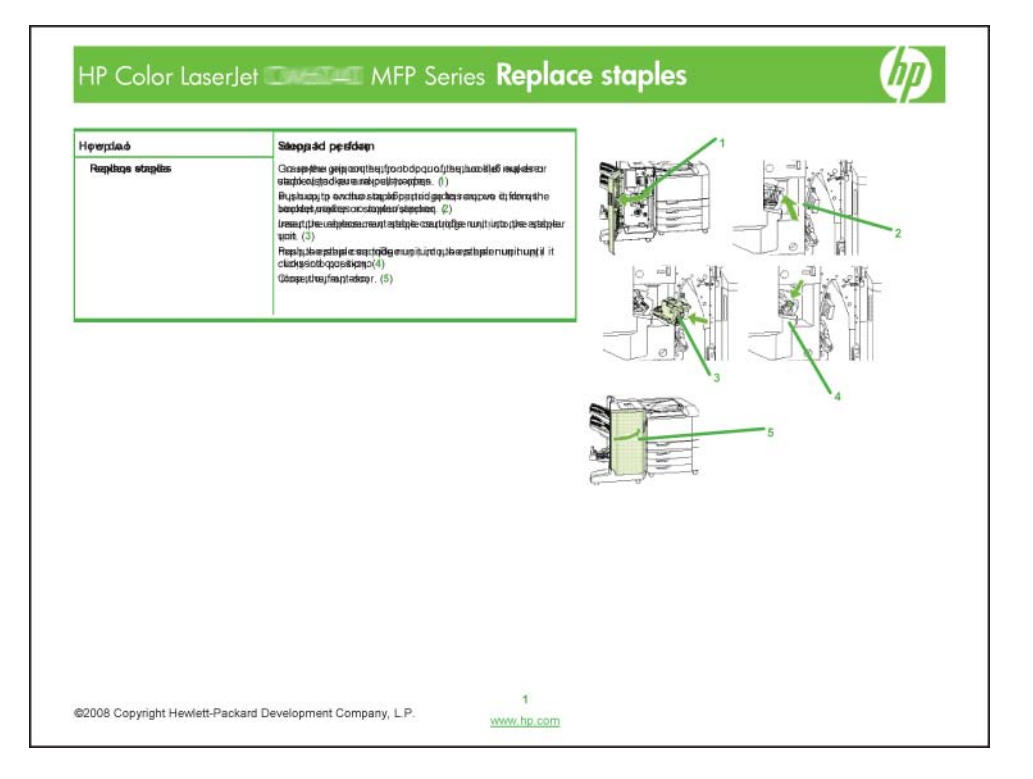

# <span id="page-23-0"></span>**Présentation du produit**

# **Vue avant**

# **MFP HP Color LaserJet séries CM6030 et CM6040**

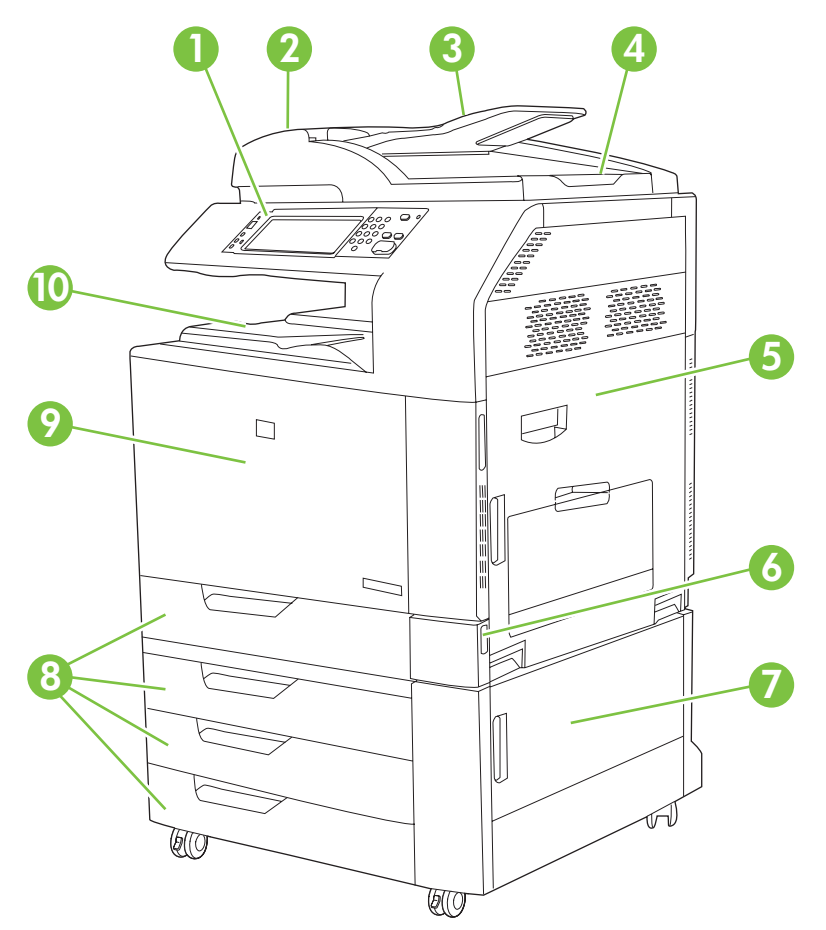

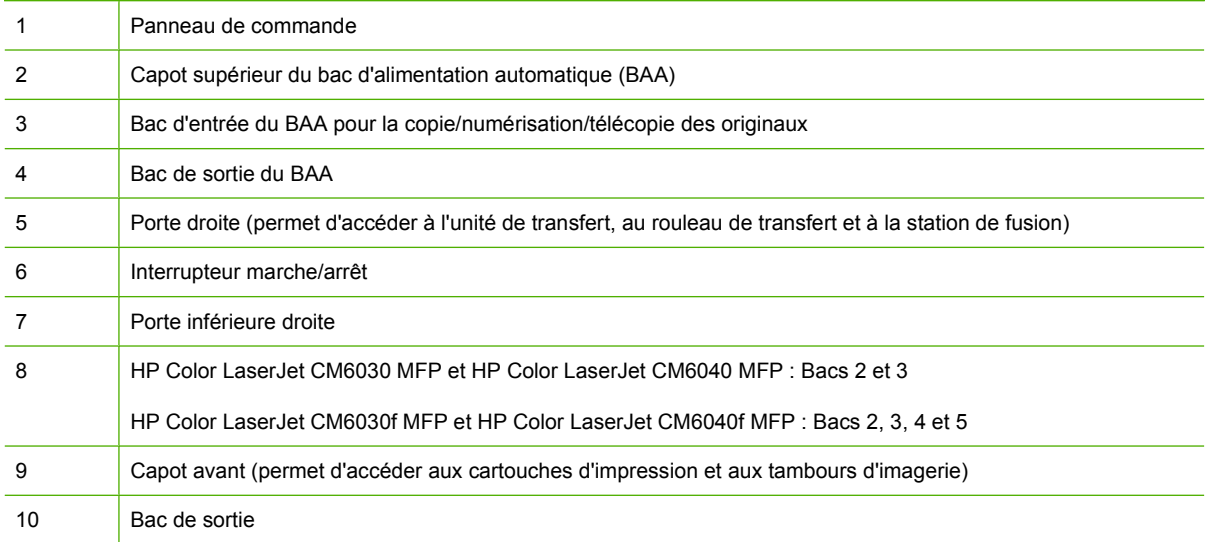

# <span id="page-24-0"></span>**Vue arrière**

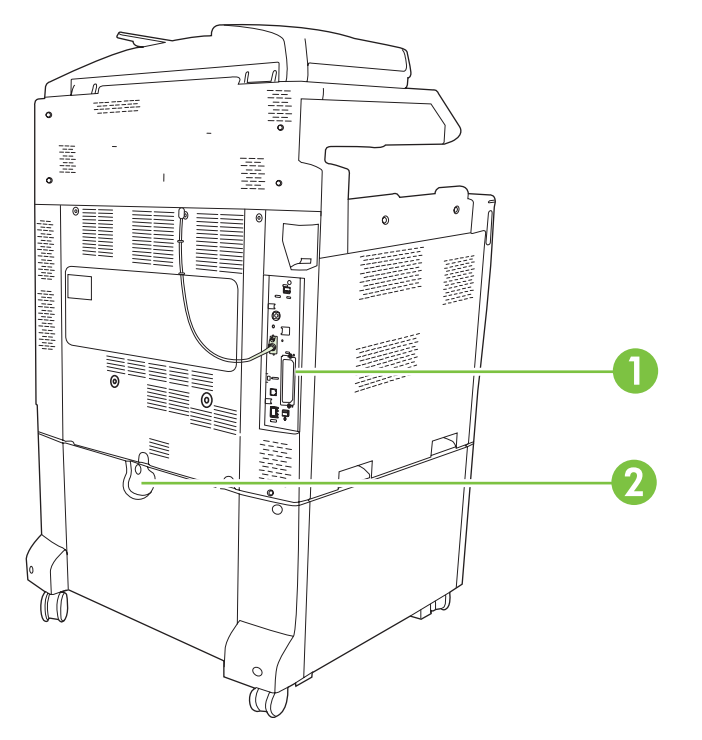

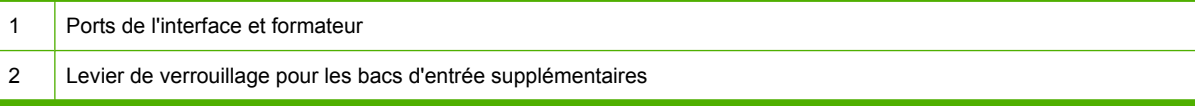

# <span id="page-25-0"></span>**Ports d'interface**

Le produit dispose de cinq ports pour la connexion à un ordinateur ou à un réseau. Les ports se situent dans le coin arrière gauche du produit.

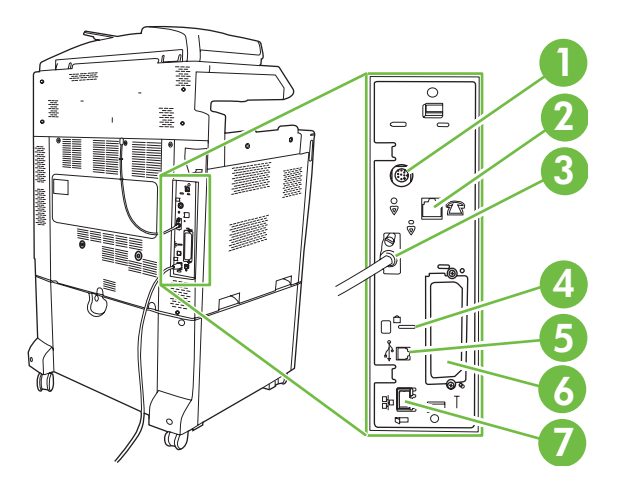

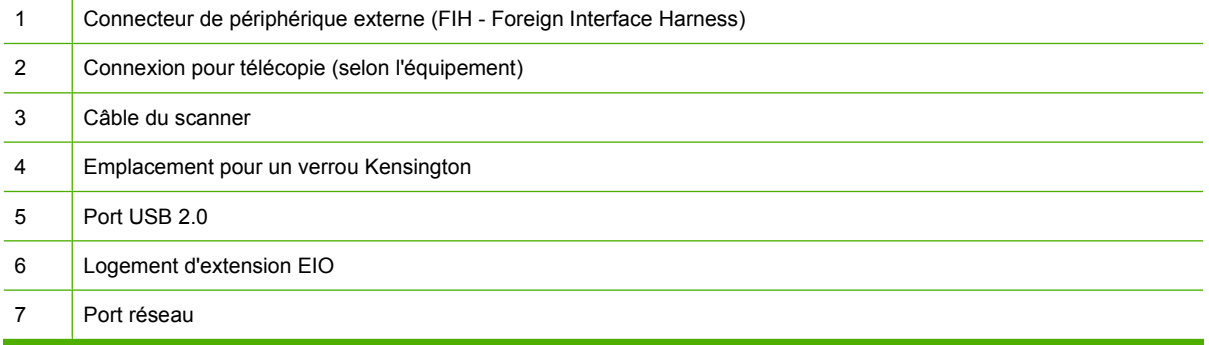

# **Emplacement des numéros de série et de modèle**

Le numéro de série et le numéro de modèle sont inscrits sur des étiquettes d'identification situées à l'arrière de l'imprimante. Les informations contenues dans le numéro de série indiquent le pays/la région d'origine, la version de l'imprimante, le code production et le numéro de produit de l'imprimante.

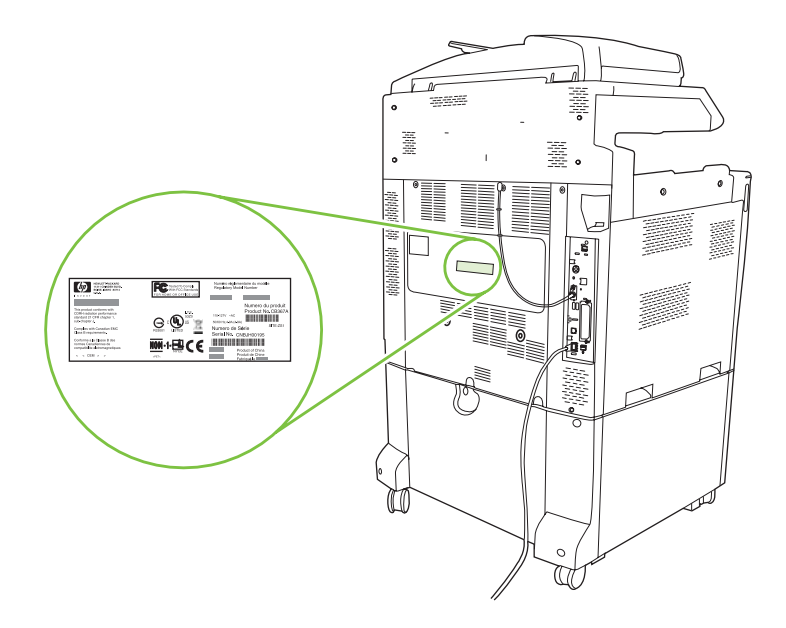

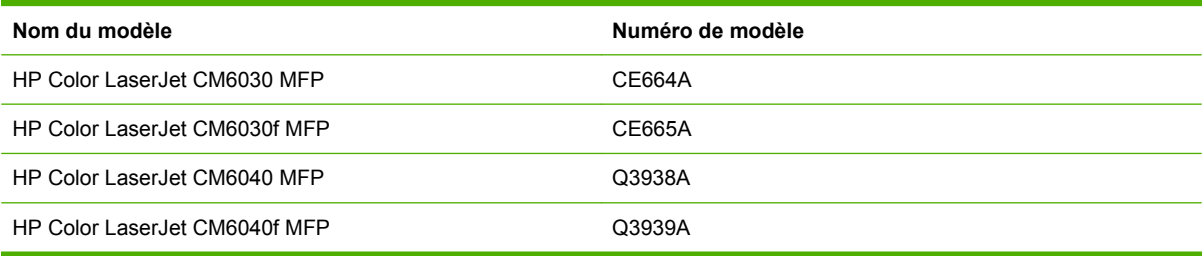

# <span id="page-28-0"></span>**2 Panneau de commande**

- [Utilisation du panneau de commande](#page-29-0)
- [Navigation dans le menu Administration](#page-32-0)
- [Menu Informations](#page-33-0)
- [Menu Options de tâche par défaut](#page-35-0)
- [Menu Programmation](#page-42-0)
- [Menu Gestion](#page-44-0)
- **[Menu Configuration initiale](#page-46-0)**
- [Menu Comportement du périphérique](#page-58-0)
- [Menu Qualité d'impression](#page-66-0)
- [Menu Dépannage](#page-70-0)
- **[Menu Réinitialisation](#page-76-0)**
- **•** [Menu Service](#page-77-0)

# <span id="page-29-0"></span>**Utilisation du panneau de commande**

Le panneau de commande est doté d'un écran tactile VGA permettant l'accès à toutes les fonctions du périphérique. Utilisez les boutons et le pavé numérique pour contrôler les tâches et l'état du périphérique. Les voyants indiquent les différents états du périphérique.

# **Disposition du panneau de commande**

Le panneau de commande comprend un écran graphique tactile, des boutons de commande de tâches, un pavé numérique et trois voyants d'état.

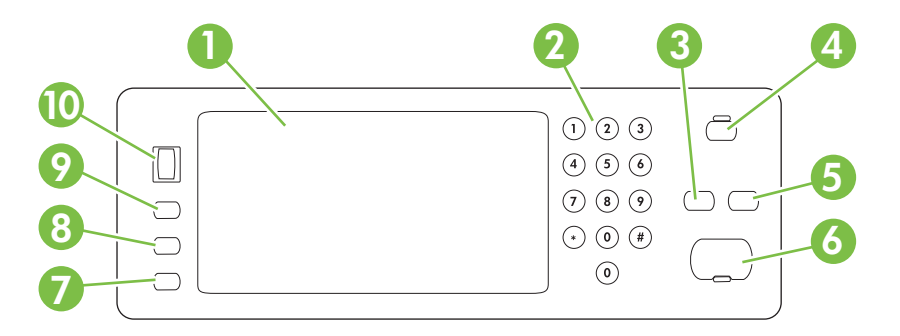

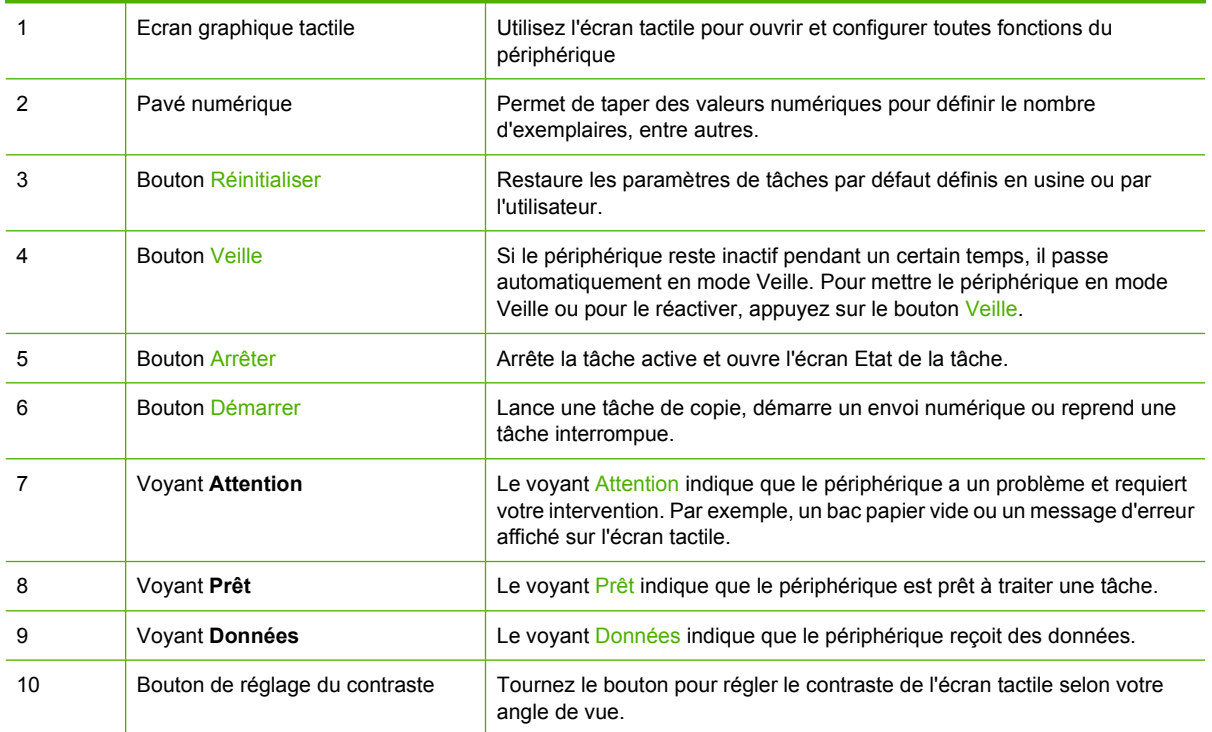

# <span id="page-30-0"></span>**Ecran d'accueil**

L'écran d'accueil donne accès aux fonctions du périphérique et indique son état.

**E** REMARQUE : Les fonctions qui s'affichent sur l'écran d'accueil peuvent varier selon la configuration du périphérique.

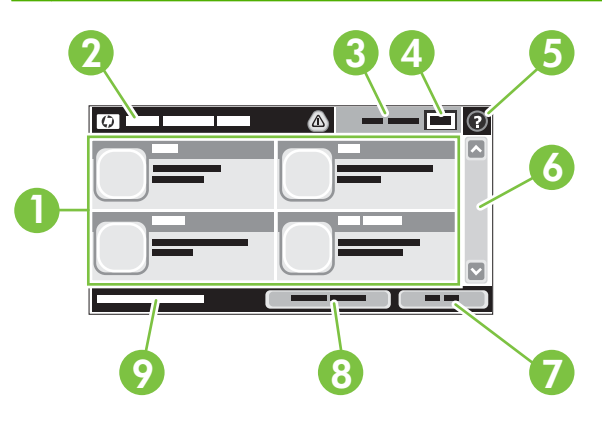

1 Caractéristiques En fonction de la configuration administrateur du périphérique, les fonctions qui s'affichent dans cette zone peuvent présenter les éléments suivants :

- **Copier**
- **Télécopie**
- Messagerie élec.
- Messagerie électronique secondaire
- Etat de la tâche
- Dossier réseau
- Stockage tâche
- **Workflow**
- Etat des consommables
- Administration 2 Ligne d'état du périphérique La ligne Etat fournit des informations sur l'état général du périphérique. Cette zone contient plusieurs boutons correspondant à l'état actuel. Pour obtenir une description des boutons pouvant apparaître sur la ligne d'état, reportez-vous à la section [Boutons de l'écran tactile](#page-31-0) [à la page 16.](#page-31-0) 3 Type de copie Indique si les copies sont en couleur. 4 Nombre de copies La boîte Nombre de copies indique le nombre de copies sélectionné sur le périphérique. 5 Bouton Aide Appuyez sur le bouton Aide pour ouvrir le système d'aide intégré. 6 Barre de défilement Appuyez sur les flèches vers le haut ou le bas dans la barre de défilement pour visualiser l'ensemble de la liste des fonctions disponibles. 7 Déconnexion Appuyez sur Déconnexion pour vous déconnecter du périphérique si vous vous êtes connecté pour accéder à des fonctions restreintes. Après la déconnexion, le périphérique restaure toutes valeurs par défaut des options.

<span id="page-31-0"></span>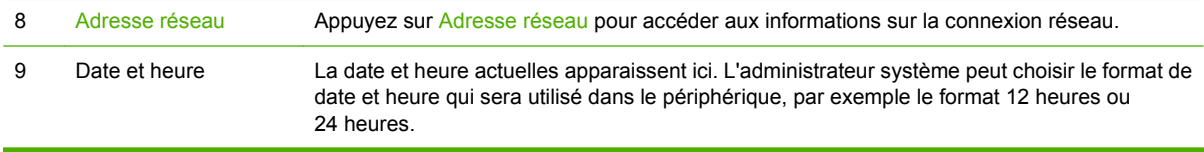

# **Boutons de l'écran tactile**

La ligne Etat sur l'écran tactile contient des informations sur l'état du périphérique. Plusieurs boutons apparaissent dans cette zone. Le tableau suivant contient une description de chaque bouton.

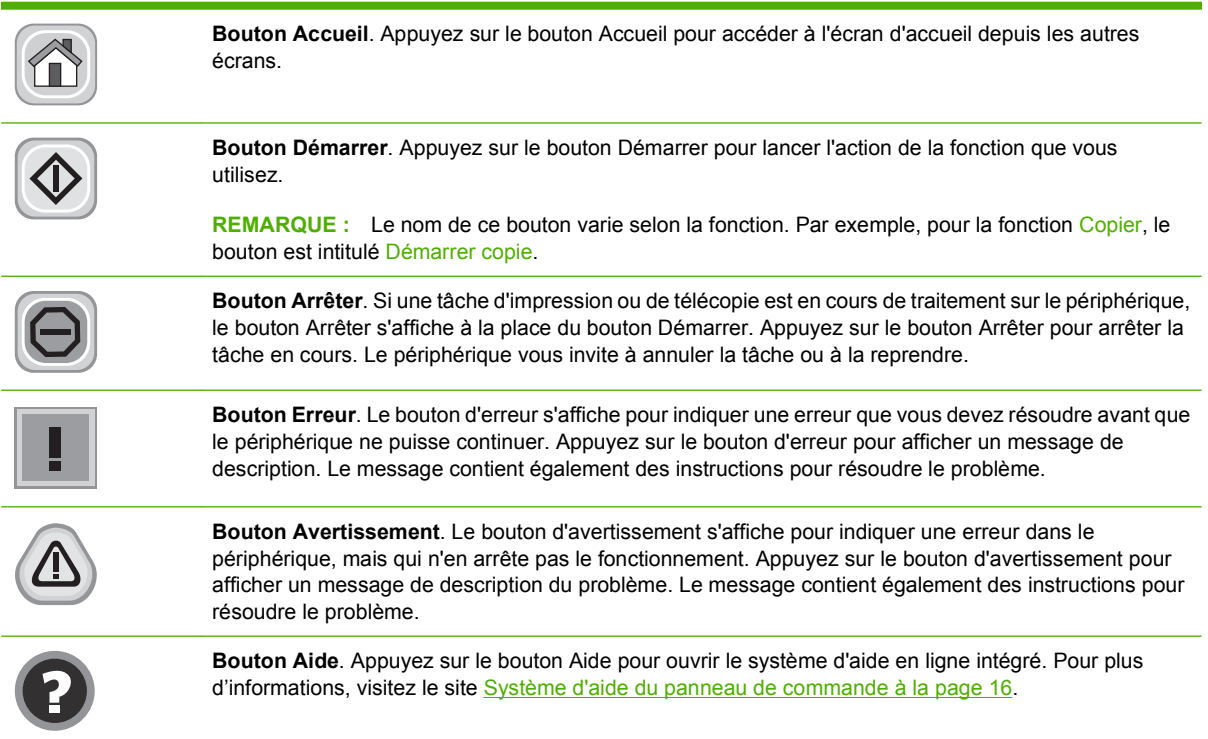

# **Système d'aide du panneau de commande**

Le périphérique est doté d'un système d'aide en ligne intégré avec des instructions d'utilisation pour chaque écran. Pour ouvrir le système d'aide, appuyez sur le bouton Aide <sup>1</sup> dans le coin supérieur droit de l'écran.

Dans certains écrans, l'aide ouvre un menu global à partir duquel vous pouvez rechercher des rubriques spécifiques. Vous pouvez vous déplacer dans la structure du menu en appuyant sur les boutons disponibles.

Pour les écrans contenant des paramètres de tâches spécifiques, l'aide ouvre une rubrique d'explication des options disponibles dans l'écran.

Si l'appareil vous signale une erreur ou un avertissement, appuyez sur le bouton Erreur lou Avertissement @ pour afficher un message qui décrit le problème. Le message contient aussi des instructions pour résoudre le problème.

# <span id="page-32-0"></span>**Navigation dans le menu Administration**

Sur l'écran d'accueil, appuyez sur Administration pour afficher la structure du menu. Vous devrez peutêtre faire défiler jusqu'au bas de l'écran d'accueil pour accéder à cette fonction

Le menu Administration contient plusieurs sous-menus, qui apparaissent sur le côté gauche de l'écran. Appuyez sur le nom d'un menu pour en développer sa structure. Un signe (+) en regard du nom d'un menu indique que celui-ci contient des sous-menus. Continuez à ouvrir la structure jusqu'à atteindre l'option que vous souhaitez configurer. Pour revenir à un niveau précédent, appuyez sur Précédent.

Pour quitter le menu Administration, appuyez sur le bouton Accueil @ dans le coin supérieur gauche de l'écran.

Le périphérique dispose d'une aide intégrée qui explique les fonctions auxquelles vous pouvez accéder à l'aide des menus. Pour de nombreux menus, l'aide est disponible sur le côté droit de l'écran tactile. Pour ouvrir le système global d'aide, appuyez sur le bouton Aide  $\bullet$  dans le coin supérieur droit de l'écran.

Les tableaux des sections qui suivent présentent la structure globale de chaque sous-menu du menu Administration.

# <span id="page-33-0"></span>**Menu Informations**

#### **Administration> Informations**

Ce menu permet d'imprimer des rapports et des pages d'informations stockées dans le périphérique.

#### **Tableau 2-1 Menu Informations**

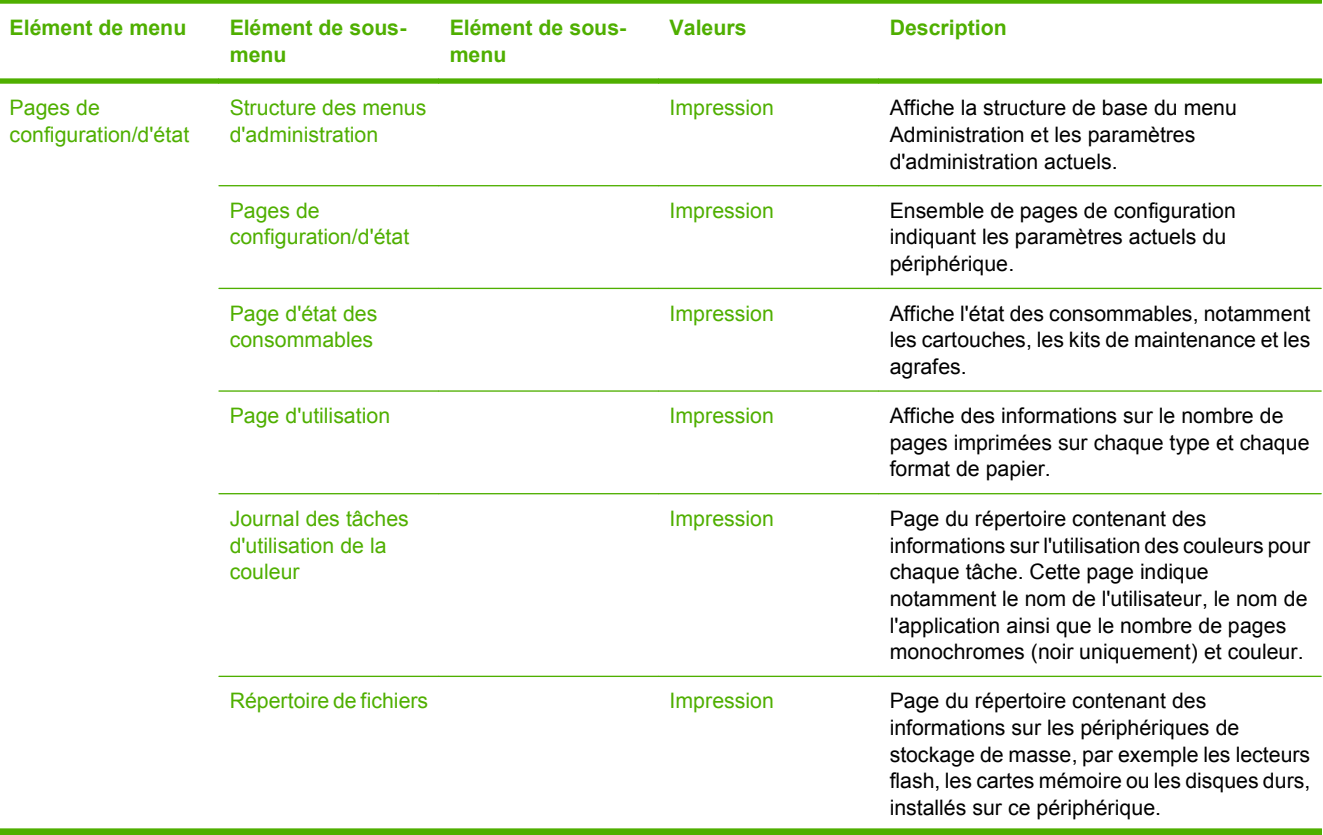

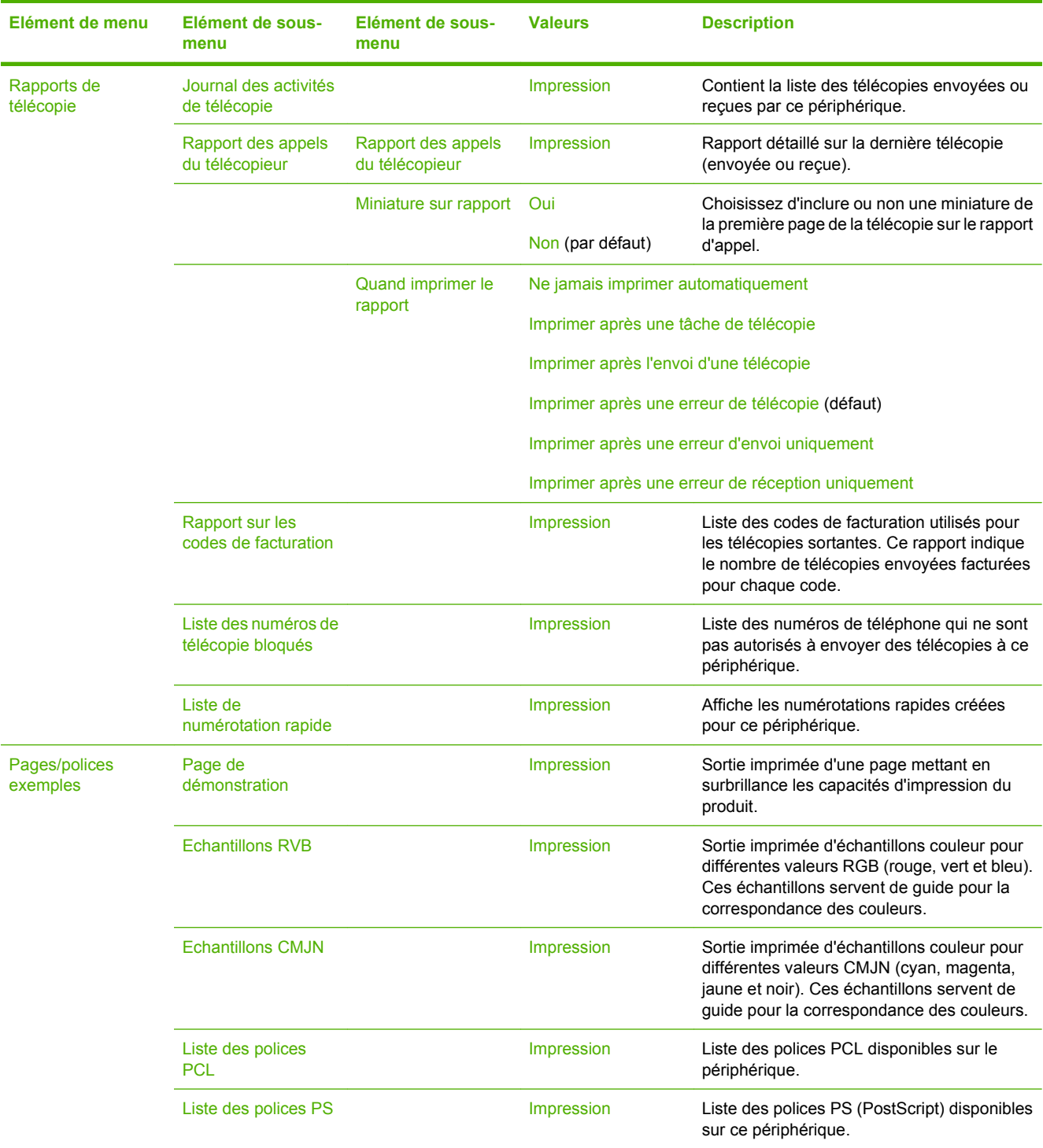

#### **Tableau 2-1 Menu Informations (suite)**

# <span id="page-35-0"></span>**Menu Options de tâche par défaut**

#### Administration > Options de tâche par défaut

Utilisez ce menu pour définir les options de tâche par défaut des fonctions. Ces options sont utilisées si l'utilisateur n'en indique pas d'autres lors de la création d'une tâche.

# **Options par défaut pour les originaux**

#### Administration > Options de tâche par défaut > Options par défaut pour les originaux

#### **Tableau 2-2 Menu Options par défaut pour les originaux**

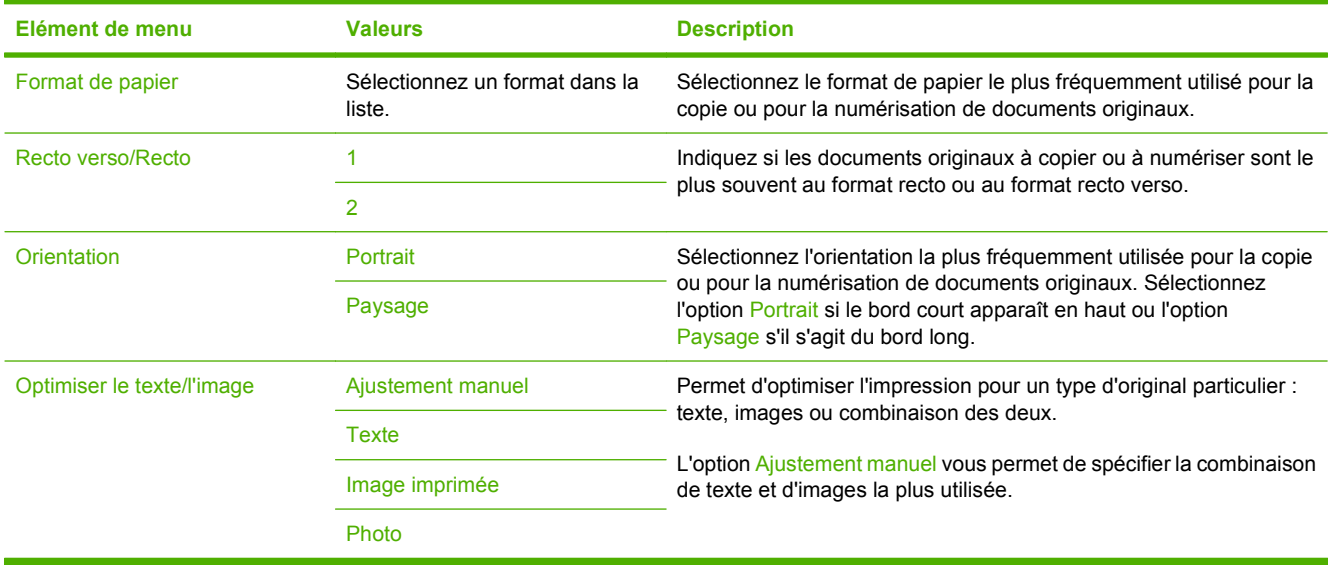
## **Ajustement de l'image**

Administration > Options de tâche par défaut > Ajustement de l'image

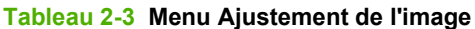

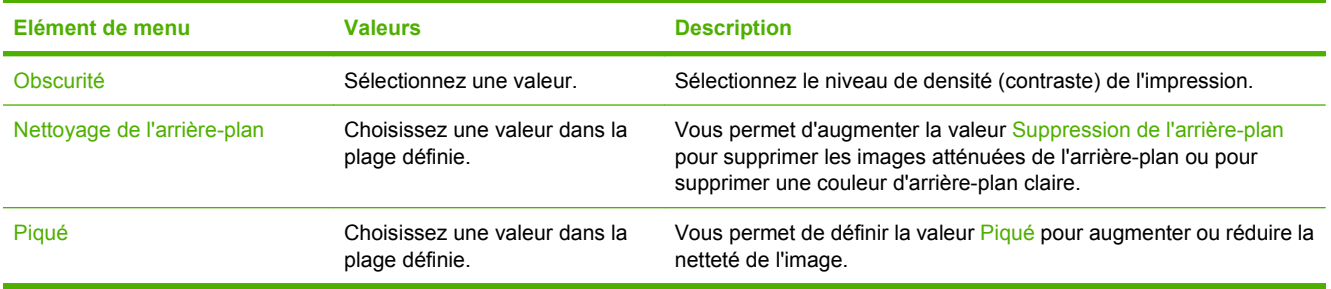

## **Options de copie par défaut**

Administration > Options de tâche par défaut > Options de copie par défaut

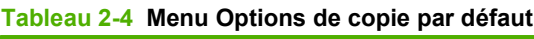

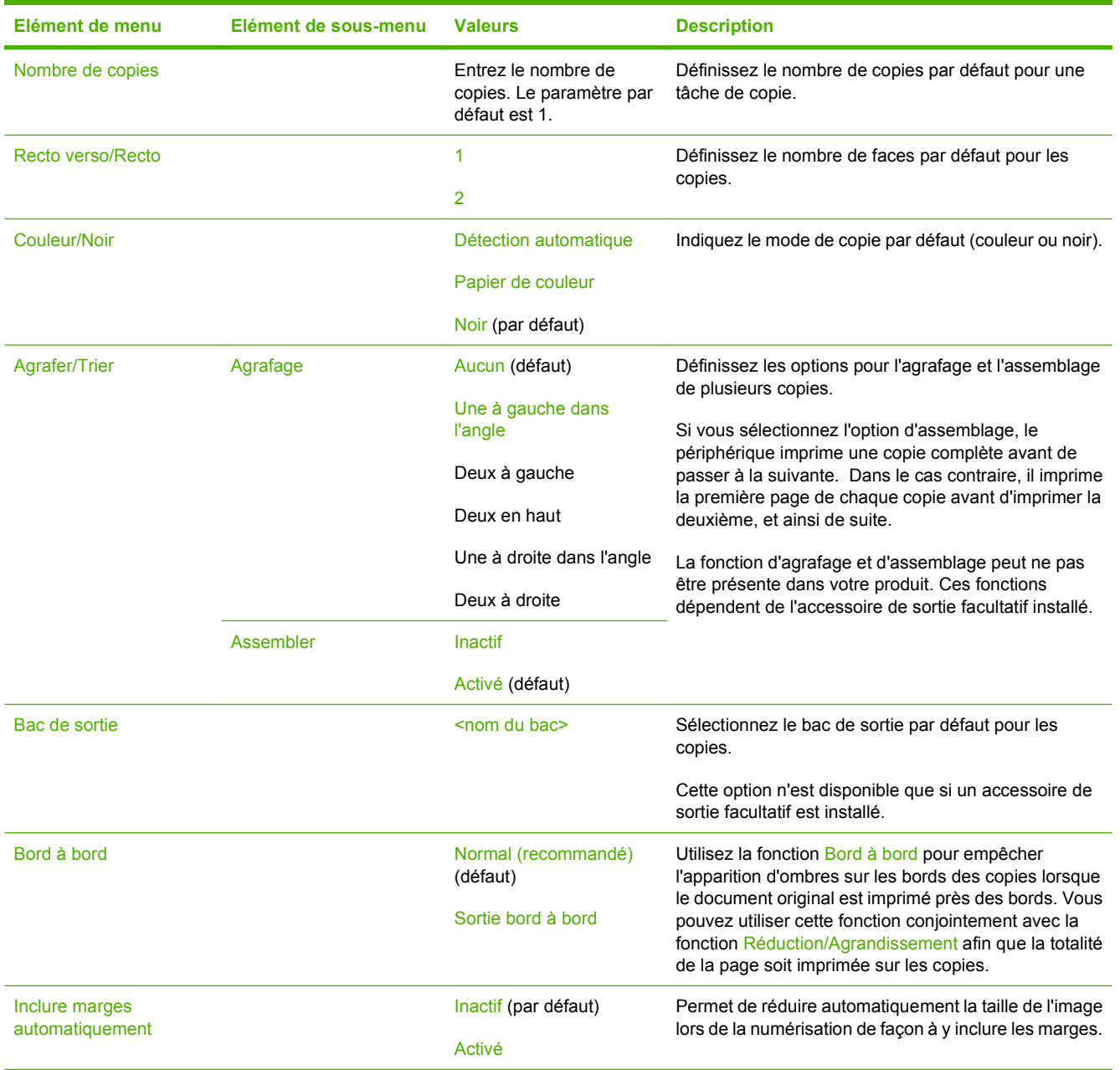

## **Options de télécopie par défaut**

Administration > Options de tâche par défaut > Options de télécopie par défaut

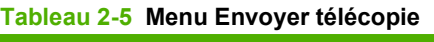

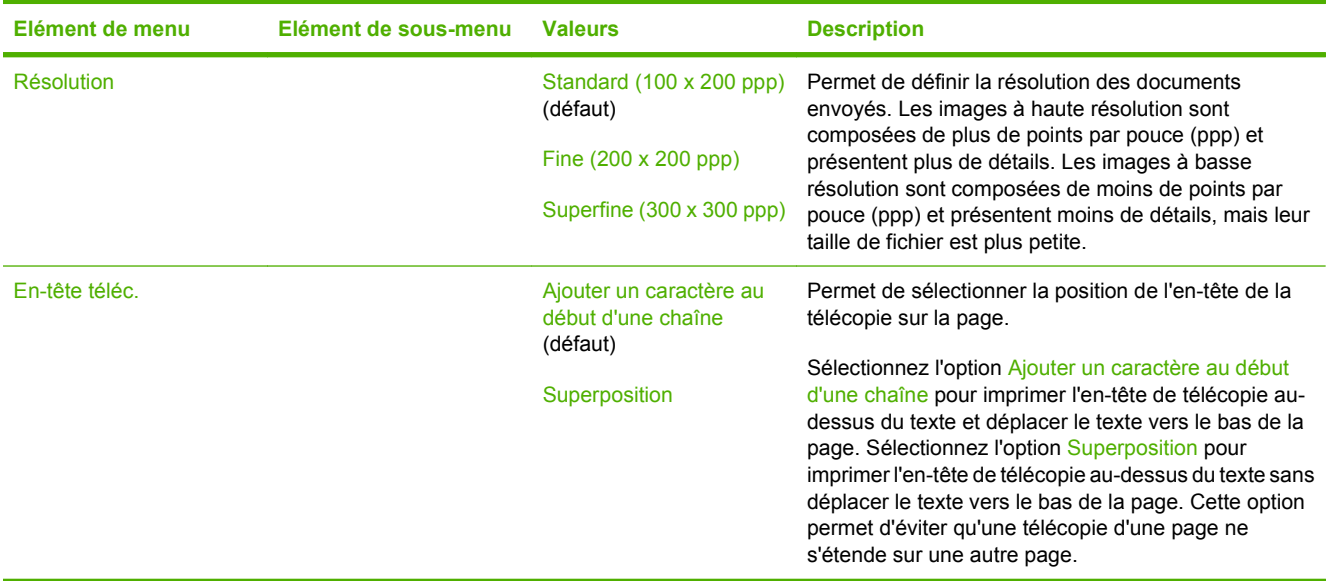

<u> 1989 - Johann Barbara, martxa a</u>

#### **Tableau 2-6 Menu Réception de télécopie**

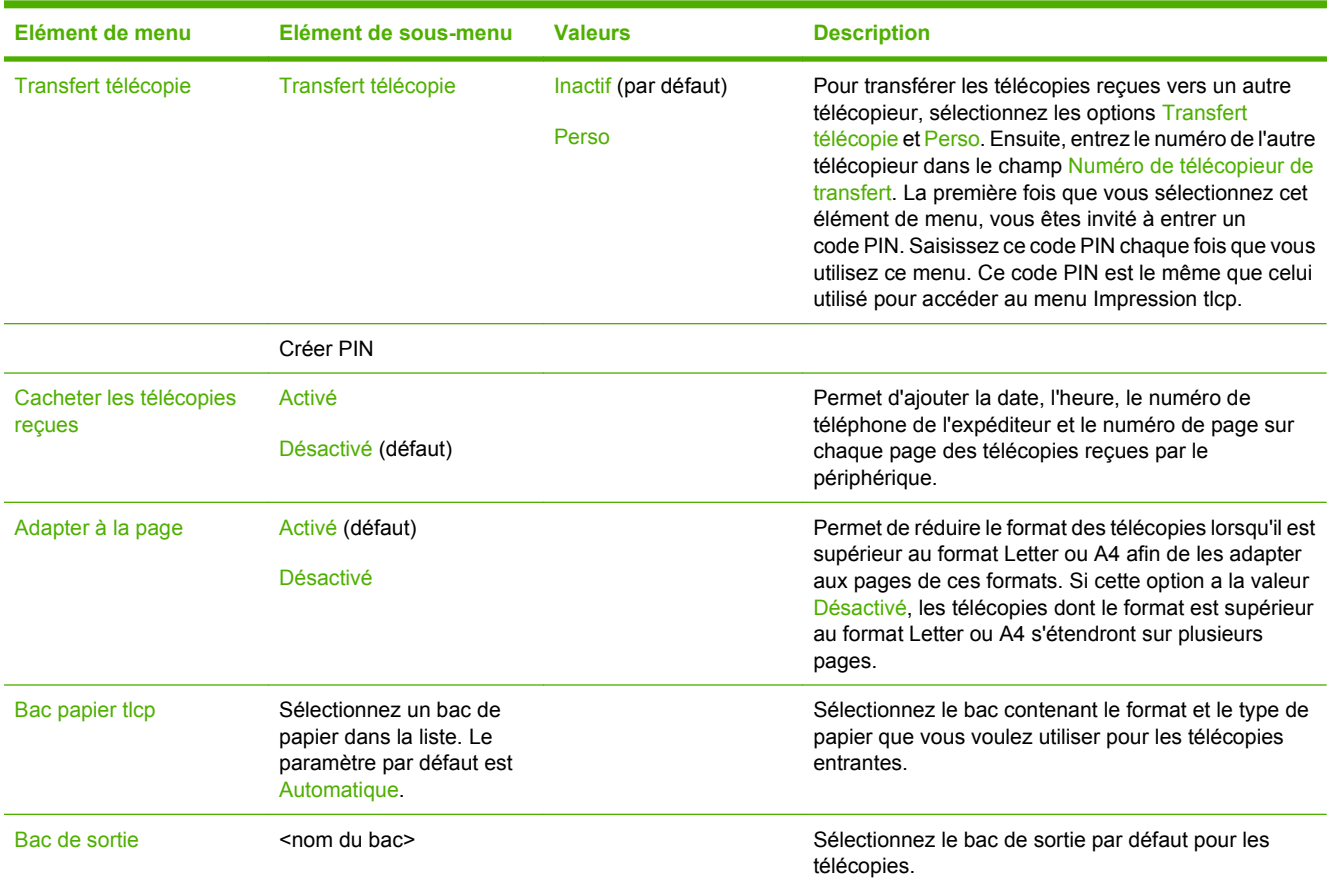

## **Options de courrier électronique par défaut**

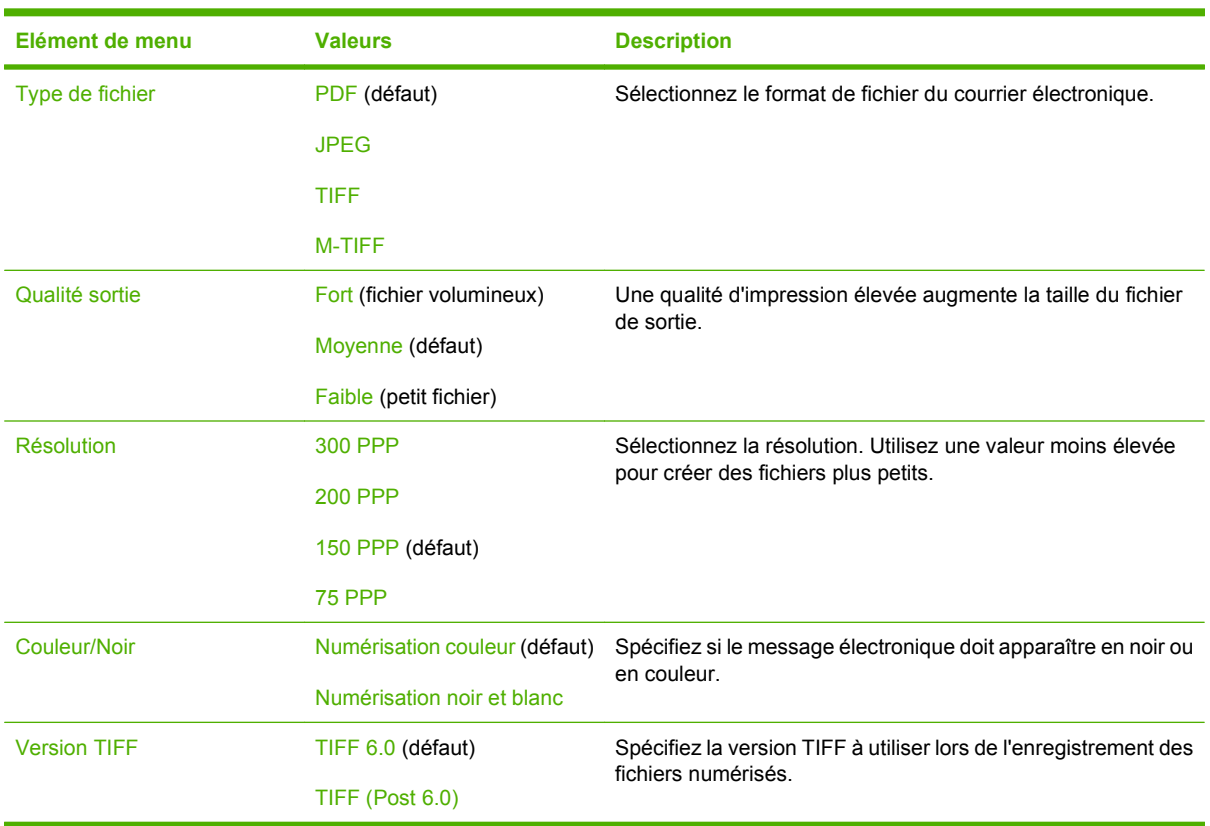

Administration > Options de tâche par défaut > Options de courrier électronique par défaut

## **Envoyer par défaut aux options dossier**

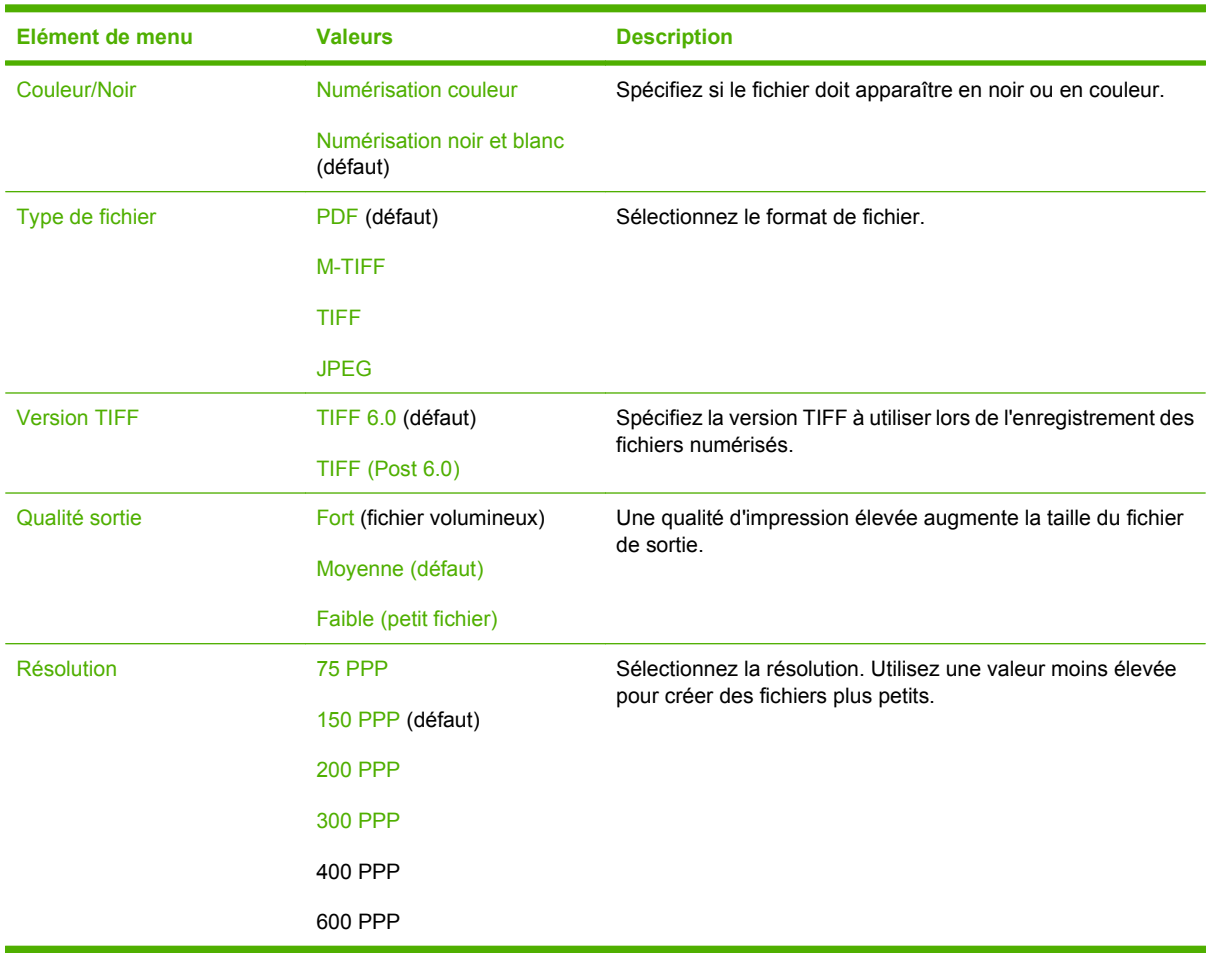

Administration > Options de tâche par défaut > Options Envoyer vers dossier par défaut

## **Options d'impression par défaut**

Administration > Options de tâche par défaut > Options d'impression par défaut

#### **Tableau 2-7 Menu Options d'impression par défaut**

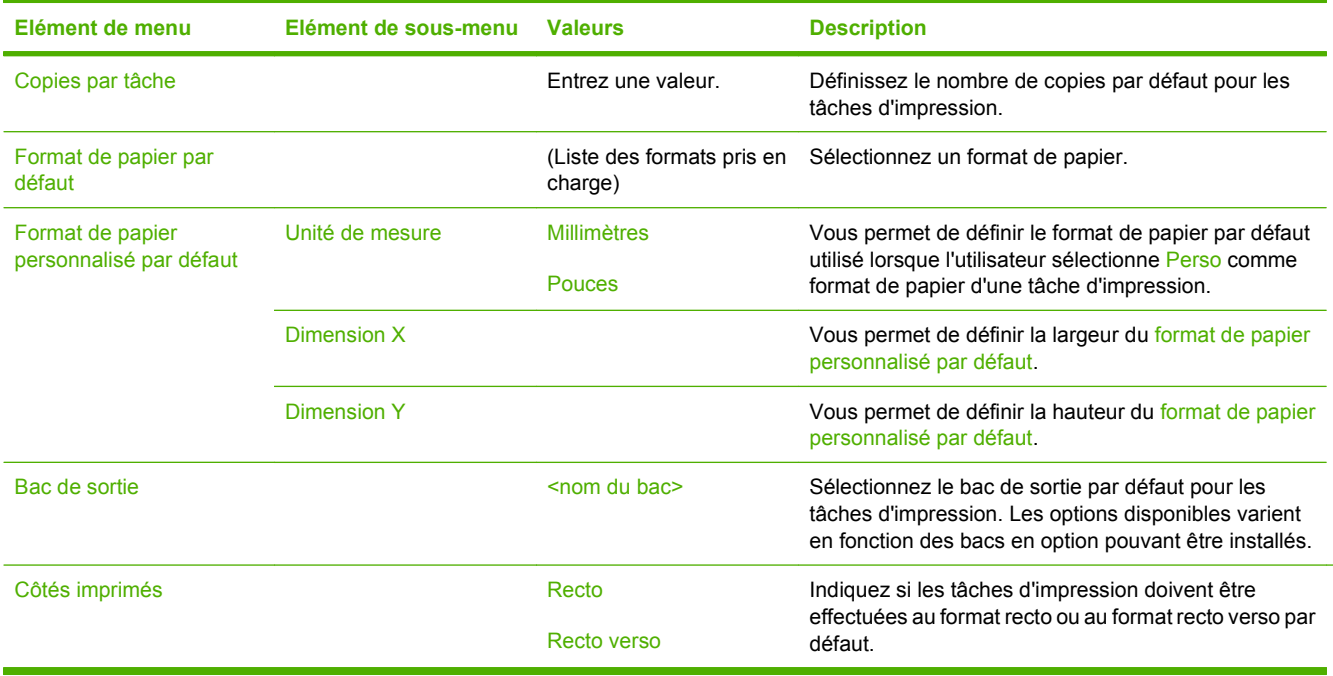

# **Menu Programmation**

#### Administration > Programmation

Utilisez ce menu pour définir des options de programmation et activer ou désactiver la mise en veille du périphérique.

**REMARQUE :** Les valeurs par défaut sont signalées par la mention « par défaut » entre parenthèses. Certains éléments de menu n'ont pas de valeur par défaut.

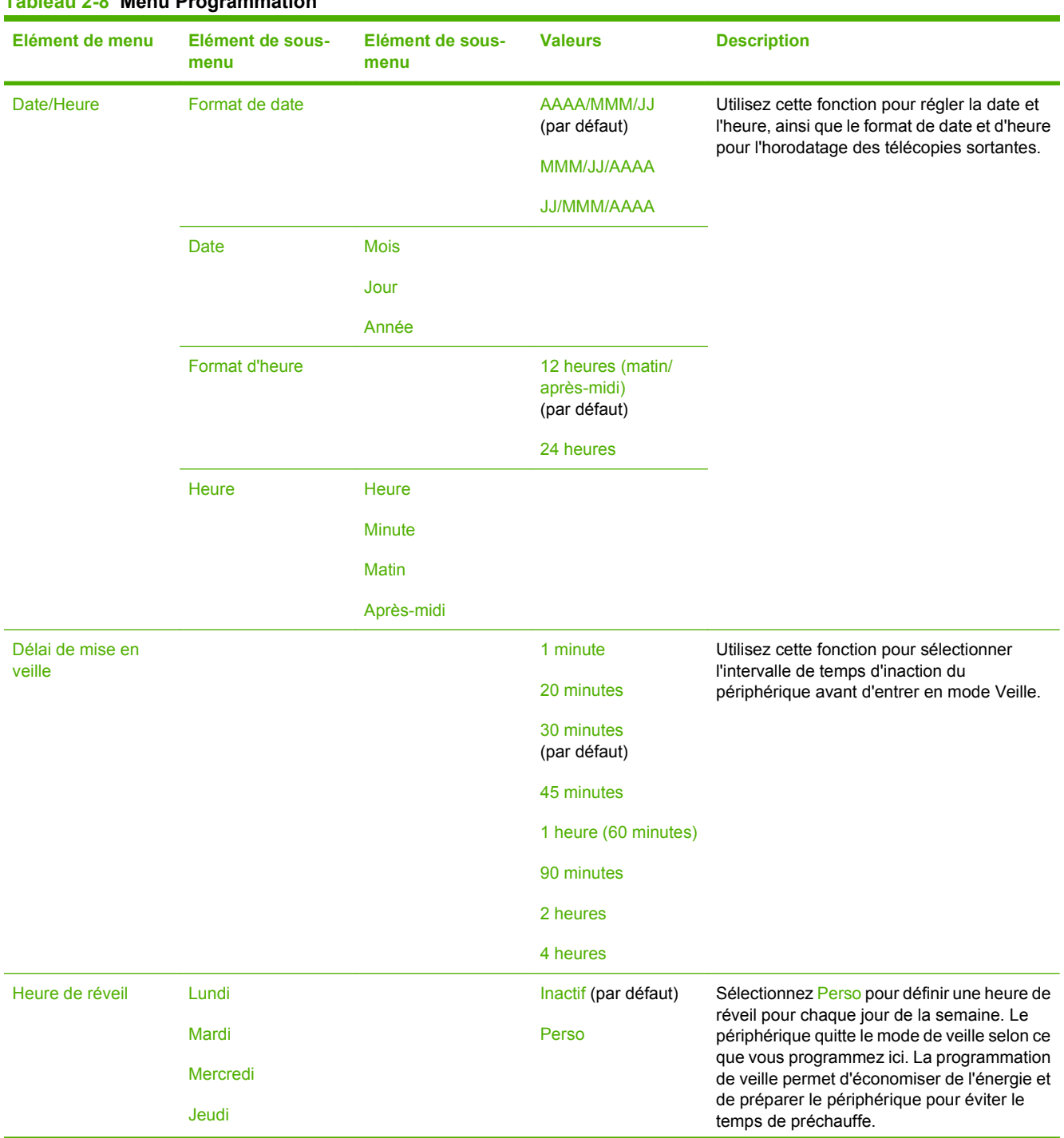

**Tableau 2-8 Menu Programmation**

### **Tableau 2-8 Menu Programmation (suite)**

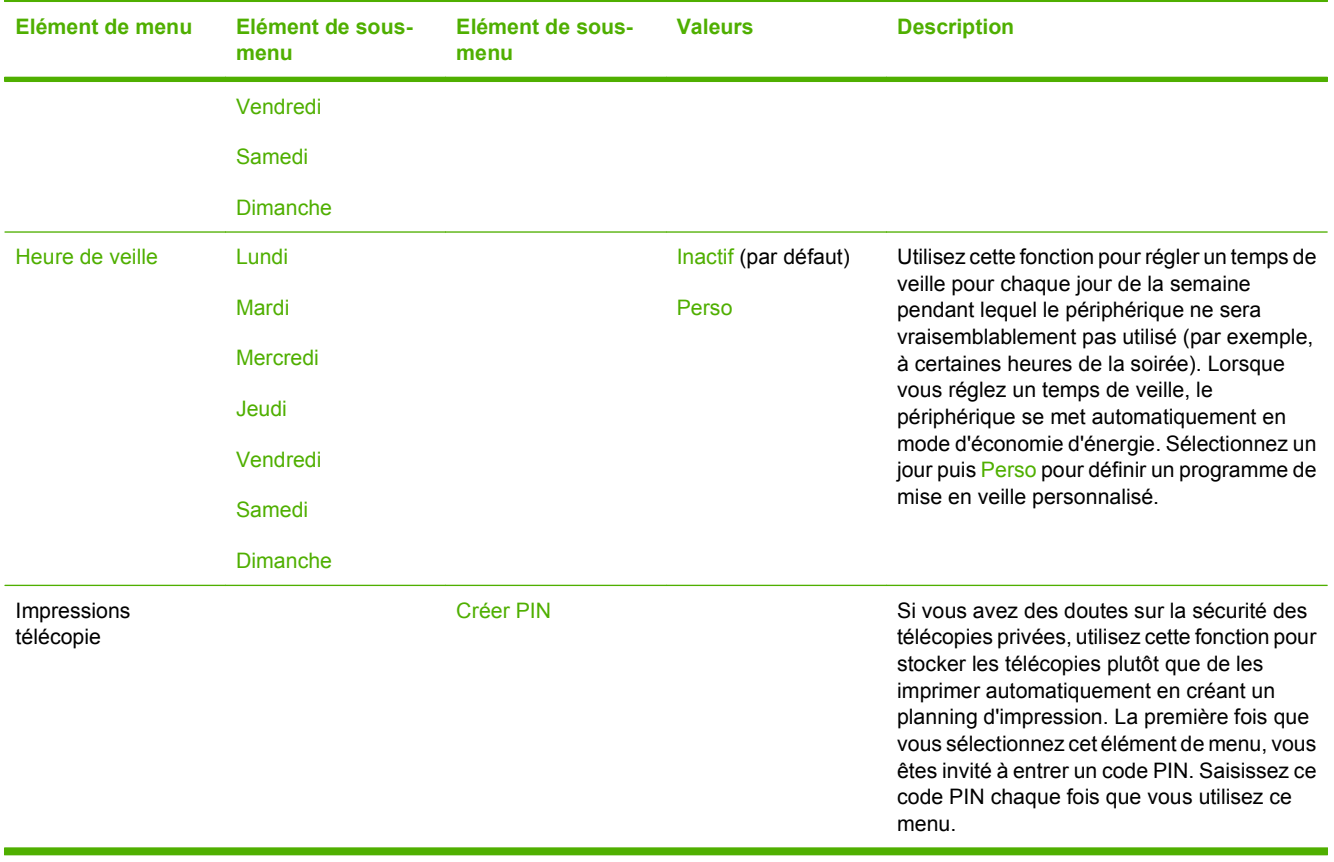

# **Menu Gestion**

#### Administration > Gestion

Utilisez ce menu pour configurer les options de gestion du périphérique globales.

**REMARQUE :** Les valeurs par défaut sont signalées par la mention « par défaut » entre parenthèses. Certains éléments de menu n'ont pas de valeur par défaut.

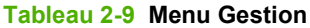

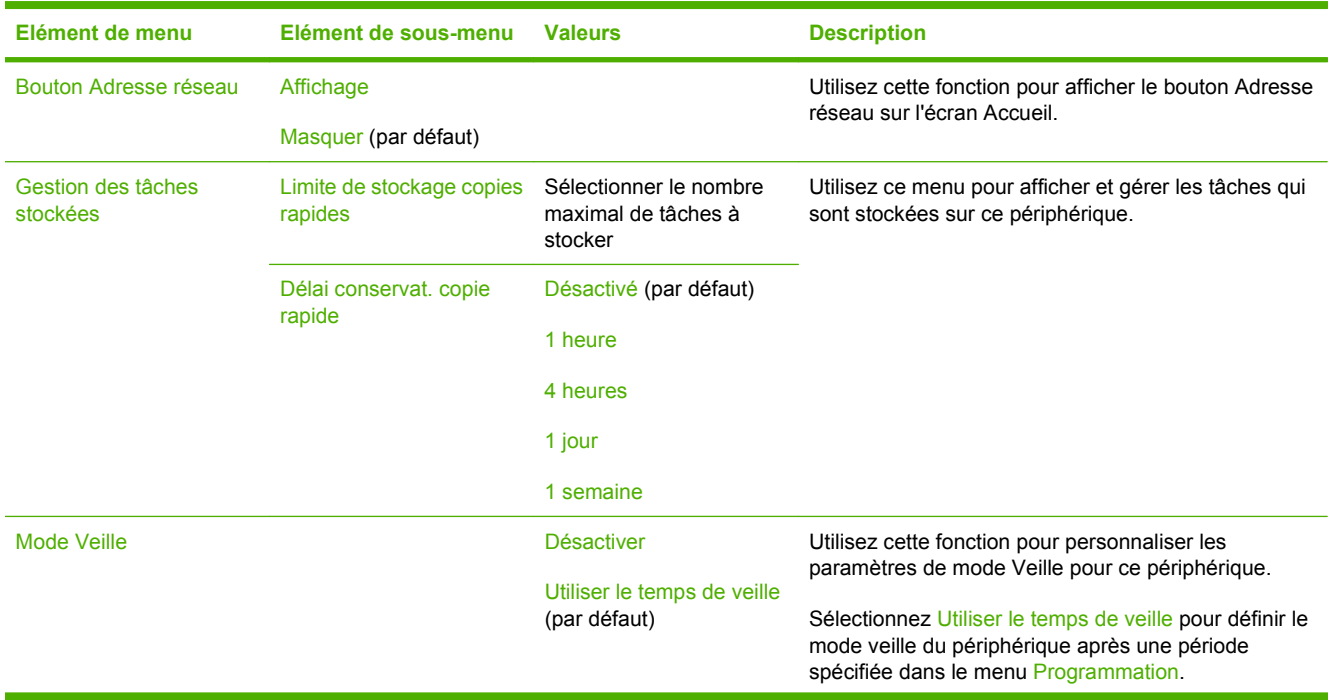

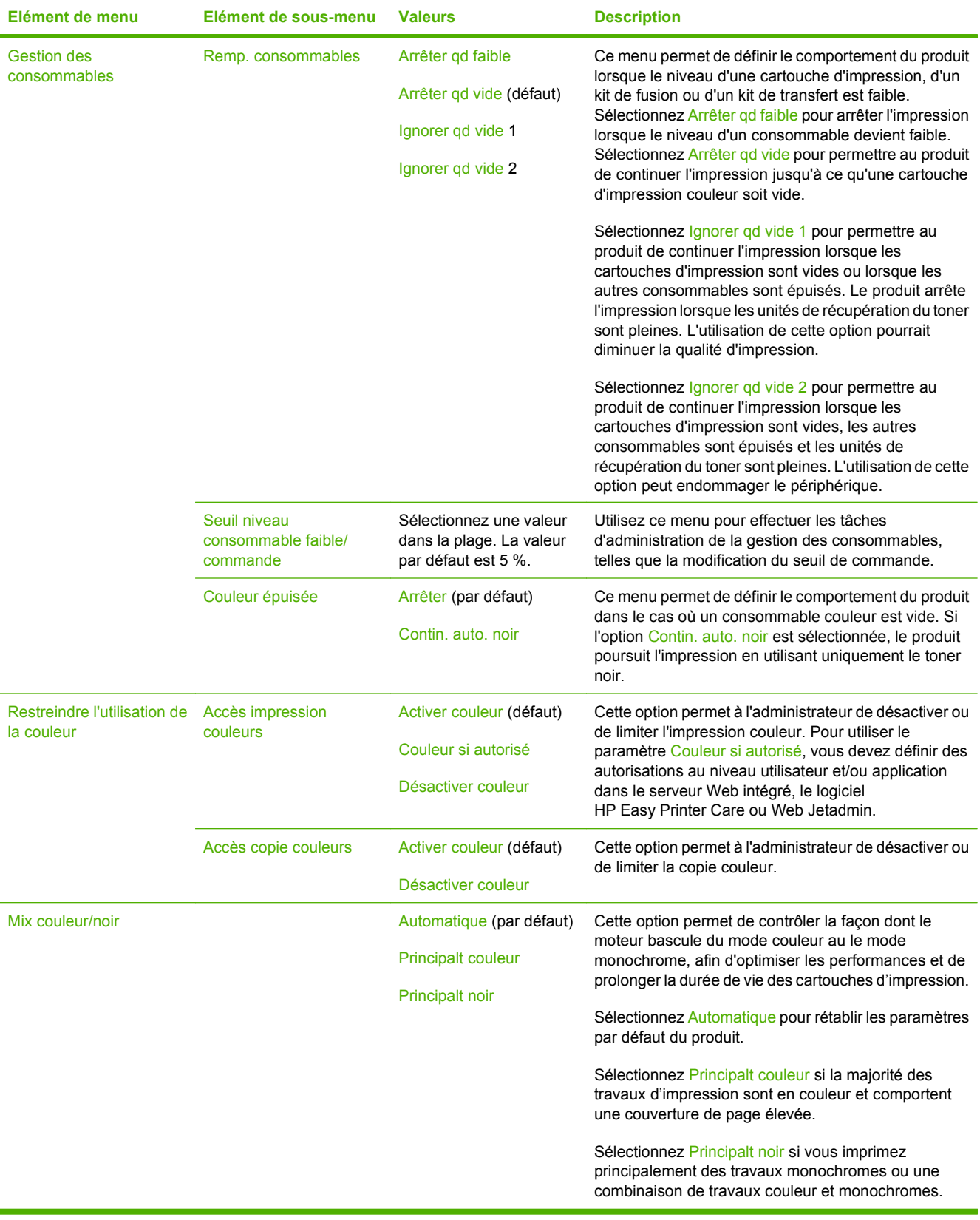

### **Tableau 2-9 Menu Gestion (suite)**

# **Menu Configuration initiale**

Administration > Configuration initiale

**FREMARQUE :** Les valeurs par défaut sont signalées par la mention « par défaut » entre parenthèses. Certains éléments de menu n'ont pas de valeur par défaut.

## **Réseau et E/S**

#### Administration > Configuration initiale > Réseau et E/S

#### **Tableau 2-10 Réseau et E/S**

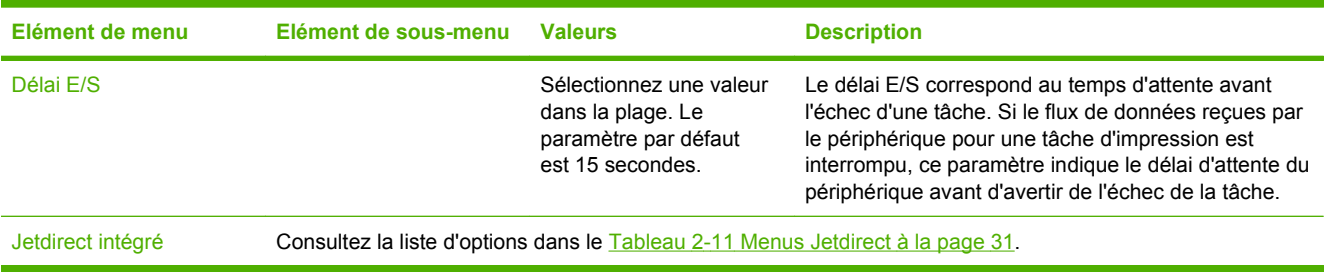

#### **Tableau 2-11 Menus Jetdirect**

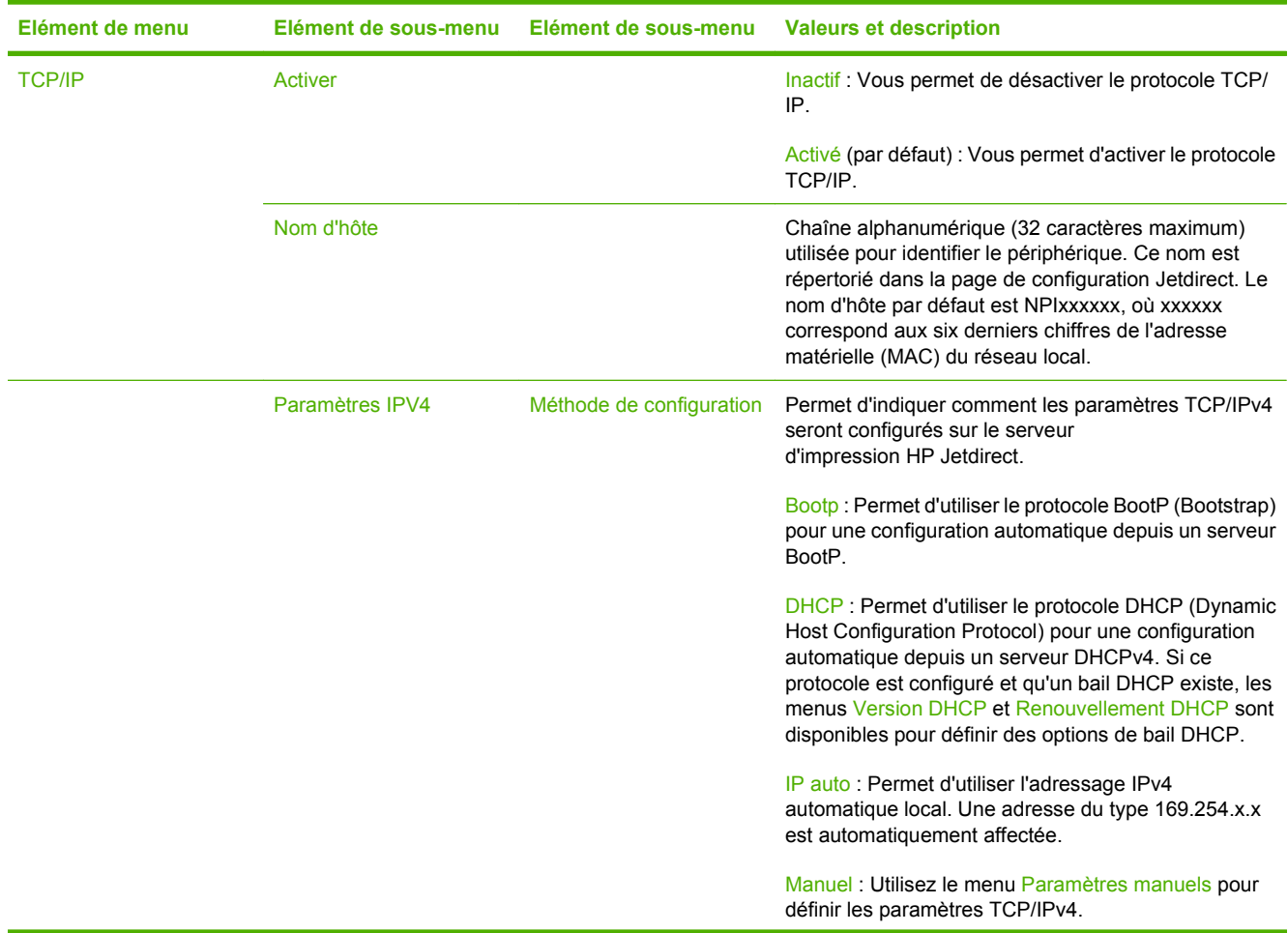

### **Tableau 2-11 Menus Jetdirect (suite)**

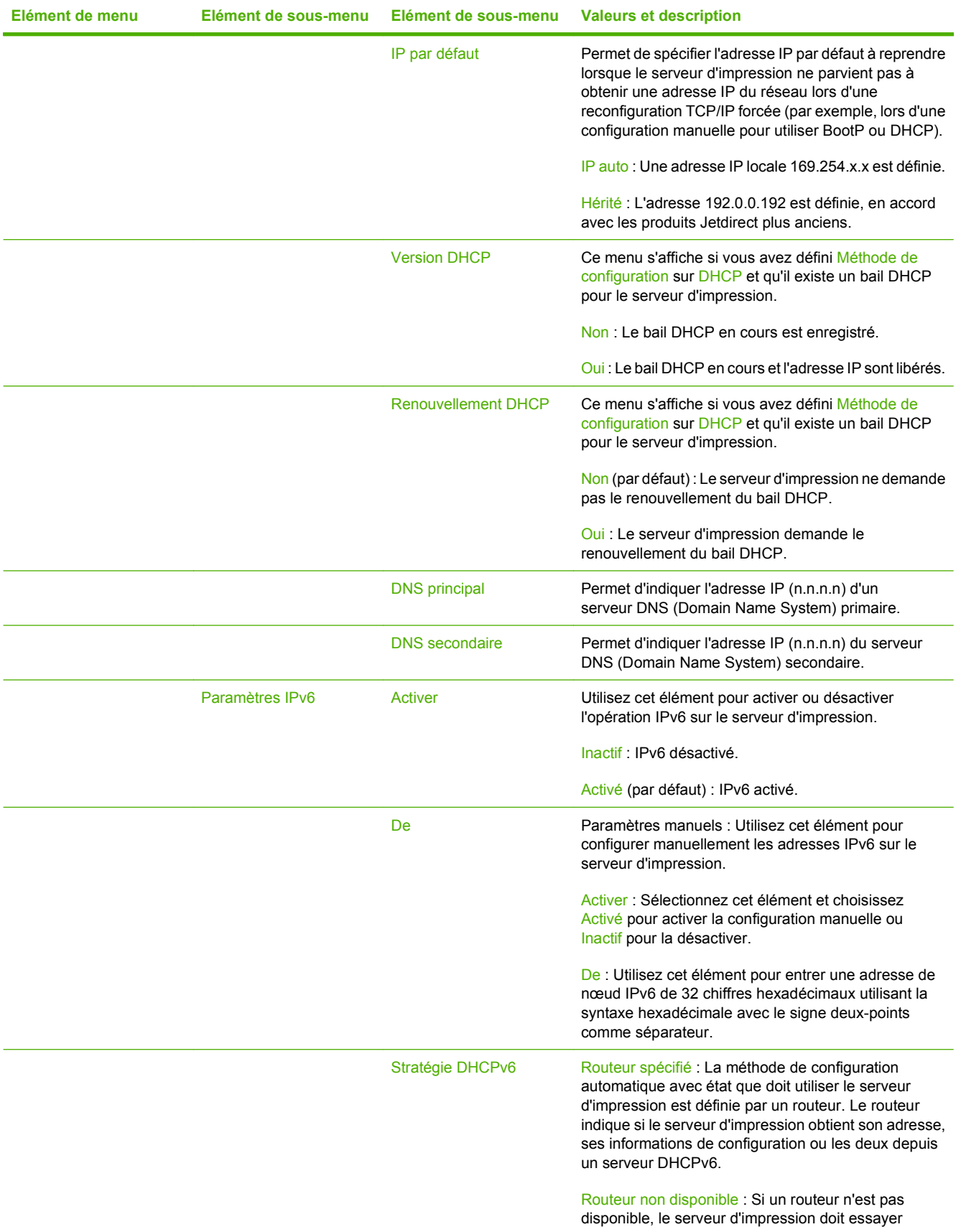

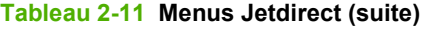

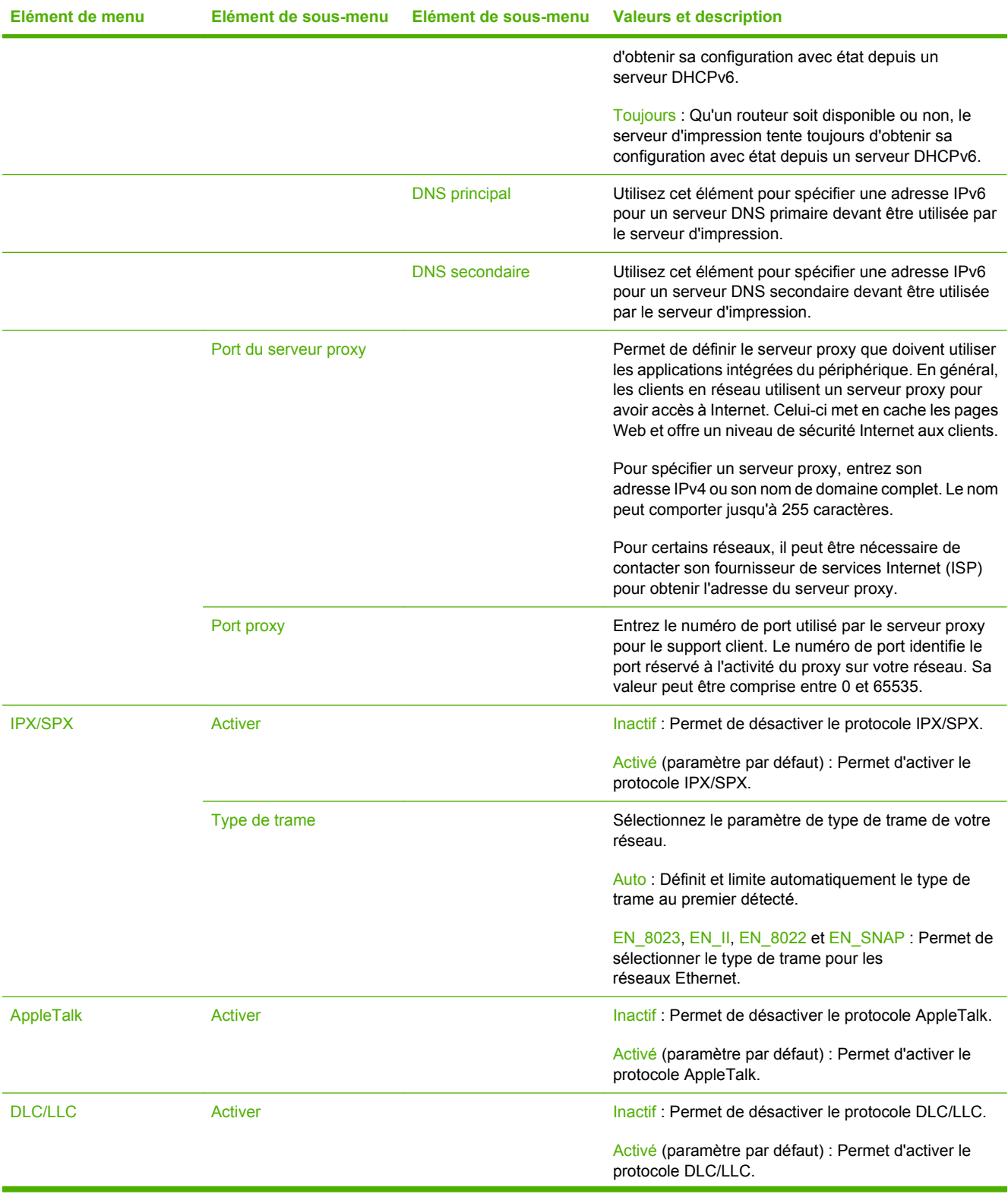

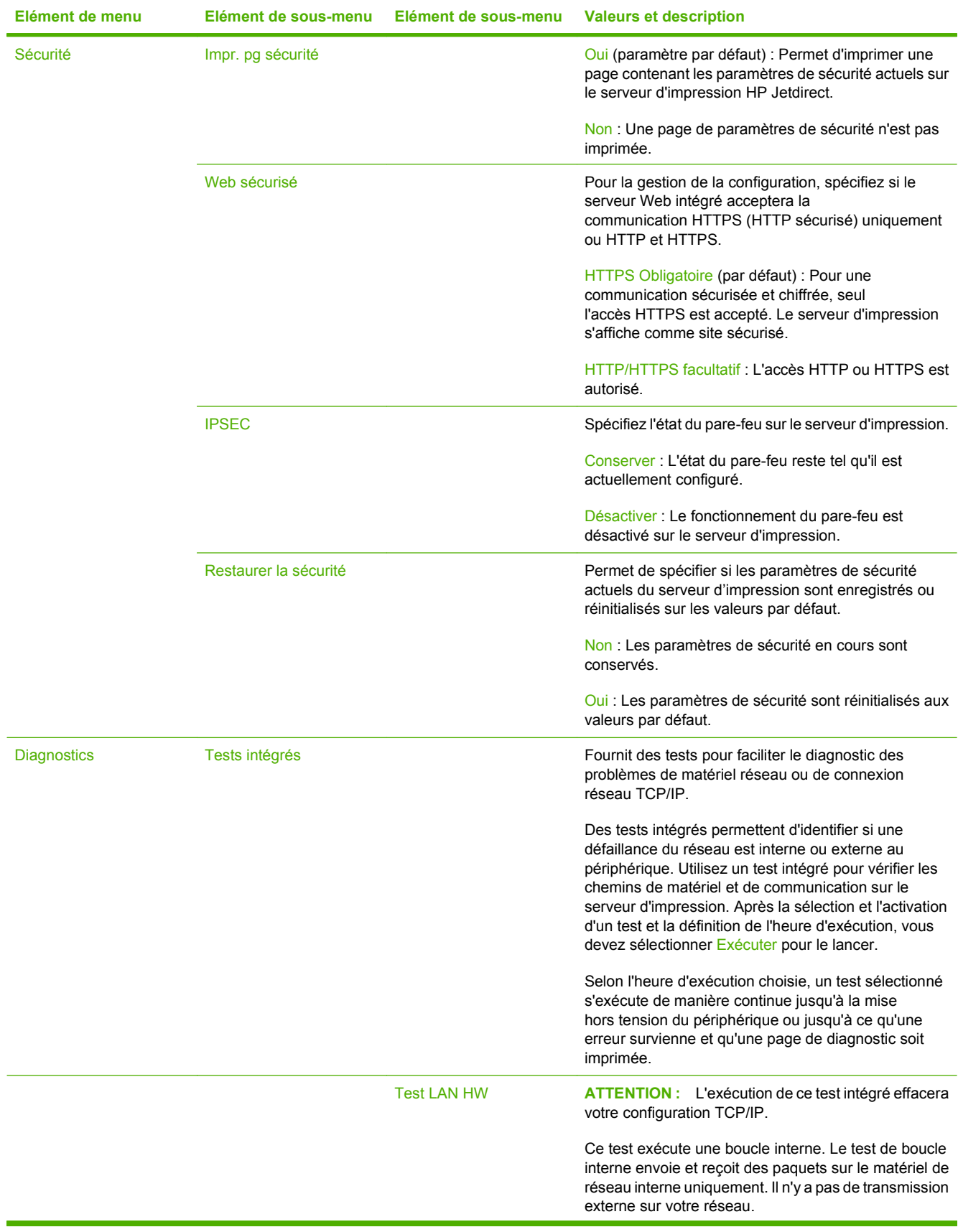

## **Tableau 2-11 Menus Jetdirect (suite)**

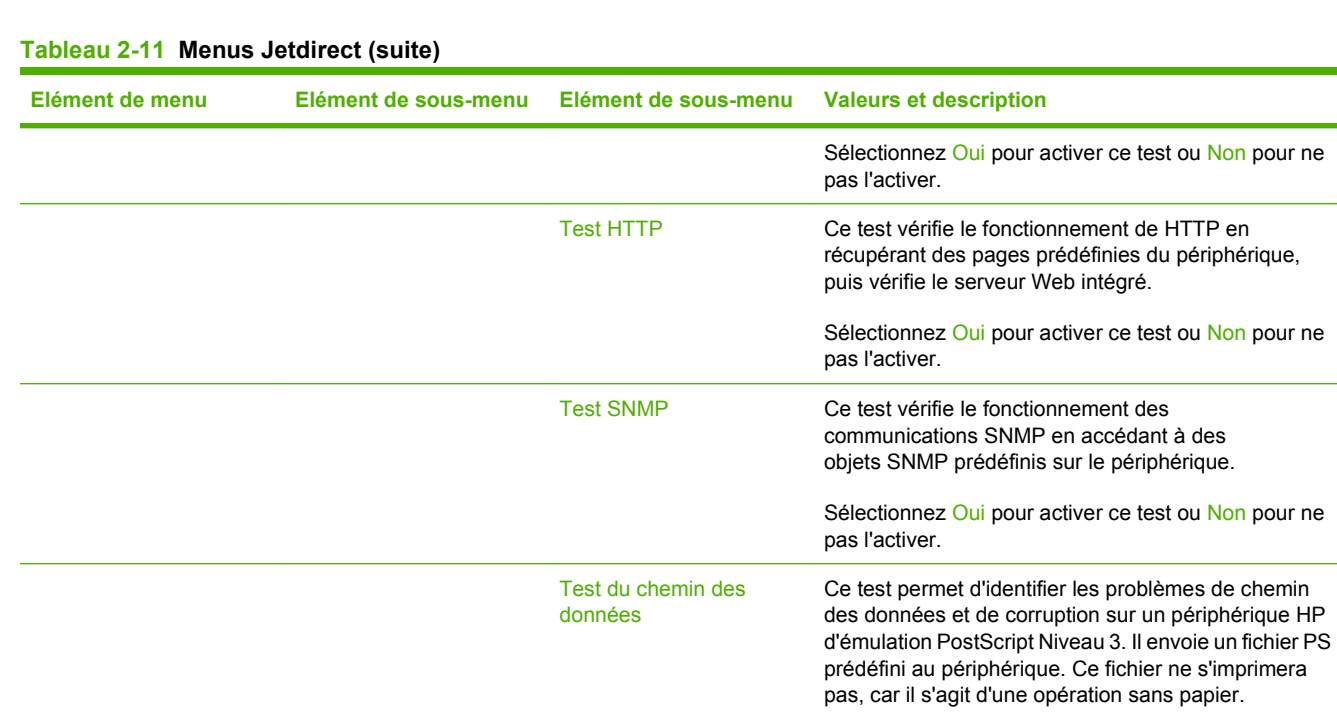

Sélectionnez Oui pour activer ce test ou Non pour ne

d'exécution d'un test intégré. Vous pouvez choisir une durée comprise entre 1 et 60 heures. Si vous sélectionnez zéro (0), le test s'exécute indéfiniment jusqu'à ce qu'une erreur survienne ou que vous mettiez

Les données rassemblées lors des tests HTTP, SNMP et des chemins de données sont imprimées à la fin des

Oui : Les tests sélectionnés sont lancés.

Sélectionnez Oui pour choisir tous les tests. Sélectionnez Non pour sélectionner des tests

pas l'activer.

individuels.

tests.

Sélectionner tous les tests Utilisez cet élément pour sélectionner tous les tests intégrés disponibles.

Heure d'exécution [H] Utilisez cet élément pour spécifier la durée (en heures)

le périphérique hors tension.

Exécuter Non : Les tests sélectionnés ne sont pas lancés.

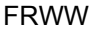

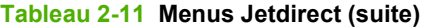

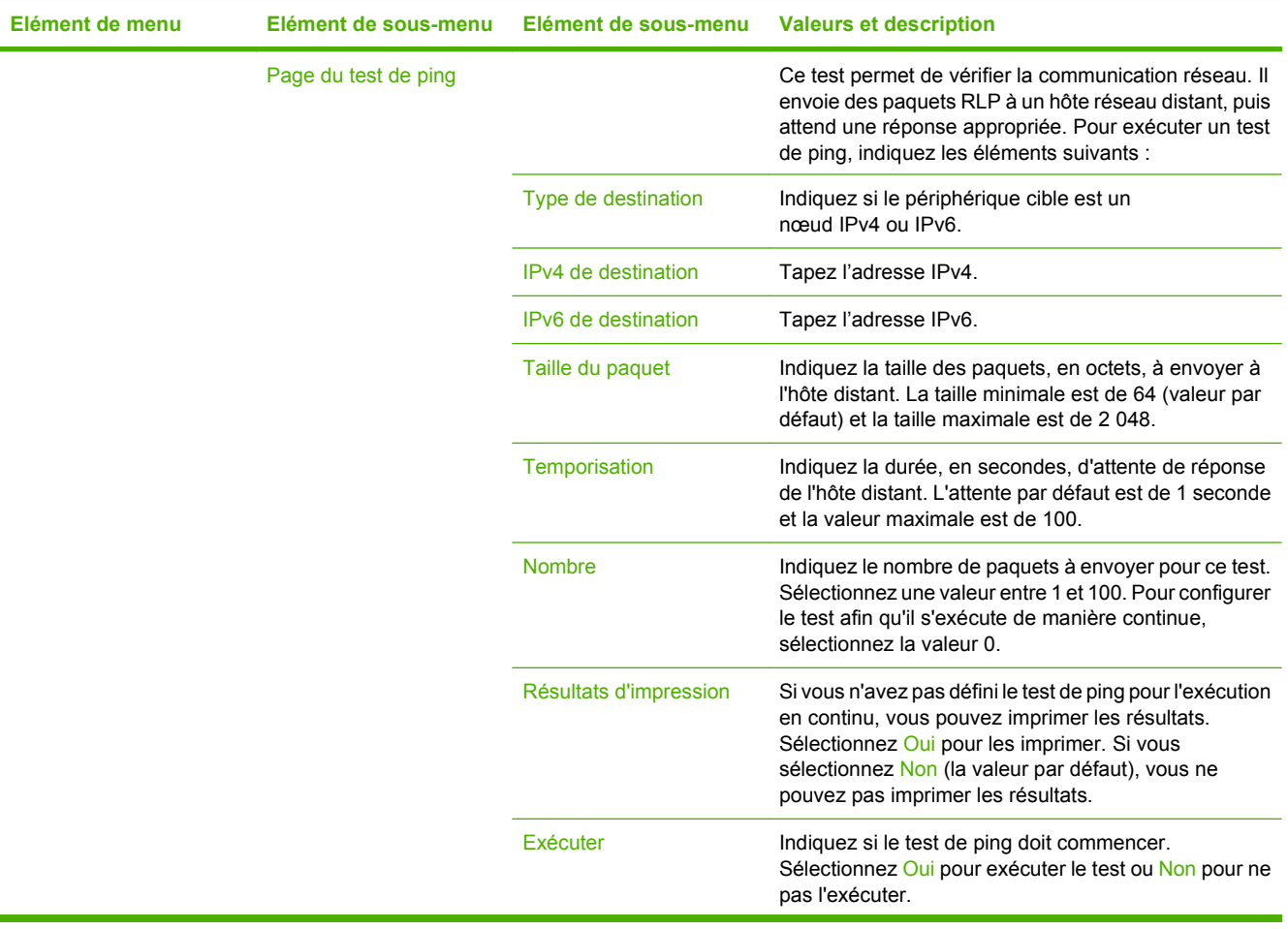

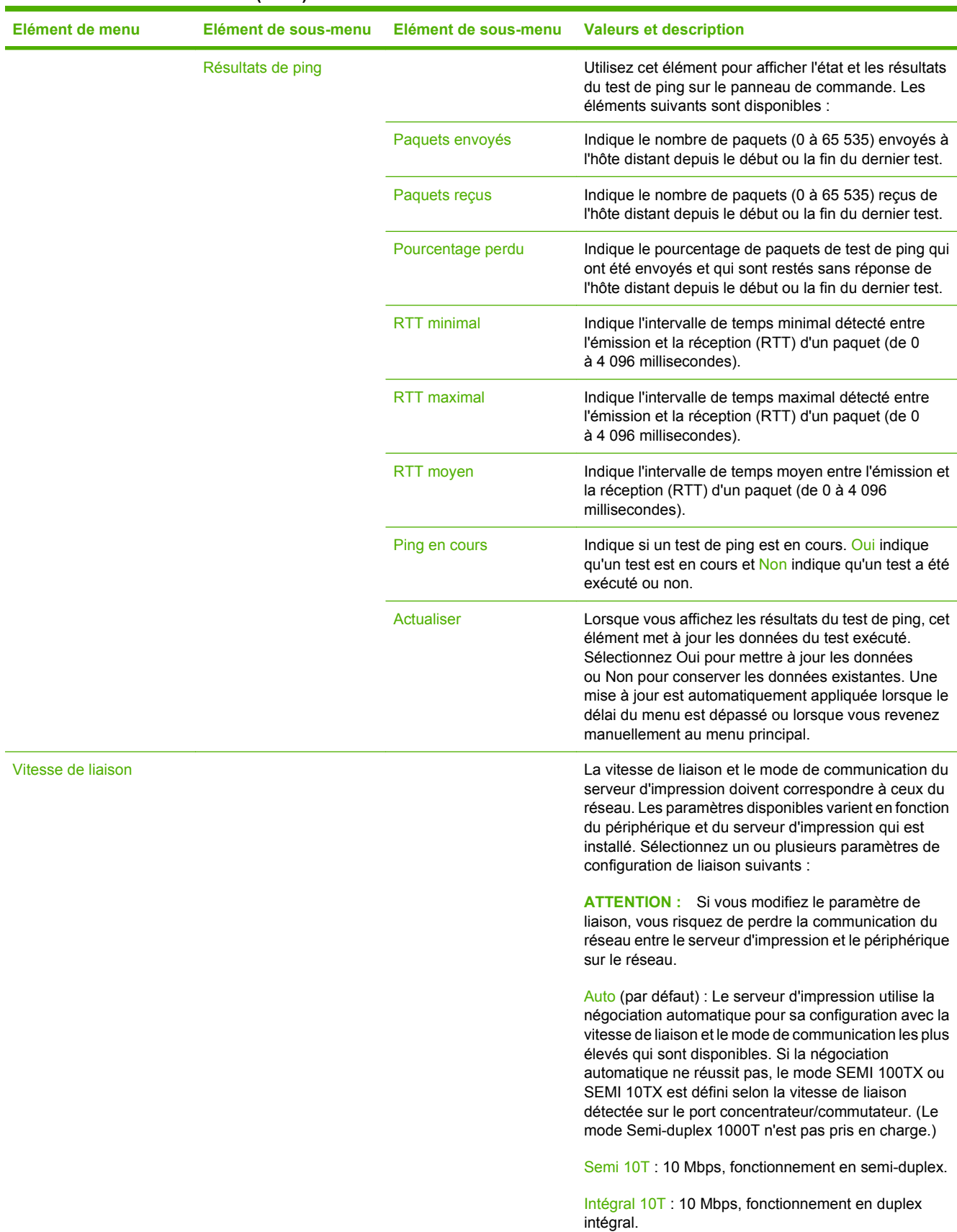

### **Tableau 2-11 Menus Jetdirect (suite)**

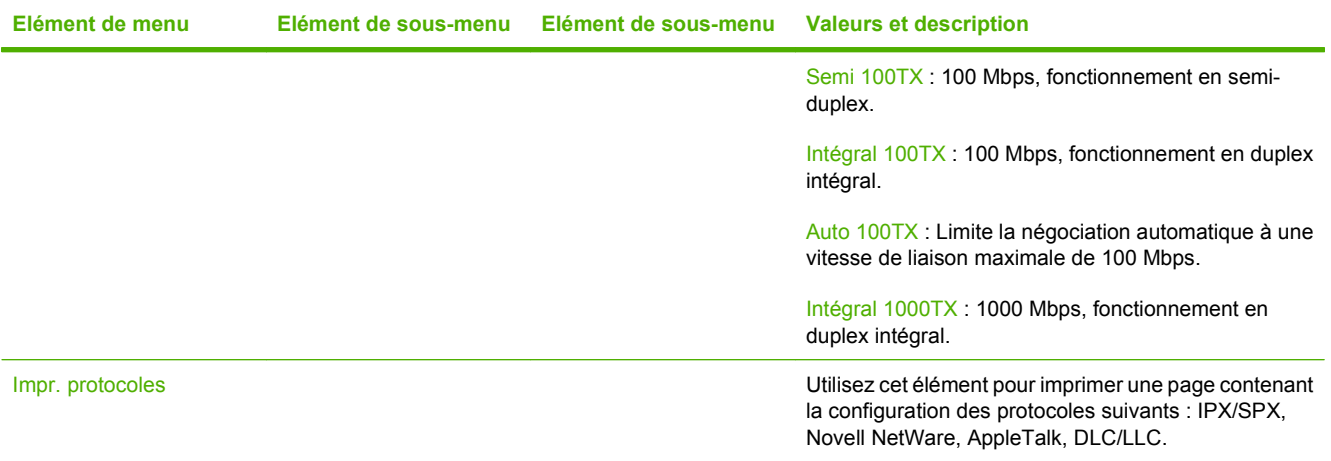

## **Configuration de la télécopie**

### Administration > Configuration initiale > Configuration de la télécopie

#### **Tableau 2-12 Menu Configuration de la télécopie**

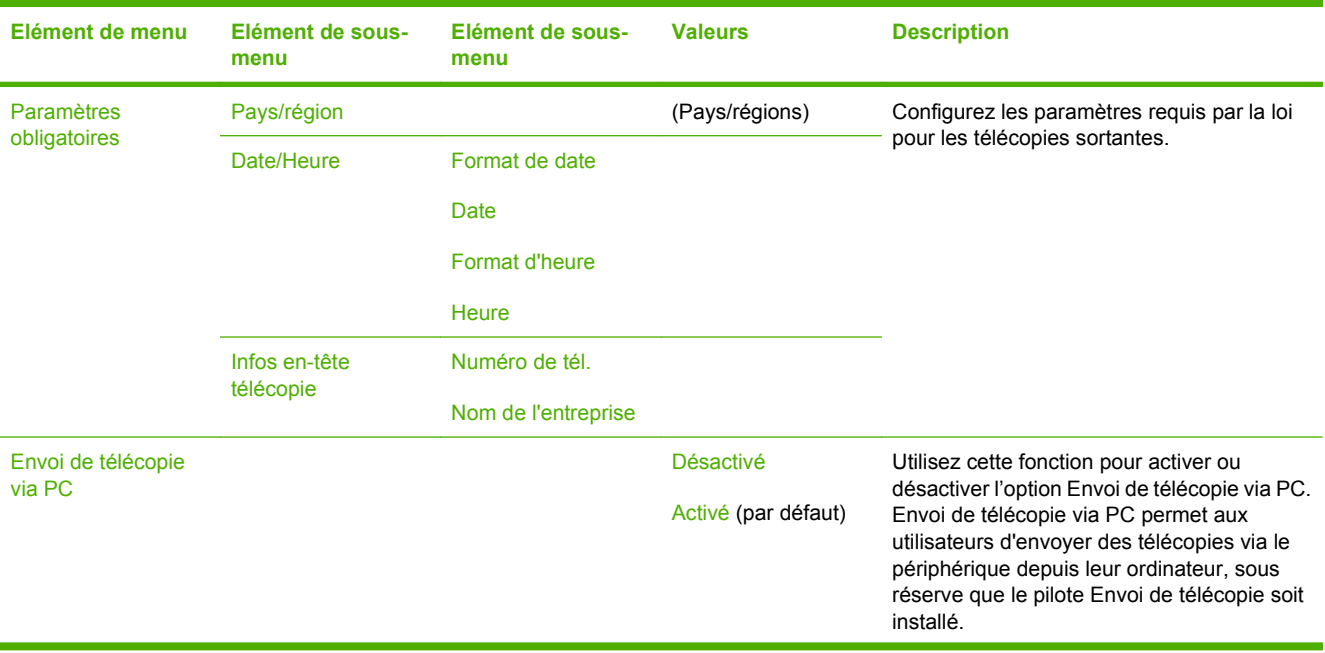

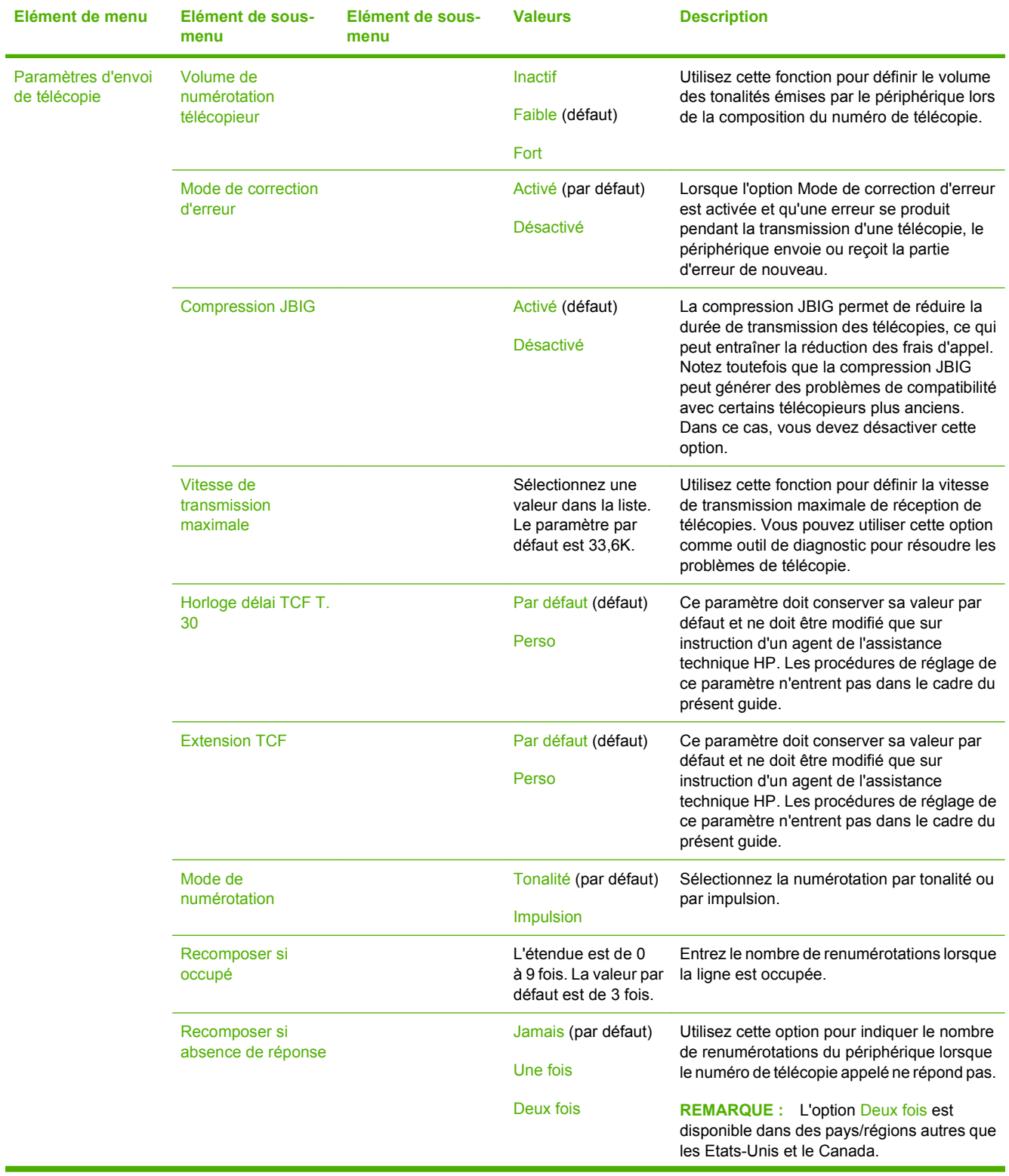

## **Tableau 2-12 Menu Configuration de la télécopie (suite)**

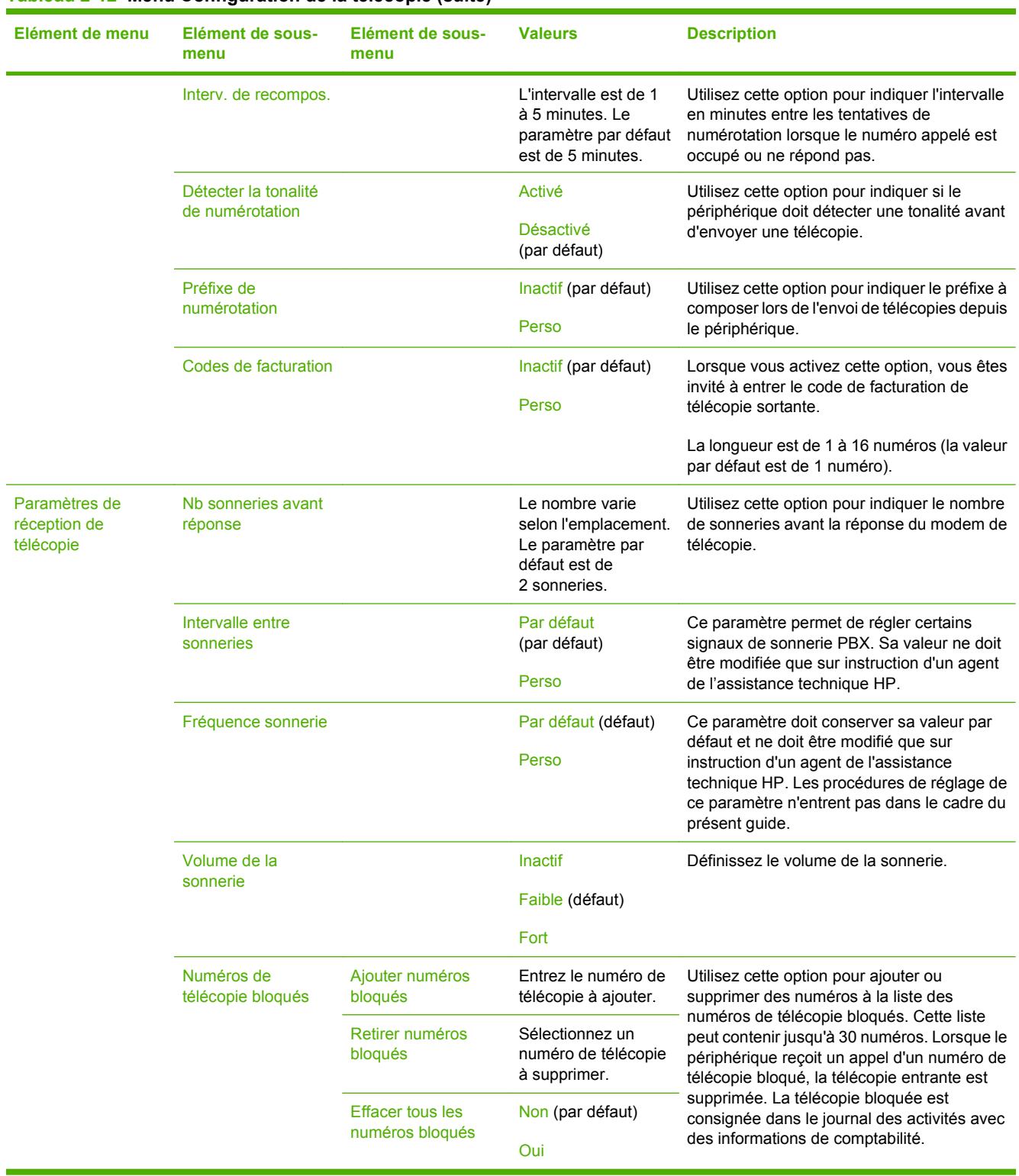

### **Tableau 2-12 Menu Configuration de la télécopie (suite)**

## **Configuration messagerie électronique**

Administration > Configuration initiale > Configuration messagerie électronique

Utilisez ce menu pour activer la fonction de messagerie électronique et configurer les paramètres de base.

**REMARQUE :** Utilisez le serveur Web intégré pour configurer des paramètres de messagerie électronique avancés. Pour plus d'informations, visitez le site [Serveur Web intégré à la page 195.](#page-210-0)

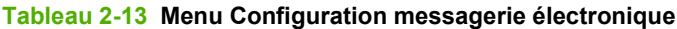

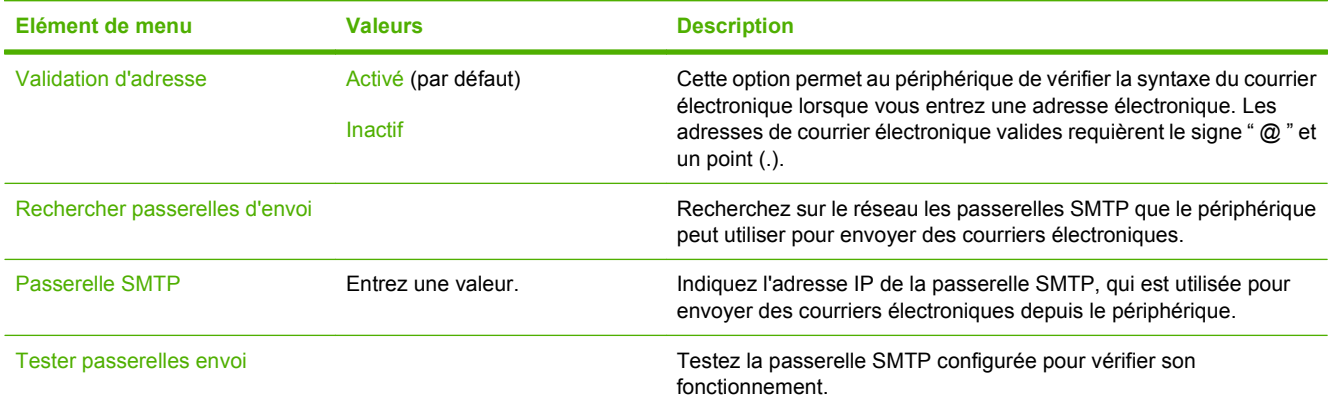

## **Menu de configuration de l'envoi**

#### Administration > Configuration initiale > Configuration d'envoi

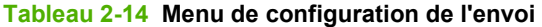

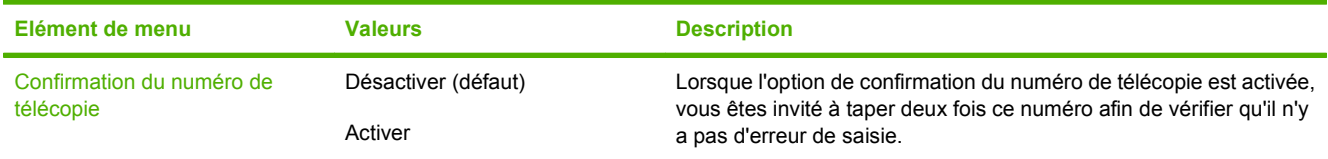

# **Menu Comportement du périphérique**

### Administration > Comportement du périphérique

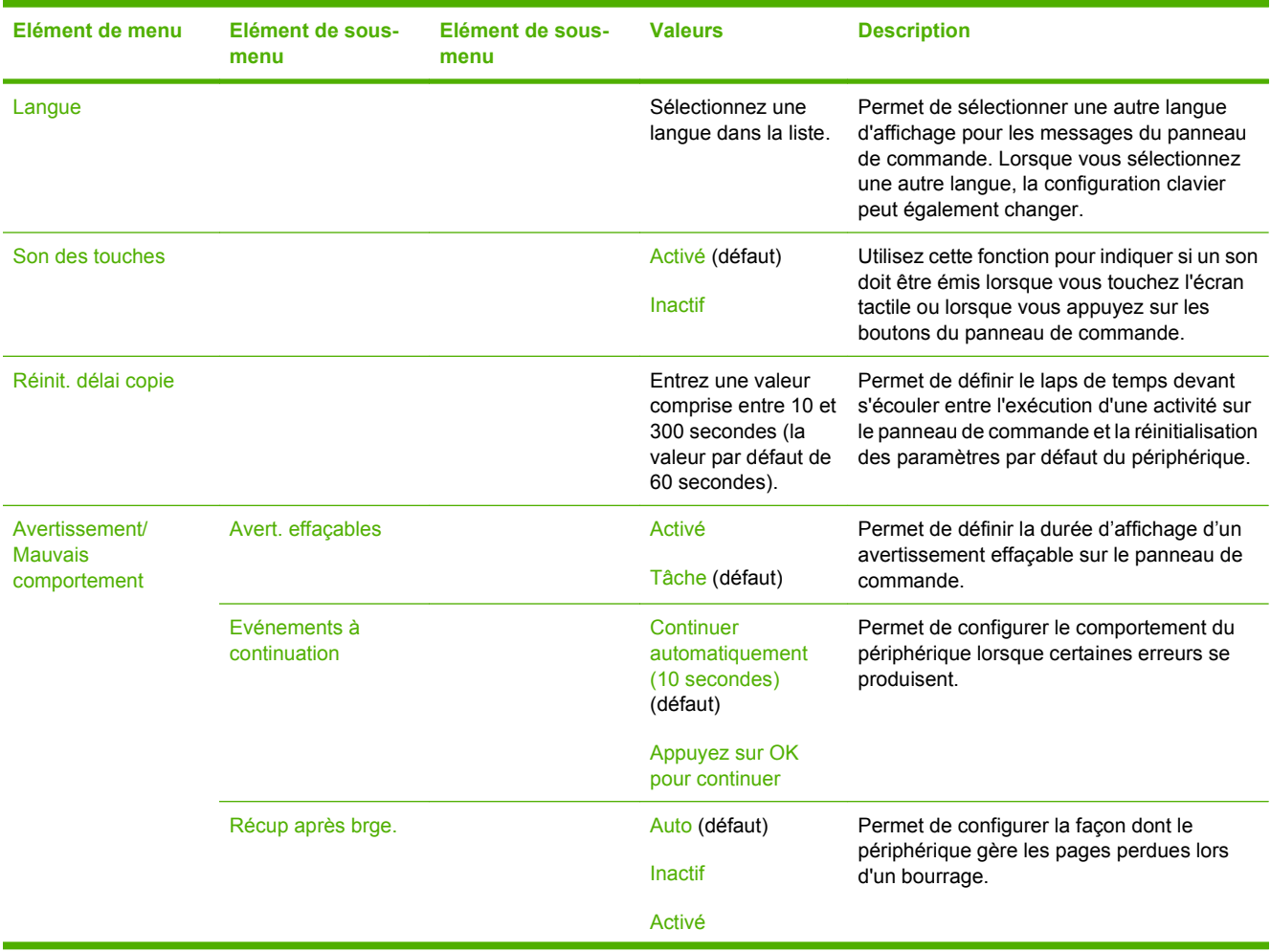

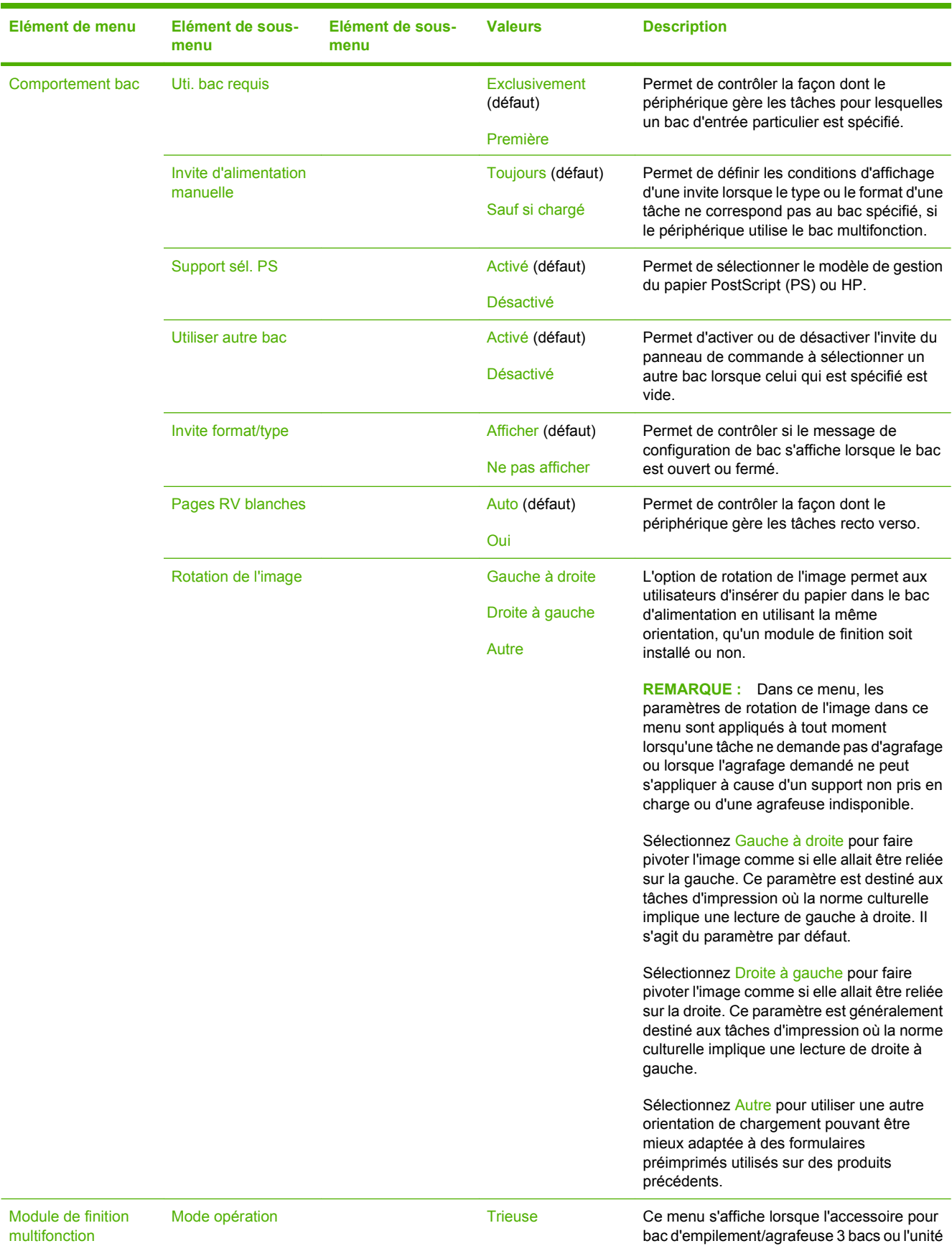

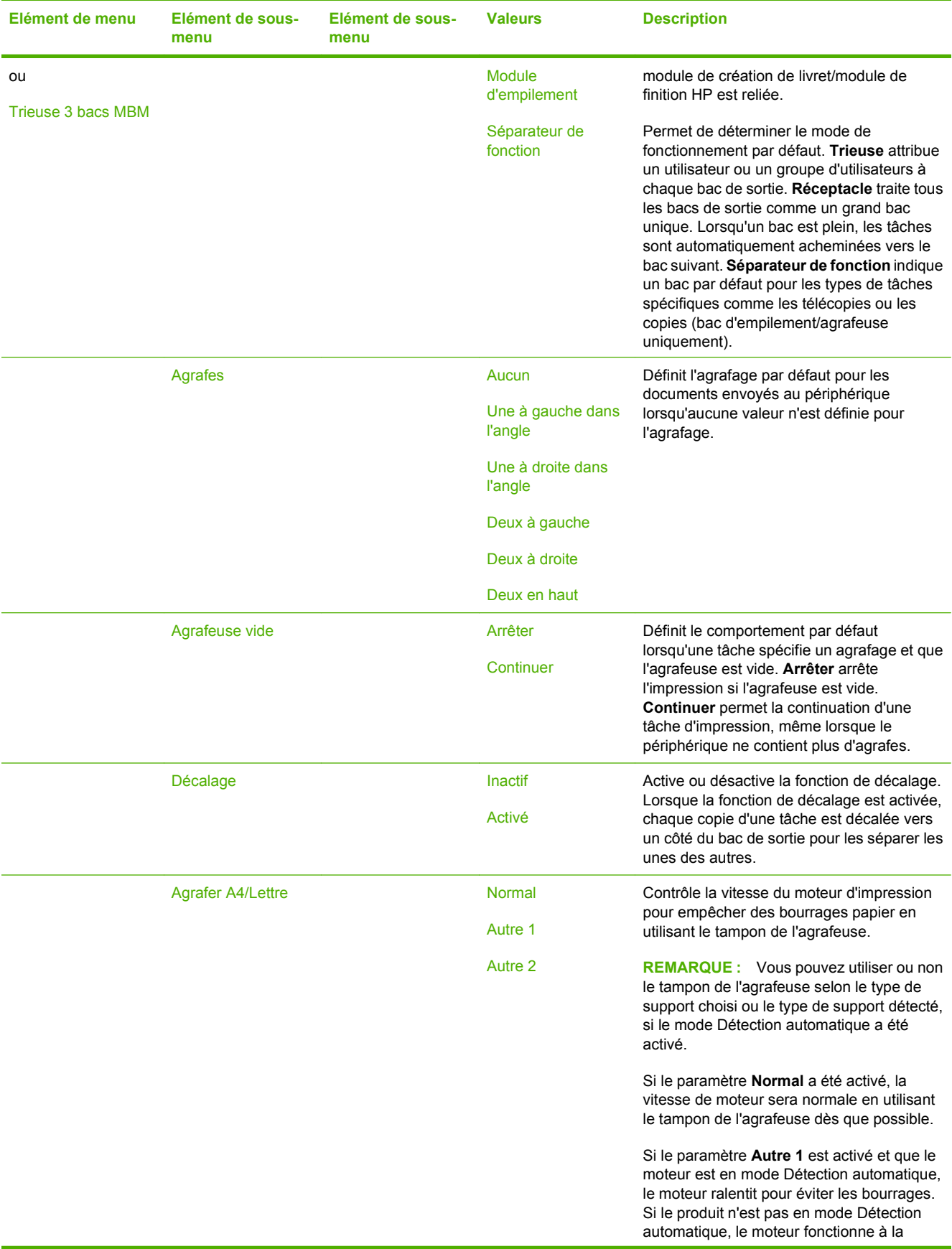

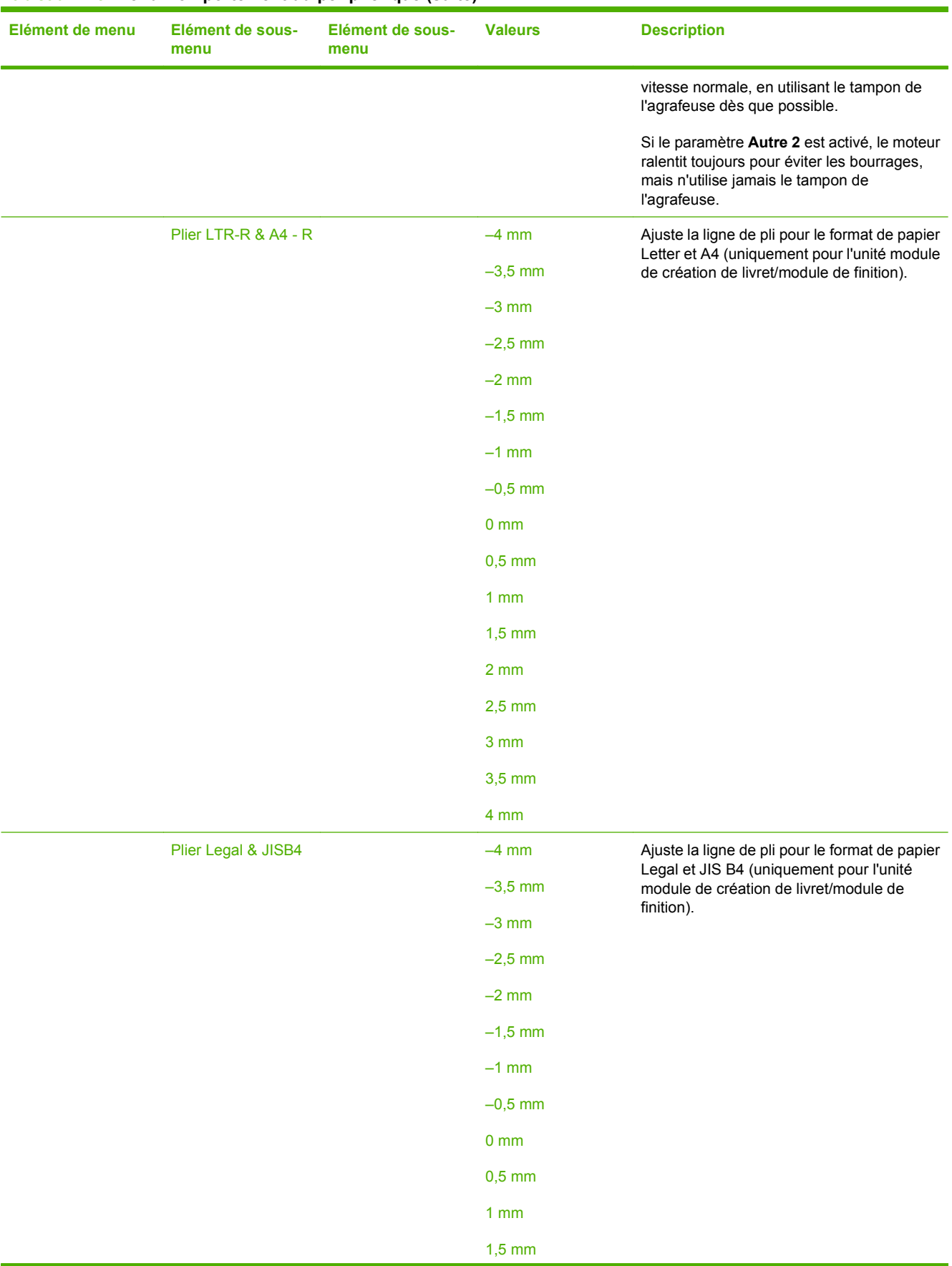

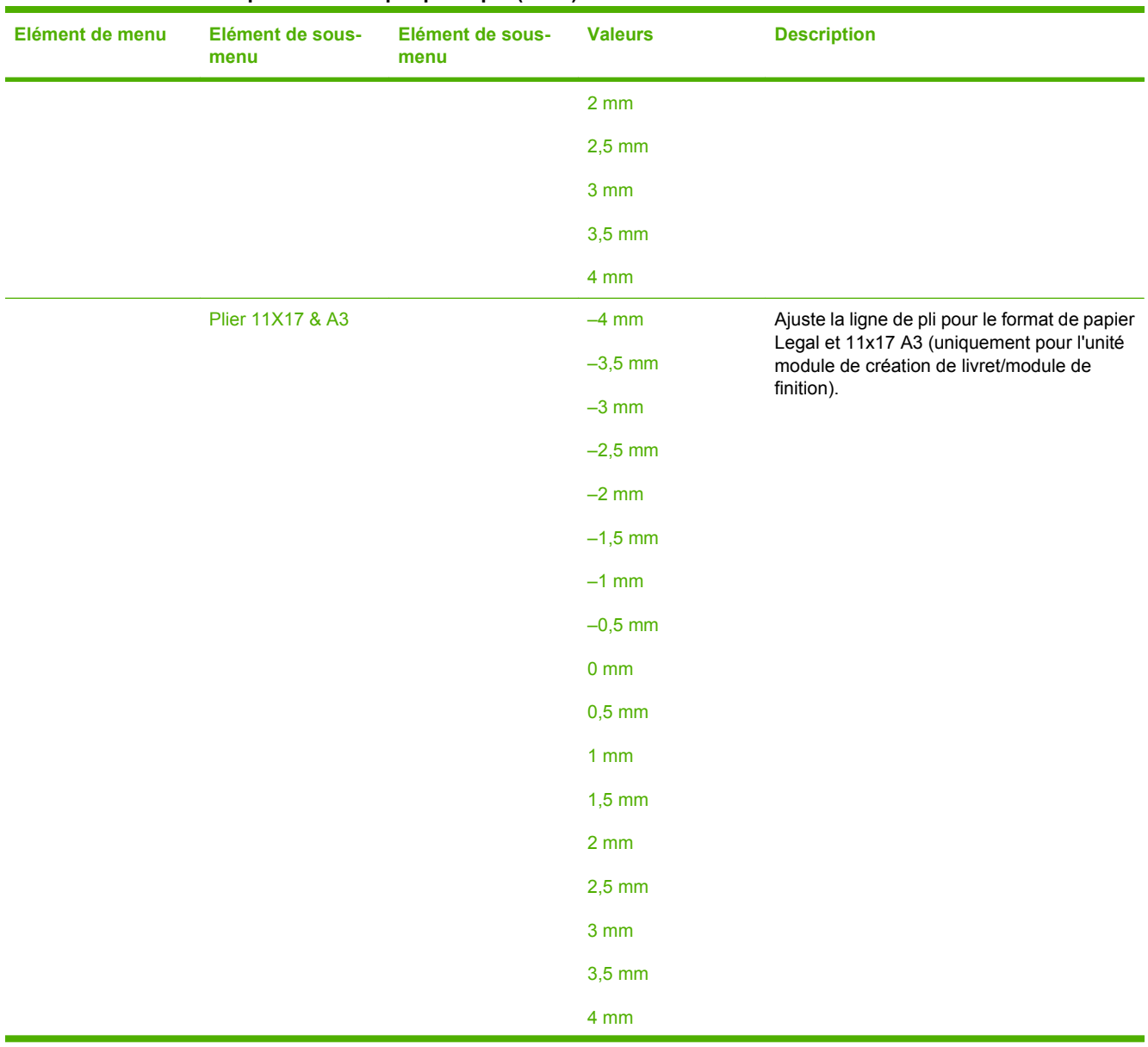

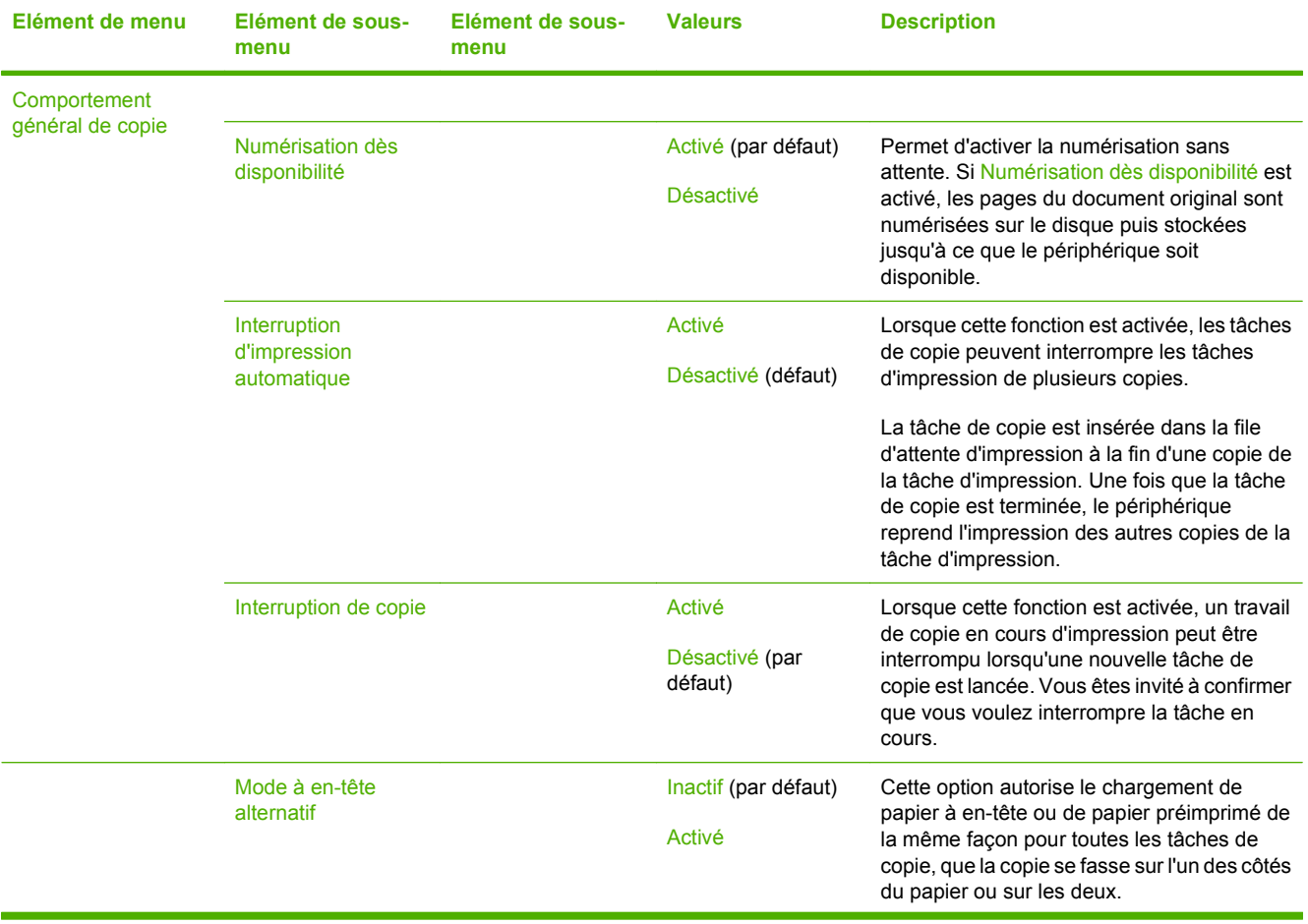

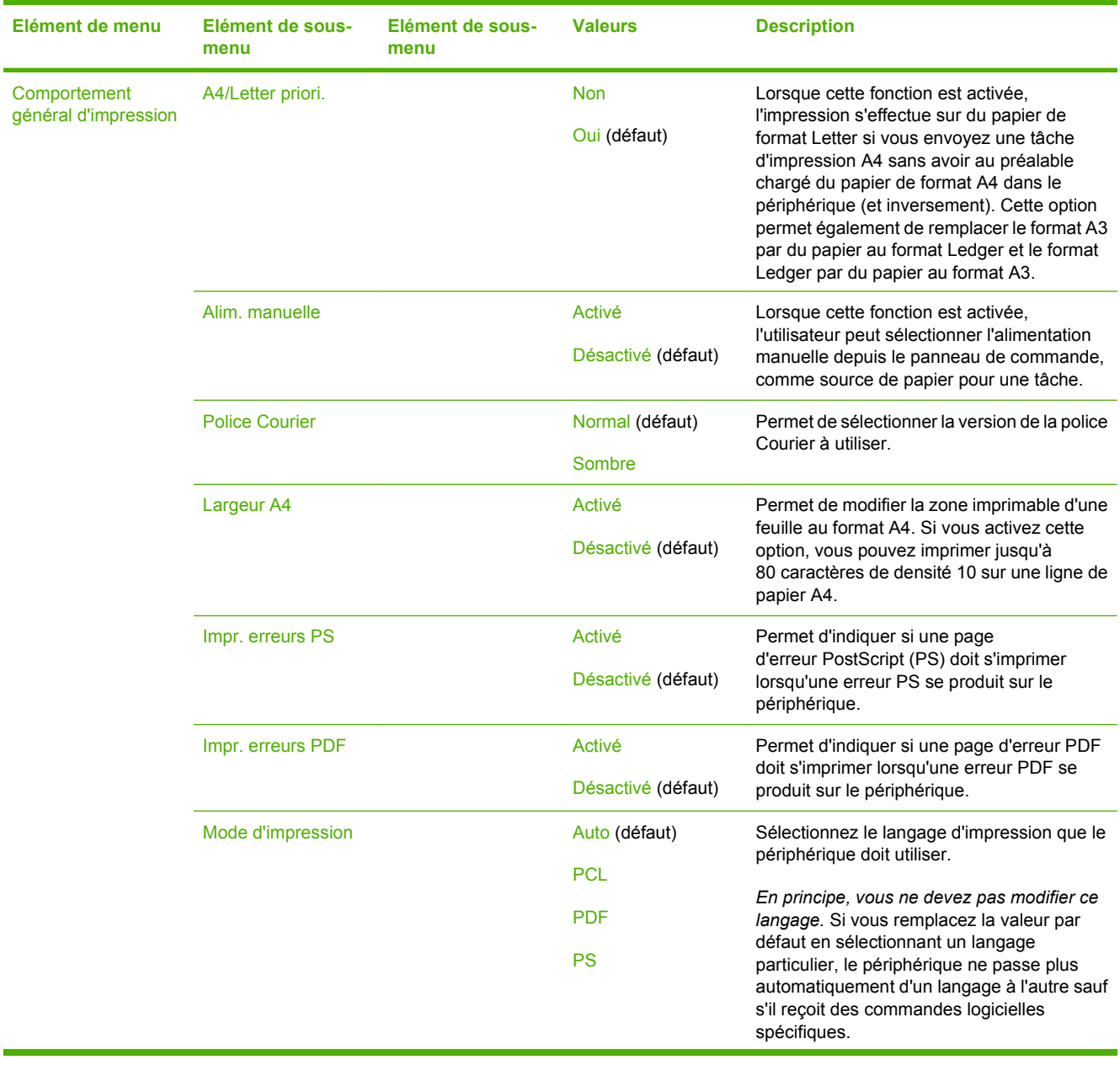

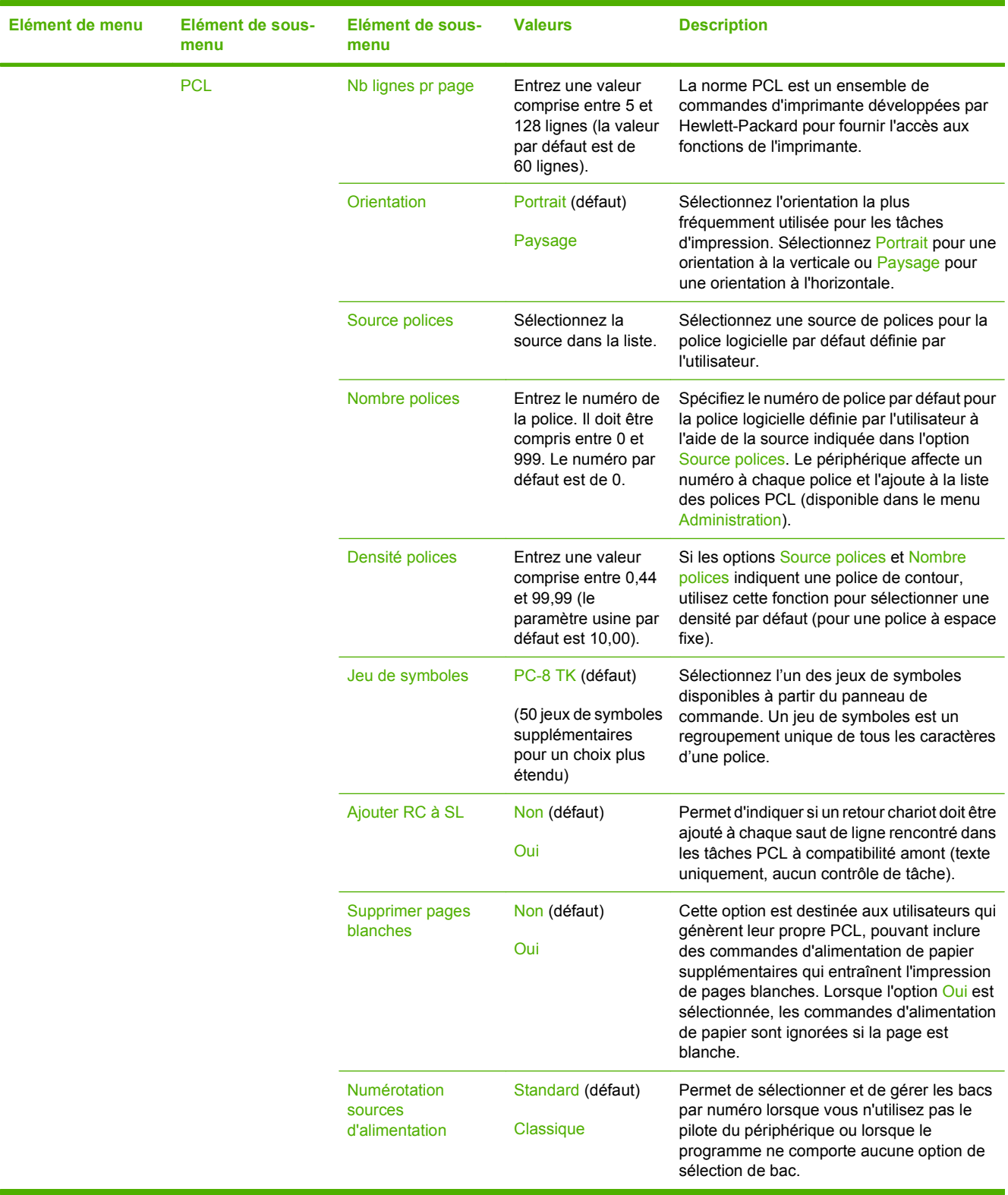

# **Menu Qualité d'impression**

### Administration > Qualité d'impression

#### **Tableau 2-16 Menu Qualité d'impression**

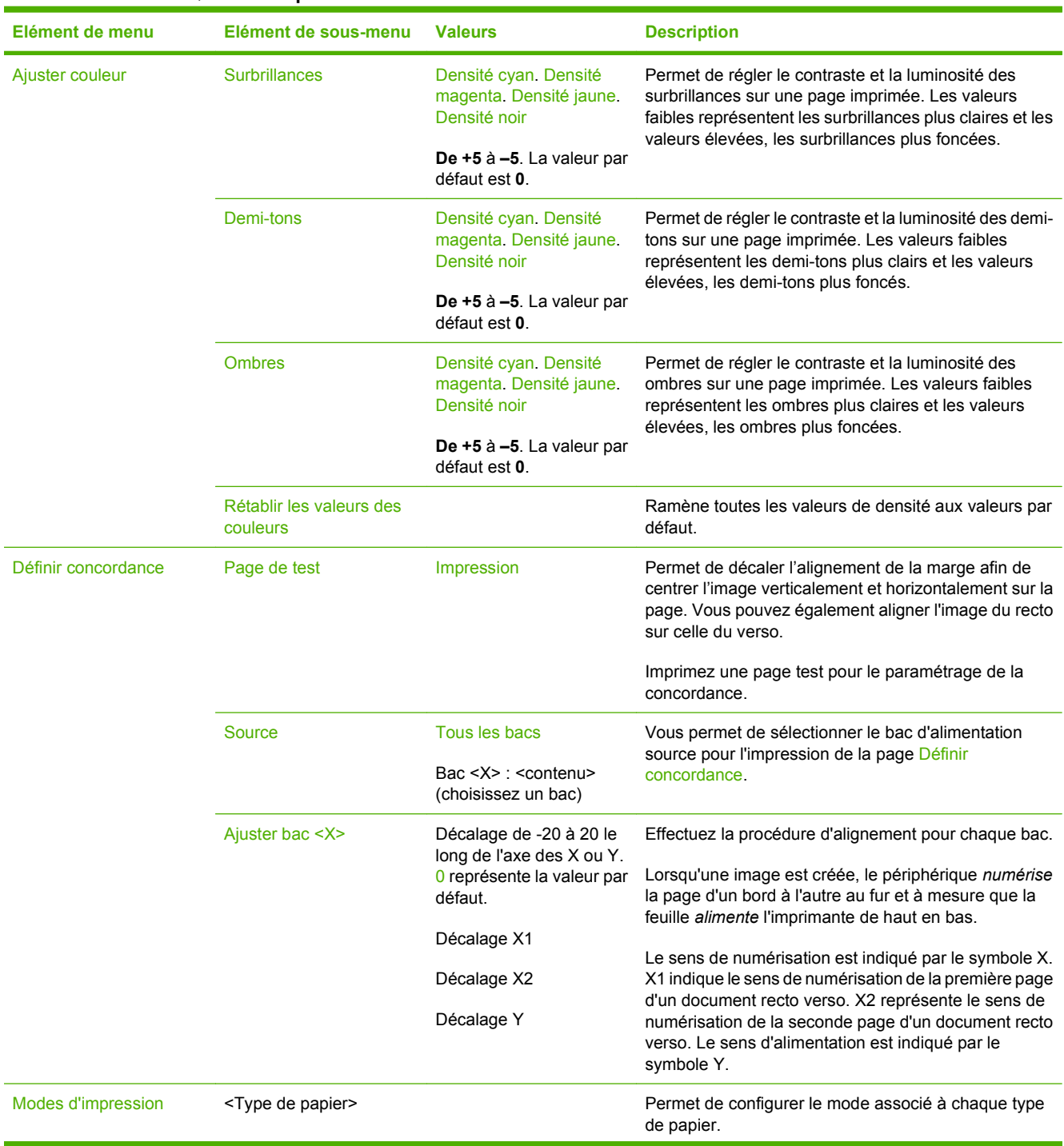

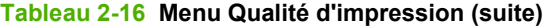

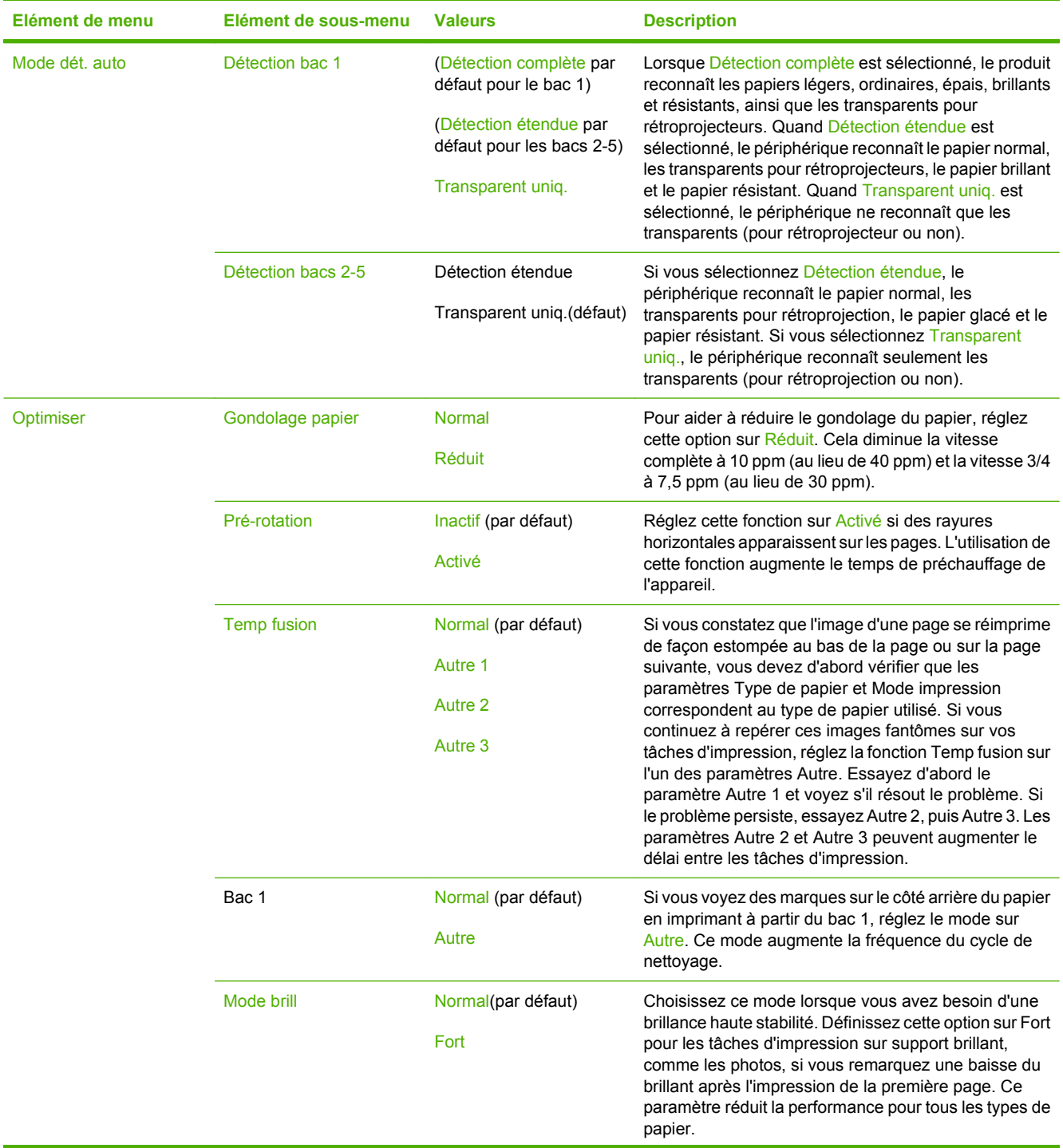

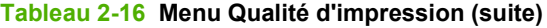

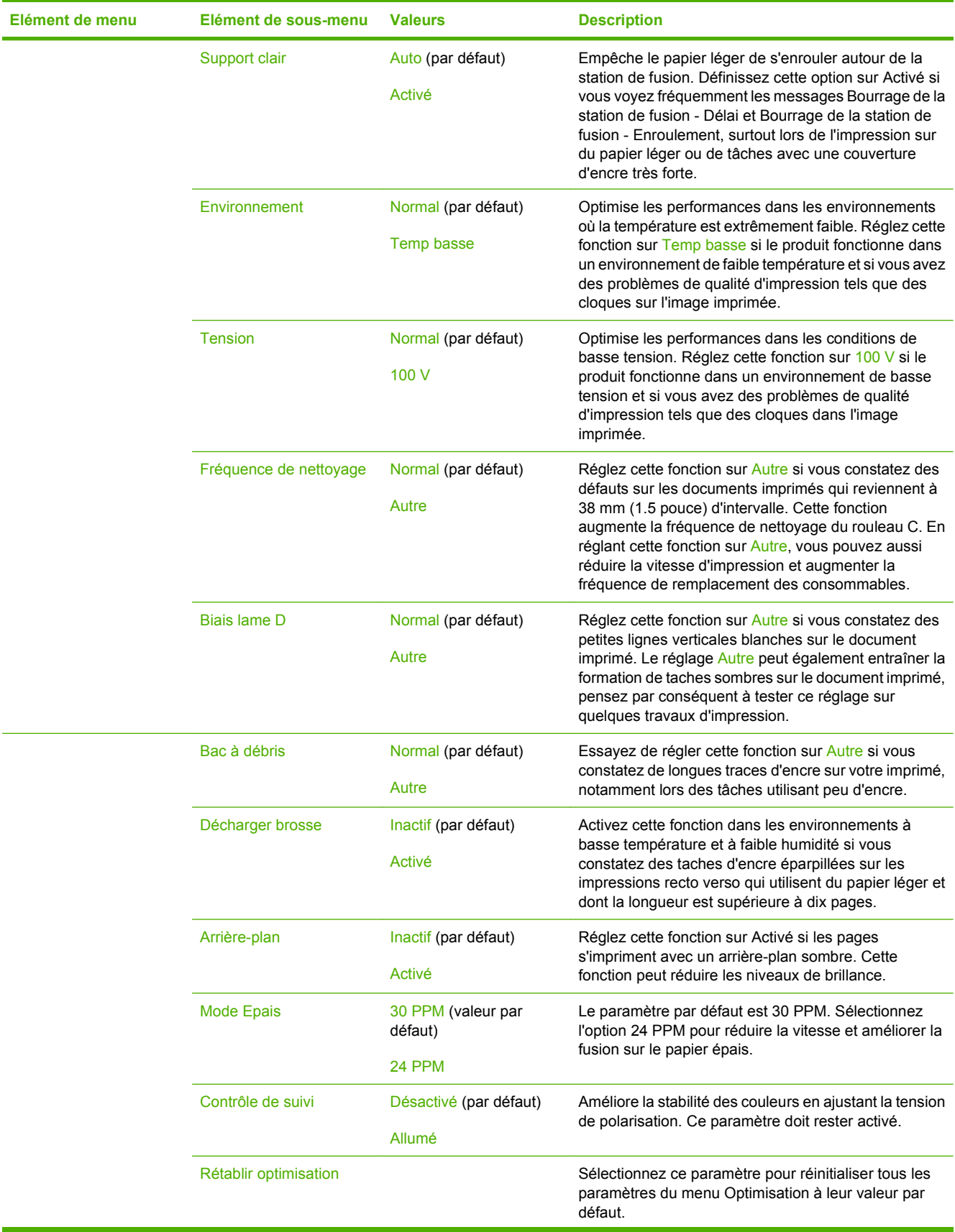

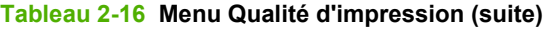

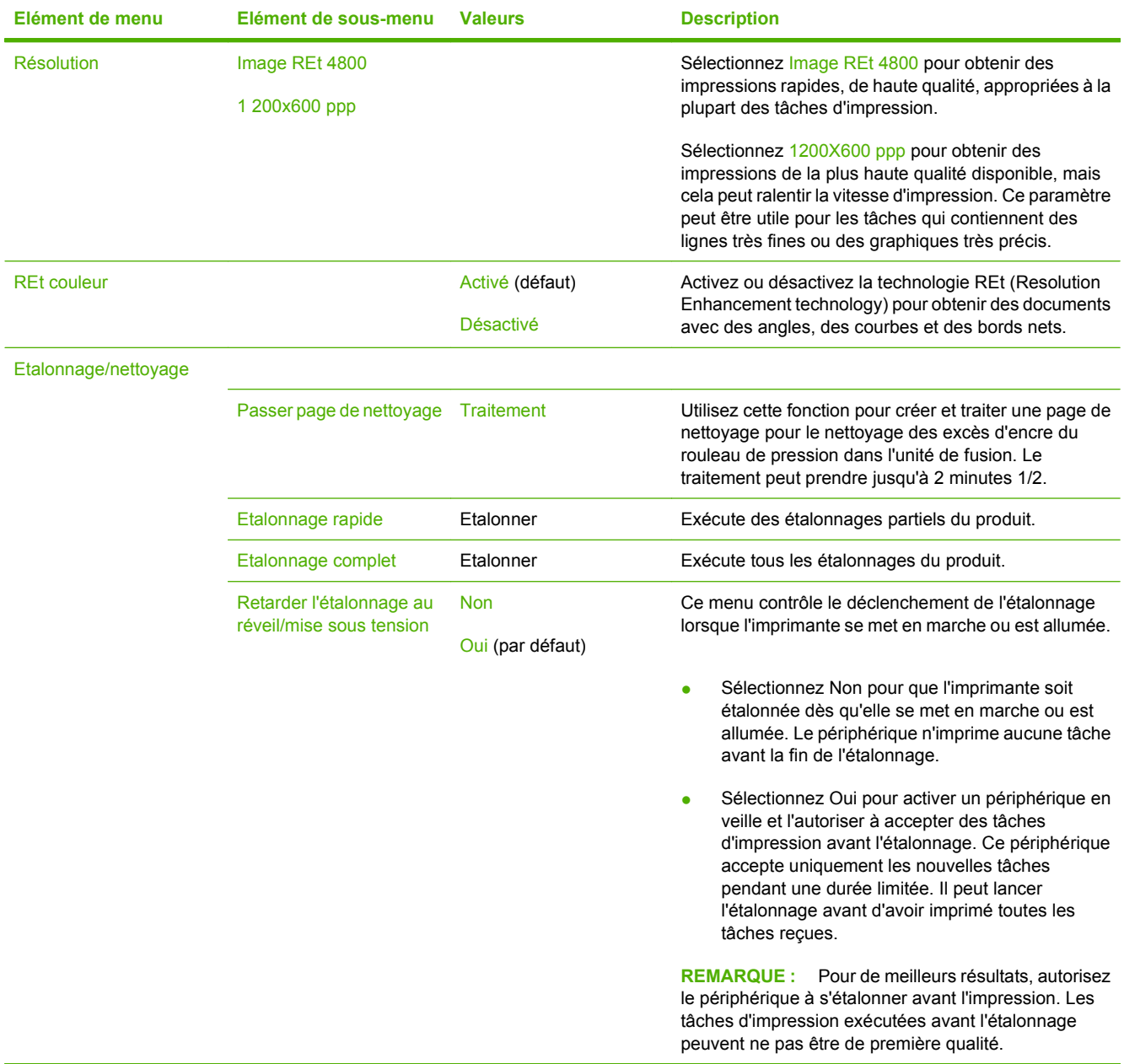

# **Menu Dépannage**

Administration > Dépannage

**REMARQUE :** La plupart des options du menu Dépannage ont trait à des procédures de dépannage avancées.

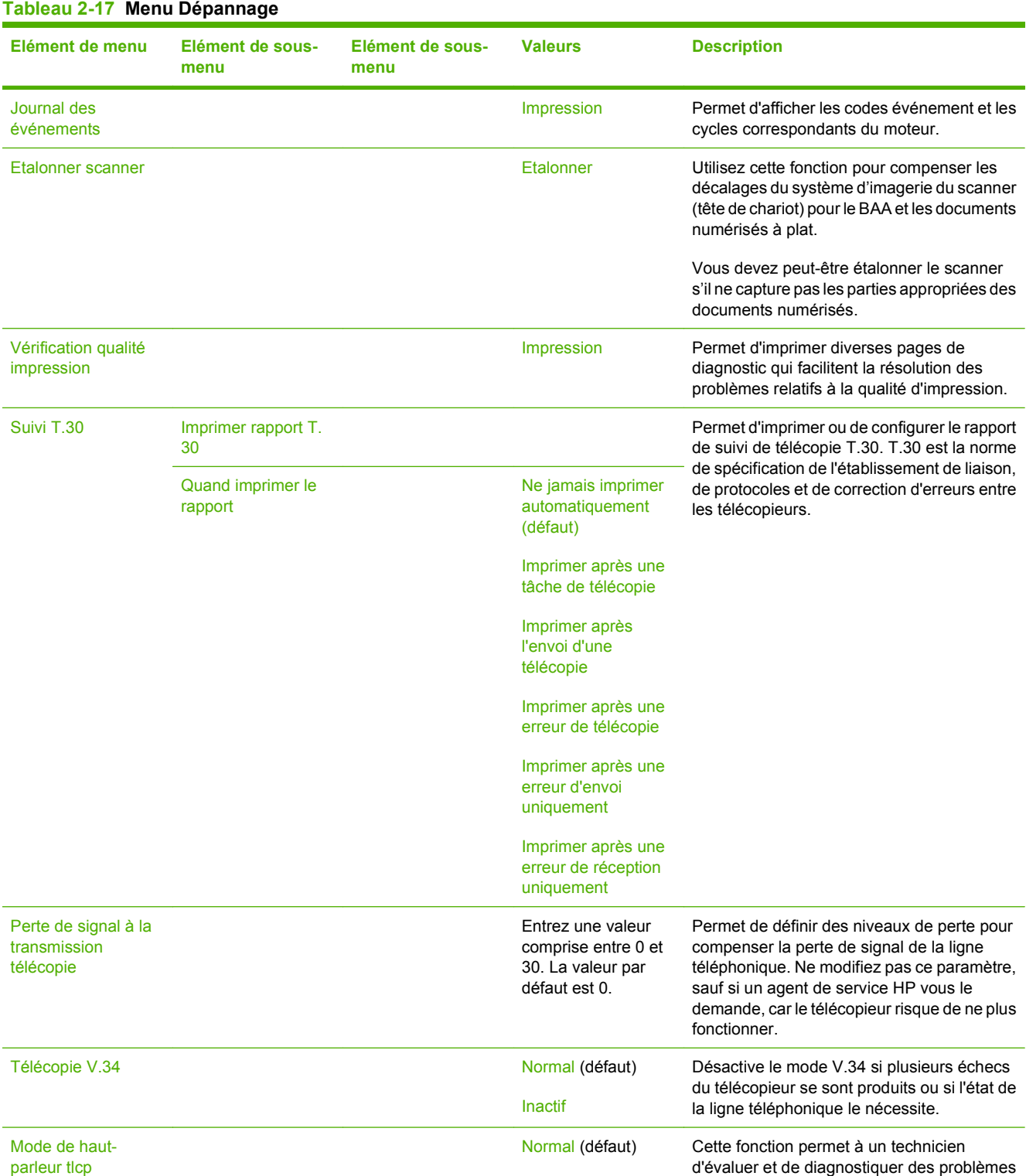

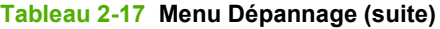

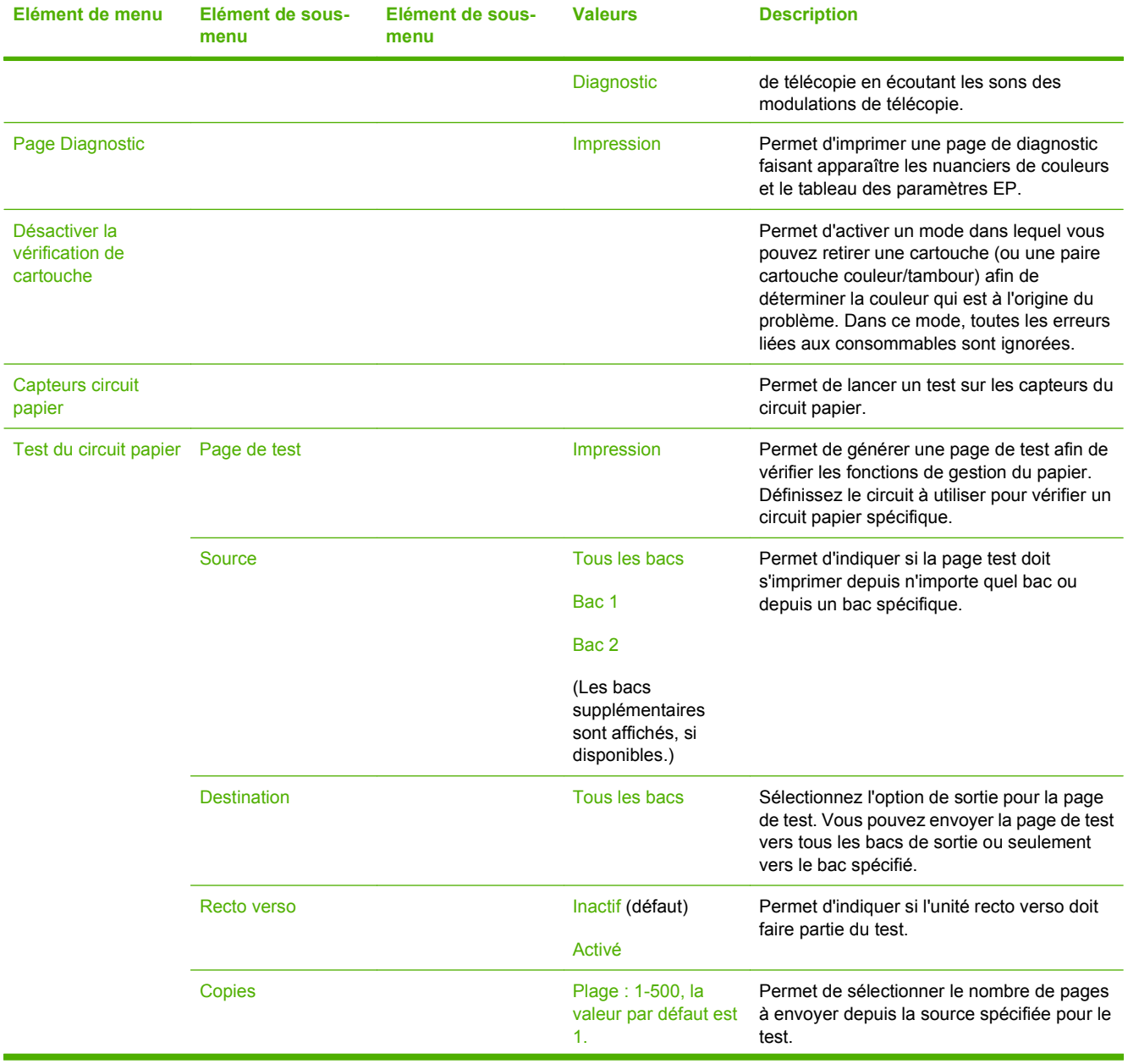
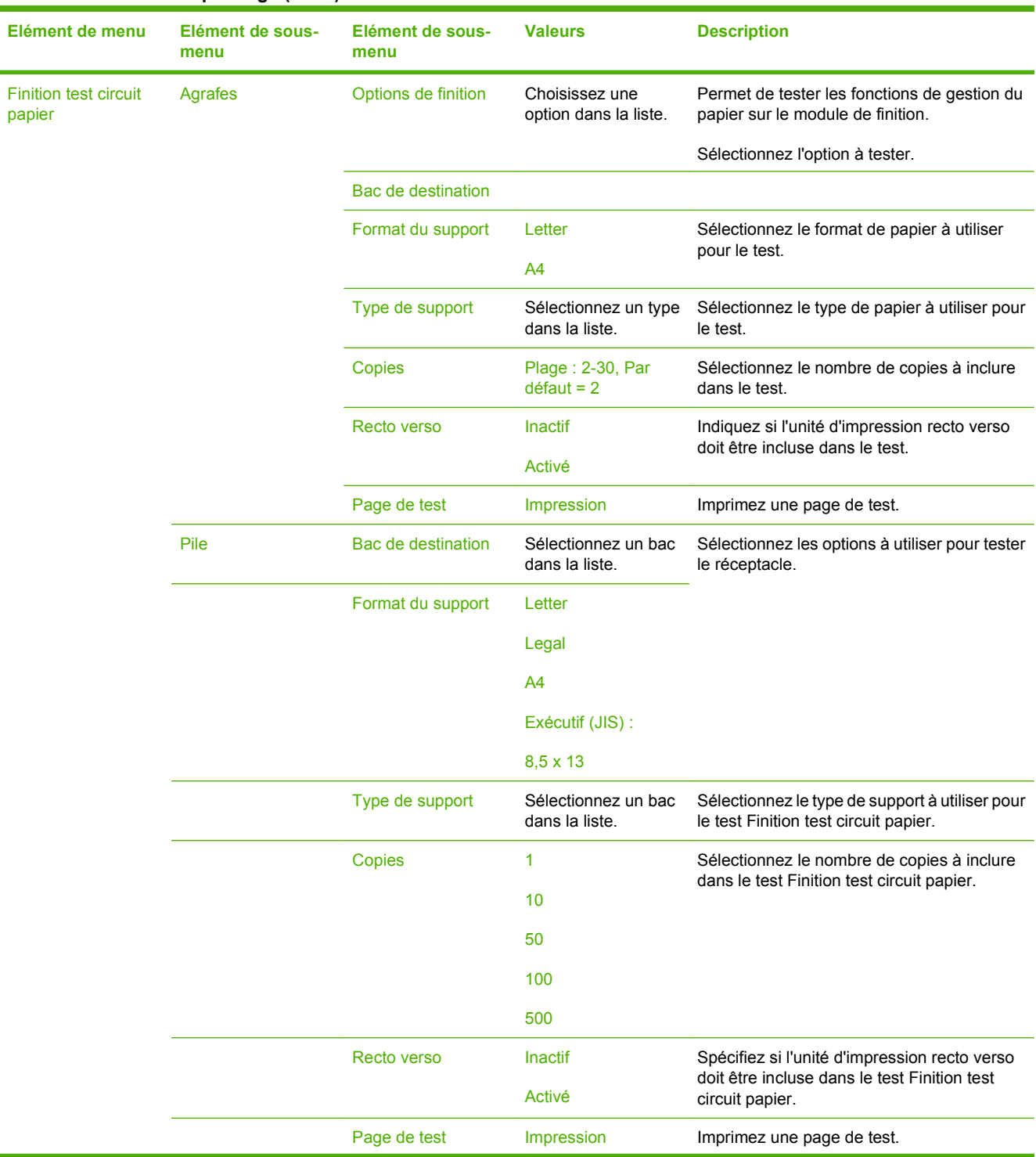

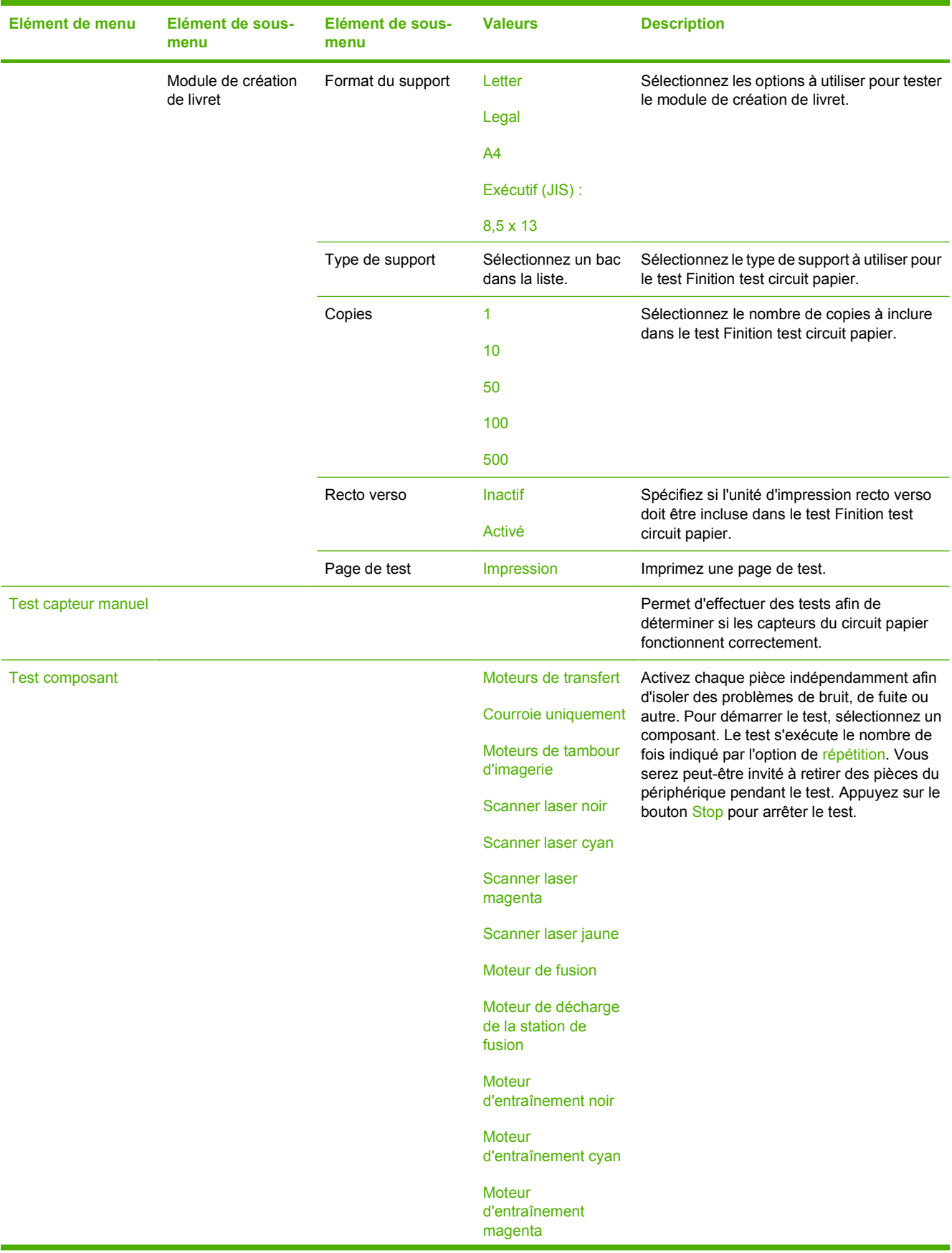

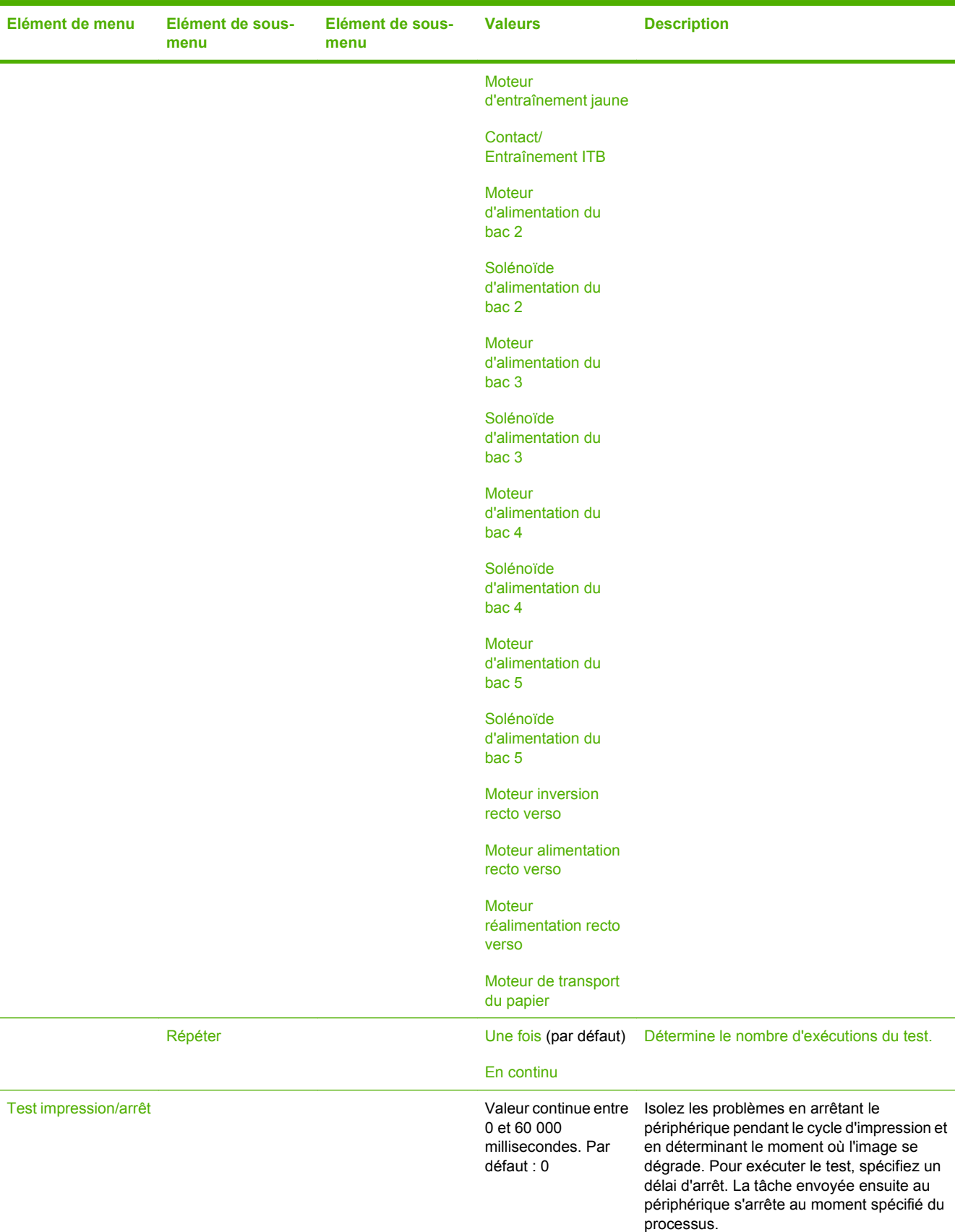

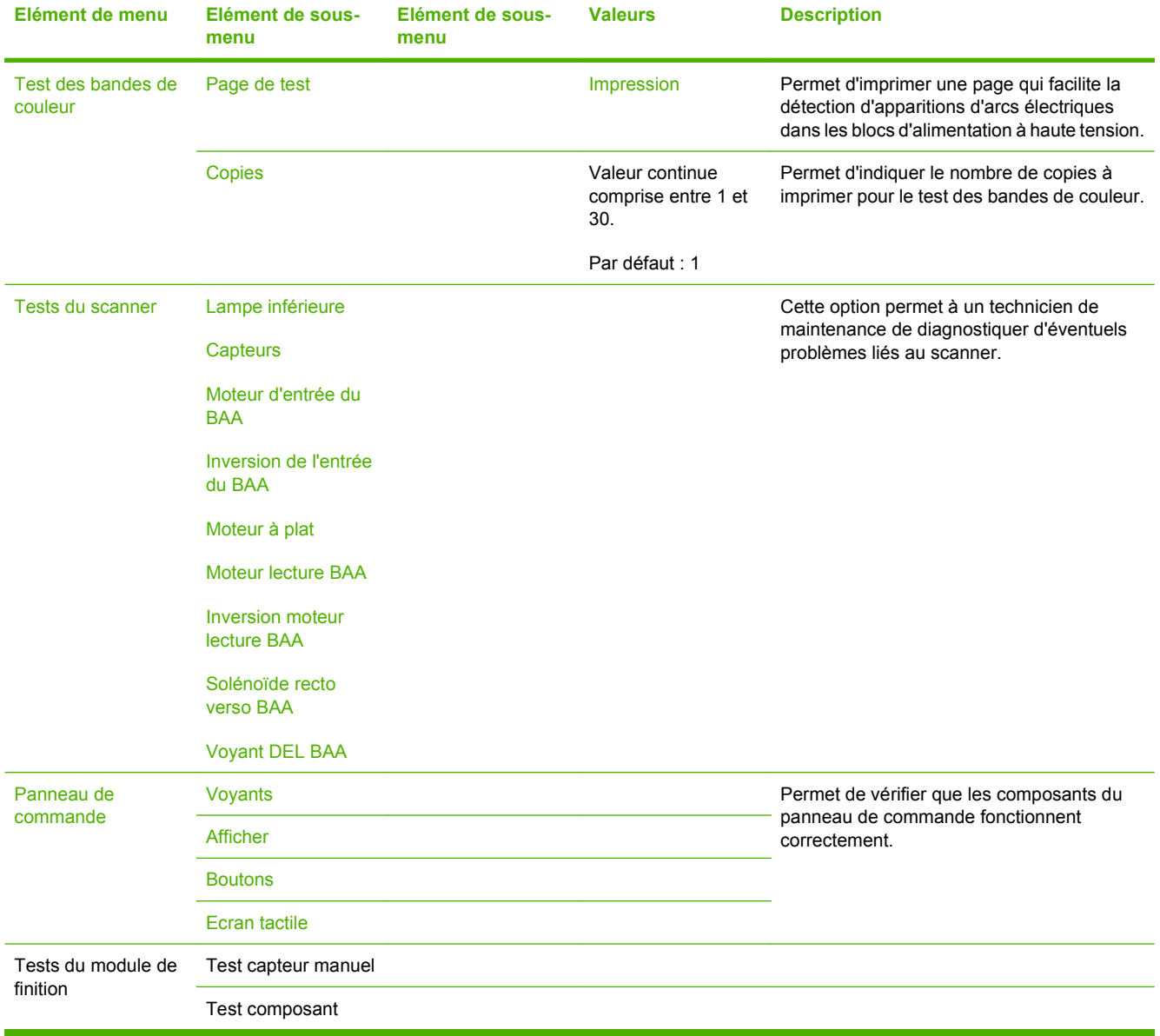

# **Menu Réinitialisation**

#### Administration > Réinitialisations

#### **Tableau 2-18 Menu Réinitialisations**

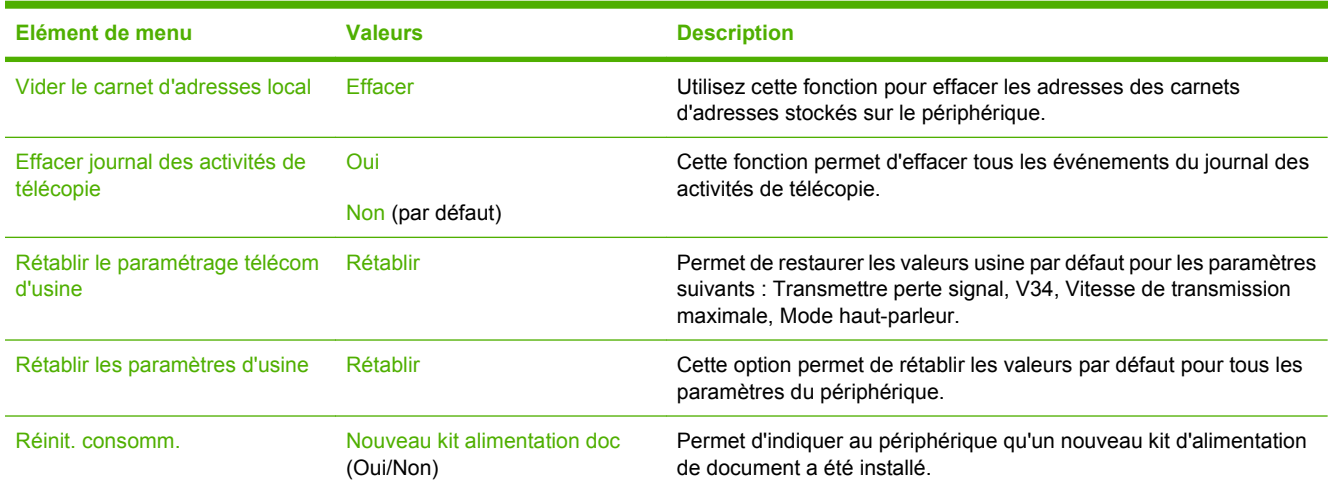

# **Menu Service**

#### Administration > Service

Le menu Service est verrouillé. Un code PIN est nécessaire pour y accéder. Ce menu a été conçu pour le personnel autorisé uniquement.

# **3 Logiciels pour Windows**

- [Systèmes d'exploitation Windows compatibles](#page-79-0)
- [Pilotes d'impression pris en charge pour Windows](#page-80-0)
- **•** [HP Universal Print Driver \(UPD\)](#page-81-0)
- [Sélectionnez le pilote d'impression correct pour Windows](#page-82-0)
- [Priorité des paramètres d'impression](#page-83-0)
- [Modification des paramètres d'impression pour Windows](#page-84-0)
- [Suppression des logiciels pour Windows](#page-85-0)
- [Utilitaires pris en charge sous Windows](#page-86-0)
- [Logiciel pour les autres systèmes d'exploitation](#page-88-0)

# <span id="page-79-0"></span>**Systèmes d'exploitation Windows compatibles**

Le produit est compatible avec les systèmes d'exploitation Windows suivants :

- Windows  $XP(32 \text{ bits et } 64 \text{ bits})$
- Windows Server 2003 (32 bits et 64 bits)
- Windows 2000
- Windows Vista (32 bits et 64 bits)

# <span id="page-80-0"></span>**Pilotes d'impression pris en charge pour Windows**

- HP PCL 6
- Pilote d'impression universel avec émulation PostScript HP (HP UPD PS)
- Pilote d'impression universel UPD HP PLC 5 (HP UPD PCL 5)

Les pilotes de l'imprimante incluent une aide en ligne qui fournit des instructions sur les tâches d'impression courantes et décrit les boutons, les cases à cocher et les listes déroulantes disponibles.

**REMARQUE :** Pour plus d'informations sur l'UPD, rendez-vous à l'adresse [www.hp.com/go/upd.](http://www.hp.com/go/upd)

# <span id="page-81-0"></span>**HP Universal Print Driver (UPD)**

Le pilote HP Universal Print Driver (UPD) pour Windows est un pilote qui vous donne un accès virtuel instantané à tous les produits HP LaserJet, où que vous soyez, sans avoir à télécharger différents pilotes. Basé sur la technologie éprouvée HP de pilote d'imprimante, il a été testé de manière systématique et utilisé avec de nombreux logiciels. C'est une solution puissante, aux performances constantes sur le long terme.

Le pilote HP UPD communique directement avec chaque produit HP, rassemble les informations de configuration, puis personnalise l'interface utilisateur pour dévoiler les fonctions uniques de chaque produit. Il active automatiquement les fonctions disponibles pour le produit, comme l'impression recto verso ou l'agrafage, de sorte que vous n'avez pas à le faire manuellement.

**EY REMARQUE :** Pour plus d'informations sur l'UPD, rendez-vous à l'adresse [www.hp.com/go/upd.](http://www.hp.com/go/upd)

### **Modes d'installation du pilote UPD**

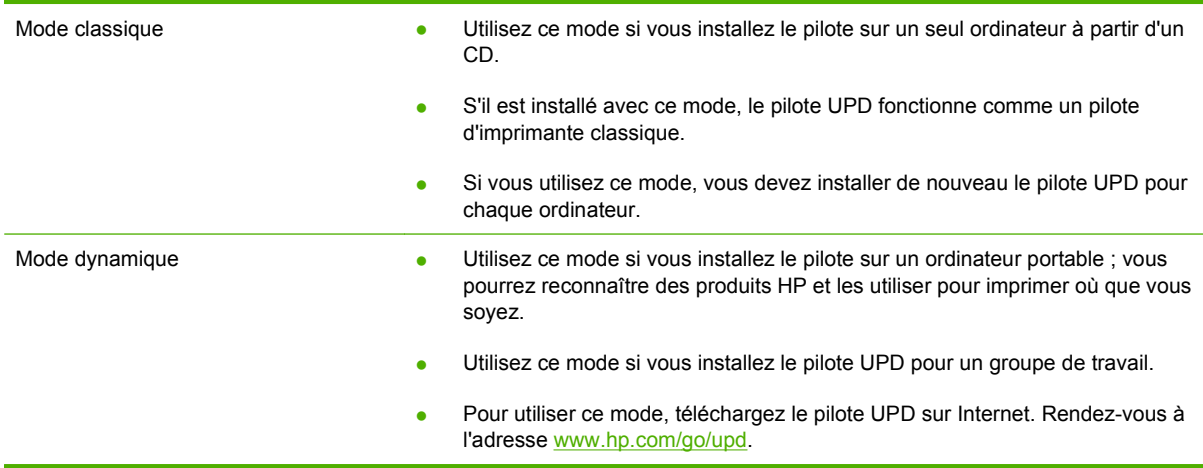

# <span id="page-82-0"></span>**Sélectionnez le pilote d'impression correct pour Windows**

Les pilotes d'imprimante vous donnent accès aux fonctions du produit et permettent à l'ordinateur de communiquer avec l'imprimante (via un langage d'imprimante). Recherchez des logiciels et langages supplémentaires dans les notes d'installation et les fichiers lisezmoi sur le CD du périphérique.

#### **Description du pilote HP PCL 6**

- Recommandé pour l'impression dans tous les environnements Windows
- Fournit les meilleurs niveaux de vitesse, de qualité d'impression et d'assistance sur les fonctions de produit pour la majorité des utilisateurs
- Concu pour fonctionner avec le Graphic Device Interface (GDI) de Windows pour une vitesse optimale dans les environnements Windows
- Peut ne pas être totalement compatible avec les logiciels tiers ou personnalisés basés sur le PCL 5

#### **Description du pilote HP d'émulation de langage postscript niveau 3**

- Recommandé pour l'impression avec les logiciels Adobe® ou avec d'autres logiciels graphiques intensifs
- Prend en charge l'impression avec besoins d'émulation de langage postscript niveau 3 ou les polices postscript en flash
- Fonctionne légèrement plus rapidement que le pilote PCL 6 lorsqu'il est utilisé avec des logiciels Adobe

#### **Description du pilote d'impression universel PCL 5 HP**

- Recommandé pour l'impression de bureau dans les environnements Windows
- Compatible avec les versions PCL et les produits HP LaserJet antérieurs
- Le meilleur choix pour les impressions à partir de logiciels tiers ou personnalisés
- Parfaitement adapté au fonctionnement dans des environnements mixtes qui nécessitent un produit en PCL 5 (UNIX, Linux, ordinateur central)
- Conçu pour être utilisé dans des environnements Windows d'entreprise afin de fournir un seul pilote pour plusieurs modèles d'imprimante
- Particulièrement recommandé pour les impressions sur différents modèles d'imprimante à partir d'un ordinateur portable Windows

# <span id="page-83-0"></span>**Priorité des paramètres d'impression**

Les modifications de paramètres d'impression se voient attribuées un ordre de priorité en fonction de leur emplacement :

**REMARQUE :** Les noms de commande et de boîte de dialogue peuvent varier selon le logiciel.

- **Boîte de dialogue Mise en page** : Pour ouvrir cette boîte de dialogue, cliquez sur **Mise en page** ou sur une option similaire du menu **Fichier** du programme que vous utilisez. Les paramètres modifiés ici remplacent toutes les autres modifications.
- **Boîte de dialogue Imprimer** : Pour ouvrir cette boîte de dialogue, cliquez sur **Imprimer**, **Configuration de l'impression** ou sur une option similaire du menu **Fichier** du programme que vous utilisez. Les paramètres modifiés dans la boîte de dialogue **Imprimer** ont une priorité inférieure et ne remplacent *pas* les modifications effectuées dans la boîte de dialogue **Mise en page**.
- **Boîte de dialogue Propriétés de l'imprimante (pilote d'imprimante)** : Cliquez sur **Propriétés** dans la boîte de dialogue **Imprimer** pour ouvrir le pilote d'imprimante. Les paramètres modifiés dans la boîte de dialogue **Propriétés de l'imprimante** ne remplacent pas ceux modifiés à un autre emplacement.
- **Paramètres par défaut du pilote d'imprimante** : Les paramètres par défaut du pilote d'imprimante spécifient les paramètres utilisés dans toutes les tâches d'impression, *à moins que* vous ne modifiez des paramètres dans la boîte de dialogue **Mise en page**, **Imprimer** ou **Propriétés de l'imprimante**.
- **Paramètres du panneau de commande de l'imprimante** : Les paramètres modifiés à partir du panneau de commande de l'imprimante ont une priorité inférieure aux modifications effectuées à tout autre emplacement.

## <span id="page-84-0"></span>**Modification des paramètres d'impression pour Windows**

**Modification des paramètres de tâches d'impression jusqu'à la fermeture du logiciel**

- **1.** Dans le menu **Fichier** du logiciel, cliquez sur **Imprimer**.
- **2.** Sélectionnez le pilote, puis cliquez sur **Propriétés** ou sur **Préférences**.

Les étapes peuvent être différentes ; cette procédure est classique.

**Modification des paramètres par défaut de tâches d'impression**

**1. Windows XP et Windows Server 2003 (vue par défaut du menu Démarrer)** : Cliquez sur **Démarrer**, puis sur **Imprimantes et télécopieurs**.

**-ou-**

**Windows 2000, Windows XP et Windows Server 2003 (vue classique du menu Démarrer)** : Cliquez sur **Démarrer**, sur **Paramètres**, puis sur **Imprimantes**.

**-ou-**

**Windows Vista** : Cliquez sur **Démarrer**, sur **Panneau de configuration**, puis, dans le menu **Matériel et audio**, cliquez sur **Imprimantes**.

**2.** Cliquez avec le bouton droit de la souris sur l'icône du pilote, puis sélectionnez **Préférences d'impression**.

**Modification des paramètres de configuration du produit**

**1. Windows XP et Windows Server 2003 (vue par défaut du menu Démarrer)** : Cliquez sur **Démarrer**, puis sur **Imprimantes et télécopieurs**.

**-ou-**

**Windows 2000, Windows XP et Windows Server 2003 (vue classique du menu Démarrer)** : Cliquez sur **Démarrer**, sur **Paramètres**, puis sur **Imprimantes**.

**-ou-**

**Windows Vista** : Cliquez sur **Démarrer**, sur **Panneau de configuration**, puis, dans le menu **Matériel et audio**, cliquez sur **Imprimantes**.

- **2.** Cliquez avec le bouton droit de la souris sur l'icône du pilote, puis cliquez sur **Propriétés**.
- **3.** Cliquez sur l'onglet **Paramètres du périphérique**.

# <span id="page-85-0"></span>**Suppression des logiciels pour Windows**

- **1.** Cliquez sur **Démarrer**, puis sur **Tous les programmes**.
- **2.** Cliquez sur **HP**, puis sur **HP Color LaserJet CM6030 ou HP Color LaserJet CM6040 MFP**.
- **3.** Cliquez sur **Désinstaller HP Color LaserJet CM6030 ou HP Color LaserJet CM6040 MFP**, puis suivez les instructions affichées à l'écran pour désinstaller le logiciel.

# <span id="page-86-0"></span>**Utilitaires pris en charge sous Windows**

### **HP Web Jetadmin**

Basé sur navigateur, HP Web Jetadmin est un outil de gestion d'imprimantes connectées à Jetdirect sur votre réseau intranet. Il doit être installé uniquement sur l'ordinateur de l'administrateur du réseau.

Pour télécharger une version à jour de la solution HP Web Jetadmin et obtenir la liste la plus récente des systèmes hôtes pris en charge, rendez-vous à l'adresse suivante : [www.hp.com/go/webjetadmin](http://www.hp.com/go/webjetadmin).

Si HP Web Jetadmin est installé sur un serveur hôte, un client Windows peut accéder à cet outil via un navigateur compatible (tels qu'Internet Explorer 4.x ou Netscape Navigator 4.x ou versions supérieures).

### **Serveur Web intégré**

Le périphérique est équipé d'un serveur Web intégré permettant d'accéder à des informations sur son activité et sur celles du réseau. Ces informations peuvent être affichées par un navigateur Web tel que Microsoft Internet Explorer, Netscape Navigator, Apple Safari ou Firefox.

Le serveur Web intégré se trouve sur le périphérique. Il n'est pas chargé sur un serveur de réseau.

Le serveur Web intégré offre une interface avec le périphérique pouvant être utilisée par quiconque possédant un ordinateur connecté au réseau et un navigateur Web standard. Aucun logiciel particulier ne doit être installé ou configuré, mais votre ordinateur doit être doté d'un navigateur Web pris en charge. Pour accéder au serveur Web intégré, saisissez l'adresse IP du périphérique dans la barre d'adresse du navigateur. (Pour connaître l'adresse IP, imprimez une page de configuration. Pour de plus amples renseignements sur l'impression d'une page de configuration, reportez-vous à la section [Pages](#page-205-0) [d'informations à la page 190](#page-205-0).)

Pour des informations détaillées sur les caractéristiques et fonctionnalités du serveur Web intégré, reportez-vous à la section [Serveur Web intégré à la page 195](#page-210-0).

### **HP Easy Printer Care**

Le logiciel HP Easy Printer Care est un programme que vous pouvez utiliser pour :

- Vérifier l'état du produit
- Vérifier l'état des consommables et utiliser HP SureSupply pour commander des consommables en ligne
- Paramétrer des alertes
- Afficher des rapports d'utilisation de produit
- Afficher la documentation produit
- Accéder aux outils de dépannage et de maintenance
- Utiliser HP Proactive Support pour analyser régulièrement votre système d'impression et détecter les problèmes potentiels. HP Proactive Support fournit des mises à jour pour les logiciels, les micrologiciels et les pilotes d'imprimantes HP.

Vous pouvez afficher le logiciel HP Easy Printer Care lorsque le produit est directement relié à votre ordinateur ou lorsqu'il est connecté à un réseau.

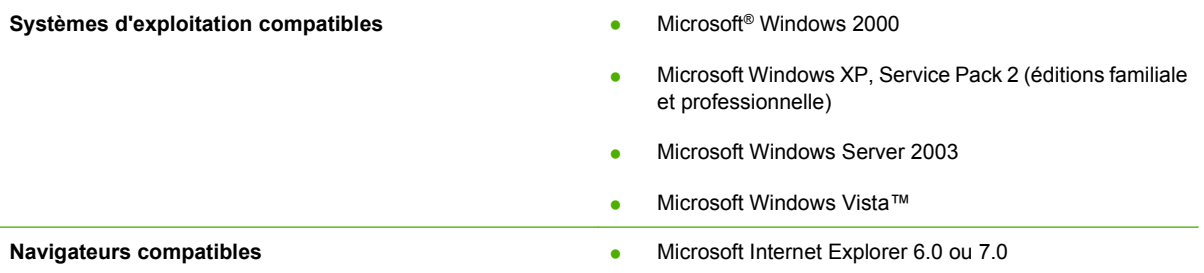

Pour télécharger le logiciel HP Easy Printer Care, rendez-vous sur [www.hp.com/go/easyprintercare](http://www.hp.com/go/easyprintercare). Ce site Web fournit également les informations les plus récentes concernant les navigateurs compatibles et la liste des produits HP compatibles avec le logiciel HP Easy Printer Care.

Pour plus d'informations sur l'utilisation du logiciel HP Easy Printer Care, reportez-vous à la section [HP Easy Printer Care à la page 192.](#page-207-0)

# <span id="page-88-0"></span>**Logiciel pour les autres systèmes d'exploitation**

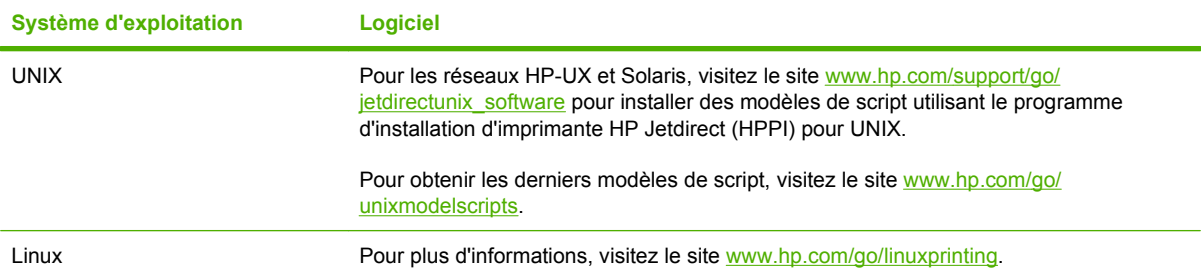

# **4 Utilisation du produit sous Macintosh**

- **•** [Logiciel pour Macintosh](#page-91-0)
- [Utilisation des fonctions du pilote d'imprimante Macintosh](#page-95-0)

# <span id="page-91-0"></span>**Logiciel pour Macintosh**

### **Systèmes d'exploitation compatibles pour Macintosh**

Le périphérique est compatible avec les systèmes d'exploitation Macintosh suivants :

- Macintosh OS X, V10.2.8, V10.3, V10.4, V10.5 et versions ultérieures
- **REMARQUE :** Pour Mac OS X V10.4 et versions ultérieures, PPC et Mac à processeur Intel Core pris en charge.

### **Pilotes d'impression pris en charge pour Macintosh**

Le programme d'installation de HP fournit des fichiers PPD (PostScript® Printer Description), PDE (Printer Dialog Extensions), ainsi que l'utilitaire d'imprimante HP à utiliser avec les ordinateurs Macintosh.

Les fichiers PPD, en combinaison avec les pilotes d'imprimante PostScript Apple, offrent accès aux fonctions du périphérique. Utilisez le pilote d'imprimante PostScript Apple fourni avec l'ordinateur.

### **Suppression du logiciel d'un système d'exploitation Macintosh**

Pour supprimer le logiciel d'un ordinateur Macintosh, faites glisser les fichiers PPD dans la corbeille.

### **Priorité des paramètres d'impression pour Macintosh**

Les modifications de paramètres d'impression se voient attribuées un ordre de priorité en fonction de leur emplacement :

- **REMARQUE :** Les noms de commande et de boîte de dialogue peuvent varier selon le logiciel.
	- **Boîte de dialogue de mise en page** : Pour ouvrir cette boîte de dialogue, cliquez sur **Mise en page** ou sur une commande identique dans le menu **Fichier** de l'application dans laquelle vous travaillez. Il est possible que les paramètres modifiés dans cette boîte de dialogue remplacent les paramètres modifiés ailleurs.
	- **Boîte de dialogue Imprimer** : Pour ouvrir cette boîte de dialogue, cliquez sur **Imprimer**, **Configuration de l'impression** ou sur une option similaire du menu **Fichier** du programme que vous utilisez. Les paramètres modifiés dans la boîte de dialogue **Imprimer** ont une priorité inférieure et ne remplacent *pas* les modifications effectuées dans la boîte de dialogue **Mise en page**.
	- **Paramètres par défaut du pilote d'imprimante** : Les paramètres par défaut du pilote d'imprimante spécifient les paramètres utilisés dans toutes les tâches d'impression, *à moins que* vous ne modifiez des paramètres dans la boîte de dialogue **Mise en page**, **Imprimer** ou **Propriétés de l'imprimante**.
	- **Paramètres du panneau de commande de l'imprimante** : Les paramètres modifiés à partir du panneau de commande de l'imprimante ont une priorité inférieure aux modifications effectuées à tout autre emplacement.

### **Modification des paramètres du pilote d'impression pour Macintosh**

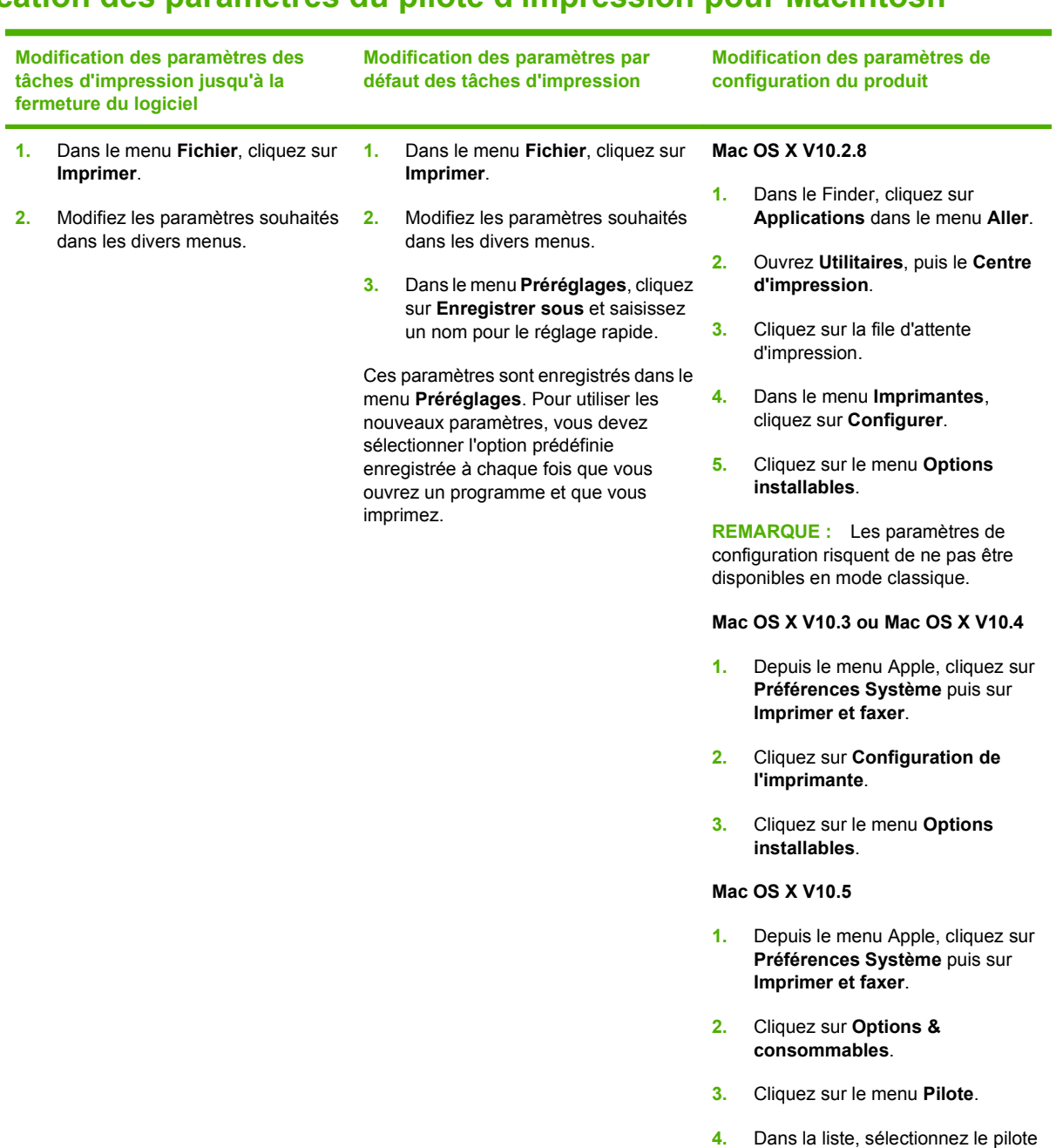

### **Logiciels pour ordinateurs Macintosh**

### **Utilitaire d'imprimante HP**

L'utilitaire d'imprimante HP permet de configurer les fonctions du produit qui ne sont pas disponibles sur le pilote de ce dernier.

Vous pouvez utiliser l'utilitaire de périphérique HP lorsque le produit est connecté à l'aide d'un câble USB (Universal Serial Bus) ou lorsqu'il est connecté à un réseau TCP/IP.

et configurez les options

d'installation.

#### **Ouverture de l'utilitaire d'imprimante HP**

#### **Ouverture de l'utilitaire d'imprimante HP sur Mac OS X V10.2.8**

- **1.** Dans le Finder, cliquez sur **Applications**.
- **2.** Cliquez sur **Bibliothèque**, puis sur **Imprimantes**.
- **3.** Cliquez sur **hp**, puis sur **Utilitaires**.
- **4.** Cliquez deux fois sur le **sélecteur d'imprimantes HP** pour l'ouvrir pour ouvrir le sélecteur d'imprimantes HP.
- **5.** Sélectionnez l'imprimante à configurer, puis cliquez sur **Utilitaire**.

#### **Ouverture de l'utilitaire d'imprimante HP dans Mac OS X V10.3 ou V10.4**

- **1.** Ouvrez le Finder, cliquez sur **Applications**, **Utilitaires**, puis double-cliquez sur **Utilitaire de configuration d'imprimante**.
- **2.** Sélectionnez l'imprimante à configurer, puis cliquez sur **Utilitaire**.

#### **Ouverture de l'utilitaire d'imprimante HP dans Mac OS X V10.5**

▲ Dans le menu **Imprimante**, cliquez sur **Utilitaire d'imprimante**.

**-ou-**

Dans la **file d'attente d'impression**, cliquez sur l'icône de l'**Utilitaire**.

#### **Fonctionnalités de l'utilitaire d'imprimante HP**

L'utilitaire d'imprimante HP est composé de pages que vous pouvez ouvrir en cliquant dans la liste des **paramètres de configuration**. Le tableau suivant décrit les tâches que vous pouvez effectuer à partir de ces pages.

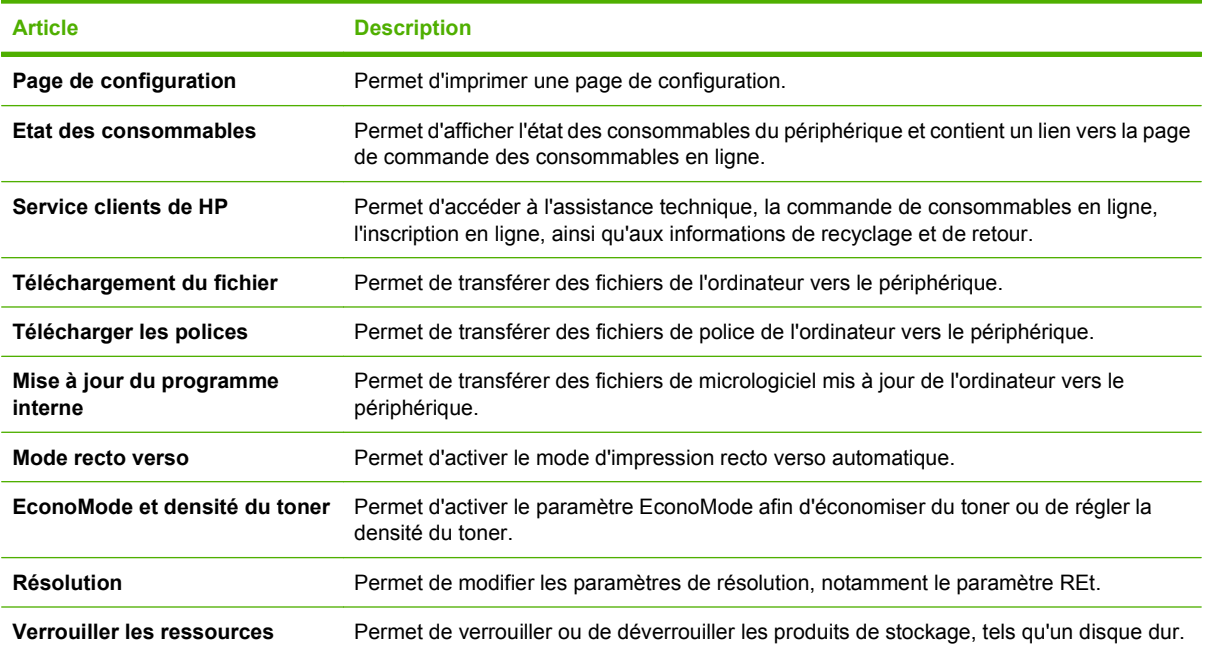

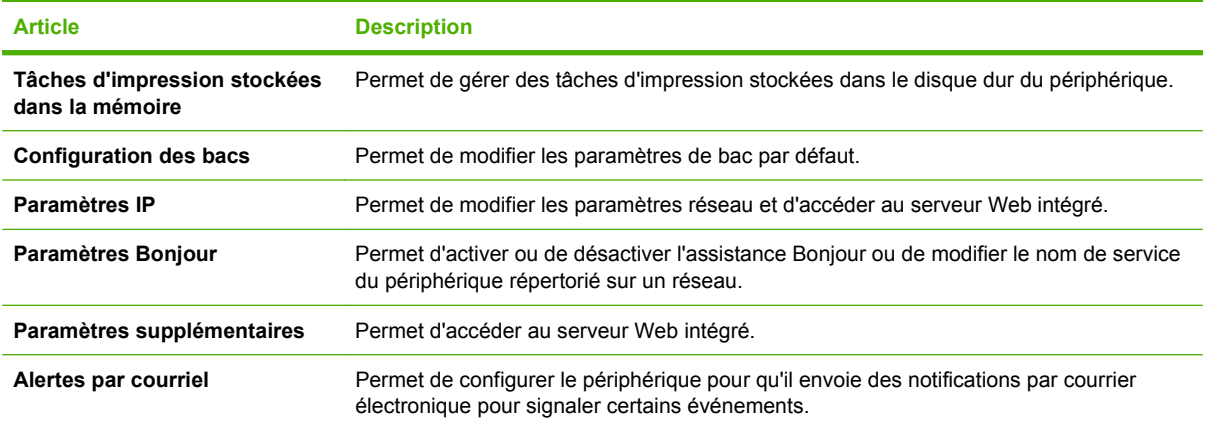

### **Utilitaires pris en charge sous Macintosh**

### **Serveur Web intégré**

Le périphérique est équipé d'un serveur Web intégré permettant d'accéder à des informations sur son activité et sur celles du réseau. Pour plus d'informations, reportez-vous à la section [Sections concernant](#page-211-0) [le serveur Web intégré à la page 196.](#page-211-0)

# <span id="page-95-0"></span>**Utilisation des fonctions du pilote d'imprimante Macintosh**

### **Impression**

#### **Création et utilisation de préréglages d'impression sous Macintosh**

Utilisez les préréglages d'impression pour enregistrer les paramètres actuels du pilote d'imprimante, en vue d'une utilisation ultérieure.

#### **Création d'un préréglage d'impression**

- **1.** Dans le menu **Fichier**, cliquez sur **Imprimer**.
- **2.** Sélectionnez le pilote.
- **3.** Sélectionnez les paramètres d'impression.
- **4.** Dans la boîte de dialogue **Préréglages**, cliquez sur **Enregistrer sous...** et saisissez un nom pour le préréglage.
- **5.** Cliquez sur **OK**.

#### **Utilisation de préréglages d'impression**

- **1.** Dans le menu **Fichier**, cliquez sur **Imprimer**.
- **2.** Sélectionnez le pilote.
- **3.** Dans la boîte de dialogue **Préréglages**, sélectionnez le préréglage d'impression à utiliser.
- **EX REMARQUE :** Pour utiliser les paramètres par défaut du pilote d'imprimante, sélectionnez **Standard**.

#### **Redimensionnement de documents ou impression sur un format de papier personnalisé**

Vous pouvez réduire ou agrandir un document pour l'adapter à un autre format de papier.

- **1.** Dans le menu **Fichier**, cliquez sur **Imprimer**.
- **2.** Ouvrez le menu **Gestion du papier**.
- **3.** Dans la zone **Format de destination**, sélectionnez **Ajuster au format de papier**, puis choisissez un format depuis la liste déroulante.
- **4.** Si vous souhaitez utiliser uniquement un format de papier inférieur à celui du document, sélectionnez **Réduire uniquement**.

#### **Impression d'une page de couverture**

Vous pouvez imprimer une couverture distincte contenant un message (tel que « Confidentiel ») pour votre document.

- **1.** Dans le menu **Fichier**, cliquez sur **Imprimer**.
- **2.** Sélectionnez le pilote.
- **3.** Ouvrez le menu **Couverture**, puis indiquez si vous souhaitez imprimer la couverture **avant** ou **après le document**.
- **4.** Dans le menu **Type de couverture**, sélectionnez le message à imprimer sur la page de couverture.
- **E REMARQUE :** Pour imprimer une page de garde vierge, sélectionnez **Standard** dans le menu **Type de couverture**.

#### **Utilisation des filigranes**

Un filigrane est une note, telle que « Confidentiel », imprimée en arrière-plan sur chaque page d'un document.

- **1.** Dans le menu **Fichier**, cliquez sur **Imprimer**.
- **2.** Ouvrez le menu **Filigranes**.
- **3.** En regard de **Mode**, sélectionnez le type de filigrane à imprimer. Sélectionnez **Filigrane** pour imprimer un message semi-transparent. Sélectionnez **Cache** pour imprimer un message non transparent.
- **4.** En regard de **Pages**, vous pouvez choisir d'imprimer le filigrane sur toutes les pages ou sur la première page seulement.
- **5.** En regard de **Texte**, sélectionnez un des messages prédéfinis ou sélectionnez **Personnalisé** pour créer un nouveau message dans le champ correspondant.
- **6.** Sélectionnez les options appropriées pour les paramètres restants.

#### **Impression de plusieurs pages sur une même feuille de papier sous Macintosh**

Vous pouvez imprimer plusieurs pages sur une même feuille de papier. Cette fonction permet d'imprimer des pages de brouillon à moindre coût.

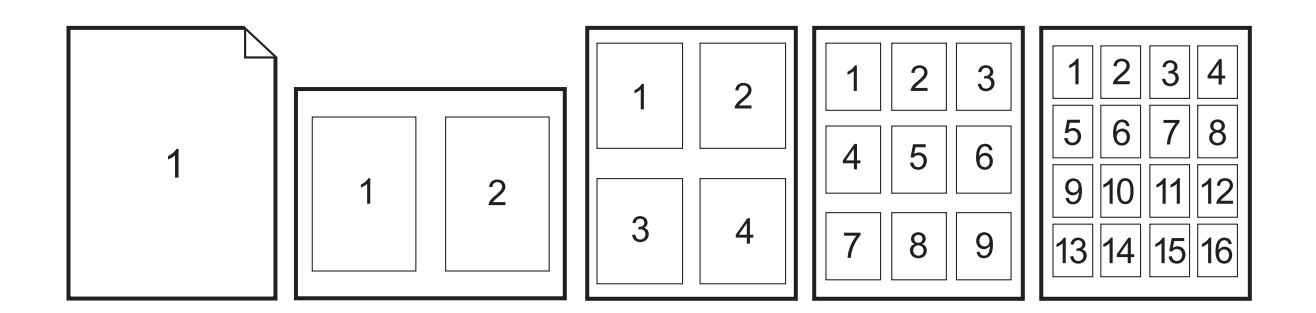

- **1.** Dans le menu **Fichier**, cliquez sur **Imprimer**.
- **2.** Sélectionnez le pilote.
- **3.** Ouvrez le menu **Disposition**.
- **4.** En regard de **Pages par feuille**, sélectionnez le nombre de pages que vous souhaitez imprimer sur chaque feuille (1, 2, 4, 6, 9 ou 16).
- **5.** En regard de **Sens de la disposition**, sélectionnez l'ordre et le positionnement des pages sur la feuille.
- **6.** En regard de **Bordures**, sélectionnez le type de bordure à imprimer autour de chaque page de la feuille.

#### **Impression recto verso**

#### **Utilisation de l'impression recto verso automatique**

- **1.** Insérez suffisamment de papier dans l'un des bacs. Si vous chargez un papier spécial tel que du papier à en-tête, appliquez l'une des procédures suivantes :
	- Dans le bac 1, chargez le papier à en-tête face recto vers le haut, côté inférieur en premier.
	- Dans tous les autres bacs, chargez le papier à en-tête face recto vers le bas, bord supérieur vers l'arrière du bac.
- **2.** Dans le menu **Fichier**, cliquez sur **Imprimer**.
- **3.** Ouvrez le menu **Disposition**.
- **4.** En regard de **Recto verso**, sélectionnez **Reliure côté long** ou **Reliure côté court**.
- **5.** Cliquez sur **Imprimer**.

#### **Impression recto verso manuelle**

- **1.** Insérez suffisamment de papier dans l'un des bacs. Si vous chargez un papier spécial tel que du papier à en-tête, appliquez l'une des procédures suivantes :
	- Dans le bac 1, chargez le papier à en-tête face recto vers le haut, côté inférieur en premier.
	- Dans tous les autres bacs, chargez le papier à en-tête face recto vers le bas, bord supérieur vers l'arrière du bac.
	- **ATTENTION :** Pour éviter les bourrages, ne chargez pas du papier d'un grammage supérieur à 105  $g/m<sup>2</sup>$ .
- **2.** Dans le menu **Fichier**, cliquez sur **Imprimer**.
- **3.** Dans le menu **Finition**, sélectionnez **Impression manuelle sur la deuxième face**.
- **4.** Cliquez sur **Imprimer**. Suivez les instructions de la fenêtre contextuelle qui s'affiche avant de replacer la pile de sortie dans le bac 1 pour imprimer la deuxième partie.
- **5.** Retirez tout le papier vierge du bac 1 de l'imprimante.
- **6.** Chargez la pile imprimée, face imprimée vers le haut et bord inférieur alimenté en premier dans le bac 1. Vous *devez* imprimer le verso à partir du bac 1.
- **7.** Si un message apparaît sur le panneau de commande, appuyez sur l'un des boutons pour continuer.

### **Définition des options d'agrafage**

Si un périphérique de finition équipé d'une agrafeuse est installé, vous pouvez agrafer des documents.

- **1.** Dans le menu **Fichier**, cliquez sur **Imprimer**.
- **2.** Ouvrez le menu **Finition**.
- **3.** Dans la liste déroulante **Options d'agrafage**, sélectionnez l'option d'agrafage à utiliser.

#### **Stockage de tâches**

Vous avez la possibilité de stocker des tâches sur le produit de façon à pouvoir les imprimer à tout moment. Vous pouvez décider de partager ou non les tâches en mémoire avec d'autres utilisateurs.

- **1.** Dans le menu **Fichier**, cliquez sur **Imprimer**.
- **2.** Ouvrez le menu **Stockage tâche**.
- **3.** Dans la liste déroulante **Stockage des tâches**, sélectionnez le type de tâche en mémoire.
- **4.** Pour les types **Tâche en mémoire**, **Tâche privée** et **Tâche privée en mémoire**, saisissez le nom de la tâche en mémoire dans le champ en regard de **Nom de tâche**.

Si une autre tâche en mémoire porte déjà ce nom, sélectionnez l'option à utiliser.

- **Ajouter + (1 99) au nom de tâche** ajoute un numéro unique à la fin du nom de la tâche.
- **Remplacer le fichier existant** remplace la tâche en mémoire par la nouvelle.
- **5.** Si, à l'étape 3, vous avez sélectionné **Tâche en mémoire** ou **Tâche privée**, saisissez un numéro à 4 chiffres dans le champ en regard de **NIP pour imprimer (0000 - 9999)**. Lorsque d'autres utilisateurs tenteront d'imprimer cette tâche, le produit les invitera à saisir ce numéro NIP.

#### **Définir les options de couleur**

Utilisez le menu local **Options de couleur** pour contrôler l'interprétation et l'impression des couleurs à partir des logiciels.

- **1.** Dans le menu **Fichier** du logiciel, cliquez sur **Imprimer**.
- **2.** Sélectionnez le pilote.
- **3.** Ouvrez le menu local **Options de couleur**.
- **4.** Cliquez sur **Afficher les options avancées**.
- **5.** Réglez les paramètres relatifs au texte, aux graphiques et aux images.

#### **Utilisation du menu Services**

Si le produit est connecté à un réseau, utilisez le menu **Services** pour obtenir des informations sur le produit et l'état des fournitures.

- **1.** Dans le menu **Fichier**, cliquez sur **Imprimer**.
- **2.** Ouvrez le menu **Services**.
- **3.** Pour ouvrir le serveur Web intégré et effectuer une tâche de maintenance, procédez comme suit :
	- **a.** Sélectionnez **Maintenance du périphérique**.
	- **b.** Sélectionnez une tâche dans la liste déroulante.
	- **c.** Cliquez sur **Lancer**.
- **4.** Pour accéder à divers sites Web d'assistance pour ce périphérique, procédez comme suit :
	- **a.** Sélectionnez **Services sur le Web**.
	- **b.** Sélectionnez **Services Internet**, puis sélectionnez une option dans la liste déroulante.
	- **c.** Cliquez sur **Atteindre**.

# **5 Connexion du produit**

- [Connexion USB](#page-101-0)
- **•** [Connexion réseau](#page-102-0)

# <span id="page-101-0"></span>**Connexion USB**

Ce produit prend en charge une connexion de périphérique USB 2.0. Le port USB se situe à l'arrière du produit. Utilisez un câble USB de type A-à-B dont la longueur ne dépasse pas 2 mètres. Le port USB 2.0 peut être connecté directement au produit et pour mettre à jour le micrologiciel.

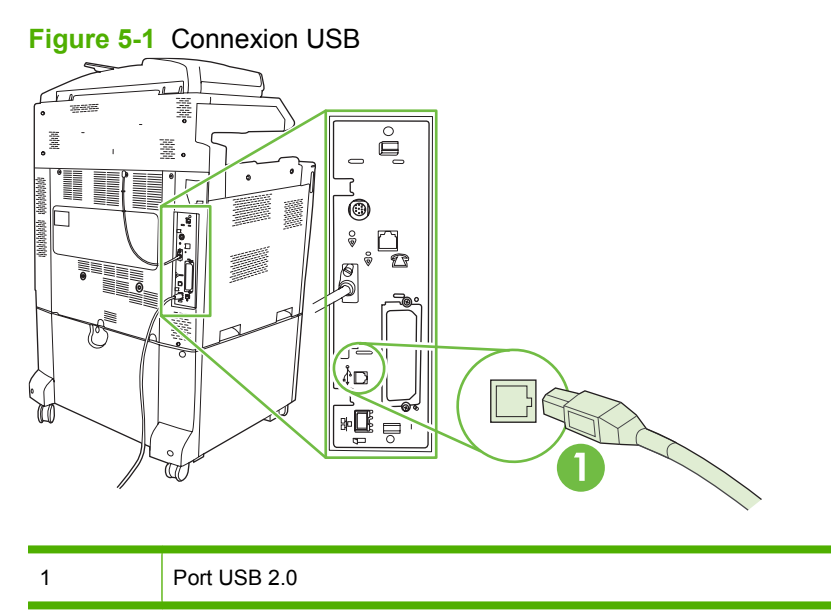

# <span id="page-102-0"></span>**Connexion réseau**

Tous les modèles du produit comportent un serveur d'impression HP Jetdirect intégré, qui prend en charge la connexion à un réseau local (LAN) via un connecteur (RJ-45) situé à l'arrière du produit. Pour plus d'informations sur la configuration du produit sur un réseau, consultez [Configuration du réseau](#page-104-0) [à la page 89](#page-104-0).

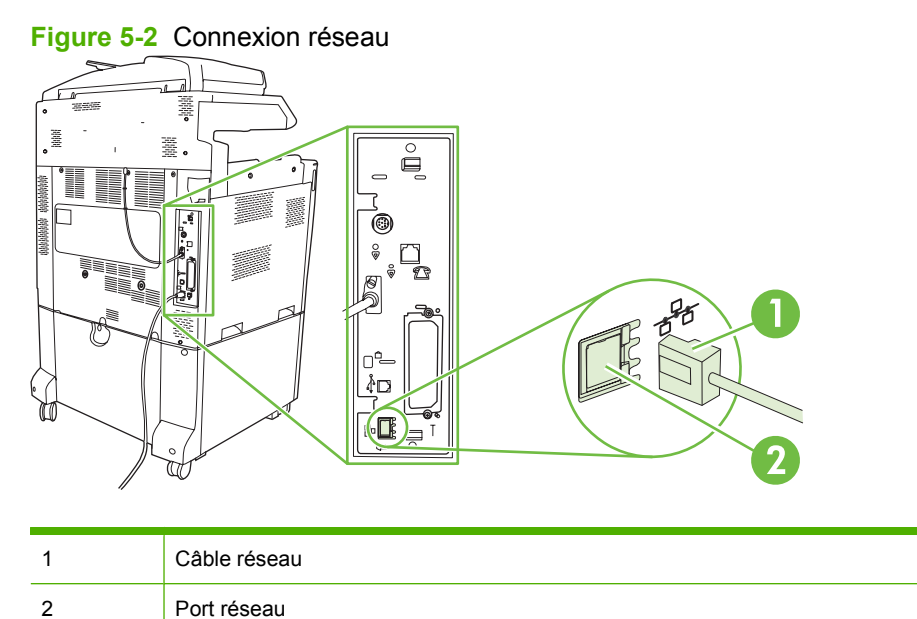

# <span id="page-104-0"></span>**6 Configuration du réseau**

- [Avantages d'une connexion réseau](#page-105-0)
- [Protocoles réseau pris en charge](#page-106-0)
- [Configuration des paramètres réseau](#page-107-0)
- [Utilitaires réseau](#page-111-0)

# <span id="page-105-0"></span>**Avantages d'une connexion réseau**

En reliant le produit à un réseau, vous bénéficiez de plusieurs avantages :

- Tous les utilisateurs du réseau peuvent partager le même produit.
- Vous pouvez gérer le produit à distance, à partir de n'importe quel ordinateur sur le réseau, en utilisant le serveur Web intégré (EWS).
- Vous pouvez utiliser le logiciel HP Easy Printer Care pour consulter l'utilisation de consommables sur tous produits HP connectés au réseau. Cela facilite la gestion centralisée des commandes de cartouches de remplacement et d'autres consommables.
- Dans les grandes entreprises, vous pouvez également gérer le produit à distance à l'aide de HP Web Jetadmin.

# <span id="page-106-0"></span>**Protocoles réseau pris en charge**

Le produit prend en charge le protocole réseau TCP/IP, protocole le plus communément utilisé et accepté. De nombreux services réseau utilisent ce protocole. Pour plus d'informations, reportez-vous à la section [TCP/IP à la page 92](#page-107-0). Le tableau suivant contient la liste de tous les services et protocoles réseau pris en charge.

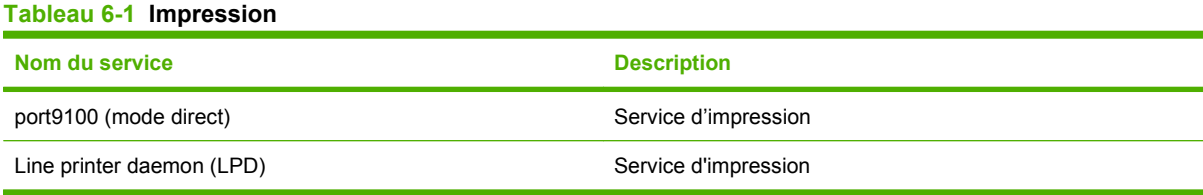

#### **Tableau 6-2 Découverte du périphérique réseau**

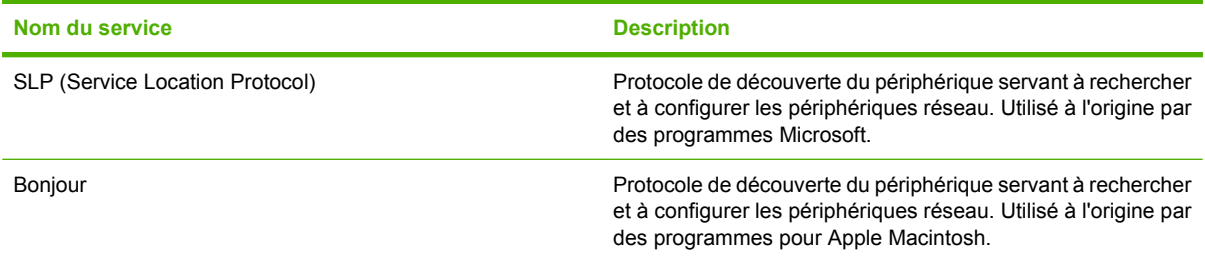

#### **Tableau 6-3 Messagerie et gestion**

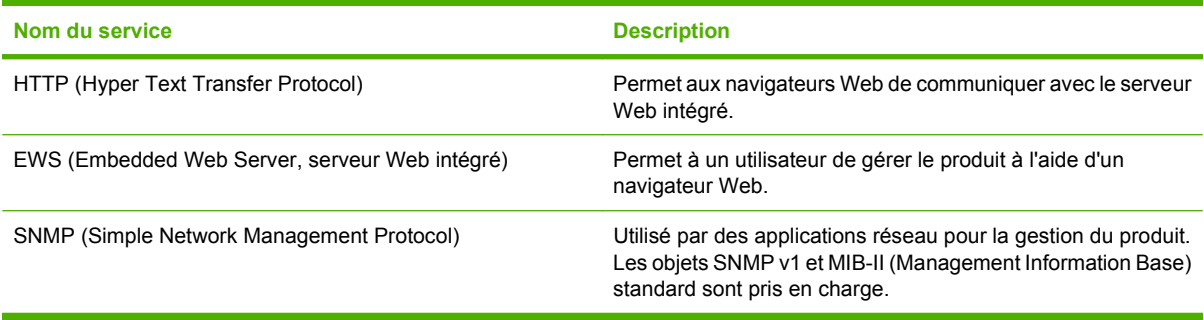

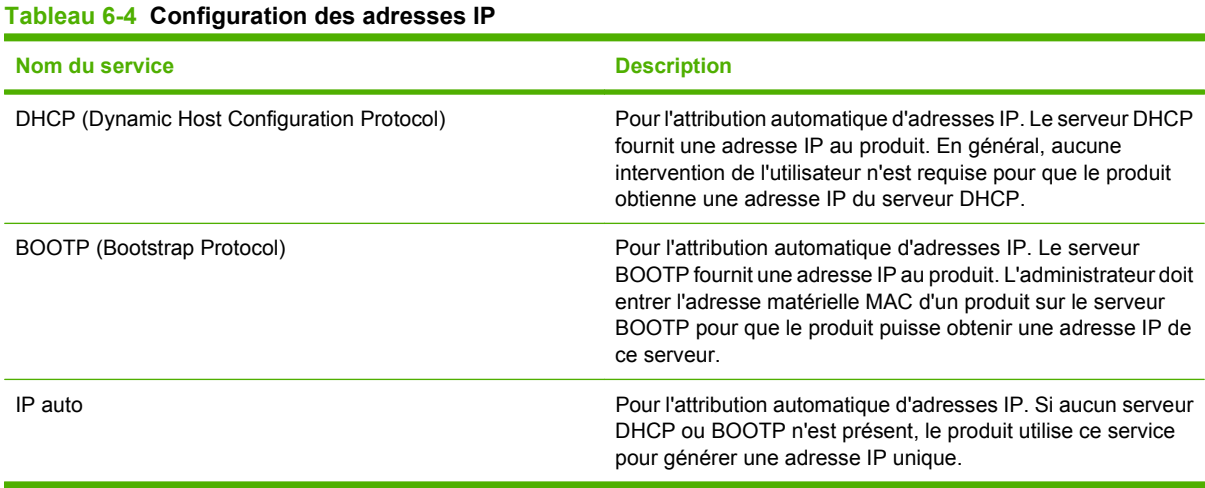

# <span id="page-107-0"></span>**Configuration des paramètres réseau**

Vous devrez peut-être configurer certains paramètres de réseau sur le produit. Vous pouvez configurer ces paramètres à partir du logiciel d'installation, du panneau de commande du produit, du serveur Web intégré ou d'un logiciel de gestion, tel que HP Web Jetadmin.

Pour plus d'informations sur les réseaux et les outils de configuration de réseaux pris en charge, reportez-vous au *Guide d'administration du serveur d'impression HP Jetdirect*. Le guide est fourni avec des imprimantes qui disposent d'un serveur d'impression HP Jetdirect est installé.

### **TCP/IP**

Semblable à un langage commun utilisé par des personnes pour communiquer, le protocole TCP/IP (Transmission Control Protocol/Internet Protocol) est une suite de protocoles conçue pour définir la façon dont les ordinateurs et les autres périphériques communiquent entre eux par réseau.

#### **Internet Protocol (IP)**

Lorsque les informations sont envoyées sur le réseau, les données sont divisées en petits paquets. Chaque paquet est envoyé de manière indépendante, puis est encodé avec des informations IP, comme l'adresse IP de l'expéditeur et du destinataire. Les paquets IP peuvent être distribués par des routeurs et des passerelles : des périphériques qui connectent un réseau à d'autres réseaux.

Les communications IP ne requièrent aucune connexion. Lorsque les paquets IP sont émis, ils peuvent ne pas arriver à destination dans l'ordre correct de la séquence. Toutefois, les protocoles et les programmes de haut niveau placent les paquets dans le bon ordre ; les communications IP sont donc plus efficaces.

Chaque nœud ou périphérique qui communique sur le réseau requiert une adresse IP.

#### **Transmission Control Protocol (TCP)**

Le protocole TCP divise les données en paquets et les assemble au niveau du destinataire en assurant un service de connexion fiable, garanti vers un autre nœud du réseau. Lorsque les paquets de données sont reçus au niveau de la destination, le protocole TCP calcule une somme de contrôle pour chaque paquet afin de vérifier que les données ne sont pas corrompues. Si les données du paquet ont été corrompues lors de la transmission, le protocole TCP rejette le paquet et demande que celui-ci soit réexpédié.

#### **Adresse IP**

Chaque hôte (poste de travail ou nœud) d'un réseau IP requiert une adresse IP unique pour chaque interface du réseau. Cette adresse est utilisée pour identifier le réseau et les hôtes spécifiques situés sur ce réseau. Les hôtes peuvent demander une adresse IP dynamique à un serveur à chaque fois que le produit démarre (en utilisant les fonctions DHCP et BOOTP, par exemple).

Une adresse IP contient quatre octets d'informations, répartis en sections d'un octet chacune. Le format d'une adresse IP est le suivant :

xxx.xxx.xxx.xxx

**ATTENTION :** Lorsque vous attribuez des adresses IP, consultez toujours l'administrateur d'adresses IP. Si vous spécifiez une adresse incorrecte, vous pouvez désactiver d'autres équipements fonctionnant sur le réseau ou encore provoquer des interférences dans les communications.
## **Configuration des paramètres IP**

Les paramètres TCP/IP peuvent être configurés manuellement, mais ils peuvent également être téléchargés automatiquement au moyen des fonctions DHCP ou BOOTP à chaque fois que le produit est mis sous tension.

Lorsqu'un nouveau produit est mis sous tension mais qu'il ne peut pas récupérer automatiquement d'adresse IP auprès du réseau, il s'attribue automatiquement une adresse IP par défaut. L'adresse IP pour le produit est indiquée sur la page de configuration du produit et sur le Rapport réseau. Reportezvous à la section [Pages d'informations à la page 190.](#page-205-0)

#### **Protocole DHCP (Dynamic Host Configuration Protocol)**

Le DHCP permet à un groupe d'appareils d'utiliser une série d'adresses IP gérées par un serveur DHCP. Le produit envoie une demande au serveur et si une adresse IP est disponible, le serveur la lui attribue.

#### **BOOTP**

BOOTP est un protocole bootstrap permettant de télécharger les paramètres de configuration et les informations de l'hôte depuis un serveur réseau.

Le client diffuse un paquet de requête de démarrage qui contient l'adresse matérielle de produit. Le serveur renvoie un paquet de réponses de démarrage qui contient les informations requises pour configurer le produit.

### **Sous-réseaux**

Lorsque l'adresse réseau IP d'un réseau particulier est attribuée à une organisation, il n'est pas prévu que cette adresse présente plusieurs réseaux. Les administrateurs locaux utilisent des sous-réseaux pour diviser un réseau en plusieurs sous-réseaux différents. Le découpage d'un réseau en sousréseaux permet d'obtenir de meilleures performances et d'améliorer l'utilisation de l'espace limité de l'adresse réseau.

#### **Masque de sous-réseau**

Le masque de sous-réseau est un mécanisme utilisé pour diviser un réseau IP unique en plusieurs sous-réseaux. Pour une classe de réseau donnée, on utilise une certaine portion d'une adresse IP qui sert normalement à identifier un nœud pour identifier un sous-réseau. Un masque de sous-réseau est appliqué à chaque adresse IP afin de spécifier la portion utilisée pour les sous-réseaux et la portion utilisée pour identifier le nœud.

#### **Passerelles**

Les passerelles (routeurs) sont utilisées pour connecter des réseaux. Les appareils sont des périphériques qui servent d'interface entre des systèmes qui n'utilisent pas les mêmes protocoles de communication, le même formatage de données, les mêmes structures, langages ou architectures. Les passerelles créent de nouveaux paquets de données et modifient leur syntaxe pour les adapter au système cible. Lorsque les réseaux sont divisés en sous-réseau, des passerelles sont nécessaires pour les connecter les uns aux autres.

#### **Passerelle par défaut**

La passerelle par défaut est l'adresse IP de la passerelle ou du routeur diffusant les paquets entre les réseaux.

En cas de présence de passerelles ou routeurs multiples, la passerelle par défaut est généralement l'adresse de la première passerelle ou du premier routeur (ou du plus proche). En cas d'absence de

passerelle et de routeur, la passerelle par défaut adopte généralement l'adresse du nœud de réseau (comme celle du poste de travail ou du produit).

## **Configuration des paramètres TCP/IPv4**

Si votre réseau ne fournit pas automatiquement l'adresse IP via DHCP, BOOTP, RARP ou une autre méthode, vous devez peut-être entrer manuellement les paramètres suivants pour imprimer sur le réseau :

- $\bullet$  Adresse IP (4 octets)
- Masque de sous-réseau (4 octets)
- Passerelle par défaut (4 octets)

### **Entrée ou modification de l'adresse IP**

Vous pouvez afficher l'adresse IP actuelle du périphérique à partir de l'écran d'accueil du panneau de commande en appuyant sur Adresse réseau.

Utilisez la procédure suivante pour modifier manuellement l'adresse IP.

- **1.** Recherchez et appuyez sur Administration.
- **2.** Recherchez et appuyez sur Configuration initiale.
- **3.** Appuyez sur Réseau et E/S.
- **4.** Appuyez sur Jetdirect intégré.
- **5.** Appuyez sur TCP/IP.
- **6.** Appuyez sur Paramètres IPV4.
- **7.** Appuyez sur Méthode de configuration.
- **8.** Appuyez sur Manuel.
- **9.** Appuyez sur Enregistrer.
- **10.** Appuyez sur Paramètres manuels.
- **11.** Appuyez sur Adresse IP.
- **12.** Appuyez sur la zone de texte de l'adresse IP.
- **13.** Utilisez le clavier de l'écran tactile pour entrer l'adresse IP.
- **14.** Appuyez sur OK.
- **15.** Appuyez sur Enregistrer.

#### **Définir le masque de sous-réseau**

- **1.** Recherchez et appuyez sur Administration.
- **2.** Recherchez et appuyez sur Configuration initiale.
- **3.** Appuyez sur Réseau et E/S.
- **4.** Appuyez sur Jetdirect intégré.
- **5.** Appuyez sur TCP/IP.
- **6.** Appuyez sur Paramètres IPV4.
- **7.** Appuyez sur Méthode de configuration.
- **8.** Appuyez sur Manuel.
- **9.** Appuyez sur Enregistrer.
- **10.** Appuyez sur Paramètres manuels.
- **11.** Appuyez sur Masque de sous-réseau.
- **12.** Appuyez sur la zone de texte du masque de sous-réseau.
- **13.** Utilisez le clavier de l'écran tactile pour entrer le masque de sous-réseau.
- **14.** Appuyez sur OK.
- **15.** Appuyez sur Enregistrer.

#### **Définir la passerelle par défaut**

- **1.** Recherchez et appuyez sur Administration.
- **2.** Recherchez et appuyez sur Configuration initiale.
- **3.** Appuyez sur Réseau et E/S.
- **4.** Appuyez sur Jetdirect intégré.
- **5.** Appuyez sur TCP/IP.
- **6.** Appuyez sur Paramètres IPV4.
- **7.** Appuyez sur Méthode de configuration.
- **8.** Appuyez sur Manuel.
- **9.** Appuyez sur Enregistrer.
- **10.** Appuyez sur Paramètres manuels.
- **11.** Appuyez sur Passerelle par défaut.
- **12.** Appuyez sur la zone de texte de la passerelle par défaut.
- **13.** Utilisez le clavier de l'écran tactile pour entrer la passerelle par défaut.
- **14.** Appuyez sur OK.
- **15.** Appuyez sur Enregistrer.

## **Configurez les paramètres TCP/IPv6**

Pour plus d'informations sur la configuration du périphérique pour un réseau TCP/IPv6, reportez-vous au document intitulé *Guide d'administration des serveurs d'impression HP Jetdirect*.

## **Utilitaires réseau**

Le produit peut être utilisé avec plusieurs utilitaires qui facilitent le contrôle et la gestion du produit sur un réseau.

- HP Web Jetadmin : Reportez-vous à la section [HP Web Jetadmin à la page 71.](#page-86-0)
- Serveur Web intégré : Reportez-vous à la section [Serveur Web intégré à la page 71.](#page-86-0)
- Logiciel HP Easy Printer Care : Reportez-vous à la section [HP Easy Printer Care à la page 71](#page-86-0).

## **Autres composants et utilitaires**

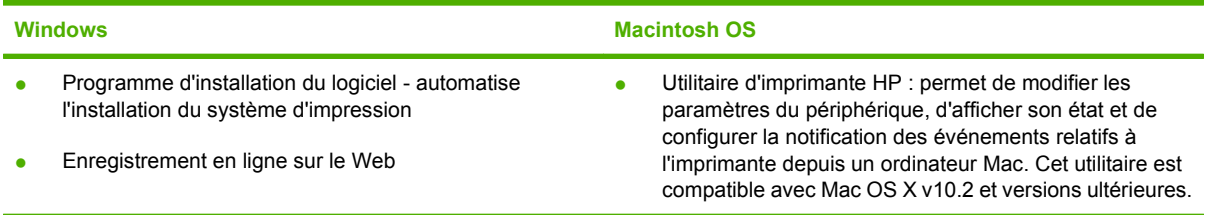

# **7 Papier et supports d'impression**

- [Comprendre l'utilisation du papier et du support d'impression](#page-113-0)
- [Formats de papier et supports d'impression pris en charge](#page-114-0)
- [Types de papier pris en charge](#page-117-0)
- [Recommandations pour papiers ou supports d'impression spéciaux](#page-119-0)
- [Chargement du papier et des supports d'impression](#page-120-0)
- [Configuration des bacs](#page-131-0)
- [Sélection de l'emplacement de sortie](#page-134-0)

## <span id="page-113-0"></span>**Comprendre l'utilisation du papier et du support d'impression**

Ce produit prend en charge toute une gamme de papiers et d'autres supports d'impression qui répondent aux recommandations données dans ce Guide de l'utilisateur. Les papiers et supports d'impression ne satisfaisant pas à ces recommandations risquent de provoquer les problèmes suivants :

- Qualité d'impression médiocre
- Bourrages papier plus nombreux
- Usure prématurée du produit, pouvant nécessiter une réparation

Pour obtenir des résultats optimaux, n'utilisez que du papier et des supports d'impression de marque HP. N'utilisez pas de papier ni de support d'impression conçu pour les imprimantes à jet d'encre. La société Hewlett-Packard ne peut pas recommander l'utilisation d'autres marques de support car HP ne peut pas en contrôler la qualité.

Il est possible que certains supports répondant à toutes les recommandations décrites dans ce Guide de l'utilisateur ne donnent pas de résultats satisfaisants. Cela peut être dû à une mauvaise manipulation, des niveaux de température et d'humidité inacceptables et/ou d'autres facteurs que Hewlett-Packard ne peut pas maîtriser.

 $\triangle$  **ATTENTION :** L'utilisation de papiers ou de supports d'impression ne répondant pas aux spécifications définies par Hewlett-Packard peut provoquer des problèmes du produit nécessitant des réparations. Ce type de réparation n'est pas couvert par les contrats de garantie et de maintenance de Hewlett-Packard.

## <span id="page-114-0"></span>**Formats de papier et supports d'impression pris en charge**

**REMARQUE :** Pour obtenir des résultats d'impression optimaux, sélectionnez le format et le type de papier appropriés dans le pilote avant de lancer l'impression.

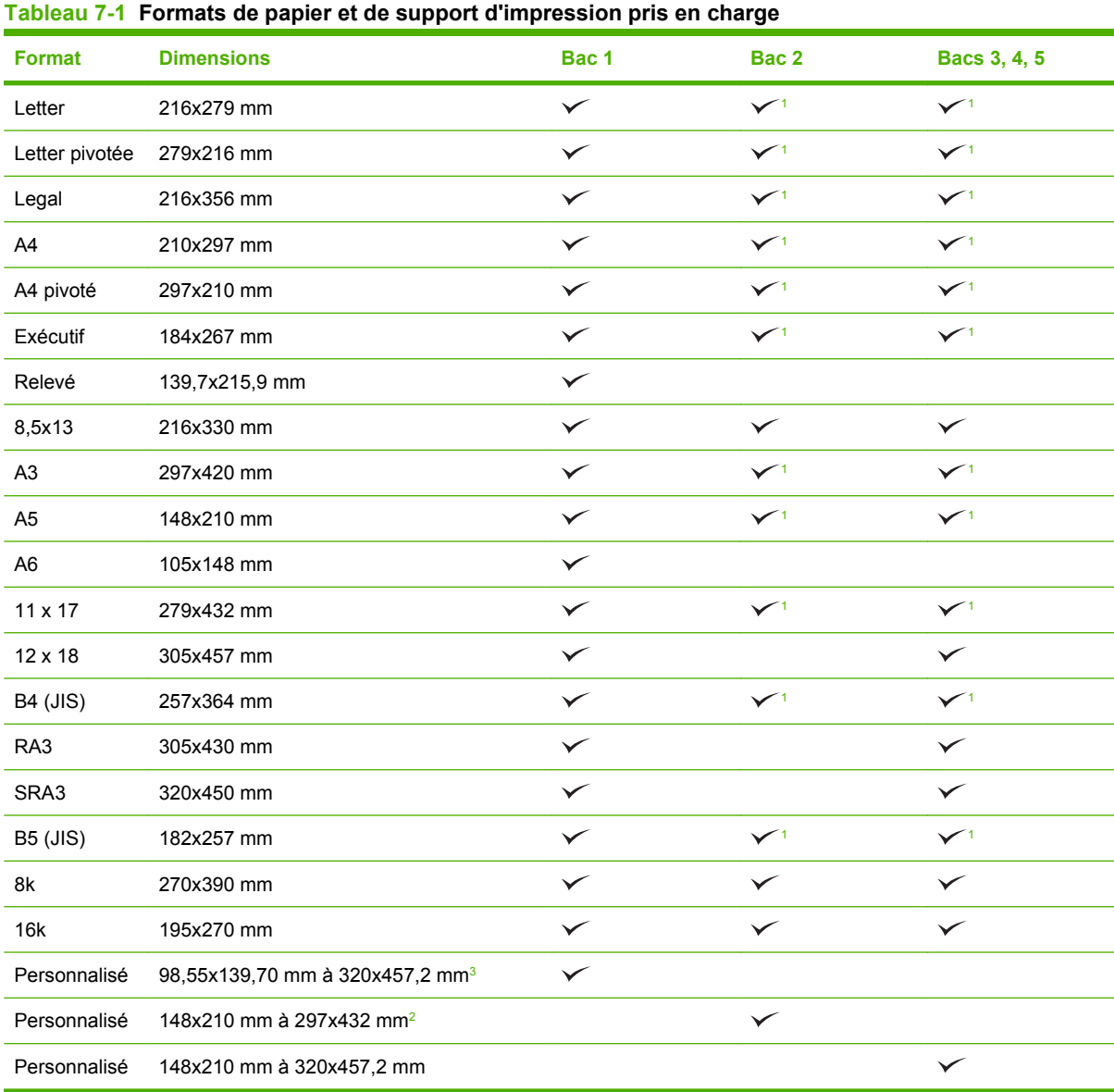

<sup>1</sup> Le bac détecte automatiquement le format du papier.

<sup>2</sup> Les formats standard à l'intérieur de la gamme personnalisée pour le bac 2 sont : 8,5x13, RA4, SRA4, 8K (270x390), 16K (195x270)

<sup>3</sup> Les formats standard compris dans la gamme personnalisée pour les bacs 23, 4 et 5 sont : 8,5x13, RA4, SRA4, 8K (270x390), 16K (195x270), RA3, SRA3 et 12x18

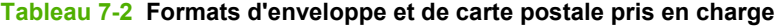

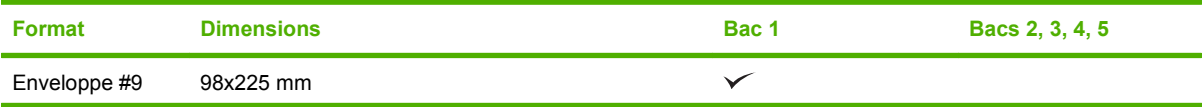

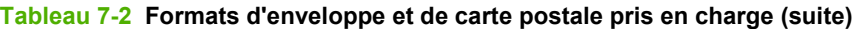

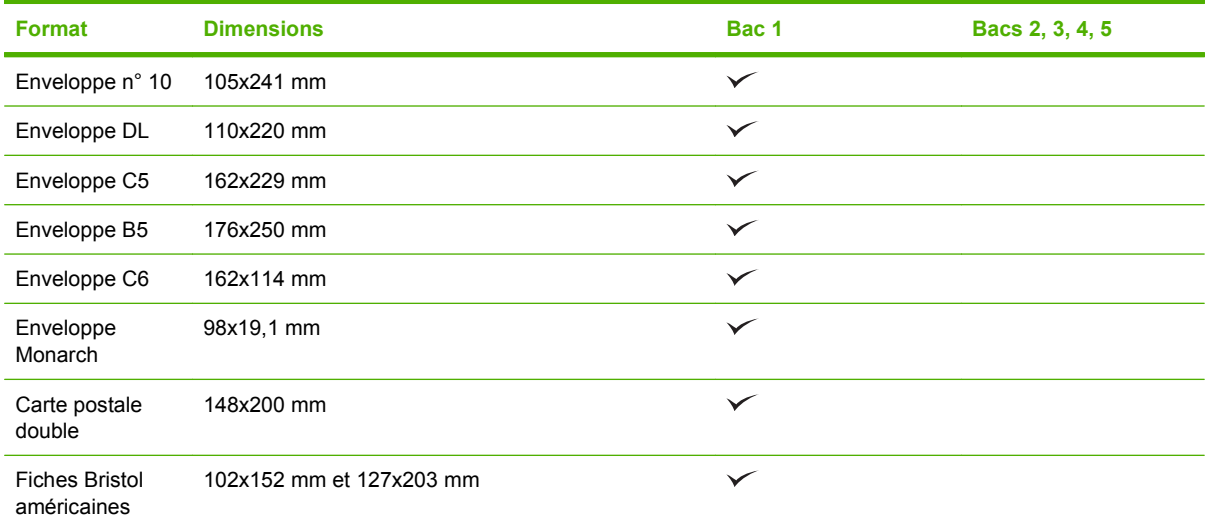

 $1 -$  Les poids plus élevés que 160 g/m<sup>2</sup> peuvent ne pas donner de bons résultats, mais n'endommageront pas le produit.

Les formats de papier suivants sont pris en charge avec les accessoires optionnels suivants : bac d'empilement/agrafeuse 3 bacs HP et module de création de livret/module de finition HP.

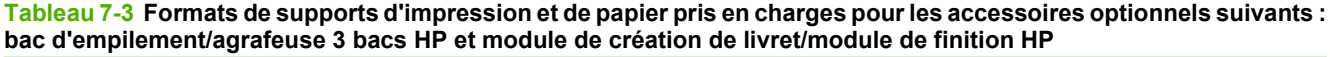

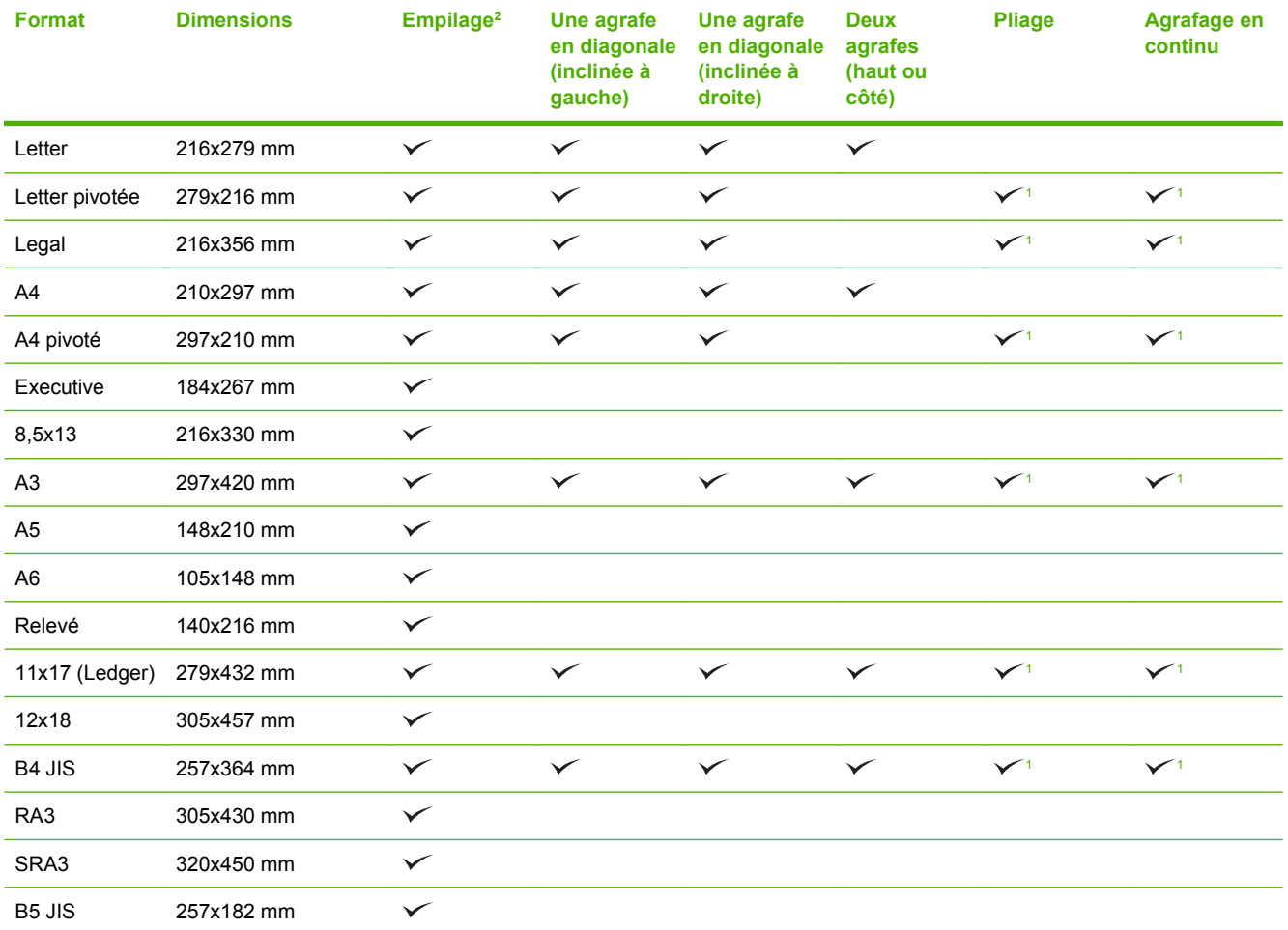

#### <span id="page-116-0"></span>**Tableau 7-3 Formats de supports d'impression et de papier pris en charges pour les accessoires optionnels suivants : bac d'empilement/agrafeuse 3 bacs HP et module de création de livret/module de finition HP (suite)**

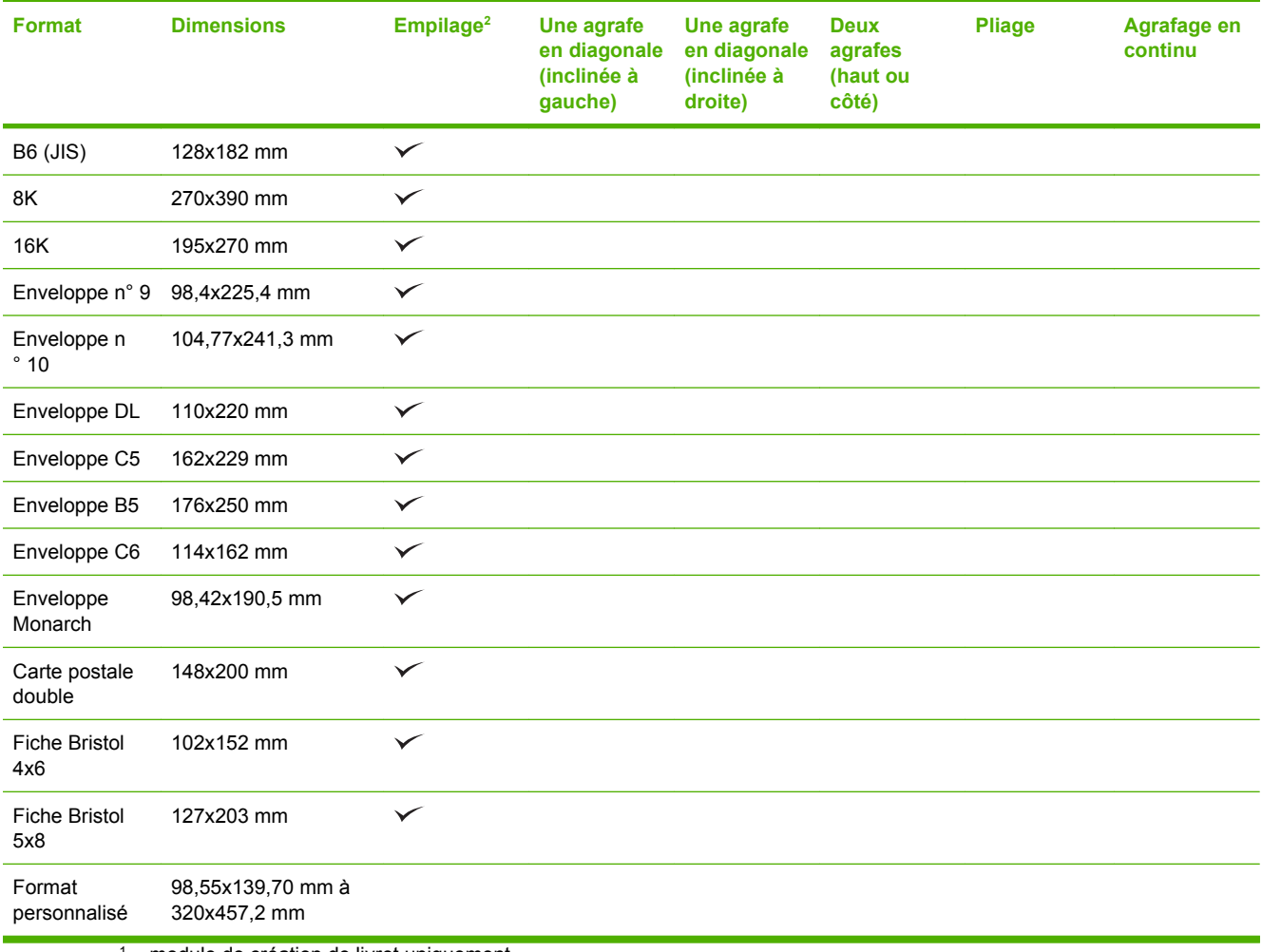

<sup>1</sup> module de création de livret uniquement

<sup>2</sup> L'empilage utilise les bacs 1, 2 et 3 du bac d'empilement/agrafeuse ou les bacs 1 et 2 du module de création de livret.

## <span id="page-117-0"></span>**Types de papier pris en charge**

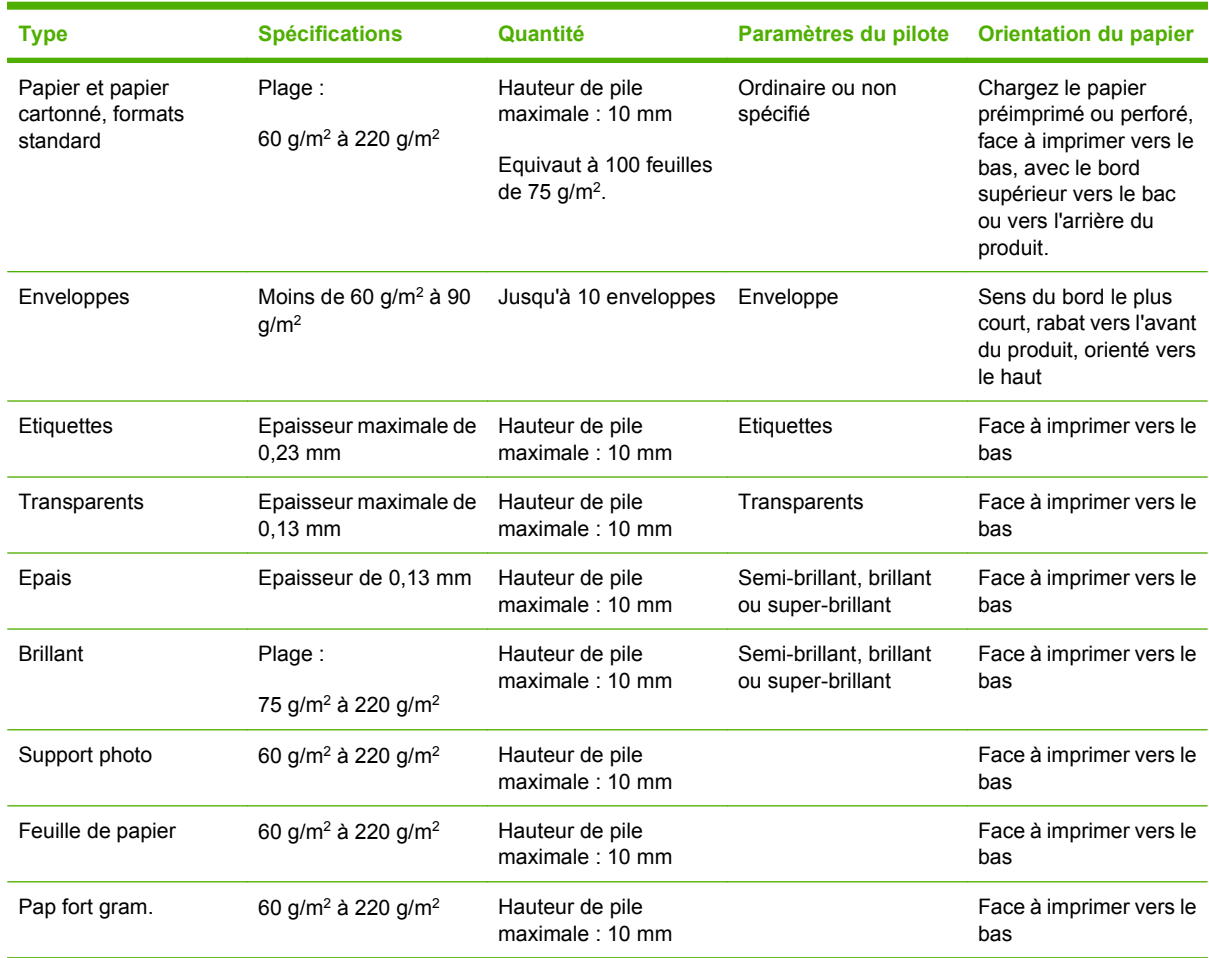

#### **Tableau 7-4 Bac 1 - Informations sur le papier**

#### **Tableau 7-5 Bacs 2, 3, 4 et 5 - Informations sur le papier**

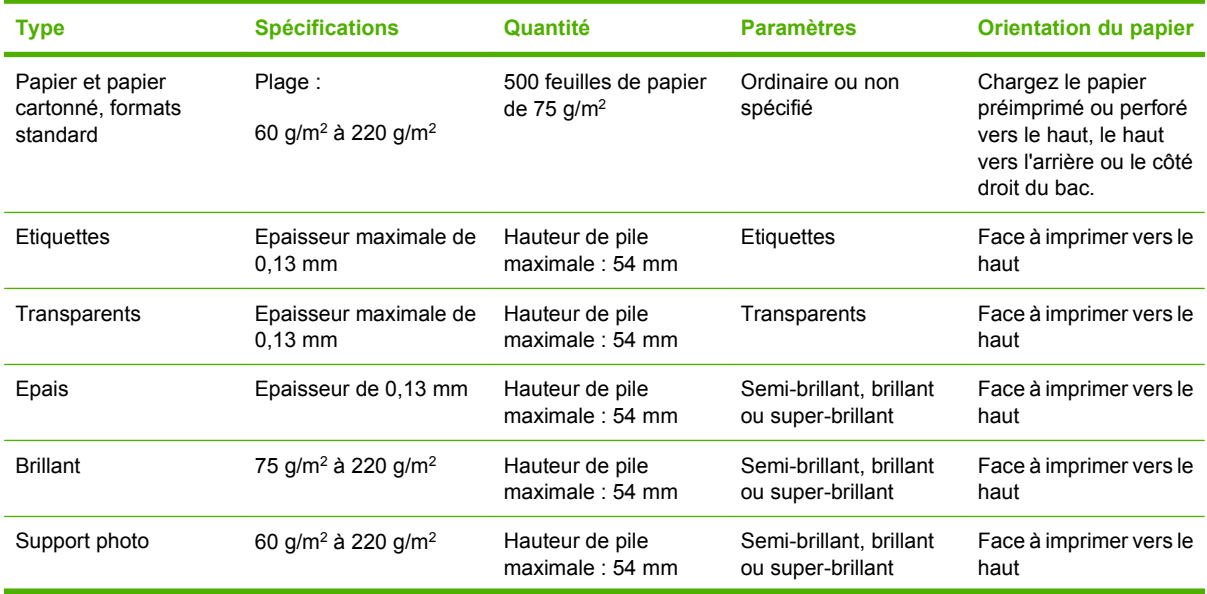

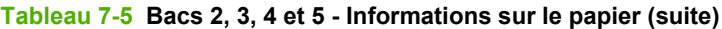

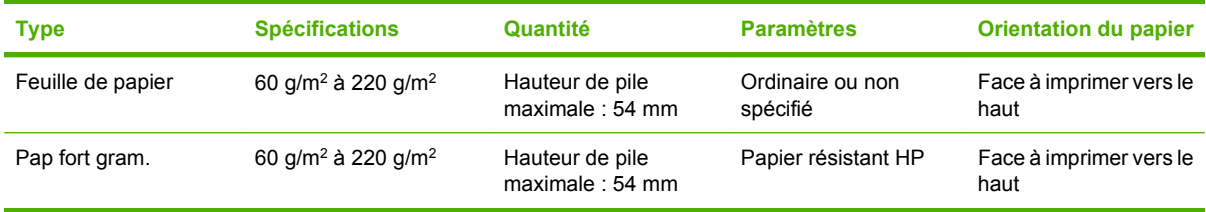

**Bacs 2, 3, 4 et 5 - Capacité** Valeur la plus faible entre 54 mm de hauteur et 500 feuilles de papier. Les types de support pris en charge de support incluent : Feuille de papier, étiquette, transparent, papier brillant, film brillant, support photo et papier résistant. Grammage standard : 60 à 220 g/m<sup>2</sup>

**Impression recto verso :** permet l'impression recto verso automatique (impression sur les deux côtés du papier). Pour l'impression recto verso automatique, utilisez du papier dont la longueur correspond à la fourchette 175 à 320 mm x 210 à 457 mm. Le produit prend en charge les supports dont le grammage est compris entre 60 et 220 g/m2.

**REMARQUE :** Le papier de présentation HP Color Laser brillant (Q2546A) n'est pas pris en charge par ce produit. L'utilisation de ce type de papier peut provoquer un bourrage de station qui pourrait nécessiter le remplacement de la station de fusion. Les deux alternatives recommandées sont des papiers de présentation HP Color LaserJet semi-brillant (Q6541A) et le papier pour brochures HP Color LaserJet brillant (Q6611A, Q6610A).

**REMARQUE :** Pour obtenir la liste complète des papiers spécifiques à la marque HP pris en charge par ce produit, rendez-vous à l'adresse suivante : [http://h10010.www1.hp.com/wwpc/fr/fr/ho/WF11a/](http://www.hp.com/sbso/product/supplies) [7879.html.](http://www.hp.com/sbso/product/supplies)

## <span id="page-119-0"></span>**Recommandations pour papiers ou supports d'impression spéciaux**

Ce produit prend en charge l'impression sur des supports spéciaux. Suivez les recommandations cidessous pour obtenir des résultats satisfaisants. Lorsque vous utilisez des papiers ou des supports d'impression spéciaux, assurez-vous de définir le type et le format dans le pilote de votre imprimante afin d'obtenir les meilleurs résultats d'impression possibles.

**ATTENTION :** Les imprimantes HP LaserJet utilisent des unités de fusion pour sécher les particules du toner sur le papier en points très précis. Le papier laser HP est conçu pour supporter cette température extrême. L'utilisation de papier à jet d'encre non conçu pour cette technologie peut endommager votre imprimante.

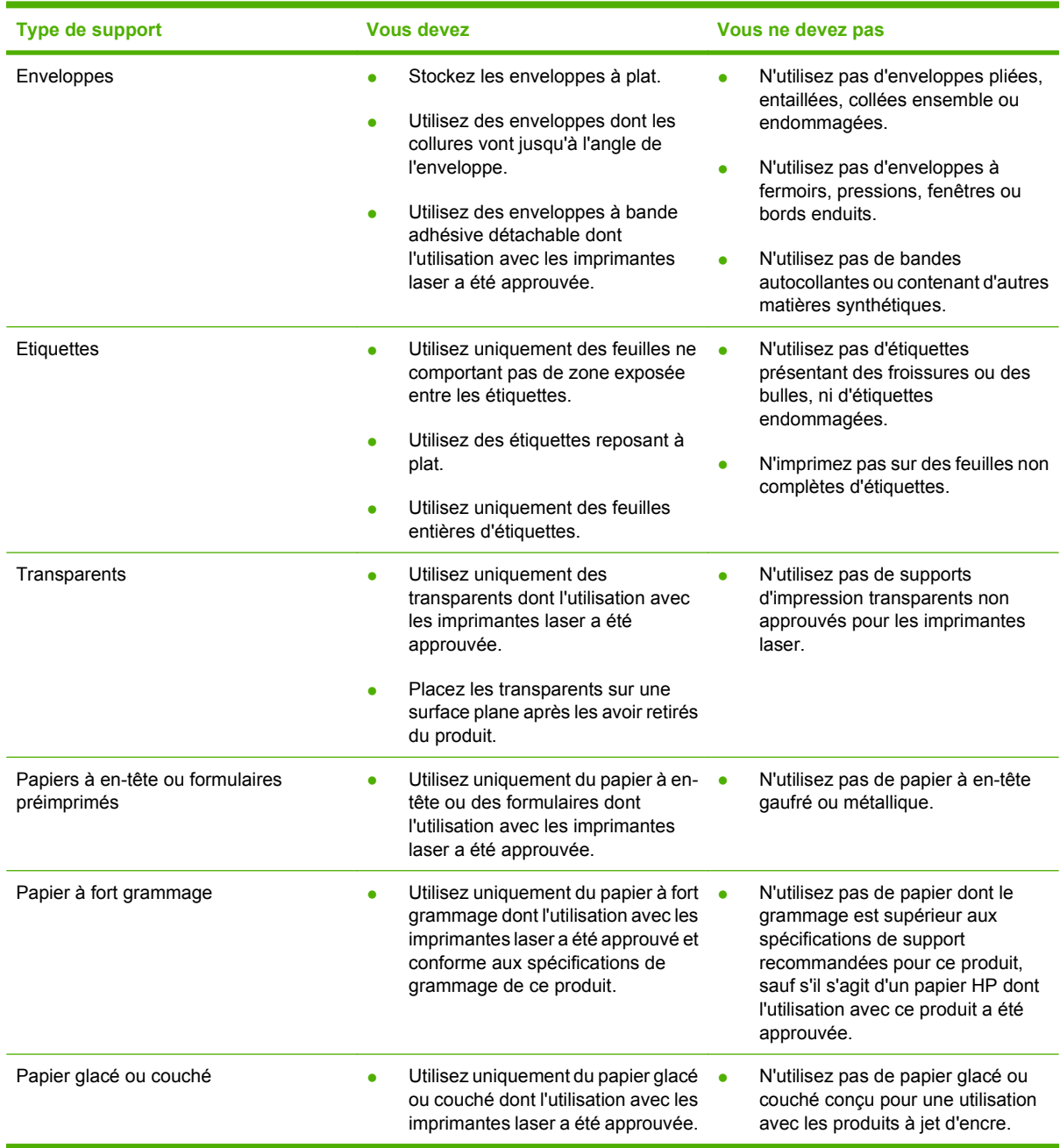

## <span id="page-120-0"></span>**Chargement du papier et des supports d'impression**

Vous pouvez charger différents supports dans les bacs, puis sélectionner un support par type ou par format via le panneau de commande.

## **Chargement du bac 1**

**ATTENTION :** Pour éviter les bourrages, n'ajoutez ou ne retirez jamais le bac 1 durant l'impression.

**1.** Ouvrez le bac 1.

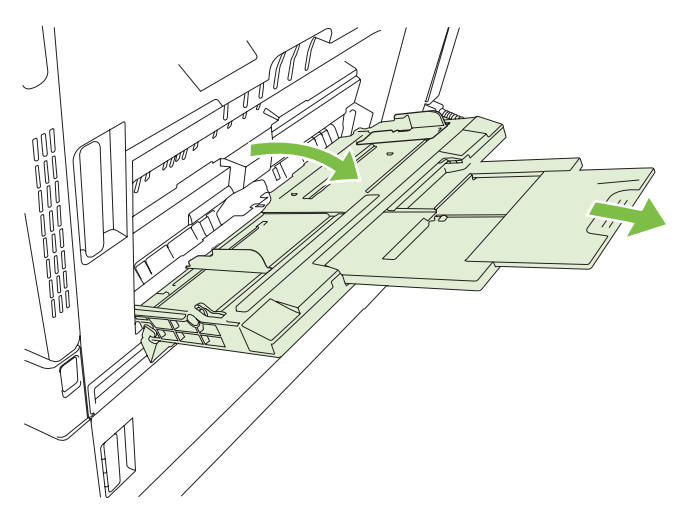

- **2.** Réglez les guides latéraux à la largeur appropriée et retirez les extensions du bac pour prendre en charge le papier.
- **3.** Chargez le papier dans le bac, la face à imprimer dirigée vers le bas et le haut du papier, ou l'extrémité à ne pas affranchir, orienté(e) vers l'avant de l'imprimante.
- **REMARQUE :** Pour les formats Letter pivotée et A4 pivoté, placez la face à imprimer orientée vers le bas, avec le haut de la page vers l'intérieur de l'imprimante.
- **4.** Assurez-vous que la pile est glissée sous les languettes des guides et ne dépasse pas les indicateurs de niveau de chargement.
- **5.** Réglez les guides latéraux de façon qu'ils touchent légèrement la pile de papier, sans la plier.

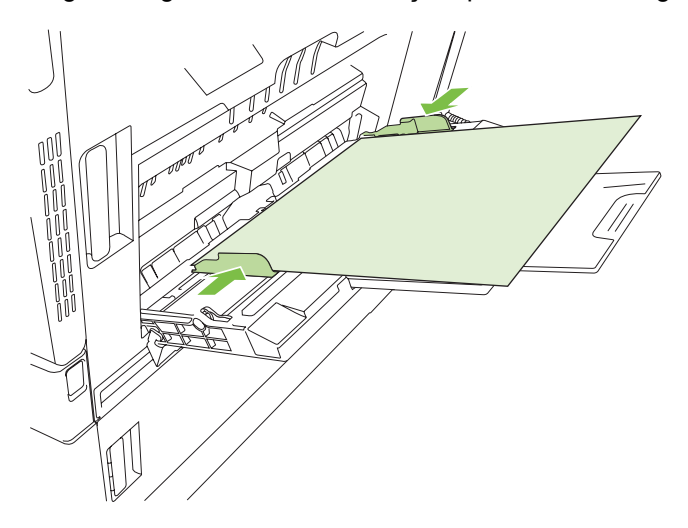

## **Impression d'enveloppes**

Si le logiciel ne formate pas automatiquement les enveloppes, définissez l'orientation de page **Paysage** dans votre logiciel ou votre pilote d'imprimante. Pour définir les marges dans les adresses du destinataire et de l'expéditeur sur les enveloppes Commercial #10 ou DL, procédez comme indiqué ciaprès :

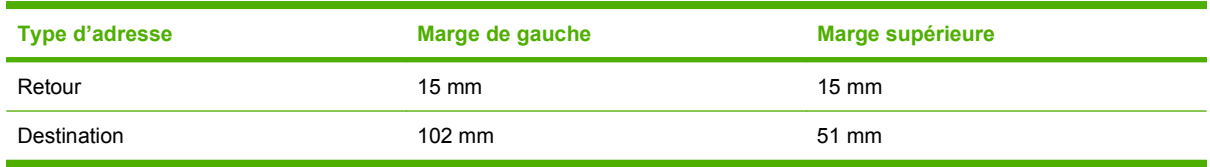

Pour les enveloppes d'autres formats, modifiez les paramètres de marge en conséquence.

## **Chargement des bacs 2, 3, 4 ou 5**

Les bacs 2, 3, 4 et 5 peuvent chacun contenir jusqu'à 500 feuilles de papier standard ou une pile de 54 mm d'étiquettes ou autre type de papier épais.

### **Chargement de support de format standard dans les bacs 2, 3, 4 ou 5**

Dans les bacs de 500 feuilles, le produit détecte automatiquement les formats de support standard suivants : Letter, Letter pivotée, Legal, Exécutif, 11x17, A3, A4, A4 pivoté, A5, B4 (JIS) et B5 (JIS).

- **ATTENTION :** N'imprimez pas sur des enveloppes ou des formats de papier non pris en charge à partir des bacs de 500 feuilles. Imprimez sur ces types de papier uniquement à partir du bac 1.
	- **1.** Faites glisser le bac vers l'extérieur du produit.

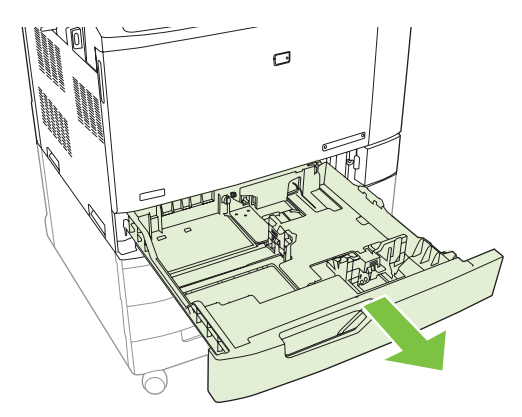

**FREMARQUE :** N'ouvrez pas le bac d'alimentation en cours d'utilisation. Cela pourrait entraîner un bourrage.

**2.** Réglez le guide de largeur du papier en appuyant sur le taquet de réglage et en faisant glisser le guide jusqu'au format du papier utilisé.

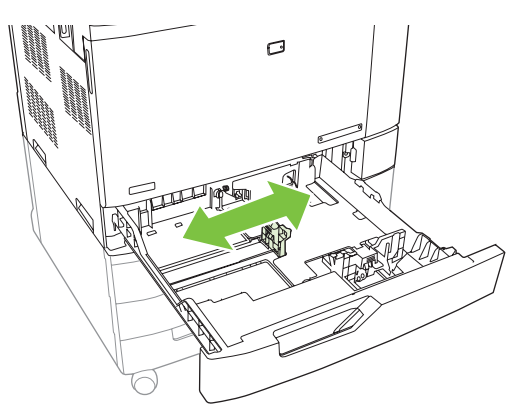

**3.** Réglez le guide de longueur du papier en appuyant sur le taquet de réglage et en faisant glisser le guide jusqu'au format du papier utilisé.

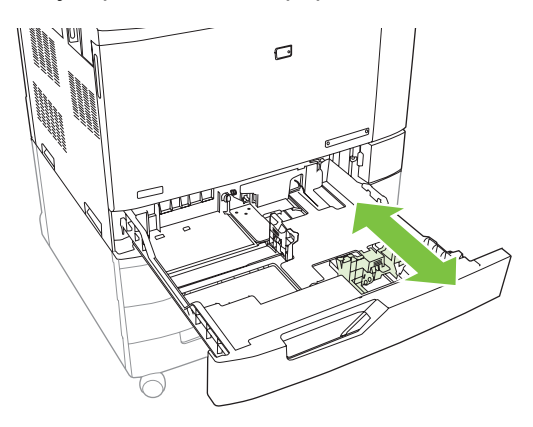

- **4.** Chargez le papier dans le bac, face vers le haut. Vérifiez le papier pour vous assurer que les guides touchent légèrement la pile, mais ne la courbent pas.
- **REMARQUE :** Pour empêcher les bourrages, ne surchargez pas le bac d'alimentation. Assurezvous que le sommet de la pile n'atteint pas l'indicateur de bac plein.

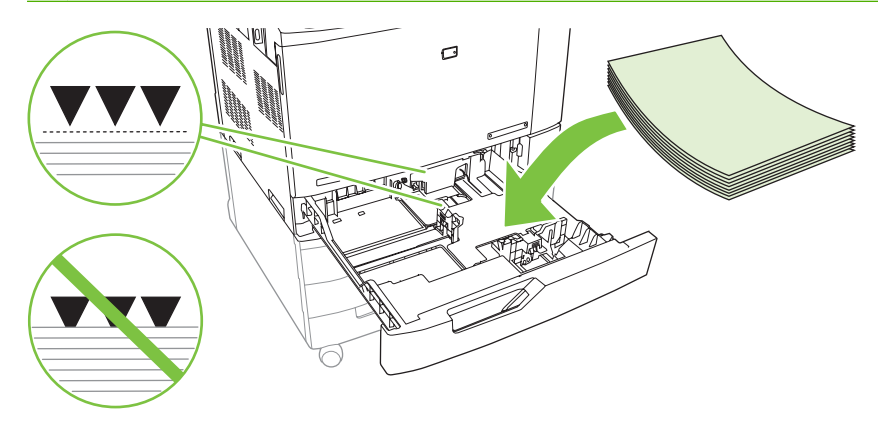

**REMARQUE :** Pour obtenir des performances optimales, remplissez entièrement le bac sans séparer la rame de papier. La séparation de la rame peut provoquer l'entraînement de plusieurs feuilles à la fois. La capacité du bac à papier peut varier. Par exemple, si vous utilisez un papier d'un grammage de 75 g/m<sup>2</sup>, le bac peut contenir une rame complète de 500 feuilles. Si vous utilisez un support plus épais, le bac ne pourra pas contenir une rame tout entière. Ne surchargez pas le bac.

**REMARQUE :** Si le bac n'est pas correctement réglé, vous pouvez voir apparaître un message d'erreur ou un bourrage de support.

**5.** Faites glisser le bac dans le produit. Le panneau de commande affiche le type et le format du support chargé dans le bac. Si la configuration n'est pas correcte, appuyez sur Modifier sur le panneau de commande et sélectionnez la configuration correcte. Si la configuration est correcte, appuyez sur OK.

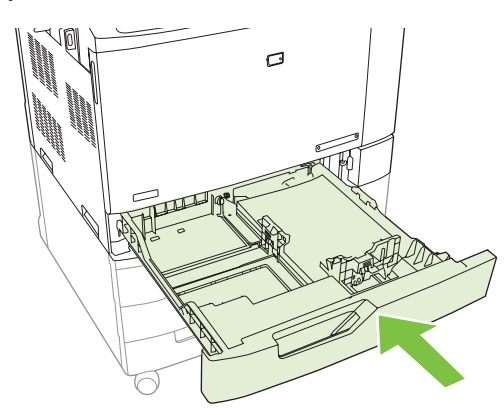

## **Chargement de support de format standard non détectable dans les bacs 2, 3, 4 et 5**

Les bacs d'une capacité de 500 feuilles prennent en charge les supports aux formats standard non détectables suivants :

- Exécutif (JIS) (8,5x13)
- $12x18$  (bacs 3, 4 ou 5 uniquement)
- **B4 (ISO)**
- RA3 (bacs 3, 4 ou 5 uniquement)
- SRA3 (bacs 3, 4 ou 5 uniquement)
- **B5 (ISO)**
- **ATTENTION :** N'imprimez pas sur des enveloppes ou des formats de papier non pris en charge à partir des bacs de 500 feuilles. Imprimez sur ces types de papier uniquement à partir du bac 1. Ne remplissez pas trop le bac d'alimentation et ne l'ouvrez pas pendant son utilisation. Une de ces actions peut entraîner des bourrages papier.

## **Chargement de support de format personnalisé dans le bac 2, 3, 4 ou 5**

Pour utiliser un support de format personnalisé, modifiez le paramètre Format dans le panneau de commande en lui affectant la valeur Personnalisé et définissez l'unité de mesure, ainsi que les dimensions X et Y. Pour plus d'informations, reportez-vous à [Configuration d'un bac conformément aux](#page-131-0) [paramètres de la tâche d'impression à la page 116](#page-131-0).

- **1.** Ouvrez le bac en le faisant glisser vers l'extérieur du produit.
- **2.** Chargez le support d'impression comme indiqué aux étapes 2 à 4 de la section « Chargement d'un support de format standard détectable dans le bac 2, 3, 4 ou 5 ». Passez ensuite à l'étape 3 de cette procédure.

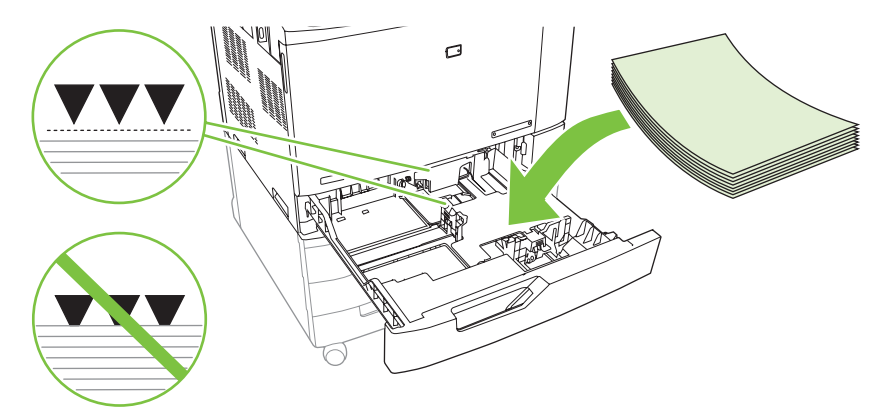

**3.** Faites glisser le bac dans le produit. Le panneau de commande affiche le type et le format du support chargé dans le bac. Pour définir des dimensions personnalisées, ou si le type n'est pas correct, appuyez sur Modifier lorsque le panneau de commande vous invite à changer le format ou le type.

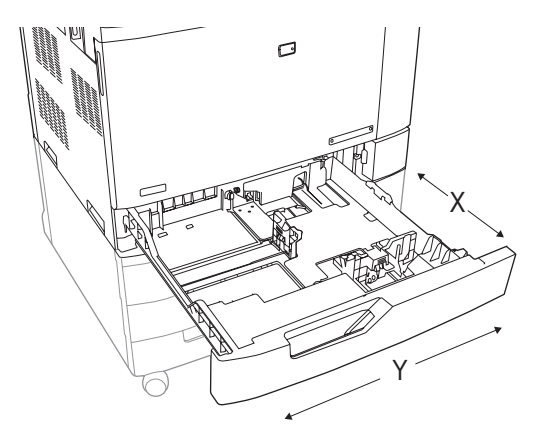

- **4.** Sélectionnez Personnalisé, puis Unité de mesure, Dimension X et Dimension Y pour le format de papier personnalisé.
- **5.** Sélectionnez le type de papier et appuyez sur Enregistrer.
- **6.** Si la configuration est correcte, appuyez sur Enregistrer.

## **Chargement de papier de très grand format dans le bac 2, 3, 4 ou 5**

Utilisez les instructions suivantes si vous chargez du papier de format 11x17, RA3, SRA3 ou 12x18 dans le bac 3, 4 ou 5.

- **1.** Ouvrez le bac 3, 4 ou 5.
- **2.** Réglez le guide de largeur du papier en appuyant sur le taquet de réglage et en faisant glisser le guide jusqu'au format du papier utilisé.
- **3.** Chargez le papier dans le bac.
- **4.** Modifiez la position du levier d'arrêt en fonction du papier utilisé.

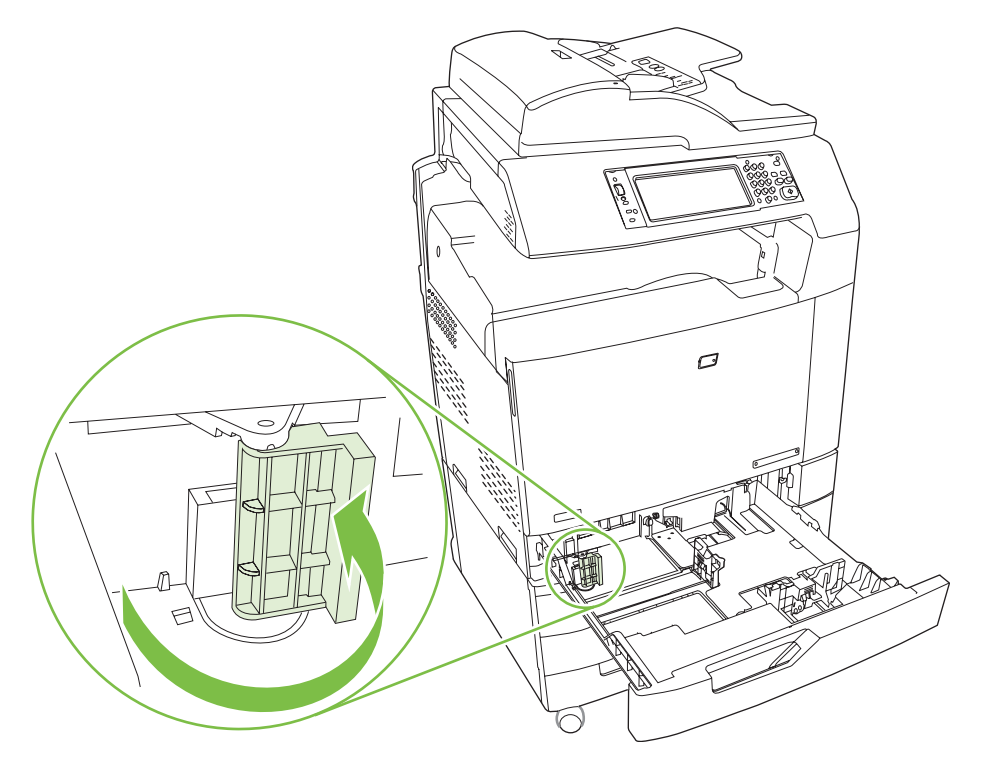

- Pour le papier de format SRA3, faites pivoter le levier complètement à gauche.
- Pour le papier de format A3 ou 11x17, faites pivoter le levier vers le bas en position centrale.
- Pour le papier de format RA3 ou 12x18, faites pivoter le levier complètement à droite.
- **5.** Faites glisser le bac dans le produit. Le panneau de commande du produit affiche le type et le format du support chargé dans le bac. Si la configuration n'est pas correcte, appuyez sur Modifier et configurez le type et la taille de bac corrects. Si la configuration est correcte, appuyez sur OK.

## <span id="page-126-0"></span>**Chargement de papier à en-tête, préimprimé ou préperforé**

Pour imprimer ou copier correctement sur du papier à en-tête, préimprimé ou préperforé, assurez-vous que vous chargez le papier correctement dans le bac. Vous devrez peut-être ajuster le paramètre Rotation de l'image sur le panneau de commande du produit. Le paramètre Rotation de l'image est utilisé pour le réglage des langues lues de gauche à droite (par défaut) ou de droite à gauche.

Pour de plus amples renseignements en ce qui concerne ce sujet, consultez la rubrique Conseils de référence rapide pour les tâches sur le CD de l'utilisateur livré avec le produit ou allez à l'adresse www.hp.com/support/cljcm6030mfp/manuals ou [www.hp.com/support/cljcm6040mfp/manuals](http://www.hp.com/support/cljcm6040mfp/manuals).

### **Modification du paramètre Rotation de l'image**

- **1.** Faites défiler l'écran du panneau de commande et appuyez sur Administration.
- **2.** Faites défiler et appuyez sur Comportement du périphérique.
- **3.** Faites défiler et appuyez sur Comportement du bac.
- **4.** Faites défiler et appuyez sur Rotation de l'image.
- **5.** Appuyez sur l'option correcte de Rotation de l'image. Le paramètre par défaut est De gauche à droite.
- **6.** Appuyez sur OK.

#### **Choix de l'orientation correcte pour charger le papier à en-tête, préimprimé ou préperforé**

Les tableaux ci-dessous doivent être utilisés comme guide pour le chargement du papier à en-tête, préimprimé ou préperforé. Le premier tableau montre l'orientation du bac de chargement lorsque Rotation de l'image est défini sur De gauche à droite, ce qui indique que la langue se lit de gauche à droite. Le deuxième tableau montre l'orientation du bac de chargement lorsque Rotation de l'image est défini sur De droite à gauche, ce qui indique que la langue se lit de droite à gauche. Les tableaux contiennent aussi les informations suivantes :

- Le type de papier : A en-tête, préimprimé ou préperforé.
- Le bac à papier : Bac 1 ou Bacs 2 à 5.
- Orientation de l'image : Portrait (1) ou Paysage (2).

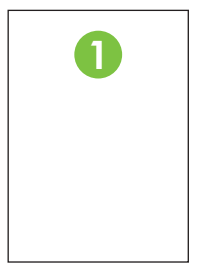

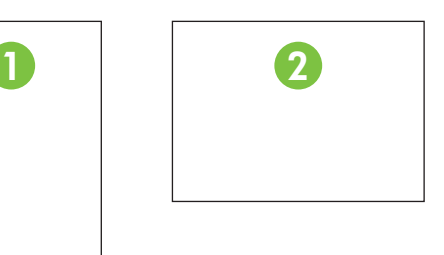

Impression recto ou recto verso (duplex).

● Agrafage : La sortie du bac d'empilement/agrafeuse facultatif ou du module de création de livret doit être fixée pour l'agrafage des tâches d'impression ou de copie. L'emplacement des agrafes peut être une à gauche, une dans l'angle supérieur gauche, deux à gauche ou deux sur le bord long gauche. Pour plus d'informations sur l'agrafage, consultez la section [Utilisation de l'agrafeuse](#page-143-0) [à la page 128.](#page-143-0)

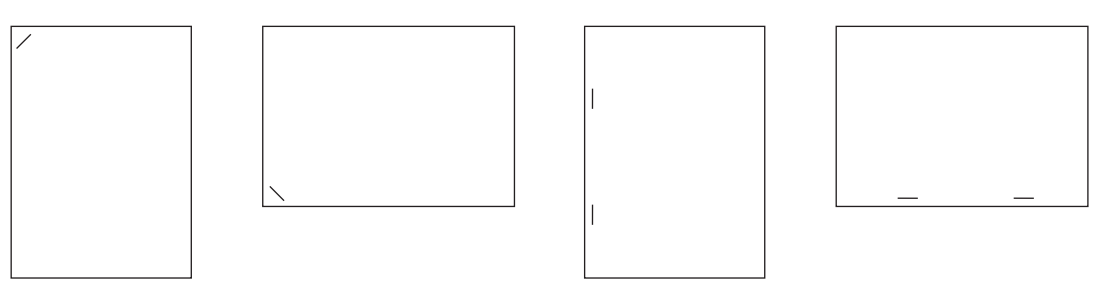

● La flèche sur les graphiques indique la direction selon laquelle le papier s'insère dans l'imprimante. Les graphiques indiquent la direction selon laquelle le papier doit être placé dans le bac à papier. Par défaut le papier se charge de façon à ce que le bord long s'insère le premier. Ceci a pour résultat une impression et une copie plus efficaces.

#### **Tableau 7-6 Chargement de papier à en-tête, préimprimé ou préperforé — Rotation de l'image = Gauche à droite**

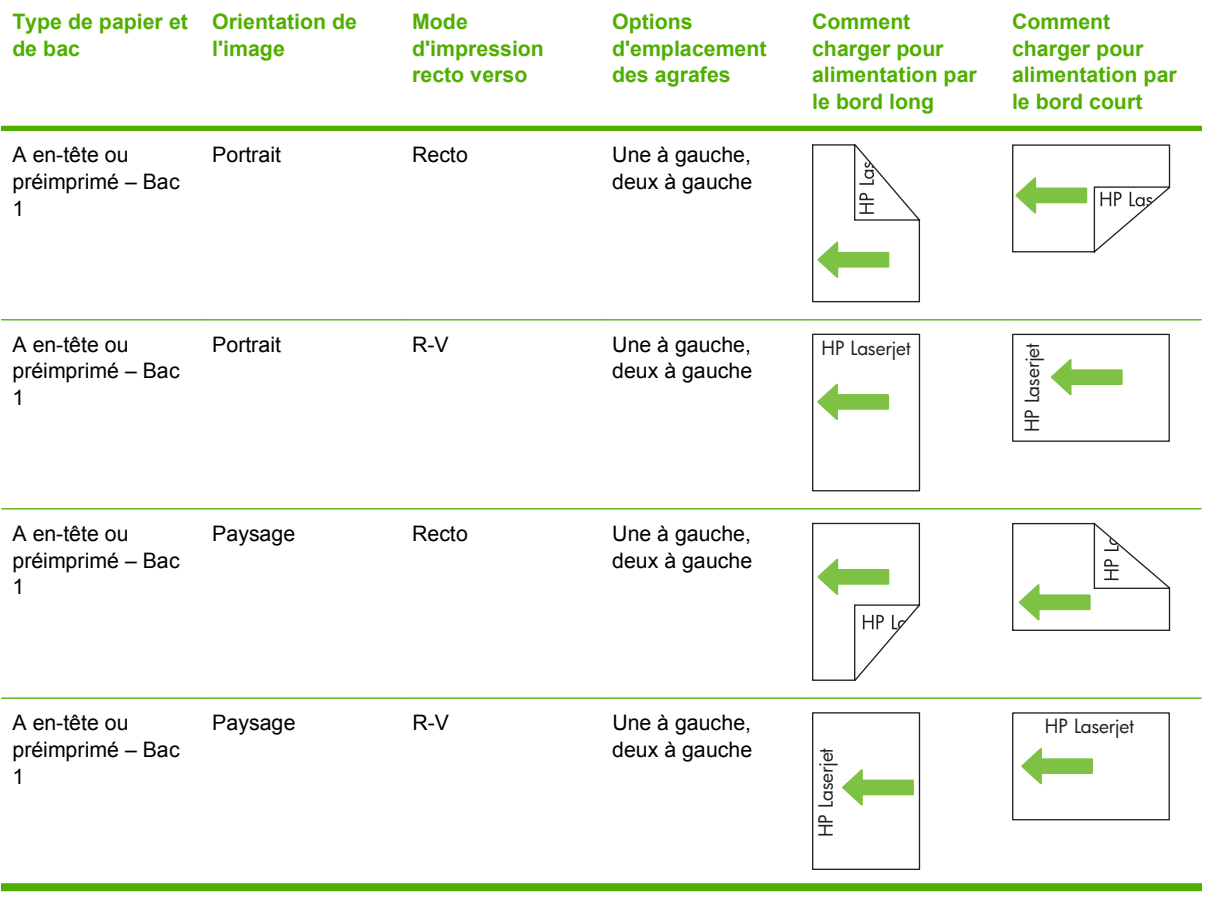

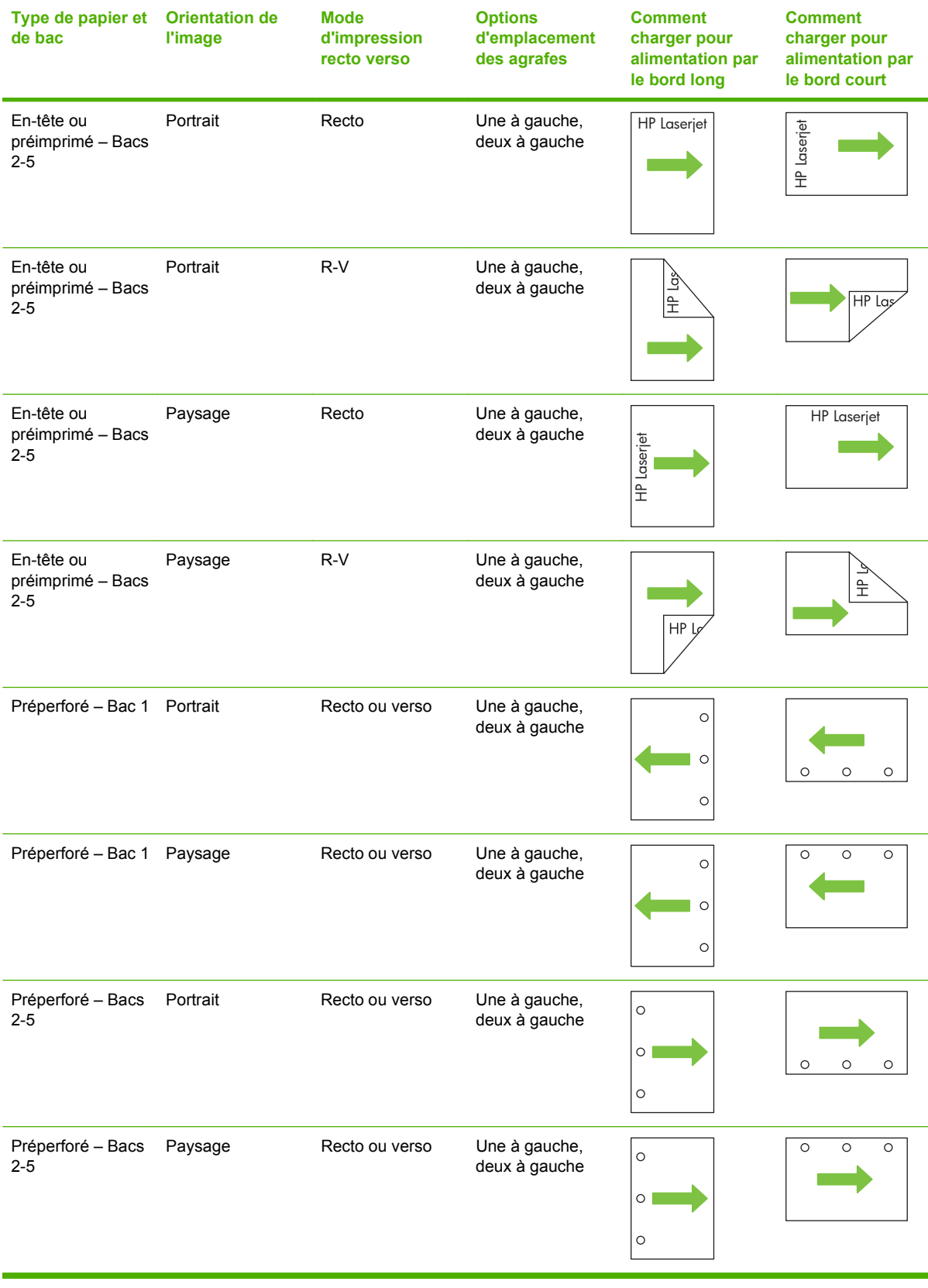

#### **Tableau 7-6 Chargement de papier à en-tête, préimprimé ou préperforé — Rotation de l'image = Gauche à droite (suite)**

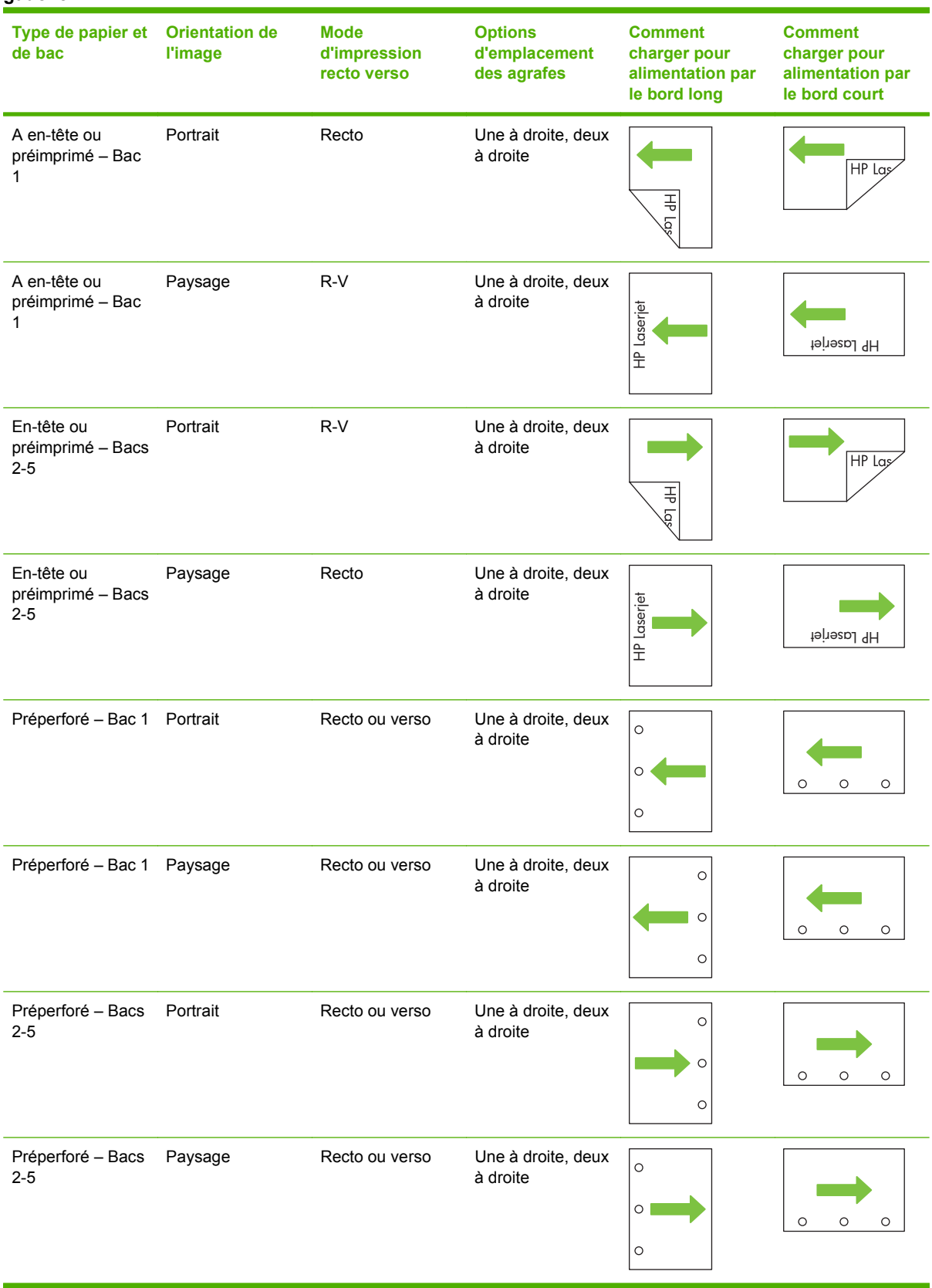

#### **Tableau 7-7 Chargement du papier à en-tête, préimprimé ou préperforé — Rotation de l'image = Droit à gauche**

**REMARQUE :** Pour de plus amples renseignements en ce qui concerne ce sujet, consultez les Conseils pour les tâches sur le CD de l'utilisateur livré avec le produit ou allez à l'adresse www.hp.com/ support/cljcm6030mfp/manuals ou [www.hp.com/support/cljcm6040mfp/manuals](http://www.hp.com/support/cljcm6040mfp/manuals).

## <span id="page-131-0"></span>**Configuration des bacs**

Le produit vous invite automatiquement à configurer le type et le format du bac dans les cas suivants :

- Lors du chargement de papier dans le bac.
- Lors de la spécification d'un bac ou d'un type de support donné pour une tâche d'impression via le pilote d'imprimante ou un logiciel et lorsque le bac n'est pas configuré de façon à refléter les paramètres de la tâche d'impression.

Le message suivant s'affiche sur le panneau de commande : **Bac <x> [type] [format] Pour changer le format ou le type, appuyez sur le bouton Modifier. Pour accepter, appuyez sur OK**.

**REMARQUE :** Cette invite ne s'affiche pas si vous imprimez à partir du bac 1 et si celui-ci est configuré pour **Tout perso** et **Tout type**.

**REMARQUE :** Si vous avez déjà utilisé d'autres modèles d'imprimante HP LaserJet, vous êtes peutêtre habitué à configurer le bac 1 sur le mode **En premier** ou le mode **Cassette**. Sur les sériesHP Color LaserJet CM6040, le réglage du format du bac 1 sur **Tout perso** est équivalent au mode **Premier**. La configuration du type et du format du bac 1 sur un paramètre autre que **Tout perso** équivaut au mode **Cassette**.

## **Configuration d'un bac lors du chargement du papier**

- **1.** Chargez du papier dans le bac. Si vous utilisez le bac 2, 3, 4 ou 5, fermez le bac.
- **2.** Le message de configuration de bac apparaît.
- **3.** Appuyez sur OK pour accepter le format et le type détectés ou appuyez sur Modifier pour choisir un format ou un type de papier différent.
- **4.** Sélectionnez le format et le type appropriés puis appuyez sur OK.
- **REMARQUE :** Le produit détecte automatiquement la plupart des formats de papier dans les bacs 2, 3, 4 et 5.

## **Configuration d'un bac conformément aux paramètres de la tâche d'impression**

- **1.** Dans le logiciel, indiquez le bac source, le format et le type du papier.
- **2.** Envoyez la tâche au produit.

Si le bac doit être configuré, le message **Charger bac x <Type> <Format>** s'affiche.

**3.** Chargez le bac avec du papier du type et du format spécifiés, puis fermez le bac.

Pour spécifier un format personnalisé, Modifier.

- **4.** Lorsque le message **Bac <x> Format =<Format>** apparaît, appuyez sur OK pour confirmer le format.
- **5.** Lorsque le message **Bac<x> Type =<Type>** apparaît, appuyez sur OK pour confirmer le type et continuer la tâche.

## **Détection automatique du type de support (mode Détection automatique)**

La détection automatique du type de support fonctionne uniquement si ce bac est configuré sur Tout type ou Papier ordinaire. Cette fonction est désactivée si un autre type de support (papier pour documents ou papier glacé, par exemple) est configuré dans ce bac.

Le produit MFP HP Color LaserJet séries CM6030 et CM6040 peut classer automatiquement de nombreux types de papier dans l'une des catégories suivantes :

- Papier ordinaire
- **Transparent**
- **Brillant**
- Papier glacé extra épais
- Film glacé
- **Epais**

Pour un contrôle accru, un type spécifique doit être sélectionné dans la tâche ou être configuré dans un bac.

#### **Paramètres de détection automatique**

#### **Détection complète (paramètre par défaut pour le bac 1)**

- Le produit reconnaît les types de papier fin, ordinaire, épais, brillant et résistant, et les transparents pour rétroprojecteurs.
- Le produit marque une pause au niveau de la première page pour détecter le type de support chaque fois qu'une tâche d'impression est lancée.
- Il s'agit du mode le plus lent.

#### **Détection étendue (paramètre par défaut pour les bacs 2, 3, 4 et 5)**

- Le produit marque une pause au niveau de la première page pour détecter le type de support chaque fois qu'une tâche d'impression est lancée.
- Le produit considère que la deuxième page et toutes les pages suivantes reprennent le même type de support que la première page.
- Rapide, ce mode est adapté à l'utilisation de piles de supports identiques.

#### **Transparent uniq.**

- Le produit ne marque aucune pause au fil des pages, mais distingue les transparents (mode Transparent) du papier (mode Normal).
- Très rapide, ce mode permet d'imprimer de grands volumes en mode Normal.

Pour plus d'informations sur ces paramètres, consultez la section [Menu Qualité d'impression](#page-66-0) [à la page 51](#page-66-0).

## **Sélection du papier par source, type ou format**

Dans le système d'exploitation Microsoft Windows, trois paramètres déterminent la manière dont le pilote d'imprimante tente de prélever le support lors de l'envoi d'une tâche d'impression. Les paramètres *Source*, *Type* et *Format* sont proposés dans les boîtes de dialogue **Mise en page**, **Imprimer** ou **Propriétés d'impression** de la plupart des logiciels. Sauf si vous modifiez ces paramètres, le produit utilise les paramètres par défaut pour sélectionner automatiquement un bac.

### **Source**

Pour imprimer par *Source*, sélectionnez un bac spécifique à utiliser par le produit pour le prélèvement. Si vous sélectionnez un bac qui est configuré pour un type ou un format qui ne correspond pas à votre tâche d'impression, le produit vous invite à charger le bac avec un support d'impression du type et du format appropriés pour votre tâche d'impression avant de l'imprimer. Une fois le bac chargé, le produit démarre l'impression.

### **Type et format**

Si vous choisissez d'imprimer par *Type* ou par *Format*, le produit doit procéder au prélèvement dans le bac contenant les supports de type et de format appropriés. La sélection du support par type plutôt que suivant la source est semblable au verrouillage de bacs et permet de protéger les supports spéciaux d'une utilisation accidentelle. Par exemple, si vous sélectionnez un papier ordinaire alors qu'un bac est configuré pour du papier à en-tête, le produit n'utilise pas le papier à en-tête contenu dans ce bac. En revanche, il procède au prélèvement dans un bac contenant du papier ordinaire et configuré en conséquence sur le panneau de commande du produit. La sélection d'un support par type ou par format résulte en une meilleure qualité d'impression pour le papier épais, le papier glacé et les transparents. L'utilisation d'un paramètre incorrect peut entraîner une qualité d'impression médiocre. Imprimez toujours par type pour les supports d'impression spéciaux tels que les étiquettes ou les transparents. Imprimez suivant le format pour les enveloppes, si possible.

- Si vous souhaitez imprimer par type ou par format, sélectionnez le type ou le format voulu dans la boîte de dialogue **Mise en page**, **Imprimer** ou **Propriétés d'impression**, selon le logiciel concerné.
- Si vous imprimez souvent sur un type ou un format de support donné, configurez un bac pour ce type ou ce format. Par la suite, chaque fois que vous sélectionnez ce type ou ce format lors d'une tâche d'impression, le produit prélève automatiquement le support dans le bac configuré pour ce type ou ce format.

## <span id="page-134-0"></span>**Sélection de l'emplacement de sortie**

## **Bacs de sortie standard**

Le produit dispose du bac de sortie BAA et d'un bac de sortie standard pour les pages imprimées.

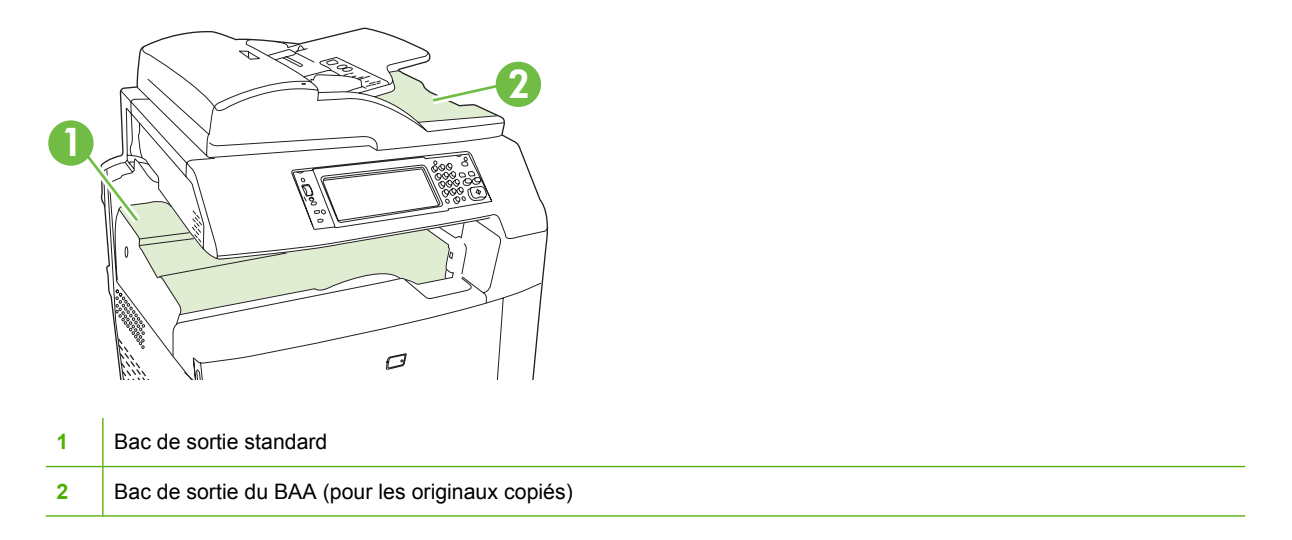

Lorsque vous numérisez ou copiez des documents à l'aide du BAA, les originaux sont automatiquement envoyés dans le bac de sortie BAA. Les copies effectuées à partir de la vitre du scanner sont envoyées dans le bac de sortie standard, les bacs de sortie du bac d'empilement/agrafeuse ou la trieuse 3 bacs.

Lorsque vous envoyez des tâches d'impression au produit à partir d'un ordinateur, les documents imprimés sont acheminés vers le bac de sortie standard ou l'un des bacs de sortie du bac d'empilement/ agrafeuse 3 bacs ou de l'unité module de création de livret/module de finition facultative.

## **Accessoires de sortie optionnels**

Un bac d'empilement/agrafeuse 3 bac ou un module de création de livret/module de finition peut être installé avec le produit. Lorsqu'un accessoire est installé, un pont d'accessoire de sortie est également rajouté au sommet du produit afin d'acheminer les tâches d'impression vers les bacs de sortie optionnels.

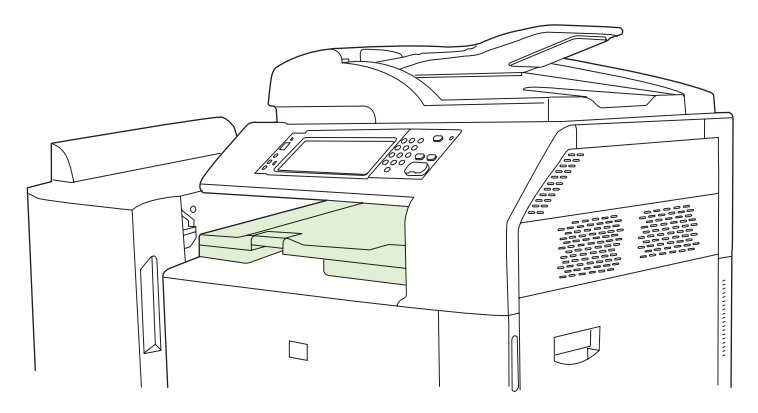

## **Caractéristiques du bac d'empilement/agrafeuse 3 bacs**

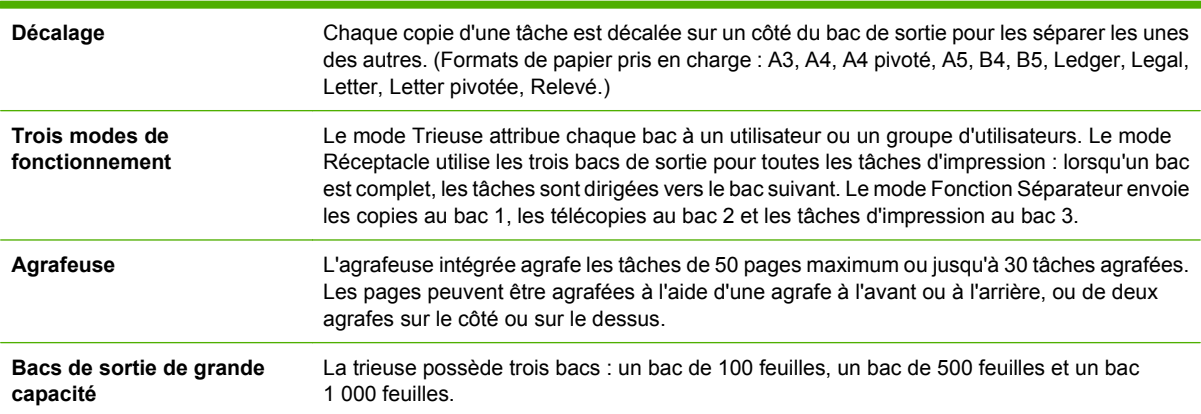

#### **Tableau 7-8 Caractéristiques du bac d'empilement/agrafeuse 3 bacs**

## **Caractéristiques de l'unité module de création de livret/module de finition**

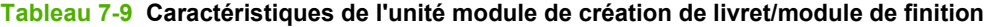

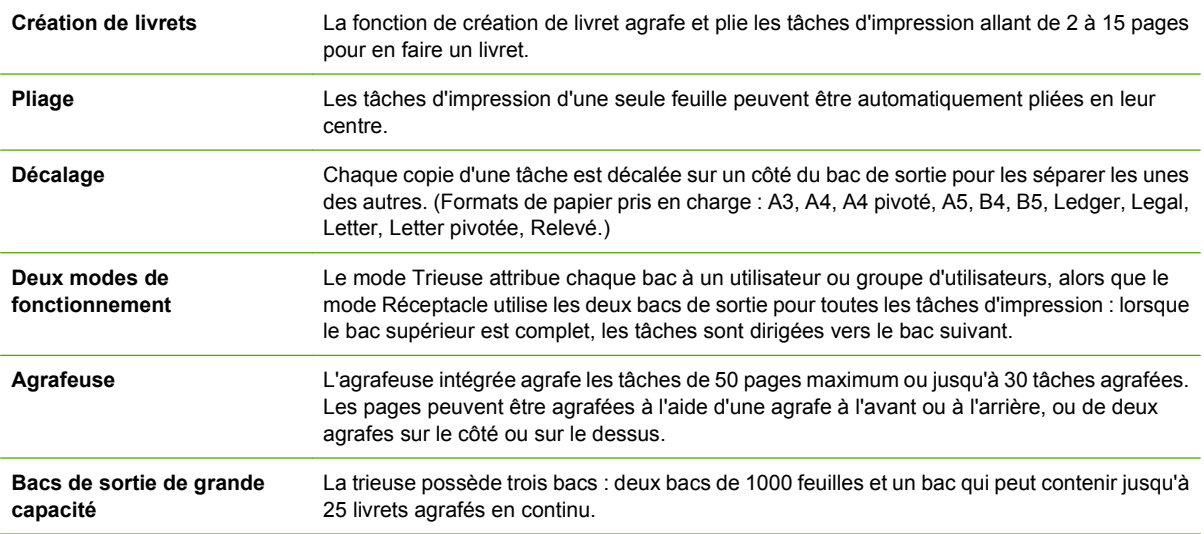

## **Description des accessoires**

**Figure 7-1** Bac d'empilement/agrafeuse 3 bacs

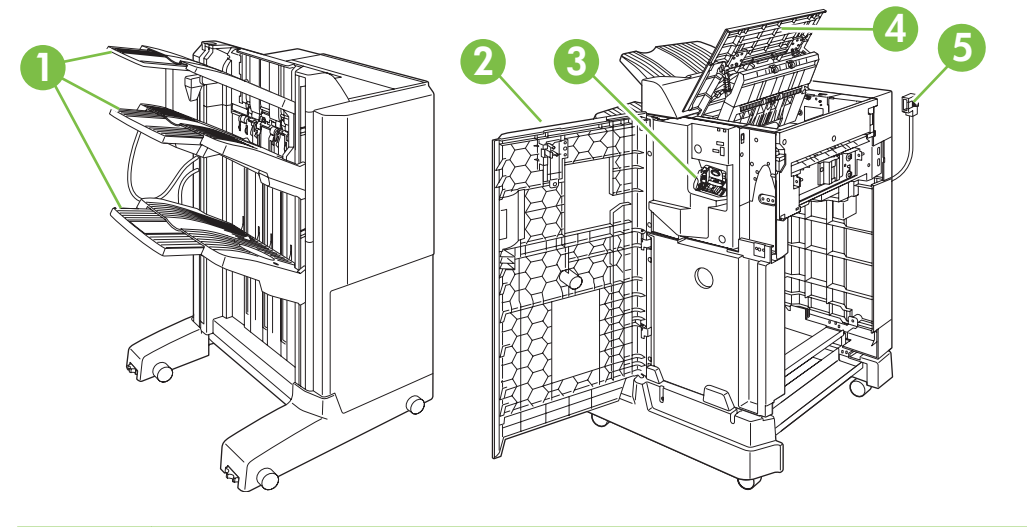

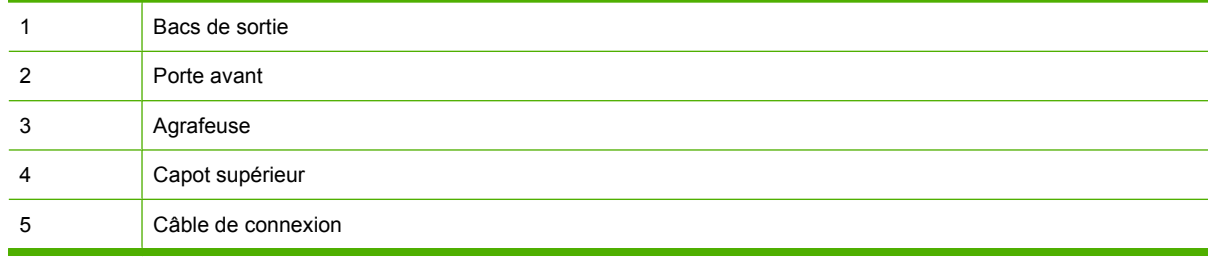

## **Figure 7-2** Accessoire module de création de livret/module de finition

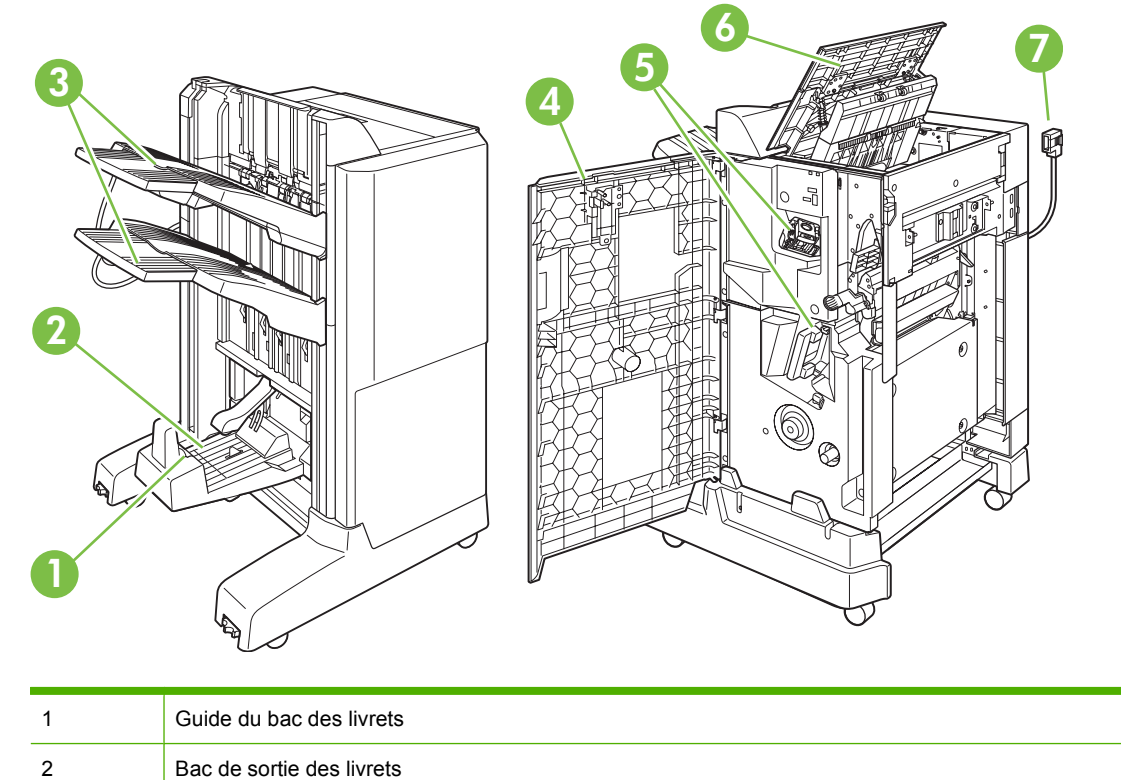

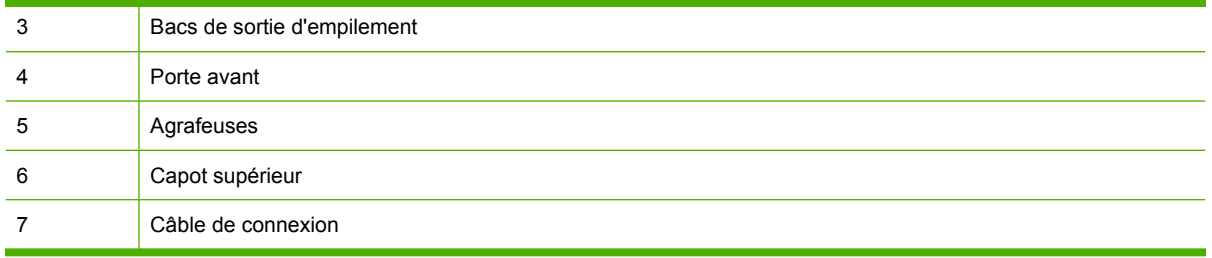

## **Utilisation de la fonction de création de livret**

Vous pouvez créer des livrets à partir du pilote d'impression ou en copiant un document original.

Avant de créer un livret, déterminez le guide de bac des livrets pour le format du papier utilisé :

- Fermé : 11x17, Légal, A3 ou B4
- Ouvert : Letter pivotée, A4 pivotée

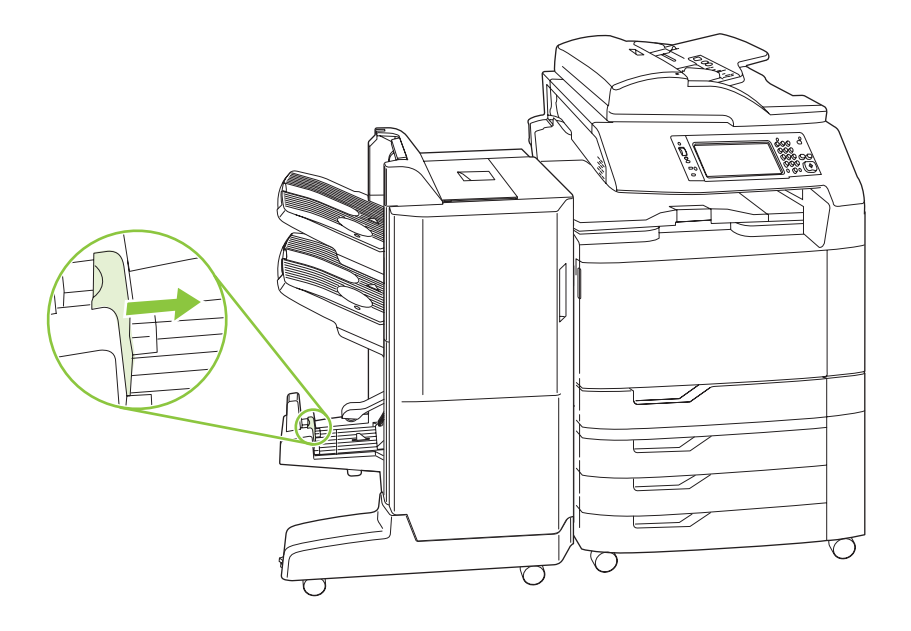

### **Création d'un livret à partir du pilote d'impression**

- **1.** Dans le menu **Fichier** de votre logiciel, cliquez sur **Imprimer**.
- **2.** Sélectionnez MFO HP Color LaserJet CM6030 ou MFP HP Color LaserJet CM6040.
- **3.** Cliquez sur **Propriétés** puis cliquez sur **Impression de livret**.
- **4.** Définissez les paramètres **Source du papier**, **Formats du papier**, **Type du papier**, **Orientation**, **Mise en page du livret**, **Impression du document sur** et **Agrafe** puis cliquez sur **OK**.
- **5.** Cliquez sur **OK** pour imprimer.

## **Création d'un livret à partir d'une copie**

Les documents peuvent être copiés à partir du bac d'alimentation automatique (BAA) ou en plaçant le document sur la vitre du scanner.

- **1.** Sur le panneau de commande, appuyez sur Copie.
- **2.** Faites défiler et appuyez sur Format Livret.
- **3.** Appuyez sur Livret activé
- **4.** Pour Côtés de l'original appuyez sur Recto ou sur Recto Verso.
- **5.** Appuyez sur OK puis appuyez sur Démarrer.

## **Configuration du mode de fonctionnement de l'accessoire**

### **Sélectionner le mode de fonctionnement à partir du panneau de commande**

Vous pouvez définir le mode de fonctionnement du bac d'empilement/agrafeuse ou de l'unité module de création de livret/module sur le panneau de commande du produit.

- **1.** Sur le panneau de commande, appuyez sur Administration puis appuyez sur Comportement du périphérique.
- **2.** Appuyez sur Trieuse 3 bacs MBM ou sur Module de finition multifonction.
- **3.** Appuyez sur Mode de fonctionnement puis sélectionnez le mode de fonctionnement que vous voulez utiliser.
	- Lorsque le mode Trieuse est utilisé, chaque bac est attribué à un utilisateur ou à un groupe d'utilisateurs. Chaque fois qu'un utilisateur envoie une tâche d'impression, la tâche est acheminée vers le bac attribué.
	- Lorsque le mode Réceptacle est utilisé et que le bac d'empilement/agrafeuse 3 bacs optionnel est installé, les trois bacs servent comme un bac unique plus grand. Lorsqu'un bac est plein, les tâches sont automatiquement acheminées vers le bac suivant. Lorsque le mode Réceptacle est utilisé et que l'unité module de création de livret/module de finition est installée, les deux bacs supérieurs servent de bac unique, et le troisième bac est réservé aux livrets.
	- Lorsque le mode Séparateur de fonction (bac d'empilement/agrafeuse 3 bacs uniquement) est utilisé, chaque bac est affecté à un type de tâche spécifique. En général, cette affectation est la suivante, bac 1 pour les copies, bac 2 pour les télécopies et bac 3 pour les impressions. Ces valeurs peuvent être modifiées dans le menu Options de tâche par défaut pour la copie, la télécopie et l'impression.
	- **REMARQUE :** Utilisez le serveur Web intégré du produit pour attribuer des bacs de sortie à des utilisateurs ou des groupes d'utilisateurs. Pour plus d'informations, reportez-vous à la section [Serveur Web intégré à la page 195](#page-210-0).

## **Sélectionner le mode de fonctionnement dans le pilote d'imprimante**

**1.** Cliquez sur le bouton **Démarrer**, placez le curseur sur **Paramètres** et cliquez sur **Imprimantes** (pour Windows 2000) ou sur **Imprimantes et télécopieurs** (pour Windows XP).

Depuis votre ordinateur Vista, cliquez sur **Démarrer**, puis sur **Panneau de commande** puis dans la catégorie **Matériel et son**, cliquez sur **Imprimante**.

- **2.** Cliquez avec le bouton droit de la souris sur l'icône de produit HP, puis sur **Propriétés** ou sur **Options d'impression**.
- **3.** Cliquez sur l'onglet **Paramètres du périphérique**.
- **4.** Procédez à l'une des actions suivantes :

Pour une configuration automatique : sous **Options installables**, cliquez sur **Mettre à jour maintenant** dans la liste **Configuration automatique**.

**-ou-**

Pour une configuration manuelle : sous **Options installables**, sélectionnez le mode de fonctionnement approprié dans la liste **Bac sortie optionnel**.

**5.** Pour enregistrer les paramètres, cliquez sur **Appliquer**.

### **Sélectionner le mode de fonctionnement via le pilote d'imprimante (MAC OS X)**

- **1.** Dans le menu **Pomme**, cliquez sur **Préférences système**.
- **2.** Dans **Préférences système**, cliquez sur **Imprimer et faxer**.
- **3.** Cliquez sur **Configuration d'imprimante**. Une **Liste des imprimantes** s'affiche.
- **4.** Sélectionnez le produit HP et cliquez sur **Afficher les infos** dans le menu **Imprimantes**.
- **5.** Sélectionnez le panneau **Options installables**.
- **6.** Dans la liste **Bacs de sortie optionnels**, sélectionnez l'accessoire correct.
- **7.** Dans la liste **Mode Trieuse**, sélectionnez le mode de fonctionnement approprié et cliquez sur **Appliquer les modifications**.

# **8 Utilisation des fonctions du produit**

- [Paramètres d'économie](#page-141-0)
- [Utilisation de l'agrafeuse](#page-143-0)
- [Fonctions de stockage de tâches pour les tâches d'impression](#page-146-0)
- [Impression de photos ou de documents marketing](#page-153-0)
- [Impression de cartes et de panneaux extérieurs imperméables](#page-155-0)
- [Configuration de l'alignement recto verso](#page-156-0)

## <span id="page-141-0"></span>**Paramètres d'économie**

## **Veille et activation**

#### **Réglage du temps de veille**

Utilisez la fonction Temps de veille pour sélectionner la période pendant laquelle le produit reste inactif avant de passer en mode Veille. Par défaut la durée de cette période est une heure.

- **1.** Recherchez et appuyez sur Administration.
- **2.** Appuyez sur Programmation.
- **3.** Appuyez sur Délai de mise en veille.
- **4.** Appuyez sur le paramètre Temps de veille que vous souhaitez puis appuyez sur Enregistrer.

#### **Réglage de l'heure d'activation**

Utilisez la fonction Heure de réveil pour activer le produit tous les jours à une heure donnée.

- **1.** Recherchez et appuyez sur Administration.
- **2.** Appuyez sur Programmation.
- **3.** Appuyez sur Heure de réveil.
- **4.** Appuyez sur le jour de la semaine pour lequel vous souhaitez programmer l'heure d'activation.
- **5.** Appuyez sur Perso.
- **6.** Appuyez sur Enregistrer.
- **7.** Appuyez sur les options appropriées pour définir le paramètre d'heure, de minute et de format 12 (ou 24) heures correct.
- **8.** Si vous voulez activer le produit à la même heure chaque jour, sur l'écran **Appliquer à tous les jours**, appuyez sur Oui. Si vous voulez régler l'heure différemment pour chaque jour, appuyez sur Non et répétez la procédure pour chaque jour.

#### **Définition de l'heure de veille**

Utilisez la fonction Heure de veille pour programmer le produit afin qu'il entre en mode Veille à une heure fixée chaque jour.

- **1.** Faites défiler l'affichage, puis appuyez sur Administration.
- **2.** Appuyez sur Programmation.
- **3.** Appuyez sur Heure de veille.
- **4.** Appuyez sur le jour de la semaine pour programmer l'heure de veille.
- **5.** Appuyez sur Perso.
- **6.** Appuyez sur Enregistrer.
- **7.** Appuyez sur les options appropriées pour définir le paramètre d'heure, de minute et de format 12 (ou 24) heures correct.
- **8.** Si vous voulez que le produit entre en mode Veille à la même heure chaque jour, sur l'écran Appliquer à tous les jours, appuyez sur **Oui**. Si vous voulez régler l'heure différemment pour chaque jour, appuyez sur Non et répétez la procédure pour chaque jour.

## **Configuration des modes économiques à partir de l'EWS**

- 1. Ouvrez l'EWS à partir d'un navigateur Web. Reportez-vous à la section [Serveur Web intégré](#page-210-0) [à la page 195.](#page-210-0)
- **2.** Cliquez sur **Paramètres**, puis sur **Heure de réveil**.
- **3.** Définissez l'heure de réveil pour chaque jour de la semaine.
- **4.** Définissez la durée de veille du produit.
- **5.** Cliquez sur **Appliquer**.

## <span id="page-143-0"></span>**Utilisation de l'agrafeuse**

L'agrafeuse automatique n'est disponible qu'avec les accessoires optionnels bac d'empilement/ agrafeuse 3 bacs HP (CC517A) ou module de création de livret/module de finition HP (CC516A).

Les tâches d'impression peuvent être agrafées avec une agrafe en diagonale dans l'un ou l'autre des coins supérieurs, avec deux agrafes horizontales en haut de la page, ou avec deux agrafes verticales de l'un ou l'autre côté de la page.

- **•** Le grammage du papier peut être compris entre 60 et 220 g/m<sup>2</sup>. L'agrafage des papiers plus épais peut être limité à moins de 50 feuilles.
- **•** Le bac d'empilement/agrafeuse optionnel peut agrafer jusqu'à 50 feuilles de papier de 75 g/m<sup>2</sup> par tâche. Elle peut empiler jusqu'à 1 000 feuilles de papier, ou 30 tâches agrafées, au moins volumineux des deux.
- Le module de création de livret optionnel peut également agrafer jusqu'à 50 feuilles de papier de 75 g/m2 par tâche. Elle peut agrafer et plier jusqu'à 15 pages dans un livret. Elle peut empiler jusqu'à 1 000 feuilles de papier (ou 30 tâches agrafées), ou jusqu'à 25 livrets agrafés en continu.
- Si la tâche à agrafer comprend une seule feuille ou plus de 50, le produit l'envoie vers le bac, mais l'agrafage n'est pas effectué.
- L'agrafeuse ne prend en charge que le papier. N'essayez pas d'agrafer d'autres types de supports d'impression, tels que des enveloppes, des transparents ou des étiquettes.
- **REMARQUE :** Pour des informations sur le chargement de papier à en-tête, préimprimé et préperforé, consultez la section [Chargement de papier à en-tête, préimprimé ou préperforé à la page 111.](#page-126-0)

Si vous souhaitez que le produit agrafe ou plie un document, sélectionnez l'option correcte dans le logiciel. En général, vous pouvez sélectionner l'agrafeuse via votre programme ou pilote d'imprimante. Cependant, certaines options peuvent n'être disponibles que par l'intermédiaire du pilote d'imprimante. Les modalités de sélection varient en fonction du programme ou du pilote d'imprimante.

Si vous ne pouvez pas sélectionner l'agrafeuse ou le module de création de livret dans le programme ou le pilote d'imprimante, sélectionnez-les dans le panneau de commande du produit.

L'agrafeuse accepte des tâches d'impression si elle n'a plus d'agrafes, mais elle n'agrafe pas les pages. Le produit peut être configuré pour arrêter l'impression si la cartouche d'agrafes est vide.

## **Formats de papier pris en charge pour l'agrafage**

Pour agrafer une tâche d'impression, vous devez utiliser un format et une orientation de papier pris en charge.

L'agrafage en diagonale dans un coin est pris en charge avec les formats de papier suivants : A4, A4 pivoté, Letter, Letter pivotée, Legal, A3, 11x17 et B4 (JIS).

L'agrafage à deux agrafes sur le haut ou le coté de la tâche d'impression est pris en charge avec les formats de papier suivants : A4, Letter, A3, 11x17 et B4 (JIS).

L'agrafage en continu avec le module de création de livret peut être exécuté avec ces formats : A4 pivoté, Letter pivotée, Legal, A3, 11x17 et B4 (JIS).

Comme indiqué dans le graphique ci-dessous, le papier doit également être chargé dans les bacs à papier avec l'orientation correcte.
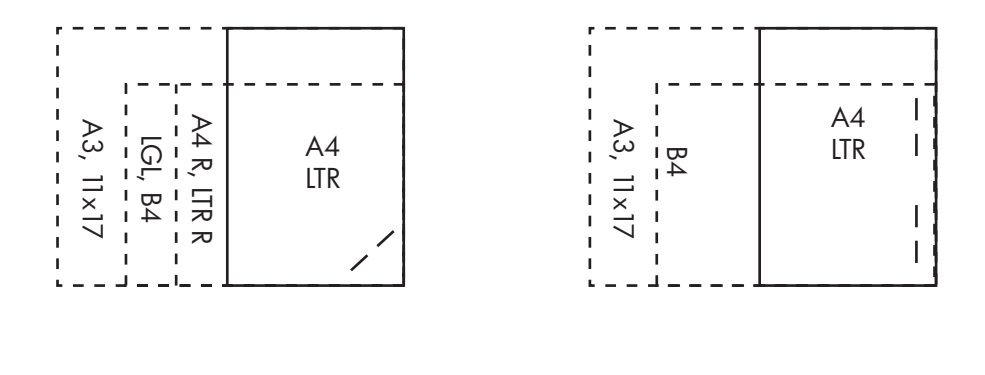

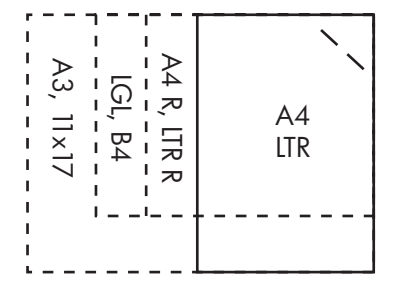

Si le format ou l'orientation du papier corrects ne sont pas utilisés, les documents seront imprimés, mais ne seront pas agrafés.

**E** REMARQUE : Pour plus d'informations sur le chargement et l'agrafage des tâches d'impression et de copie sur du papier à en-tête, préimprimé ou préperforé, consultez la section [Caractéristiques du bac](#page-135-0) [d'empilement/agrafeuse 3 bacs à la page 120](#page-135-0).

### **Agrafage des tâches d'impression**

**REMARQUE :** Pour vérifiez la capacité de la tâche d'agrafage, consultez la section [Caractéristiques](#page-135-0) [du bac d'empilement/agrafeuse 3 bacs à la page 120.](#page-135-0)

**Sélection de l'agrafeuse sur le panneau de commande pour des tâches d'impression**

- **1.** Appuyez sur Administration, puis sur Comportement du périphérique.
- **2.** Appuyez sur Trieuse 3 bacs MBM ou Module de finition multifonct.
- **3.** Appuyez sur Agrafes.
- **4.** Appuyez sur l'option à utiliser : Une à gauche dans l'angle, Une à droite dans l'angle, Deux à gauche, Deux à droite et Deux en haut.
- **REMARQUE :** La sélection de l'agrafeuse sur le panneau de commande de l'imprimante modifie le paramètre par défaut. Toutes les tâches d'impression sont alors agrafées. Cependant, les paramètres modifiés dans le pilote d'imprimante annulent ceux du panneau de commande.

#### **Sélection de l'agrafeuse dans le pilote d'imprimante pour des tâches d'impression (Windows)**

- **EXARQUE :** La procédure suivante change le paramètre par défaut pour que toutes les tâches d'impression soient agrafées.
	- **1.** Ouvrez le programme du pilote de l'imprimante. Reportez-vous à la section [Modification des](#page-84-0) [paramètres d'impression pour Windows à la page 69](#page-84-0).
	- **2.** Dans l'onglet **Sortie**, cliquez sur la liste déroulante sous **Agrafe**, puis sélectionnez une option d'agrafage.

#### **Sélection de l'agrafeuse dans le pilote d'imprimante pour des tâches d'impression (Mac)**

Sélectionnez l'agrafeuse en créant un préréglage dans le pilote d'imprimante.

- **1.** Ouvrez le programme du pilote de l'imprimante. Reportez-vous à la section [Modification des](#page-92-0) [paramètres du pilote d'impression pour Macintosh à la page 77.](#page-92-0)
- **2.** Créez le préréglage.

#### **Configuration du périphérique pour qu'il s'arrête ou qu'il continue lorsque la cartouche d'agrafes est vide**

Vous pouvez indiquer si le produit doit arrêter l'impression lorsque la cartouche d'agrafes est vide ou s'il doit continuer l'impression sans agrafer les documents.

- **1.** Appuyez sur Administration, puis sur Comportement du périphérique.
- **2.** Appuyez sur Trieuse 3 bacs MBM ou Module de finition multifonct.
- **3.** Appuyez sur Agrafeuse vide.
- **4.** Appuyez sur l'option à utiliser :
	- Sélectionnez Arrêter pour suspendre l'impression en attendant que la cartouche d'agrafes soit remplacée.
	- Sélectionnez Continuer pour poursuivre les travaux d'impression sans agrafage.

## **Fonctions de stockage de tâches pour les tâches d'impression**

Vous pouvez enregistrer une tâche d'impression sur le disque dur du produit sans l'imprimer. Vous pouvez imprimer cette tâche plus tard à partir du panneau de commande. Les fonctions de stockage des tâches suivantes sont disponibles pour les tâches d'impression :

- **Tâches d'épreuve et impression** : Cette fonction constitue une manière simple et rapide d'imprimer et de vérifier un exemplaire d'une tâche avant d'imprimer les autres exemplaires.
- **Tâches personnelles** : Lorsque vous envoyez une tâche personnelle au périphérique, vous devez saisir le code PIN sur le panneau de commande pour lancer l'impression.
- **Tâches de copie rapides** : Vous pouvez imprimer le nombre d'exemplaires associé à une tâche, puis stocker une copie de la tâche sur le disque dur du périphérique. Grâce au stockage, vous pouvez imprimer de nouveaux exemplaires de la tâche ultérieurement.
- **Tâches stockées** : Vous pouvez stocker une tâche (par exemple, un formulaire d'employé, une carte de pointage ou un calendrier) vers le périphérique et permettre à d'autres utilisateurs de l'imprimer à tout moment. Les tâches stockées peuvent aussi être protégées par un code PIN.

Suivez les instructions ci-dessous pour accéder aux fonctions de stockage des tâches sur l'ordinateur. Consultez ensuite la section correspondant au type de tâche à créer.

 $\triangle$  **ATTENTION :** La mise hors tension du périphérique entraîne la suppression de l'ensemble des tâches de copie rapide, des tâches d'épreuve et impression et des tâches personnelles.

## **Accès aux fonctions de stockage des tâches**

#### **Pour Windows**

- **1.** Dans le menu **Fichier**, cliquez sur **Imprimer**.
- **2.** Cliquez sur **Propriétés**, puis sur l'option de **stockage des tâches**.
- **3.** Sélectionnez le mode de stockage des tâches approprié.

#### **Pour Macintosh**

Pour les pilotes plus récents : Sélectionnez l'option de **stockage des tâches** dans le menu déroulant de la boîte de dialogue **Imprimer**. Pour les pilotes plus anciens, sélectionnez les **options propres au MFP**.

### **Utilisation de la fonction Epreuve et impression**

La fonction Epreuve et impression est un moyen simple et rapide d'imprimer et de tester une copie d'une tâche pour ensuite imprimer les autres copies.

Pour stocker la tâche de manière permanente et empêcher le périphérique de la supprimer en cas de manque d'espace, sélectionnez l'option **Tâche stockée** du pilote.

#### **Création d'une tâche d'épreuve et impression**

**ATTENTION :** Si le périphérique nécessite de l'espace supplémentaire pour mettre en mémoire de nouvelles tâches d'épreuvage et d'impression, il supprime d'autres tâches du même type en commençant par la plus ancienne. Pour stocker une tâche de manière permanente et empêcher le périphérique de les supprimer en cas de manque d'espace, sélectionnez l'option de **stockage des tâches** dans le pilote au lieu de l'option **Epreuve et impression**.

Dans le pilote, sélectionnez l'option **Epreuve et impression** et entrez un nom d'utilisateur et un nom de tâche.

Le périphérique imprime un exemplaire de la tâche pour vous permettre de le vérifier.

#### **Impression des copies restantes d'une tâche d'épreuve et impression**

Sur le panneau de commande du périphérique, suivez la procédure ci-dessous pour imprimer les copies restantes d'une tâche stockée sur le disque dur.

- **1.** Sur l'écran d'accueil, appuyez sur Stockage tâche.
- **2.** Appuyez sur l'option Extraire.
- **3.** Accédez au dossier de stockage des tâches contenant la tâche.
- **4.** Accédez à la tâche à imprimer et appuyez dessus.
- **5.** Indiquez le nombre de copies souhaitées à l'aide du clavier numérique.
- **6.** Appuyez sur Extraire tâche stockée <sup>®</sup> pour imprimer le document.

#### **Suppression d'une tâche d'épreuve et impression**

Lorsque vous envoyez une tâche d'épreuve et d'impression, le périphérique supprime automatiquement la tâche d'épreuve et d'impression précédente.

- **1.** Sur l'écran d'accueil, appuyez sur Stockage tâche.
- **2.** Appuyez sur l'option Extraire.
- **3.** Accédez au dossier de stockage des tâches contenant la tâche.
- **4.** Accédez à la tâche à supprimer et appuyez dessus.
- **5.** Appuyez sur Supprimer.
- **6.** Appuyez sur Oui.

## <span id="page-148-0"></span>**Utilisation de la fonction Tâche personnelle**

La fonction de tâche personnelle vous permet d'indiquer qu'une tâche ne doit pas être imprimée tant que vous ne l'avez pas libérée. Votre tâche sera stockée sur le produit et rien ne sera imprimé jusqu'à ce que vous appeliez la tâche dans le panneau de commande du produit. Une fois la tâche imprimée, elle est automatiquement supprimée du stockage de tâches du produit. Les tâches personnelles peuvent être stockées avec ou sans numéro d'identification personnel (PIN) à 4 chiffres. Pour personnaliser une tâche, un PIN doit être utilisé.

#### **Impression d'une tâche personnelle**

Vous pouvez imprimer une tâche personnelle à partir du panneau de commande après qu'elle a été envoyée vers le produit.

- **1.** Sur l'écran d'accueil, appuyez sur Stockage tâche.
- **2.** Appuyez sur l'option Extraire.
- **3.** Accédez au dossier de stockage des tâches contenant la tâche personnelle voulue et appuyez dessus.
- **4.** Accédez à la tâche personnelle à imprimer et appuyez dessus.
- **5.** Si un code PIN est nécessaire, appuyez sur le champ PIN.
- **6.** Utilisez le pavé numérique pour entrer le code PIN, puis appuyez sur la touche OK.
- **7.** Pour modifier le nombre de copies à imprimer, indiquez-le à l'aide du pavé numérique.
- 8. Appuyez sur Extraire tâche stockée <sup>1</sup> pour imprimer le document.

#### **Suppression d'une tâche personnelle**

Les tâches personnelles sont automatiquement supprimées du disque dur lorsque vous les libérez pour les imprimer. Si vous voulez supprimer la tâche sans l'imprimer, procédez comme suit.

- **1.** Sur l'écran d'accueil, appuyez sur Stockage tâche.
- **2.** Appuyez sur l'option Extraire.
- **3.** Accédez au dossier de stockage des tâches contenant la tâche personnelle voulue et appuyez dessus.
- **4.** Accédez à la tâche personnelle à supprimer et appuyez dessus.

**REMARQUE :** Une tâche personnelle est identifiée par le symbole **et** situé à côté.

- **5.** Appuyez sur le champ PIN.
- **6.** Utilisez le pavé numérique pour entrer le code PIN, puis appuyez sur OK.
- **7.** Appuyez sur Supprimer.
- **8.** Appuyez sur Oui.

## **Utilisation de la fonction Copie rapide**

La fonction de copie rapide imprime le nombre demandé d'exemplaires d'une tâche et en stocke une copie sur le disque dur du périphérique. D'autres copies de la tâche peuvent être imprimées ultérieurement. Cette fonction peut être désactivée dans le pilote de l'imprimante.

Le nombre par défaut de tâches de copie rapide différentes pouvant être stockées sur le périphérique est 32. Sur le panneau de commande, vous pouvez définir un nombre par défaut différent. Reportezvous à la section [Navigation dans le menu Administration à la page 17](#page-32-0).

#### **Création d'une tâche de copie rapide**

**ATTENTION :** Si le périphérique requiert un espace supplémentaire pour stocker de nouvelles tâches de copie rapide, il supprime d'autres tâches de copie rapide stockées en commençant par la plus ancienne. Pour stocker une tâche de manière permanente et empêcher le périphérique de la supprimer en cas de manque d'espace, sélectionnez l'option de **stockage des tâches** dans le pilote au lieu de l'option de **Copie rapide**.

Dans le pilote, sélectionnez l'option **Copie rapide** et entrez un nom d'utilisateur, ainsi qu'un nom de tâche.

Lorsque vous envoyez la tâche à l'impression, le périphérique imprime le nombre d'exemplaires défini dans le pilote. Pour imprimer un plus grand nombre de copies rapides depuis le panneau de commande, reportez-vous à la section Impression de copies supplémentaires d'une tâche de copie rapide à la page 134.

#### **Impression de copies supplémentaires d'une tâche de copie rapide**

Cette procédure explique comment imprimer des copies supplémentaires d'une tâche stockée sur le disque dur du périphérique depuis le panneau de commande.

- **1.** Sur l'écran d'accueil, appuyez sur Stockage tâche.
- **2.** Appuyez sur l'option Extraire.
- **3.** Accédez au dossier de stockage des tâches contenant la tâche.
- **4.** Accédez à la tâche à imprimer et appuyez dessus.
- **5.** Pour modifier le nombre de copies à imprimer, indiquez-le à l'aide du pavé numérique.
- **6.** Appuyez sur Extraire tâche stockée <sup>®</sup> pour imprimer le document.

#### **Suppression d'une tâche de copie rapide**

Supprimez une tâche de copie rapide depuis le panneau de commande du périphérique lorsque vous n'en avez plus besoin. Si le périphérique requiert un espace supplémentaire pour stocker de nouvelles tâches de copie rapide, il supprime automatiquement d'autres tâches de copie rapide stockées en commençant par la plus ancienne.

- **EX REMARQUE :** Vous pouvez également supprimer les tâches de copie rapide stockées depuis le panneau de commande ou dans le logiciel HP Web Jetadmin.
	- **1.** Sur l'écran d'accueil, appuyez sur Stockage tâche.
	- **2.** Appuyez sur l'option Extraire.
	- **3.** Accédez au dossier de stockage des tâches contenant la tâche.
- **4.** Accédez à la tâche à supprimer et appuyez dessus.
- **5.** Appuyez sur Supprimer.
- **6.** Appuyez sur Oui.

## **Utilisation de la fonction Tâche stockée pour les tâches de copie.**

Vous pouvez également créer une tâche de copie stockée sur le panneau de commande pour l'imprimer ultérieurement.

#### **Création d'une tâche de copie stockée**

- **1.** Placez le document original face recto vers le bas sur la vitre du scanner ou face recto vers le haut dans le BAA.
- **2.** Sur l'écran d'accueil, appuyez sur Stockage tâche.
- **3.** Appuyez sur Créer.
- **4.** Pour créer un nom de tâche, appuyez sur le bouton Nouvelle tâche pour ouvrir le clavier.
- **5.** Saisissez le nom du dossier à l'aide du clavier tactile.
- **6.** Sélectionnez Nom tâche dans le menu déroulant.
- **7.** Saisissez le nom de la tâche sur le clavier tactile.
- **8.** S'il s'agit d'une tâche privée, sélectionnez PIN à imprimer. Saisissez le PIN dans la fenêtre qui s'affiche.
- **9.** Appuyez sur OK.
- **10.** Une fois que toutes les options ont été définies, appuyez sur Démarrer pour numériser le document et enregistrer le fichier.

Pour de plus amples informations sur l'impression de tâches, consultez la section Impression d'une tâche stockée à la page 136.

#### **Impression d'une tâche stockée**

Depuis le panneau de commande, vous pouvez imprimer une tâche stockée sur le disque dur du périphérique.

- **1.** Sur l'écran d'accueil, appuyez sur Stockage tâche.
- **2.** Appuyez sur l'option Extraire.
- **3.** Accédez au dossier de stockage des tâches contenant la tâche stockée et appuyez dessus.
- **4.** Accédez à la tâche stockée à imprimer, puis appuyez dessus.
- **5.** Appuyez sur Extraire tâche stockée <sup>®</sup> pour imprimer le document.
- **6.** Pour modifier le nombre de copies à imprimer, indiquez-le à l'aide du pavé numérique.
- **7.** Appuyez sur Extraire tâche stockée <sup>®</sup> pour imprimer le document.

Si le symbole **id** se trouve en regard du fichier, il s'agit d'une tâche personnelle qui nécessite un code PIN. Reportez-vous à la section [Utilisation de la fonction Tâche personnelle à la page 133](#page-148-0).

#### **Suppression d'une tâche stockée**

Les tâches stockées sur le disque dur du périphérique peuvent être supprimées depuis le panneau de commande.

- **1.** Sur l'écran d'accueil, appuyez sur Stockage tâche.
- **2.** Appuyez sur l'option Extraire.
- **3.** Accédez au dossier de stockage des tâches contenant la tâche stockée et appuyez dessus.
- **4.** Accédez à la tâche stockée à supprimer et appuyez dessus.
- **5.** Appuyez sur Supprimer.
- **6.** Appuyez sur Oui.

Si le symbole **in** se trouve en regard du fichier, la tâche nécessite un code PIN pour être supprimée. Reportez-vous à la section [Utilisation de la fonction Tâche personnelle à la page 133](#page-148-0).

# **Impression de photos ou de documents marketing**

Vous pouvez utiliser l'imprimante HP Color LaserJet CM6030 ou HP Color LaserJet CM6040 pour imprimer des photos couleur, des documents publicitaire et de la documentation produit ou d'autres documents couleur haute qualité sur papier brillant. Pour optimiser la qualité de ces documents, vous devez effectuer les opérations suivantes :

- Choisir le papier approprié
- Configurer le bac à papier correctement
- Choisir les paramètres corrects dans le pilote d'impression

## **Papier brillant pris en charge**

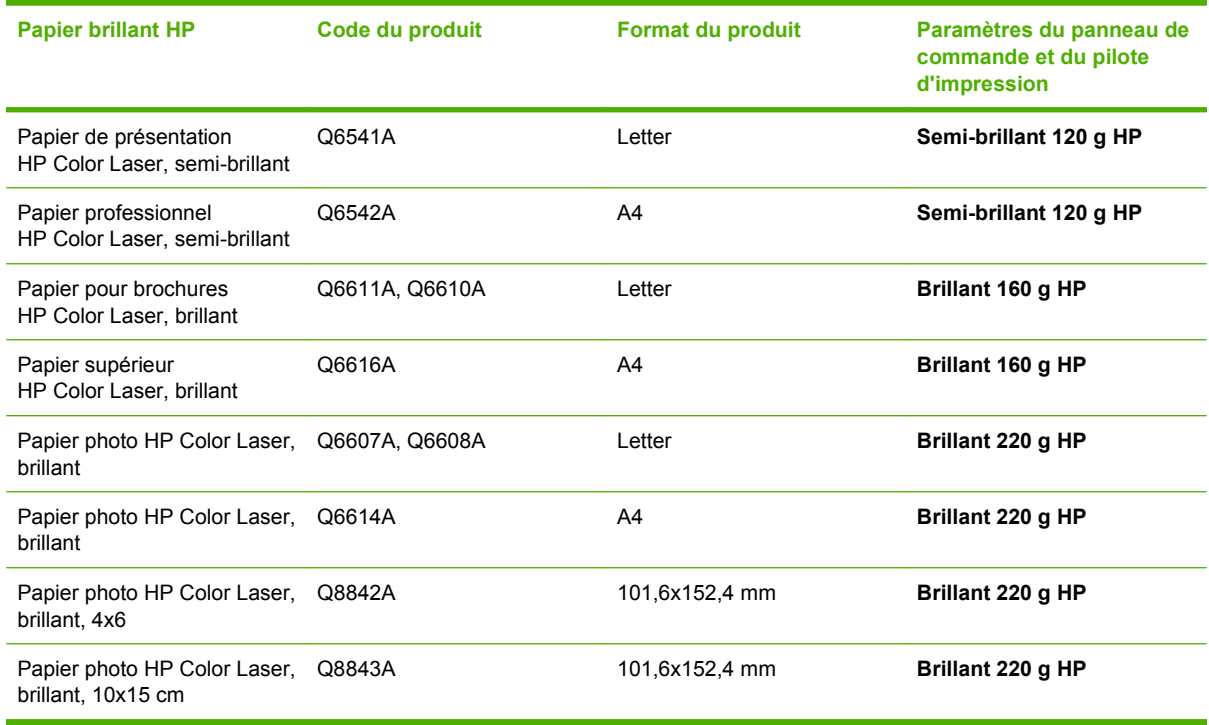

**ATTENTION :** Le papier de présentation HP Color Laser brillant (Q2546A) n'est pas pris en charge par ce produit. L'utilisation de ce type de papier peut provoquer un bourrage de station qui pourrait nécessiter le remplacement de la station de fusion. Les deux alternatives recommandées sont des Papiers de présentation HP Color LaserJet semi-brillant (Q6541A) et le Papier pour brochures HP Color LaserJet brillant (Q6611A, Q6610A).

#### **Configuration du bac à papier**

Configurez le bac à papier pour le type de papier correct.

- **1.** Chargez le papier dans le bac 2, 3, 4 ou 5.
- **2.** Lorsque vous avez fermé le bac, le panneau de commande vous invite à configurer le format et le type de papier.
- **3.** Si le format et le type corrects sont affichés, appuyez sur OK pour accepter le format et le type détectés ou sur Modifier pour choisir un format et un type de papier différents.
- **4.** Lorsque l'invite Format de papier apparaît, appuyez sur le format correct puis sur Enregistrer.
- **5.** Lorsque l'invite Type de papier apparaît, appuyez sur le type correct. Reportez-vous au tableau cidessus pour déterminer le type de papier correct.

#### **Configuration des paramètres de pilote**

Exécutez les étapes suivantes pour imprimer sur du papier brillant depuis votre logiciel graphique.

- **1.** Dans le menu **Fichier** de votre logiciel, sélectionnez **Imprimer**.
- **2.** Sélectionnez le MFP HP Color LaserJet CM6030 ou HP Color LaserJet CM6040, puis cliquez sur **Propriétés** ou **Préférences d'impression**.
- **3.** Dans la liste déroulante Type de papier, sélectionnez le même type de papier que celui que vous avez configuré dans le panneau de commande du produit.
- **4.** Cliquez sur **OK** pour enregistrer les paramètres, et sur **OK** pour imprimer. La tâche d'impression sera automatiquement lancée depuis le bac qui a été configuré pour le papier brillant, optimisant la qualité d'impression pour ce type de papier.

## **Impression de cartes et de panneaux extérieurs imperméables**

Vous pouvez utiliser le MFP HP Color LaserJet CM6030 ou HP Color LaserJet CM6040 pour imprimer des cartes, panneaux ou menus durables et imperméables en utilisant le papier résistant HP. Le papier résistant HP est un papier satiné imperméable et indéchirable qui préserve la richesse et la profondeur des couleurs ainsi que la clarté d'impression même lorsqu'il est soumis à un usage intensif ou aux intempéries. Ceci permet d'éviter le pelliculage onéreux et lent nécessaire avec les papiers ordinaires. Pour optimiser la qualité de ces documents, vous devez effectuer les opérations suivantes :

- Choisir le papier approprié
- Configurer le bac à papier correctement
- Choisir les paramètres corrects dans le pilote d'impression

## **Papier résistant pris en charge**

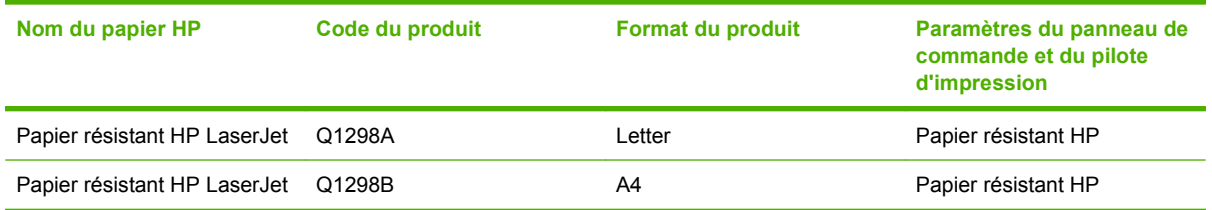

## **Configuration du bac à papier**

Configurez le bac à papier pour le type de papier correct.

- **1.** Chargez le papier dans le bac 2, 3, 4 ou 5.
- **2.** Lorsque vous avez fermé le bac, le panneau de commande vous invite à configurer le format et le type de papier.
- **3.** Si le format correct est affiché, appuyez sur OK pour accepter le format détecté ou sur Modifier pour choisir un format et un type de papier différents.
- **4.** Lorsque l'invite Format de papier apparaît, appuyez sur le format correct puis sur Enregistrer. Lorsque l'invite Type de papier apparaît, appuyez sur le type correct. Reportez-vous au tableau cidessus pour déterminer le type de papier correct.

### **Configuration des paramètres de pilote**

Exécutez les étapes suivantes pour imprimer sur du papier résistant depuis votre logiciel graphique.

- **1.** Dans le menu **Fichier** de votre logiciel, sélectionnez **Imprimer**.
- **2.** Sélectionnez MFP HP Color LaserJet séries CM6030 et CM6040, puis cliquez sur **Propriétés** ou **Préférences d'impression**.
- **3.** Dans la liste déroulante **Type de papier**, sélectionnez le même type de papier que celui que vous avez configuré dans le panneau de commande du produit.
- **4.** Cliquez sur **OK** pour enregistrer les paramètres, et sur **OK** pour imprimer. La tâche d'impression sera automatiquement imprimée à partir du bac qui a été configuré pour le papier résistant.

# **Configuration de l'alignement recto verso**

Pour les documents recto verso tels que les brochures, définissez la concordance pour le bac avant d'imprimer afin de garantir que les pages sont alignées

- **1.** Depuis le panneau de commande, appuyez sur Administration puis sur Qualité d'impression.
- **2.** Appuyez sur Définir concordance puis sur le bac que vous ajustez.
- **3.** Appuyez sur Page de test puis sur Impression.
- **4.** Suivez les étapes sur la page qui s'imprime.

# **9 Tâches d'impression**

- [Annulation d'une tâche d'impression](#page-159-0)
- [Utilisation des fonctions du pilote d'imprimante Windows](#page-160-0)

# <span id="page-159-0"></span>**Annulation d'une tâche d'impression**

Vous pouvez arrêter une demande d'impression à partir du panneau de commande ou à partir du logiciel. Pour plus d'instructions sur l'arrêt d'une demande d'impression à partir d'un ordinateur du réseau, reportez-vous à l'aide en ligne du logiciel réseau correspondant.

**REMARQUE :** Il peut y avoir un délai entre l'annulation d'une tâche d'impression et l'arrêt de l'impression.

#### **Arrêt de la tâche d'impression en cours depuis le panneau de commande**

▲ Appuyez sur Arrêter sur le panneau de commande.

#### **Arrêt de la tâche d'impression en cours depuis le programme**

Une boîte de dialogue s'affiche brièvement à l'écran, vous offrant l'option d'annuler la tâche d'impression.

Si plusieurs demandes d'impression ont été envoyées au périphérique via votre logiciel, elles peuvent être en attente dans une file d'impression (par exemple, dans le Gestionnaire d'impression Windows). Consultez la documentation du logiciel pour obtenir des instructions spécifiques sur l'annulation d'une demande d'impression à partir de l'ordinateur.

Si une tâche d'impression est dans la file d'attente d'impression (mémoire de l'ordinateur) ou dans le spouleur d'impression (Windows), supprimez la tâche d'impression à cet emplacement.

Cliquez sur **Démarrer**, **Paramètres**, **Imprimantes** ou **Imprimantes et télécopieurs**. Cliquez deux fois sur l'icône du périphérique pour ouvrir le spouleur d'impression. Sélectionnez la tâche d'impression à annuler, puis appuyez sur Supprimer. Si la tâche d'impression n'est pas annulée, vous pouvez avoir à arrêter l'ordinateur, puis à le redémarrer. Si la tâche n'est pas dans le spouleur d'impression, utilisez le menu Etat de la tâche depuis le panneau de commande pour annuler la tâche.

# <span id="page-160-0"></span>**Utilisation des fonctions du pilote d'imprimante Windows**

## **Ouverture du pilote d'imprimante**

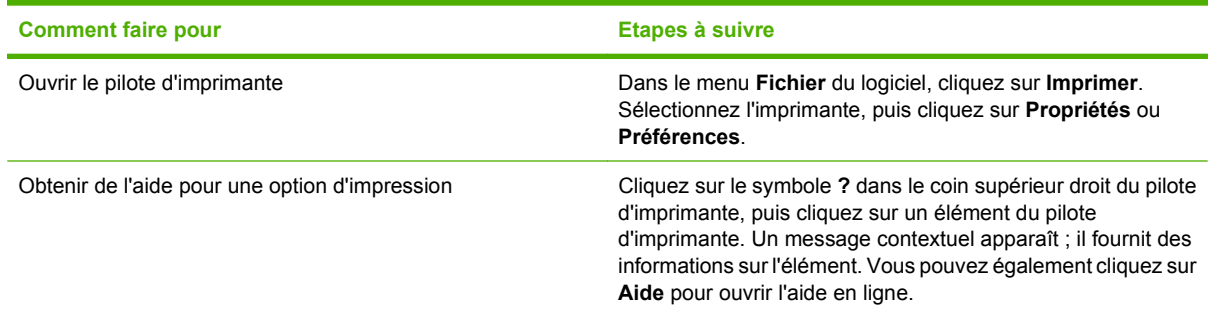

## **Utilisation des raccourcis d'impression**

Pour effectuer les tâches suivantes, ouvrez le pilote d'imprimante et cliquez sur l'onglet **Raccourcis d'impression**.

#### **REMARQUE :** Cette option était appelée **Réglages rapides** dans les pilotes d'imprimante HP précédents.

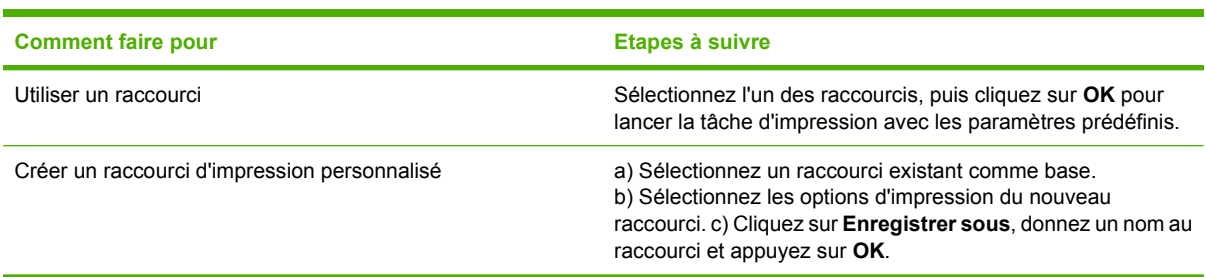

### **Définition des options de papier et de qualité**

Pour effectuer les tâches suivantes, ouvrez le pilote d'imprimante et cliquez sur l'onglet **Papier/ Qualité**.

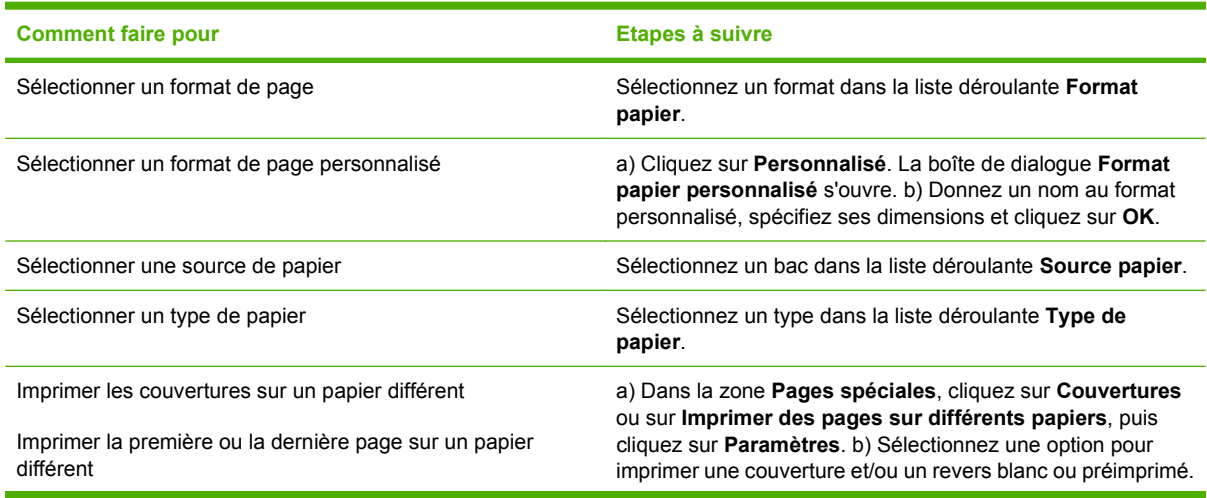

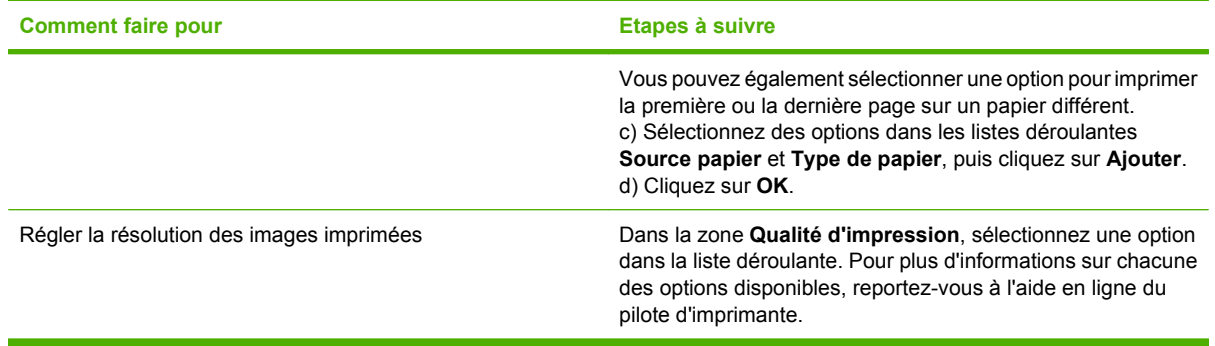

## **Définition des effets de document**

Pour effectuer les tâches suivantes, ouvrez le pilote d'imprimante et cliquez sur l'onglet **Effets**.

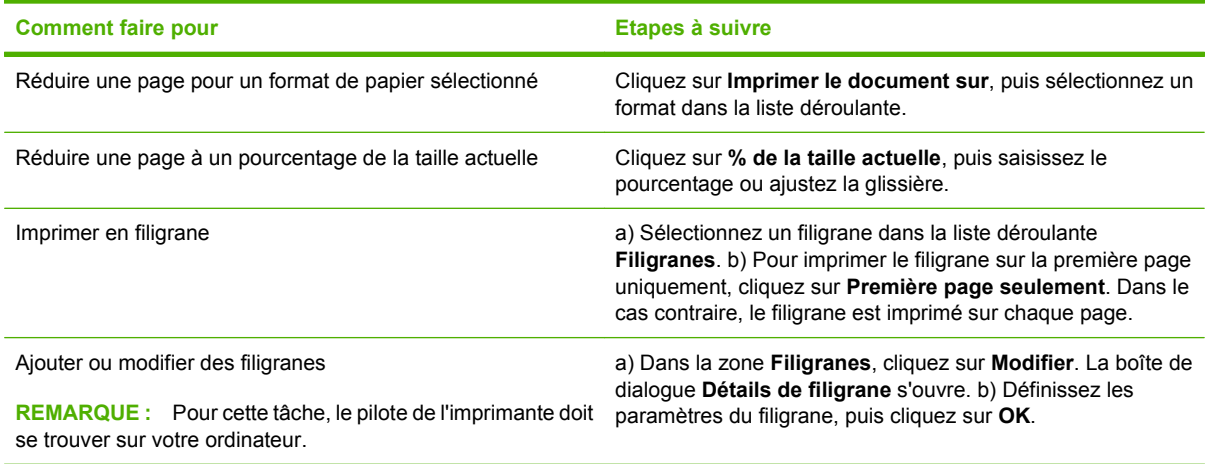

## **Définition des options de finition des documents**

Pour effectuer les tâches suivantes, ouvrez le pilote d'imprimante et cliquez sur l'onglet **Finition**.

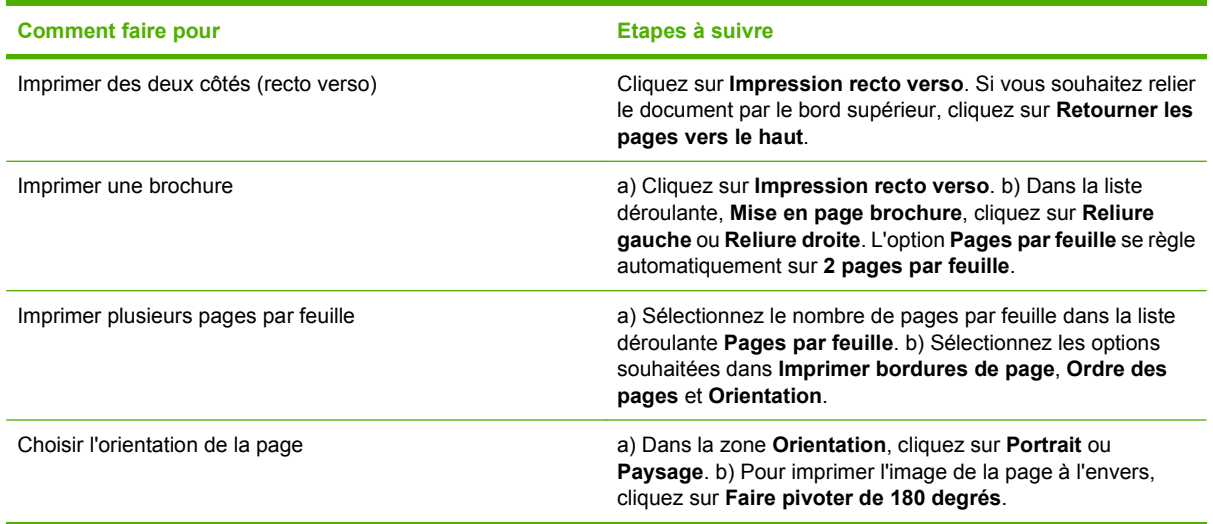

## **Définition des options de sortie du produit**

Pour effectuer les tâches suivantes, ouvrez le pilote d'imprimante et cliquez sur l'onglet **Sortie**.

**REMARQUE :** Les options disponibles sur cet onglet dépendent de l'outil de finition que vous utilisez.

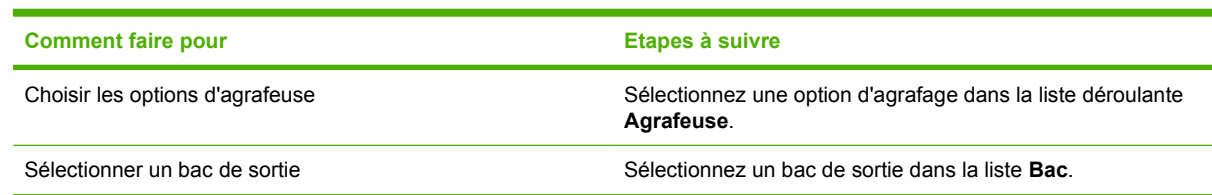

## **Définition des options de stockage des tâches**

Pour effectuer les tâches suivantes, ouvrez le pilote d'imprimante et cliquez sur l'onglet **Stockage des tâches**.

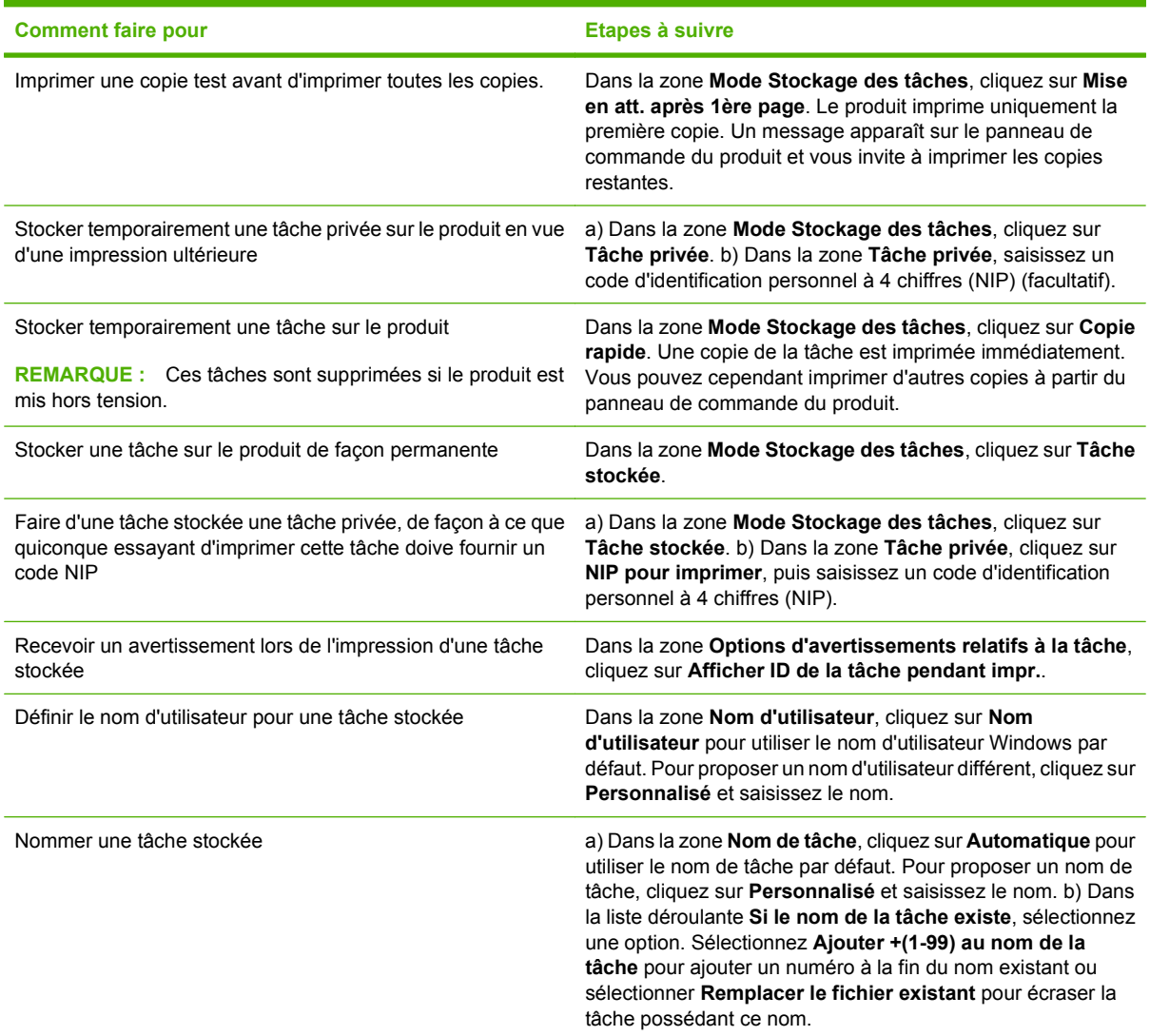

## <span id="page-163-0"></span>**Définition des options de couleur**

Pour effectuer les tâches suivantes, ouvrez le pilote d'imprimante et cliquez sur l'onglet **Couleur**.

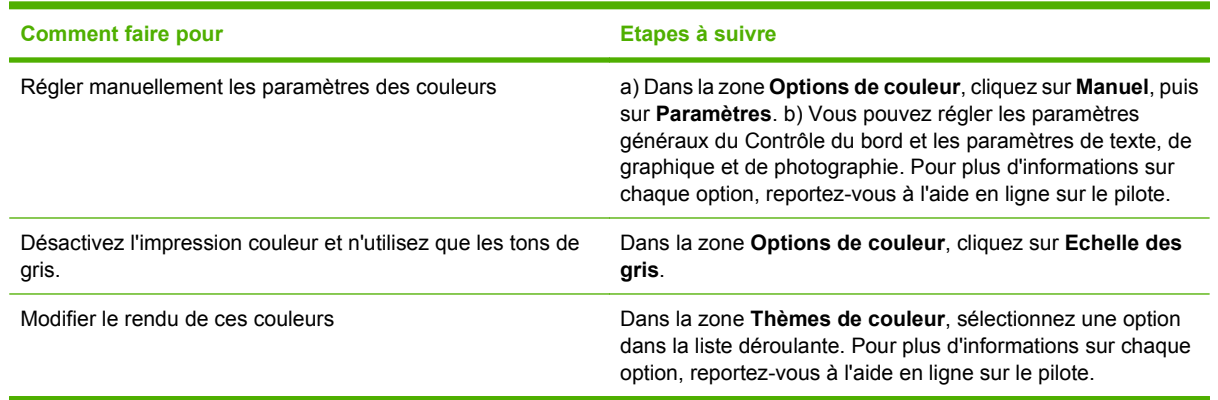

## **Informations d'assistance et d'état de produit**

Pour effectuer les tâches suivantes, ouvrez le pilote d'imprimante et cliquez sur l'onglet **Services**.

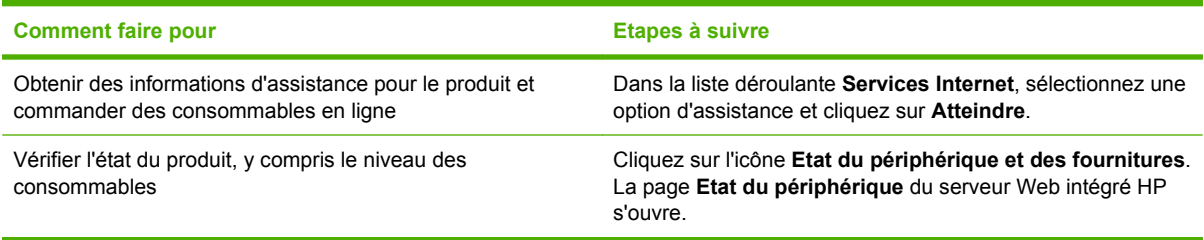

## **Définition des options d'impression avancées**

Pour effectuer les tâches suivantes, ouvrez le pilote d'imprimante et cliquez sur l'onglet **Avancé**.

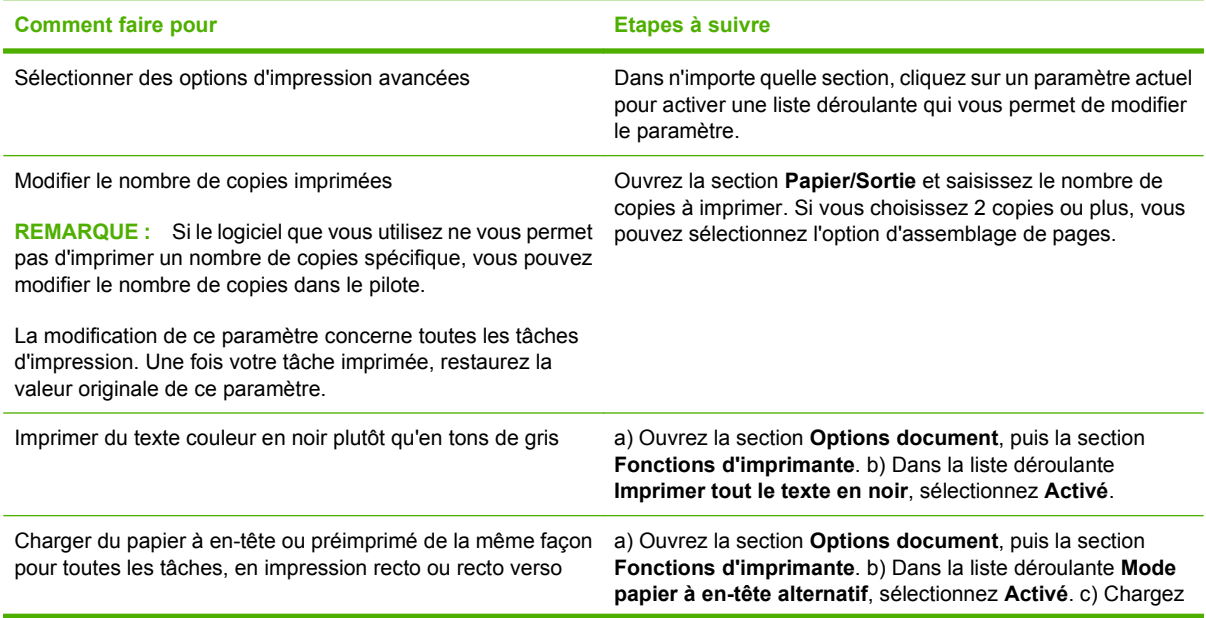

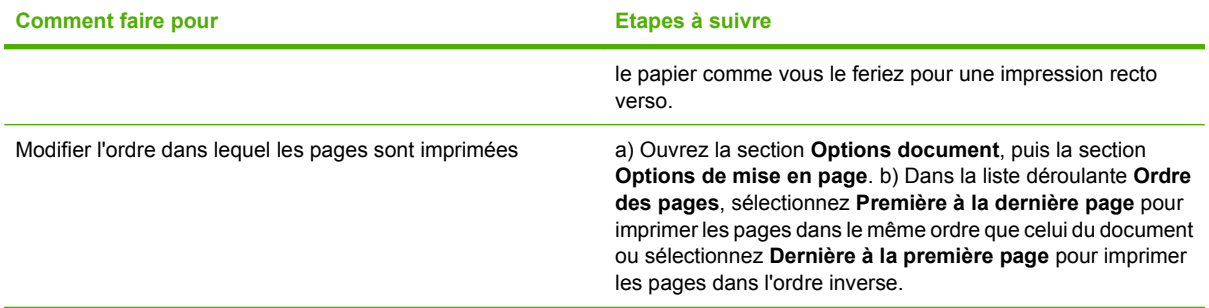

# **10 Utilisation de la couleur**

- [Gestion des couleurs](#page-167-0)
- [Correspondance des couleurs](#page-170-0)
- [Utilisation avancée de la couleur](#page-172-0)

# <span id="page-167-0"></span>**Gestion des couleurs**

La définition des options de couleur sur Automatique produit généralement la meilleure qualité d'impression possible pour les besoins d'impression les plus courants. Toutefois, pour certains documents, la définition manuelle des options de couleur peut améliorer l'aspect des documents. C'est notamment le cas pour les brochures de marketing qui contiennent plusieurs images ou les documents qui sont imprimés sur un type de papier non pris en charge dans le pilote d'imprimante.

Utilisez le pilote d'imprimante pour régler les paramètres de couleur. Pour obtenir plus d'informations, reportez-vous à la section [Définition des options de couleur à la page 148](#page-163-0) pour Windows et à la section [Définir les options de couleur à la page 83](#page-98-0) pour Macintosh.

#### **Réglage automatique ou manuel des couleurs**

L'option de réglage **Automatique** des couleurs optimise le traitement des couleurs en gris neutre, les demi-teintes et les améliorations de bords utilisés pour chaque élément d'un document.

**REMARQUE :** « Automatique » est le paramètre par défaut et recommandé pour l'impression de la plupart des documents couleur.

L'option de réglage **Manuel** des couleurs permet de régler le traitement des couleurs en gris neutre, les demi-teintes et les améliorations de bords utilisés pour le texte, les graphiques et les photos.

#### **Options de couleurs manuelles**

Vous pouvez régler manuellement les options de couleur pour le contrôle du bord, les demi-teintes et les gris neutres

#### **Contrôle du bord**

Le **Contrôle du bord** détermine l'aspect des bords. Le contrôle des bords comporte trois composants : l'adaptation des demi-teintes, la technologie REt (Resolution Enhancement technology) et le recouvrement. L'adaptation des demi-teintes accroît la netteté des bords. Le recouvrement réduit l'effet d'un alignement incorrect des couleurs en superposant légèrement les bords des objets adjacents. L'option REt couleur lisse les bords.

**EXARQUE :** Si vous remarquez des espaces blancs entre les objets ou des secteurs dont les bords possèdent une légère ombre de cyan, magenta ou jaune, sélectionnez un paramètre de contrôle des bords qui augmente le niveau de recouvrement.

Quatre niveaux de contrôle des bords sont disponibles :

- **Maximum** est le paramètre de recouvrement le plus agressif. Les paramètres de tramage adaptatif et de REt couleur sont activés.
- Normal est le paramètre de recouvrement par défaut. Le recouvrement est à un niveau intermédiaire. Les paramètres de tramage adaptatif et de REt couleur sont activés.
- **Clair** définit le recouvrement sur un niveau minimal. Les paramètres de tramage adaptatif et de REt couleur sont activés.
- Désactivé désactive le recouvrement, le tramage adaptatif et la technologie REt couleur.

#### **Options de demi-teinte**

Les options de demi-teinte ont un impact sur la résolution et sur la clarté des couleurs imprimées. Vous pouvez les sélectionner pour un texte, des graphiques et des photos de façon indépendante. Les deux options de demi-teintes sont **Lisse** et **Détaillée**.

- L'option **Lisse** donne de meilleurs résultats pour les grandes zones de couleur unie. Elle améliore également les photos en éliminant les fines gradations de couleurs. Choisissez cette option lorsque l'obtention de zones uniformes et lisses est prioritaire.
- L'option **Détaillée** est utile pour le texte et les graphiques qui requièrent des distinctions nettes entre les lignes ou les couleurs, ou pour les images contenant un motif ou de nombreux détails. Choisissez cette option lorsque l'obtention de bords nets et de détails est prioritaire.
- **REMARQUE :** Certains logiciels convertissent le texte ou les graphiques en images en mode point. Dans ce cas, le paramétrage des options couleur pour les photos détermine également l'apparence du texte et des graphiques.

#### **Gris neutres**

Le paramètre **Gris neutre** détermine la méthode employée pour la création de couleurs grises utilisées dans le texte, les graphiques et les photos.

Deux valeurs sont disponibles pour le paramètre **Gris neutre** :

- **Noir uniquement** génère des couleurs neutres (gris et noir) en utilisant uniquement l'encre noire. Ce réglage garantit des couleurs neutres sans teinte de couleur.
- **4 couleurs** génèrent des couleurs neutres (gris et noir) en combinant les quatre encres de couleur. Cette méthode produit des dégradés et des transitions plus lisses en des couleurs non neutres et fournit le noir le plus foncé.

#### **Impression en niveaux de gris**

Sélectionnez l'option **Imprimer en niveaux de gris** ou **Imprimer couleur en gris** du pilote de l'imprimante pour imprimer un document en noir et blanc.

#### **Restriction de l'utilisation de la couleur**

Ce produit inclut un paramètre Restreindre la couleur. Un administrateur réseau peut utiliser ce paramètre pour limiter l'accès des utilisateurs à l'impression couleur afin de faire des économies sur la réserve de toner couleur. Si vous n'arrivez pas à effectuer des impressions couleur, consultez votre administrateur réseau.

#### **Restriction de l'impression et de la copie couleur depuis le panneau de commande**

- **1.** Faites défiler et appuyer sur Administration puis sur Gestion.
- **2.** Appuyez sur Restreindre l'utilisation de la couleur.
- **3.** Appuyez sur Accès à l'impression couleur ou Accès à la copie couleur.
- **4.** Sélectionnez l'une des options suivantes :
	- Activer couleur (par défaut). Ce paramètre autorise l'accès aux fonctions d'impression couleur pour tous les utilisateurs.
	- **Couleur si autorisé**. Ce paramètre permet à l'administrateur réseau d'autoriser l'impression couleur pour certains utilisateurs et/ou applications. Utilisez le serveur Web intégré pour désigner les utilisateurs et/ou les applications pouvant imprimer en couleur (Accès à l'impression couleur uniquement).
	- Désactiver couleur. Ce paramètre interdit l'accès aux fonctions d'impression couleur à tous les utilisateurs.
- **5.** Appuyez sur Enregistrer.

Pour plus d'informations sur les restrictions et la consignation de l'utilisation des couleurs, consultez le site [www.hp.com/go/coloraccess](http://www.hp.com/go/coloraccess).

## **Couleur RGB (thèmes de couleur)**

Vous pouvez modifier les paramètres **Couleur RGB** du pilote de l'imprimante. Pour plus d'informations sur l'accès au pilote de l'imprimante, consultez la section [Définition des options de couleur](#page-163-0) [à la page 148](#page-163-0) pour Windows et [Définir les options de couleur à la page 83](#page-98-0) pour Macintosh.

Cinq valeurs sont disponibles pour le paramètre **Couleur RGB** :

- Sélectionnez Par défaut (sRGB) pour la plupart de vos besoins d'impression. Ce paramètre indique au produit d'interpréter la couleur RGB en sRGB. sRGB est une norme industrielle reconnue par Microsoft et le World Wide Web Consortium (W3C).
- Sélectionner **Optimisation d'image (sRGB)** pour améliorer les documents qui contiennent principalement des images bitmap, telles que des fichiers .GIF ou .JPEG. Ce paramètre ordonne au produit d'utiliser la meilleure couleur correspondante pour afficher les images bitmap sRGB. Ce paramètre n'a aucun effet sur le texte ni sur les graphiques vectoriels. Pour obtenir une amélioration maximale, utilisez du papier brillant avec ce paramètre.
- Pour les documents qui utilisent l'espace de couleurs *AdobeRGB*, sélectionnez **AdobeRGB** plutôt que sRGB. Par exemple, certains appareils photos numériques capturent les images en mode AdobeRGB et les documents qui sont produits à l'aide d'Adobe PhotoShop utilisent l'espace de couleurs AdobeRGB. Lorsque vous imprimez à partir d'un logiciel professionnel qui utilise AdobeRGB, désactivez la gestion des couleurs dans le programme et laissez le produit gérer l'espace de couleurs.
- Sélectionner **Profil personnalisé** lorsque vous voulez augmenter la saturation des couleurs dans les demi-tons. Les objets moins colorés ont un rendu plus coloré. Vous pouvez télécharger des profils personnalisés à partir du site www.hp.com/go/cljcm6030mfp\_software ou www.hp.com/go/ cljcm6040mfp\_software.

# <span id="page-170-0"></span>**Correspondance des couleurs**

Le processus consistant à faire correspondre les couleurs imprimées avec celles affichées sur l'écran de l'ordinateur est relativement complexe car les imprimantes et les moniteurs utilisent des méthodes différentes pour produire les couleurs. Les moniteurs les *affichent* en pixels lumineux basés sur le processus RVB (rouge, vert, bleu) tandis que les imprimantes les *impriment* à l'aide d'un processus CMYK (cyan, magenta, jaune et noir).

Plusieurs facteurs ont une incidence sur votre habilité à faire correspondre les couleurs imprimées et celles du moniteur. Ils comprennent :

- Papier
- Colorants de l'imprimante (encres ou toners, par exemple)
- Processus d'impression (technologie à jet d'encre, presse ou laser, par exemple)
- Eclairage au plafond
- Perception différente des couleurs selon les personnes
- Logiciels
- Pilotes d'imprimante
- Système d'exploitation d'ordinateur
- Moniteurs et paramètres des moniteurs
- Cartes graphiques et pilotes vidéo
- Environnement de fonctionnement (humidité, par exemple)

Gardez en mémoire les facteurs cités plus haut si vous remarquez que les couleurs affichées à l'écran ne correspondent pas exactement à celles imprimées.

Pour la plupart des utilisateurs, la meilleure méthode de correspondance des couleurs affichées et imprimées consiste à imprimer des couleurs sRGB.

#### **Correspondance des couleurs du nuancier**

Le processus de correspondance de la sortie du produit avec les nuanciers pré-imprimés et les références de couleurs standard est complexe. En général, vous pouvez obtenir une correspondance satisfaisante avec un nuancier si les encres utilisées pour créer le nuancier sont le cyan, le magenta, le jaune et le noir. Ces nuanciers sont généralement appelés des nuanciers de couleurs quadrichromes.

Certains nuanciers sont créés à partir de couleurs ponctuelles. Les couleurs ponctuelles sont des colorants spécialement créés. Plusieurs de ces couleurs ponctuelles ne font pas partie de la gamme des couleurs du produit. La plupart des nuanciers de couleurs ponctuelles sont accompagnés de nuanciers quadrichromes qui fournissent des approximations CMYK de la couleur ponctuelle.

La plupart des nuanciers quadrichromes spécifient la norme quadrichrome qui a été utilisée pour imprimer le nuancier. Dans la plupart des cas, cette norme est SWOP, EURO ou DIC. Pour obtenir une correspondance de couleurs optimale par rapport au nuancier quadrichrome, sélectionnez l'émulation d'encre correspondante dans le menu du produit. Si vous ne pouvez pas identifier la norme quadrichrome, utilisez l'émulation d'encre SWOP.

#### **Impression d'échantillons couleur**

Pour utiliser les échantillons couleur, sélectionnez celui le plus proche de la couleur souhaitée. Utilisez la valeur de couleur de l'échantillon dans votre logiciel pour décrire l'objet à refléter. Les couleurs peuvent varier en fonction du type de papier et du logiciel utilisés. Pour plus de détails sur l'utilisation des échantillons couleur, consultez le site www.hp.com/go/cljcm6030mfp\_software ou www.hp.com/go/ cljcm6040mfp\_software.

Pour imprimer des échantillons couleur sur le produit via le panneau de commande, procédez comme suit :

- **1.** Appuyez sur Administration puis sur Informations.
- **2.** Appuyez sur Exemples de pages/polices puis sur Echantillons CMYK ou Echantillons RGB pour imprimer des échantillons.

#### **Correspondance de couleurs PANTONE®**

PANTONE comporte plusieurs systèmes de correspondance de couleurs. Le système PMS (PANTONE MATCHING SYSTEM®) est très répandu et utilise des encres solides pour créer une large gamme de teintes et de nuances de couleur. Pour plus d'informations sur l'utilisation des couleurs PANTONE avec ce produit, consultez le site www.hp.com/go/cljcm6030mfp\_software ou www.hp.com/go/ cljcm6040mfp\_software.

**REMARQUE :** Il est possible que les couleurs PANTONE générées ne correspondent pas aux normes identifiées par PANTONE. Consultez les publications PANTONE actuelles pour obtenir les couleurs exactes.

# <span id="page-172-0"></span>**Utilisation avancée de la couleur**

## **HP ImageREt 4800**

La technologie d'impression HP ImageREt 4800 est un système de technologies innovatrices développé exclusivement par HP afin de fournir une qualité d'impression supérieure. Le système HP ImageREt se distingue en intégrant des avancées technologiques et en optimisant chaque élément du système d'impression. Plusieurs catégories de systèmes HP ImageREt ont été développées afin de satisfaire divers besoins d'utilisateur.

Basé sur des technologies laser couleur telles que l'accentuation d'image, les consommables intelligents et le traitement d'image haute résolution, le système permet d'obtenir une excellente qualité d'image pour les documents de bureau et les supports marketing. Optimisé pour l'impression sur les papiers laser très brillant HP, HP Image REt 4800 offre des résultats de grande qualité pour tous les papiers pris en charge et dans différentes conditions d'environnement.

#### **Sélection du papier**

Pour obtenir des couleurs et une qualité d'image optimales, il est important de sélectionner le type de papier approprié à partir du menu du produit ou du panneau avant.

## **sRGB**

La norme sRGB (standard rouge-vert-bleu) est une norme mondiale mise au point par HP et Microsoft et désignant un langage de couleur commun pour les moniteurs, les périphériques d'entrée (scanners, appareils photos numériques) et de sortie (produits, imprimantes, traceurs). Il s'agit de l'espace de couleurs par défaut des produits HP, des systèmes d'exploitation Microsoft, du Web et de la plupart des logiciels de bureautique modernes. La norme sRGB est représentative d'un moniteur de PC Windows typique actuel et constitue la norme de convergence pour la télévision haute définition.

**REMARQUE :** L'aspect des couleurs sur l'écran dépend de facteurs tels que le type de moniteur utilisé ou l'éclairage de la pièce.

Les dernières versions d'Adobe PhotoShop, CorelDRAW, Microsoft Office et bien d'autres applications utilisent la norme sRGB pour communiquer les couleurs. Par ailleurs, comme il s'agit de l'espace couleur par défaut dans les systèmes d'exploitation Microsoft, la norme sRGB a été largement adoptée pour l'échange d'informations sur les couleurs entre des applications et des périphériques utilisant une définition commune qui offre une correspondance des couleurs beaucoup plus fidèle. Le sRGB améliore la correspondance automatique des couleurs entre le produit, le moniteur de l'ordinateur et les autres périphériques d'entrée (scanner, appareil photo numérique), sans nécessiter de connaissances particulières en couleurs.

### **Impression en quadrichromie - CMYK**

Cyan, magenta, jaune et noir (CMYK) sont les encres utilisées par une presse d'impression. Le processus est généralement appelé impression quadrichrome. Les fichiers de données CMYK sont généralement utilisés par et proviennent d'environnements d'arts graphiques (impression et publication). Le produit accepte les couleurs CMYK via le pilote de l'imprimante PS. Le rendu couleur du processus CMYK sur le produit est conçu pour fournir de riches couleurs saturées pour le texte et les graphiques.

#### **Emulation de jeux d'encres CMYK (Emulation de langage postscript niveau 3 HP)**

Le rendu couleur du processus CMYK sur le produit peut être effectué afin d'émuler plusieurs jeux d'encres de presse offset. Dans certains cas, les valeurs de couleur CMYK dans une image ou un document peuvent ne pas être adaptées au produit. Par exemple, un document peut être optimisé pour un autre produit. Pour obtenir les meilleurs résultats, les valeurs de CMYK doivent être adaptées à l'imprimante HP Color LaserJet CM6030 ou HP Color LaserJet CM6040. Sélectionnez le profil d'entrée de couleur approprié à partir du pilote d'imprimante.

- **CMYK+ par défaut**. La technologie HP CMYK+ offre des résultats d'impression optimaux pour la plupart des travaux d'impression.
- **SWOP (Specifications for Web Offset Publications)**. Norme d'encres courante aux Etats-Unis et dans d'autres pays/régions.
- **Euroscale**. Norme d'encres courante en Europe et dans d'autres pays/régions.
- **DIC (Dainippon Ink and Chemical)**. Norme d'encres courante au Japon et dans d'autres pays/ régions.
- **Profil personnalisé**. Sélectionnez cette option pour utiliser un profil d'entrée personnalisé et contrôler précisément les couleurs imprimées, par exemple, pour émuler un autre produit HP Color LaserJet. Pour télécharger des profils couleur, rendez-vous à l'adresse [www.hp.com](http://www.hp.com) et effectuez une recherche sur « Profils de couleur du mfp CM6030 » ou « Profils de couleur du mfp CM6040 ».

# **11 Copie**

- [Utilisation de l'écran de copie](#page-175-0)
- [Définition des options de copie par défaut](#page-176-0)
- [Copie depuis la vitre du scanner](#page-177-0)
- [Copie depuis le bac d'alimentation](#page-178-0)
- [Ajustement des paramètres de copie](#page-179-0)
- [Copie de documents recto verso](#page-180-0)
- [Copie d'originaux de formats différents](#page-182-0)
- [Modification du paramètre d'assemblage des copies](#page-183-0)
- [Copie de photos et de livres](#page-184-0)
- [Combiner des tâches de copie à l'aide de l'option Création de la tâche](#page-185-0)
- [Annulation d'une tâche de copie](#page-186-0)

# <span id="page-175-0"></span>**Utilisation de l'écran de copie**

Depuis l'écran Accueil, appuyez sur Copier pour afficher l'écran Copie. Notez que seules les six premières fonctions de copie sont immédiatement visibles. Afin d'afficher les fonctions de copie supplémentaires, appuyez sur Options supplémentaires.

# <span id="page-176-0"></span>**Définition des options de copie par défaut**

Vous pouvez utiliser le menu Administration pour définir les paramètres par défaut qui s'appliquent à toutes les tâches de copie. Si besoin est, vous pouvez remplacer la plupart de ces paramètres pour une tâche spécifique. Une fois cette tâche terminée, le produit revient aux paramètres par défaut.

- **1.** Dans l'écran d'accueil, faites défiler les menus et appuyez sur Administration.
- **2.** Appuyez sur Options de tâche par défaut, puis sur Options de copie par défaut.
- **3.** Plusieurs options sont disponibles. Vous pouvez configurer les options par défaut de tous les paramètres ou de certains paramètres uniquement.

Pour plus d'informations sur les différentes options, reportez-vous à la section [Ajustement des](#page-179-0) [paramètres de copie à la page 164.](#page-179-0) Chaque option est également présentée dans le système d'aide en ligne intégré. Appuyez sur le bouton  $\overline{\text{Aide}}$  dans l'angle supérieur droit de l'écran.

4. Pour quitter le menu Administration, appuyez sur le bouton Accueil<sup>®</sup> dans l'angle supérieur gauche de l'écran.

# <span id="page-177-0"></span>**Copie depuis la vitre du scanner**

Utilisez la vitre du scanner pour copier jusqu'à 999 copies d'un support de petit format et de faible épaisseur (moins de 60 g/m<sup>2</sup>) ou épais (plus de 105 g/m<sup>2</sup>). Les types de support incluent les reçus, les coupures de journaux, les photographies, les documents anciens, les documents déchirés et les livres.

Placez les documents originaux face tournée vers le bas sur la vitre. Placez l'angle de l'original dans le coin supérieur gauche de la vitre.

Pour copier à l'aide des options de copie par défaut, utilisez le pavé numérique du panneau de commande pour sélectionner le nombre de copies, et appuyez sur Démarrer. Pour utiliser des paramètres personnalisés, appuyez sur Copier. Spécifiez les paramètres, puis appuyez sur Démarrer. Pour plus d'informations sur l'utilisation de paramètres personnalisés, reportez-vous à la section [Ajustement des paramètres de copie à la page 164.](#page-179-0)

# <span id="page-178-0"></span>**Copie depuis le bac d'alimentation**

Utilisez le bac d'alimentation pour effectuer jusqu'à 999 copies d'un document contenant jusqu'à 50 pages (selon l'épaisseur des pages). Placez le document dans le bac d'alimentation, pages à imprimer vers le haut.

Pour copier à l'aide des options de copie par défaut, utilisez le pavé numérique du panneau de commande pour sélectionner le nombre de copies, et appuyez sur Démarrer. Pour utiliser des paramètres personnalisés, appuyez sur Copier. Spécifiez les paramètres, puis appuyez sur Démarrer. Pour plus d'informations sur l'utilisation de paramètres personnalisés, reportez-vous à la section [Ajustement des paramètres de copie à la page 164.](#page-179-0)

Avant de lancer une autre copie, retirez le document original du bac de sortie situé sous le bac d'alimentation et les copies du bac de sortie approprié.

# <span id="page-179-0"></span>**Ajustement des paramètres de copie**

Le produit offre plusieurs fonctions afin d'optimiser la sortie en copie. Ces fonctions sont toutes disponibles sur l'écran Copier.

L'écran Copier affiche plusieurs pages. Sur la première page, appuyez sur Options supplémentaires pour passer à la page suivante. Appuyez ensuite sur les flèches haut ou bas pour afficher les autres pages.

Pour plus de détails sur l'utilisation d'une option, appuyez sur l'option, puis sur le bouton d'aide  $\bullet$  situé dans le coin supérieur droit de l'écran. Le tableau suivant offre un aperçu des options de copie.

**REMARQUE :** Selon la configuration du produit réalisée par l'administrateur système, il se peut que certaines de ces options n'apparaissent pas. Les options du tableau sont énumérées dans l'ordre dans lequel elles peuvent apparaître.

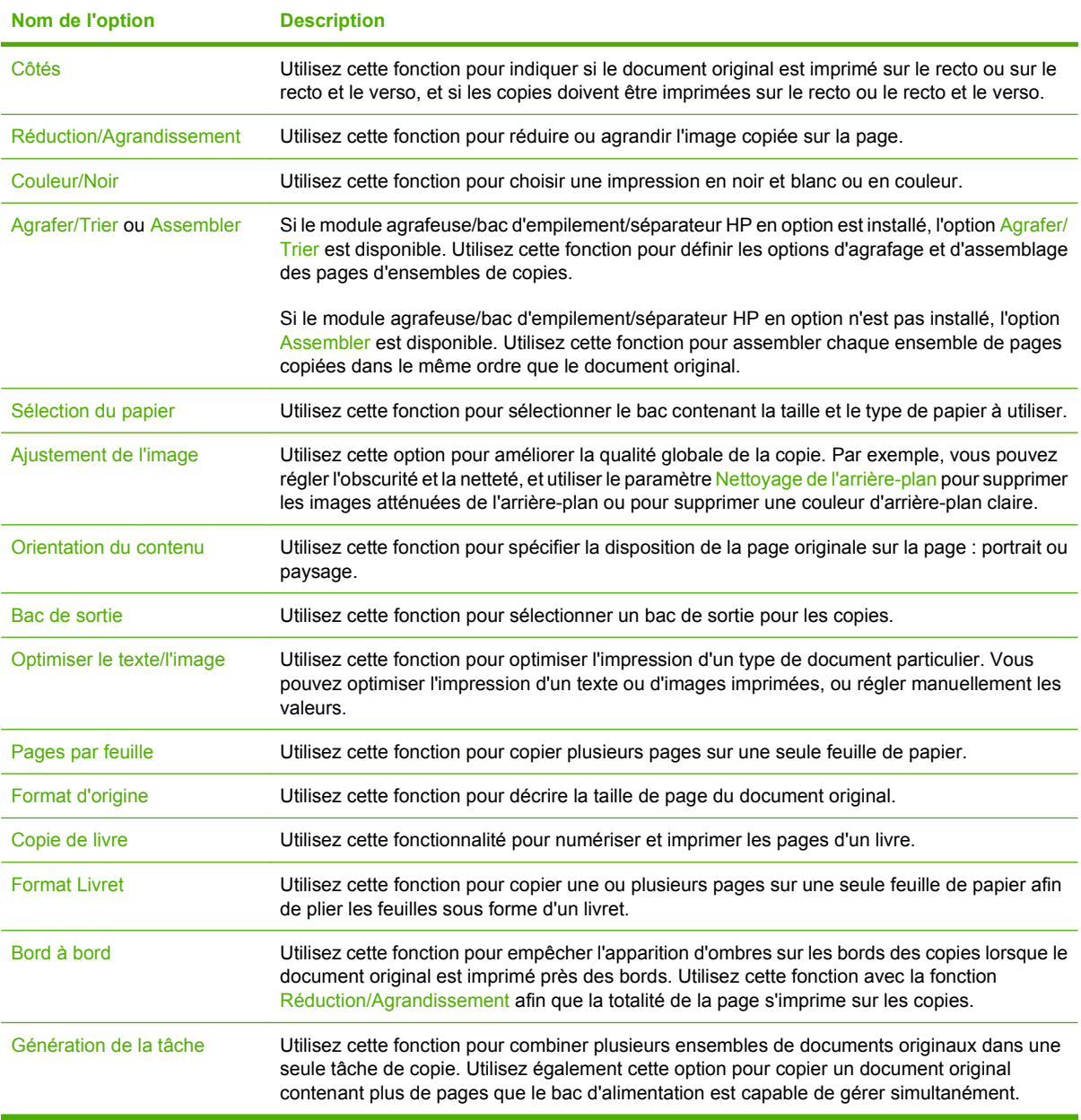
### **Copie de documents recto verso**

Les documents recto verso peuvent être copiés manuellement ou automatiquement.

### **Copie manuelle de documents recto verso**

Les copies résultant de cette procédure sont imprimées sur une face et doivent être classées à la main.

- **1.** Chargez les documents à copier dans le bac d'alimentation avec la première page face vers le haut, le haut de la page en premier.
- **2.** Appuyez sur Démarrer copie. Les pages impaires sont copiées et imprimées.
- **3.** Retirez la pile du bac de sortie du bac d'alimentation et chargez de nouveau la pile avec la dernière page face vers le haut et le haut de la page en premier.
- **4.** Appuyez sur Démarrer copie. Les pages paires sont copiées et imprimées.
- **5.** Assemblez les copies imprimées paires et impaires.

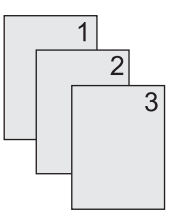

### **Copie automatique de documents recto verso**

Par défaut, le paramètre de copie est recto seul. Utilisez les procédures suivantes pour modifier le paramètre afin de copier des documents recto verso.

#### **Effectuez des copies recto verso à partir de documents recto seul**

- **1.** Chargez les documents à copier dans le bac d'alimentation avec la première page face vers le haut, le haut de la page en premier.
- **2.** Sur le panneau de commande, appuyez sur Copier.
- **3.** Appuyez sur Côtés.
- **4.** Appuyez sur Original recto, copie recto verso.
- **5.** Appuyez sur OK.
- **6.** Appuyez sur Démarrer copie.

#### **Effectuez des copies recto verso à partir de documents recto verso**

- **1.** Chargez les documents à copier dans le bac d'alimentation avec la première page face vers le haut, le haut de la page en premier.
- **2.** Sur le panneau de commande, appuyez sur Copier.
- **3.** Appuyez sur Côtés.
- **4.** Appuyez sur Original recto verso, copie recto verso.
- **5.** Appuyez sur OK.
- **6.** Appuyez sur Démarrer copie.

#### **Effectuez des copies recto seul à partir de documents recto verso**

- **1.** Chargez les documents à copier dans le bac d'alimentation avec la première page face vers le haut, le haut de la page en premier.
- **2.** Sur le panneau de commande, appuyez sur Copier.
- **3.** Appuyez sur Côtés.
- **4.** Appuyez sur Original recto verso, copie recto.
- **5.** Appuyez sur OK.
- **6.** Appuyez sur Démarrer copie.

# **Copie d'originaux de formats différents**

Vous pouvez copier des documents originaux imprimés selon différents formats de papier à condition d'utiliser des feuilles de papier comportant une dimension commune. Par exemple, vous pouvez combiner les formats Lettre et Legal, ou A4 et A5.

- **1.** Organisez les feuilles du document original afin qu'elles affichent la même largeur.
- **2.** Placez les feuilles recto vers le haut dans le bac d'alimentation, et positionnez les guides papier contre le document.
- **3.** Dans l'écran d'accueil, appuyez sur Copier.
- **4.** Appuyez sur Format d'origine.
- **REMARQUE :** Si cette option n'apparaît pas sur le premier écran, appuyez sur Options supplémentaires jusqu'à ce qu'elle s'affiche.
- **5.** Sélectionnez Ltr/Lgl mixtes, puis appuyez sur OK.
- **6.** Appuyez sur Démarrer copie.

## **Modification du paramètre d'assemblage des copies**

Vous pouvez configurer le périphérique pour qu'il classe les diverses copies d'un document en jeux. Par exemple, si vous effectuez deux copies de trois pages et que l'assemblage automatique est activé, les pages s'impriment dans l'ordre suivant : 1,2,3,1,2,3. Si l'assemblage est désactivé, les pages s'impriment dans l'ordre suivant : 1,1,2,2,3,3.

Pour que vous puissiez utiliser la fonction d'assemblage automatique, l'espace mémoire disponible doit être suffisant pour contenir le format du document d'origine. Lorsque ce n'est pas le cas, le périphérique effectue une seule copie et affiche un message signalant la modification. Dans ce cas, utilisez l'une des méthodes suivantes pour finir la tâche :

- Divisez la tâche en tâches plus petites contenant moins de pages.
- Réalisez une copie du document à la fois.
- Désactivez l'option d'assemblage automatique.

Le paramètre d'assemblage sélectionné s'applique à toutes les copies jusqu'à ce que vous le modifiez. Le paramètre d'assemblage automatique des copies par défaut est Activé.

- **1.** Sur le panneau de commande, appuyez sur Copier.
- **2.** Appuyez sur Agrafer/Trier ou Assembler.
- **3.** Appuyez sur Inactif.
- **4.** Appuyez sur OK.

# **Copie de photos et de livres**

#### **Copie d'une photo**

- **REMARQUE :** Les photos doivent être copiées à l'aide du scanner à plat, et non à partir du bac d'alimentation.
	- **1.** Soulevez le capot et placez la photo sur le scanner à plat, l'image vers le bas et l'angle supérieur gauche de la photo dans l'angle supérieur gauche de la vitre.
	- **2.** Fermez doucement le capot.
	- **3.** Appuyez sur Copier.
	- **4.** Appuyez sur Optimiser le texte/l'image et sélectionnez Photo.
	- **5.** Appuyez sur Démarrer copie.

#### **Copie d'un livre**

- **1.** Placez le livre face vers le bas sur la vitre en positionnant son bord supérieur vers l'arrière. Alignez la tranche du livre sur l'icône Livre  $\Box\Box$  du bord supérieur de la vitre.
- **2.** Appuyez sur Copier.
- **3.** Faites défiler et appuyez sur Copie de livre.
- **4.** Appuyez sur Copie de livre activée, puis sur OK.
- **5.** Sélectionnez le nombre de copies à faire et réglez les autres paramètres si nécessaire.
- **6.** Appuyez sur Démarrer copie ou sur le bouton Démarrer du panneau de commande.
- **7.** Les 3 options suivantes sont disponibles lorsque vous appuyez sur Démarrer copie :
	- Copiez les deux pages copie les images situées à gauche et à droite de cette tranche
	- Ignorez la page de gauche ne copie que l'image située à droite de la tranche
	- Ignorez la page de droite ne copie que l'image située à gauche de la tranche
- **8.** Appuyez sur Numériser.
- **9.** Une fois que la dernière page a été numérisée, appuyez sur Terminer.

### **Combiner des tâches de copie à l'aide de l'option Création de la tâche**

Utilisez cette fonction pour combiner plusieurs documents originaux en une seule tâche de copie. Utilisez également cette fonction pour copier un original comportant plus de pages que le bac d'alimentation ne peut en contenir à la fois.

- **1.** Appuyez sur Copier.
- **2.** Recherchez et appuyez sur Génération de la tâche.
- **3.** Appuyez sur Création de tâche activée.
- **4.** Appuyez sur OK.
- **5.** Le cas échéant, sélectionnez les options de copie souhaitées.
- **6.** Appuyez sur Démarrer copie. Chaque fois qu'une page est numérisée, le panneau de commande demande les pages suivantes.
- **7.** Si la tâche contient plusieurs pages, chargez la page suivante et appuyez sur Numériser.

Le produit enregistre temporairement toutes les images numérisées. Le produit attend d'avoir suffisamment d'informations pour commencer l'impression des copies. Appuyez sur **Terminer** pour terminer l'impression des copies.

**REMARQUE :** Avec l'option Création de la tâche, si vous numérisez la première page d'un document en utilisant le bac d'alimentation, vous devez numériser toutes les pages du document en utilisant le bac d'alimentation. De la même manière, si vous numérisez la première page d'un document avec la vitre du scanner, vous devez numériser toutes les pages du document en utilisant cette même vitre.

# **Annulation d'une tâche de copie**

- **1.** Appuyez sur le bouton Arrêt sur le panneau de commande puis dans la liste.
- **2.** Appuyez sur Annuler la tâche puis sur OK.
- **REMARQUE :** Si vous annulez une tâche de copie, retirez le document du scanner ou du bac d'alimentation automatique (BAA).

# **12 Numérisation et envoi par courrier électronique**

- [Configuration des paramètres de courrier électronique](#page-189-0)
- [Utilisation de l'écran d'envoi de courrier électronique](#page-191-0)
- [Exécuter des fonctions de courrier électronique de base](#page-192-0)
- [Utilisation du carnet d'adresses](#page-194-0)
- [Modification des paramètres de courrier électronique de la tâche en cours](#page-196-0)
- [Numérisation pour l'envoi vers un dossier](#page-197-0)
- [Numérisation vers une destination de flux de travail](#page-198-0)

# <span id="page-189-0"></span>**Configuration des paramètres de courrier électronique**

Le produit permet de numériser en couleur et d'envoyer des tâches de façon numérique. En utilisant le panneau de commande, vous pouvez numériser des documents en couleur ou en noir et blanc et les envoyer à une adresse de courrier électronique sous la forme d'une pièce jointe. Pour utiliser l'envoi numérique, le périphérique doit être connecté à un réseau local (LAN).

**REMARQUE :** Si le courrier électronique n'est pas configuré, l'icône du courrier électronique ne s'affiche pas sur le panneau de commande.

Avant de pouvoir envoyer un document par courrier électronique, vous devez configurer le produit.

**REMARQUE :** Les instructions suivantes sont destinées à la configuration du produit depuis le panneau de commande. Vous pouvez également effectuer ces procédures dans le serveur Web intégré. Pour plus d'informations, reportez-vous à la section [Serveur Web intégré à la page 195](#page-210-0).

### **Protocoles pris en charge**

Les MFP HP Color LaserJet CM6030 et HP Color LaserJet CM6040 prennent en charge les protocoles SMTP (Simple Mail Transfer Protocol) et LDAP (Lightweight Directory Access Protocol).

#### **Protocole SMTP**

- Le protocole SMTP est un ensemble de règles qui définissent l'interaction entre les programmes qui envoient et reçoivent du courrier électronique. Pour que le périphérique puisse envoyer des documents par courrier électronique, il doit être connecté à un réseau local disposant d'un accès à un serveur de messagerie électronique prenant en charge le protocole SMTP. Le serveur SMTP doit également avoir accès à Internet.
- Si vous utilisez une connexion à un réseau local, contactez l'administrateur système pour obtenir l'adresse IP ou le nom d'hôte de votre serveur SMTP. Si vous utilisez une connexion DSL ou par câble, contactez le fournisseur de services Internet pour obtenir l'adresse IP du serveur SMTP.

#### **Protocole LDAP**

- LDAP permet d'accéder à une base de données d'informations. Lorsque le périphérique utilise LDAP, il effectue des recherches dans une liste globale d'adresses de courrier électronique. Lorsque vous commencez à saisir l'adresse de courrier électronique, LDAP utilise une fonction de remplissage automatique qui propose une liste d'adresses de courrier électronique correspondant aux caractères saisis. Pendant que vous tapez d'autres caractères, la liste des adresses de courrier électronique correspondantes se réduit.
- Le périphérique prend en charge LDAP, mais une connexion à un serveur LDAP n'est pas obligatoire pour que le périphérique puisse procéder à un envoi par courrier électronique.
- **EXARGUE :** Si vous avez besoin de modifier les paramètres LDAP, vous devez le faire en utilisant le serveur Web intégré. Pour plus d'informations, consultez la rubrique [Serveur Web](#page-210-0) [intégré à la page 195](#page-210-0) ou le *Guide de l'utilisateur du serveur Web intégré* sur le CD de l'administrateur du produit.

### **Configuration des paramètres du serveur de courrier électronique**

#### **Recherche de la passerelle SMTP**

- **1.** Sur l'écran Accueil, appuyez sur Administration.
- **2.** Appuyez sur Configuration initiale.
- **3.** Appuyez sur Configuration messagerie électronique puis sur Rechercher passerelles d'envoi.
- **4.** Appuyez sur Rechercher.

#### **Configuration de l'adresse de passerelle SMTP**

- **1.** Sur l'écran d'accueil, appuyez sur Administration.
- **2.** Appuyez sur Configuration initiale.
- **3.** Appuyez sur Configuration messagerie électronique, puis sur Passerelle SMTP.
- **4.** Indiquez l'adresse de passerelle SMTP, en saisissant son adresse IP ou son nom de domaine complet. Si vous ne connaissez pas l'adresse IP ou le nom de domaine, contactez l'administrateur réseau.
- **5.** Appuyez sur Enregistrer.

#### **Test des paramètres SMTP**

- **1.** Sur l'écran d'accueil, appuyez sur Administration.
- **2.** Appuyez sur Configuration initiale.
- **3.** Appuyez sur Configuration messagerie électronique, puis sur Test.

Si la configuration est correcte **Passerelles OK** apparaît sur l'écran du panneau de commande.

Si le premier test a réussi, envoyez un courrier électronique à votre intention à l'aide de la fonction d'envoi numérique. Si vous le recevez, cela implique que vous avez correctement configuré cette fonction.

Dans le cas contraire, effectuez les opérations suivantes pour résoudre les problèmes associés au logiciel d'envoi numérique :

- Vérifiez l'adresse SMTP pour vous assurer que vous l'avez tapée correctement.
- Imprimez une page de configuration. Vérifiez que l'adresse de la passerelle SMTP est correcte.
- Vérifiez le fonctionnement du réseau. Envoyez-vous un courrier électronique depuis un ordinateur. Si vous recevez le courrier électronique, le réseau fonctionne correctement. Dans le cas contraire, contactez l'administrateur réseau ou le fournisseur de services Internet.

## <span id="page-191-0"></span>**Utilisation de l'écran d'envoi de courrier électronique**

Utilisez l'écran tactile pour parcourir les options de l'écran d'envoi de courrier électronique.

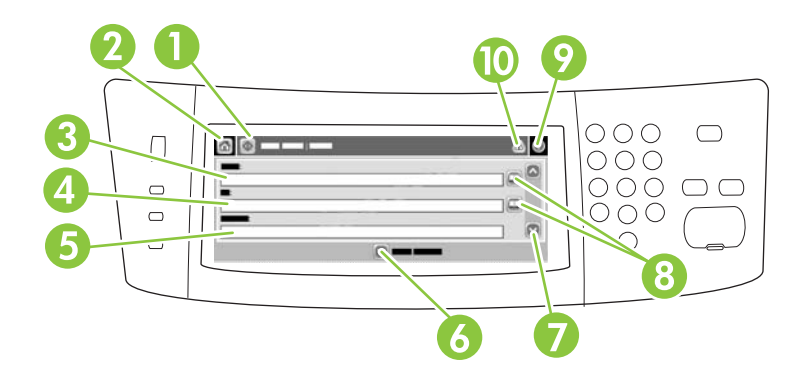

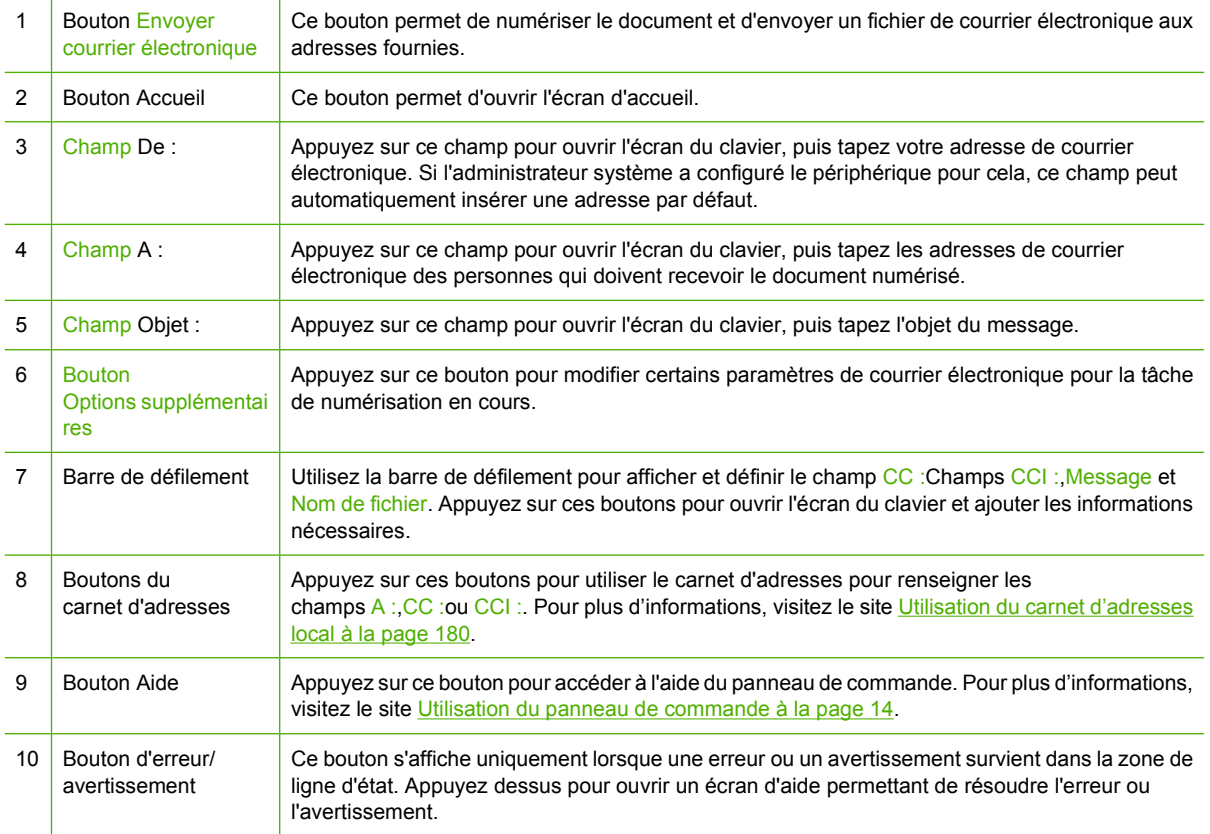

# <span id="page-192-0"></span>**Exécuter des fonctions de courrier électronique de base**

La fonction Courrier électronique offre les avantages suivants :

- envoie des documents à plusieurs adresses de courrier électronique pour gagner du temps et réduire les coûts.
- envoie des fichiers en couleur ou en noir et blanc. Les fichiers peuvent être envoyés sous différents formats que le destinataire peut manipuler.

Avec le courrier électronique, les documents sont numérisés dans la mémoire du produit et envoyés à une ou plusieurs adresses de courrier électronique sous forme de pièces jointes. Les documents numériques peuvent être envoyés sous différents formats graphiques, par exemple .TFF et .JPG, ce qui permet aux destinataires d'ouvrir le fichier dans différents programmes selon leurs besoins. La qualité des documents envoyés est proche de la qualité d'origine ; vous pouvez ensuite les imprimer, les enregistrer ou les transférer.

Pour pouvoir utiliser la fonction de courrier électronique, le produit doit être connecté à un réseau local SMTP valide qui inclut un accès Internet.

### **Chargement de documents**

Vous pouvez numériser un document à l'aide de la vitre du scanner ou du BAA. La vitre du scanner et le BAA peuvent prendre en charge des originaux aux formats Letter, Executive, A4 et A5. Le BAA peut également prendre en charge des originaux au format Legal. Les originaux plus petits, les reçus, les documents non uniformes et déchirés, les documents agrafés, les documents qui étaient pliés et les photographies doivent être numérisés à l'aide de la vitre du scanner. Les documents de plusieurs pages peuvent être aisément numérisés à l'aide du BAA.

### **Envoi de documents**

Le produit permet de numériser des originaux noir et blanc et couleur. Vous pouvez utiliser les paramètres par défaut ou modifier les préférences de numérisation et les formats de fichier. Les paramètres par défaut sont les suivants :

- Couleur
- PDF (le destinataire doit disposer d'une visionneuse Adobe Acrobat pour afficher la pièce jointe)

Pour plus d'informations sur la modification des paramètres de la tâche en cours, reportez-vous à la section [Modification des paramètres de courrier électronique de la tâche en cours à la page 181](#page-196-0).

### **Envoi de document**

- **1.** Placez le document face recto vers le bas sur la vitre du scanner ou face recto vers le haut dans le BAA.
- **2.** Depuis l'écran d'accueil, appuyez sur Message électronique.
- **3.** Si un message le demande, tapez votre nom d'utilisateur et votre mot de passe.
- **4.** Remplissez les champs De :, A : et Objet :. Si nécessaire, faites défiler l'écran et remplissez les champs CC: et BCC:. Votre nom d'utilisateur ou d'autres informations peuvent apparaître dans le champ De « Message ». Si tel est le cas, il est possible que vous ne puissiez pas les changer.
- **5.** (Facultatif) Appuyez sur Options supplémentaires pour modifier les paramètres du document que vous souhaitez envoyer (par exemple, le format d'origine du document). Si vous envoyez un document recto verso, sélectionnez Côtés et l'option original recto verso.
- **6.** Appuyez sur Démarrer pour envoyer le document.
- **7.** Une fois les opérations terminées, retirez l'original de la vitre du scanner ou du BAA.

#### **Utilisation de la fonction de remplissage automatique**

Lorsque vous tapez des caractères dans les champs A :, CC : ou DE : de l'écran d'envoi de courrier électronique, la fonction de remplissage automatique est activée. Lorsque vous tapez l'adresse ou le nom nécessaire en utilisant l'écran du clavier, le périphérique parcourt automatiquement la liste du carnet d'adresses et affiche la première adresse correspondante. Vous pouvez sélectionner le nom en appuyant sur ENTREE ou continuer de taper le nom jusqu'à ce que la fonction de remplissage automatique trouve l'entrée correcte. Si vous tapez un caractère qui ne correspond à aucune entrée de la liste, le texte de remplissage automatique est retiré de l'écran pour indiquer que vous tapez une adresse qui ne figure pas dans le carnet d'adresses.

## <span id="page-194-0"></span>**Utilisation du carnet d'adresses**

Vous pouvez envoyer un courrier électronique à une liste de destinataires en utilisant la fonction de carnet d'adresses du produit. Contactez votre administrateur système pour obtenir des informations sur la configuration des listes d'adresses.

**REMARQUE :** Vous pouvez également utiliser le serveur Web intégré pour créer et gérer le carnet d'adresses électroniques. Le carnet d'adresses de courrier électronique du serveur Web intégré peut être utilisé pour ajouter, modifier ou supprimer des adresses électroniques seules ou des listes de distribution de courrier électronique. Pour plus d'informations, reportez-vous à la section [Serveur Web](#page-210-0) [intégré à la page 195](#page-210-0).

### **Création d'une liste de destinataires**

- **1.** Sur l'écran d'accueil, appuyez sur Messagerie élec..
- **2.** Procédez de l'une des manières suivantes :
	- Appuyez sur  $\overline{A}$  : pour ouvrir l'écran du clavier, puis tapez les adresses électroniques des destinataires. Séparez les adresses électroniques entre elles par un point-virgule ou en appuyant sur Entrée sur l'écran tactile.
	- Utilisez le carnet d'adresses.
		- **a.** Sur l'écran Envoyer courrier électronique, appuyez sur le bouton  $\Box$  du carnet d'adresses pour ouvrir le carnet d'adresses.
		- **b.** Parcourez les entrées du carnet d'adresses en utilisant la barre de défilement. Maintenez la flèche enfoncée pour faire défiler rapidement la liste.
		- **c.** Mettez le nom en surbrillance pour choisir un destinataire puis appuyez sur le bouton Flèche  $\Rightarrow$ .

Vous pouvez aussi sélectionner une liste de distribution en appuyant sur la liste déroulante en haut de l'écran puis en appuyant sur Tout. Vous pouvez aussi ajouter un destinataire depuis une liste locale en appuyant sur Local dans la liste déroulante. Mettez les noms appropriés en surbrillance puis appuyez sur le bouton Flèche  $\Rightarrow$  pour ajouter le nom à votre liste de destinataires.

Vous pouvez supprimer un destinataire de votre liste en la faisant défiler et en mettant le destinataire en surbrillance puis en appuyant sur le bouton Supprimer  $\boxtimes$  situé au milieu de l'écran.

- **3.** Les noms des destinataires dans la liste des destinataires sont placés sur la ligne de texte de l'écran du clavier. Si vous le souhaitez, vous pouvez ajouter un destinataire qui ne figure pas dans le carnet d'adresses en tapant l'adresse de courrier électronique sur le clavier. Une fois la liste des destinataires établie, appuyez sur OK.
- **4.** Appuyez sur OK.
- **5.** Terminez la saisie des informations dans les champs CC : et Objet : de l'écran d'envoi de messages, si nécessaire. Vous pouvez vérifier la liste des destinataires en appuyant sur la flèche vers le bas sur la ligne de texte A :
- **6.** Appuyez sur Démarrer.

### <span id="page-195-0"></span>**Utilisation du carnet d'adresses local**

Utilisez le carnet d'adresses local pour stocker les adresses de courrier électronique fréquemment utilisées. Ce carnet d'adresses peut être partagé entre plusieurs périphériques qui utilisent le même serveur pour accéder au logiciel d'envoi numérique HP.

Vous pouvez utiliser le carnet d'adresses lorsque vous tapez les adresses de courrier électronique dans les champs De :,A :,CC:ou CCI :. Vous pouvez également ajouter ou supprimer des adresses dans le carnet d'adresses.

Pour ouvrir le carnet d'adresses, appuyez sur le bouton  $\Box$  du carnet d'adresses.

#### **Ajout d'adresses de courrier électronique au carnet d'adresses local**

- **1.** Appuyez sur Local.
- **2.** Appuyez sur le bouton Ajouter  $\oplus$ .
- **3.** (Facultatif) Appuyez sur le champ de nom et entrez un nom pour la nouvelle entrée dans l'écran du clavier qui s'affiche. Appuyez sur OK.

Le nom est l'alias de l'adresse de courrier électronique. Si vous ne tapez pas d'alias, l'alias correspond à l'adresse de courrier électronique elle-même.

**4.** Appuyez sur le champ d'adresse et entrez une adresse de courrier électronique pour la nouvelle entrée dans l'écran du clavier qui s'affiche. Appuyez sur OK.

#### **Suppression des adresses de courrier électronique du carnet d'adresses local**

Vous pouvez supprimer les adresses devenues inutiles.

- **REMARQUE :** Pour *changer* une adresse, vous devez d'abord la supprimer, puis ajouter l'adresse corrigée comme nouvelle adresse dans le carnet d'adresses local.
	- **1.** Appuyez sur Local.
	- **2.** Appuyez sur l'adresse de courrier électronique à supprimer.
	- **3.** Appuyez sur le bouton Supprimer **dans le coin inférieur droit.**

Le message de confirmation suivant s'affiche : **Voulez-vous supprimer les adresses sélectionnées ?**

**4.** Appuyez sur Oui pour supprimer les adresses sélectionnées ou sur Non pour revenir à l'écran du carnet d'adresses.

### <span id="page-196-0"></span>**Modification des paramètres de courrier électronique de la tâche en cours**

Utilisez le bouton Options supplémentaires pour modifier les paramètres de courrier électronique de la tâche en cours suivants :

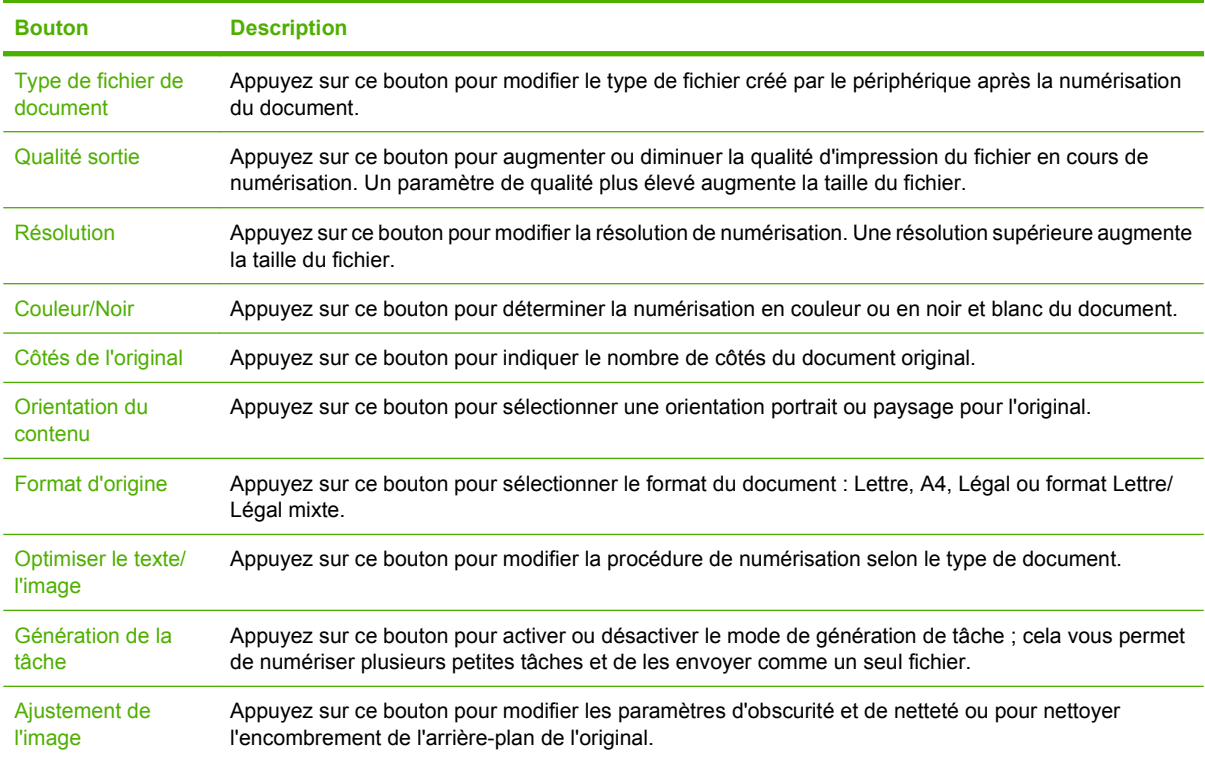

# <span id="page-197-0"></span>**Numérisation pour l'envoi vers un dossier**

Si l'administrateur système a rendu la fonction disponible, le périphérique peut numériser un fichier et l'envoyer vers un dossier sur le réseau. Les systèmes d'exploitation pris en charge pour les dossiers de destination, comprennent Windows 2000, Windows XP et Windows Server 2003.

- **REMARQUE :** Vous serez peut-être invité à entrer un nom d'utilisateur et un mot de passe pour utiliser cette option ou pour effectuer des envois vers certains dossiers. Pour plus d'informations, consultez l'administrateur système.
	- **1.** Placez le document face recto vers le bas sur la vitre du scanner ou face recto vers le haut dans le BAA.
	- **2.** Sur l'écran d'accueil, appuyez sur **Dossier réseau**.
	- **3.** Dans la liste Dossiers d'accès rapide, sélectionnez le dossier dans lequel vous souhaitez enregistrer le document.
	- **4.** Appuyez sur le champ **Nom de fichier** pour ouvrir l'écran du clavier, puis entrez le nom du fichier.
	- **5.** Appuyez sur **Envoyer vers le dossier réseau**.

# <span id="page-198-0"></span>**Numérisation vers une destination de flux de travail**

**REMARQUE :** Cette fonction du périphérique est fournie par le logiciel de communication numérique facultatif.

Si l'administrateur système a activé la fonctionnalité de flux de travail, vous pouvez numériser un document et l'envoyer vers une destination de flux de travail personnalisée. Une destination de flux de travail vous permet d'envoyer d'autres informations avec le document numérisé vers un emplacement FTP (File Transfer Protocol) ou réseau spécifié. Des messages vous invitant à fournir des informations spécifiques s'affichent sur l'écran du panneau de commande. L'administrateur système peut également désigner une imprimante comme destination de flux de travail, ce qui vous permet de numériser un document, puis de l'envoyer directement vers une imprimante réseau pour impression.

- **1.** Placez le document face recto vers le bas sur la vitre du scanner ou face recto vers le haut dans le BAA.
- **2.** Sur l'écran d'accueil, appuyez sur **Flux de travail**.
- **3.** Sélectionnez la destination vers laquelle vous souhaitez effectuer la numérisation.
- **4.** Dans le champ de texte, entrez les données que vous souhaitez envoyer avec le fichier, puis appuyez sur l'option d'**envoi du flux de travail**.

# **13 Télécopie**

- [Télécopie analogique](#page-201-0)
- [Télécopie numérique](#page-203-0)

# <span id="page-201-0"></span>**Télécopie analogique**

Lorsque le module de télécopie analogique est installé, le produit peut fonctionner comme un télécopieur autonome.

Les modèles HP Color LaserJet CM6030f MFP et HP Color LaserJet CM6040f MFP sont livrés avec l'accessoire de télécopie déjà monté. Pour le modèle HP Color LaserJet CM6030 MFP ou HP Color LaserJet CM6040 MFP (modèles de base), vous pouvez commander ce module en option. Pour plus d'informations sur la commande du module de télécopie analogique, reportez-vous à la section [Numéros](#page-314-0) [de référence à la page 299](#page-314-0). Les spécifications relatives au module de télécopie analogique sont disponibles dans le manuel *Guide de l'utilisateur de l'accessoire télécopieur analogique HP LaserJet 300*. Une version électronique de ce guide se trouve sur le CD de l'utilisateur livré avec le produit. Les manuels *Analog Fax Accessory 300 Fax Guide* et *Analog Fax Accessory 300 Send Fax Driver Guide* se trouvent également sur le CD de l'utilisateur du produit ou à [www.hp.com/go/mfpfaxaccessory300.](http://www.hp.com/go/mfpfaxaccessory300)

### **Connecter l'accessoire de télécopie à une ligne téléphonique**

Lors de la connexion de l'accessoire de télécopie à une ligne téléphonique, assurez-vous que cette ligne est une ligne dédiée qui n'est pas utilisée par d'autres périphériques. Par ailleurs, cette ligne doit être analogique, car l'accessoire de télécopie ne fonctionnera pas correctement s'il est connecté à un système PBX numérique. Si vous ne savez pas si la ligne téléphonique est analogique ou numérique, contactez le fournisseur télécom.

**REMARQUE :** HP conseille d'utiliser le cordon téléphonique fourni avec l'accessoire de télécopie pour être sûr du bon fonctionnement de l'accessoire.

Suivez les instructions ci-dessous pour brancher l'accessoire de télécopie à une prise téléphonique.

**1.** Recherchez le cordon téléphonique fourni avec le kit de l'accessoire de télécopie. Branchez une extrémité du cordon téléphonique à la prise téléphonique de l'accessoire de télécopie qui se trouve sur le formateur. Enfoncez le connecteur jusqu'à ce qu'il s'enclenche.

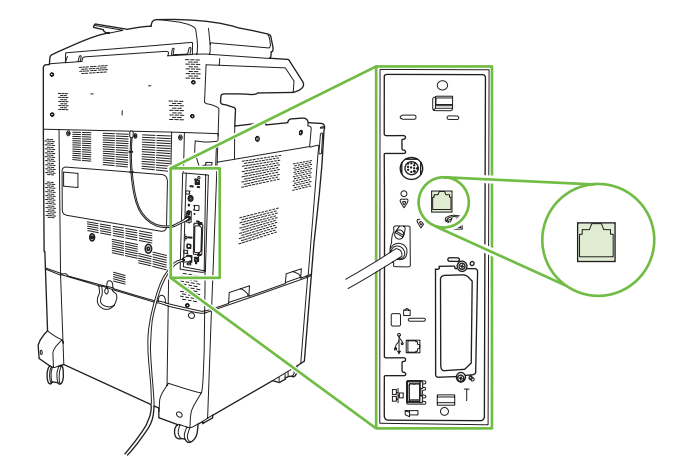

- **ATTENTION :** Assurez-vous de brancher la ligne téléphonique au port de l'accessoire de télécopie, qui se trouve dans la partie centrale du formateur. Ne branchez pas la ligne téléphonique au port HP Jetdirect, qui se trouve dans la partie inférieure du formateur.
- **2.** Branchez l'autre extrémité du cordon téléphonique à la prise téléphonique murale. Enfoncez le connecteur jusqu'à ce qu'il s'enclenche ou jusqu'à ce qu'il soit correctement connecté. Différents types de connecteurs étant utilisés dans différents pays ou régions, il est possible que l'enclenchement du connecteur ne soit pas audible.

### **Configurer et utiliser les fonctions de télécopie**

Avant de pouvoir utiliser les fonctions de télécopie, vous devez les configurer dans les menus du panneau de commande. Pour obtenir des informations complètes sur la configuration et l'utilisation du module de télécopie ainsi que sur le dépannage des problèmes liés au module de télécopie, reportezvous au document *Guide de l'utilisateur de l'accessoire télécopieur analogique HP LaserJet 300*. Ce document est fourni avec le module de télécopie et est aussi disponible sur le CD de l'utilisateur du produit.

Utilisez le pilote d'envoi du télécopieur pour envoyer une télécopie à partir d'un ordinateur sans utiliser le panneau de commande du produit. Pour plus d'informations, reportez-vous au document *HP LaserJet MFP Analog Fax Accessory 300 Send Fax Driver Guide*.

Les manuels *HP LaserJet Analog Fax Accessory 300 User Guide* et *HP LaserJet MFP Analog Fax Accessory 300 Send Fax Driver Guide* sont disponibles sur le CD de l'utilisateur du produit.

# <span id="page-203-0"></span>**Télécopie numérique**

La télécopie numérique est disponible lorsque vous installez le logiciel HP Digital Sending (envoi numérique) disponible en option. Pour plus d'informations sur la commande ce logiciel, allez à [www.hp.com/go/digitalsending](http://www.hp.com/go/digitalsending)

Avec la télécopie numérique, le produit *n'*a *pas* à être connecté directement à une ligne téléphonique. Il permet, au contraire, d'envoyer une télécopie de l'une des trois façons suivantes :

- **Télécopie en réseau** : envoi de télécopies par le biais d'un fournisseur de service de télécopie tiers.
- **Télécopie Microsoft Windows 2000** : modem de télécopie et module digital sender sur un ordinateur permettant à celui-ci de fonctionner en tant que télécopie de passerelle clé en main.
- La **Télécopie Internet** utilise un fournisseur de service de télécopie Internet pour traiter les télécopies, puis la télécopie est remise sur un télécopieur classique ou est envoyée vers le courrier électronique de l'utilisateur.

Pour obtenir des informations complètes sur l'utilisation de la télécopie numérique, reportez-vous à la documentation fournie avec le logiciel d'envoi numérique HP.

# **14 Gestion et maintenance du produit**

- [Pages d'informations](#page-205-0)
- [HP Easy Printer Care](#page-207-0)
- [Serveur Web intégré](#page-210-0)
- [Utilisation du logiciel HP Web Jetadmin](#page-214-0)
- [Fonctions de sécurité](#page-215-0)
- [Définir l'horloge temps réel](#page-219-0)
- [Gestion des consommables](#page-221-0)
- [Remplacement des consommables](#page-222-0)
- [Nettoyage du produit](#page-240-0)
- [Kit de maintenance pour bac BAA](#page-244-0)
- [Etalonnage du scanner](#page-245-0)
- **•** [Mise à niveau du micrologiciel](#page-246-0)

# <span id="page-205-0"></span>**Pages d'informations**

Les pages d'informations fournissent des détails sur le périphérique et sa configuration actuelle. Le tableau suivant fournit des instructions pour l'impression des pages d'informations.

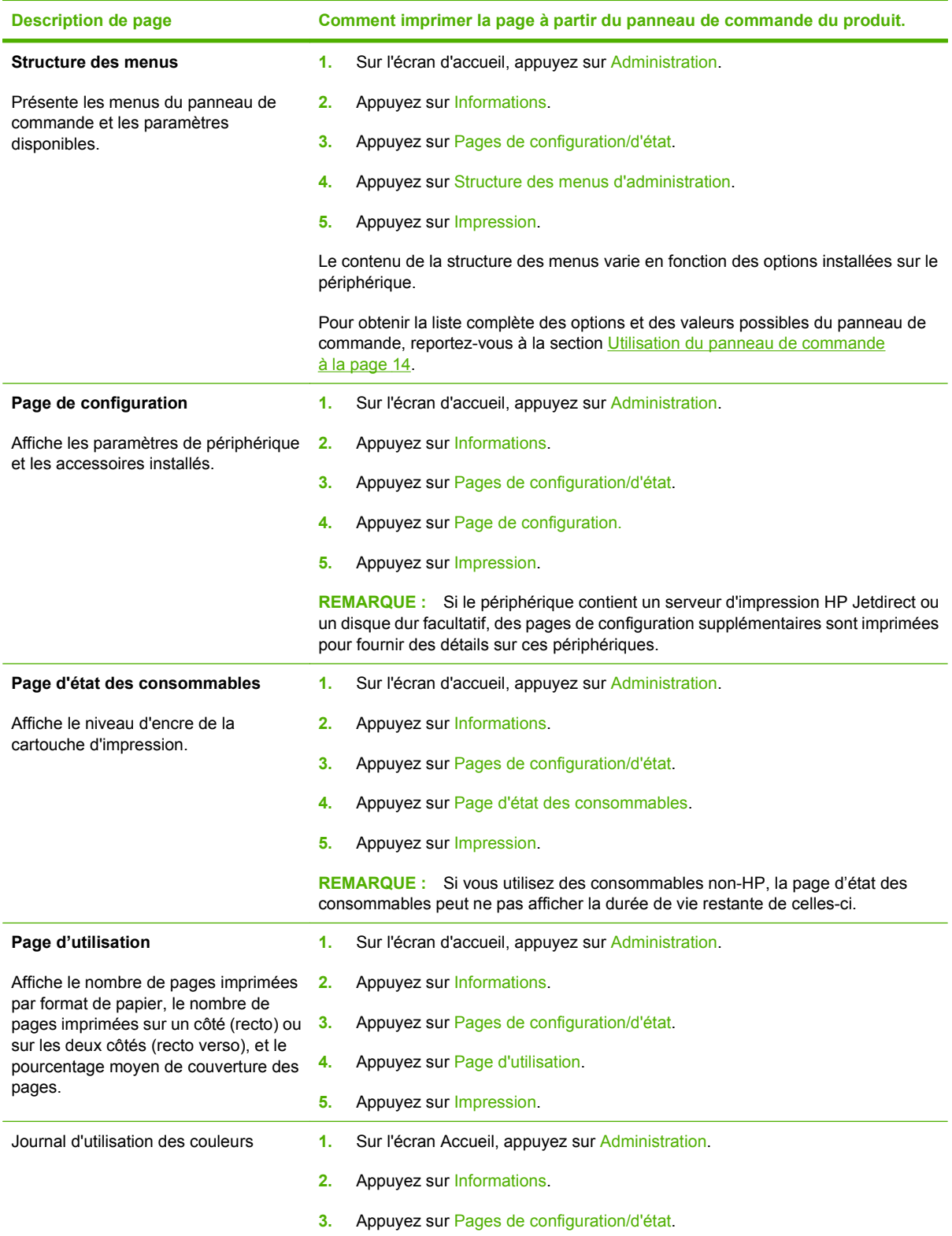

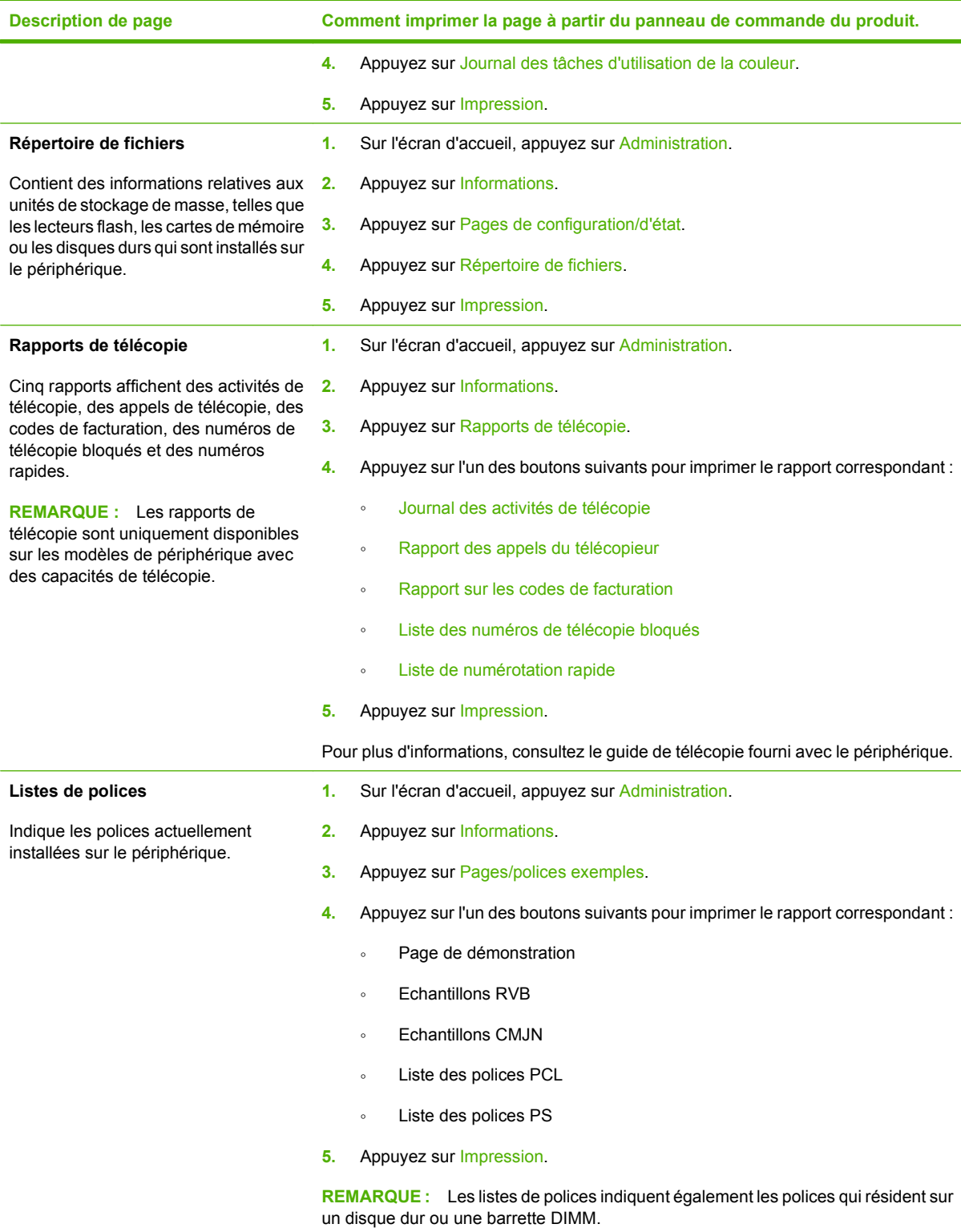

# <span id="page-207-0"></span>**HP Easy Printer Care**

### **Ouvrez le logiciel HP Easy Printer Care**

Utilisez l'une de méthodes suivantes pour ouvrir le logiciel HP Easy Printer Care :

- Dans le menu **Démarrer**, sélectionnez **Programmes**, **Hewlett-Packard**, puis **HP Easy Printer Care** et cliquez sur **Démarrer HP Easy Printer Care**.
- Dans la barre d'état système de Windows (dans l'angle inférieur droit du bureau), double-cliquez sur l'icône HP Easy Printer Care.
- Cliquez deux fois sur l'icône de bureau.

### **Sections du logiciel HP Easy Printer Care**

Le logiciel HP Easy Printer Care vous fournit des informations sur de nombreux produits HP présents sur votre réseau et sur tous les produits directement connectés à votre ordinateur. Certains des éléments présentés dans le tableau suivant peuvent ne pas être disponibles pour chaque produit.

Le bouton Aide (**?**) dans le coin supérieur droit de chaque page vous fournit des informations plus détaillées sur les options de la page.

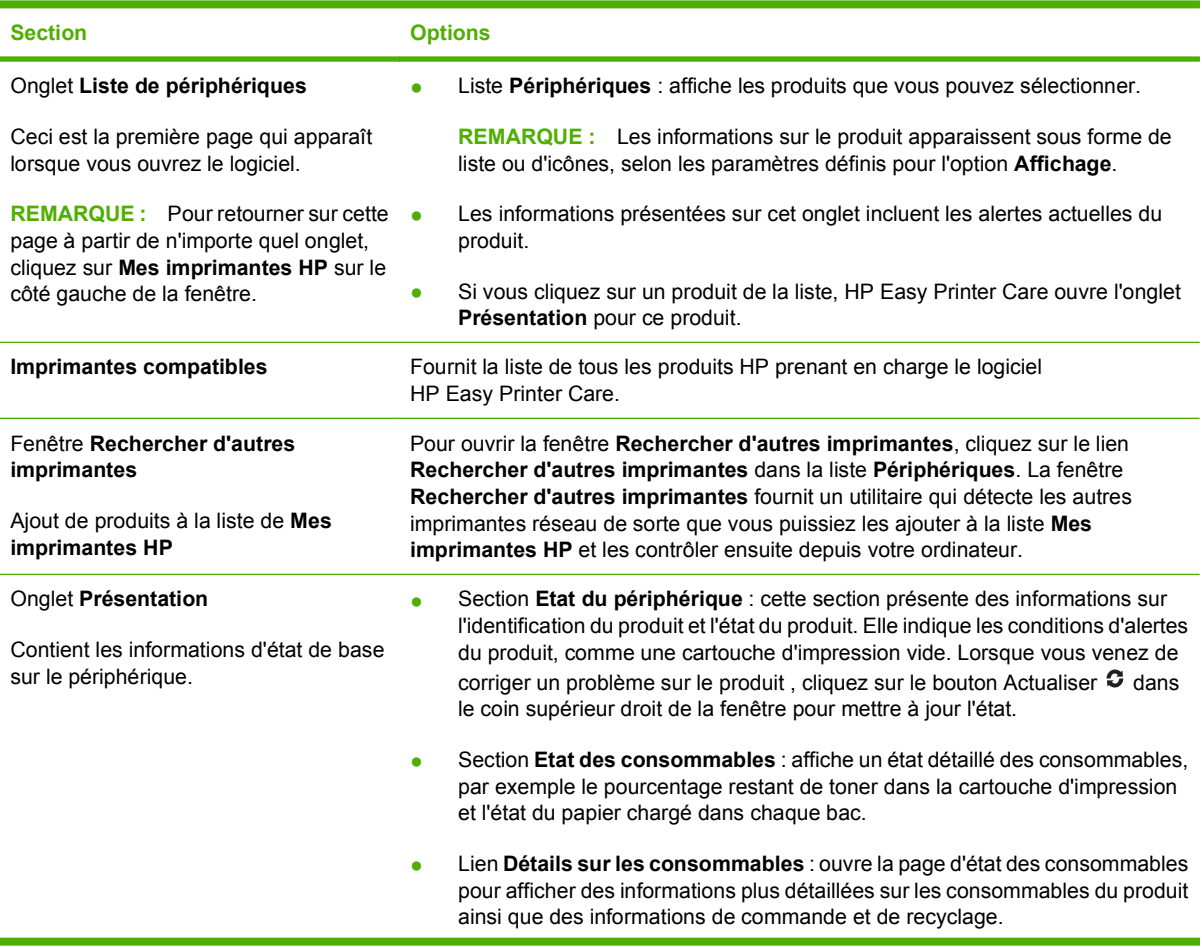

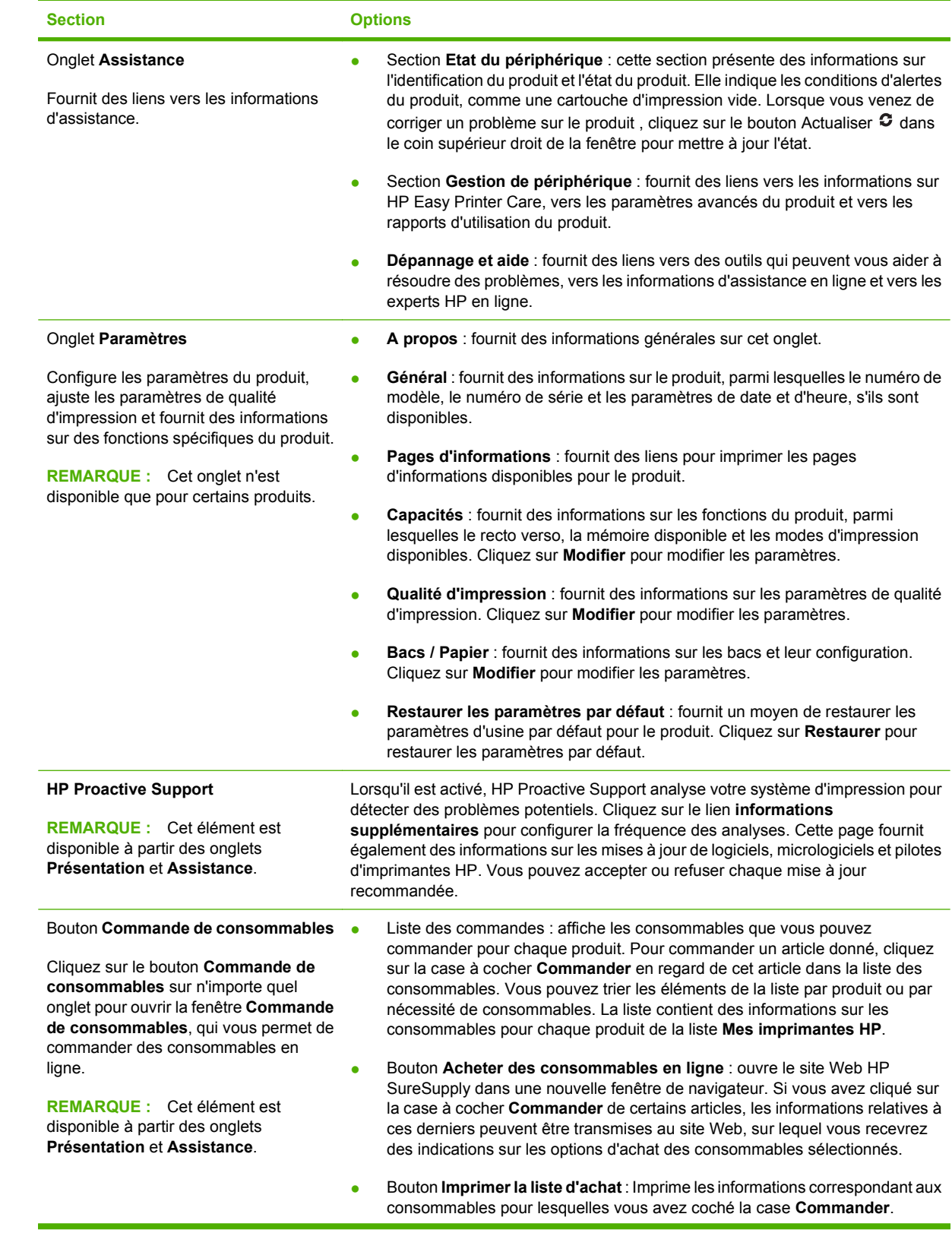

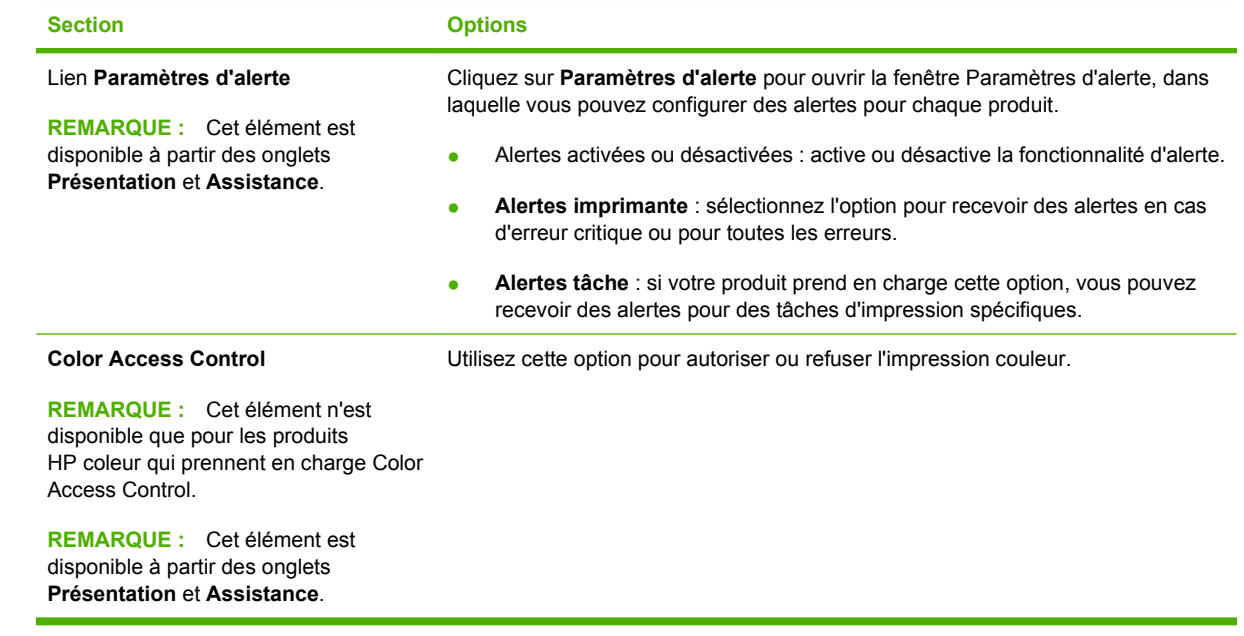

# <span id="page-210-0"></span>**Serveur Web intégré**

Grâce au serveur Web intégré, vous pouvez voir l'état du produit et du réseau et gérer les fonctions d'impression depuis votre ordinateur au lieu du panneau de commande du produit. Il permet par exemple d'effectuer les opérations suivantes :

**REMARQUE :** Lorsque l'imprimante est connectée directement à un ordinateur, utilisez HP Easy Printer Care pour afficher l'état de l'imprimante.

- Afficher des informations sur l'état du produit.
- Définir le type de support chargé dans chaque bac
- Déterminer la durée de vie restante de tous les consommables et en commander de nouveaux
- Afficher et modifier la configuration des bacs
- Afficher et modifier la configuration du menu du panneau de commande du produit
- Afficher et imprimer des pages internes
- Recevoir des notifications concernant les événements relatifs au produit et aux consommables.
- Afficher et modifier la configuration du réseau

Pour utiliser le serveur Web intégré, vous devez disposer de Microsoft Internet Explorer 5.01 ou version ultérieure, ou de Netscape 6.2 ou version ultérieure pour Windows, MacOS et Linux (Netscape uniquement). Netscape Navigator 4.7 est obligatoire pour HP-UX 10 et HP-UX 11. Le serveur Web intégré fonctionne lorsque le produit est connecté à un réseau IP. Il ne prend pas en charge les connexions produit IPX. L'accès à Internet n'est pas nécessaire pour ouvrir et utiliser le serveur Web intégré.

Lorsque le produit est connecté au réseau, le serveur Web intégré est automatiquement disponible.

**REMARQUE :** Pour obtenir des informations complètes sur l'utilisation du serveur Web intégré, reportez-vous au *Guide de l'utilisateur du serveur intégré*, qui figure sur le CD de l'administrateur du produit.

### **Ouverture du serveur Web intégré à l'aide d'une connexion réseau**

- **1.** Dans le champ d'adresse/d'URL d'un navigateur Web (pris en charge) de votre ordinateur, saisissez l'adresse IP ou le nom d'hôte du périphérique. Pour connaître l'adresse IP ou le nom d'hôte, imprimez une page de configuration. Reportez-vous à la section [Pages d'informations](#page-205-0) [à la page 190.](#page-205-0)
- **REMARQUE :** Une fois l'URL ouverte, vous pouvez lui associer un signet pour y accéder rapidement dans le futur.
- **2.** Les quatres onglets du serveur Web intégré contiennent des informations et des paramètres relatifs au périphérique : l'onglet **Informations**, l'onglet **Paramètres**, l'onglet **Réseau** et l'onglet **Envoi numérique**. Cliquez sur l'onglet à afficher.

Reportez-vous à la section [Sections concernant le serveur Web intégré à la page 196](#page-211-0) pour plus d'informations sur chaque onglet.

### <span id="page-211-0"></span>**Sections concernant le serveur Web intégré**

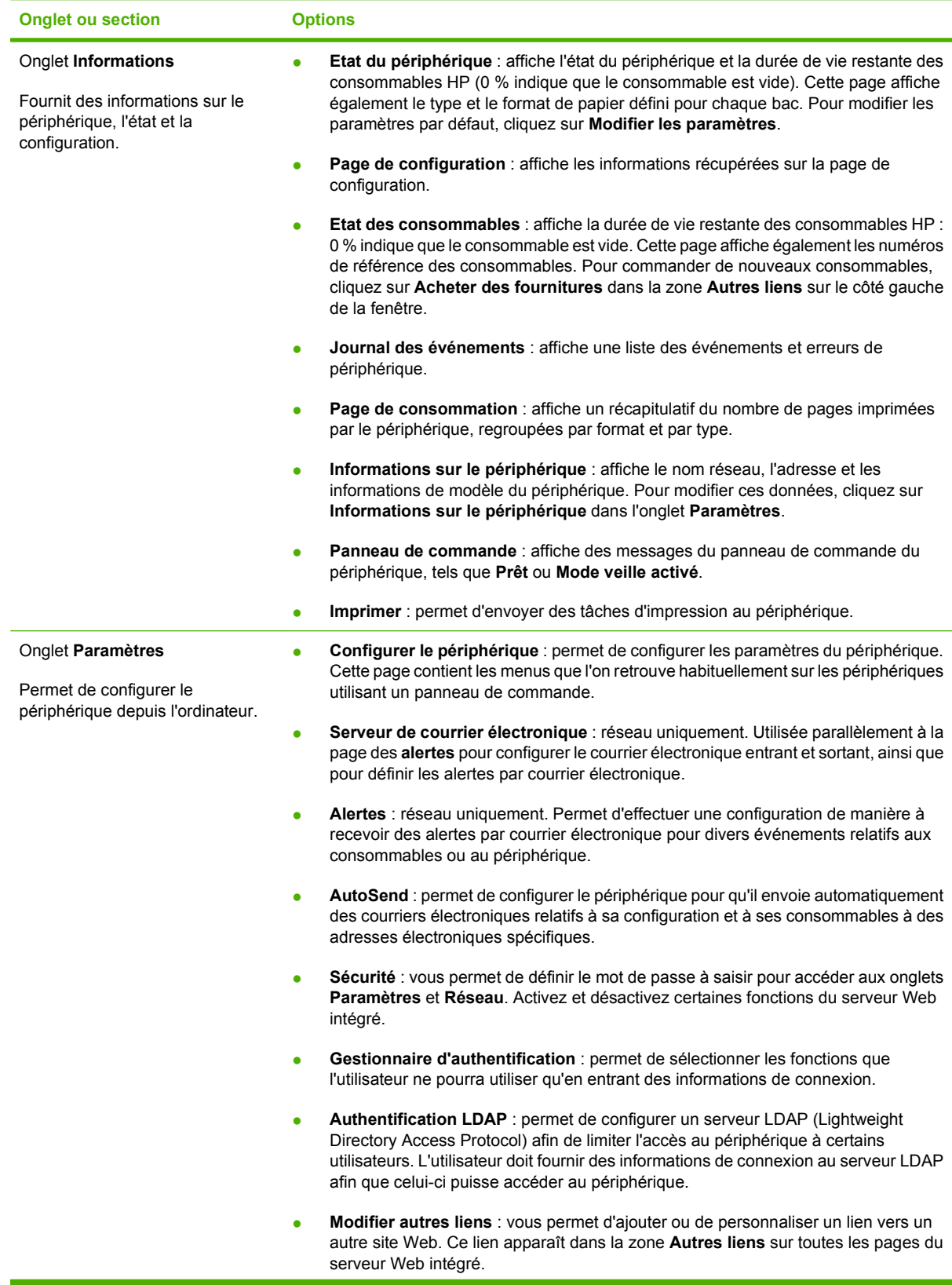

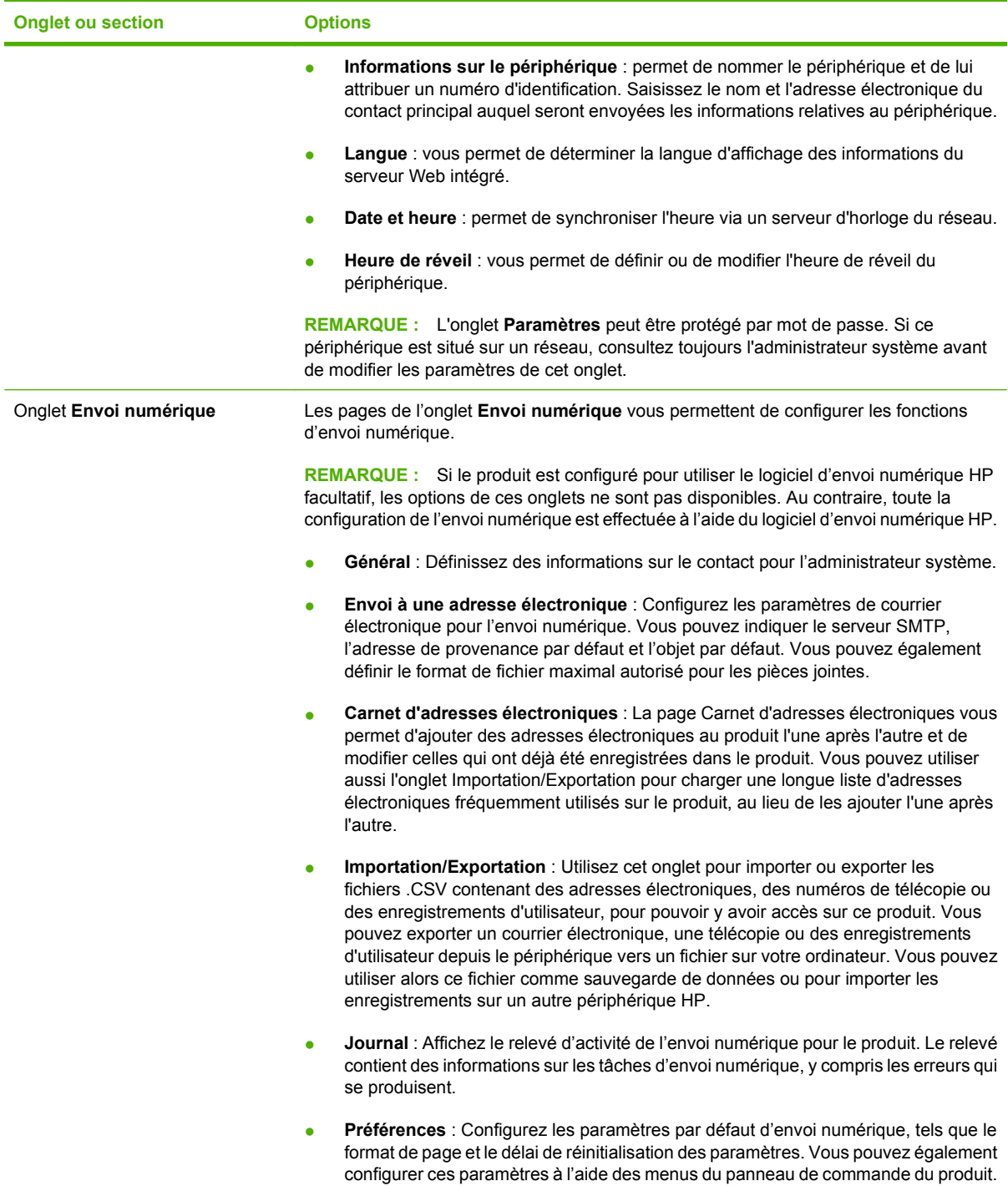

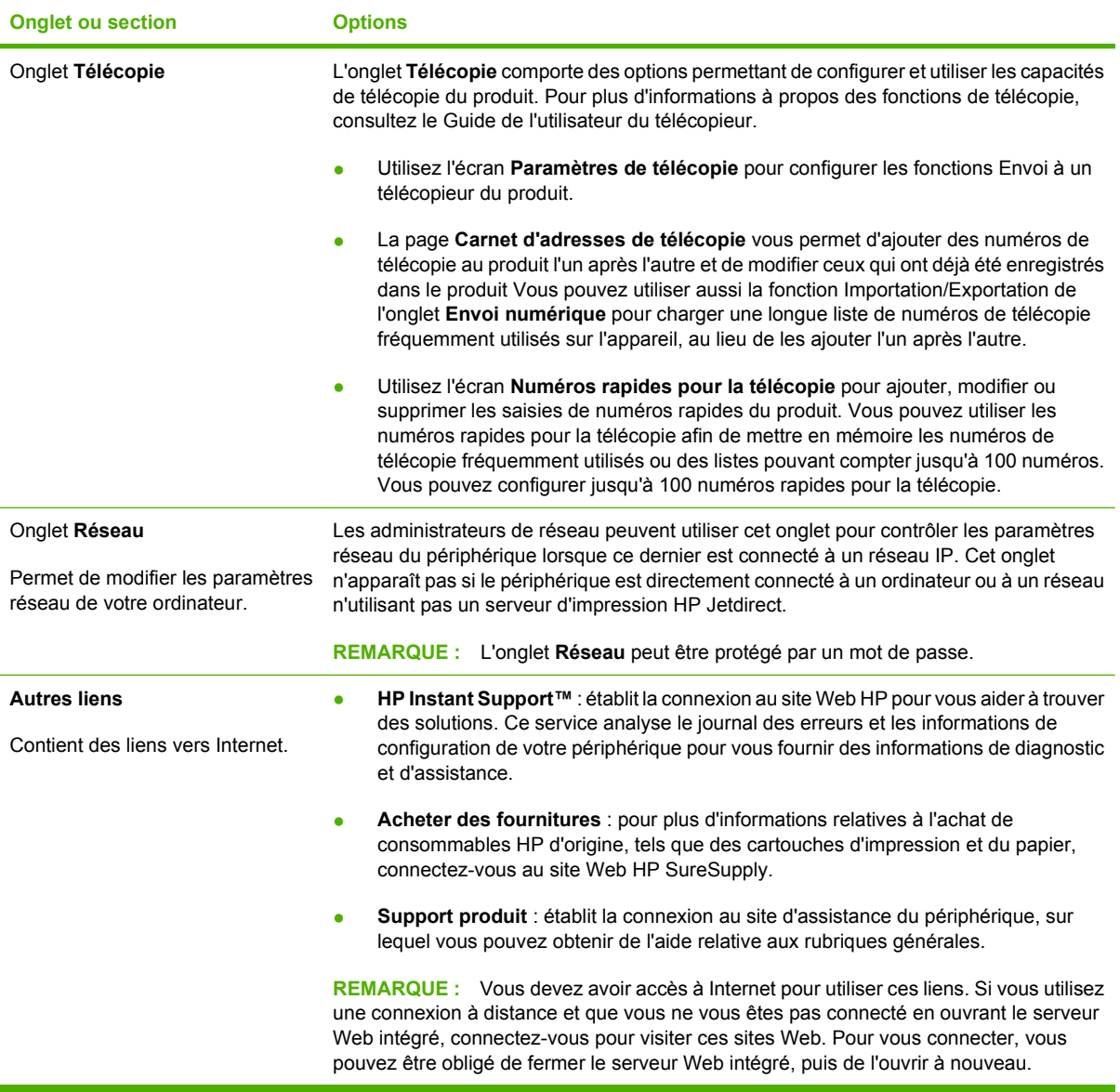

# <span id="page-214-0"></span>**Utilisation du logiciel HP Web Jetadmin**

HP Web Jetadmin est une solution logicielle Web permettant d'installer, de surveiller et de dépanner à distance les périphériques connectés au réseau. L'interface navigateur conviviale simplifie la gestion entre plates-formes d'une large gamme de périphériques, qu'ils soient HP ou non. La gestion proactive permet aux administrateurs réseau de résoudre les problèmes avant qu'ils ne gênent les utilisateurs. Téléchargez gratuitement ce logiciel de gestion avancée à l'adresse [www.hp.com/go/](http://www.hp.com/go/webjetadmin_software) [webjetadmin\\_software.](http://www.hp.com/go/webjetadmin_software)

Pour obtenir des modules d'extension de HP Web Jetadmin, cliquez sur **modules d'extension**, puis cliquez sur le lien **télécharger** en regard du module d'extension souhaité. Le logiciel HP Web Jetadmin peut vous avertir automatiquement lorsque de nouveaux modules d'extension sont disponibles. Dans la page **Mise à jour du produit**, suivez les instructions pour vous connecter automatiquement au site Web HP.

S'il est installé sur un serveur hôte, HP Web Jetadmin est accessible par n'importe quel client par l'intermédiaire d'un navigateur Web pris en charge, tel que Microsoft Internet Explorer 6.0 pour Windows ou Netscape Navigator 7.1 pour Linux. Accédez à l'hôte HP Web Jetadmin.

**E REMARQUE :** Le langage Java doit être activé sur les navigateurs. La navigation depuis un ordinateur Apple n'est pas prise en charge.

# <span id="page-215-0"></span>**Fonctions de sécurité**

### **Sécurisation du serveur Web intégré**

Vous pouvez attribuer un mot de passe pour accéder au serveur Web intégré de sorte que les utilisateurs non autorisés ne puissent pas modifier les paramètres du produit.

- **1.** Ouvrez le serveur Web intégré. Reportez-vous à la section [Serveur Web intégré à la page 195](#page-210-0).
- **2.** Cliquez sur l'onglet **Paramètres**.
- **3.** Sur le côté gauche de la fenêtre, cliquez sur **Sécurité**.
- **4.** Tapez le mot de passe en regard de **Nouveau mot de passe**, puis tapez-le à nouveau en regard de **Vérifier le mot de passe**.
- **5.** Cliquez sur **Appliquer**. Notez le mot de passe et conservez-le en lieu sûr.

### **Connecteur de périphérique externe (FIH - Foreign Interface Harness)**

Le Foreign Interface Harness (FIH) propose un portail au sujet du produit. A l'aide du FIH et d'appareils tiers, vous pouvez effectuer le suivi des informations sur les copies effectuées sur le produit.

#### **Configuration requise**

- Windows 2000 ou Windows XP
- Accès à des solutions matérielles de comptabilité tierces, telles que les périphériques Equitrac ou Copitrak

#### **Utilisation du FIH**

Pour utiliser le FIH, vous devez télécharger et installer le logiciel FIH. Ce logiciel est disponible aux adresses suivantes : www.hp.com/go/cljcm6030mfp\_software et www.hp.com/go/ cljcm6040mfp\_software. Il permet d'activer ou de désactiver la connexion FIH. Utilisez le logiciel pour définir et modifier le code confidentiel de l'administrateur.

Les administrateurs peuvent utiliser ce code pour configurer le FIH afin d'empêcher les modifications non autorisées. Des modifications ne peuvent être effectuées qu'avec le code confidentiel approprié.

**REMARQUE :** Il est important de se souvenir du code confidentiel affecté au logiciel d'administration FIH. Ce code est nécessaire pour modifier le FIH.

#### **Activer la connexion FIH**

- **1.** Double-cliquez sur le fichier FIH.EXE. La boîte de dialogue **Foreign Interface Harness** s'affiche.
- **2.** Cliquez sur **OK**.
- **3.** Cliquez sur **Activer**.
- **4.** Si vous n'avez pas déjà entré un code confidentiel, cliquez sur **Non**. Si vous avez déjà entré un code confidentiel, cliquez sur **Oui**. Si vous cliquez sur **Non**, tapez et confirmez le code confidentiel, puis cliquez sur **OK**. Si vous cliquez sur **Oui**, tapez le code confidentiel, puis cliquez sur **OK**.
**REMARQUE :** Le code confidentiel doit être un nombre.

- **5.** Cliquez sur le bouton correspondant au type de connexion : **Directe** ou **Réseau**. Si vous sélectionnez **Directe**, entrez le numéro de port du produit. Si vous sélectionnez **Réseau**, entrez l'adresse IP et le numéro de port du produit.
- **EXARQUE :** L'adresse IP du produit se trouve sur la page de configuration.

Si vous avez tapé une adresse IP incorrecte, vous recevez un message d'erreur. Dans le cas contraire, la connexion est activée.

#### **Désactiver la connexion FIH**

- **1.** Double-cliquez sur le fichier FIH.EXE. La boîte de dialogue **Foreign Interface Harness** s'affiche.
- **2.** Cliquez sur **OK**.
- **3.** Cliquez sur **Désactiver**.
- **4.** Tapez le code confidentiel et cliquez sur **OK**.
- **5.** Cliquez sur le bouton correspondant au type de connexion : **Directe** ou **Réseau**. Si vous sélectionnez **Directe**, entrez le numéro de port du produit, puis cliquez sur **OK**. Si vous sélectionnez **Réseau**, entrez l'adresse IP et le numéro de port du produit, puis cliquez sur **OK**. La connexion est désactivée.
- **REMARQUE :** Si vous perdez le code confidentiel et que vous devez désactiver la connexion, essayez d'utiliser le code confidentiel par défaut indiqué pour désactiver la connexion. Pour obtenir de l'aide, utilisez le service HP Instant Support, disponible via le serveur Web intégré ou à l'adresse [www.hp.com/](http://www.hp.com/go/instantsupport) [go/instantsupport.](http://www.hp.com/go/instantsupport) Reportez-vous à la section [Serveur Web intégré à la page 195.](#page-210-0)

## **Effacement sécurisé du disque**

Pour protéger les données supprimées du disque dur du produit contre les accès non autorisés, utilisez la fonction d'effacement sécurisé du disque. Cette fonction permet d'effacer en toute sécurité les travaux d'impression et de copie à partir du disque dur.

Cette fonction offre les niveaux de sécurité du disque suivants :

- **Effacement rapide non sécurisé**. Il s'agit d'une fonction simple d'effacement de table de fichiers. L'accès au fichier est supprimé, mais les données réelles sont toujours présentes sur le disque jusqu'à ce qu'elles soient remplacées par les opérations de stockage suivantes. Il s'agit du mode le plus rapide. L'effacement rapide non sécurisé est le mode d'effacement par défaut.
- **Effacement rapide sécurisé**. L'accès au fichier est supprimé et les données sont remplacées par un modèle de caractères fixe et identique. Cette méthode est moins rapide que la méthode d'effacement rapide non sécurisé, mais l'ensemble des données est remplacé. L'effacement rapide sécurisé est conforme aux spécifications du document 5220-22.M du ministère de la défense américain en matière d'effacement des disques.
- **Effacement d'assainissement sécurisé**. Ce niveau de sécurité fonctionne comme le mode d'effacement rapide sécurisé, mais il efface itérativement les données en utilisant un algorithme qui supprime efficacement toute donnée résiduelle. Cette méthode affecte toutefois les performances. L'effacement d'assainissement sécurisé est conforme aux spécifications du document 5220-22.M du ministère de la défense américain en matière d'assainissement des disques.

#### **Données concernées**

Les fichiers temporaires créés lors des processus d'impression et de copie, les tâches en mémoire, les tâches d'épreuve et d'impression, les polices de disque, les macros de disque (formulaires), les fichiers de télécopies stockées, les carnets d'adresses et les applications HP et tiers sont les données prises en compte par la fonction d'effacement sécurisé du disque.

**EXARQUE :** Les tâches en mémoire ne sont effacées de façon sécurisée que lorsqu'elles le sont via le menu **Récupérer la tâche** du produit, une fois le mode d'effacement approprié sélectionné.

Cette fonction n'affecte pas les données stockées dans la RAM non volatile de la mémoire flash (NVRAM) qui conserve les paramètres par défaut, le nombre de pages et d'autres données similaires. Si vous utilisez un disque RAM, les données que vous y stockez ne sont pas affectées. Cette fonction n'affecte pas non plus les données stockées dans la RAM d'amorçage du système Flash.

Le changement de mode d'effacement sécurisé du disque n'efface pas les données précédentes du disque et ne génère pas de nettoyage complet et immédiat du disque. En revanche, il modifie la méthode de nettoyage des données temporaires des tâches, une fois le mode activé.

#### **Accès à l'effacement sécurisé du disque**

Utilisez HP Web Jetadmin pour accéder à la fonction d'effacement sécurisé du disque et pour la configurer.

#### **Informations complémentaires**

Pour plus d'informations sur la fonction d'effacement sécurisé du disque HP, reportez-vous à la brochure d'assistance HP ou visitez le site Web [www.hp.com/go/webjetadmin/.](http://www.hp.com/go/webjetadmin/)

## **Authentification DSS**

Le logiciel HP Digital Sending (envoi numérique) pour le produit doit être acheté séparément. Le logiciel est un programme d'envoi avancé qui contient une procédure d'authentification. Cette procédure impose à l'utilisateur de taper son identité et un mot de passe pour pouvoir utiliser les fonctions du logiciel d'envoi numérique qui nécessitent une authentification.

### **Verrouillage des menus du panneau de commande**

Pour éviter qu'un individu ne modifie la configuration du produit, vous pouvez verrouiller les menus du panneau de commande. Les utilisateurs non autorisés ne peuvent ainsi pas changer les paramètres de configuration, tels que le serveur SMTP. La procédure suivante décrit la façon de limiter l'accès aux menus du panneau de commande à l'aide du logiciel HP Web Jetadmin. (Reportez-vous à la section [Utilisation du logiciel HP Web Jetadmin à la page 199](#page-214-0).)

- **1.** Ouvrez le logiciel HP Web Jetadmin.
- **2.** Ouvrez le dossier **DEVICE MANAGEMENT** (GESTION DES PERIPHERIQUES) qui figure dans la liste déroulante du panneau **Navigation**. Recherchez le dossier **LISTES DES PERIPHERIQUES**.
- **3.** Sélectionnez le produit.
- **4.** Dans la liste déroulante **Device Tools** (Outils des périphériques), sélectionnez **Configurer**.
- **5.** Sélectionnez **Sécurité** dans la liste **Configuration Categories** (Catégories de configuration)
- **6.** Tapez un **Device Password** (Mot de passe pour périphériques)
- **7.** Dans la section **Accès au panneau de commande**, sélectionnez **Verrouillage maximum**. Les utilisateurs non autorisés ne peuvent ainsi pas accéder aux paramètres de configuration.

# **Définir l'horloge temps réel**

La fonctionnalité Horloge temps réel permet de définir les paramètres de la date et de l'heure. Les informations relatives à la date et à l'heure sont associées aux tâches d'envoi numérique, de télécopie et d'impression stockées afin que vous puissiez identifier les versions les plus récentes des tâches d'impression stockées.

## **Paramétrage du format de la date**

- **1.** Sur le panneau de commande, faites défiler et appuyez sur Administration.
- **2.** Appuyez sur Programmation.
- **3.** Appuyez sur Date/Heure.
- **4.** Appuyez sur Format de date.
- **5.** Appuyez sur le format approprié.
- **6.** Appuyez sur Enregistrer.

## **Paramétrage de la date**

- **1.** Sur le panneau de commande, faites défiler et appuyez sur Administration.
- **2.** Appuyez sur Programmation.
- **3.** Appuyez sur Date/Heure.
- **4.** Appuyez sur Date.
- **5.** Appuyez sur les options appropriées pour définir le mois, la date du mois et l'année.
- **6.** Appuyez sur Enregistrer.

## **Paramétrage du format de l'heure**

- **1.** Sur le panneau de commande, faites défiler et appuyez sur Administration.
- **2.** Appuyez sur Programmation.
- **3.** Appuyez sur Date/Heure.
- **4.** Appuyez sur Format d'heure.
- **5.** Appuyez sur le format approprié.
- **6.** Appuyez sur Enregistrer.

## **Paramétrage de l'heure**

- **1.** Sur le panneau de commande, faites défiler et appuyez sur Administration.
- **2.** Appuyez sur Programmation.
- **3.** Appuyez sur Date/Heure.
- **4.** Appuyez sur Heure.
- **5.** Appuyez sur les options appropriées pour définir le paramètre d'heure, de minute et de format 12 (ou 24) heures correct.
- **6.** Appuyez sur Enregistrer.

# **Gestion des consommables**

Utilisez des cartouches d'impression de marque HP pour obtenir des résultats d'impression optimaux.

## **Stockage des cartouches d'impression**

Ne sortez la cartouche d'impression de son emballage que lorsque vous êtes prêt à l'utiliser.

**ATTENTION :** Pour éviter d'endommager la cartouche d'impression, ne l'exposez pas à la lumière plus de quelques minutes.

## **Politique de HP en matière de cartouches d'impression non-HP**

Hewlett-Packard Company déconseille l'utilisation de cartouches d'impression d'autres marques, qu'elles soient neuves ou reconditionnées.

**ATTENTION :** Tout dommage résultant de l'utilisation d'une cartouche d'impression non-HP n'est pas couvert par la garantie et les contrats de maintenance HP.

Pour installer une nouvelle cartouche d'impression HP, reportez-vous à la section [Changement d'une](#page-223-0) [cartouche d'impression à la page 208.](#page-223-0) Pour recycler la cartouche usagée, suivez les instructions fournies avec la nouvelle cartouche.

# **Service des fraudes HP et site Web**

Appelez le service des fraudes HP (1 877 219 3183, appel gratuit en Amérique du Nord) ou rendezvous sur le site [www.hp.com/go/anticounterfeit](http://www.hp.com/go/anticounterfeit) lorsque vous installez une cartouche d'impression HP et que le message du panneau de commande vous informe que la cartouche n'est pas de marque HP. HP vous aide à déterminer si cette cartouche est authentique et prend des mesures pour résoudre le problème.

Il est possible que votre cartouche d'impression HP ne soit pas authentique dans les cas suivants :

- Vous rencontrez de nombreux problèmes avec la cartouche d'impression.
- La cartouche n'a pas l'apparence habituelle (par exemple, la bandelette d'arrachage orange est manquante ou l'emballage est différent des emballages HP).

# **Remplacement des consommables**

Lorsque vous utilisez des consommables de marque HP, le produit vous avertit automatiquement lorsqu'ils approchent leur fin de vie. L'avis de commande de fournitures vous offre un temps suffisant pour commander de nouvelles fournitures avant de remplacer celles usagées. Pour plus d'informations sur la commande de consommables, consultez la section [Fournitures et accessoires à la page 297](#page-312-0)

## **Emplacement des consommables**

Les fournitures sont identifiées par leur étiquette et leurs poignées en plastique bleu.

La figure suivante illustre l'emplacement de chaque article de fourniture.

**Figure 14-1** Emplacement des articles de fourniture

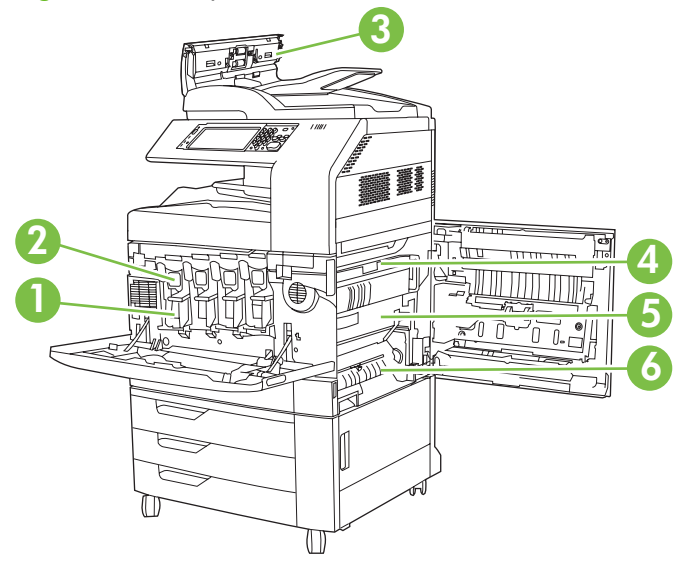

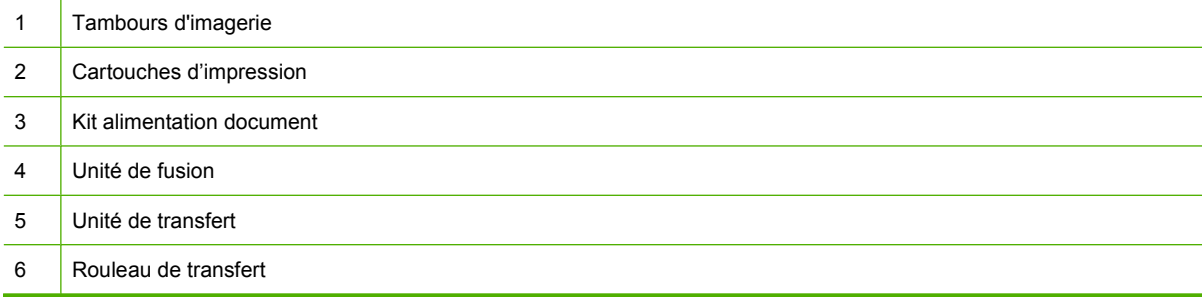

## **Directives de remplacement des fournitures**

Pour faciliter le remplacement des consommables, gardez les directives suivantes à l'esprit lors de l'installation du produit.

- Laissez suffisant d'espace à l'avant et à droite du produit pour retirer les consommables.
- Le produit doit être posé sur une surface plane et solide.

Pour obtenir des instructions sur l'installation des articles de fourniture, reportez-vous au guide d'installation fourni avec chaque fourniture ou accédez au site www.hp.com/go/

<span id="page-223-0"></span>cljcm6030mfp\_software ou www.hp.com/go/cljcm6040mfp\_software pour obtenir des informations supplémentaires. Une fois connecté, sélectionnez **Solve a Problem** (Résoudre un problème).

**ATTENTION :** Hewlett-Packard recommande l'utilisation de produits de marque HP dans cette imprimante. Le recours à des produits non HP risque d'entraîner des problèmes nécessitant des réparations qui ne sont pas couvertes par la garantie étendue ou les contrats de maintenance de Hewlett-Packard.

## **Intervalles approximatifs de remplacement des fournitures**

Le tableau suivant répertorie les intervalles de remplacement estimés des fournitures et les messages du panneau de commande invitant au remplacement de chaque article. Les conditions d'utilisation et les motifs d'impression peuvent entraîner une variation des résultats.

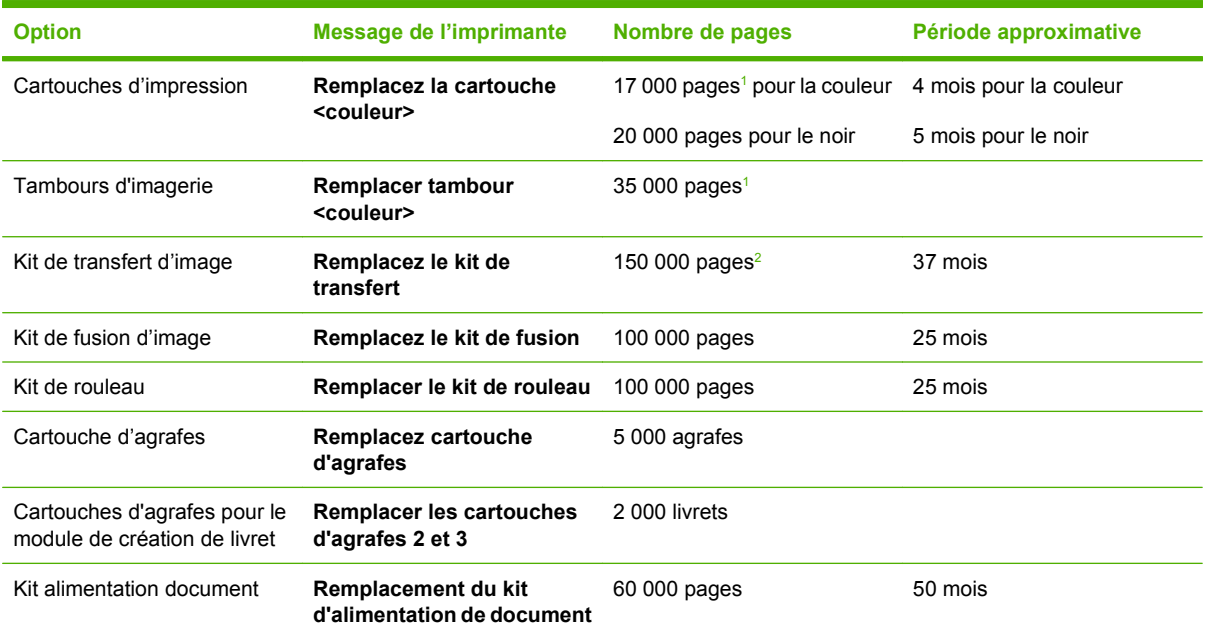

<sup>1</sup> Moyenne approximative du nombre de pages au format A4/Lettre sur la base de tâches de 2 pages imprimées à partir du bac 2, pour une utilisation d'environ 5 % de couleurs.

<sup>2</sup> Durée de vie approximative basée sur 4 000 pages par mois.

## **Changement d'une cartouche d'impression**

Lorsqu'une cartouche d'impression approche la fin de sa durée de vie, le panneau de commande affiche un message qui recommande de commander une cartouche de remplacement. Le produit peut continuer à imprimer avec la cartouche actuelle jusqu'à ce qu'un message vous invite à la remplacer.

Le produit utilise quatre couleurs et possède une cartouche d'impression pour chaque couleur : noir (K), magenta (M), cyan (C) et jaune (Y).

Remplacez une cartouche d'impression lorsque le panneau de commande affiche le message **Remplacez la cartouche <couleur>**. L'affichage du panneau de commande indique également la couleur à remplacer (si une cartouche de marque HP est installée). Vous trouverez les instructions pour le remplacement dans le carton de la cartouche d'impression.

**ATTENTION :** Si du toner se répand sur les vêtements, nettoyez-les avec un chiffon sec et lavez-les à l'eau propre. L'eau chaude fixe le toner dans le tissu.

**REMARQUE :** Le carton de la cartouche d'impression contient des informations concernant le recyclage.

#### **Remplacement d'une cartouche d'impression**

**1.** Saisissez les poignées situées sur les côtés de la porte avant et tirez-les vers le bas pour l'ouvrir.

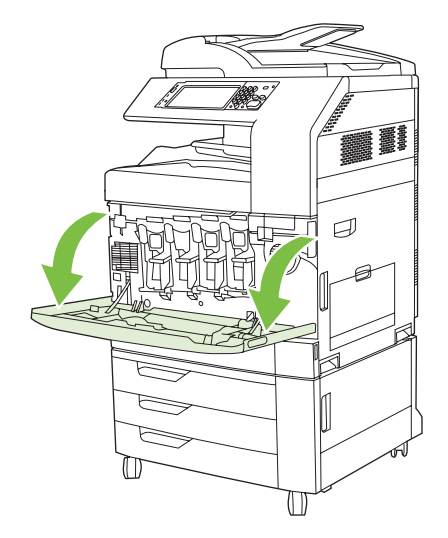

**2.** Saisissez la poignée de la cartouche d'impression usagée et tirez-la pour l'enlever.

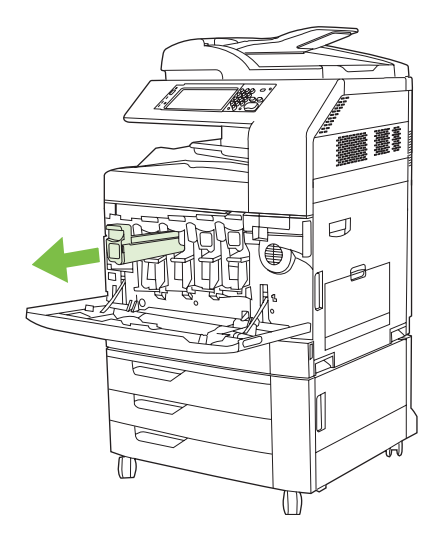

- **3.** Rangez la cartouche d'impression usagée dans une enveloppe de protection. Le carton de la cartouche d'impression contient des informations concernant le recyclage.
- **4.** Enlevez les autres cartouches d'impression de la même manière.

**5.** Retirez la cartouche d'impression neuve de son emballage.

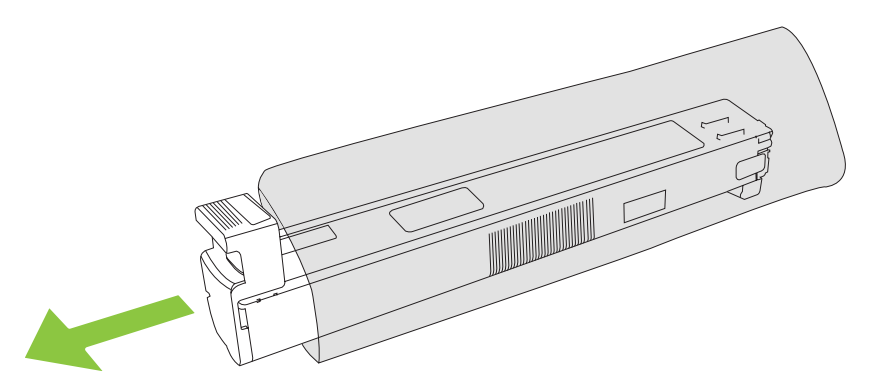

- **REMARQUE :** Rangez soigneusement l'enveloppe de protection pour pouvoir la réutiliser plus tard.
- **6.** Prenez la cartouche par les côtés et secouez-la de haut en bas 5 ou 6 fois.

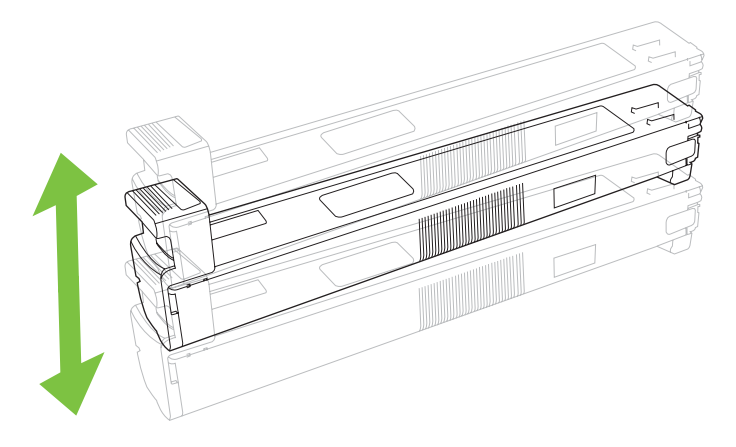

**7.** Alignez la cartouche d'impression avec son logement et insérez-la jusqu'à ce qu'elle s'enclenche.

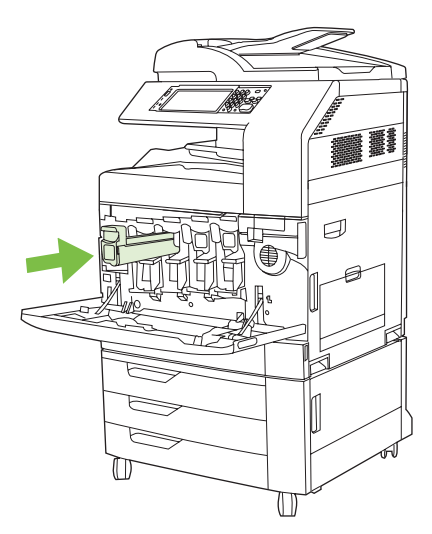

**8.** Insérez les autres cartouches d'impression de la même manière.

**9.** Saisissez les poignées situées sur les côtés de la porte avant et tirez-les vers le haut pour la fermer.

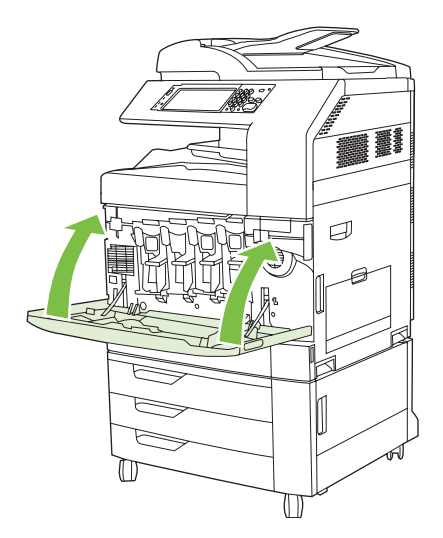

Pour recycler la cartouche usagée, suivez les instructions fournies avec la nouvelle cartouche.

## **Changement d'un tambour d'imagerie**

Lorsqu'un tambour d'impression approche de la fin de sa durée de vie, le panneau de commande vous invite à en commander un nouveau. Le produit peut continuer à imprimer avec le tambour actuel jusqu'à ce que le panneau de commande affiche un message vous demandant de le remplacer.

Le produit utilise quatre couleurs et possède un tambour d'impression pour chaque couleur : noir (K), magenta (M), cyan (C) et jaune (Y).

Remplacez un tambour d'imagerie lorsque le message **Remplacer tambour <couleur>** s'affiche. Le panneau de commande indique également la couleur à remplacer (si vous utilisez une cartouche HP d'origine). Vous trouverez les instructions pour le remplacement dans le carton du tambour d'impression.

- **ATTENTION :** Si du toner se répand sur les vêtements, nettoyez-les avec un chiffon sec et lavez-les à l'eau froide. L'eau chaude fixe le toner dans le tissu.
- **EX REMARQUE :** Le carton du tambour d'impression contient des informations sur le recyclage des tambours d'imagerie.

#### **Remplacement d'un tambour d'imagerie**

**1.** Saisissez les poignées situées sur les côtés de la porte avant et tirez-les vers le bas pour l'ouvrir.

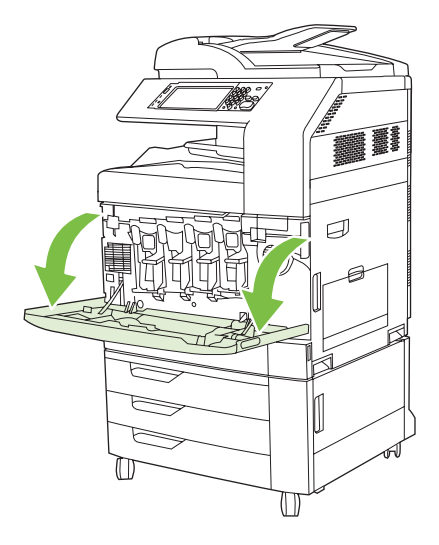

**2.** Soulevez et retirez lentement le tambour d'imagerie du produit d'une main, tout en le soutenant de l'autre main.

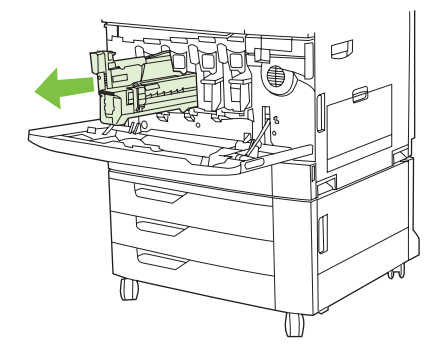

- **ATTENTION :** Si vous prévoyez de réutiliser le tambour, ne touchez pas le cylindre vert situé à sa base : vous risqueriez de l'endommager.
- **3.** Placez le tambour d'imagerie utilisé dans une enveloppe de protection. Le carton du tambour d'impression contient des informations sur le recyclage des tambours d'imagerie.
- **4.** Retirez les autres tambours d'imagerie de la même manière.

**5.** Sortez le tambour d'imagerie neuf de son enveloppe de protection.

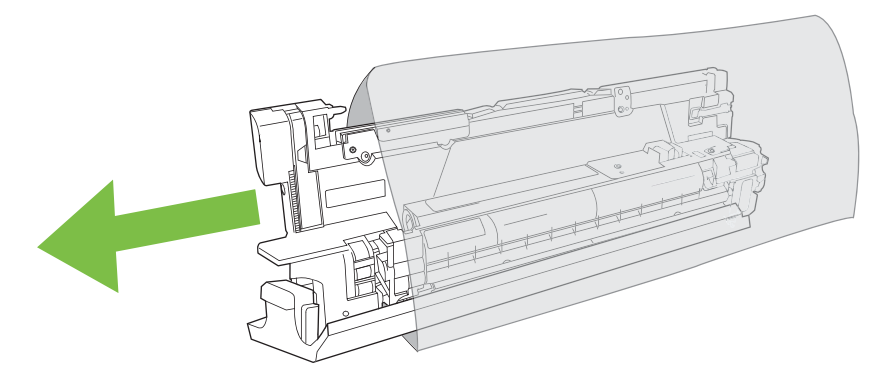

**REMARQUE :** Rangez soigneusement l'enveloppe de protection pour pouvoir la réutiliser plus tard.

**REMARQUE :** Ne secouez pas le tambour d'imagerie.

- **ATTENTION :** Ne touchez pas le cylindre vert situé à la base du tambour : vous risqueriez de l'endommager.
- **6.** Alignez le tambour d'imagerie avec le logement adéquat et insérez-le jusqu'à ce qu'il s'enclenche. Le couvercle de protection gris à la base du tambour se détache automatiquement lors de l'insertion du tambour d'imagerie. Vous pouvez jeter ce couvercle.

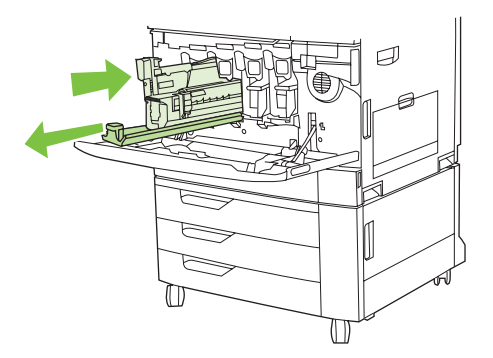

**7.** Insérez les autres tambours d'imagerie de la même manière.

**8.** Saisissez les poignées situées sur les côtés de la porte avant et tirez-les vers le haut pour la fermer.

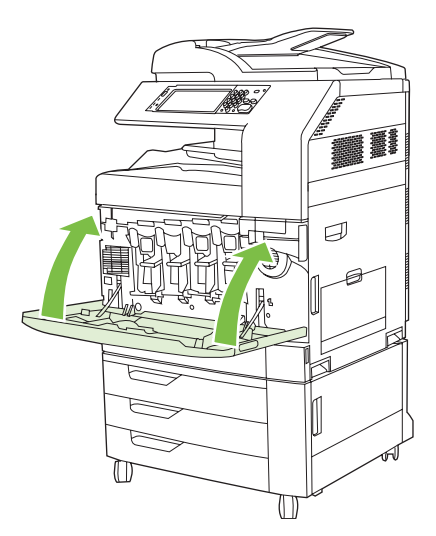

Pour recycler le tambour d'imagerie utilisé, suivez les instructions incluses avec le nouveau tambour d'imagerie.

## **Installation de la mémoire**

Vous pouvez installer de la mémoire supplémentaire sur le produit.

**ATTENTION :** L'électricité statique peut endommager les modules DIMM. Lors de la manipulation de modules DIMM, portez un bracelet antistatique ou touchez fréquemment la surface de l'emballage antistatique du module DIMM, puis une partie métallique du produit.

## **Installation d'un module DIMM de mémoire DDR**

**1.** Mettez le produit hors tension.

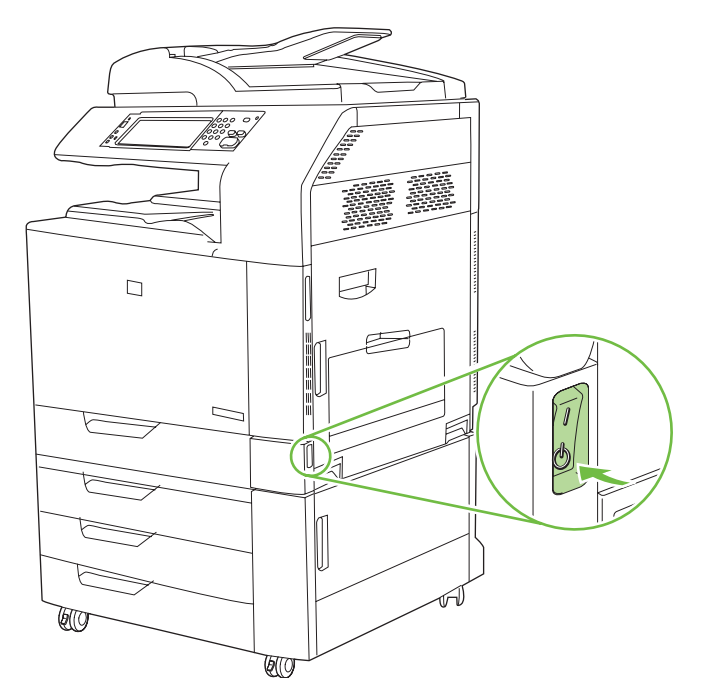

**2.** Débranchez le cordon d'alimentation et tous les câbles d'interface.

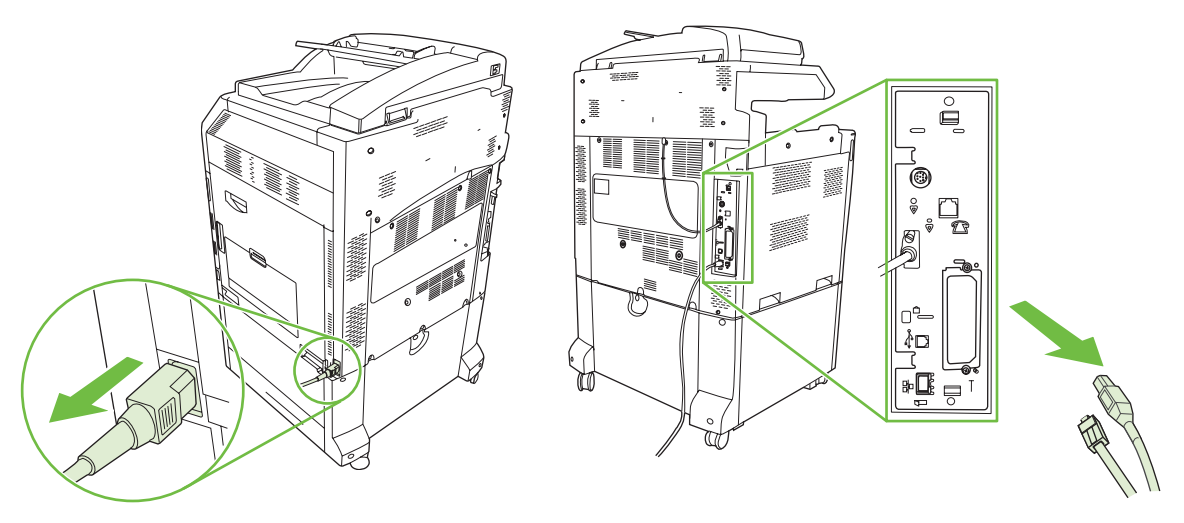

**3.** Localisez les ergots noirs sur la carte du formateur située à l'arrière du produit.

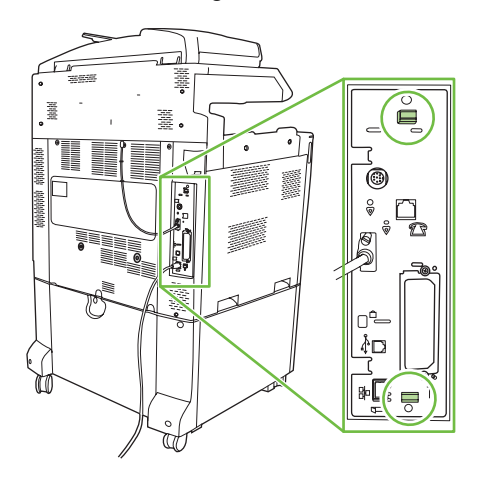

**4.** Poussez doucement les ergots noirs l'un vers l'autre.

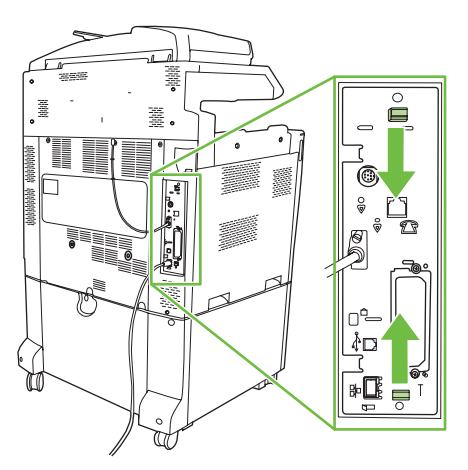

**5.** Tirez doucement sur les ergots noirs pour extraire la carte du formateur du produit. Placez la carte du formateur sur une surface plane, propre et mise à la terre.

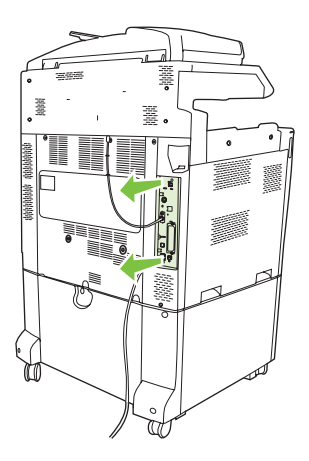

**6.** Pour remplacer un module DIMM actuellement installé, étirez les loquets de chaque côté du logement DIMM, inclinez le module DIMM, puis sortez-le.

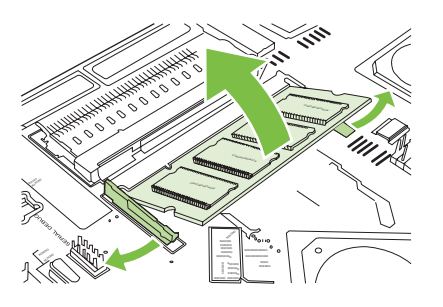

**7.** Retirez le nouveau module DIMM de l'emballage antistatique. Repérez l'encoche d'alignement sur le bord inférieur du module DIMM.

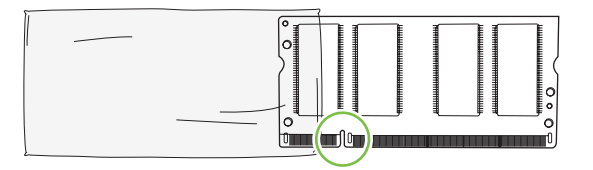

**8.** En tenant le module DIMM par les bords, alignez l'encoche sur la barre dans le logement DIMM incliné et appuyez fermement sur le module DIMM afin de l'insérer entièrement. Lorsqu'il est correctement installé, les contacts en métal ne doivent pas être visibles.

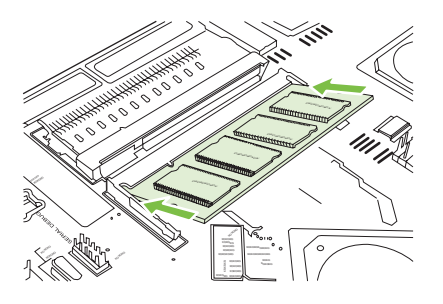

**9.** Appuyez sur le module DIMM jusqu'à ce que les deux loquets engagent le module DIMM.

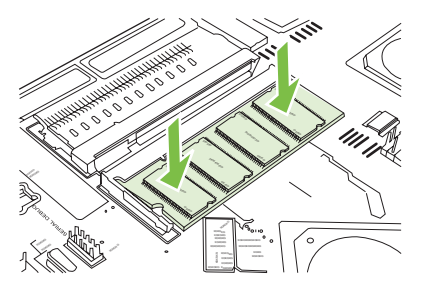

- **REMARQUE :** Si vous avez des difficultés à insérer le module DIMM, assurez-vous que l'encoche au bas du module DIMM est aligné sur la barre dans le logement. Si vous ne pouvez toujours pas insérer le module DIMM, assurez-vous d'utiliser le type de module DIMM correct.
- **10.** Alignez la carte du formateur dans les repères en bas du logement, puis faites-la glisser dans le produit.
	- **ATTENTION :** Afin de prévenir les dommages occasionnés sur la carte du formateur, vérifiez que cette dernière est bien alignée dans les repères.

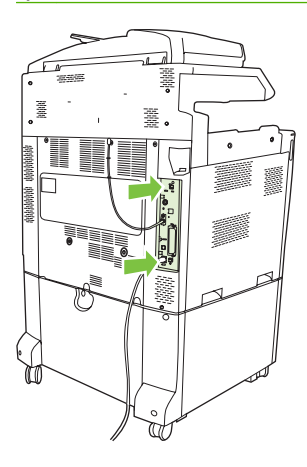

**11.** Reconnectez le cordon d'alimentation et les câbles d'interface, puis mettez le produit sous tension.

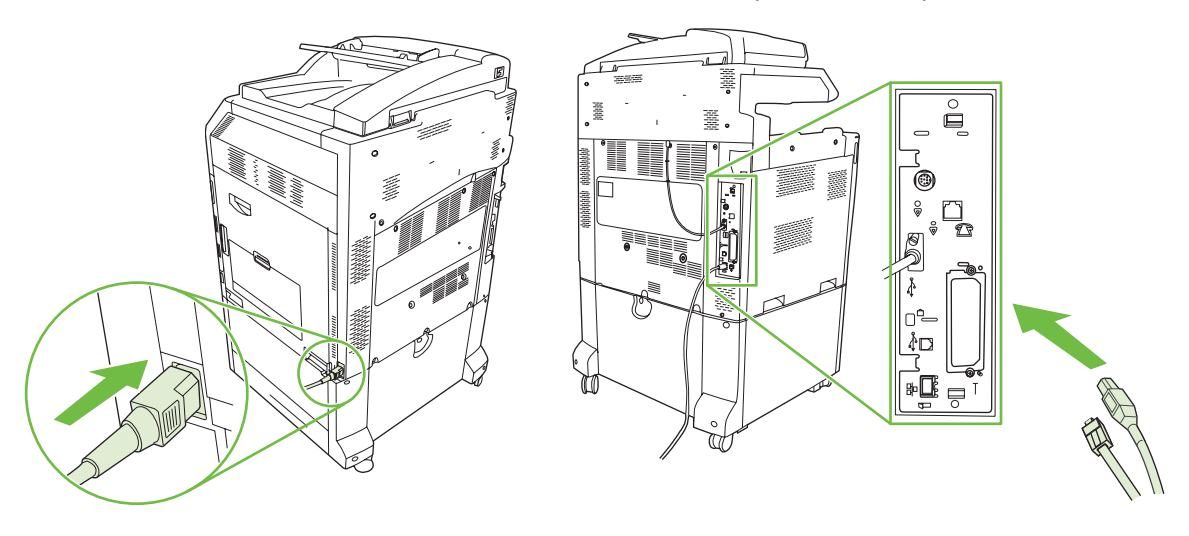

**12.** Pour activer la nouvelle mémoire, consultez la rubrique [Activation de la mémoire à la page 218](#page-233-0).

## <span id="page-233-0"></span>**Activation de la mémoire**

Si vous avez installé un module de mémoire DIMM, configurez le pilote du produit pour reconnaître la nouvelle mémoire ajoutée.

#### **Activation de la mémoire pour Windows 2000 et XP**

- **1.** Dans le menu **Démarrer**, pointez sur **Paramètres**, puis cliquez sur **Imprimantes** ou **Imprimantes et télécopieurs**.
- **2.** Cliquez avec le bouton droit de la souris sur le produit, puis sélectionnez **Propriétés**.
- **3.** Dans l'onglet **Paramètres du périphérique**, cliquez sur **Mémoire de l'imprimante** (dans la section **Options installables**).
- **4.** Sélectionnez la quantité totale de mémoire maintenant installée.
- **5.** Cliquez sur **OK**.

### **Installation d'une carte de serveur d'impression HP Jetdirect ou EIO ou d'un disque dur EIO**

Les produits MFP HP Color LaserJet séries CM6030 et CM6040 sont équipés d'un port pour serveur d'impression intégré. Si vous le souhaitez, vous pouvez installer une carte E/S supplémentaire dans le logement EIO disponible.

**1.** Mettez le produit hors tension.

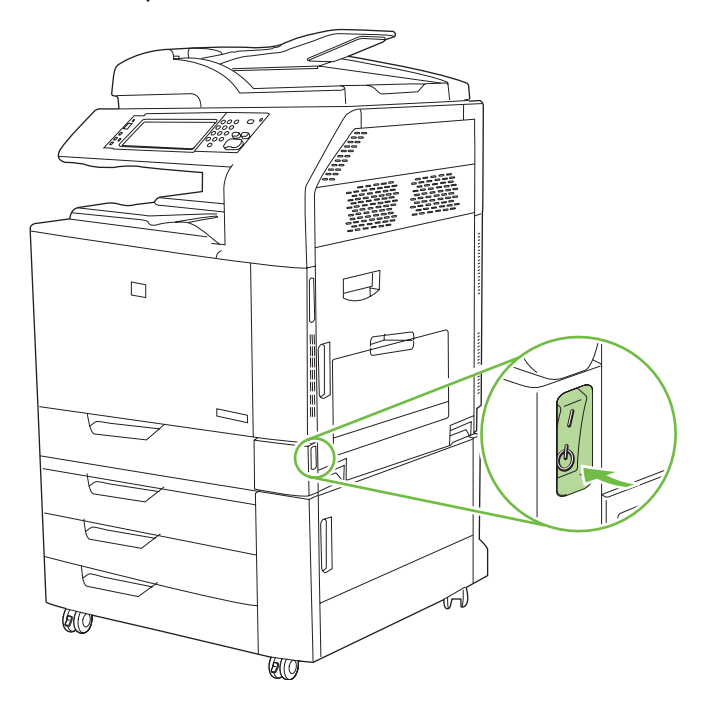

**2.** Débranchez le cordon d'alimentation et tous les câbles d'interface.

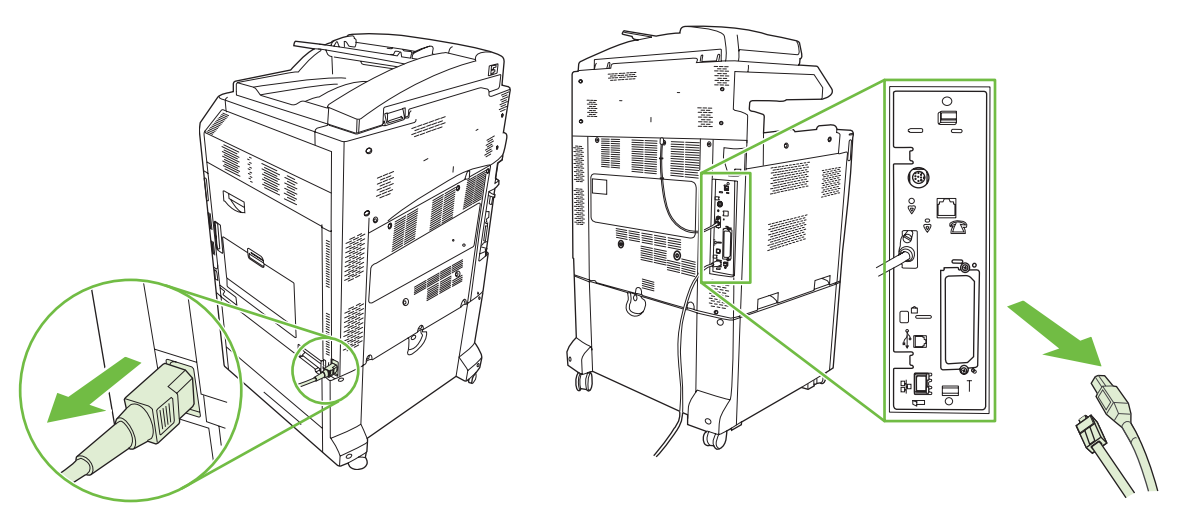

**3.** Repérez un logement EIO ouvert. Dévissez et retirez les deux vis fixant le capot du logement EIO, puis retirez le capot. Vous n'aurez plus besoin de ces vis ni du capot. Vous pouvez les mettre au rebut.

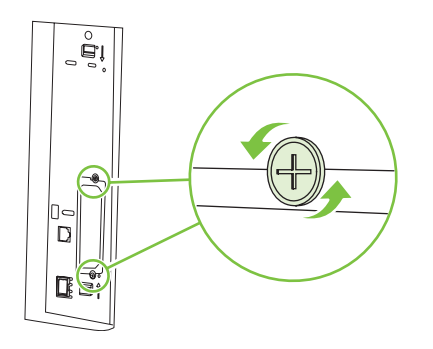

**4.** Enfoncez fermement la carte de serveur d'impression HP Jetdirect dans le logement EIO.

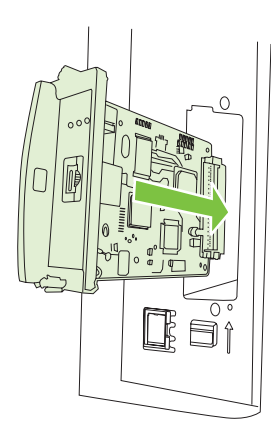

**5.** Replacez et serrez les vis fournies avec la carte de serveur d'impression.

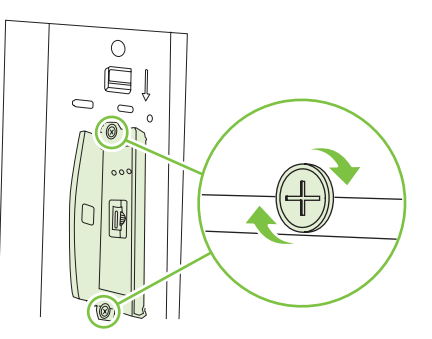

**6.** Reconnectez le cordon d'alimentation et les câbles d'interface restants, puis mettez le produit sous tension.

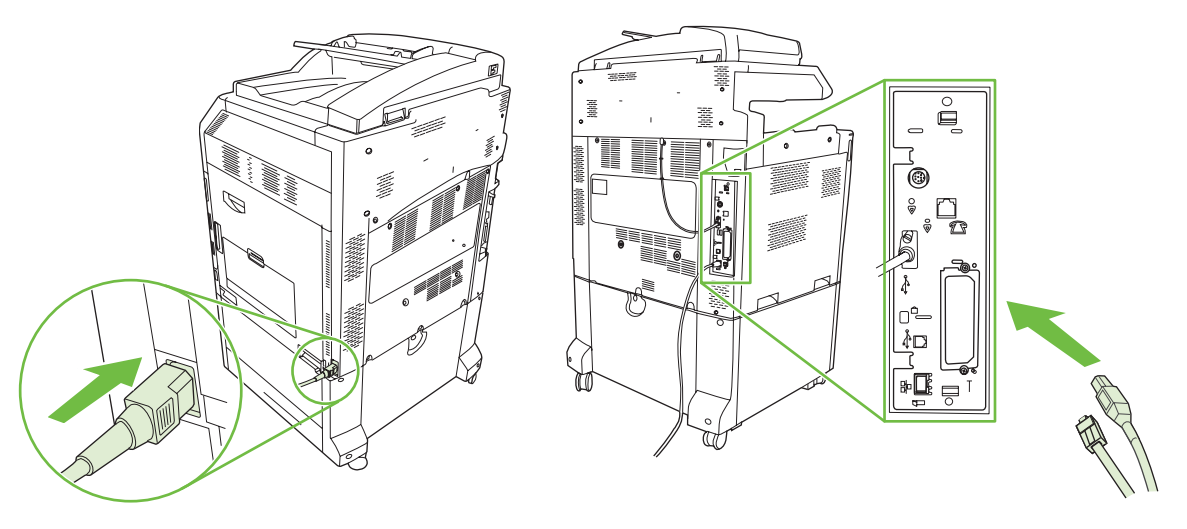

**7.** Imprimez une page de configuration. En plus d'une page de configuration du produit et d'une page d'état des consommables, une page de configuration HP Jetdirect contenant des informations d'état et de configuration du réseau doit également s'imprimer.

Si cette page ne s'imprime pas, mettez le périphérique hors tension, puis désinstallez et réinstallez la carte de serveur d'impression pour vous assurer qu'elle est entièrement insérée dans le logement.

- **8.** Procédez de l'une des manières suivantes :
	- Choisissez le port correct. Pour obtenir des instructions, reportez-vous à la documentation de l'ordinateur ou du système d'exploitation.
	- Réinstallez le logiciel, en choisissant cette fois l'installation réseau.

## **Remplacement d'une cartouche d'agrafes**

Si l'accessoire bac d'empilement/agrafeuse 3 bacs ou l'unité module de création de livret/module de finition HP (optionnelle) vient à manquer d'agrafes lors de l'agrafage d'une tâche d'impression, le produit s'arrête automatiquement, s'il est configuré pour s'arrêter dans ce cas. Si le produit est configuré pour continuer lorsque c'est le cas, il continue à imprimer sans agrafer.

**REMARQUE :** Attendez que les agrafes du bac d'empilement/agrafeuse ou du module de création de livret soient épuisées avant de remplacer la cartouche d'agrafes. Si vous la retirez à un autre moment, vous risquez de provoquer une erreur.

**REMARQUE :** Lorsque les agrafes du bac d'empilement/agrafeuse ou du module de création de livret sont épuisées, l'agrafeuse revient automatiquement à sa position par défaut.

#### **Remplacement d'une cartouche d'agrafes**

**1.** Ouvrez la porte avant du module de création de livret ou du bac d'empilement/agrafeuse.

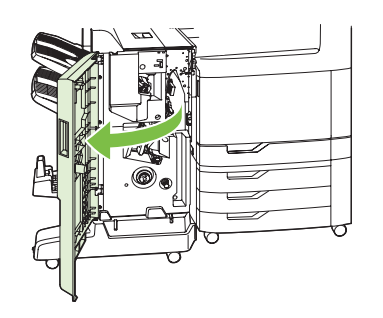

**2.** Poussez la cartouche d'agrafes vers le haut pour la retirer du module de création de livret ou du bac d'empilement/agrafeuse.

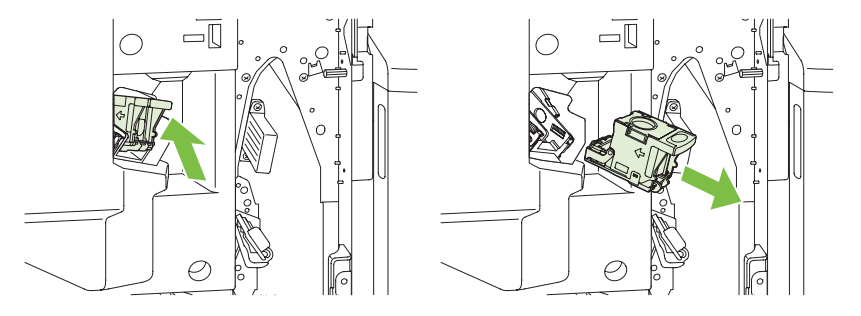

**3.** Insérez la cartouche d'agrafes de remplacement dans l'agrafeuse.

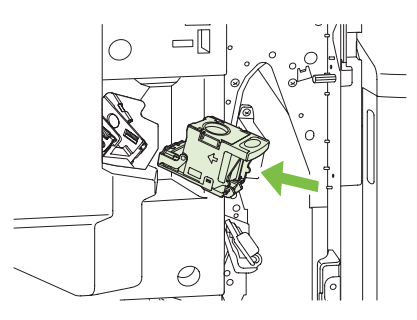

**4.** Insérez la cartouche d'agrafes dans l'agrafeuse jusqu'à ce qu'elle s'enclenche.

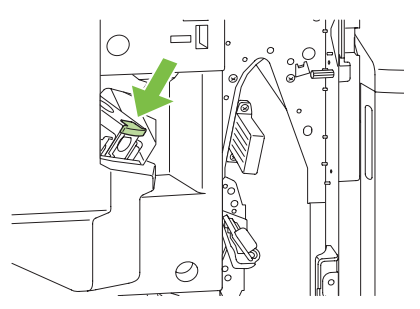

**5.** Fermez la porte avant.

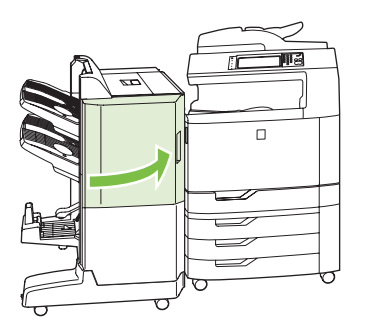

## **Remplacement d'une cartouche d'agrafes en continu dans le module de création de livret**

**1.** Ouvrez la porte avant du module de création de livret.

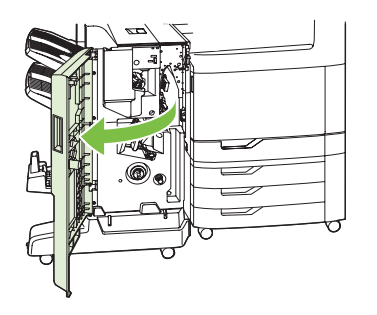

**2.** Saisissez la poignée bleue et sortez le chargeur d'agrafes du module de création de livret.

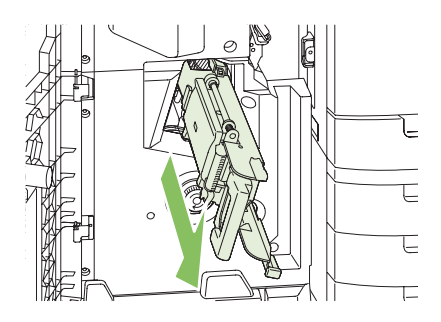

**3.** Saisissez la petite poignée bleue sur l'unité d'agrafage et tirez-la vers vous, puis faites-la pivoter à la verticale.

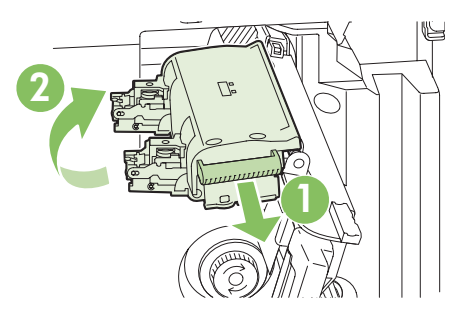

**4.** Saisissez les bords d'une cartouche d'agrafes et tirez-la fermement pour la retirer de l'unité d'agrafage, puis effectuez la même opération avec l'autre cartouche.

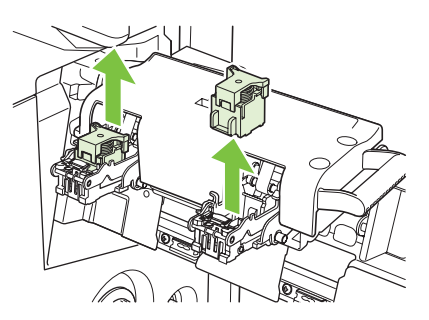

**5.** Déballez les cartouches neuves et retirez leur dispositif de sécurité en plastique.

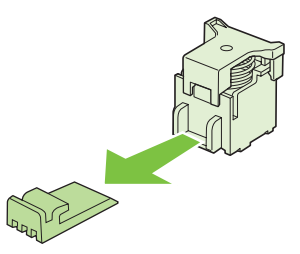

**6.** Positionnez les cartouches neuves pour que leurs flèches soient alignées avec les flèches de l'unité d'agrafage, puis insérez-les dans l'unité.

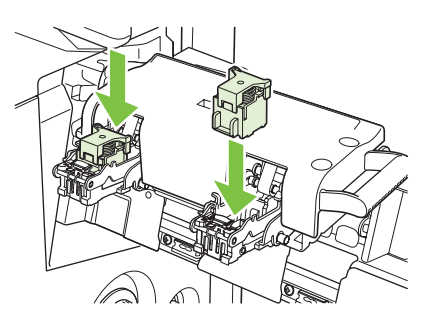

**7.** Tirez la poignée de l'agrafeuse vers vous et faites-la pivoter vers sa position originale, à l'horizontale. Enfoncez sa poignée pour la bloquer dans sa position de verrouillage.

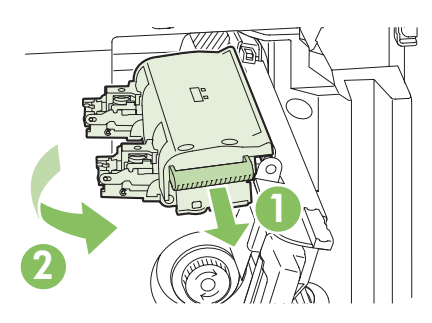

**8.** Poussez le chargeur d'agrafes dans le module de création de livret/module de finition.

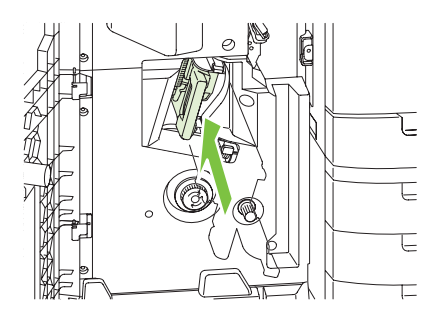

**9.** Fermez la porte avant du module de création de livret.

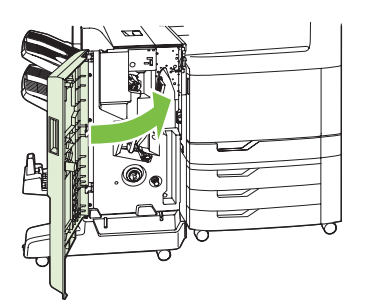

# **Nettoyage du produit**

Pour conserver la même qualité d'impression, nettoyez soigneusement le produit chaque fois que vous remplacez la cartouche d'impression et chaque fois que des problèmes liés à la qualité d'impression se produisent

- **AVERTISSEMENT !** Ne touchez pas la zone de fusion lors du nettoyage du produit. car elle peut être brûlante.
- **ATTENTION :** Pour éviter d'endommager irrémédiablement la cartouche d'impression, n'utilisez pas de produits d'entretien à base d'ammoniaque sur ou autour du produit, sauf lorsque cela est indiqué.

# **Nettoyage de l'extérieur du produit**

- Nettoyez l'extérieur du produit si des marques sont visibles.
- Utilisez un chiffon doux non pelucheux humide ou humecté avec une solution constituée d'eau et d'un détergent non agressif.

## **Nettoyage de l'écran tactile**

Nettoyez l'écran tactile chaque fois que nécessaire pour enlever les traces de doigts ou la poussière. Essuyez délicatement l'écran tactile avec un chiffon propre, humide et non pelucheux.

 $\triangle$  **ATTENTION :** Utilisez uniquement de l'eau. Les solvants ou produits nettoyants peuvent l'endommager. Ne versez pas ou ne diffusez pas de l'eau directement sur l'écran tactile.

## **Nettoyage de la vitre du scanner**

- Nettoyez la vitre du scanner uniquement si elle est visiblement sale ou si vous constatez une dégradation de la qualité des copies, comme des traînées.
- Essuyez doucement la vitre du scanner avec un chiffon propre, humide et non pelucheux. Utilisez un produit d'entretien à base d'ammoniaque uniquement lorsqu'un chiffon humide ne suffit pas à nettoyer la vitre.

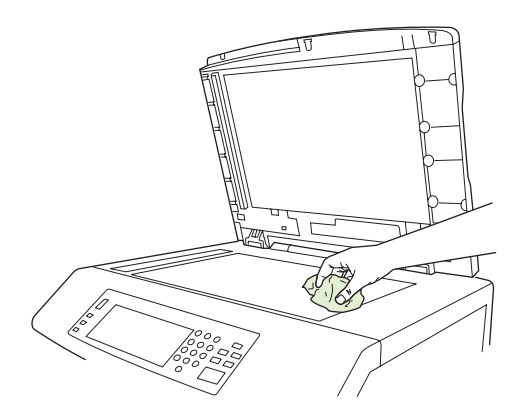

 $\triangle$  **ATTENTION :** Ne versez pas ou ne diffusez pas de liquide directement sur la vitre du scanner. N'appuyez pas fortement sur la vitre pour ne pas la casser.

# **Nettoyage du système d'alimentation du bac BAA**

Nettoyez le bac BAA uniquement s'il est visiblement sale ou si vous constatez une dégradation de qualité des copies (par exemple des traînées).

### **Nettoyage du système d'alimentation du bac BAA**

**1.** Ouvrez le capot du scanner.

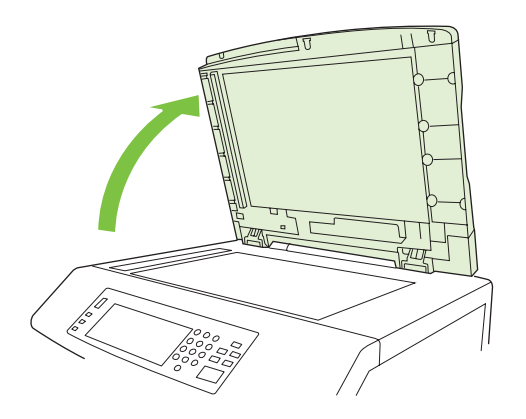

**2.** Repérez le support du bac BAA blanc en vinyle.

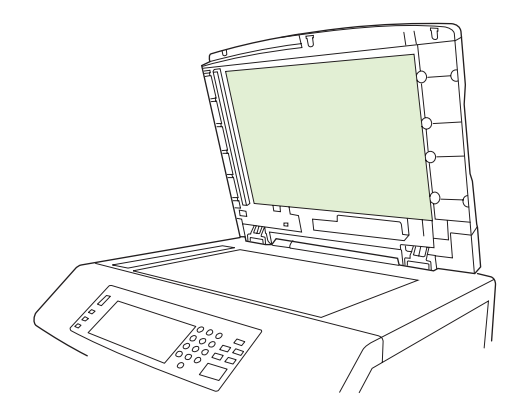

- **3.** Essuyez le support du bac BAA avec un chiffon propre, humide et non pelucheux. Utilisez un produit d'entretien à base d'ammoniaque uniquement lorsqu'un chiffon humide ne suffit pas à nettoyer les composants du bac BAA.
- **4.** Essuyez doucement la vitre du scanner avec un chiffon propre, humide et non pelucheux. Utilisez un produit d'entretien à base d'ammoniaque uniquement lorsqu'un chiffon humide ne suffit pas à nettoyer la vitre.

**5.** Fermez le capot du scanner.

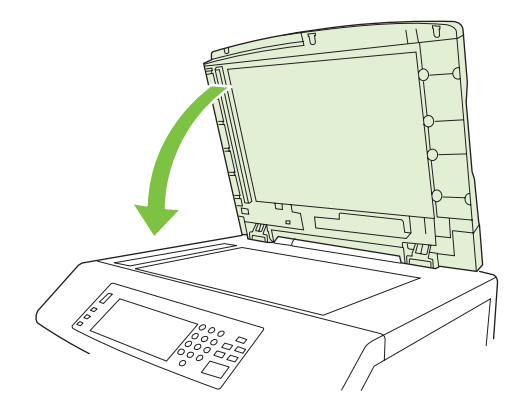

### **Nettoyage des rouleaux du bac BAA**

Vous devez nettoyer les rouleaux du bac BAA si vous constatez des problèmes d'alimentation ou si vos originaux portent des marques lorsqu'ils sortent du bac BAA.

- **ATTENTION :** Nettoyez les rouleaux uniquement si des problèmes d'introduction du papier apparaissent ou si les originaux présentent des marques et que vous constatez la présence de poussière. Le nettoyage fréquent des rouleaux peut laisser pénétrer de la poussière dans le périphérique.
	- **1.** Tirez le levier de verrouillage pour ouvrir le capot du bac BAA.

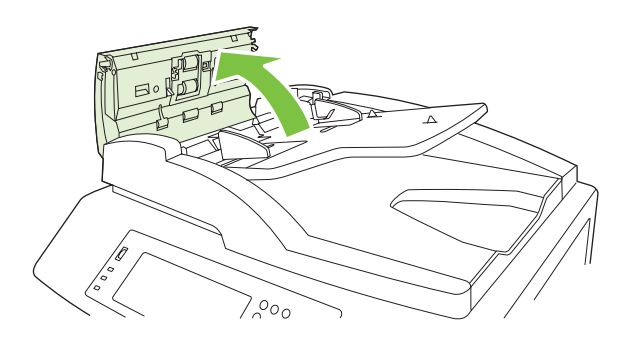

**2.** Repérez les rouleaux.

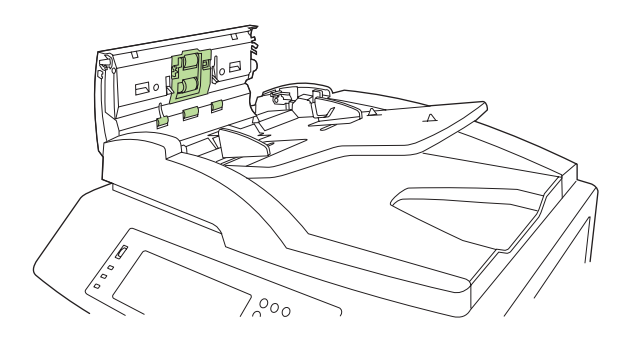

- **3.** Essuyez les rouleaux avec un chiffon propre, humide et non pelucheux.
	- △ **ATTENTION :** Ne versez pas directement de l'eau sur les rouleaux pour ne pas endommager le périphérique.

**4.** Repérez le tampon de séparation.

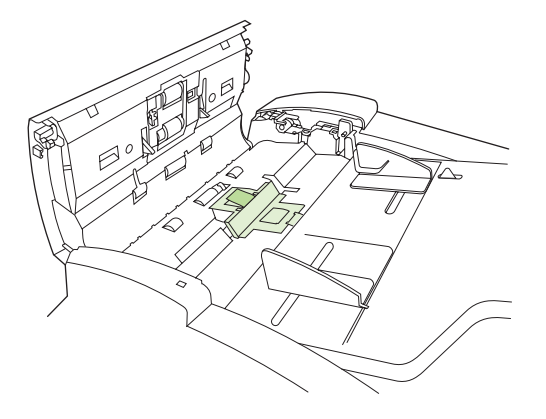

- **5.** Essuyez le tampon avec un chiffon propre, humide et non pelucheux.
- **6.** Fermez le capot du bac BAA.

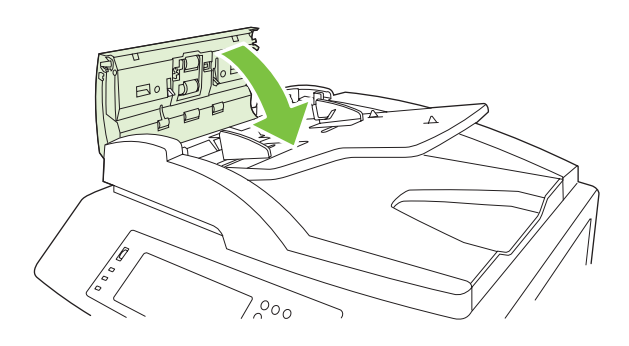

# **Kit de maintenance pour bac BAA**

Après le passage de 90 000 pages dans le bac BAA, le message **Remplacez le kit d'alimentation de document** s'affiche sur l'écran du panneau de commande. Ce message s'affiche environ un mois avant que le kit ne doive être remplacé. Commandez un kit lorsque ce message s'affiche. Pour plus d'informations sur la commande d'un nouveau kit de maintenance du bac BAA, reportez-vous à la section [Numéros de référence à la page 299](#page-314-0).

Le kit de maintenance du bac BAA comprend les éléments suivants :

- Un ensemble de rouleau d'entraînement
- Un tampon de séparation
- Une feuille d'instructions

Suivez les instructions fournies avec le kit pour l'installer.

Après avoir remplacé le kit, réinitialisez le compteur du kit de maintenance du bac BAA.

#### **Réinitialisation du compteur du kit de maintenance du bac BAA**

- **1.** Sur le panneau de commande, faites défiler et appuyez sur Administration.
- **2.** Appuyez sur Réinitialisations.
- **3.** Appuyez sur Réinit. consomm..
- **4.** Appuyez sur Kit de maintenance pour bac BAA.
- **5.** Appuyez sur Oui.
- **6.** Appuyez sur Enregistrer.

# **Etalonnage du scanner**

Etalonnez le scanner pour compenser les décalages du système d'imagerie du scanner (tête de chariot) pour le bac BAA et les documents numérisés à plat. En raison de tolérances mécaniques, la tête de chariot du scanner peut ne pas lire la position de l'image avec précision. Lors de la procédure d'étalonnage, les valeurs de décalage du scanner sont calculées et stockées. Elles sont ensuite utilisées lors de la numérisation de documents pour capturer la partie appropriée du document.

Vous ne devez procéder à l'étalonnage du scanner que si vous remarquez des problèmes de décalage sur les images numérisées. Le scanner est étalonné avant de quitter l'usine. Il ne doit être que très rarement étalonné à nouveau.

Avant d'étalonner le scanner, imprimez la cible de l'étalonnage.

- **1.** Placez du papier au format Letter ou A4 dans le bac 1, puis réglez les guides papier.
- **2.** Dans l'écran d'accueil du panneau de commande, faites défiler l'écran et appuyez sur Administration.
- **3.** Appuyez sur Dépannage.
- **4.** Appuyez sur Etalonner scanner.
- **5.** Appuyez sur Etalonner pour imprimer la première passe de la cible de l'étalonnage.
- **6.** Placez la première passe de la cible de l'étalonnage dans le bac 1 de façon à ce que les flèches soient en vis-à-vis dans le produit.
- **7.** Appuyez sur Démarrer pour imprimer la seconde passe. La cible de l'étalonnage finale *doit* ressembler à l'illustration suivante.

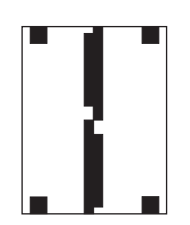

- **ATTENTION :** Si la cible de l'étalonnage ne ressemble pas à l'illustration présentée ici, le processus d'étalonnage échoue et la qualité des documents numérisés se dégrade. *Les zones sombres doivent s'étendre complètement jusqu'aux bords courts de la page. Dans le cas contraire, utilisez un marqueur de couleur noire pour étendre les zones sombres vers le bord de la page.* Vérifiez que le papier est correctement chargé.
- **8.** Placez la cible de l'étalonnage face vers le haut dans le bac BAA et réglez les guides latéraux.
- **9.** Lorsque la cible de l'étalonnage est passée une fois par le bac du chargeur automatique de documents, replacez-la dans le bac face vers le bas, puis appuyez sur Démarrer.
- **10.** Placez la cible de l'étalonnage face vers le bas sur la vitre du scanner, appuyez sur Démarrer, puis numérisez la page. Après cette passe, l'étalonnage est terminé.

# **Mise à niveau du micrologiciel**

Le produit dispose d'une fonction de mise à jour du micrologiciel à distance. Les informations de cette section vous permettent de mettre à niveau le micrologiciel du produit.

## **Identification de la version actuelle du micrologiciel**

- **1.** Sur l'écran d'accueil du panneau de commande, faites défiler l'écran et appuyez sur Administration.
- **2.** Appuyez sur Informations.
- **3.** Appuyez sur Pages de configuration/d'état.
- **4.** Appuyez sur Page de configuration.
- **5.** Appuyez sur Impression.

Le code de date du micrologiciel s'affiche sur la page Configuration dans la section intitulée **Informations sur le périphérique**. Il se présente sous le format suivant : AAAAMMJJ XX.XXX.X. La première chaîne de chiffres est la date, où AAAA représente l'année, MM représente le mois et JJ représente la date. Par exemple, le code de date du micrologiciel qui commence par 20061125

représente le 25 novembre 2006.

## **Téléchargement du nouveau micrologiciel à partir du site Web HP**

Pour télécharger la mise à niveau du micrologiciel la plus récente pour le produit, rendez-vous sur le site Web [www.hp.com/go/cljcm6030mfp\\_firmware](http://www.hp.com/go/cljcm6030mfp_firmware) ou [www.hp.com/go/cljcm6040mfp\\_firmware](http://www.hp.com/go/cljcm6040mfp_firmware). Cette page propose des instructions relatives au téléchargement de la nouvelle version du micrologiciel.

## **Transfert du nouveau micrologiciel vers le produit**

#### **E** REMARQUE : Le produit peut recevoir une mise à jour de fichier .RFU lorsqu'il affiche l'état « Prêt ».

Le temps écoulé pour une mise à jour dépend du temps de transfert d'E/S ainsi que de la durée de la réinitialisation du produit. Le temps de transfert d'E/S dépend de nombreux éléments, notamment la vitesse de l'ordinateur hôte qui envoie la mise à jour. Si le processus de mise à jour du micrologiciel à distance est interrompu avant la fin du téléchargement du micrologiciel (pendant que le message **Réception mise à niveau** s'affiche sur l'écran du panneau de commande), le fichier du micrologiciel doit être renvoyé. Si l'alimentation est coupée pendant la mise à jour de la barrette DIMM Flash (pendant que le message **Exécution mise à niveau** s'affiche sur l'écran du panneau de commande), la mise à jour est interrompue et le message **Renvoi mise à niveau** s'affiche (en anglais uniquement) sur l'écran du panneau de commande Dans ce cas, vous devez envoyer la mise à niveau en utilisant le port parallèle. Enfin, toutes les tâches placées avant la mise à jour du micrologiciel à distance dans la file d'attente sont exécutées avant de procéder à la mise à jour.

### **Utilisation de FTP pour télécharger un micrologiciel via un navigateur**

- **EX REMARQUE :** La mise à jour du micrologiciel implique la modification du format de la mémoire NVRAM (NonVolatile Random-Access Memory). Tous les paramètres des menus doivent reprendre leurs valeurs par défaut s'ils ont été modifiés et doivent être à nouveau changés si vous ne souhaitez pas utiliser ces valeurs par défaut.
	- **1.** Imprimez une page de configuration et relevez l'adresse TCP/IP indiquée sur la page Jetdirect (EIO).
	- **2.** Ouvrez une fenêtre dans le navigateur.
	- **3.** Dans la barre d'adresses du navigateur, saisissez ftp://<ADRESSE>

(<ADRESSE>correspond à l'adresse du produit). Par exemple, si l'adresse TCP/IP est 192.168.0.90, saisissez ftp://192.168.0.90

**4.** Accédez au fichier .RFU du produit.

.

- **5.** Glissez-déposez le fichier .RFU sur l'icône **PORT1** dans la fenêtre du navigateur.
- **FY REMARQUE :** Le produit se met automatiquement hors tension, puis à nouveau sous tension pour activer la mise à jour. Une fois le processus terminé, le message **Prêt** s'affiche sur le panneau de commande du produit.

#### **Utilisation de FTP pour mettre à niveau le micrologiciel sur une connexion réseau**

- **EX REMARQUE :** La mise à jour du micrologiciel implique la modification du format de la mémoire NVRAM (NonVolatile Random-Access Memory). Tous les paramètres des menus doivent reprendre leurs valeurs par défaut s'ils ont été modifiés et doivent être à nouveau changés si vous ne souhaitez pas utiliser ces valeurs par défaut.
	- **1.** Notez l'adresse IP de la page HP Jetdirect. La page HP Jetdirect est la seconde page qui est imprimée lors de l'impression de la page de configuration.
	- **EXARQUE :** Avant de mettre à niveau le micrologiciel, assurez-vous que le produit n'est pas en mode Veille. Assurez-vous par ailleurs qu'aucun message d'erreur n'est affiché sur l'écran du panneau de commande.
	- **2.** Ouvrez une invite de commande MS-DOS sur votre ordinateur.
	- **3.** Saisissez : ftp TCP/IP ADDRESS>. Par exemple, si l'adresse TCP/IP est 192.168.0.90, saisissez ftp 192.168.0.90.
	- **4.** Accédez au dossier où se trouve le fichier du micrologiciel.
	- **5.** Appuyez sur Entrée sur le clavier.
	- **6.** Lorsque vous êtes invité à indiquer le nom d'utilisateur, appuyez sur Entrée.
	- **7.** Lorsque vous êtes invité à indiquer le mot de passe, appuyez sur Entrée.
	- **8.** Tapez bin à l'invite de commande.
- **9.** Appuyez sur la touche Entrée. Le message **Types 200 définis avec la valeur I, utilisation du mode binaire pour le transfert de fichiers** s'affiche dans la fenêtre de commande.
- **10.** Saisissez put, puis le nom du fichier (par exemple, si le nom de fichier est CM6040mfp.efn, saisissez put CM6040mfp.efn).
- **11.** Le processus de téléchargement démarre et le micrologiciel est mis à niveau sur le produit. Cela peut prendre environ cinq minutes. Laissez le processus s'achever sans autre interaction avec le produit ou l'ordinateur.
- **REMARQUE :** Le produit se met automatiquement hors tension puis à nouveau sous tension suite à sa mise à niveau.
- **12.** A l'invite de commande, entrez : bye pour quitter la commande ftp.
- **13.** A l'invite de commande, entrez : exit pour revenir à l'interface Windows.

### **Utilisation de HP Web Jetadmin pour mettre à niveau le micrologiciel**

Cette procédure exige que HP Web Jetadmin version 7.0 ou ultérieure soit installé sur votre ordinateur. Consultez la section [Utilisation du logiciel HP Web Jetadmin à la page 199](#page-214-0). Procédez comme suit pour mettre à jour un seul périphérique par le biais de HP Web Jetadmin après avoir téléchargé le fichier .RFU à partir du site Web HP.

- **1.** Démarrez HP Web Jetadmin.
- **2.** Ouvrez le dossier **Device Management** (Gestion des périphériques) qui figure dans la liste déroulante du panneau **Navigation**. Recherchez le dossier **Listes des périphériques**.
- **3.** Développez le dossier **Liste de périphériques** et sélectionnez **Tous les périphériques**. Recherchez le produit dans la liste des périphériques, puis cliquez dessus pour le sélectionner.

Si une mise à niveau du micrologiciel pour plusieurs produits MFP HP Color LaserJet séries CM6030 et CM6040 est nécessaire, sélectionnez-les tous en appuyant sur la touche Ctrl de votre clavier tout en cliquant sur chacun des noms.

- **4.** Recherchez la zone déroulante pour les **Device Tools** (Outils de périphérique) dans l'angle supérieur droit de la fenêtre. Sélectionnez **Update Printer Firmware** (Mettre à jour le micrologiciel de l'imprimante) dans la liste des actions.
- **5.** Si le nom du fichier .RFU n'est pas répertorié dans la zone **Toutes les images disponibles**, cliquez sur **Parcourir** dans la boîte de dialogue **Télécharger l'image du nouveau micrologiciel** et recherchez l'emplacement du fichier .RFU téléchargé à partir du Web au début de cette procédure. Si le nom du fichier est répertorié, sélectionnez-le.
- **6.** Cliquez sur **Télécharger** pour déplacer le fichier .RFU de votre disque dur vers le serveur HP Web Jetadmin. Une fois le téléchargement terminé, la fenêtre du navigateur est actualisée.
- **7.** Sélectionnez le fichier .RFU dans le menu déroulant **Mise à jour du micrologiciel de l'imprimante**.
- **8.** Cliquez sur **Mettre à jour le micrologiciel**. HP Web Jetadmin envoie le fichier .RFU sélectionné vers le produit. Le panneau de commande affiche des messages indiquant la progression de la mise à niveau. A la fin du processus de mise à niveau, le panneau de commande affiche le message **Prêt**.

### **Utilisation des commandes MS-DOS pour mettre à niveau le micrologiciel**

Pour mettre à jour le micrologiciel à l'aide d'une connexion réseau, procédez comme suit.

**1.** A partir d'une invite de commande ou dans une fenêtre MS-DOS, tapez la commande suivante : copy /B NOMFICHIER> \\NOMORDINATEUR>\ NOMPARTAGE>

, où <NOMFICHIER> est le nom du fichier .RFU (y compris le chemin d'accès), <NOMORDINATEUR> est le nom de l'ordinateur à partir duquel le produit est partagé et <NOMPARTAGE> est le nom du partage du produit. Par exemple : C:\>copy /b C:\9200fW.RFU \\VOTRE SERVEUR\VOTRE ORDINATEUR

**REMARQUE :** Si le nom de fichier ou le chemin d'accès comprend un espace, vous devez placer ce nom ou ce chemin entre guillemets. Par exemple, tapez : C:\>copy /b "C:\MES DOCUMENTS\3500FW.RFU" \\VOTRE\_SERVEUR \VOTRE\_ORDINATEUR

**2.** Appuyez sur Entrée sur le clavier. Le panneau de commande affiche un message qui indique l'avancement de la mise à niveau du micrologiciel. A la fin du processus de mise à niveau, le panneau de commande affiche le message **Prêt**. Le message **Un fichier copié** s'affiche sur l'écran de l'ordinateur.

## **Utilisation du micrologiciel HP Jetdirect.**

.

.

L'interface réseau HP Jetdirect du produit dispose d'un micrologiciel qui peut être mis à niveau séparément à partir du micrologiciel du produit. Cette procédure exige que HP Web Jetadmin version 7.0 ou ultérieure soit installé sur votre ordinateur. Reportez-vous à la section [Utilisation du](#page-214-0) [logiciel HP Web Jetadmin à la page 199](#page-214-0). Procédez comme suit pour mettre à jour le micrologiciel HP Jetdirect à l'aide de HP Web Jetadmin.

- **1.** Ouvrez le logiciel HP Web Jetadmin.
- **2.** Ouvrez le dossier **Device Management** (Gestion des périphériques) qui figure dans la liste déroulante du panneau **Navigation**. Recherchez le dossier **Listes des périphériques**.
- **3.** Sélectionnez le périphérique à mettre à jour.
- **4.** Dans la liste déroulante **Device Tools** (Outils des périphériques), sélectionnez **Mise à jour du micrologiciel Jetdirect**.
- **5.** Sous **Version du micrologiciel Jetdirect**, le numéro du modèle HP Jetdirect et la version actuelle du micrologiciel sont répertoriés. Notez ces éléments.
- **6.** Rendez-vous à l'adresse [www.hp.com/go/wja\\_firmware](http://www.hp.com/go/wja_firmware).
- **7.** Faites défiler la liste des numéros de modèle HP Jetdirect à la recherche du numéro de modèle que vous avez noté.
- **8.** Examinez la version actuelle du micrologiciel du modèle pour voir si elle est postérieure à la version que vous avez notée. Si tel est le cas, cliquez avec le bouton droit de la souris sur le lien associé au micrologiciel, puis suivez les instructions de la page Web pour télécharger le nouveau fichier du micrologiciel. Le fichier doit être enregistré dans le dossier <lecteur>:\PROGRAM FILES \HP WEB JETADMIN\DOC\PLUGINS\HPWJA\FIRMWARE\JETDIRECT sur l'ordinateur qui exécute le logiciel HP Web Jetadmin.
- **9.** Dans HP Web Jetadmin, revenez à la principale liste des périphériques et sélectionnez à nouveau l'envoi numérique.
- **10.** Dans la liste déroulante **Device Tools** (Outils des périphériques), sélectionnez à nouveau **Mise à jour du micrologiciel Jetdirect**.
- **11.** A la page du micrologiciel HP Jetdirect, la nouvelle version du micrologiciel est répertoriée sous **Micrologiciel Jetdirect disponible sur HP Web Jetadmin**. Cliquez sur le bouton **Mettre à jour le micrologiciel maintenant** pour mettre à jour le micrologiciel Jetdirect.
# **15 Résolution des problèmes**

- [Résolution des problèmes généraux](#page-253-0)
- [Types de message du panneau de commande](#page-256-0)
- [Messages du panneau de commande](#page-257-0)
- [Bourrages](#page-258-0)
- [Problèmes de gestion du papier](#page-288-0)
- **[Explication des voyants sur le formateur](#page-293-0)**
- [Correction des problèmes de qualité d'impression et de copie](#page-295-0)
- [Problèmes liés aux performances](#page-303-0)
- [Résolution de problèmes de télécopie](#page-304-0)
- [Résolutions des problèmes de courrier électronique](#page-305-0)
- [Résolution des problèmes de connexion réseau](#page-306-0)
- [Résolution des problèmes courants liés au Macintosh](#page-308-0)

# <span id="page-253-0"></span>**Résolution des problèmes généraux**

Si le produit ne fonctionne pas correctement, suivez, dans l'ordre, les étapes de la liste de contrôle cidessous. Si le produit ne remplit pas l'une de ces conditions, suivez les instructions de dépannage correspondantes. Si l'une des étapes résout le problème, vous pouvez vous arrêter sans suivre le reste de la liste.

### **Liste de dépannage**

- **1.** Assurez-vous que le voyant Prêt du produit est allumé. Si aucun voyant n'est allumé, effectuez les opérations suivantes :
	- **a.** Vérifiez les branchements du câble d'alimentation.
	- **b.** Vérifiez que l'interrupteur de marche/arrêt est sur Marche.
	- **c.** Vérifiez que la tension secteur est compatible avec la configuration électrique du produit. (Consultez l'étiquette située à l'arrière du produit pour connaître les spécifications en matière de tension.) Si vous utilisez une multiprise et que sa tension ne correspond pas aux spécifications, branchez le produit directement sur la prise murale. Si le produit est déjà branché sur une prise, essayez-en une autre.
	- **d.** Enlevez tous les autres produits branchés sur le même circuit.
	- **e.** Si aucune de ces opérations ne rétablit l'alimentation, contactez l'assistance clientèle HP.
- **2.** Vérifiez le câblage.
	- **a.** Vérifiez la connexion entre le produit et l'ordinateur ou entre le produit et le port réseau. Vérifiez la connexion.
	- **b.** Vérifiez que le câble n'est pas défectueux en utilisant un autre câble, dans la mesure du possible.
	- **c.** Vérifiez la connexion réseau. Reportez-vous à la section [Résolution des problèmes](#page-306-0) [d'impression réseau à la page 291.](#page-306-0)
- **3.** Si l'état du produit est sur PRET, vérifiez s'il y a un message sur l'écran du panneau de commande. Si un message d'erreur s'affiche, consultez la section [Messages du panneau de commande](#page-257-0) [à la page 242.](#page-257-0)
- **4.** Vérifiez que le papier utilisé est conforme aux spécifications.
- 5. Imprimez une page de configuration (consultez la section [Pages d'informations à la page 190](#page-205-0). Une page HP Jetdirect s'imprime également).
	- **a.** Si les pages ne s'impriment pas, vérifiez qu'au moins un bac contient du papier.
	- **b.** Si la page se coince dans le produit, consultez la section [Bourrages à la page 243.](#page-258-0)
- **6.** Si la page de configuration s'imprime, vérifiez les éléments suivants :
	- **a.** Si la page s'imprime correctement, le matériel de produit fonctionne. Le problème concerne l'ordinateur utilisé, le pilote d'imprimante ou l'application.
	- **b.** Si la page ne s'imprime pas correctement, il s'agit d'un problème lié au matériel. Contactez l'assistance clientèle HP.
- **7.** Sélectionnez l'une des options suivantes :

**Windows** : dans le menu **Démarrer**, allez dans **Paramètres**, puis cliquez sur **Imprimantes** ou **Imprimantes et télécopieurs**. Double cliquez sur **HP Color LaserJet CM6030 ou HP Color LaserJet CM6040**.

**-ou-**

**Mac OS X** : Ouvrez le **Centre d'impression** (ou **l'utilitaire de configuration d'imprimante** pour Mac OS X v. 10.3) et double-cliquez sur la ligne du produit **HP Color LaserJet CM6030** ou **HP Color LaserJet CM6040**.

- **8.** Vérifiez que vous avez installé le pilote de l'imprimante de série HP Color LaserJet CM6030 ou HP Color LaserJet CM6040. Dans l'application, vérifiez que vous utilisez un pilote d'imprimante HP Color LaserJet CM6030 ou HP Color LaserJet CM6040.
- **9.** A partir d'une application ayant déjà fonctionné par le passé, imprimez un court document. Si cette solution fonctionne, le problème est lié à l'application utilisée. Si cette solution ne fonctionne pas (le document n'est pas imprimé), effectuez les opérations suivantes :
	- **a.** Essayez d'imprimer la tâche à partir d'un autre ordinateur sur lequel est installé le logiciel du produit.
	- **b.** Si vous avez connecté le produit au réseau, connectez-le directement à l'ordinateur avec un câble USB. Réaffectez le produit au port approprié ou réinstallez le logiciel, en sélectionnant le nouveau type de connexion utilisé.

### **Rétablissement des paramètres d'usine**

Utilisez le menu **Réinitialisations** pour rétablir les paramètres d'usine.

- **1.** Faites défiler et appuyez sur Administration puis sur Réinitialiser.
- **2.** Appuyez sur Rétablissement paramètres d'usine puis sur Restaurer.

Pour plus d'informations, reportez-vous à la section [Menu Réinitialisation à la page 61](#page-76-0).

### **Facteurs affectant les performances du produit**

La durée d'impression d'une tâche est liée à plusieurs facteurs :

- La vitesse d'impression maximale, mesurée en pages par minutes (ppm)
- L'emploi de papiers spéciaux (tels que les transparents, le papier de fort grammage et les papiers au format personnalisé)
- Le traitement et la réception des données par l'imprimante
- La complexité et la taille des graphiques
- La vitesse de l'ordinateur utilisé
- La connexion USB
- La configuration E/S de l'imprimante
- La quantité de mémoire installée dans l'imprimante
- Le système d'exploitation et la configuration réseau (le cas échéant)
- Le mode d'impression (personnalité) de l'imprimante (HP JetReady, PCL ou PS)

**REMARQUE :** L'ajout de mémoire supplémentaire dans l'imprimante peut résoudre des problèmes de mémoire, améliorer le traitement de graphiques complexes par l'imprimante et réduire le temps de téléchargement, mais n'augmentera pas la vitesse maximum de l'imprimante (nombre de pages par minute).

# <span id="page-256-0"></span>**Types de message du panneau de commande**

Quatre types de messages peuvent indiquer l'état ou les problèmes relatifs au périphérique sur le panneau de commande.

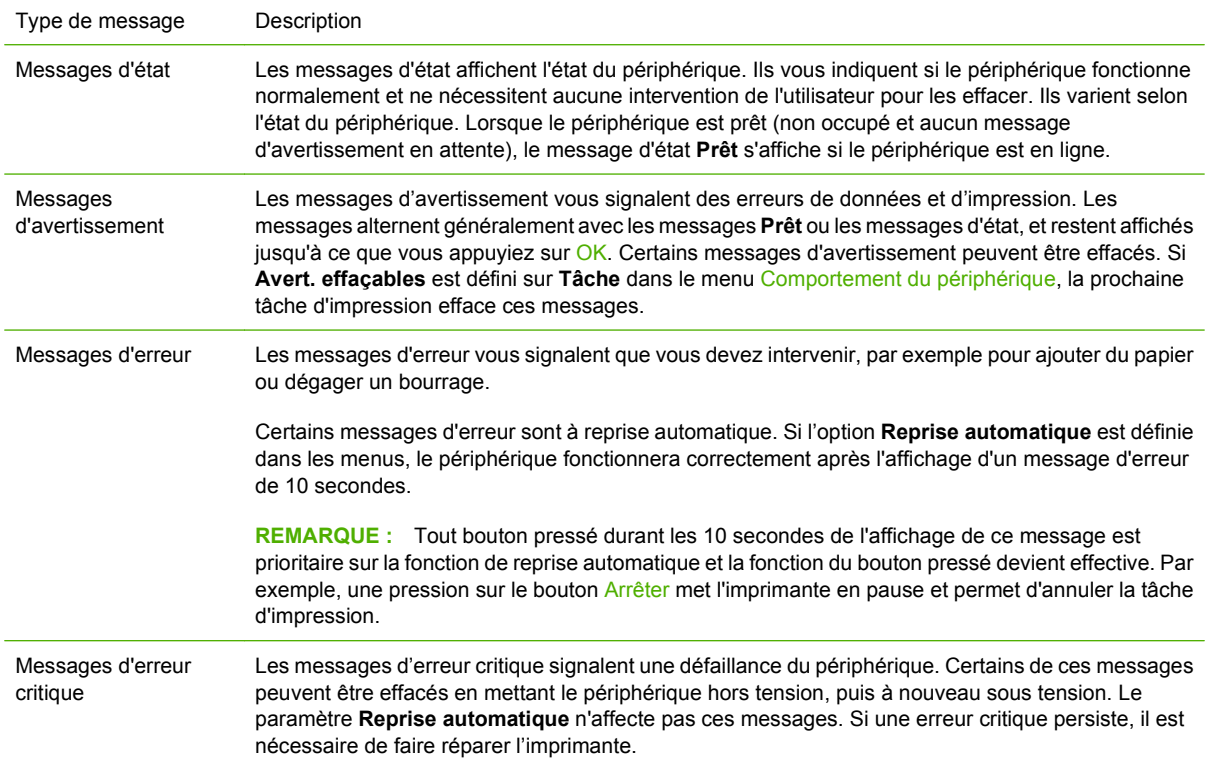

# <span id="page-257-0"></span>**Messages du panneau de commande**

Le produit comporte une messagerie robuste au niveau du panneau de commande. Lorsqu'un message s'affiche sur le panneau de commande, suivez les instructions à l'écran pour résoudre le problème. Si le produit affiche un message « Erreur » ou « Attention » et qu'aucune instruction n'est affichée pour vous aider à résoudre le problème, éteignez puis rallumez le produit. Contactez l'assistance HP si vous continuez à rencontrer des problèmes avec le produit.

Pour obtenir de plus amples informations sur les avertissements qui s'affichent sur la ligne d'état,

appuyez sur le bouton Avertissement  $\overline{\mathbf{\Omega}}$ .

Pour de plus amples informations sur divers sujets, appuyez sur le bouton Aide  $\bullet$  en haut à droite de l'écran d'accueil.

# <span id="page-258-0"></span>**Bourrages**

# **Causes courantes des bourrages**

**Un support est coincé dans le produit.**

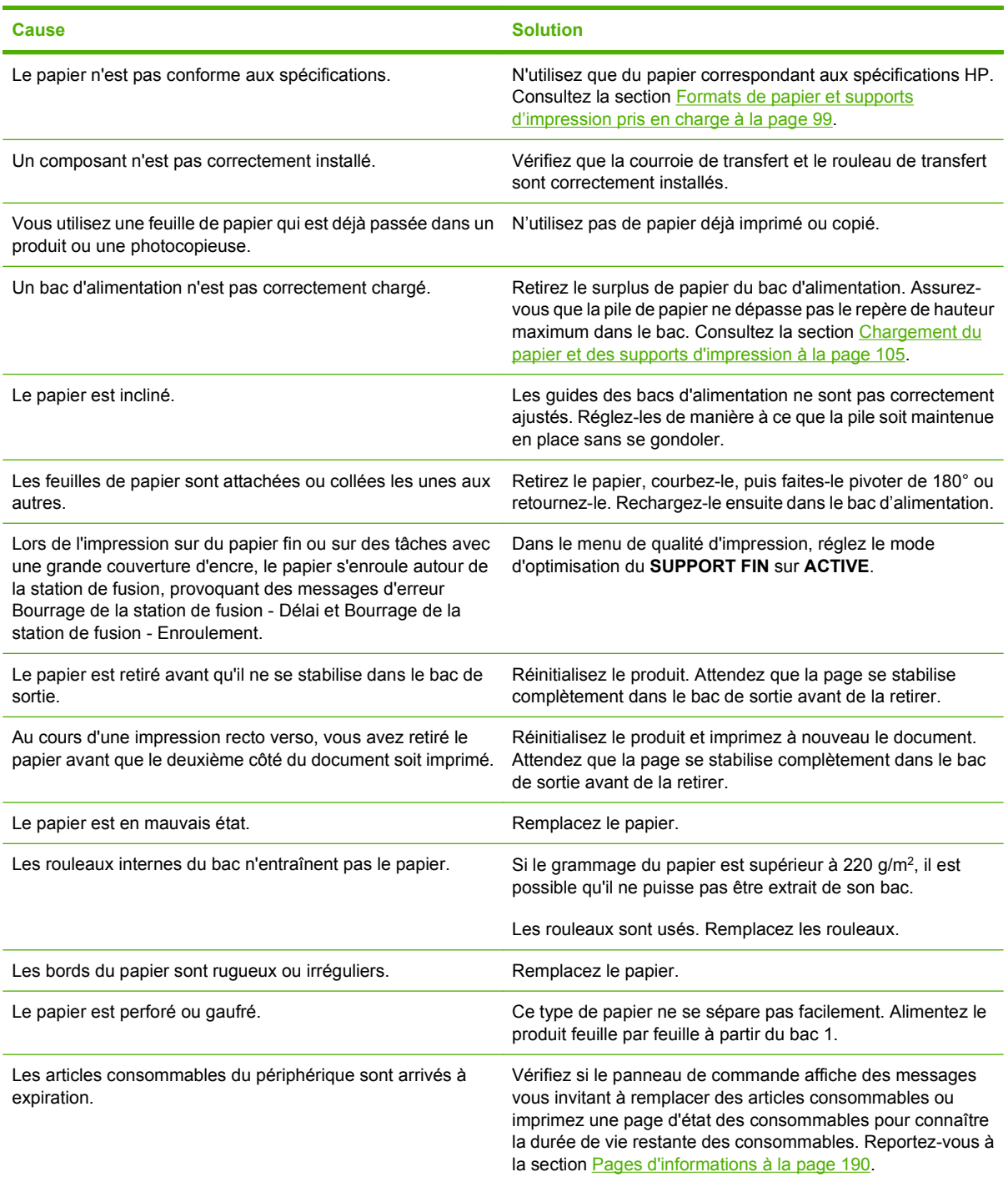

**Un support est coincé dans le produit.**

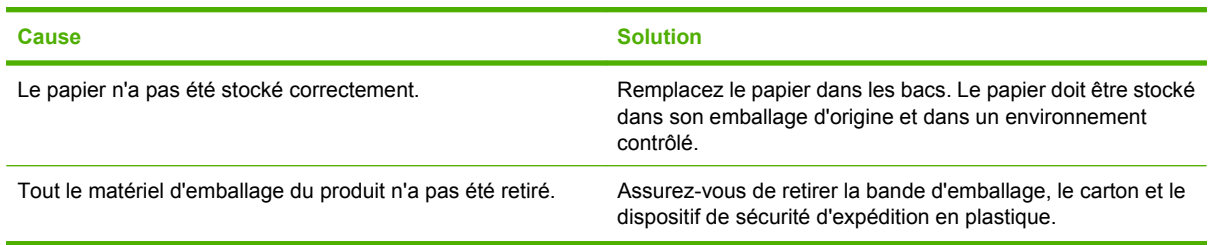

Si des bourrages continuent de se produire, contactez l'assistance clientèle HP ou votre prestataire de services HP agréé.

#### **Emplacement des bourrages**

Utilisez cette illustration pour identifier l'emplacement des bourrages. De plus, ce produit vous fournit des instructions qui s'affichent sur le panneau de commande pour vous indiquer l'emplacement du bourrage et comment le supprimer.

**REMARQUE :** Toutes les zones du produit susceptibles d'être ouvertes afin d'éliminer des bourrages sont équipées de poignées vertes.

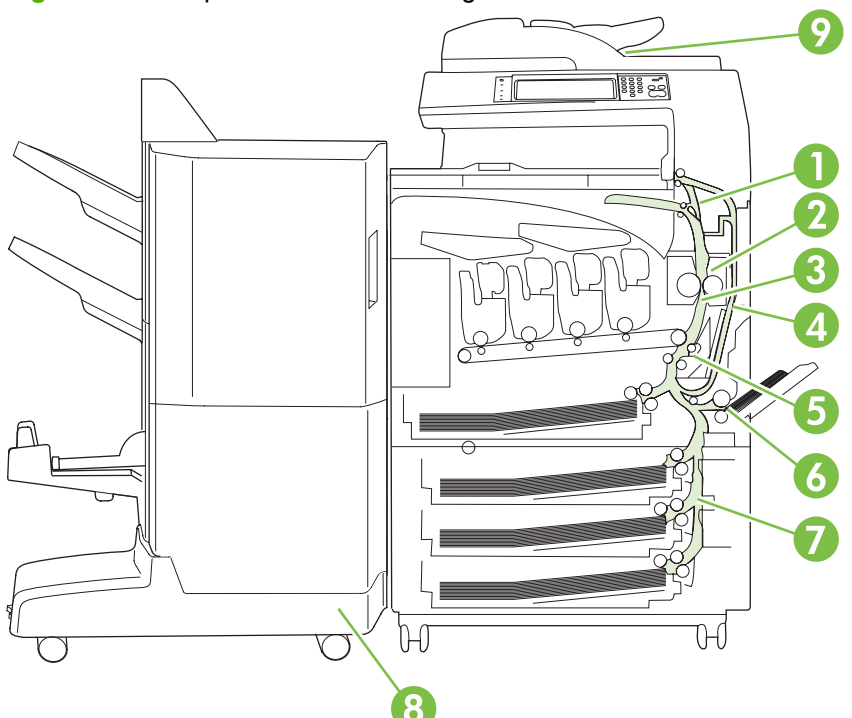

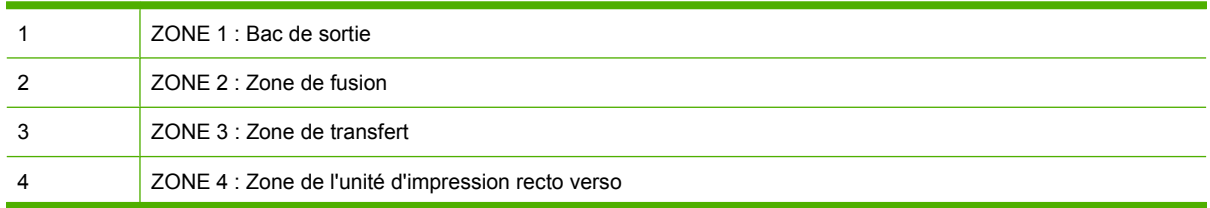

**Figure 15-1** Emplacement des bourrages

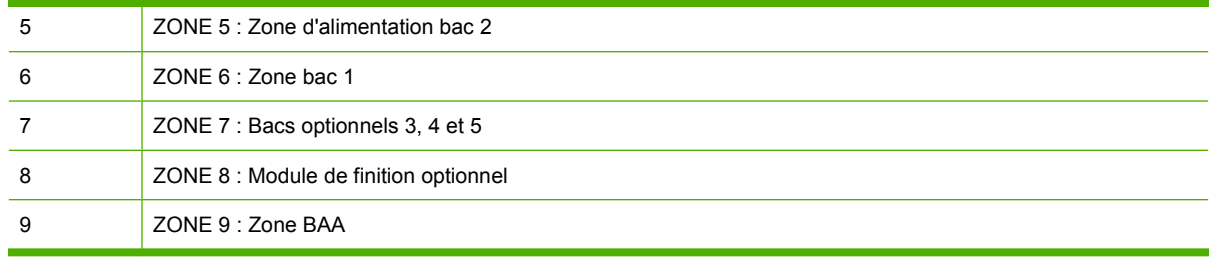

# **Suppression des bourrages**

Lorsqu'un bourrage survient, un message s'affiche sur l'écran du panneau de commande, qui décrit l'emplacement du bourrage. Les tableaux suivants répertorient les messages qui peuvent apparaître et fournissent des liens vers les procédures permettant de supprimer les bourrages.

**AVERTISSEMENT !** Pour éviter une décharge électrique, retirez tous les colliers, bracelets ou autres objets en métal que vous portez avant d'accéder à l'intérieur du produit.

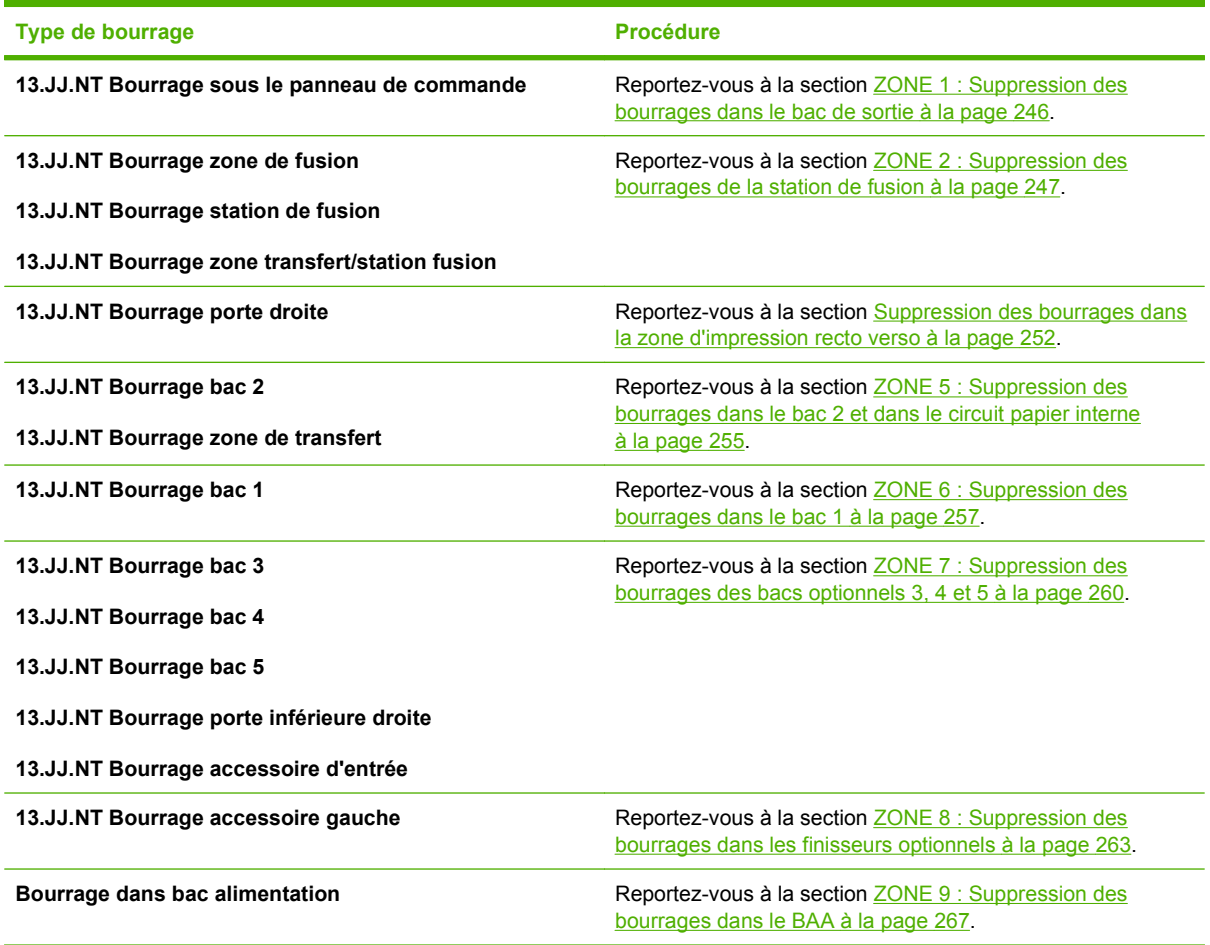

#### <span id="page-261-0"></span>**ZONE 1 : Suppression des bourrages dans le bac de sortie**

**1.** Si vous voyez du papier dans le bac de sortie, retirez-le délicatement.

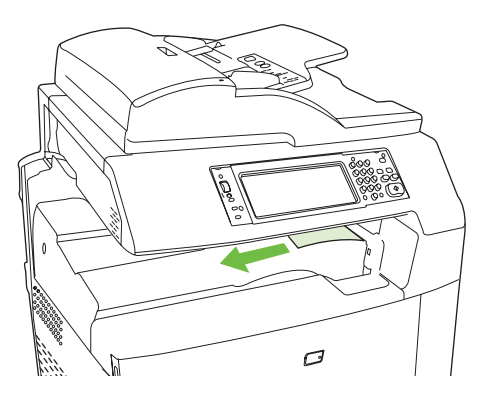

**2.** Ouvrez la porte droite.

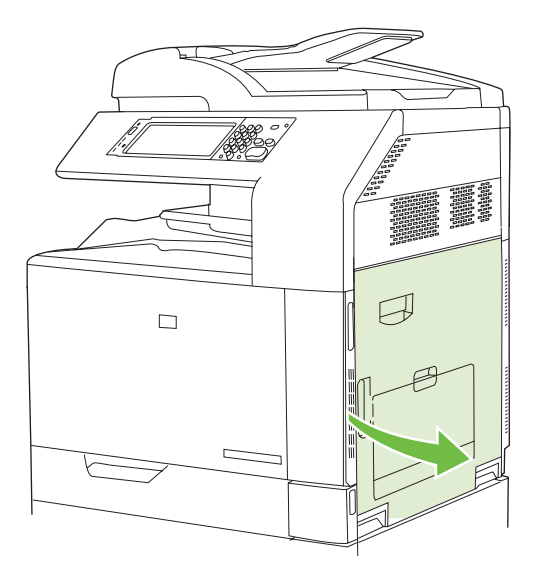

**3.** Si une feuille s'est coincée en entrant dans le bac de sortie, tirez-la délicatement pour l'enlever.

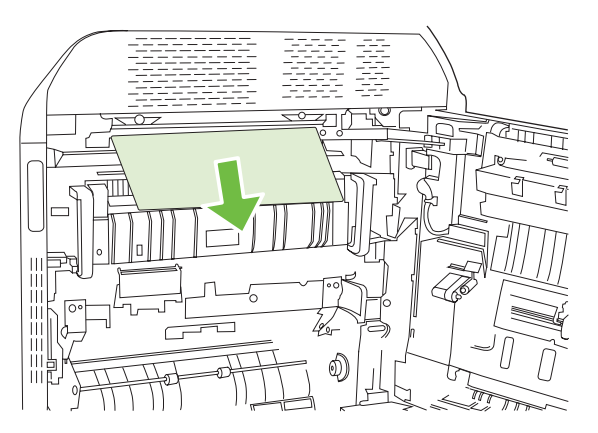

<span id="page-262-0"></span>**4.** Fermez la porte droite.

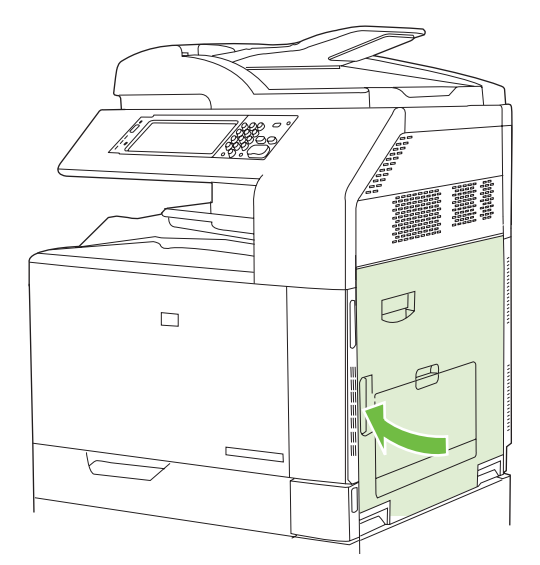

# **ZONE 2 : Suppression des bourrages de la station de fusion**

- **AVERTISSEMENT !** La station de fusion peut être chaude lorsque le produit est en service. Attendez que la station de fusion refroidisse avant de la manipuler.
	- **1.** Ouvrez la porte droite.

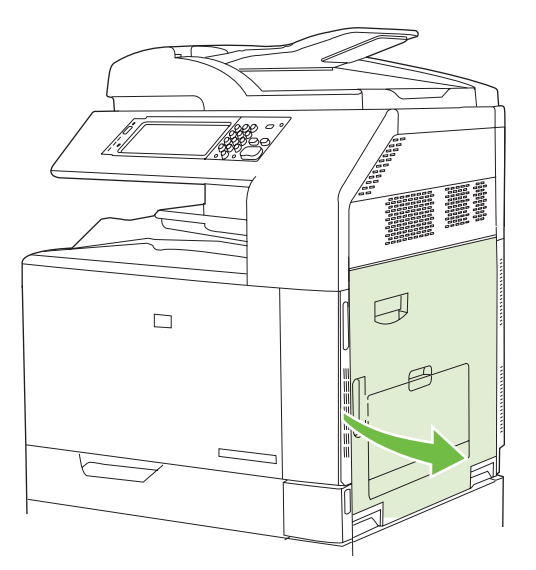

**2.** Soulevez la poignée verte du panneau d'accès à la zone de transfert et ouvrez-le.

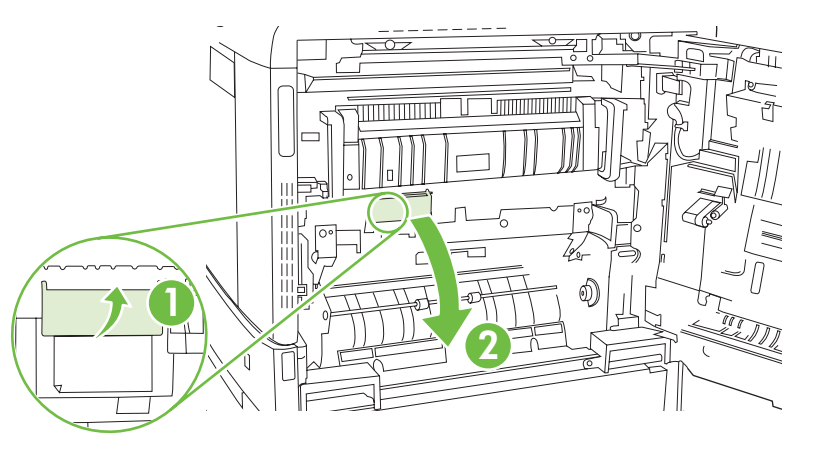

**3.** Si vous voyez un papier coincé à l'entrée de la station de fusion, tirez-le délicatement vers le bas pour l'enlever.

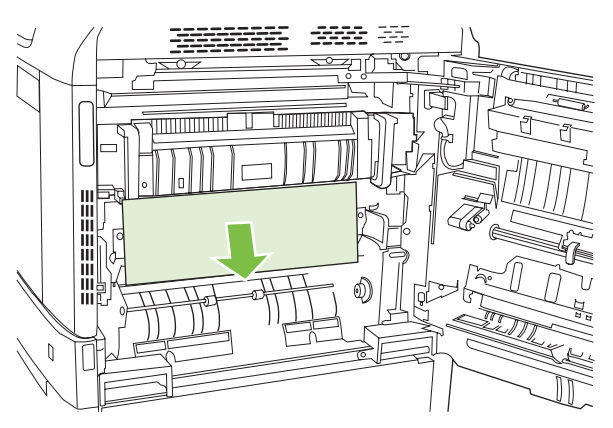

**4.** Fermez le panneau d'accès à la zone de transfert.

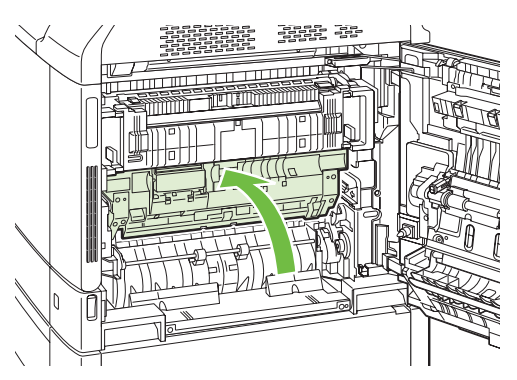

**5.** Ouvrez la porte d'accès au bourrage de la station située au-dessus de la zone de fusion et retirez tout le papier qui s'y trouve. Fermez la porte d'accès au bourrage de la station.

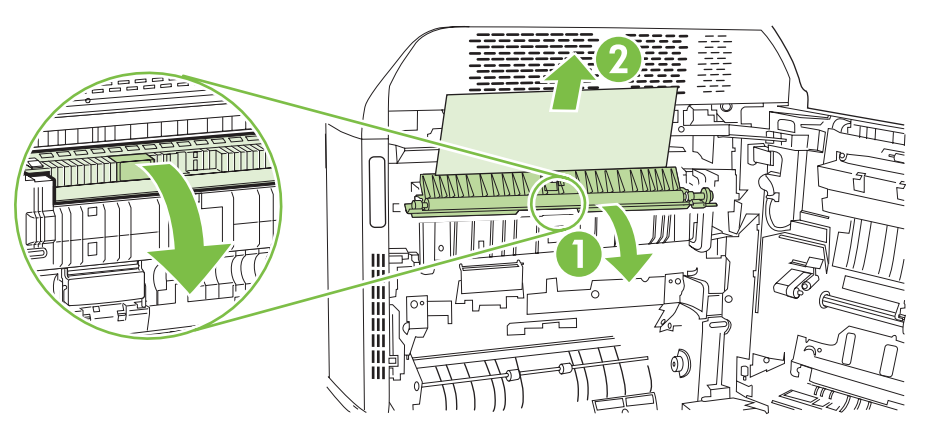

- **6.** Il est possible que du papier soit aussi coincé à un endroit que vous ne pouvez pas voir dans la station de fusion. Retirez la station de fusion pour vérifier si du papier est coincé à l'intérieur.
	- **AVERTISSEMENT !** La station de fusion peut être chaude lorsque le produit est en service. Attendez que la station de fusion refroidisse avant de la manipuler.
		- **a.** Tirez les deux poignées bleues de la station de fusion vers l'avant.

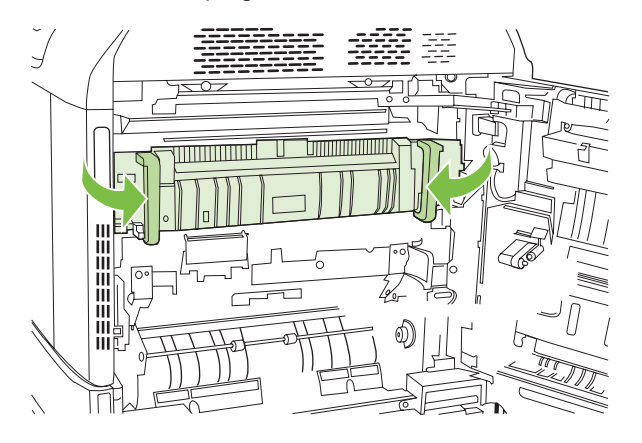

**b.** Faites pivoter les leviers de verrouillage de la station de fusion vers le bas pour les ouvrir.

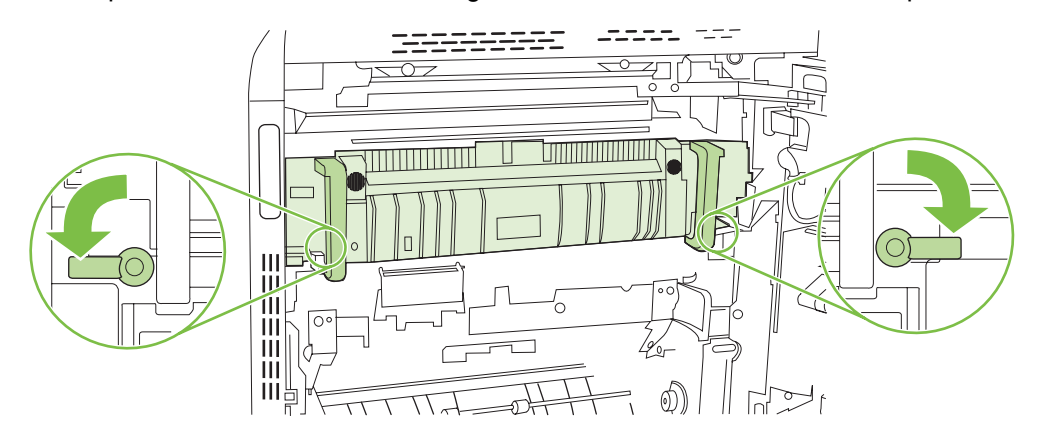

- **c.** Saisissez les poignées de la station de fusion et tirez-les sans les incliner pour retirer la station de fusion.
	- **ATTENTION :** La station de fusion pèse 5 kg. Faites attention à ne pas la faire tomber.

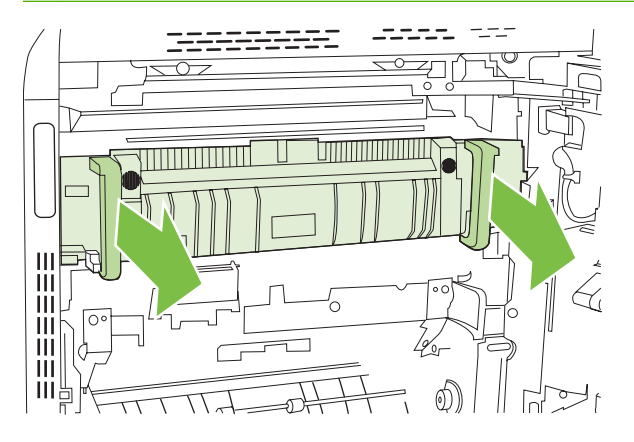

- **d.** Poussez et faites pivoter les deux portes arrière d'accès au bourrage de la station, tirez et faites pivoter la porte avant pour les ouvrir. Si une feuille est coincée dans la station de fusion, tirez-la délicatement sans l'incliner pour l'enlever. Si elle se déchire, veillez à retirer tous les morceaux de papier.
- **AVERTISSEMENT !** Même si le corps de la station de fusion a refroidi, il est possible que les rouleaux qui sont à l'intérieur soient encore chauds. Ne les touchez pas jusqu'à ce qu'ils aient refroidi.

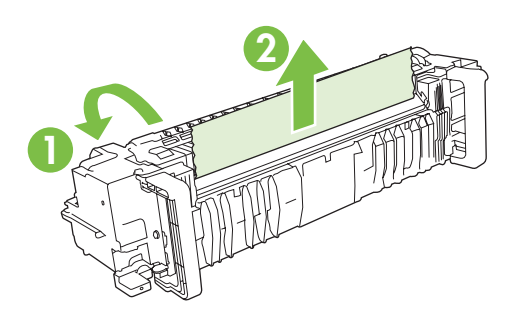

**e.** Fermez les deux portes d'accès au bourrage de la station et alignez la station de fusion avec les flèches inscrites sur le produit. Enfoncez la station de fusion complètement dans le produit.

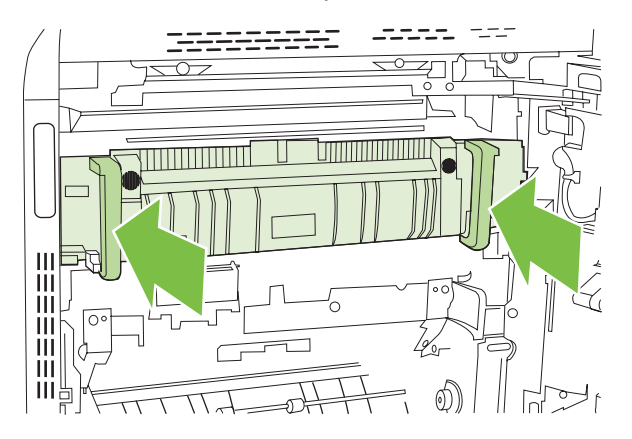

**f.** Faites pivoter les leviers de verrouillage de la station de fusion vers le haut jusqu'à ce qu'ils s'enclenchent.

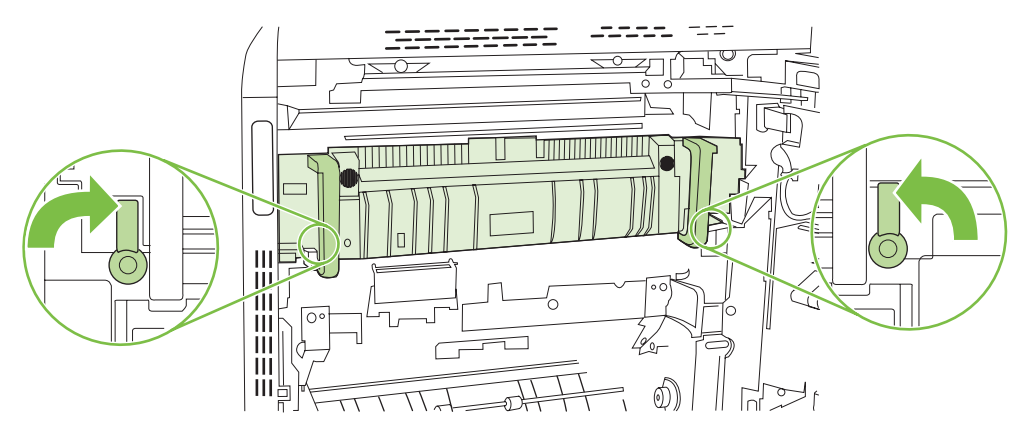

**g.** Repoussez les poignées pour les fermer.

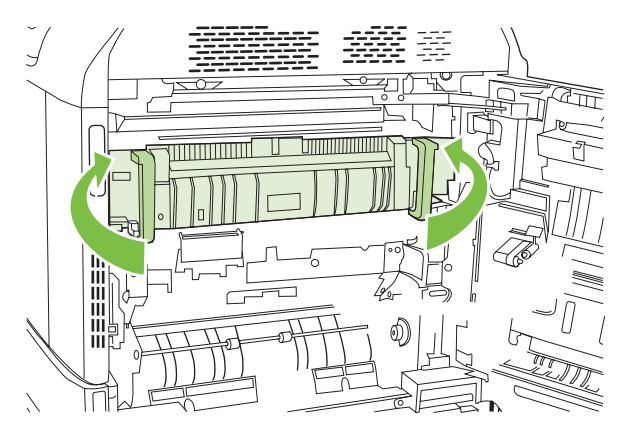

**7.** Fermez la porte droite.

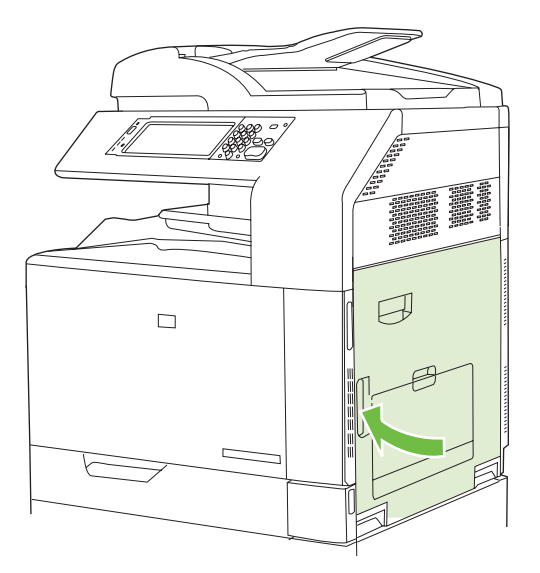

#### <span id="page-267-0"></span>**Suppression des bourrages dans la zone d'impression recto verso**

**1.** Vérifiez la présence de bourrage papier dans le produit. Ouvrez la porte droite.

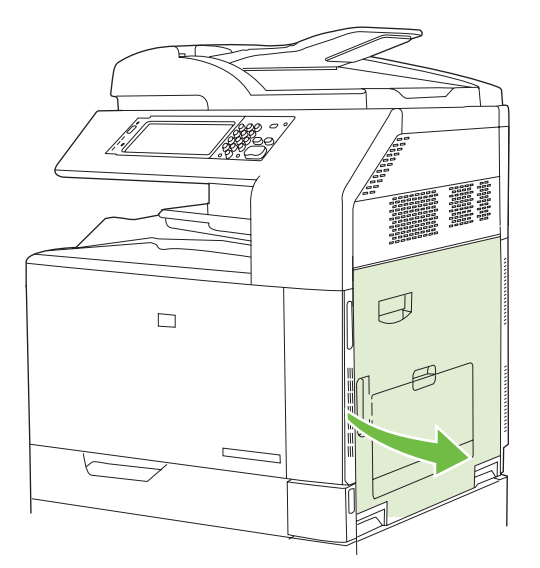

**2.** Si une feuille est coincée en dessous de l'unité d'impression recto verso, tirez délicatement le papier vers le bas pour l'enlever.

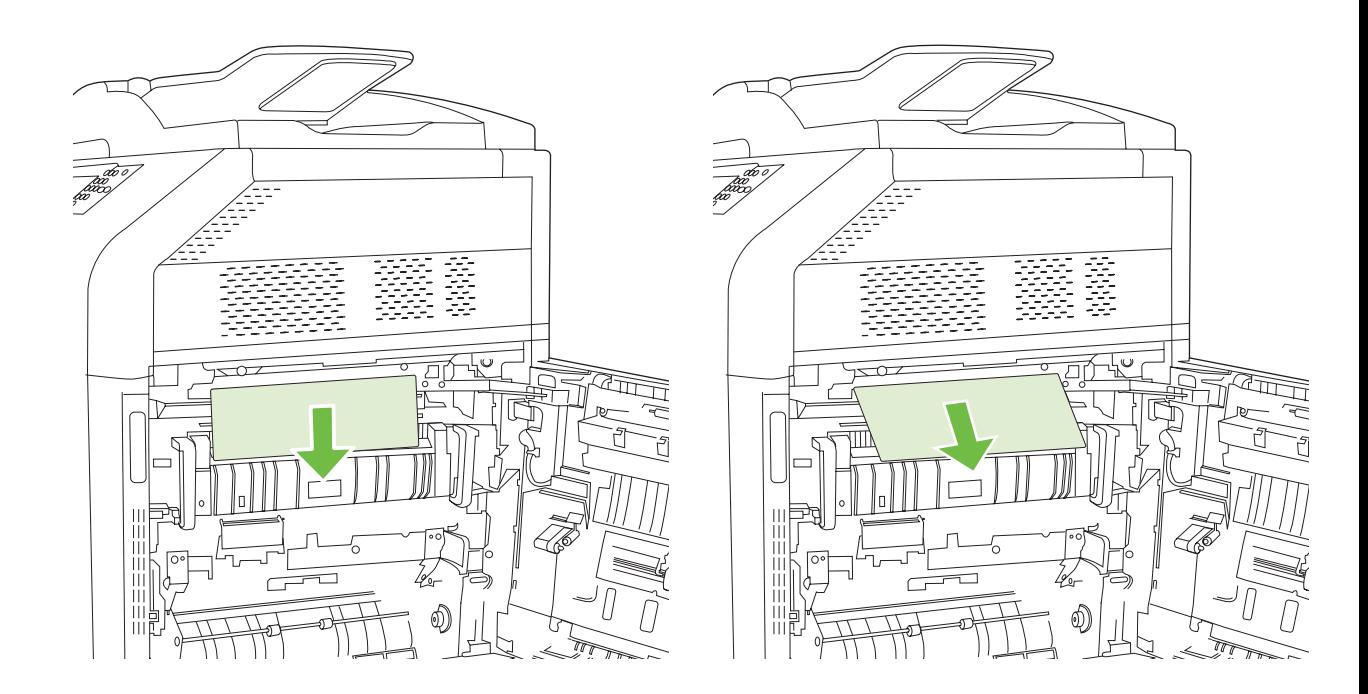

**3.** Si une feuille est coincée dans la porte droite, tirez délicatement sur le papier pour l'enlever.

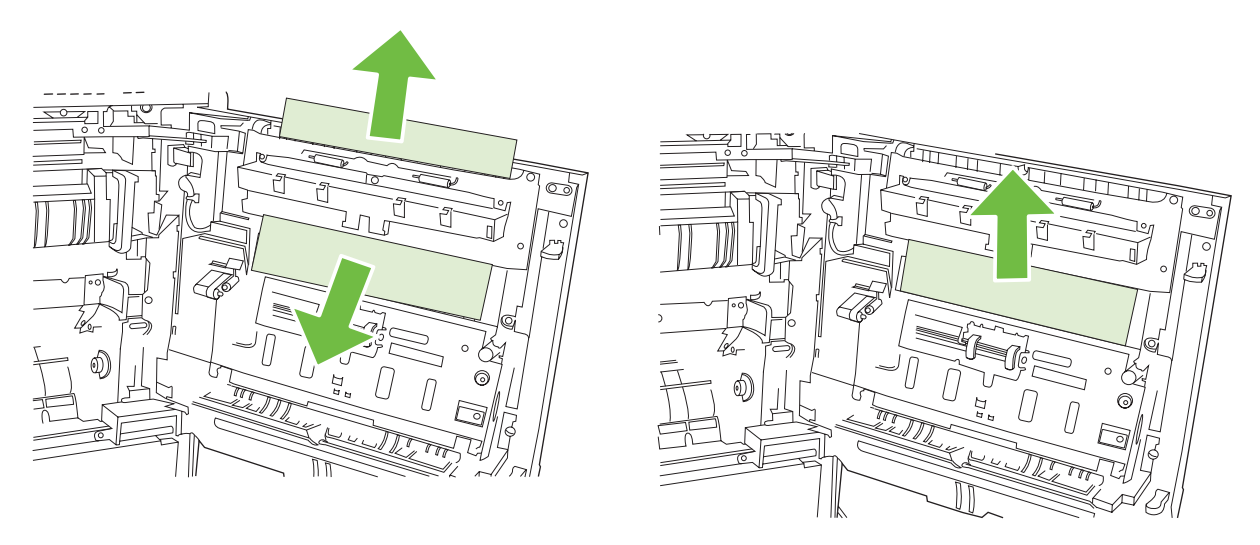

**4.** Soulevez le capot du bac d'alimentation du papier situé à l'intérieur de la porte droite. Si du papier y est coincé, tirez délicatement le papier sans l'incliner pour l'enlever.

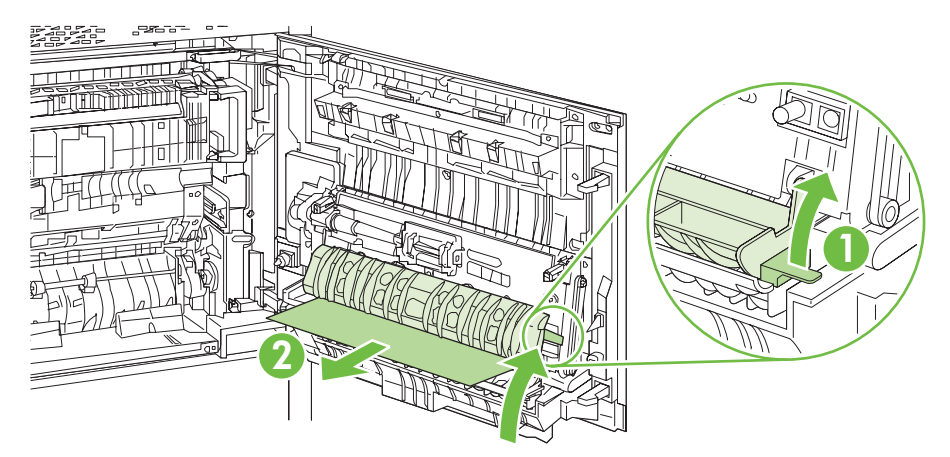

**5.** Soulevez la poignée verte de la zone de transfert et ouvrez le panneau.

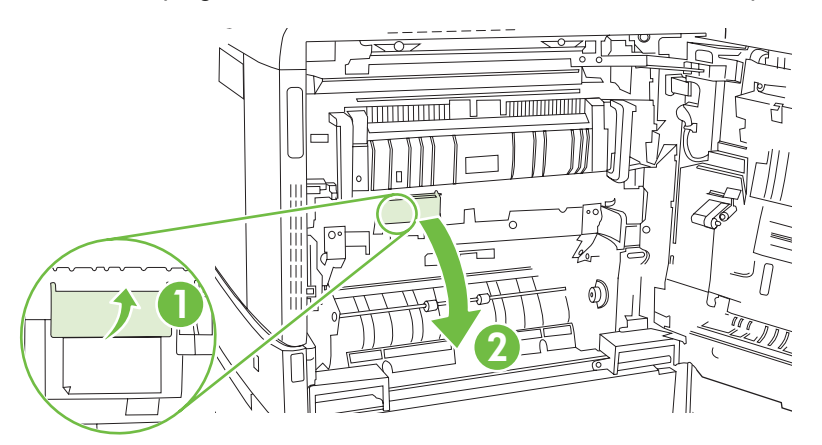

**6.** Retirez délicatement le papier du circuit papier.

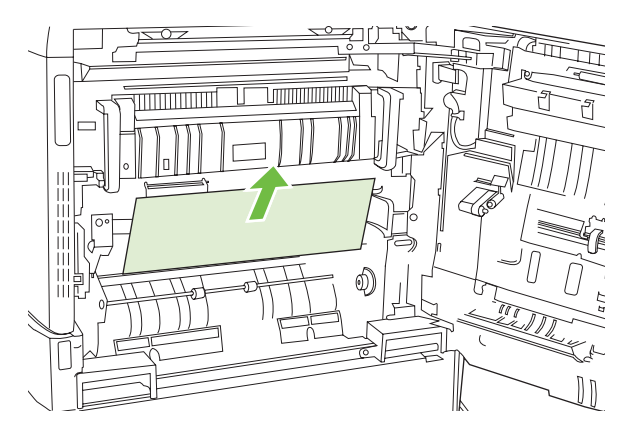

**7.** Fermez le panneau d'accès à la zone de transfert.

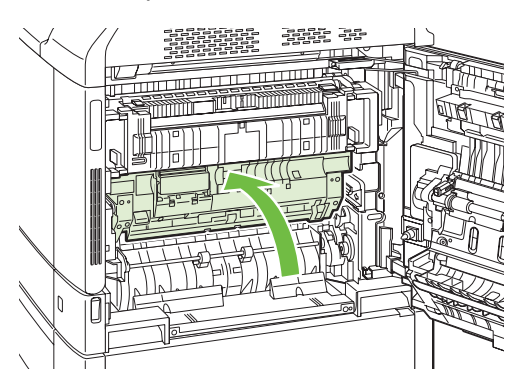

**8.** Fermez la porte droite.

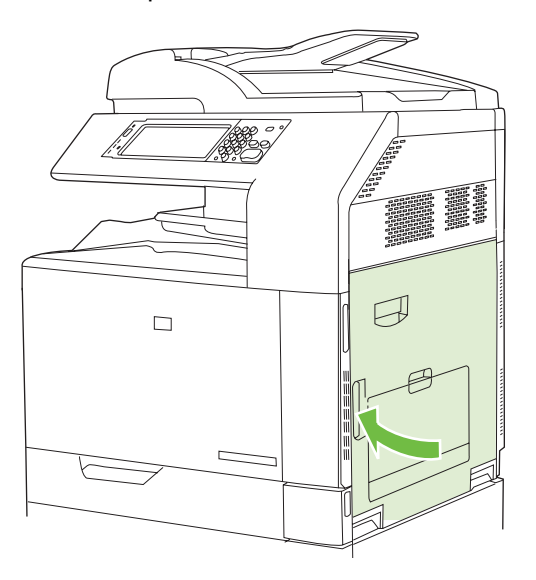

#### <span id="page-270-0"></span>**ZONE 5 : Suppression des bourrages dans le bac 2 et dans le circuit papier interne**

**1.** Ouvrez la porte droite.

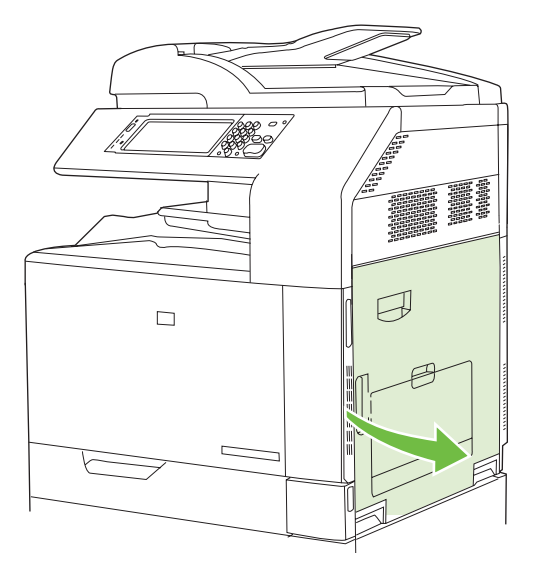

**2.** Soulevez la poignée verte du panneau d'accès à la zone de transfert et ouvrez-le.

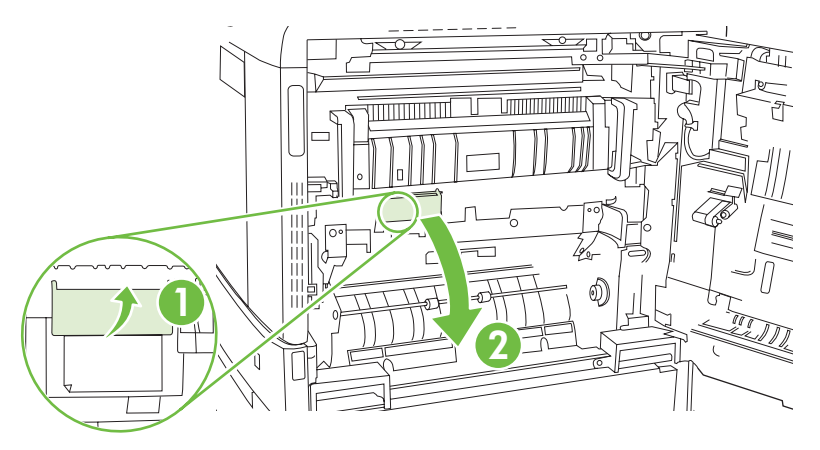

**3.** Retirez délicatement le papier du circuit papier.

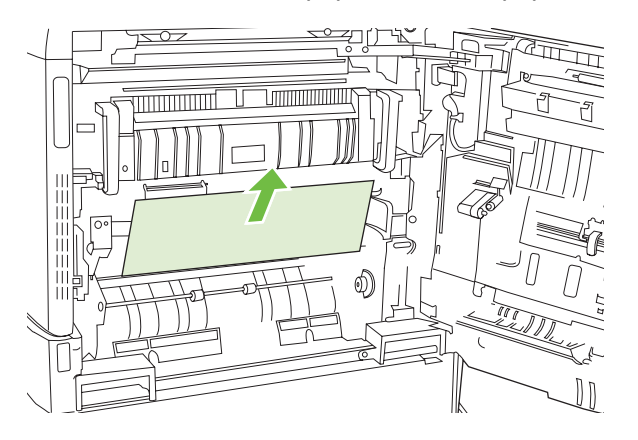

**4.** Fermez le panneau d'accès à la zone de transfert.

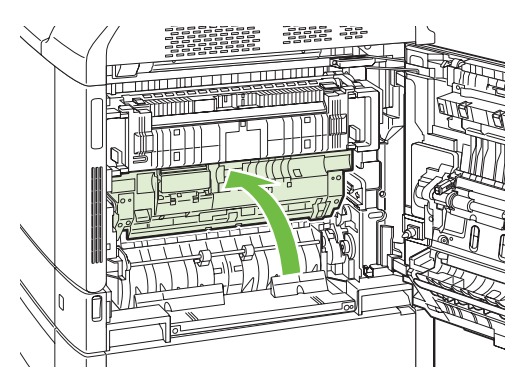

**5.** Ouvrez le bac 2 et vérifiez que le papier est correctement empilé.

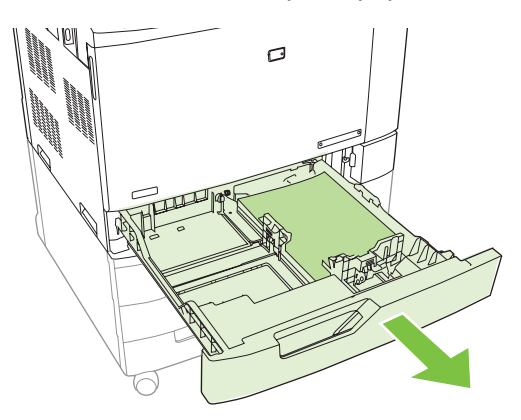

**6.** Tirez en levant légèrement le bac pour le retirer entièrement du produit.

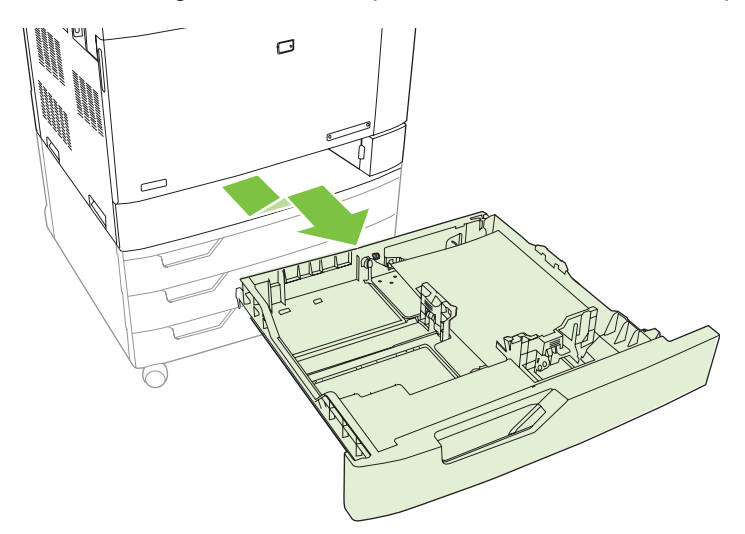

**7.** Retirez tout papier présent dans les rouleaux d'alimentation de l'imprimante.

<span id="page-272-0"></span>**8.** Alignez les rouleaux latéraux et poussez le bac 2 pour l'insérer à nouveau dans le produit.

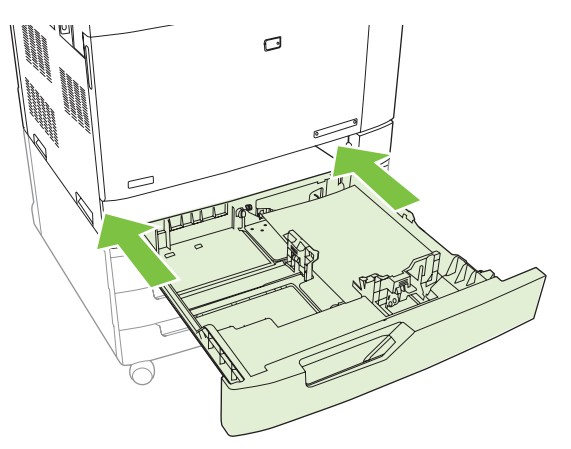

**9.** Fermez le bac.

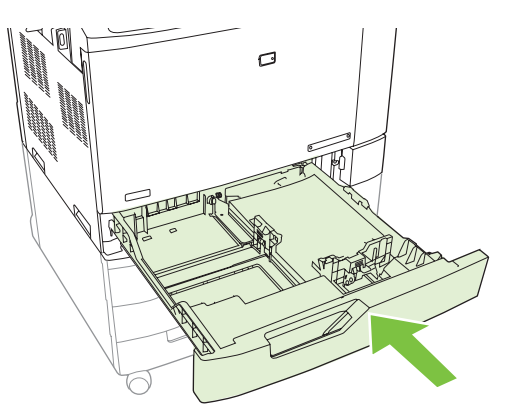

**10.** Fermez la porte droite.

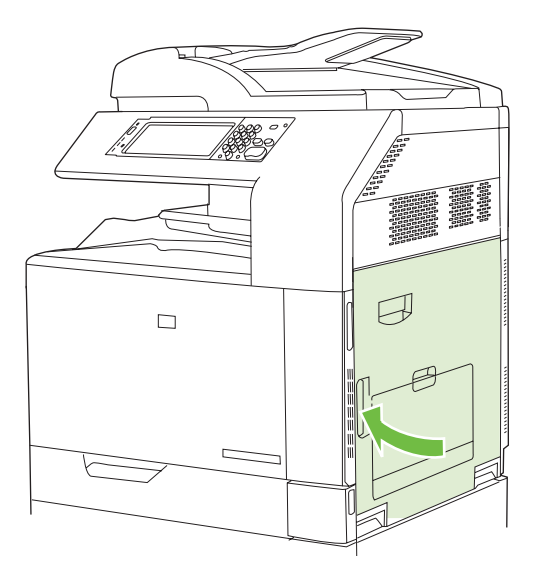

### **ZONE 6 : Suppression des bourrages dans le bac 1**

**REMARQUE :** Même si le papier coincé est visible dans le bac 1, supprimez le bourrage à partir de l'intérieur du produit en ouvrant la porte droite.

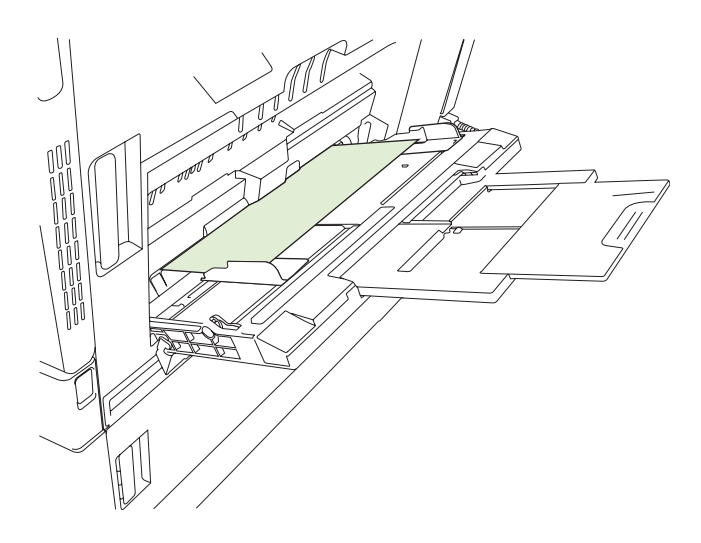

- **1.** Ouvrez la porte droite.
- **REMARQUE :** Pour supprimer le bourrage de papier long (11x17, 12x18 et A3), vous devez parfois couper ou déchirer le papier coincé avant d'ouvrir la porte droite.

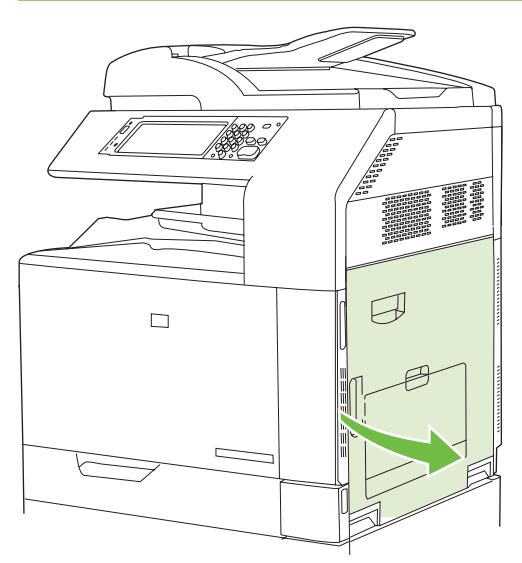

**2.** Si une feuille est visible dans la porte droite, tirez délicatement le papier vers le bas pour l'enlever.

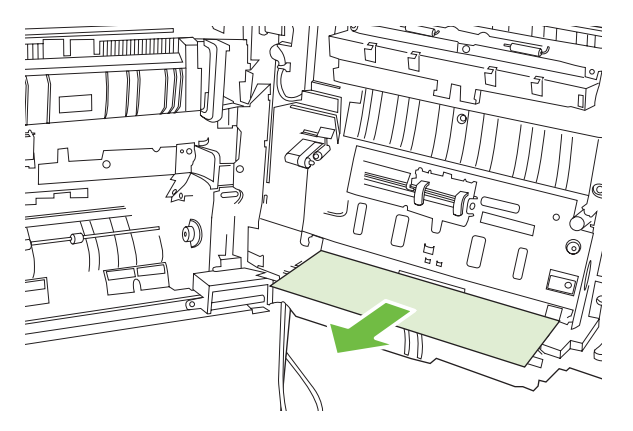

**3.** Si le papier est entré dans le circuit papier interne, soulevez la poignée verte du panneau d'accès à la zone de transfert et ouvrez le panneau.

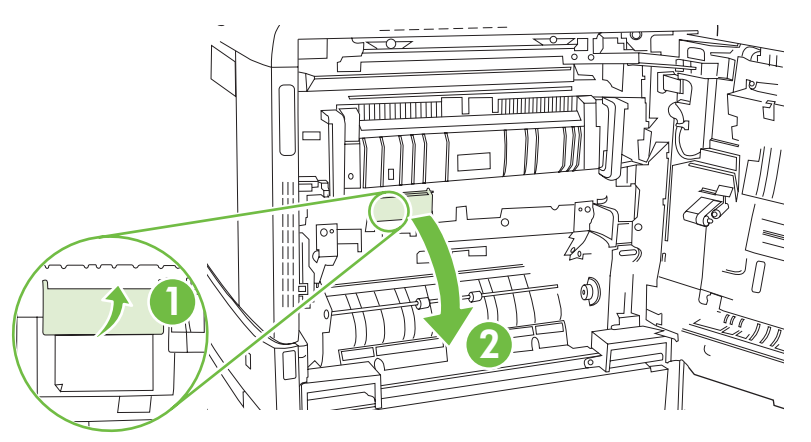

**4.** Retirez délicatement le papier du circuit papier.

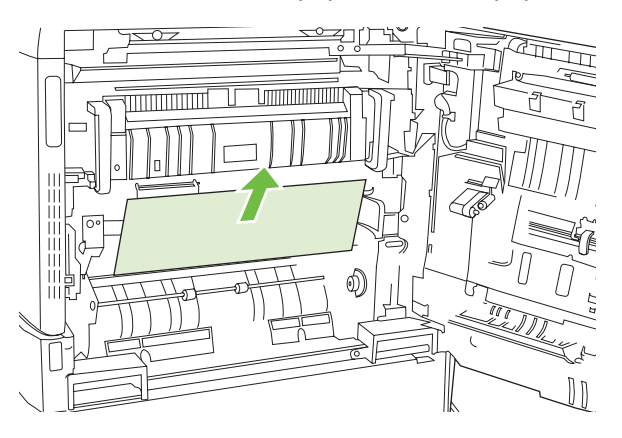

**5.** Fermez le panneau d'accès à la zone de transfert.

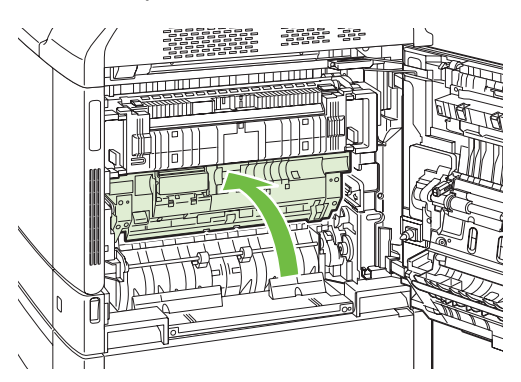

<span id="page-275-0"></span>**6.** Fermez la porte droite.

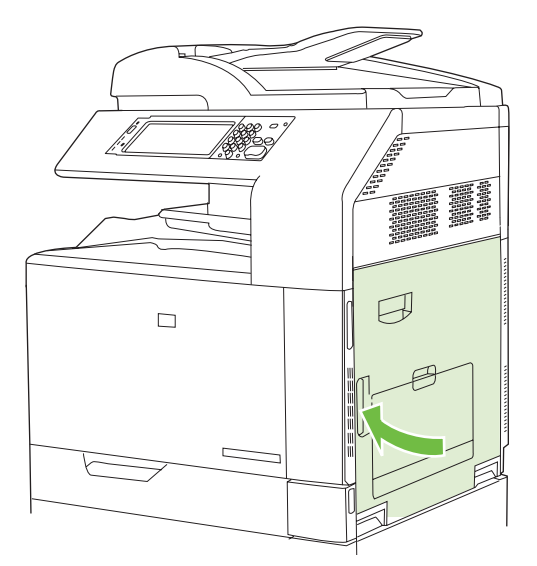

#### **ZONE 7 : Suppression des bourrages des bacs optionnels 3, 4 et 5**

**1.** Ouvrez la porte droite.

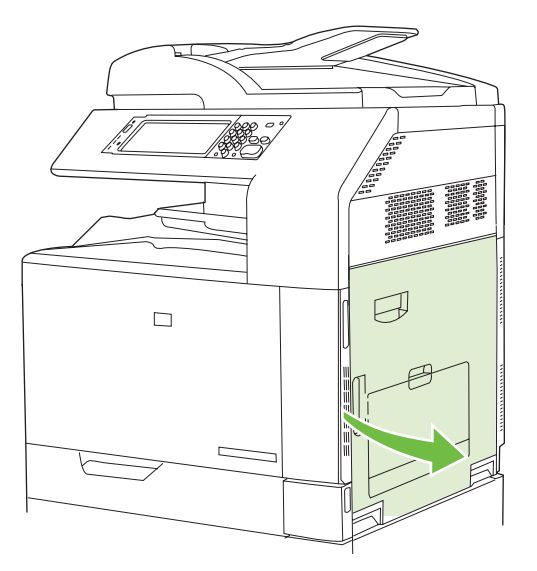

**2.** Si le papier est visible dans la zone d'alimentation du papier, tirez-le délicatement pour le retirer.

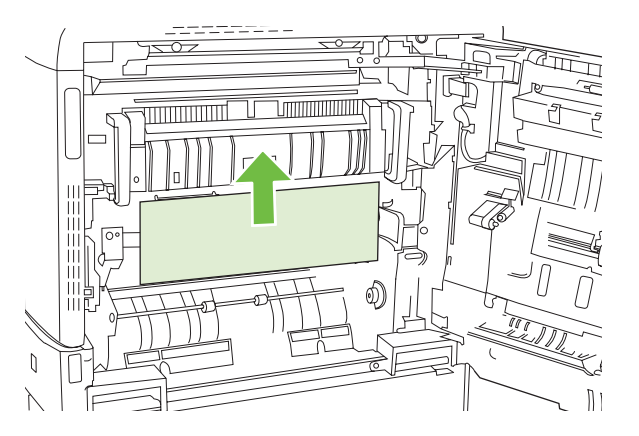

**3.** Fermez la porte droite.

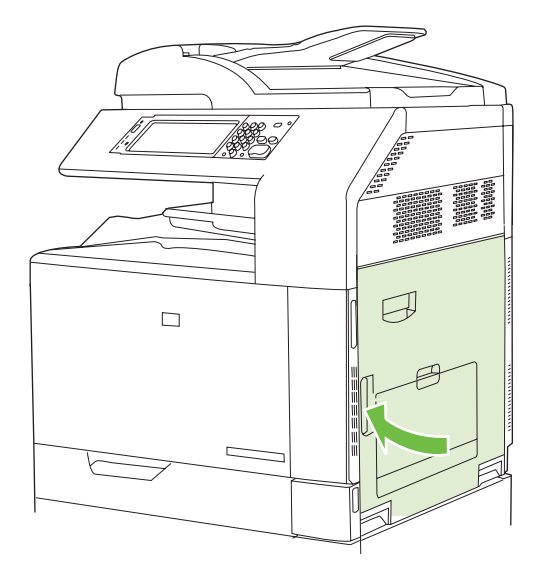

**4.** Ouvrez la porte inférieure droite.

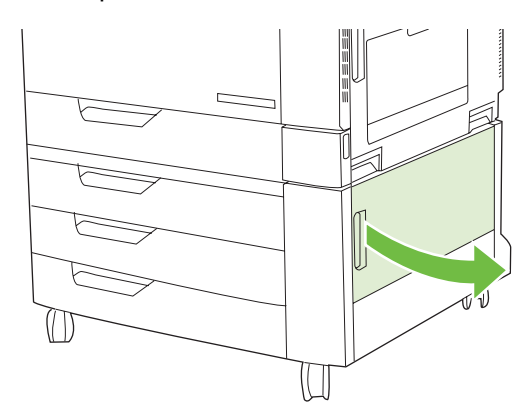

**5.** Tirez délicatement sur le papier coincé pour l'enlever.

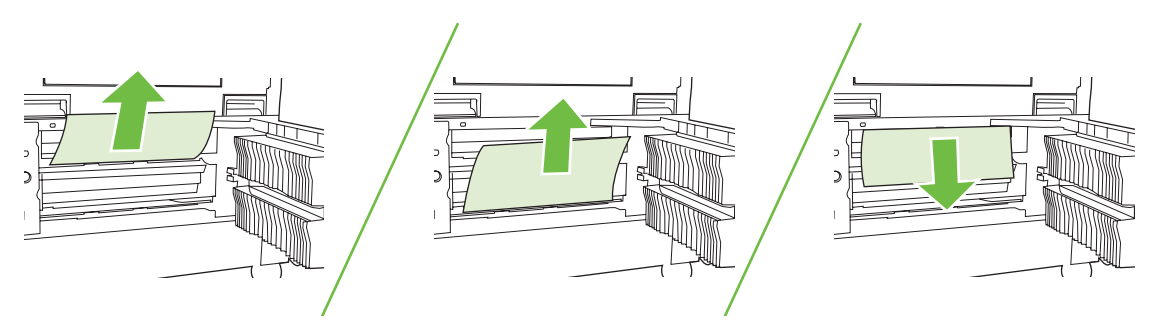

**6.** Ouvrez le plateau indiqué par le message du panneau de commande, et vérifiez que le papier est correctement empilé.

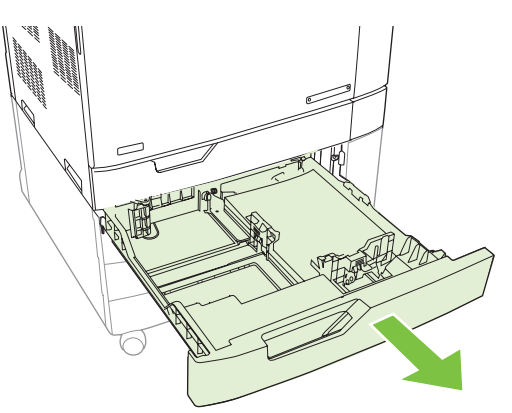

**7.** Fermez le bac.

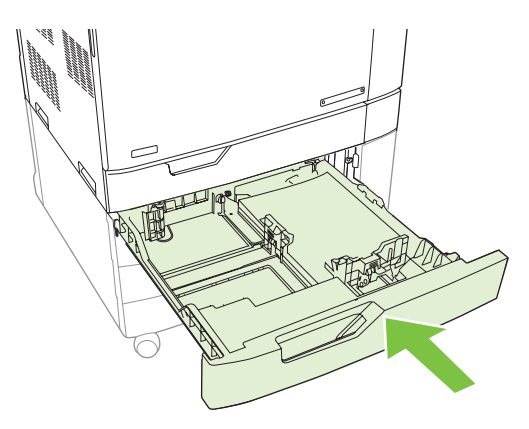

**8.** Fermez la porte inférieure droite.

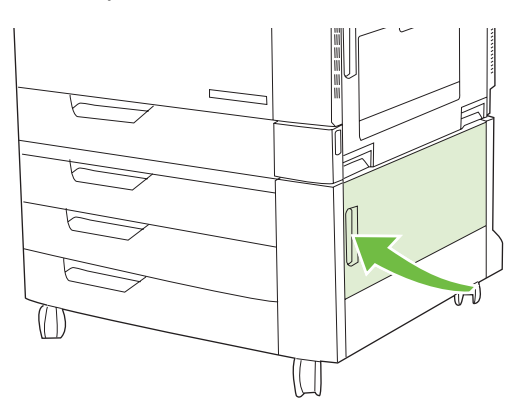

#### <span id="page-278-0"></span>**ZONE 8 : Suppression des bourrages dans les finisseurs optionnels**

#### **Suppression des bourrages dans le pont d'accessoire de sortie**

**1.** Soulevez le loquet du capot supérieur du pont d'accessoire de sortie et ouvrez le capot.

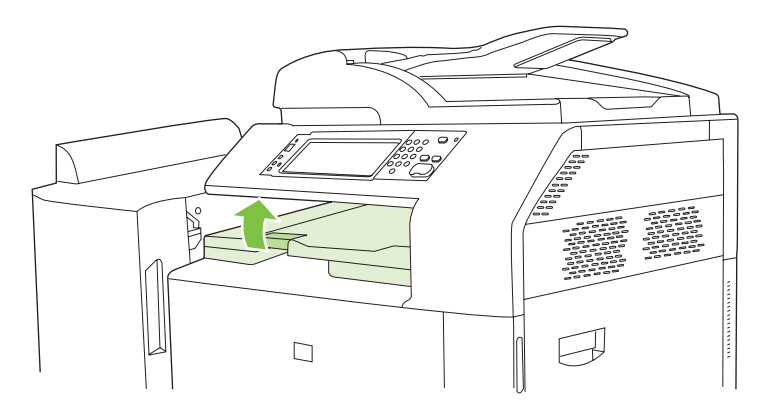

**2.** Tirez délicatement sur le papier coincé pour l'enlever.

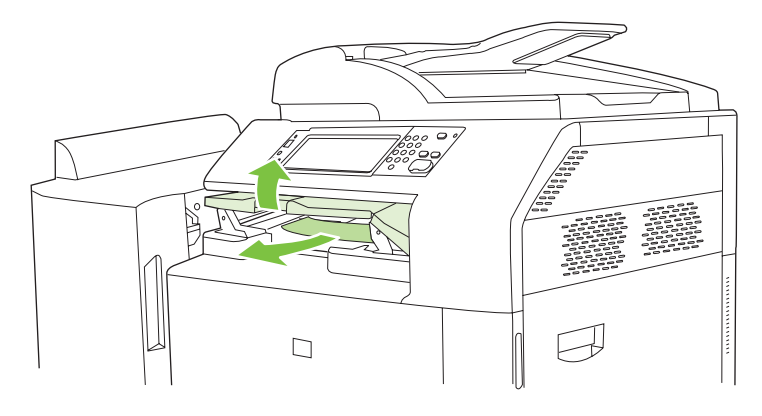

**3.** Fermez le capot supérieur du pont d'accessoire de sortie.

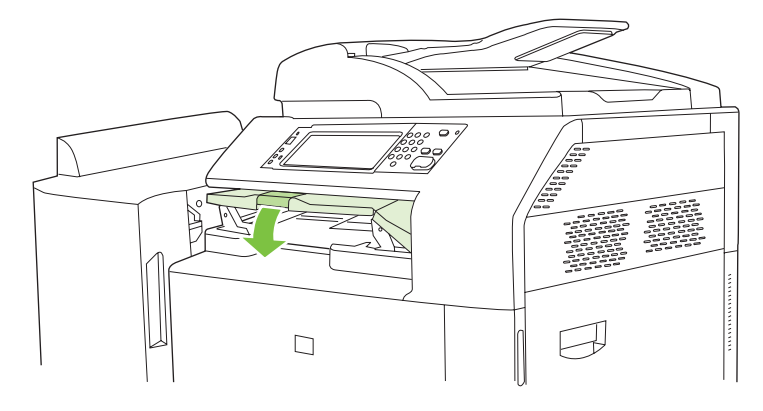

#### **Suppression des bourrages dans la zone de tri**

- **1.** Soulevez le loquet du capot supérieur du finisseur et ouvrez le capot.
	- **REMARQUE :** L'ouverture du capot supérieur atténue la pression sur les rouleaux du bac de sortie.

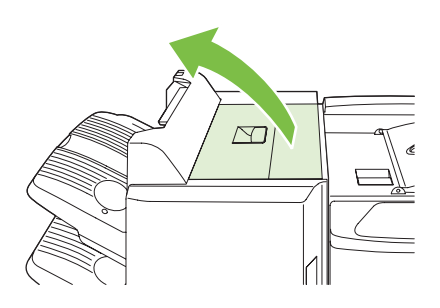

**2.** Retirez le papier coincé du bac de sortie ou de l'intérieur du périphérique de finition.

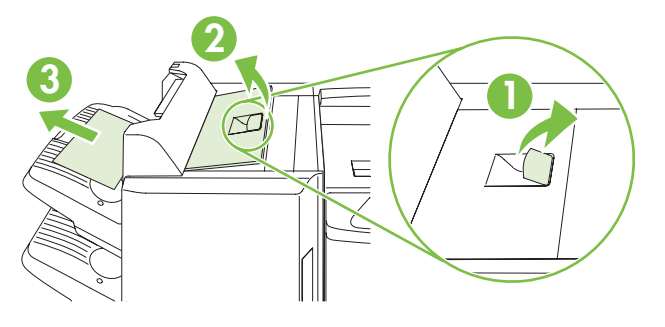

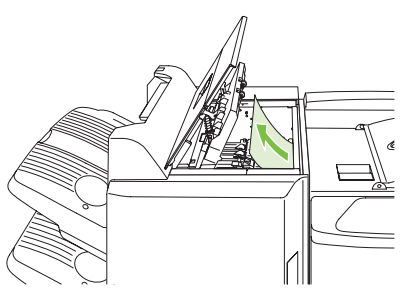

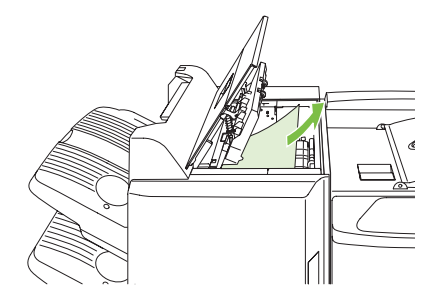

**3.** Fermez le capot supérieur du périphérique de finition.

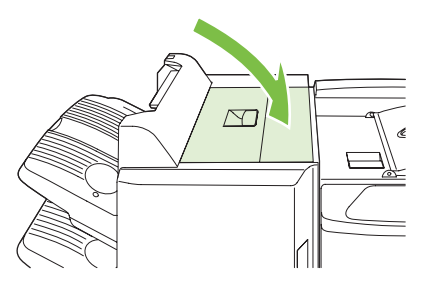

**4.** Soulevez le panneau du guide de balancement du bac de sortie. Retirez délicatement tout papier coincé.

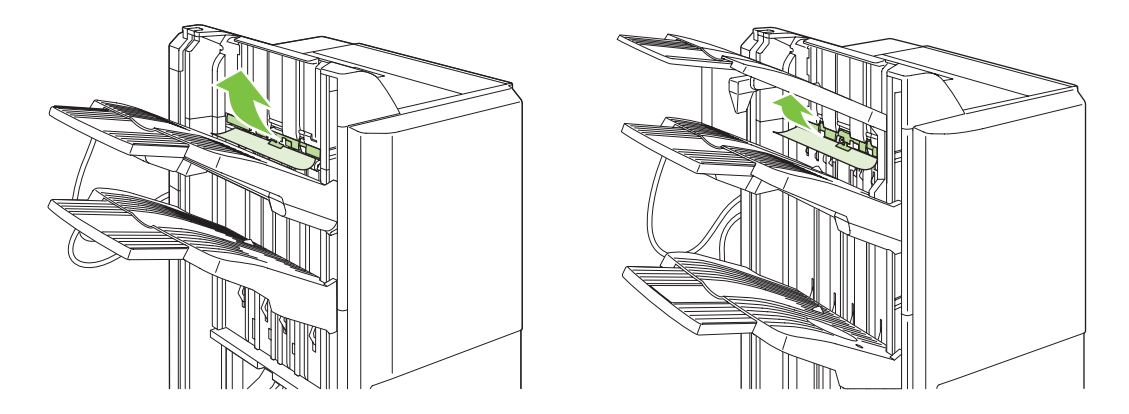

#### **Suppression des bourrages dans le module de création de livret**

**1.** Si vous voyez du papier dans le bac de sortie du module de création de livret, retirez-le délicatement.

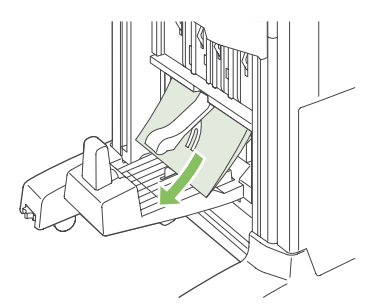

**2.** Ouvrez la porte avant du module de création de livret.

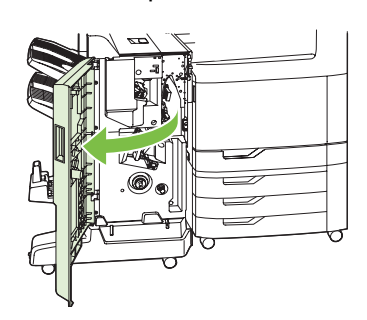

**3.** Poussez le guide supérieur de distribution papier vers la droite, puis retirez tout papier coincé.

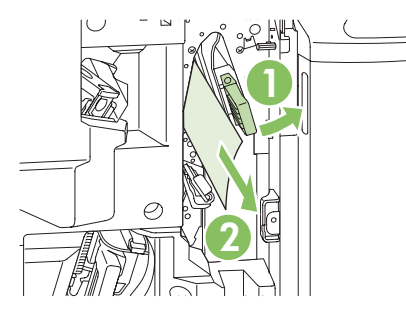

**4.** Poussez le guide inférieur de distribution papier vers la droite, puis retirez tout papier coincé.

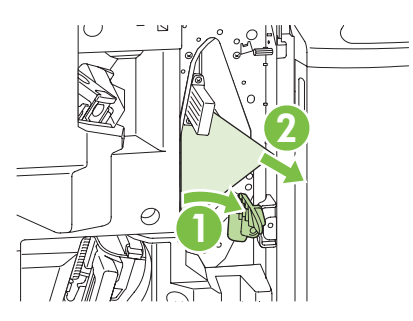

**5.** Le bouton de positionnement est un petit bouton vert situé sur la droite. Tournez-le dans le sens inverse des aiguilles d'une montre.

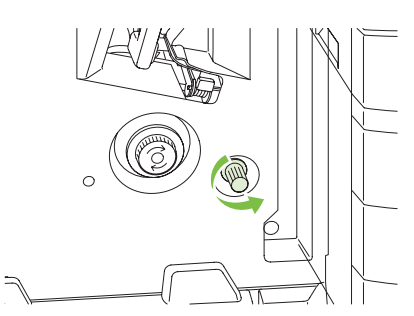

**6.** Le bouton de suppression de bourrage est un grand bouton vert situé sur la gauche. Appuyez sur le bouton, puis tournez-le dans le sens des aiguilles d'une montre pour déplacer tout papier coincé vers le bac de sortie.

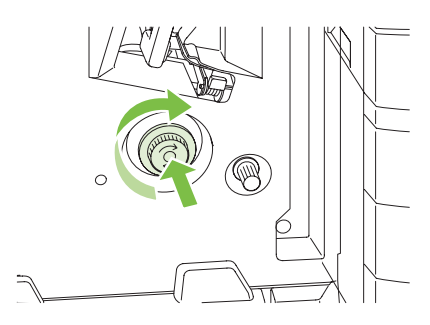

<span id="page-282-0"></span>**7.** Fermez la porte avant du module de création de livret.

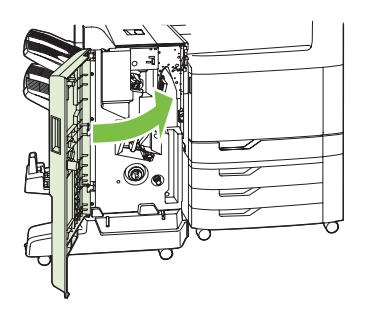

### **ZONE 9 : Suppression des bourrages dans le BAA**

**1.** Ouvrez le couvercle du bac BAA.

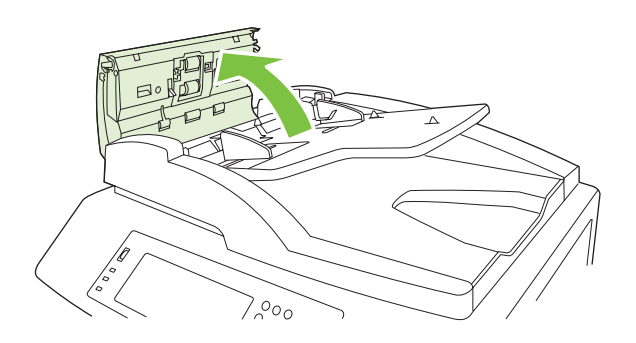

**2.** Retirez tout support coincé.

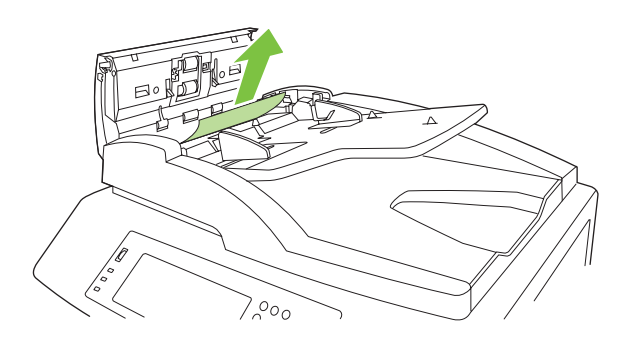

**3.** Fermez le capot BAA.

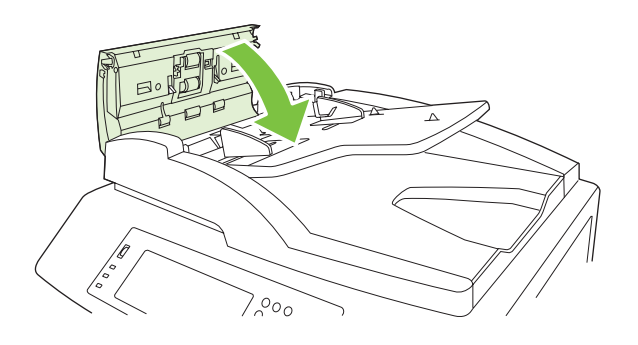

#### **Suppression des bourrages d'agrafes**

#### **Suppression des bourrages d'agrafes dans l'agrafeuse principale**

Le bac d'empilement/agrafeuse 3 bacs et l'accessoire module de création de livret/module de finition HP possèdent chacun une agrafeuse principale, qui est située vers le haut du module de finition.

**1.** Ouvrez la porte avant du module de finition.

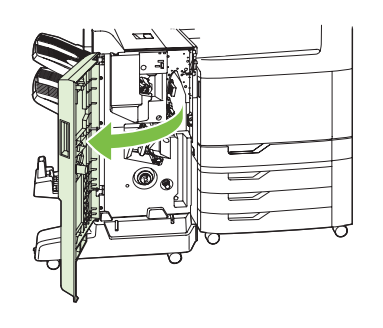

**2.** Pour retirer la cartouche d'agrafes, tirez sur la poignée verte vers le haut et retirez la cartouche d'agrafes.

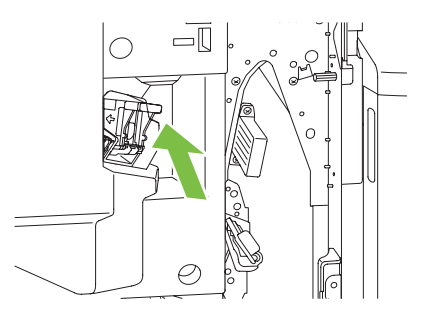

**3.** Soulevez le levier situé à l'arrière de la cartouche d'agrafes.

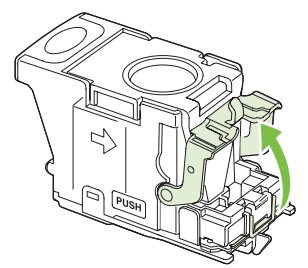

**4.** Retirez les agrafes endommagées qui dépassent de la cartouche d'agrafes. Retirez la série d'agrafes à laquelle l'agrafe endommagée était attachée.

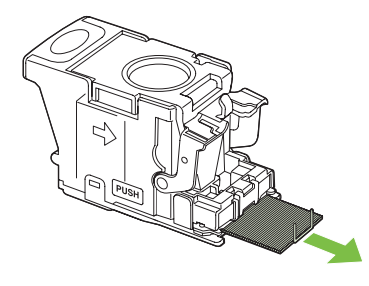

**5.** Abaissez le levier situé à l'arrière de la cartouche d'agrafes. Vérifiez qu'il est bien en place.

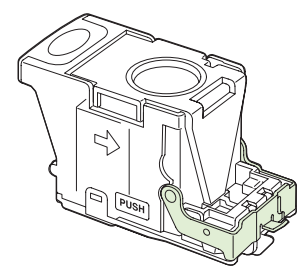

**6.** Replacez la cartouche d'agrafes dans le module de finition, puis appuyez sur la poignée verte jusqu'à ce qu'elle s'enclenche.

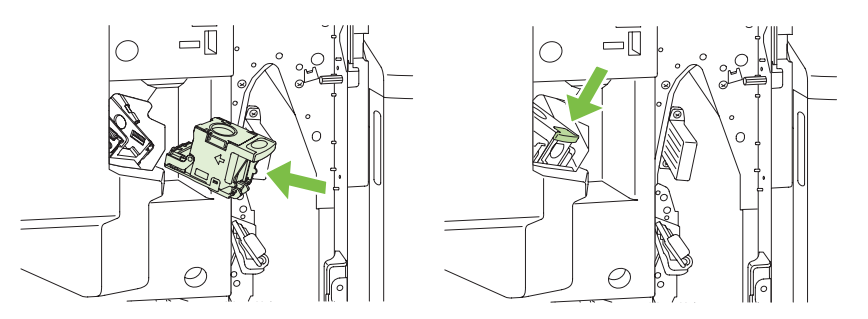

**7.** Fermez le capot avant du module de finition.

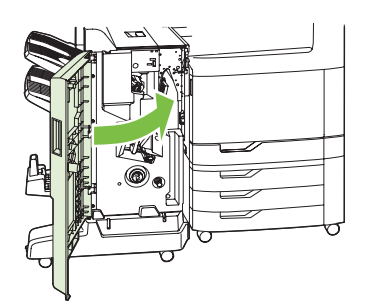

#### **Suppression des bourrages d'agrafes dans le module de création de livret**

Le module de création de livret possède une agrafeuse en continu supplémentaire située en dessous de l'agrafeuse principale. L'agrafeuse en continu possède deux cartouches d'agrafes.

**1.** Ouvrez la porte avant du module de création de livret.

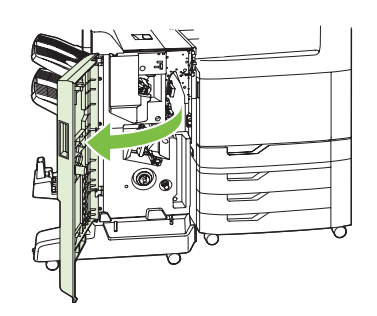

**2.** Poussez le guide supérieur de distribution papier vers la droite, puis retirez tout papier coincé.

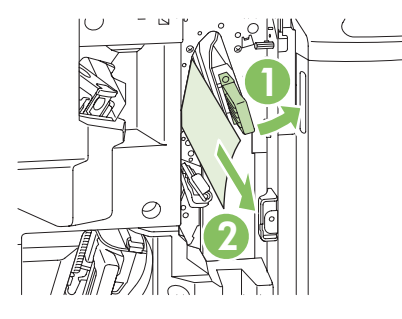

**3.** Saisissez la poignée bleue du chargeur d'agrafes et tirez-la sans l'incliner.

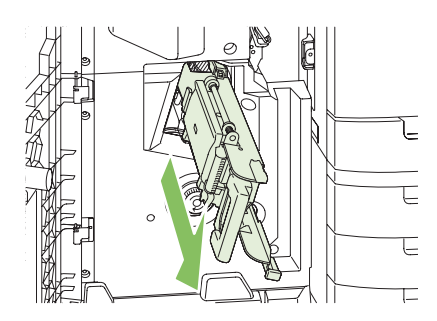

**4.** Saisissez la poignée de la cartouche bleue d'agrafes et tirez-la vers vous, puis faites-la pivoter à la verticale.

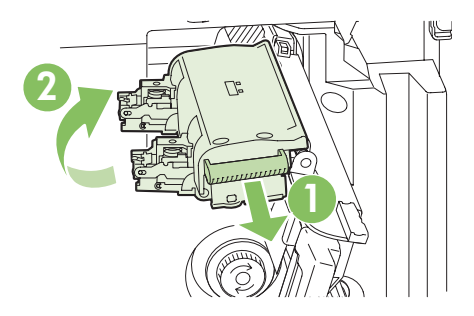

- **5.** Vérifiez chaque cartouche d'agrafes à la recherche d'agrafes coincées.
	- **a.** Sur chaque cartouche d'agrafes, appuyez sur chaque étiquette verte en plastique tout en appuyant sur la plaque de suppression de bourrage.
		- **AVERTISSEMENT !** Ne placez pas vos doigts ou votre main sous la cartouche d'agrafes pendant cette procédure.

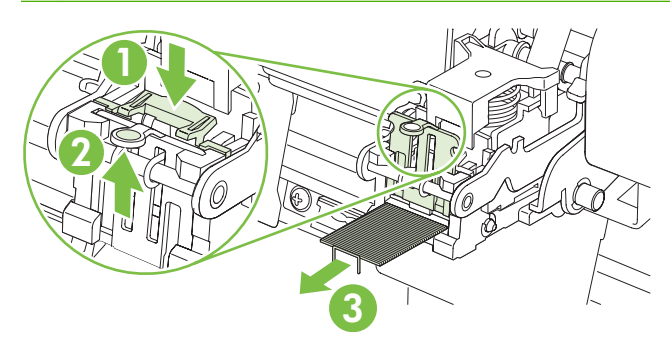

- **b.** Retirez les agrafes coincées. Retirez toute agrafe endommagée, ainsi que toute la série d'agrafes à laquelle elle était attachée.
- **c.** Appuyez sur la plaque de suppression de bourrage pour la fermer.
	- **AVERTISSEMENT !** Ne placez pas vos doigts ou votre main sous la cartouche d'agrafes pendant cette procédure.

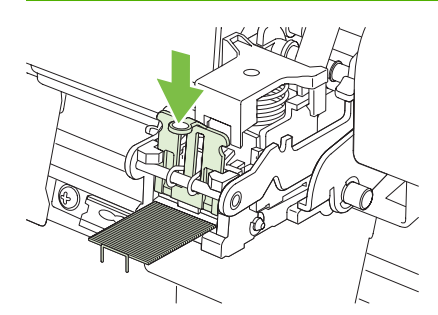

**6.** Tirez la cartouche d'agrafes sans l'incliner, puis faites-la pivoter vers le bas, vers sa position d'origine. Appuyez sur la poignée pour la verrouiller.

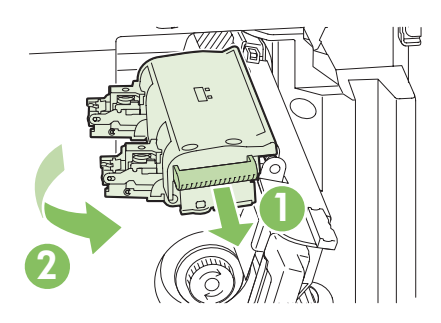

**7.** Poussez le chargeur d'agrafes dans le module de création de livret.

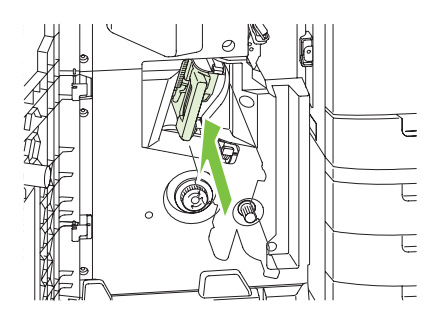

**8.** Fermez la porte avant du module de création de livret.

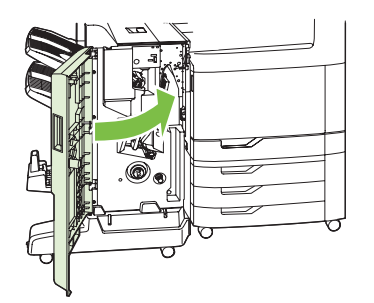

# **Reprise de l'impression après un bourrage**

Ce produit offre une fonction de récupération après bourrage qui réimprime les pages coincées. Les options suivantes sont disponibles :

- **Auto** Le produit tente de réimprimer les pages coincées lorsqu'une quantité de mémoire suffisante est disponible.
- **Inactif** Le produit n'essaie pas de réimprimer les pages coincées. Aucune mémoire n'étant utilisée pour le stockage des pages les plus récentes, les performances peuvent être optimales.
- **EXARQUE :** Lors de l'utilisation de cette option, si le produit vient à manquer de papier et que la tâche est imprimée recto verso, certaines pages peuvent être perdues.
- **Activé** Le produit réimprime toujours les pages coincées. De la mémoire supplémentaire est allouée au stockage des quelques dernières pages imprimées. Cette option peut affecter les performances du produit.

#### **Configuration de la fonction Récupération après bourrage**

- **1.** Appuyez sur Administration puis sur Comportement du périphérique.
- **2.** Appuyez sur Avertissement/Mauvais comportement puis sur Reprise de l'impression après bourrage.
- **3.** Appuyez sur une option puis sur Enregistrer.
# **Problèmes de gestion du papier**

Utilisez uniquement du papier conforme aux spécifications renseignées dans le *HP LaserJet Printer Family Print Media Guide (Guide des supports d'impression de la gamme d'imprimantes HP LaserJet)*. Ce guide est disponible à l'adresse [www.hp.com/support/ljpaperguide.](http://www.hp.com/support/ljpaperguide)

### **Le produit envoie plusieurs feuilles en même temps**

#### **Le produit envoie plusieurs feuilles en même temps**

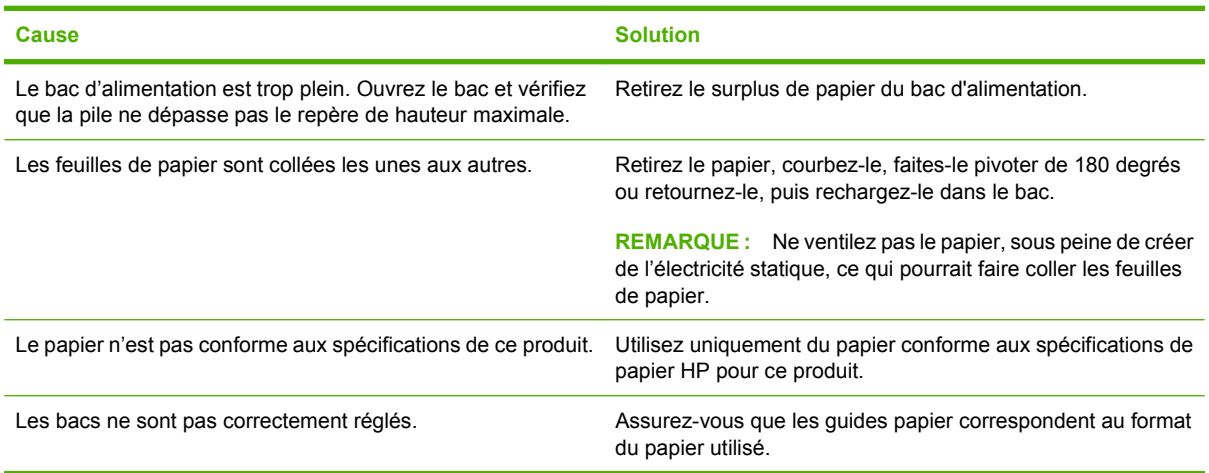

### **Le format de page utilisé par le produit n'est pas correct**

#### **Le format de page utilisé par le produit n'est pas correct**

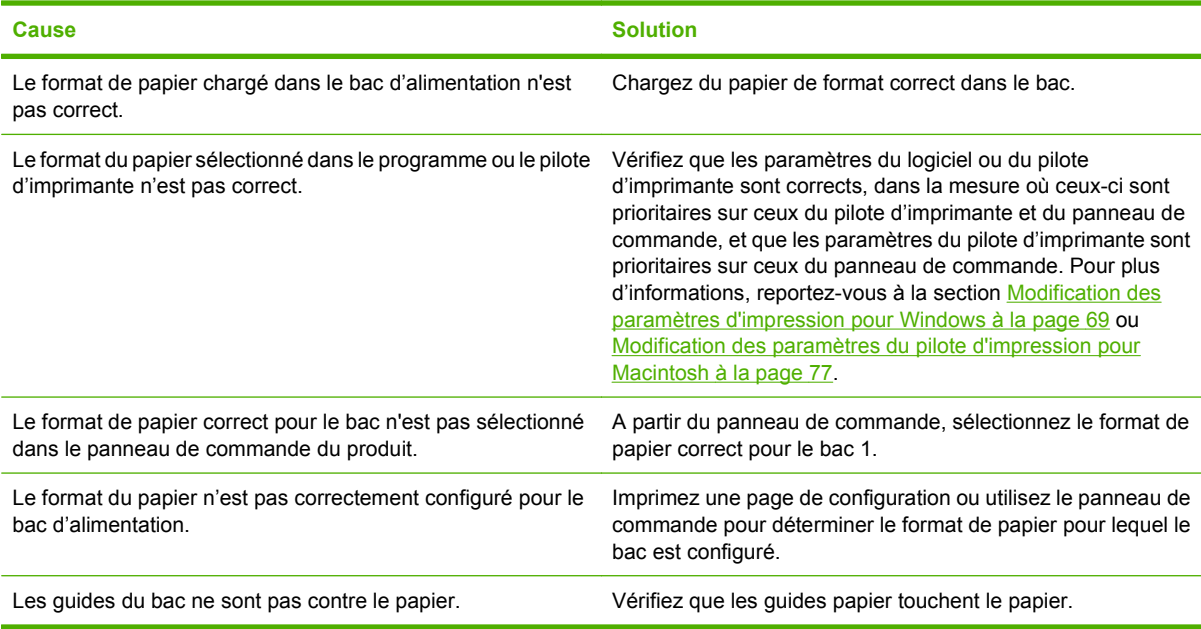

# **Le produit utilise un bac incorrect pour l'alimentation papier**

**Le produit utilise un bac incorrect pour l'alimentation papier**

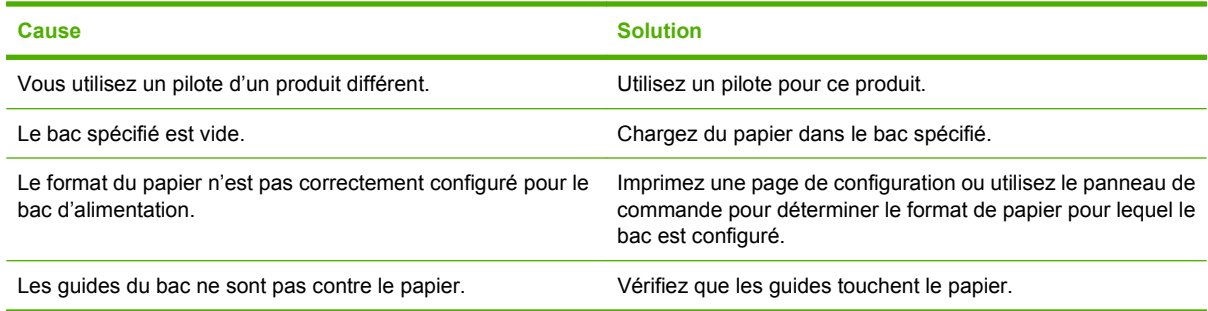

### **Le papier n'est pas alimenté de façon automatique**

#### **Le papier n'est pas alimenté de façon automatique**

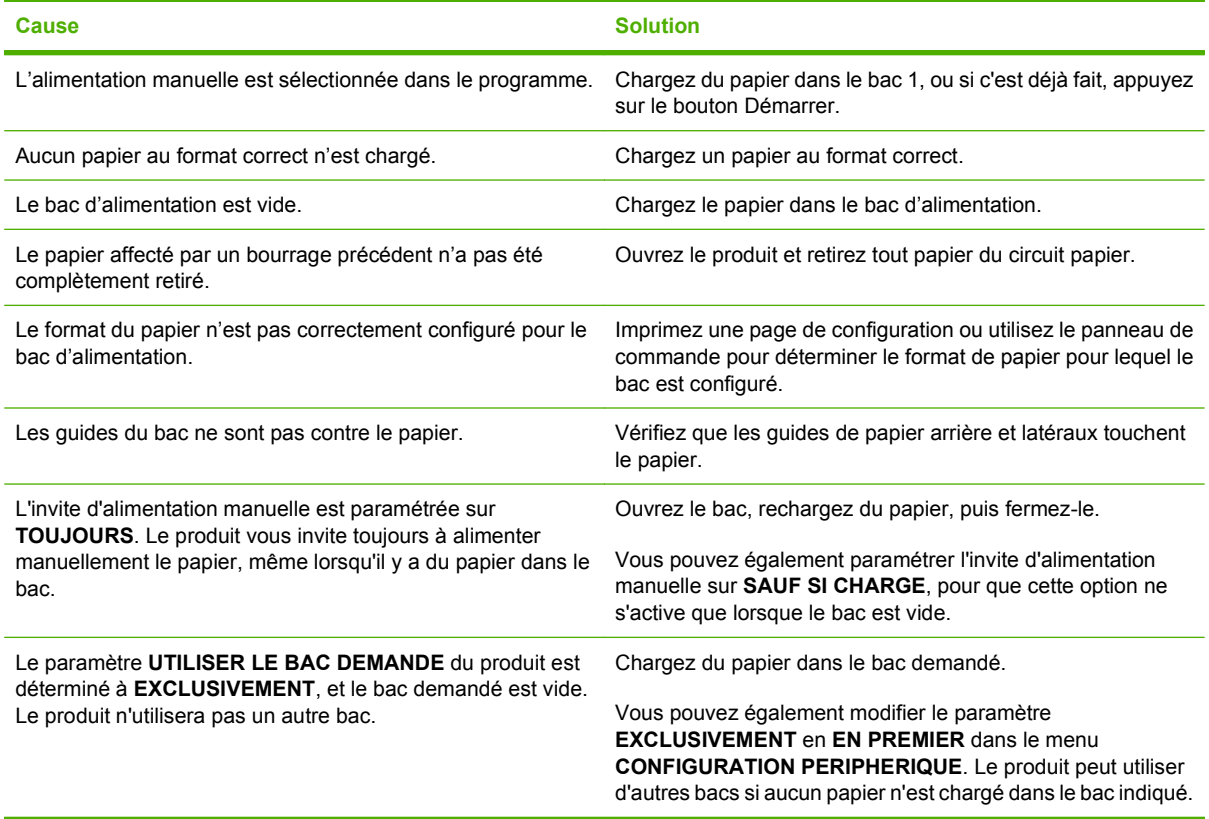

### **Le papier n'est pas alimenté à partir du bac 2, 3, 4 ou 5**

**Le papier n'est pas alimenté à partir du bac 2, 3, 4 ou 5**

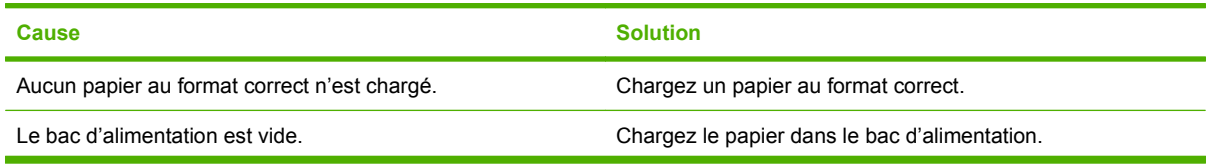

#### **Le papier n'est pas alimenté à partir du bac 2, 3, 4 ou 5**

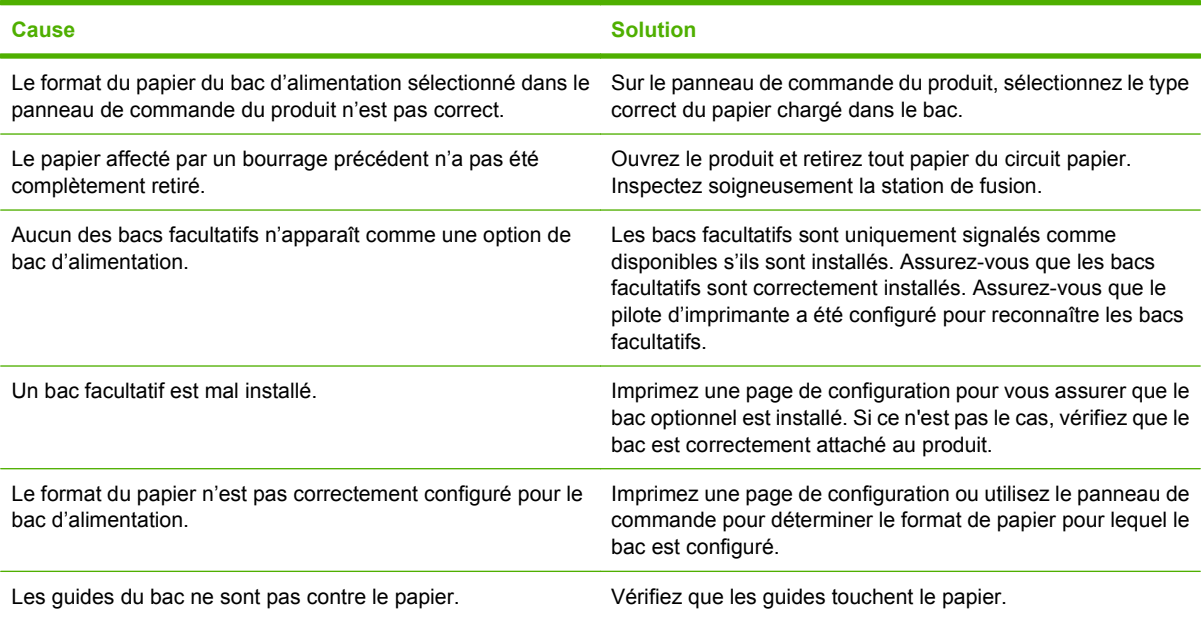

# **Les transparents ou le papier glacé ne sont pas alimentés**

**Les transparents ou le papier glacé ne sont pas alimentés**

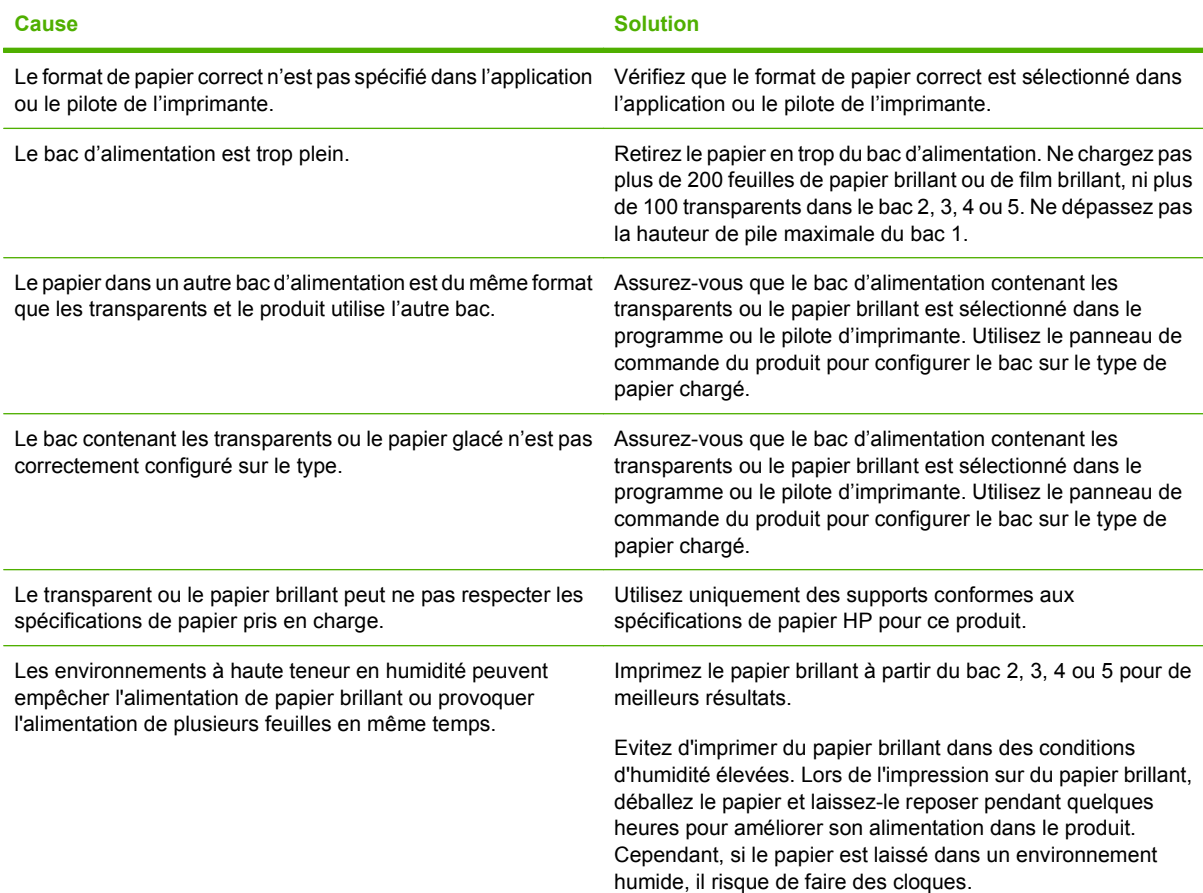

**ATTENTION :** Le Papier de présentation HP Color Laser brillant (Q2546A) n'est pas pris en charge par ce produit. L'utilisation de ce type de papier peut provoquer un bourrage de station qui pourrait nécessiter le remplacement de la station de fusion. Les deux alternatives recommandées sont des Papiers de présentation HP Color LaserJet semi-brillant (Q6541A) et le Papier pour brochures HP Color LaserJet brillant (Q6611A, Q6610A). Pour obtenir la liste des types de papier pris en charge, consultez la section [Types de papier pris en charge à la page 102](#page-117-0).

### **Les enveloppes se coincent ou ne sont pas alimentées dans le produit**

**Les enveloppes se coincent ou ne sont pas alimentées dans le produit**

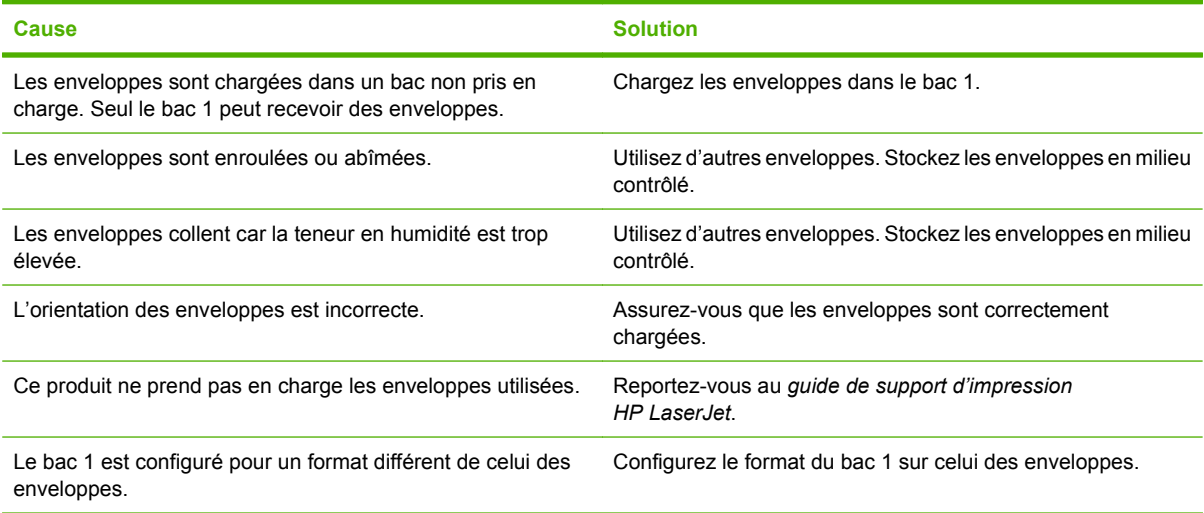

### **L'impression est enroulée ou froissée**

#### **L'impression est enroulée ou froissée**

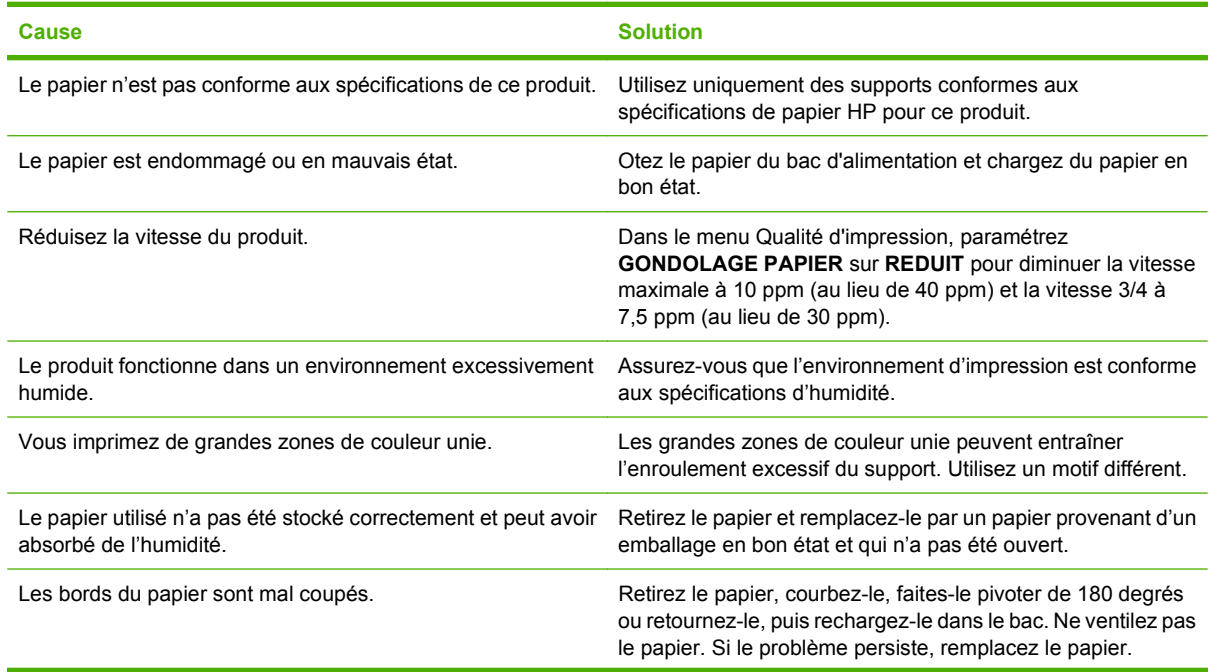

#### **L'impression est enroulée ou froissée**

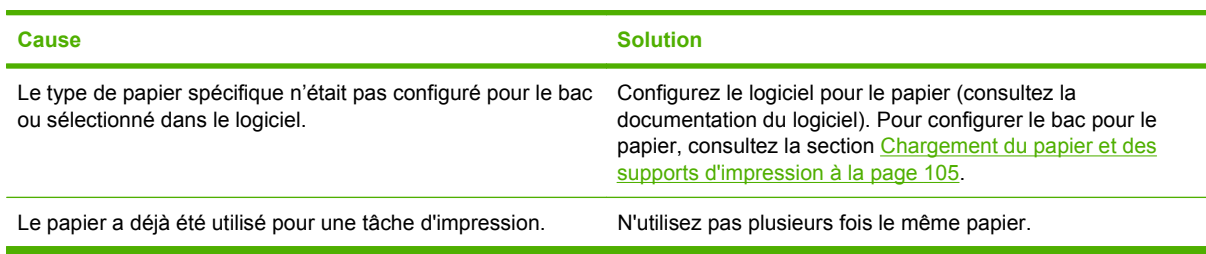

# **Impression recto verso impossible ou défectueuse**

**Le produit ne permet pas l'impression recto verso ou l'effectue de manière incorrecte**

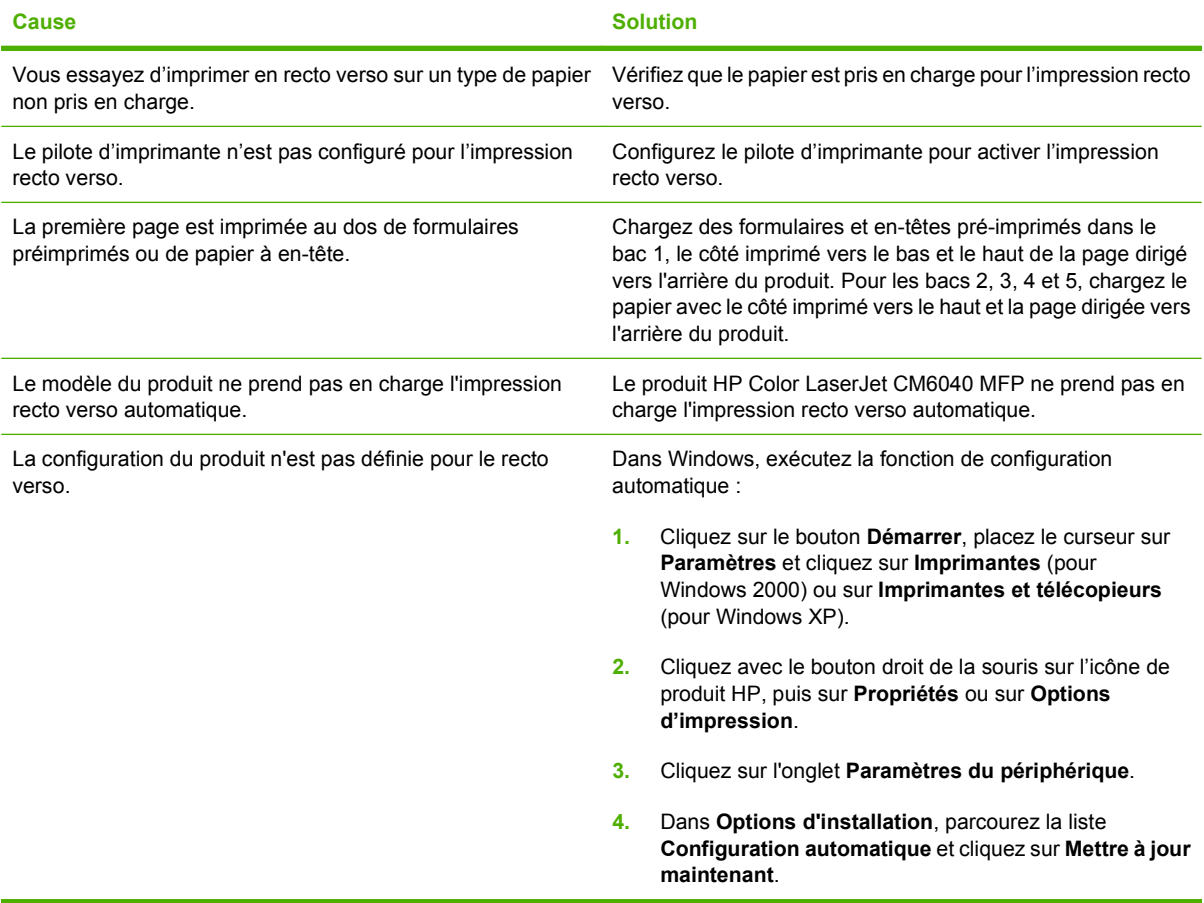

# <span id="page-293-0"></span>**Explication des voyants sur le formateur**

Les trois voyants du formateur indiquent que le produit fonctionne correctement.

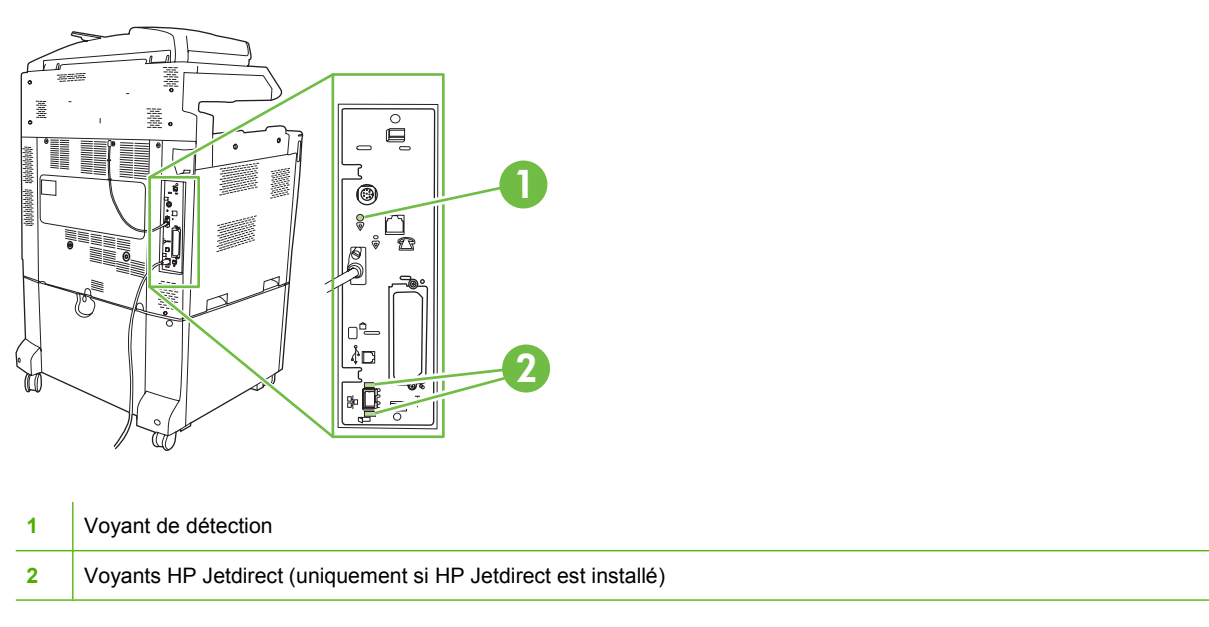

### **Voyants HP Jetdirect**

Le serveur d'impression HP Jetdirect intégré a deux voyants. Le voyant jaune indique une activité réseau et le voyant vert indique l'état de la liaison. Le voyant jaune clignotant indique un trafic réseau. Si le voyant vert est éteint, la liaison n'a pas été établie.

En cas d'échec de liaison, vérifiez tous les câbles de connexion. Par ailleurs, vous pouvez tenter de configurer manuellement les paramètres de connexion sur le serveur d'impression intégré à l'aide des menus du panneau de commande du produit.

- **1.** Recherchez et appuyez sur Administration.
- **2.** Appuyez sur Configuration initiale.
- **3.** Appuyez sur Réseau et E/S.
- **4.** Appuyez sur Jetdirect intégré ou EIO <X> Jetdirect.
- **5.** Appuyez sur Vitesse de liaison.
- **6.** Sélectionnez la vitesse de liaison appropriée.
- **7.** Appuyez sur Enregistrer.

### **Voyant de détection**

Le voyant de détection indique que le formateur fonctionne correctement. Pendant que le produit s'initialise après la mise sous tension, le voyant clignote rapidement, puis s'éteint. Lorsque l'initialisation du produit est terminée, le voyant de détection clignote, puis s'éteint.

Si le voyant de détection des collisions est éteint, le formateur a peut-être un problème. Contactez un prestataire de services ou un bureau d'assistance agréé HP. Reportez-vous au prospectus

d'assistance HP ou rendez-vous à l'adresse www.hp.com/go/cljcm6030mfp\_software ou www.hp.com/ go/cljcm6040mfp\_software.

# **Correction des problèmes de qualité d'impression et de copie**

Les procédures suivantes vous aident à déterminer les problèmes de qualité d'impression et les actions à entreprendre pour les corriger. Bien souvent, vous pouvez facilement corriger les problèmes de qualité d'impression en vous assurant que la maintenance du produit est correctement effectuée, en utilisant des supports qui répondent aux spécifications HP ou en exécutant une page de nettoyage.

### **Exemple de problèmes de qualité d'impression**

Certains problèmes de qualité d'impression proviennent de l'utilisation d'un papier inapproprié.

- Utilisez un papier conforme aux spécifications de papier HP.
- La surface du papier est trop rugueuse. Utilisez un papier conforme aux spécifications de papier HP.
- Le paramètre du pilote de l'imprimante ou le paramètre du bac papier peut être incorrect. Assurezvous d'avoir configuré le bac papier dans le panneau de commande du produit et d'avoir sélectionné le paramètre de pilote correct pour le papier que vous utilisez.
- La définition du mode d'impression est peut-être incorrecte, ou le papier n'est peut-être pas conforme aux spécifications recommandées.
- Les transparents que vous utilisez ne sont pas conçus pour une adhésion appropriée du toner. Utilisez uniquement des transparents destinés aux produits HP Color LaserJet.
- Le contenu d'humidité du papier est inégal, trop élevé ou trop faible. Utilisez un papier provenant d'une autre source ou d'une rame de papier encore intouchée.
- Certaines parties du papier rejettent le toner. Utilisez un papier provenant d'une autre source ou d'une rame de papier encore intouchée.
- L'en-tête que vous utilisez est imprimé sur un papier rugueux. Choisissez un papier xérographique plus lisse. Si votre problème n'est pas résolu, consultez l'imprimeur de votre papier à en-tête pour vérifier que le papier est conforme aux spécifications de ce produit.
- Plusieurs modes d'optimisation d'impression peuvent résoudre les problèmes de qualité d'impression. Consultez la section [Menu Qualité d'impression à la page 51.](#page-66-0)

### **Règle de défauts répétitifs**

Si des défauts surviennent à intervalles réguliers sur la page, utilisez cette règle pour en déterminer la cause. Placez le haut de la règle au niveau du premier défaut. La marque en regard de la prochaine occurrence du défaut indique le composant à remplacer.

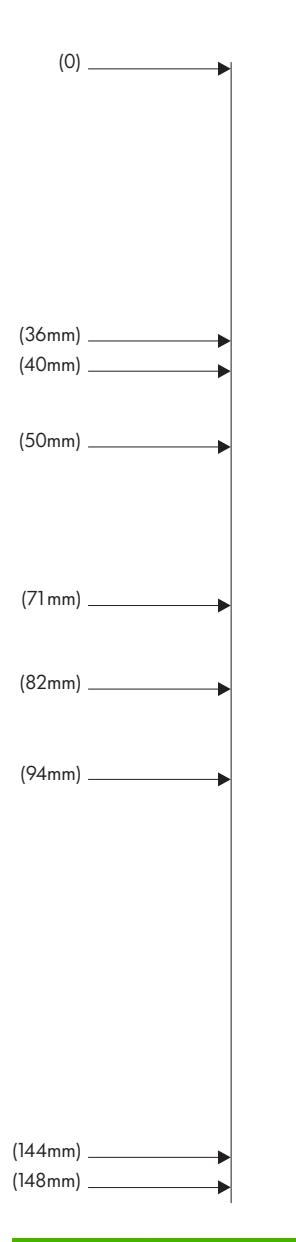

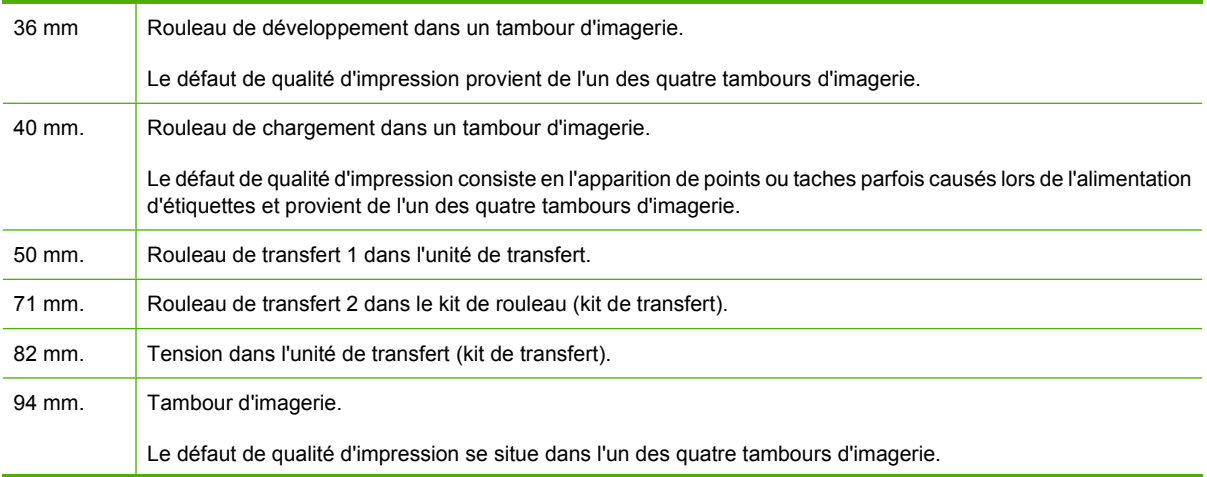

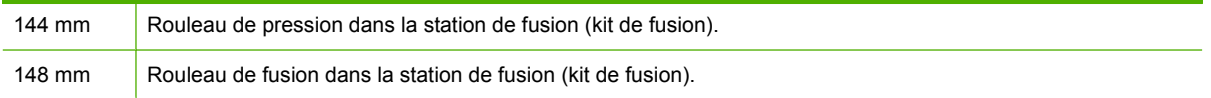

Pour identifier si le problème est causé par le tambour d'imagerie, insérez le tambour d'imagerie d'une autre série HP Color LaserJet CM6040, si vous en possédez un, avant de commander un nouveau tambour d'imagerie.

Si le défaut se répète à intervalles de 94 mm, essayez de remplacer le tambour d'imagerie avant de remplacer la station de fusion.

### **Problèmes de qualité d'impression associés à l'environnement**

Si le produit fonctionne dans les conditions excessivement humides ou sèches, vérifiez que l'environnement d'impression est conforme aux spécifications. Consultez la section [Caractéristiques](#page-330-0) [d'environnement à la page 315](#page-330-0). Plusieurs modes d'optimisation peuvent également résoudre des problèmes liés à l'environnement. Consultez la section [Utilisation des modes d'impression manuels](#page-301-0) [à la page 286.](#page-301-0)

### **Problèmes de qualité d'impression associés aux bourrages**

- Assurez-vous de dégager tout papier coincé dans le circuit papier.
- Si un bourrage est récemment survenu dans le produit, imprimez deux ou trois pages pour le nettoyer.
- Le papier ne passe pas dans la station de fusion, ce qui entraîne l'apparition de défauts d'image sur les documents suivants. Imprimez deux ou trois pages pour nettoyer le produit.

### **Optimisation et amélioration de la qualité d'image**

Les procédures suivantes peuvent être utilisées pour résoudre la plupart de problèmes de qualité d'image.

Si les procédures suivantes n'améliorent pas la qualité d'impression, consultez la page www.hp.com/ go/cljcm6030mfp\_software ou www.hp.com/go/cljcm6040mfp\_software.

#### **Utilisation de papier pris en charge**

L'utilisation de papier ou autres supports non pris en charge par le produit peut causer toute une série de problèmes de qualité d'image.

#### **Etalonnage du produit**

L'étalonnage est une fonction du produit qui optimise de la qualité d'impression. Si vous rencontrez des problèmes de qualité d'image, étalonnez le produit.

Depuis le panneau de commande ;

- **1.** Appuyez sur Administration.
- **2.** Faites défiler l'affichage, puis appuyez sur Qualité d'impression.
- **3.** Faites défiler l'affichage, puis appuyez sur Etalonnage/nettoyage.
- **4.** Appuyez sur Etalonnage rapide ou Etalonnage complet.
- **5.** Appuyez sur Etalonner.

#### **Spécification du type de papier correct**

Lorsque vous envoyez une tâche d'impression au produit, spécifiez le type de papier que vous utilisez.

- **1.** Dans le menu **Fichier** du logiciel, cliquez sur **Imprimer**.
- **2.** Sélectionnez le produit, puis cliquez sur **Propriétés** ou **Préférences**.
- **FREMARQUE :** Les étapes peuvent être différentes ; cette procédure est classique.
- **3.** Cliquez sur l'onglet **Papier/Qualité**.
- **4.** Dans la liste déroulante **Type de papier**, sélectionnez **Plus...**, puis sélectionnez le type de papier correspondant le mieux au papier chargé dans le produit.

#### **Nettoyage de la station de fusion**

Utilisez la page de nettoyage pour éliminer de la station de fusion les éventuelles accumulations d'encre ou de particules de papier. Ces accumulations peuvent entraîner l'apparition de taches sur le recto ou le verso de vos tâches d'impression.

HP recommande l'utilisation de la page de nettoyage en cas de problèmes de qualité d'impression.

Un message **Nettoyage** s'affiche sur l'écran du panneau de commande du produit pendant le nettoyage.

Pour que la page de nettoyage remplisse bien son rôle, imprimez-la sur du papier de qualité copieur (n'utilisez pas de papier pour documents, à fort grammage ou rugueux).

#### **Création et utilisation de la page de nettoyage**

- **1.** Faites défiler l'affichage, puis appuyez sur Administration.
- **2.** Faites défiler et appuyez sur Qualité d'impression.
- **3.** Appuyez sur Etalonnage/nettoyage.
- **4.** Appuyez sur Traiter page de nettoyage.

#### **Réponse aux messages d'erreur du panneau de commande**

Si vous voyez un message **54.Erreur <XX>** dans le journal des événements, vous devriez peut-être effectuer certaines opérations de maintenance du produit pour éviter d'autres erreurs et résoudre les problèmes de qualité d'impression.

- **1.** Ouvrez, puis fermez la porte droite du produit pour consigner l'événement **54.Erreur <XX>** en tant que dernier événement du journal des événements.
- **2.** Faites défiler l'affichage, puis appuyez sur Administration.
- **3.** Faites défiler l'affichage, puis appuyez sur Dépannage.
- **4.** Faites défiler l'affichage, puis appuyez sur Journal des événements.
- **5.** Appuyez sur Impression.
- **6.** Recherchez l'événement le plus récent dans le journal.
	- Si l'événement est un événement **54.OE.01 Capteur de support**, un technicien de maintenance doit remplacer l'ensemble du deuxième transfert de concordance. Contactez l'Assistance HP à l'adresse www.hp.com/go/cljcm6030mfp\_software ou www.hp.com/go/ cljcm6040mfp\_software et fournissez-leur ce code d'erreur.
	- Si l'événement est un événement **54.OE.02 Capteur de support**, vous devez remplacer le kit de transfert du produit. Contactez l'Assistance HP à l'adresse www.hp.com/support/ cljcm6040mfp ou www.hp.com/support/cljcm6030mfp et fournissez-leur ce code d'erreur.
	- Si l'événement est un événement 54.OE.03 Capteur de support, vous devez nettoyer l'ensemble du deuxième transfert de concordance et le capteur de support en suivant la procédure ci-dessous.

#### **Nettoyage de l'ensemble du deuxième transfert de concordance**

**1.** Ouvrez la porte droite.

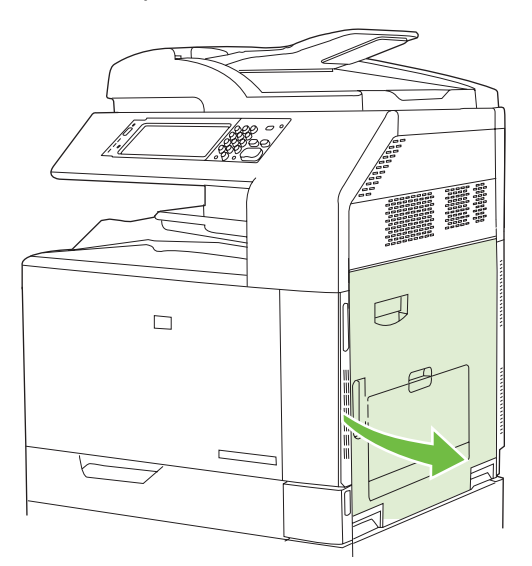

**2.** Repérez le pinceau de nettoyage et retirez-le.

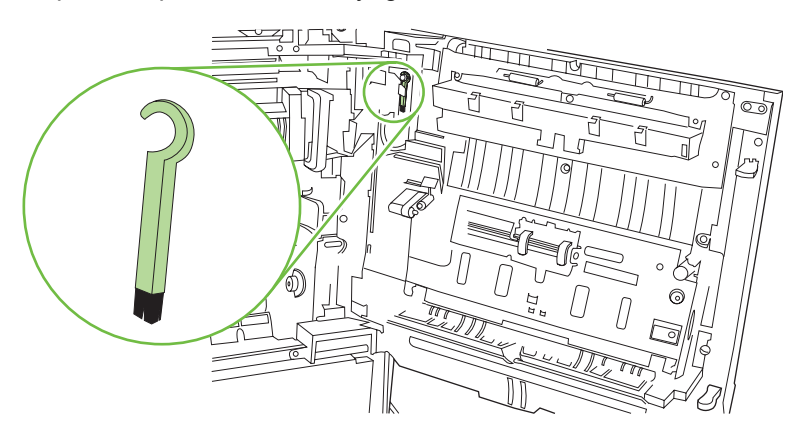

**3.** Soulevez la poignée verte du panneau d'accès à la zone de transfert et ouvrez-le.

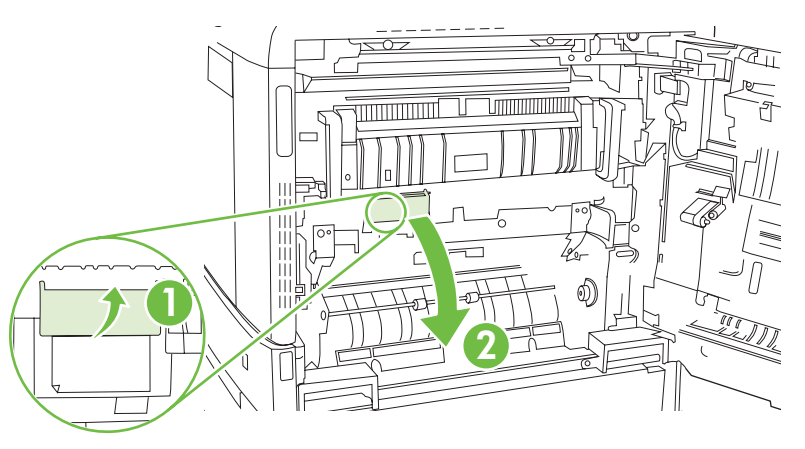

**4.** Nettoyez le détecteur de support avec le pinceau.

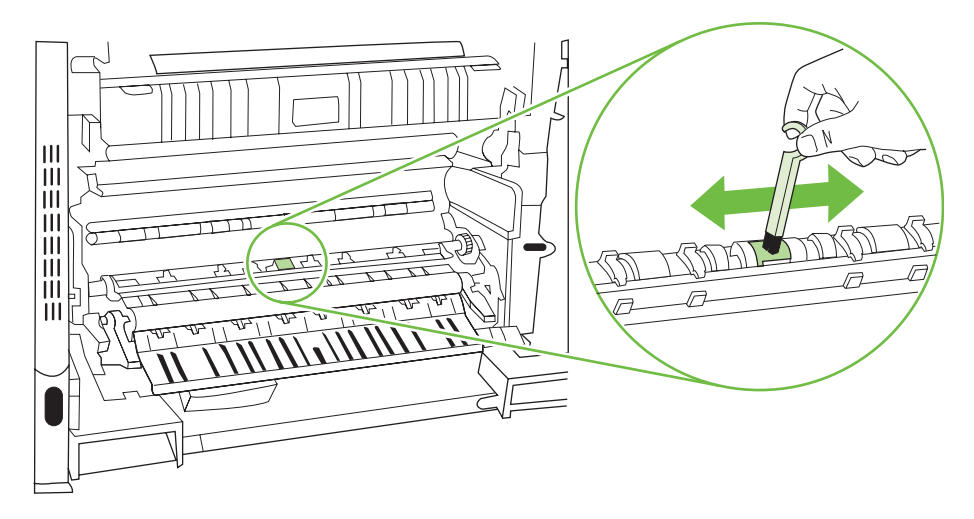

**5.** Fermez le panneau d'accès à la zone de transfert, puis rangez le pinceau de nettoyage dans son support.

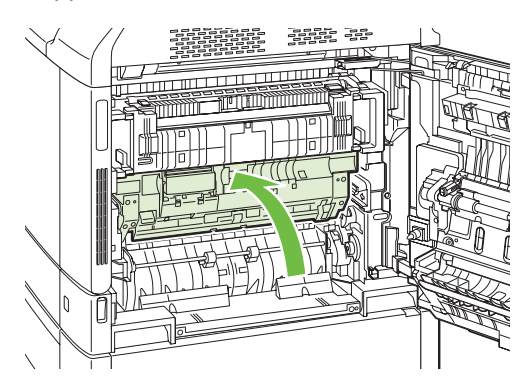

<span id="page-301-0"></span>**6.** Fermez la porte droite.

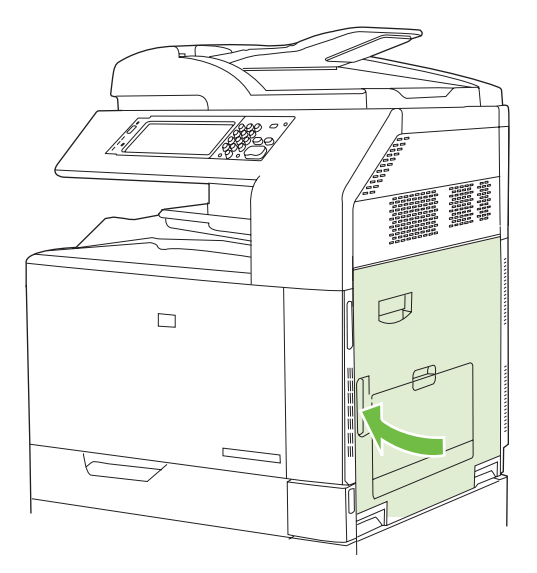

#### **Utilisation des modes d'impression manuels**

Essayez les modes d'impression manuels suivants pour voir s'ils résolvent les problèmes de qualité d'image. Ces options se trouvent dans le sous-menu Optimiser du menu Qualité d'impression du panneau de commande. Reportez-vous à la section [Menu Qualité d'impression à la page 51.](#page-66-0)

- **Temp fusion** : Si vous constatez que l'image d'une page se réimprime de façon estompée au bas de la page ou sur la page suivante, vous devez d'abord vérifier que les paramètres Type de papier et Mode impression correspondent au type de papier utilisé. Si vous continuez à repérer ces images fantômes sur vos tâches d'impression, réglez la fonction Temp fusion sur l'un des paramètres Autre. Essayez d'abord le paramètre Autre 1 et voyez s'il résout le problème. Si le problème persiste, essayez Autre 2, puis Autre 3. Les paramètres Autre 2 et Autre 3 peuvent augmenter le délai entre les tâches d'impression.
- **Support fin** : Réglez cette fonction sur Activé si les messages Bourrage Délai Fusion ou Bourrage S. Fusion s'affichent régulièrement, notamment lorsque vous imprimez sur du papier léger ou si vous traitez des tâches utilisant beaucoup d'encre.
- **Temp support** : Définissez cette fonction sur **Réduit** si vous les pages imprimées collent ensemble dans le bac de sortie.
- **Environnement** : Activez cette fonction si vous utilisez le périphérique dans un environnement à basse température et que vous rencontrez des problèmes de qualité d'impression comme des cloques sur l'image imprimée.
- **Tension** : Activez cette fonction si vous utilisez le périphérique à une basse tension et que vous rencontrez des problèmes de qualité d'impression comme des cloques sur l'image imprimée.
- **Arrière-plan** : Activez cette fonction si les pages s'impriment avec un arrière-plan sombre. L'utilisation de cette fonction peut réduire les niveaux de brillance.
- **Gondolage du papier** : Réglez cette fonction sur **Réduit**, si vous rencontrez des problèmes de gondolage excessifs. Ce paramètre réduit la vitesse d'impression et nécessite des remplacements de fournitures plus fréquents.
- **Pré-rotation** : Configurez cette fonction sur ACTIVE si des rayures horizontales apparaissent sur les pages. L'utilisation de cette fonction augmente le temps de préchauffage de l'appareil.
- **Bac 1** : Si vous constatez des marques sur le dos du papier ou des traces de toner en imprimant à partir du bac 1, réglez le mode sur **Autre**. Lorsque le mode est réglé sur Autre, un cycle de nettoyage supplémentaire est effectué après chaque tâche depuis le bac 1. L'utilisation du mode Autre augmente l'usure sur toutes les cartouches d'impression.
- **Contrôle de suivi** : Ce paramètre doit toujours être réglé sur **Activé**.
- **Fréquence de nettoyage = Normal/Autre** : Réglez cette fonction sur **Autre** si vous constatez des défauts sur les documents imprimés qui reviennent à 38 mm (1.5 pouce) d'intervalle. Cette fonction augmente la fréquence de nettoyage du rouleau C. En réglant cette fonction sur **Autre**, vous pouvez aussi réduire la vitesse d'impression et augmenter la fréquence de remplacement des consommables.
- **Biais lame D = Normal/Autre** : Réglez cette fonction sur **Autre** si vous constatez des petites lignes verticales blanches sur le document imprimé. Le réglage **Autre** peut également entraîner la formation de taches sombres sur le document imprimé, pensez par conséquent à tester ce réglage sur quelques travaux d'impression.
- **Bac à débris = Normal/Autre** : Essayez de régler cette fonction sur **Autre** si vous constatez de longues traces d'encre sur votre imprimé, notamment lors des tâches utilisant peu d'encre.
- **Décharger brosse = Activé/Désactivé** : Activez cette fonction dans les environnements à basse température et à faible humidité si vous constatez des taches d'encre éparpillées sur les impressions recto-verso qui utilisent du papier léger et dont la longueur est supérieure à dix pages.

#### **Pages de résolution des problèmes de qualité d'impression**

Utilisez les pages de résolution des problèmes de qualité d'impression intégrées pour diagnostiquer et résoudre les problèmes de qualité d'impression.

- **1.** Faites défiler l'affichage, puis appuyez sur Administration.
- **2.** Faites défiler l'affichage, puis appuyez sur Dépannage.
- **3.** Appuyez sur Vérification qualité impression.
- **4.** Appuyez sur Impression.

Une fois les pages de résolution des problèmes de qualité d'impression imprimées, le produit revient à l'état **Prêt.** Suivez les instructions des pages qui s'impriment.

# **Problèmes liés aux performances**

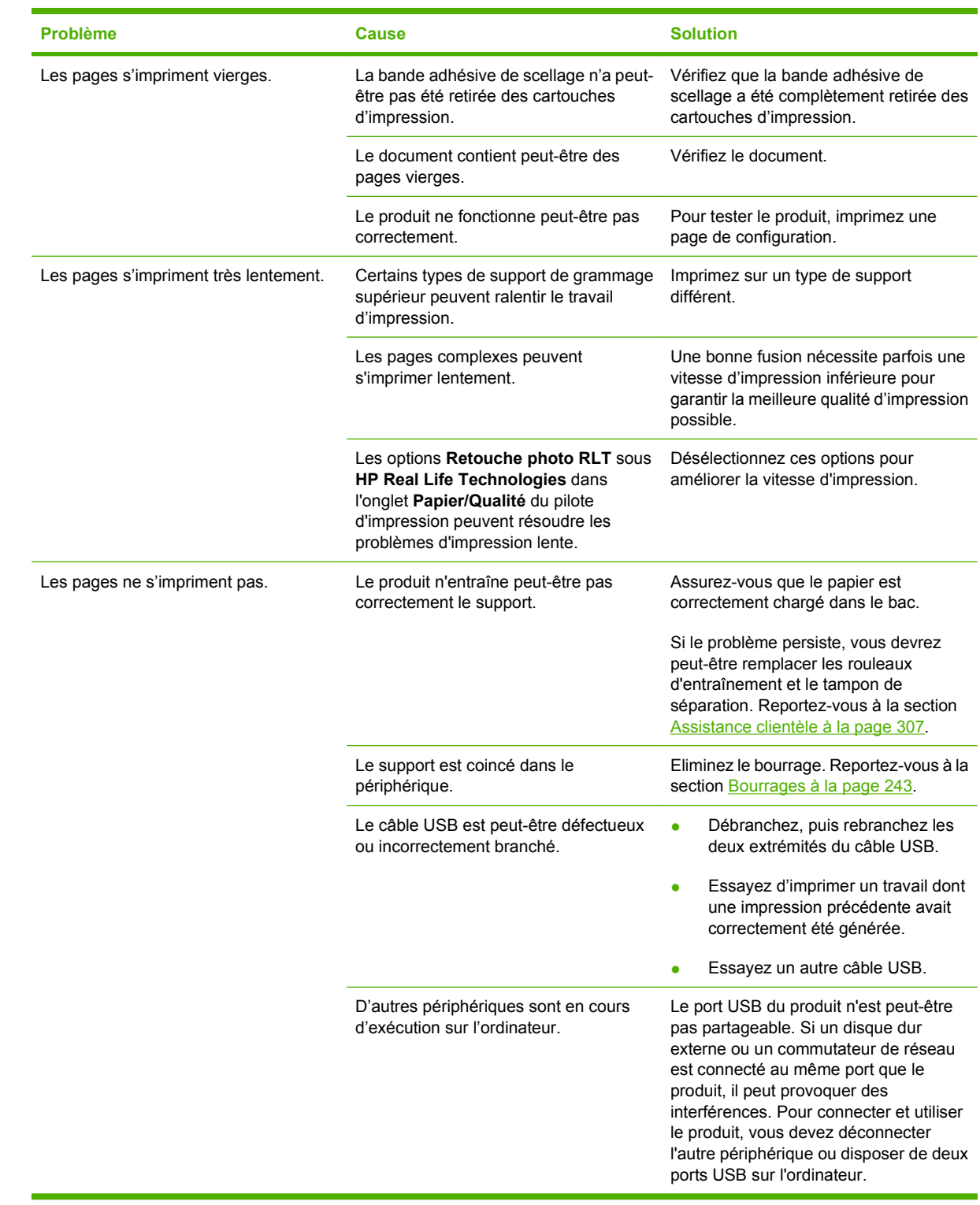

# **Résolution de problèmes de télécopie**

Pour obtenir de l'aide sur la résolution des problèmes de télécopie, allez à l'adresse [www.hp.com/go/](http://www.hp.com/go/mfpfaxaccessory300) [mfpfaxaccessory300.](http://www.hp.com/go/mfpfaxaccessory300)

Vous pouvez aussi vous reporter aux manuels *Analog Fax Accessory 300 Fax Guide* et *Analog Fax Accessory 300 Send Fax Driver Guide*, disponibles sur le CD de l'utilisateur du produit.

# **Résolutions des problèmes de courrier électronique**

Si vous ne parvenez pas à envoyer des courriers électroniques à l'aide de la fonction d'envoi numérique, il se peut que vous deviez reconfigurer l'adresse de la passerelle SMTP ou LDAP. Imprimez une page de configuration pour connaître les adresses actuelles de la passerelle SMTP et LDAP. Reportez-vous à la section [Pages d'informations à la page 190.](#page-205-0) Suivez les procédures suivantes pour savoir si les adresses de la passerelle SMTP et LDAP sont valides.

### **Validation de l'adresse de passerelle SMTP**

- **EXARQUE :** Cette procédure concerne les systèmes d'exploitation Windows.
	- **1.** Ouvrez une invite de commandes MS-DOS : cliquez sur **Démarrer**, **Exécuter**, puis tapez cmd
	- **2.** Tapez telnet

.

suivi de l'adresse de la passerelle SMTP et entrez le nombre 25, qui correspond au port sur lequel le produit communique. Par exemple, tapez telnet 123.123.123.123 25

où "123.123.123.123" correspond à l'adresse de la passerelle SMTP.

**3.** Appuyez sur la touche Entrée. Si l'adresse de la passerelle SMTP n'est *pas* correcte, la réponse contient le message

Could not open connection to the host on port 25 (Impossible d'établir la connexion avec l'hôte sur le port 25) : Echec de la connexion.

**4.** Si l'adresse de la passerelle SMTP n'est pas correcte, contactez l'administrateur réseau.

### **Validation de l'adresse de passerelle LDAP**

**EXARQUE :** Cette procédure concerne les systèmes d'exploitation Windows.

**1.** Ouvrez Windows Explorer. Dans la barre d'adresses, tapez LDAP://

directement suivi de l'adresse de la passerelle LDAP. Par exemple, tapez LDAP://12.12.12.12

où 12.12.12.12 correspond à l'adresse de la passerelle LDAP.

- **2.** Appuyez sur la touche Entrée. Si l'adresse de la passerelle LDAP est correcte, la boîte de dialogue **Rechercher des personnes** s'ouvre.
- **3.** Si l'adresse de la passerelle LDAP n'est pas correcte, contactez l'administrateur réseau.

# **Résolution des problèmes de connexion réseau**

Si le produit ne parvient pas à établir une communication avec le réseau, utilisez les informations présentées dans cette section pour résoudre le problème.

#### **Résolution des problèmes d'impression réseau**

- **EX REMARQUE :** HP recommande l'utilisation du CD-ROM pour installer et configurer le produit sur un réseau.
	- Assurez-vous que le câble réseau est correctement installé et connecté au connecteur RJ45 du produit.
	- Assurez-vous que le voyant de liaison sur le formateur est allumé. Consultez la section [Explication](#page-293-0) [des voyants sur le formateur à la page 278.](#page-293-0)
	- Assurez-vous que la carte d'E/S est active. Imprimez une page de configuration (reportez-vous à [Pages d'informations à la page 190](#page-205-0)). Si un serveur d'impression HP JetDirect est installé, l'impression d'une page de configuration entraîne celle d'une seconde page sur laquelle figurent les paramètres et l'état du réseau.
	- **REMARQUE :** Le serveur d'impression HP Jetdirect prend en charge plusieurs protocoles réseau (TCP/IP, IPX/SPX, Novell NetWare, AppleTalk et DCL/LLC). Assurez-vous que les protocoles et paramètres réseau sont corrects.

Sur la page de configuration HP Jetdirect, vérifiez les éléments suivants concernant le protocole :

- Sous Configuration HP Jetdirect, l'état indiqué est « Carte E/S prête ».
- L'état du protocole est « Prêt ».
- Une adresse IP est indiquée.
- La méthode de configuration (Configuration par :) est indiquée. Contactez l'administrateur réseau si vous n'êtes pas sûr de la méthode à utiliser.
- Essayez d'imprimer le document à partir d'un autre ordinateur.
- Pour vérifier si un produit fonctionne avec un ordinateur, utilisez un câble USB pour le brancher directement sur un ordinateur. Vous devrez réinstaller le logiciel d'impression. Imprimez un document à partir d'un logiciel que vous avez déjà utilisé pour imprimer sans problème. Si l'impression réussit, cela signifie qu'il existe un problème lié au réseau.
- Contactez l'administrateur réseau.

### **Vérification des communications sur le réseau**

Si la page de configuration HP Jetdirect indique une adresse IP définie pour le produit, suivez cette procédure pour vous assurer que vous pouvez communiquer avec le produit sur le réseau.

**1. Windows** : cliquez sur **Démarrer**, **Exécuter**, puis tapez

cmd

. Une invite de commandes MS-DOS s'ouvre :

**-ou-**

Mac : cliquez sur **Applications**, **Utilitaires**, puis ouvrez l'application Terminal. La fenêtre de terminal s'ouvre.

**2.** Tapez

ping

suivi de l'adresse IP. Par exemple, tapez ping XXX.XXX.XXX.XXX

où XXX.XXX.XXX.XXX correspond à l'adresse IPv4 indiquée sur la page de configuration HP Jetdirect. Si le produit parvient à communiquer via le réseau, vous obtenez une liste de réponses du périphérique.

**3.** Vérifiez que l'adresse IP n'est pas une adresse copiée sur le réseau à l'aide de la commande arp -a du protocole ARP (Adresse Resolution Protocol). A l'invite, tapez arp -a

. Recherchez l'adresse IP dans la liste et comparez son adresse physique à l'adresse matérielle qui figure sur la page de configuration HP Jetdirect dans la section intitulée Configuration HP Jetdirect. Si les adresses correspondent, toutes les communications réseau sont correctes.

**4.** Si vous ne pouvez pas vérifier que le produit communique via le réseau, contactez l'administrateur réseau.

# **Résolution des problèmes courants liés au Macintosh**

Cette section dresse la liste des problèmes pouvant se produire avec un ordinateur utilisant Mac OS X.

#### **Tableau 15-1 Problèmes avec Mac OS X**

**Le pilote d'imprimante n'est pas répertorié dans le Centre d'impression ou l'utilitaire de configuration de l'imprimante.**

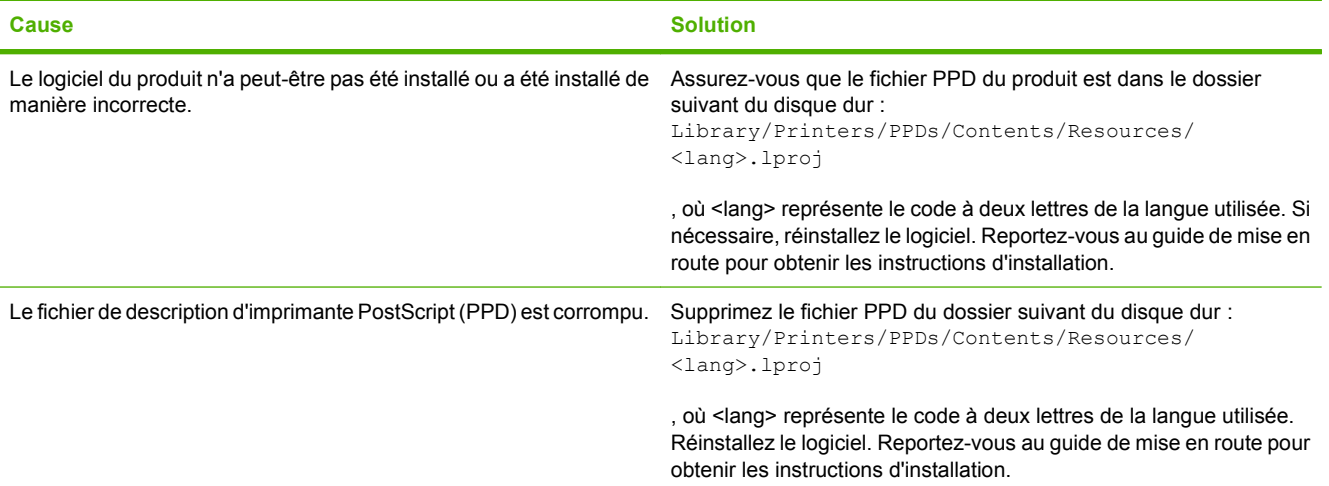

**Le nom du produit, l'adresse IP ou le nom d'hôte Rendezvous/Bonjour ne s'affichent pas dans la liste des produits du Centre d'impression ou de l'utilitaire de configuration de l'imprimante.**

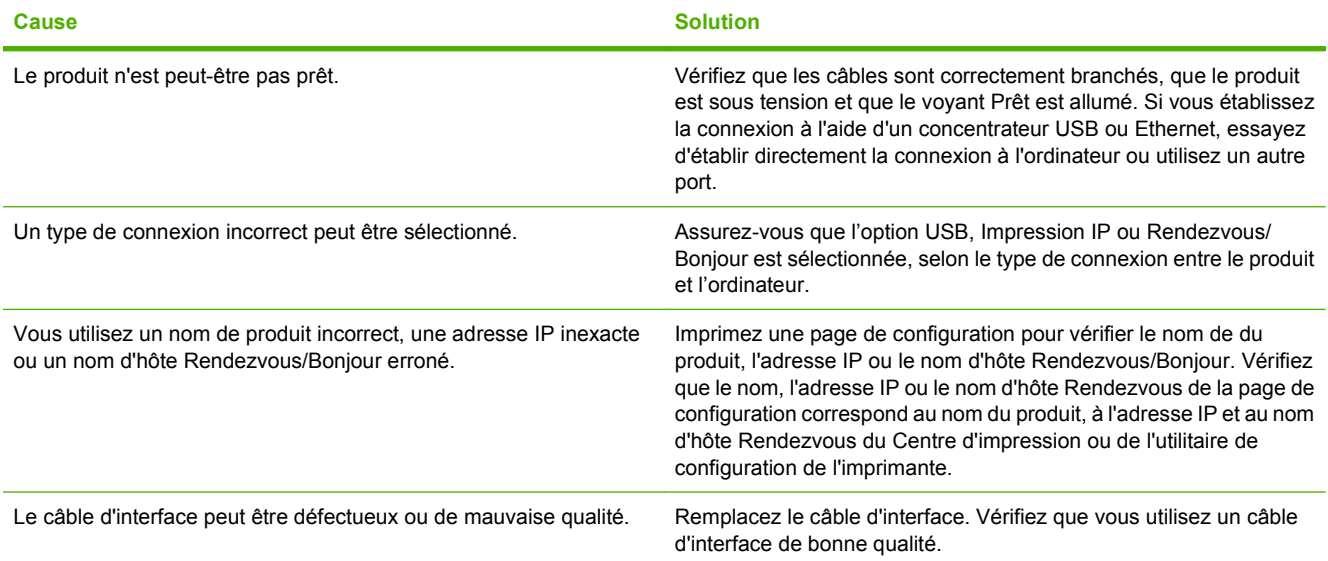

**Le pilote de l'imprimante ne configure pas automatiquement le produit sélectionné dans le Centre d'impression ou l'utilitaire de configuration de l'imprimante.**

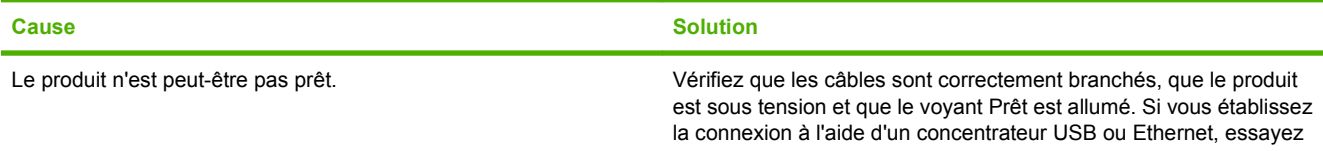

#### **Tableau 15-1 Problèmes avec Mac OS X (suite)**

**Le pilote de l'imprimante ne configure pas automatiquement le produit sélectionné dans le Centre d'impression ou l'utilitaire de configuration de l'imprimante.**

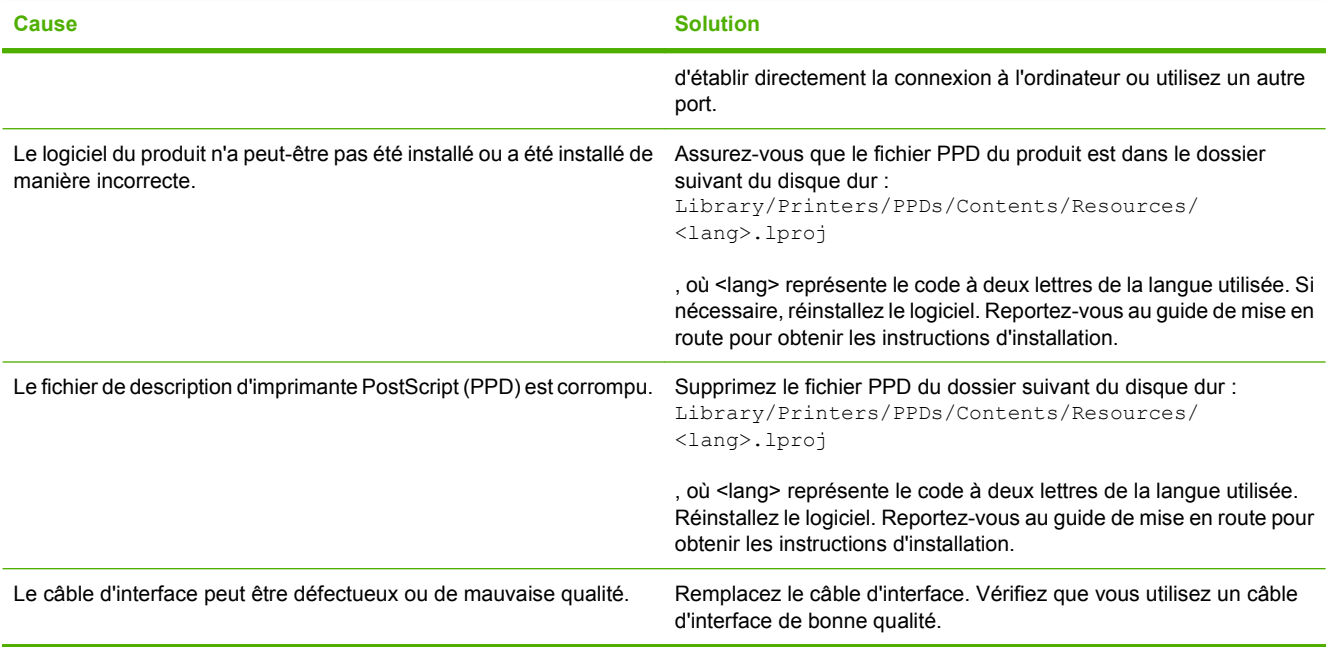

#### **Une tâche d'impression n'a pas été envoyée au produit voulu.**

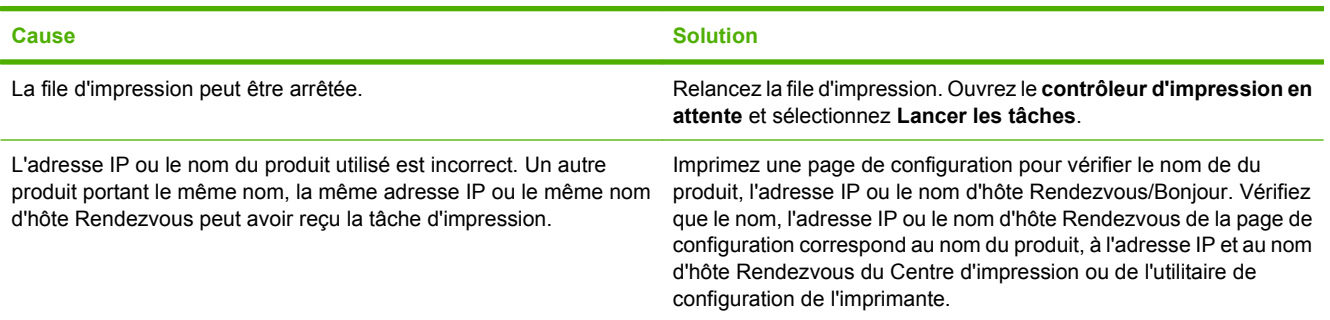

#### **Un fichier EPS (PostScript encapsulé) ne s'imprime pas avec les polices correctes.**

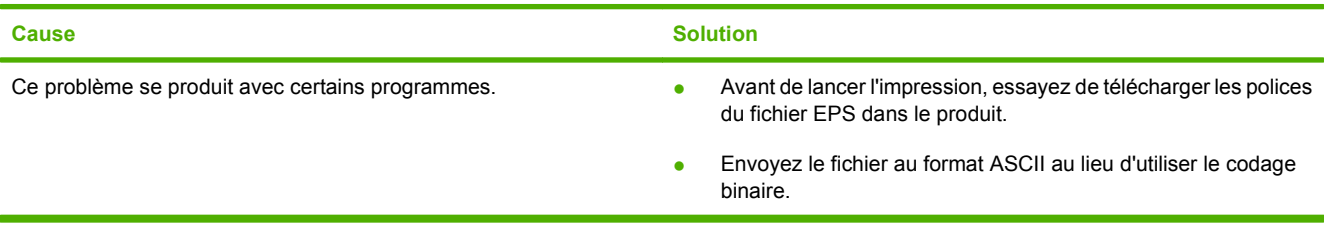

#### **Vous ne pouvez pas imprimer à partir d'une carte USB tierce.**

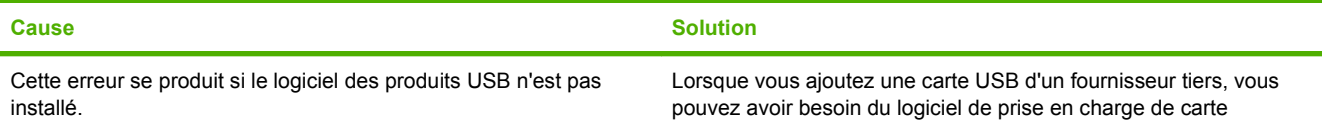

#### **Tableau 15-1 Problèmes avec Mac OS X (suite)**

**Vous ne pouvez pas imprimer à partir d'une carte USB tierce.**

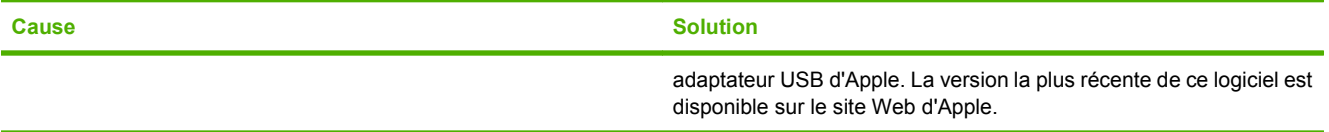

**Lorsque le produit est connecté via un câble USB, il n'apparaît pas dans le Centre d'impression ou l'utilitaire de configuration de l'imprimante lorsque le pilote est sélectionné.**

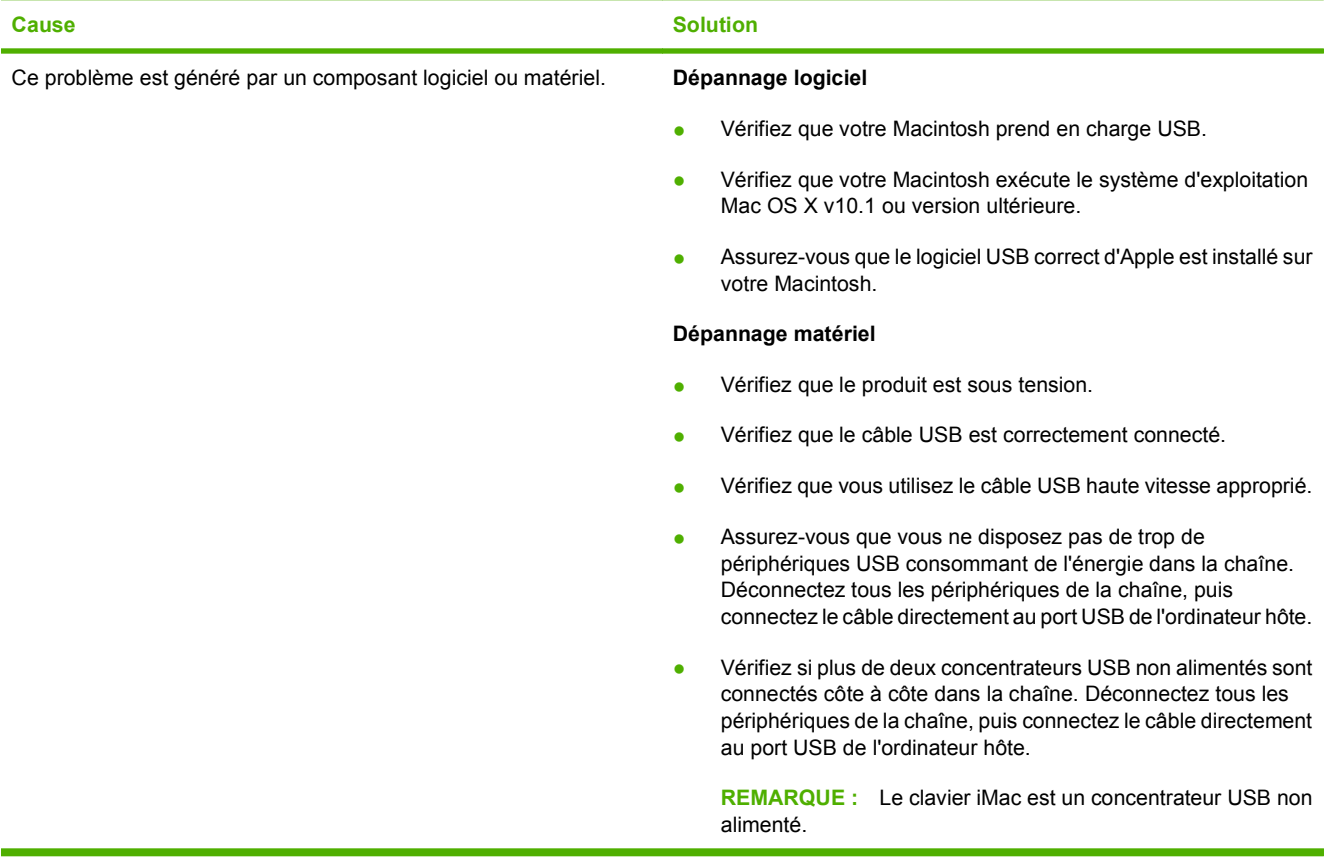

# **A Fournitures et accessoires**

- [Commander des pièces, des accessoires et des consommables](#page-313-0)
- [Numéros de référence](#page-314-0)

# <span id="page-313-0"></span>**Commander des pièces, des accessoires et des consommables**

Vous pouvez commander des pièces, consommables et accessoires de plusieurs façons.

- Commander directement auprès de HP
- Commander auprès de prestataires de services ou de bureaux
- Commander directement via le serveur Web intégré (pour les imprimantes connectées à un réseau)
- Commander directement à l'aide du logiciel HP Easy Printer Care

### **Commander directement auprès de HP**

Vous pouvez obtenir directement les articles suivants auprès de HP :

- **Pièces de remplacement :** Pour commander des pièces de remplacement aux Etats-Unis, reportez-vous à [www.hp.com/go/hpparts/.](http://www.hp.com/go/hpparts/) En dehors des Etats-Unis, vous pouvez commander les pièces en vous adressant à votre bureau d'assistance agréé HP local.
- **Consommables et accessoires :** Pour commander des fournitures aux Etats-Unis, accédez au site [www.hp.com/go/ljsupplies](http://www.hp.com/go/ljsupplies). Pour commander des consommables dans le reste du monde, accédez au site [www.hp.com/ghp/buyonline.html](http://www.hp.com/ghp/buyonline.html).

### **Commander auprès de prestataires de services ou de bureaux**

Pour commander une pièce ou un accessoire, contactez un prestataire de services ou un bureau d'assistance agréé HP.

#### **Commander directement via le serveur Web intégré (pour les imprimantes connectées à un réseau)**

Pour commander des consommables directement via le serveur Web intégré, procédez de la manière suivante.

- **1.** Dans le navigateur Web de l'ordinateur, saisissez l'adresse IP ou le nom d'hôte du périphérique. La fenêtre d'état s'ouvre.
- **2.** Dans la zone **Autres liens**, double-cliquez sur **Commander des consommables**. Vous obtenez l'URL d'un site sur lequel vous pouvez acheter des consommables.
- **3.** Sélectionnez les références des produits à commander et suivez les instructions à l'écran.

### **Commander directement à l'aide du logiciel HP Easy Printer Care**

Le logiciel HP Easy Printer Care est un outil de gestion d'impression spécialement conçu pour vous permettre d'effectuer facilement la configuration, la gestion, la commande de consommables, le dépannage et la mise à jour de l'imprimante. Pour plus d'informations sur le logiciel HP Easy Printer Care, reportez-vous à [www.hp.com/easyprintercare](http://www.hp.com/easyprintercare).

# <span id="page-314-0"></span>**Numéros de référence**

Les informations relatives aux commandes et à la disponibilité peuvent varier au cours de la vie du produit.

### **Accessoires**

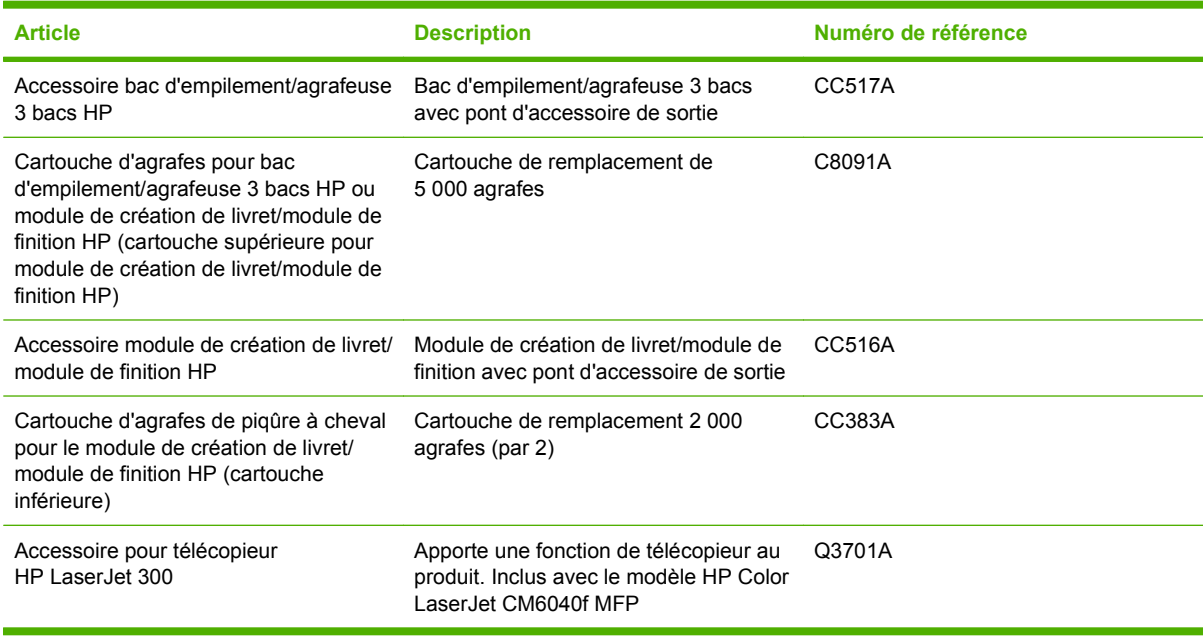

# **Cartouches d'impression**

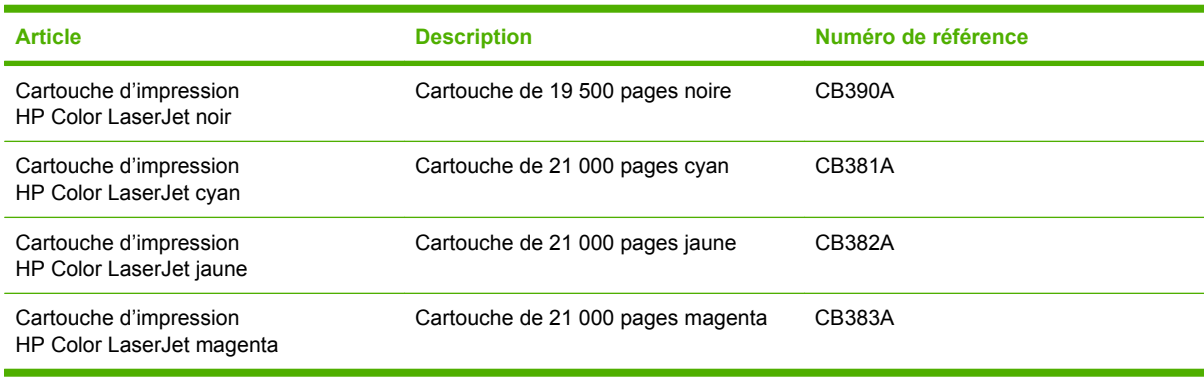

# **Tambours d'imagerie**

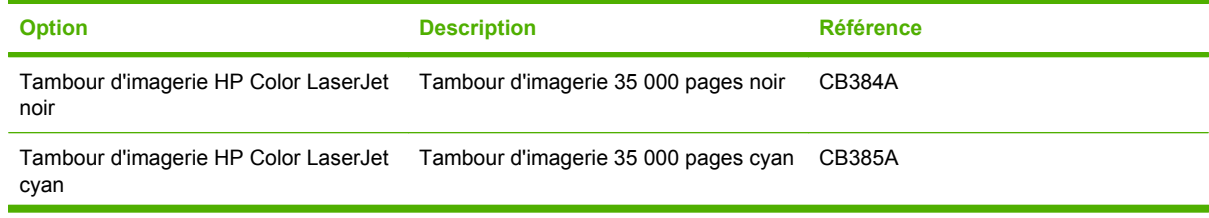

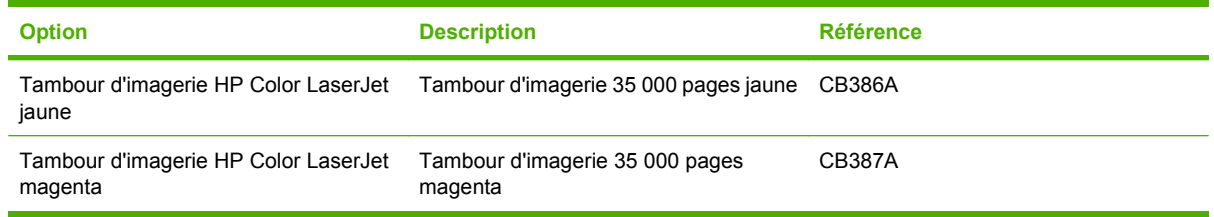

# **Kits de maintenance**

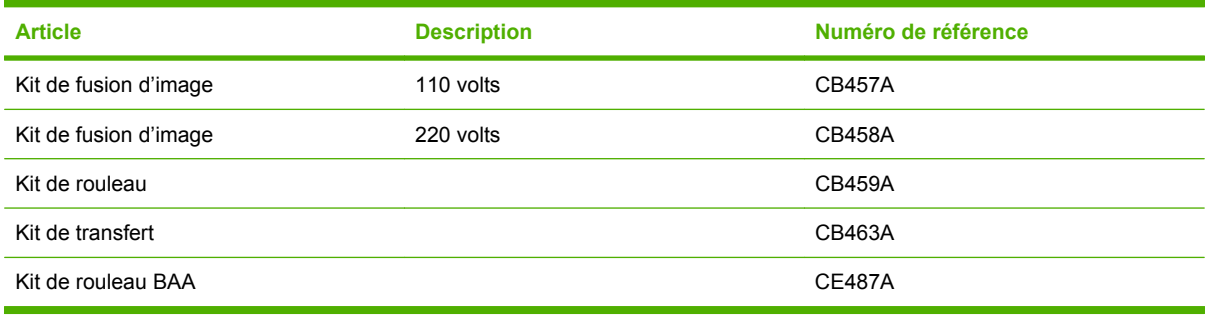

### **Mémoire**

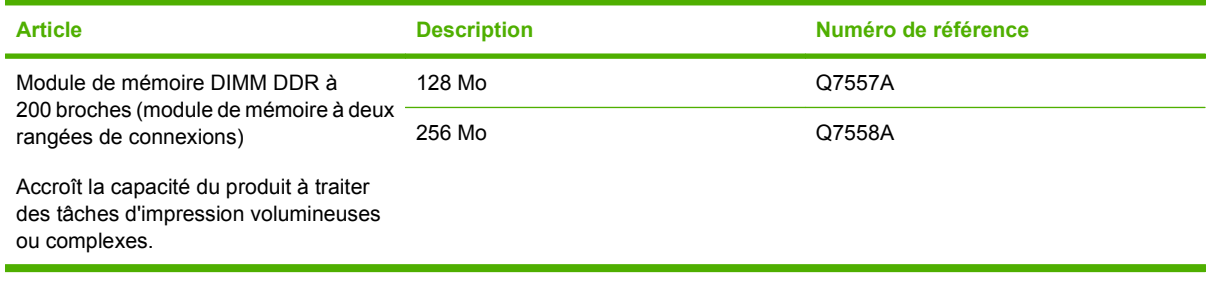

# **Câbles et interfaces**

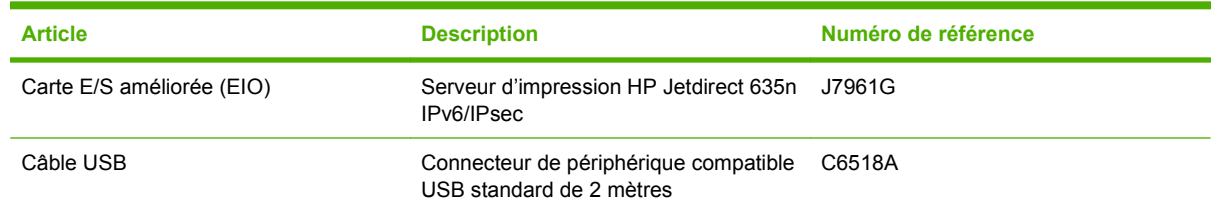

# **B Assistance et service technique**

- [Déclaration de garantie limitée Hewlett-Packard](#page-317-0)
- [Garantie limitée relative aux cartouches d'impression](#page-319-0)
- [Garantie limitée relative aux Kit de fusion, Kit de transfert et Kit de rouleaux Color LaserJet](#page-320-0)
- [Service de garantie des pièces échangeables par l'utilisateur](#page-321-0)
- [Assistance clientèle](#page-322-0)
- [Disponibilité de l'assistance et des services](#page-323-0)
- [Contrats de maintenance HP](#page-324-0)

# <span id="page-317-0"></span>**Déclaration de garantie limitée Hewlett-Packard**

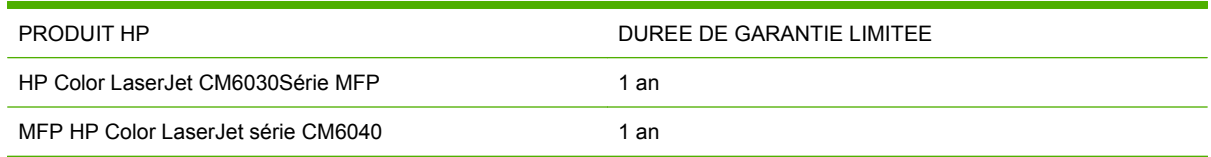

HP vous garantit à vous, le client final, que le matériel et les accessoires HP seront exempts de vices de matériau et de fabrication après la date d'achat et pendant la durée spécifiée ci-dessus. Si de tels défauts sont signalés à HP au cours de la période de garantie, HP s'engage, à son entière discrétion, à réparer ou à remplacer les produits dont les défauts ont été confirmés. Les produits de remplacement peuvent être neufs ou comme neufs.

HP garantit que le logiciel HP est exempt de tout défaut d'exécution de programme dû à une fabrication ou un matériel défectueux, dans le cadre d'une installation et d'une utilisation normales, à compter de la date d'achat et durant la période mentionnée ci-dessus. Si HP reçoit communication de tels vices pendant la durée de la garantie, HP remplacera tout logiciel qui se révèlerait défectueux.

HP ne garantit pas l'exécution des produits HP sans interruption ni erreur. Si HP n'est pas en mesure de remplacer un produit défectueux dans un délai raisonnable, selon les termes définis dans la garantie, le prix d'achat sera remboursé sur retour rapide du produit.

Les produits HP peuvent renfermer des pièces refaites équivalant à des pièces neuves au niveau des performances ou peuvent avoir été soumis à une utilisation fortuite.

La garantie ne s'applique pas aux vices résultant (a) d'un entretien ou d'un étalonnage incorrect ou inadéquat, (b) de logiciels, interfaces, pièces ou consommables non fournis par HP, (c) d'une modification non autorisée ou d'une utilisation abusive, (d) d'une exploitation ne répondant pas aux spécifications écologiques publiées pour le produit ou (e) d'une préparation du site ou d'un entretien incorrects.

DANS LES LIMITES AUTORISEES PAR LA LOI LOCALE, LES GARANTIES CI-DESSUS SONT EXCLUSIVES ET AUCUNE AUTRE GARANTIE OU CONDITION, ECRITE OU ORALE, N'EST EXPRIMEE OU IMPLICITE ET HP DECLINE EXPLICITEMENT TOUTE GARANTIE OU CONDITION IMPLICITE DE QUALITE MARCHANDE, DE QUALITE SATISFAISANTE ET D'APTITUDE A REMPLIR UNE FONCTION DEFINIE. Certains pays/régions, états ou provinces n'autorisant pas de limitations de la durée d'une garantie tacite, la limitation ou l'exclusion ci-dessus peut ne pas vous concerner. Cette garantie vous donne des droits juridiques spécifiques qui varient en fonction de l'état, de la province ou du pays/région où vous résidez.

La garantie limitée de HP s'applique dans tout pays/région où HP propose un service d'assistance pour ce produit et où HP commercialise ce produit. Le niveau du service de garantie que vous recevez peut varier en fonction des normes locales. HP ne modifiera pas la forme, l'adéquation ou le fonctionnement du produit pour le rendre opérationnel dans un pays/région auquel/à laquelle il n'est pas destiné pour des motifs légaux ou réglementaires.

DANS LA MESURE PERMISE PAR LE DROIT LOCAL, LES RECOURS ENONCES DANS CETTE CLAUSE DE GARANTIE SONT LES RECOURS UNIQUES ET EXCLUSIFS DONT VOUS DISPOSEZ. A L'EXCEPTION DES CAS PRECITES, EN AUCUN CAS HP OU SES FOURNISSEURS NE SERONT TENUS POUR RESPONSABLES DES PERTES DE DONNEES OU DES DOMMAGES DIRECTS, PARTICULIERS, ACCESSOIRES OU INDIRECTS (Y COMPRIS LES PERTES DE PROFITS ET DE DONNEES) OU DE TOUT AUTRE DOMMAGE RELATIF A UN CONTRAT, UN PREJUDICE OU AUTRE. Certains pays/régions, états ou provinces n'autorisant pas l'exclusion ni la limitation des dommages indirects ou consécutifs, la limitation ou l'exclusion ci-dessus peut ne pas vous concerner.

LES TERMES DE CETTE GARANTIE, EXCEPTE DANS LA MESURE PERMISE PAR LA LEGISLATION EN VIGUEUR, N'EXCLUENT PAS, NE LIMITENT PAS, NE MODIFIENT PAS ET VIENNENT EN COMPLEMENT DES DROITS STATUTAIRES OBLIGATOIRES APPLICABLES A LA VENTE DE CE PRODUIT A VOTRE INTENTION.

# <span id="page-319-0"></span>**Garantie limitée relative aux cartouches d'impression**

Ce produit HP est garanti être exempt de vices de matériau et de fabrication.

Cette garantie ne couvre pas les produits (a) ayant été modifiés, refaits, reconditionnés ou soumis à une utilisation impropre ou abusive, (b) présentant des problèmes résultant d'une utilisation incorrecte, d'un stockage inadéquat ou d'une exploitation ne répondant pas aux spécifications écologiques publiées pour le produit ou (c) présentant une usure provenant d'une utilisation normale.

Pour obtenir un service de garantie, veuillez renvoyer le produit au lieu d'achat (accompagné d'une description écrite du problème et des exemples d'impression) ou contactez l'assistance clientèle HP. Suivant le choix de HP, HP remplacera le produit s'étant avéré être défectueux ou remboursera le prix d'achat.

DANS LA MESURE PERMISE PAR LE DROIT LOCAL, LA GARANTIE CI-DESSUS EST EXCLUSIVE ET AUCUNE AUTRE GARANTIE OU CONDITION, ECRITE OU ORALE, N'EST EXPRIMEE OU IMPLICITE ET HP DECLINE EXPLICITEMENT TOUTE GARANTIE OU CONDITION IMPLICITE DE QUALITE MARCHANDE, DE QUALITE SATISFAISANTE ET D'APTITUDE A REMPLIR UNE FONCTION DEFINIE.

DANS LA MESURE PERMISE PAR LE DROIT LOCAL, EN AUCUN CAS HP OU SES FOURNISSEURS NE POURRONT ETRE TENUS POUR RESPONSABLES DE DOMMAGES DIRECTS, PARTICULIERS, ACCESSOIRES OU INDIRECTS (Y COMPRIS LES PERTES DE PROFITS ET DE DONNEES) OU DE TOUT AUTRE DOMMAGE RELATIF A UN CONTRAT, UN PREJUDICE OU AUTRE.

LES TERMES DE GARANTIE DE CETTE DECLARATION, SAUF DANS LES LIMITES LEGALEMENT AUTORISEES, N'EXCLUENT PAS, NI NE LIMITENT, NI NE MODIFIENT LES DROITS DE VENTE STATUTAIRES OBLIGATOIRES APPLICABLES, MAIS VIENNENT S'AJOUTER A CES DROITS.

# <span id="page-320-0"></span>**Garantie limitée relative aux Kit de fusion, Kit de transfert et Kit de rouleaux Color LaserJet**

Ce produit HP est garanti être exempt de défauts de matériau et de fabrication jusqu'au moment où le panneau de commande de l'imprimante affiche un indicateur d'expiration de fin de vie.

Cette garantie ne couvre pas les produits (a) ayant été modifiés, refaits, reconditionnés ou soumis à une utilisation impropre ou abusive, (b) présentant des problèmes résultant d'une utilisation incorrecte, d'un stockage inadéquat ou d'une exploitation ne répondant pas aux spécifications écologiques publiées pour le produit ou (c) présentant une usure provenant d'une utilisation normale.

Pour obtenir un service de garantie, veuillez renvoyer le produit au lieu d'achat (accompagné d'une description écrite du problème) ou contactez l'assistance clientèle HP. Suivant le choix de HP, HP remplacera le produit s'étant avéré être défectueux ou remboursera le prix d'achat.

DANS LA MESURE PERMISE PAR LE DROIT LOCAL, LA GARANTIE CI-DESSUS EST EXCLUSIVE ET AUCUNE AUTRE GARANTIE OU CONDITION, ECRITE OU ORALE, N'EST EXPRIMEE OU IMPLICITE ET HP DECLINE EXPLICITEMENT TOUTE GARANTIE OU CONDITION IMPLICITE DE QUALITE MARCHANDE, DE QUALITE SATISFAISANTE ET D'APTITUDE A REMPLIR UNE FONCTION DEFINIE.

DANS LA MESURE PERMISE PAR LE DROIT LOCAL, EN AUCUN CAS HP OU SES FOURNISSEURS NE POURRONT ETRE TENUS POUR RESPONSABLES DE DOMMAGES DIRECTS, PARTICULIERS, ACCESSOIRES OU INDIRECTS (Y COMPRIS LES PERTES DE PROFITS ET DE DONNEES) OU DE TOUT AUTRE DOMMAGE RELATIF A UN CONTRAT, UN PREJUDICE OU AUTRE.

LES TERMES DE GARANTIE DE CETTE DECLARATION, SAUF DANS LES LIMITES LEGALEMENT AUTORISEES, N'EXCLUENT PAS, NI NE LIMITENT, NI NE MODIFIENT LES DROITS DE VENTE STATUTAIRES OBLIGATOIRES APPLICABLES, MAIS VIENNENT S'AJOUTER A CES DROITS.

# <span id="page-321-0"></span>**Service de garantie des pièces échangeables par l'utilisateur**

Les produits HP comprennent de nombreuses pièces échangeables par l'utilisateur, ce qui représente une flexibilité et un gain de temps considérables pour le remplacement des pièces défectueuses. Si lors du diagnostic de l'erreur, HP établit que le problème peut être résolu à l'aide d'une pièce échangeable par l'utilisateur, cette dernière vous sera immédiatement expédiée. Il existe deux catégories de pièces échangeables par l'utilisateur : 1) Pièces obligatoirement échangeables par l'utilisateur Si vous demandez à HP de remplacer ces pièces, vous serez facturé pour l'expédition et le remplacement de la pièce. 2) Pièces facultativement échangeables par l'utilisateur Ces pièces peuvent également être remplacées par l'utilisateur. Toutefois, si vous préférez que HP se charge du remplacement de la pièce à votre place, les frais sont pris en charge selon le type de service de garantie de votre produit.

Selon la disponibilité des pièces et du pays/de la région dans lesquels vous vous trouvez, les pièces échangeables par l'utilisateur sont expédiées pour une livraison le jour suivant. La livraison le jour même ou en quatre heures sera proposée à un tarif supplémentaire si ce service est disponible dans votre pays/votre région. Si vous avez besoin d'assistance, appelez le Centre d'assistance à la clientèle HP. Un technicien vous aidera alors par téléphone. HP vous indique dans l'emballage expédié avec la pièce échangeable par l'utilisateur si vous devez retourner la pièce défectueuse. Dans les cas où la pièce défectueuse doit être retournée à HP, vous devez l'expédier dans un délai imparti, habituellement dans les cinq (5) jours. La pièce défectueuse doit être envoyée avec la documentation correspondante dans l'emballage d'expédition fourni. Si vous ne retournez pas le produit défectueux à HP, vous pouvez être facturé pour le remplacement. Lors d'une réparation par l'utilisateur, HP prend en charge tous les frais d'expédition et de retour des pièces, et décide du transporteur à utiliser.

# <span id="page-322-0"></span>**Assistance clientèle**

Bénéficiez d'une assistance téléphonique gratuite tout au long Vous trouverez les numéros de téléphone de votre pays/région de la période de garantie, dans votre pays/région.

Préparez le nom de votre produit, son numéro de série, la date d'achat et une description du problème rencontré.

sur le dépliant livré dans la boîte avec votre produit ou sur le site Web [www.hp.com/support/](http://www.hp.com/support/).

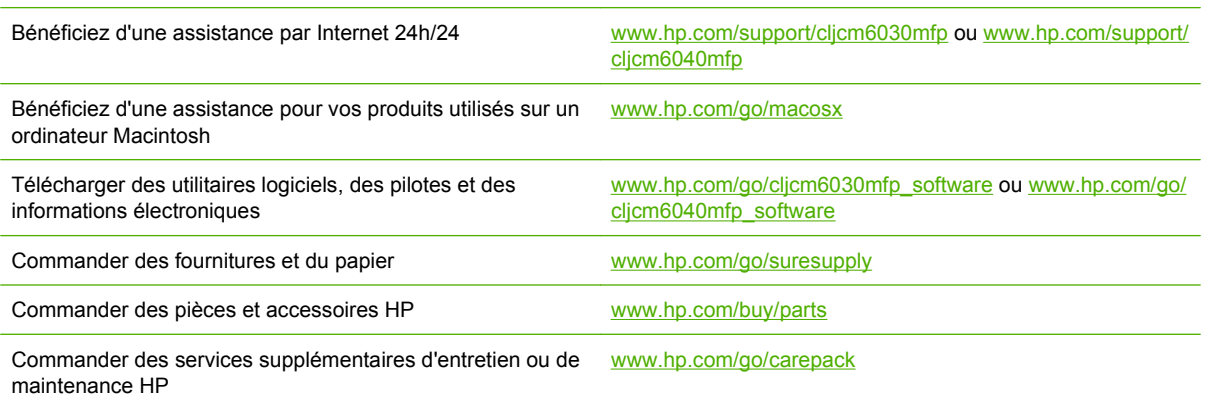

# <span id="page-323-0"></span>**Disponibilité de l'assistance et des services**

HP propose plusieurs possibilités de service et d'assistance dans le monde entier. La disponibilité de ces programmes varie selon l'endroit où vous vous trouvez.
## <span id="page-324-0"></span>**Contrats de maintenance HP**

HP propose plusieurs types de contrats de maintenance visant à répondre aux besoins les plus variés. Les contrats de maintenance ne sont pas inclus dans la garantie standard. Les services d'assistance peuvent varier suivant les pays/régions. Renseignez-vous auprès de votre revendeur HP local pour déterminer les services mis à votre disposition.

### **Contrats de maintenance sur site**

Pour vous fournir le service d'assistance le mieux adapté à vos besoins, HP propose des contrats de maintenance sur site en trois temps :

### **Maintenance sur site prioritaire**

Ce contrat assure l'arrivée d'un responsable de maintenance sur site dans un délai de quatre heures maximum suite à tout appel reçu durant les heures normales d'ouverture de HP.

### **Service sur site le jour suivant**

Ce contrat assure l'arrivée d'un responsable de maintenance sur site pendant le jour ouvrable suivant une demande de service. Une prolongation des heures de couverture et une extension des zones de service désignées par HP sont disponibles dans la plupart des contrats sur site (suivant une facturation supplémentaire).

### **Service sur site hebdomadaire (volume)**

Ce contrat assure des visites sur site hebdomadaires programmées dans les établissements possédant de nombreux produits HP. Ce contrat vise les sites utilisant au moins 25 produits de stations de travail, y compris des imprimantes, des traceurs, des ordinateurs et des lecteurs de disque.

# <span id="page-326-0"></span>**C Spécifications produit**

- [Spécifications physiques](#page-327-0)
- [Spécifications électriques](#page-328-0)
- [Spécifications acoustiques](#page-329-0)
- [Caractéristiques d'environnement](#page-330-0)

## <span id="page-327-0"></span>**Spécifications physiques**

### **Tableau C-1 Dimensions du produit**

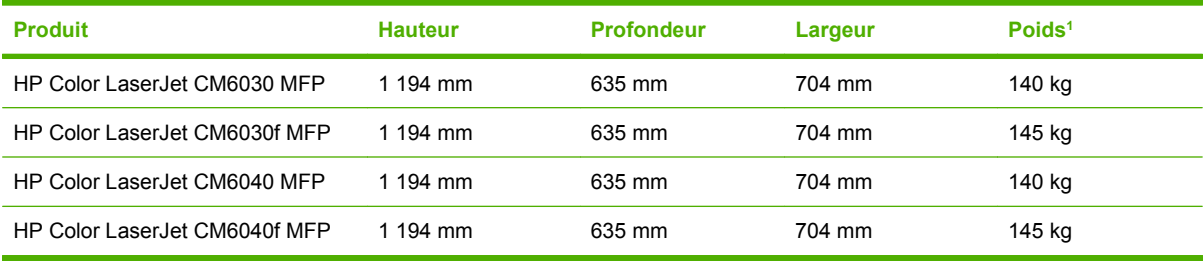

<sup>1</sup> Sans cartouche d'impression

### **Tableau C-2 Dimensions du produit, avec toutes les portes et les bacs entièrement ouverts**

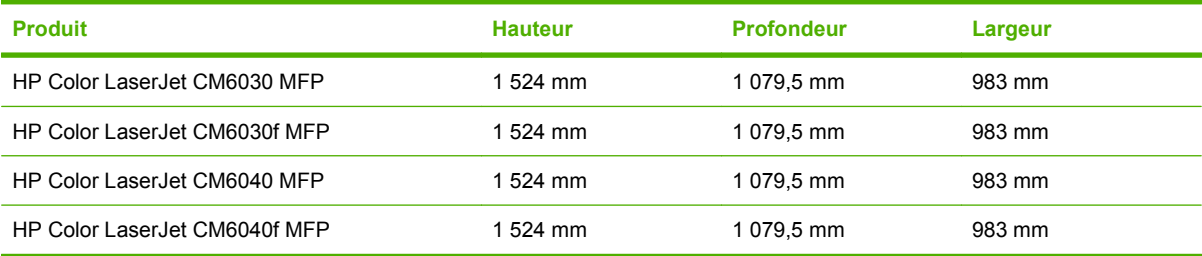

## <span id="page-328-0"></span>**Spécifications électriques**

**AVERTISSEMENT !** L'alimentation électrique dépend du pays/région où le produit est vendu. Ne convertissez pas les tensions de fonctionnement. Ceci peut endommager le produit et annuler la garantie de celui-ci.

#### **Tableau C-3 Alimentation requise (MFP HP Color LaserJet séries CM6030 et CM6040)**

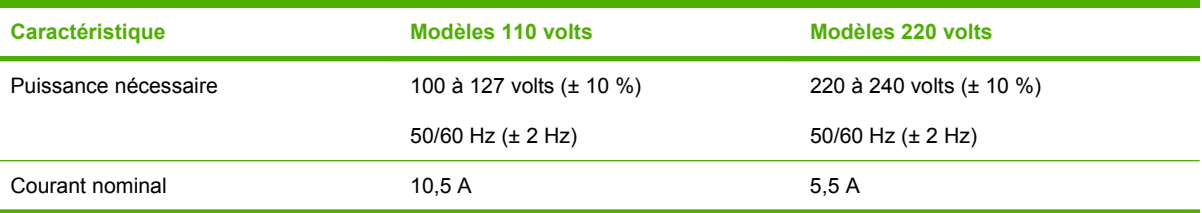

#### **Tableau C-4 Consommation d'énergie HP Color LaserJet série CM6030 et MFP CM6040 (moyenne, en watts)**

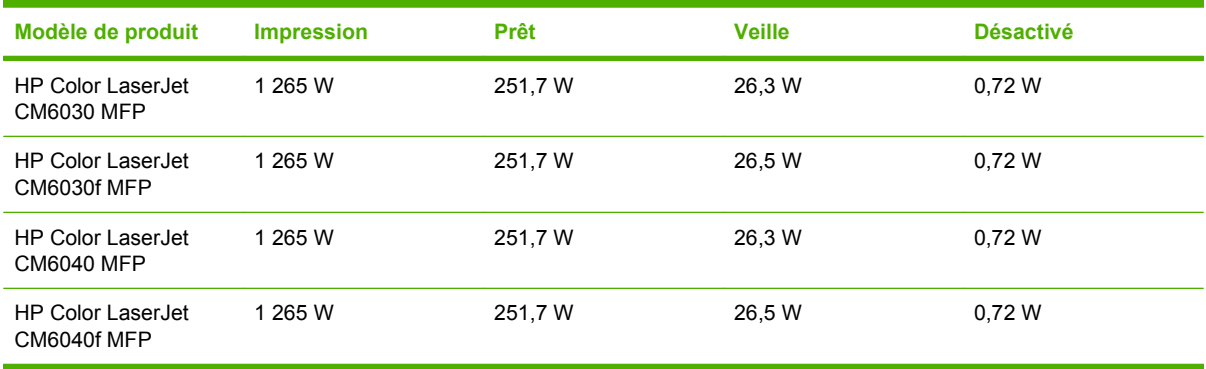

Les valeurs peuvent faire l'objet de modifications. Pour plus d'informations visitez le site www.hp.com/ support/cljcm6030mfp ou www.hp.com/support/cljcm6040mfp.

Les vitesses d'impression des imprimantes MFP HP Color LaserJet séries CM6030 et CM6040 est de 40 ppm pour les formats Letter et A4.

Durée par défaut entre le mode « Prêt » et le mode Veille = 60 minutes.

Délai de reprise après le mode veille = moins de 20 secondes.

## <span id="page-329-0"></span>**Spécifications acoustiques**

**Tableau C-5 Niveau de puissance et de pression acoustique1 (MFP HP Color LaserJet séries CM6030 et CM6040)**

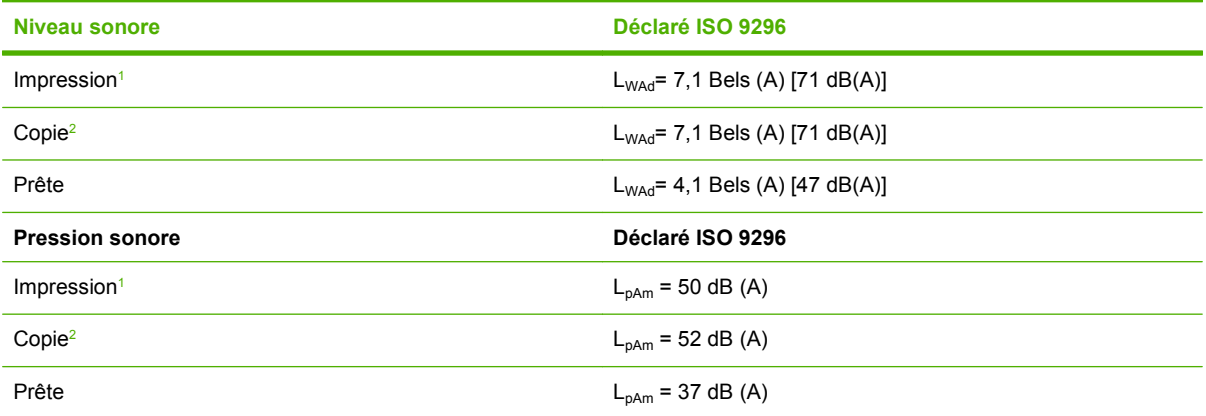

<sup>1</sup> Les valeurs peuvent faire l'objet de modifications. Pour plus d'informations visitez le site www.hp.com/support/ cljcm6030mfp ou www.hp.com/support/cljcm6040mfp.

<sup>2</sup> Configuration testée (MFP HP Color LaserJet séries CM6030 et CM6040) Modèle de base, copie recto depuis le BAA avec le format de papier A4.

## <span id="page-330-0"></span>**Caractéristiques d'environnement**

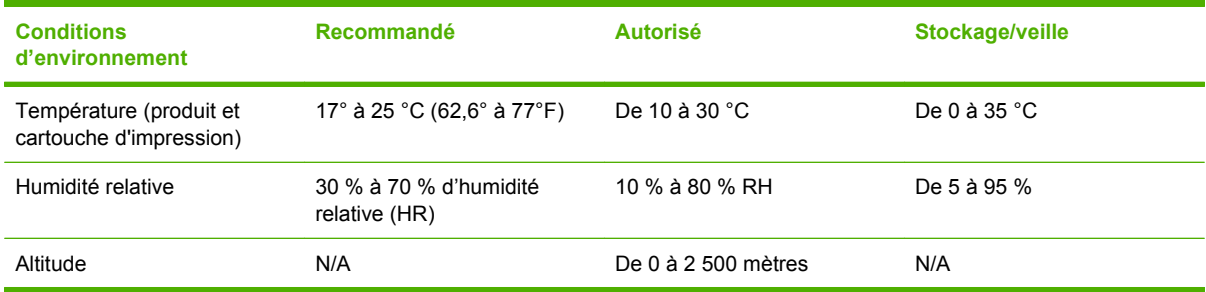

# **D Informations réglementaires**

## **Conforme à la règlementation FCC**

Les tests effectués sur cet équipement ont déterminé qu'il est conforme aux prescriptions des unités numériques de classe A, telles que spécifiées à l'article 15 des normes de la FCC (Commission fédérale des communications). Ces limites sont destinées à assurer une protection suffisante contre les interférences produites lorsque l'équipement est utilisé dans un environnement commercial. Cet équipement produit, utilise et peut émettre de l'énergie sous forme de fréquence radio et, s'il n'est pas installé et utilisé conformément aux instructions, il peut causer des interférences nuisibles aux communications radio. L'utilisation de cet équipement dans une zone résidentielle peut causer des interférences nuisibles et, dans ce cas, l'utilisateur devra remédier à ces interférences à ses propres frais.

## <span id="page-334-0"></span>**Déclaration de conformité**

#### **Déclaration de conformité**

D'après les normes ISO/IEC 17050–1 et EN 17050–1 **Nom du fabricant :** Hewlett-Packard Company DoC# : BOISB-0601–01–rel.2.0 Adresse du fabricant : 11311 Chinden Boulevard, Boise, Idaho 83714-1021, Etats-Unis **déclare que le produit Nom du produit :** MFP HP Color LaserJet séries CM6030 et CM6040 **Accessoires** CB473A - Bac d'entrée 1 x 500 feuilles/support CB474A - Bac d'entrée 3 x 500 feuilles/support CC516A – Module de création de livret CC517A - Bac d'empilement/agrafeuse 3 bacs Référence réglementaire :<sup>2)</sup> BOISB-0601-01 **Options du produit :** TOUTES Cartouches d'encre/Tambours : CB390A, CB381A, CB382A, CB383A, CB384A, CB385A, CB386A, CB387A

#### **est conforme aux spécifications suivantes :**

Sécurité : IEC 60950-1:2001 / EN60950-1 : 2001 +A11 IEC 60825-1:1993 +A1 +A2 / EN 60825-1:1994 +A1 +A2 (produit LED/laser de classe 1) GB4943-2001 EMC : CISPR 22:2005 / EN 55022:2006 – Classe A1) EN 61000-3-2:2000 +A2 EN 61000-3-3:1995 + A1 EN 55024:1998+A1 + A2 FCC Titre 47 CFR, Article 15 Classe A / ICES-003, Numéro 4 GB9254-1998, GB17625.1–2003

#### **Informations supplémentaires :**

Le produit ci-après est conforme aux exigences de la directive 2004/108/EC et de la directive Basse Tension 2006/95/EC, et porte en conséquence la marque CE.

Cet appareil est conforme à l'article 15 de la réglementation FCC. Son utilisation est soumise aux deux conditions suivantes : (1) cet appareil ne peut pas provoquer d'interférences et (2) cet appareil doit accepter toute interférence reçue, y compris les interférences susceptibles de provoquer un fonctionnement indésirable.

1) Ce produit a été testé dans une configuration classique avec des systèmes informatiques personnels Hewlett-Packard.

2) Pour des raisons réglementaires, ce produit est doté d'un numéro de modèle réglementaire. Ce numéro ne doit pas être confondu avec le nom du produit ou le ou les numéros de produit.

Boise, Idaho , Etats-Unis

#### **1 février 2008**

#### **Pour tout renseignement sur les réglementations uniquement, contactez :**

- Europe : Votre bureau de ventes et de services Hewlett-Packard local ou Hewlett-Packard GmbH, Department HQ-TRE / Standards Europe, Herrenberger Straße 140, D-71034 Böblingen, Allemagne, (Tél : +49-7031-14-3143) [www.hp.com/](http://www.hp.com/go/certificates) [go/certificates](http://www.hp.com/go/certificates)
- Etats-Unis : Product Regulations Manager, Hewlett-Packard Company, PO Box 15, Mail Stop 160, Boise, Idaho 83707-0015, Etats-Unis, (Téléphone : 208-396-6000)

## <span id="page-335-0"></span>**Déclaration de conformité**

### **Déclaration de conformité**

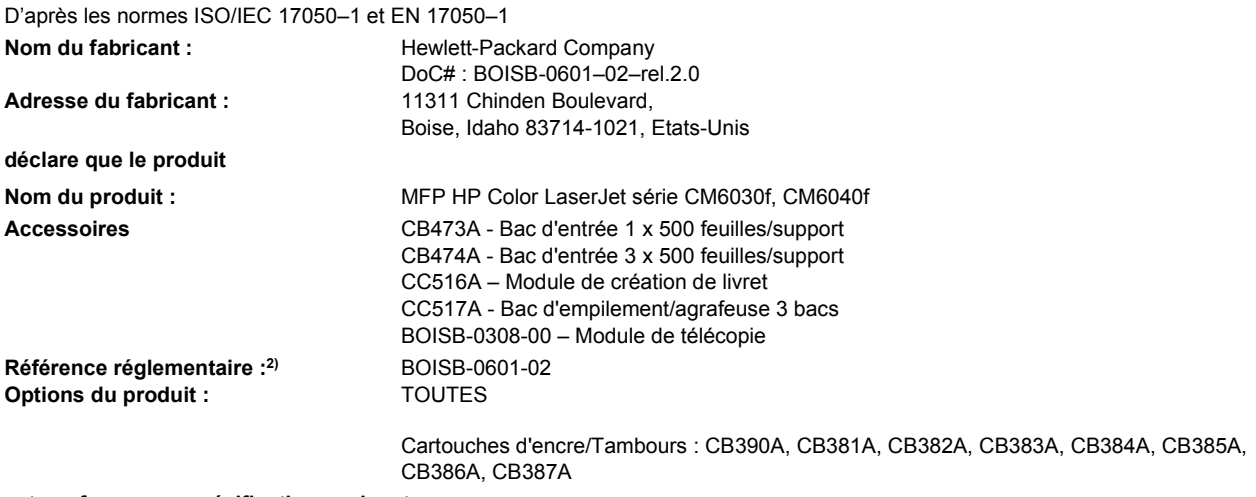

#### **est conforme aux spécifications suivantes :**

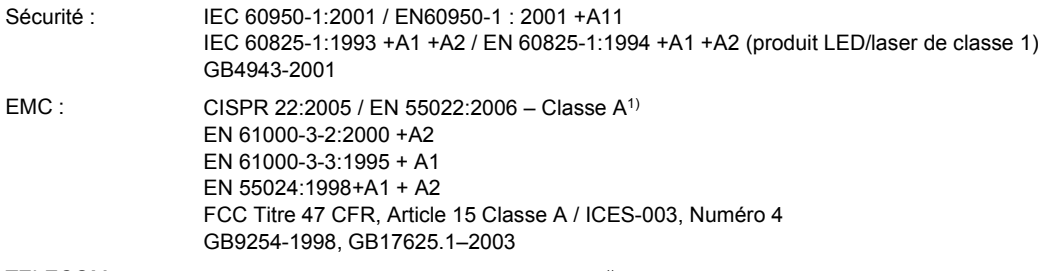

TELECOM ES 203 021 ; FCC Titre 47 CFR, article 68<sup>4)</sup>

#### **Informations supplémentaires :**

Le produit ci-après est conforme aux exigences de la directive 2004/108/EC et de la directive Basse tension 2006/95/EC, ainsi que de la directive 1999/5/EC (annexe II), et porte en conséquence la marque CE.

Cet appareil est conforme à l'article 15 de la réglementation FCC. Son utilisation est soumise aux deux conditions suivantes : (1) cet appareil ne peut pas provoquer d'interférences et (2) cet appareil doit accepter toute interférence reçue, y compris les interférences susceptibles de provoquer un fonctionnement indésirable.

1) Ce produit a été testé dans une configuration classique avec des systèmes informatiques personnels Hewlett-Packard.

2) Pour des raisons réglementaires, ce produit est doté d'un numéro de modèle réglementaire. Ce numéro ne doit pas être confondu avec le nom du produit ou le ou les numéros de produit.

3) Toutes les approbations mondiales pour l'accessoire de télécopieur analogique obtenues par Hewlett-Packard sous le numéro de modèle réglementaire BOISB-0601-02 comprennent le module de modem prise MT5634SMI Multi-Tech Systems.

4) Les approbations Telecom et les normes appropriées pour les pays/régions cibles ont été appliquées à ce produit, en plus de celles indiquées ci-dessus.

Boise, Idaho , Etats-Unis

#### **1 février 2008**

#### **Pour tout renseignement sur les réglementations uniquement, contactez :**

- Europe : Votre bureau de ventes et de services Hewlett-Packard local ou Hewlett-Packard GmbH, Department HQ-TRE / Standards Europe, Herrenberger Straße 140, D-71034 Böblingen, Allemagne, (Tél : +49-7031-14-3143) [www.hp.com/](http://www.hp.com/go/certificates) [go/certificates](http://www.hp.com/go/certificates)
- Etats-Unis : Product Regulations Manager, Hewlett-Packard Company, PO Box 15, Mail Stop 160, Boise, Idaho 83707-0015, Etats-Unis, (Téléphone : 208-396-6000)

## <span id="page-336-0"></span>**Programme de gestion écologique des produits**

### **Protection de l'environnement**

Hewlett-Packard Company s'engage à vous offrir des produits de qualité fabriqués dans le respect de l'environnement. Ce produit a été conçu avec différentes caractéristiques afin de minimiser l'impact sur l'environnement.

### **Production d'ozone**

Ce produit ne génère pas de quantité significative d'ozone  $(O_3)$ .

### **Consommation d'énergie**

La consommation d'énergie chute sensiblement en mode Prêt et Veille, ce qui permet de réduire les coûts et de préserver les ressources naturelles, sans pour autant nuire aux performances élevées de ce produit. Pour déterminer l'état de qualification ENERGY STAR® de ce produit, consultez la fiche technique du produit ou la fiche de spécifications correspondante. Les produits qualifiés sont également répertoriés à l'adresse suivante :

[www.hp.com/go/energystar.](http://www.hp.com/go/energystar)

### **Consommation de toner**

EconoMode permet d'utiliser moins d'encre, et d'augmenter ainsi la durée de vie d'une cartouche.

### **Utilisation du papier**

Grâce à l'unité d'impression recto verso optionnelle (impression sur les deux côtés) et à la fonction n pages par feuille (impression de plusieurs pages sur une feuille), la quantité de papier utilisée et l'épuisement des ressources naturelles qui en résulte sont réduits.

### **Matières plastiques**

Conformément aux normes internationales, les composants en plastique de plus de 25 grammes portent des inscriptions conçues pour identifier plus facilement les plastiques à des fins de recyclage au terme de la vie du produit.

### **Consommables d'impression HP LaserJet**

Le programme HP Planet Partners vous permet de renvoyer et recycler gratuitement vos cartouches d'impression HP LaserJet. Des informations sur le programme et des instructions sont fournies en plusieurs langues et sont incluses dans l'emballage de chaque nouvelle cartouche d'impression HPLaserJet et article consommable. Afin de contribuer davantage à la protection de l'environnement, HP vous invite à regrouper vos cartouches usagées plutôt que de les envoyer séparément.

HP s'engage à vous offrir des produits et des services innovants, de qualité et entièrement dédiés au respect de l'environnement, depuis leur conception et leur fabrication, jusqu'à leur distribution, leur utilisation et leur recyclage. Si vous participez au programme HP Planet Partners, nous vous garantissons que vos cartouches d'impression sont recyclées correctement : les plastiques et métaux pouvant être réutilisés sont récupérés, ce qui évite que des millions de tonnes de déchets soient versés dans les décharges. Notez que votre cartouche d'impression ne vous sera pas renvoyée. Nous vous remercions d'agir de manière responsable afin de protéger l'environnement !

<span id="page-337-0"></span>**FREMARQUE :** Utilisez les enveloppes pour ne renvoyer que les cartouches HP LaserJet d'origine. Nous vous prions de ne pas utiliser ces enveloppes pour les cartouches jet d'encre HP, les cartouches non-HP, les cartouches reconditionnées ou les retours de garantie. Pour plus d'informations sur le recyclage des cartouches jet d'encre HP, consultez notre site à l'adresse suivante : [www.hp.com/](http://www.hp.com/recycle) [recycle.](http://www.hp.com/recycle)

### **Instructions concernant le renvoi et le recyclage**

### **Etats-Unis et Porto-Rico**

L'étiquette incluse avec la cartouche de toner HP LaserJet est destinée au renvoi et au recyclage d'une ou plusieurs cartouches d'impression HP LaserJet après utilisation. Suivez les instructions applicables ci-dessous.

### **Retours multiples (plus d'une cartouche)**

- **1.** Emballez chaque cartouche d'impression HP LaserJet dans son carton et son sac d'origine.
- **2.** Scotchez les cartouches ensemble à l'aide d'un ruban adhésif. Le paquet ne doit pas peser plus de 31 kg.
- **3.** Utilisez une étiquette prépayée unique.

**OU**

- **1.** Vous pouvez utiliser la boîte de votre choix ou demander une boîte de récupération gratuite à l'adresse [www.hp.com/recycle](http://www.hp.com/recycle) ou en appelant le +1-800-340-2445 (capacité maximale de 31 kg de cartouches d'impression HP LaserJet).
- **2.** Utilisez une étiquette prépayée unique.

### **Renvois uniques**

- **1.** Emballez la cartouche d'impression HP LaserJet dans son carton et son sac d'origine.
- **2.** Placez l'étiquette d'expédition sur l'avant du carton.

### **Expédition**

Pour tous les retours de recyclage de cartouches d'impression HP LaserJet, vous pouvez confier le paquet à UPS lors de votre prochaine livraison ou collecte, ou le porter dans un centre UPS agréé. Pour connaître le centre UPS le plus proche de chez vous, appelez le 1-800-PICKUPS ou consultez le site [www.ups.com](http://www.ups.com). Si vous utilisez une enveloppe USPS pour le retour, confiez le paquet à un service postal américain ou déposez-le dans un bureau de services postaux américains. Pour plus d'informations ou pour commander des boîtes ou enveloppes supplémentaires, consultez le site [www.hp.com/recycle](http://www.hp.com/recycle) ou appelez le 1-800-340-2445. Les collectes UPS requises seront facturées aux tarifs normaux de collecte. Informations susceptibles d'être modifiées sans préavis.

### **Retours hors Etats-Unis**

Pour participer au programme de recyclage et de retour HP Planet Partners, il vous suffit de suivre les instructions simples du guide de recyclage (à l'intérieur de l'emballage de votre nouveau consommable) ou de consulter le site [www.hp.com/recycle.](http://www.hp.com/recycle) Sélectionnez votre pays/région pour plus d'informations sur les moyens de retourner vos consommables HP LaserJet.

## **Papier**

Ce produit prend en charge le papier recyclé dans la mesure où celui-ci est conforme aux spécifications présentées dans le manuel *HP LaserJet Printer Family Print Media Guide*. Ce produit convient à l'utilisation de papier recyclé conformément à la norme EN12281:2002.

## **Restrictions de matériel**

Ce produit HP contient une pile pouvant nécessiter une manipulation spéciale en fin de vie.

La pile contenue dans ce produit inclut :

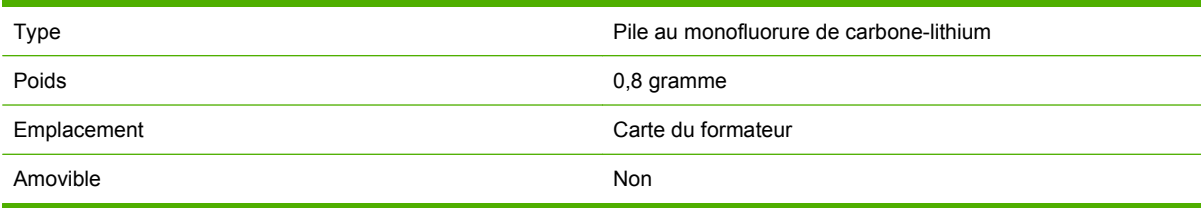

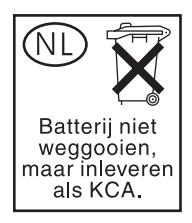

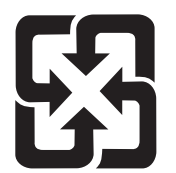

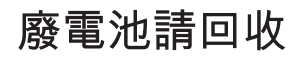

Ce produit contient du mercure dans la lampe fluorescente de l'écran à cristaux liquide du panneau de commande pouvant nécessiter une manipulation particulière en fin de vie.

Pour obtenir des informations sur le recyclage, consultez le site [www.hp.com/go/recycle](http://www.hp.com/go/recycle) ou contactez les autorités locales ou l'Electronics Industry Alliance [\(www.eiae.org\).](http://www.eiae.org)

### <span id="page-339-0"></span>**Mise au rebut des déchets d'équipement électronique par les particuliers dans l'Union européenne**

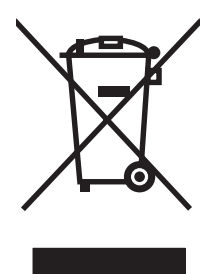

La mention de ce symbole sur le produit ou son emballage signifie que ce produit ne doit pas être jeté avec le reste de vos ordures ménagères. Vous avez pour responsabilité de jeter cet équipement usagé en l'emmenant dans un point de ramassage destiné au recyclage d'équipement électrique et électronique usagé. Le ramassage et le recyclage séparés de votre équipement usagé au moment du rejet favorise la conservation des ressources naturelles et garantit un recyclage respectant la santé de l'homme et l'environnement. Pour plus d'informations sur les lieux où vous pouvez déposer vos équipements usagés pour recyclage, veuillez contacter votre bureau local, votre service de rejet des ordures ménagères ou le magasin où vous avez acheté le produit.

## **Fiche signalétique de sécurité du produit**

La fiche technique sur la sécurité d'emploi des produits (MSDS, Material Safety Data Sheets) relative aux consommables renfermant des substances chimiques (l'encre, par exemple) est disponible sur le site Web HP à l'adresse [www.hp.com/go/msds](http://www.hp.com/go/msds) ou [www.hp.com/hpinfo/community/environment/](http://www.hp.com/hpinfo/community/environment/productinfo/safety) [productinfo/safety.](http://www.hp.com/hpinfo/community/environment/productinfo/safety)

### **Informations complémentaires**

Pour obtenir des informations sur ces rubriques relatives à l'environnement :

- Feuille de profil écologique pour ce produit et plusieurs produits HP associés
- Engagement HP dans la protection de l'environnement
- Système HP de gestion de l'environnement
- Retour d'un produit HP à la fin de sa durée de vie et programme de recyclage
- Fiche technique de sécurité des produits

Rendez-vous sur le site Web [www.hp.com/go/environment](http://www.hp.com/go/environment) ou [www.hp.com/hpinfo/globalcitizenship/](http://www.hp.com/hpinfo/globalcitizenship/environment) [environment](http://www.hp.com/hpinfo/globalcitizenship/environment).

## **Certificat de volatilité**

Il s'agit d'une déclaration déclarant la volatilité des données client stockées en mémoire. Cette déclaration explique aussi comment supprimer des données sécurisées du périphérique.

### **Types de mémoire**

### **Mémoire volatile**

Le MFP utilise une mémoire volatile (64 Mo sur une carte 256 Mo installés, pour un total de 320 Mo) pour stocker les données client pendant les processus d'impression et de copie. Lorsque vous éteignez le MFP, la mémoire volatile est effacée.

### **Mémoire non volatile**

Le MFP utilise une mémoire non volatile (EEPROM) pour stocker les données de contrôle système et les paramètres des préférences utilisateur. Aucune donnée client d'impression ou de copie n'est stockée dans la mémoire non volatile. Cette mémoire non volatile peut être effacée et restaurée avec les paramètres d'usine par défaut en exécutant une réinitialisation ou une restauration des paramètres d'usine à partir du panneau de commande.

### **Mémoire du lecteur de disque dur**

Le MFP comporte un lecteur de disque dur interne (40 Go ou plus) qui peut stocker des données après l'arrêt du MFP. Le MFP peut aussi comporter une unité de stockage Compact Flash supplémentaire en option ou un disque dur EIO externe. Les données stockées sur ces périphériques peuvent provenir de fichiers de télécopies ou de courriers électroniques entrant/sortants, de tâches de copie ou d'impression stockées, de carnets d'adresses de télécopie ou de courrier électronique ou de solutions tiers. Certaines de ces données peuvent être effacées à partir du panneau de commande du MFP, mais la plupart doivent être effacées à l'aide de la fonction d'effacement de données de sécurité dans HP Web Jetadmin. Les fonctions d'effacement de données de sécurité est confirme à la directive 5220–22.M du Département de la défense américain (DOD).

## <span id="page-341-0"></span>**Déclarations relatives à la sécurité**

### **Protection contre les rayons laser**

Le CDRH (Center for Devices and Radiological Health) de la FDA (Food and Drug Administration) a mis en place une réglementation concernant les produits laser fabriqués à partir du 1er août 1976. Le respect de cette réglementation est obligatoire pour les produits commercialisés aux Etats-Unis. L'appareil est certifié produit laser de « Classe 1 » par l'U.S. Department of Health and Human Services (DHHS) Radiation Performance Standard conformément au Radiation Control for Health and Safety Act de 1968. Etant donné que les radiations émises par ce périphérique sont complètement confinées par les boîtiers de protection externes, il est impossible que le rayon laser s'échappe dans des conditions de fonctionnement normal.

**AVERTISSEMENT !** L'utilisation de commandes, la réalisation de réglages ou l'exécution de procédures différentes de celles spécifiées dans ce guide d'utilisation peut entraîner une exposition à des radiations dangereuses.

### **Réglementations DOC canadiennes**

Complies with Canadian EMC Class A requirements.

« Conforme à la classe A des normes canadiennes de compatibilité électromagnétiques. « CEM ». »

## **Déclaration VCCI (Japon)**

この装置は、情報処理装置等電波障害自主規制協議会(VCCI)の基準 に基づくクラスA情報技術装置です。この装置を家庭環境で使用すると電波 妨害を引き起こすことがあります。この場合には使用者が適切な対策を講ず るよう要求されることがあります。

## **Déclaration relative aux cordons d'alimentation (Japon)**

製品には、同梱された電源コードをお使い下さい。 同梱された電源コードは、他の製品では使用出来ません。

## **Déclaration EMI (Corée)**

사용자 안내문 (A급 가기)

이 가기는 업무용으로 진자파장해김정률 반은 가기아오니,만약 잘못 구입하셨을 때에는 구입 한 곳에서 비입무용으로 교환하시기 비립니다.

## <span id="page-342-0"></span>**Déclaration EMI (Taiwan)**

警告使用者:

這是甲類的資訊產品,在居住的環境中使用時,可能會造成射頻 干擾,在這種情況下,使用者會被要求採取某些適當的對策。

### **Déclaration générale relative aux télécommunications**

Les modèles HP Color LaserJet CM6030f MFP et f MFP CM6040 disposent de l'accessoire télécopieur analogique HP LaserJet 300 déjà installé pour permettre les communications avec le PSTN (réseau téléphonique commuté public) pour les fonctions de télécopie. Reportez-vous au document *Guide de l'utilisateur de l'accessoire télécopieur 300 de périphérique HP LaserJet* pour prendre connaissance de toutes les informations et avis réglementaires de conformité associés à la fonction de télécopie et à ce périphérique.

### **Déclaration relative au laser en Finlande**

### **Luokan 1 laserlaite**

Klass 1 Laser Apparat

HP LaserJet CM6030, CM6040, CM6030f, CM6040f, laserkirjoitin on käyttäjän kannalta turvallinen luokan 1 laserlaite. Normaalissa käytössä kirjoittimen suojakotelointi estää lasersäteen pääsyn laitteen ulkopuolelle. Laitteen turvallisuusluokka on määritetty standardin EN 60825-1 (1994) mukaisesti.

### **VAROITUS !**

Laitteen käyttäminen muulla kuin käyttöohjeessa mainitulla tavalla saattaa altistaa käyttäjän turvallisuusluokan 1 ylittävälle näkymättömälle lasersäteilylle.

### **VARNING !**

Om apparaten används på annat sätt än i bruksanvisning specificerats, kan användaren utsättas för osynlig laserstrålning, som överskrider gränsen för laserklass 1.

### **HUOLTO**

HP LaserJet CM6030, CM6040, CM6030f, CM6040f - kirjoittimen sisällä ei ole käyttäjän huollettavissa olevia kohteita. Laitteen saa avata ja huoltaa ainoastaan sen huoltamiseen koulutettu henkilö. Tällaiseksi huoltotoimenpiteeksi ei katsota väriainekasetin vaihtamista, paperiradan puhdistusta tai muita käyttäjän käsikirjassa lueteltuja, käyttäjän tehtäväksi tarkoitettuja ylläpitotoimia, jotka voidaan suorittaa ilman erikoistyökaluja.

### **VARO !**

Mikäli kirjoittimen suojakotelo avataan, olet alttiina näkymättömällelasersäteilylle laitteen ollessa toiminnassa. Älä katso säteeseen.

### **VARNING !**

Om laserprinterns skyddshölje öppnas då apparaten är i funktion, utsättas användaren för osynlig laserstrålning. Betrakta ej strålen. Tiedot laitteessa käytettävän laserdiodin säteilyominaisuuksista: Aallonpituus 775-795 nm Teho 5 m W Luokan 3B laser.

## **Tableau de substances (Chine)**

## 有毒有害物质表

根据中国电子信息产品污染控制管理办法的要求而出台

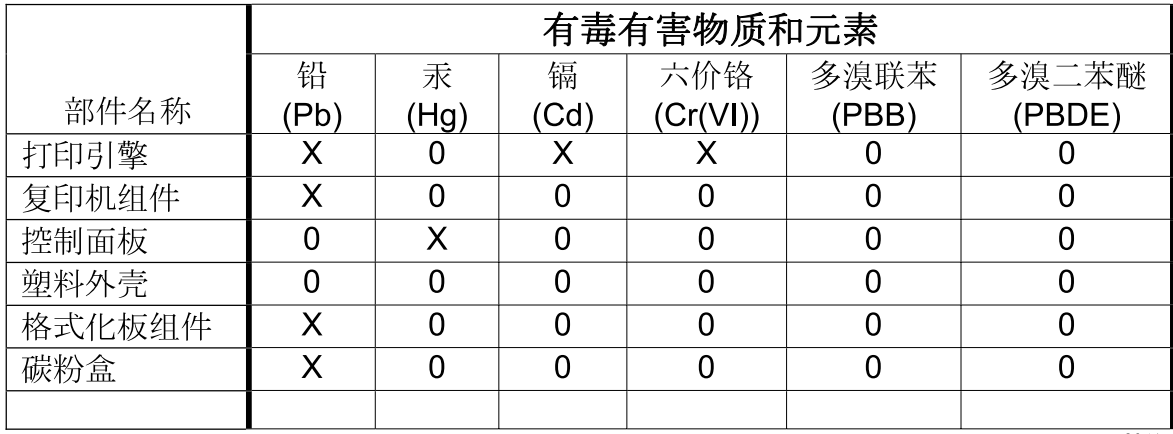

3046

0: 表示在此部件所用的所有同类材料中, 所含的此有毒或有害物质均低于 SJ/T11363-2006 的限制要求。

X: 表示在此部件所用的所有同类材料中, 至少一种所含的此有毒或有害物质高于 SJ/T11363-2006 的限制要求。

注:引用的"环保使用期限"是根据在正常温度和湿度条件下操作使用产品而确定的。

## **Index**

### **A**

Accessoire de télécopie connexion de la ligne téléphonique [186](#page-201-0) planning d'impression [28](#page-43-0) accessoires commande [298](#page-313-0) Accessoires bac d'empilement/agrafeuse 3 bacs [119](#page-134-0) de sortie facultatifs [119](#page-134-0) module de création de livret/ module de finition [119](#page-134-0) numéros de référence [299](#page-314-0) Accessoires de sortie optionnels [119](#page-134-0) Adresse, imprimante Macintosh, dépannage [293](#page-308-0) Adresse IP BOOTP [93](#page-108-0) entrée [94](#page-109-0) Macintosh, dépannage [293](#page-308-0) modification [94](#page-109-0) présentation [92](#page-107-0) Agrafes chargement [220](#page-235-0), [222](#page-237-0) Agrafeuse bourrages, suppression [268](#page-283-0) formats de papier pris en charge [128](#page-143-0) Utilisation [129](#page-144-0) vide, paramètres d'arrêt ou de poursuite [130](#page-145-0) Agrafeuse options bac d'empilement/ agrafeuse [120](#page-135-0) Aide, panneau de commande [16](#page-31-0) Aide en ligne, panneau de commande [16](#page-31-0)

Alertes, messagerie électronique [79](#page-94-0) Alertes par messagerie électronique [79](#page-94-0) Alimentation dépannage [238](#page-253-0) spécifications [313](#page-328-0) Annulation impression [144](#page-159-0) Annulation d'une demande d'impression [144](#page-159-0) Annuler tâches de copie [171](#page-186-0) Arrêt d'une demande d'impression [144](#page-159-0) Assemblage de copies [168](#page-183-0) **Assistance** contrats de maintenance [309](#page-324-0) en ligne [148,](#page-163-0) [307](#page-322-0) liens du serveur Web intégré [198](#page-213-0) Pages de l'utilitaire d'imprimante HP [78](#page-93-0) Assistance à la clientèle HP [307](#page-322-0) Assistance clientèle contrats de maintenance [309](#page-324-0) en ligne [307](#page-322-0) liens du serveur Web intégré [198](#page-213-0) Assistance en ligne [307](#page-322-0) Assistance technique contrats de maintenance [309](#page-324-0) en ligne [307](#page-322-0)

### **B**

BAA capacité [5](#page-20-0) faire des copies depuis [163](#page-178-0)

formats pris en charge [177](#page-192-0) nettoyage du système de livraison [226](#page-241-0) Bac 1 emplacement [8](#page-23-0) Bac 2, 3, 4, 5 chargement [106](#page-121-0) Bac à enveloppes spécifications, physiques [311](#page-326-0) Bac BAA kit de maintenance [229](#page-244-0) Bac d'alimentation copie de documents recto verso [165](#page-180-0) Bac d'empilement/agrafeuse capacité [5](#page-20-0) configuration [123](#page-138-0) sélection [119](#page-134-0) spécifications, physiques [311](#page-326-0) Bac d'empilement/agrafeuse 3 bacs fonctions [119](#page-134-0) Bac de sortie BAA capacité [5](#page-20-0) Bac de sortie du BAA sélection [119](#page-134-0) Bac de sortie standard capacité [5](#page-20-0) emplacement [8](#page-23-0) sélection [119](#page-134-0) **Bacs** capacités [5](#page-20-0) chargement [105](#page-120-0) configurer [116](#page-131-0) détection automatique du support [117](#page-132-0) Impression recto verso [82](#page-97-0) inclus [2](#page-17-0) Paramètres Macintosh [79](#page-94-0)

sélection [119](#page-134-0) sélectionner le papier [118](#page-133-0) spécifications, physiques [311](#page-326-0) Bacs, état HP Easy Printer Care [192](#page-207-0) Bacs 500 feuilles modèles fournis [2](#page-17-0) spécifications, physiques [311](#page-326-0) Bacs de sortie accessoires [119](#page-134-0) capacités [5](#page-20-0) emplacement [8](#page-23-0) sélection [119](#page-134-0) sélection, Windows [147](#page-162-0) standard [119](#page-134-0) BOOTP [93](#page-108-0) Bourrages causes courantes [243](#page-258-0) enveloppes [276](#page-291-0) reprise [272](#page-287-0) suppression [244](#page-259-0) Bourrages de papier [243](#page-258-0) Bourrages papier BAA [267](#page-282-0) Bouton Accueil, écran tactile du panneau de commande [16](#page-31-0) Bouton Aide, écran tactile du panneau de commande [16](#page-31-0) Bouton Arrêter [14](#page-29-0) Bouton Arrêter, écran tactile du panneau de commande [16](#page-31-0) Bouton Avertissement, écran tactile du panneau de commande [16](#page-31-0) Bouton Démarrer [14](#page-29-0) Bouton Démarrer, écran tactile du panneau de commande [16](#page-31-0) Bouton Erreur, écran tactile du panneau de commande [16](#page-31-0) Bouton Etat [14](#page-29-0) Bouton marche-arrêt, emplacement [8](#page-23-0) Bouton Menu [14](#page-29-0) Boutons, panneau de commande écran tactile [16](#page-31-0) Boutons, Panneau de commande emplacement [14](#page-29-0) Bouton Veille [14](#page-29-0)

### **C**

Câble, USB numéro de référence [300](#page-315-0) Câbles USB, dépannage [288](#page-303-0) Capacité BAA [5](#page-20-0) bac d'empilement/agrafeuse [5](#page-20-0) bacs de sortie [5](#page-20-0) trieuse 3 bacs [5](#page-20-0) Capot du formateur, emplacement [8](#page-23-0) Capots, emplacement [8](#page-23-0) Capot supérieur emplacement [8](#page-23-0) Caractéristiques [2](#page-17-0) Carnet d'adresses, courrier électronique listes de destinataires [179](#page-194-0) Carnets d'adresses, courrier électronique ajout d'adresses [180](#page-195-0) assistance LDAP [174](#page-189-0) effacement [61](#page-76-0) fonction de remplissage automatique [178](#page-193-0) importation [197](#page-212-0) listes de destinataires, création [179](#page-194-0) suppression d'adresses [180](#page-195-0) Carte d'E/S améliorée numéro de référence [300](#page-315-0) Carte de serveur d'impression installation [218](#page-233-0) Cartes EIO installation [218](#page-233-0) numéro de référence [300](#page-315-0) Cartes Ethernet [6](#page-21-0) Cartes extérieures imperméables impression [140](#page-155-0) Cartouche d'impression gestion [206](#page-221-0) **Cartouches** commande via le serveur Web intégré [198](#page-213-0) garantie [304](#page-319-0) menu de gestion [30](#page-45-0) non-HP [206](#page-221-0) recyclage [321](#page-336-0)

remplacement [207](#page-222-0) stockage [206](#page-221-0) Cartouches, impression état Macintosh [83](#page-98-0) numéros de référence [299](#page-314-0) Cartouches d'agrafes vides, paramètres d'arrêt ou de poursuite [130](#page-145-0) Cartouches d'encre. *Voir* cartouches d'impression Cartouches d'impression commande via le serveur Web intégré [198](#page-213-0) état Macintosh [83](#page-98-0) garantie [304](#page-319-0) menu de gestion [30](#page-45-0) non-HP [206](#page-221-0) numéros de référence [299](#page-314-0) remplacement [208](#page-223-0) Chargement bac 1 [105](#page-120-0) bacs 2, 3, 4 [106](#page-121-0) documents, formats pris en charge [177](#page-192-0) formats pris en charge [177](#page-192-0) vitre du scanner [177](#page-192-0) Chargement des supports configuration [105](#page-120-0) Circuit d'impression recto verso automatique copie de documents [165](#page-180-0) Clientèle, assistance Pages de l'utilitaire d'imprimante HP [78](#page-93-0) commande consommables et accessoires [298](#page-313-0) Commande consommables via le serveur Web intégré [198](#page-213-0) numéros de référence [299](#page-314-0) Communication numérique A propos de [174,](#page-189-0) [177](#page-192-0) assistance LDAP [174](#page-189-0) assistance SMTP [174](#page-189-0) carnets d'adresses [179](#page-194-0), [180](#page-195-0) configurer le courrier électronique [174](#page-189-0) envoi de documents [177](#page-192-0) listes de destinataires [179](#page-194-0)

menu de configuration [42](#page-57-0) paramètres du serveur Web intégré [197](#page-212-0) validation des adresses de la passerelle [290](#page-305-0) Configuration d'E/S paramètres [31](#page-46-0) Configuration des adresses IP [91](#page-106-0) Configuration E/S configuration du réseau [92](#page-107-0) configurations, modèles [2](#page-17-0) Configuration système minimum serveur Web intégré [195](#page-210-0) Configuration USB [86](#page-101-0) **Configurer** bacs [116](#page-131-0) connecteur LAN [6](#page-21-0) connectez le produit [86](#page-101-0) **Connectivité** USB [86](#page-101-0) utilitaires réseau [96](#page-111-0) Connexion USB [86](#page-101-0) Conseils aide-mémoire pour les tâches [7](#page-22-0) Conseils pour les tâches [7](#page-22-0) Conservation, tâche personnelle [133](#page-148-0) Conservation, tâches fonctions [131](#page-146-0) Consommables commande [298](#page-313-0) commande via le serveur Web intégré [198](#page-213-0) consommables [206](#page-221-0) Contrefaçons [206](#page-221-0) emplacement [207](#page-222-0) Etat, affichage à l'aide de l'utilitaire d'imprimante HP [78](#page-93-0) état, affichage à partir du serveur Web intégré [196](#page-211-0) intervalles de remplacement [208](#page-223-0) menu de gestion [30](#page-45-0) menu Réinitialisation [61](#page-76-0) non-HP [206](#page-221-0) numéros de référence [299](#page-314-0) page d'état, impression [190](#page-205-0) recyclage [321](#page-336-0) remplacement [207](#page-222-0)

Consommables, état HP Easy Printer Care [192](#page-207-0) Consommables non-HP [206](#page-221-0) Contrats de maintenance [309](#page-324-0) Contrefaçons, consommables [206](#page-221-0) Contrôle des travaux d'impression [118](#page-133-0) Copie annuler [171](#page-186-0) assemblage [168](#page-183-0) définir options [161](#page-176-0) depuis la vitre [162](#page-177-0) depuis le bac d'alimentation [163](#page-178-0) documents recto verso [165](#page-180-0) écran Copie [160](#page-175-0) fonctions [6](#page-21-0) livres [169](#page-184-0) mode tâche [170](#page-185-0) originaux multiples [170](#page-185-0) panneau de commande navigation [160](#page-175-0) paramètres [164](#page-179-0) photos et livres [169](#page-184-0) qualité, dépannage [280](#page-295-0) spécifications relatives à la vitesse [4](#page-19-0) Copier [160](#page-175-0) Copie recto verso [165](#page-180-0) Copies, nombre de Windows [148](#page-163-0) **Couleur** correspondance [155](#page-170-0) correspondance du nuancier [155](#page-170-0) correspondance Pantone® [156](#page-171-0) émulation de jeux d'encres CMYK [158](#page-173-0) gestion [151](#page-166-0) gris neutres [153](#page-168-0) HP ImageREt 4800 [157](#page-172-0) impression 4 couleurs [157](#page-172-0) impression d'échantillons couleur [156](#page-171-0) impression en niveaux de gris [153](#page-168-0) réglage [152](#page-167-0) restriction de l'utilisation [153](#page-168-0)

sRGB [157](#page-172-0) utilisation [151](#page-166-0) utilisation avancée [157](#page-172-0) Couleurs contrôle du bord [152](#page-167-0) imprimées vs. moniteur [155](#page-170-0) options de demi-teintes [153](#page-168-0) Courrier électronique A propos de [174,](#page-189-0) [177](#page-192-0) assistance LDAP [174](#page-189-0) assistance SMTP [174](#page-189-0) carnets d'adresses [179](#page-194-0), [180](#page-195-0) chargement de documents [177](#page-192-0) configurer [174](#page-189-0) envoi de documents [177](#page-192-0) fonction de remplissage automatique [178](#page-193-0) listes de destinataires [179](#page-194-0) numérisation [174](#page-189-0) paramètres de tâches [181](#page-196-0) paramètres du panneau de commande [176](#page-191-0) paramètres du serveur Web intégré [197](#page-212-0) résolution de problèmes [290](#page-305-0) validation des adresses de la passerelle [290](#page-305-0)

### **D**

Date, paramétrage [204](#page-219-0) Date, réglage [27](#page-42-0) Déclaration de conformité [319,](#page-334-0) [320](#page-335-0) Déclaration de conformité laser en Finlande [327](#page-342-0) Déclaration EMI (Corée) [326](#page-341-0) Déclaration EMI de Taiwan [327](#page-342-0) Déclarations de conformité laser [326](#page-341-0), [327](#page-342-0) Déclarations relatives à la sécurité [326,](#page-341-0) [327](#page-342-0) Déclaration VCCI (Japon) [326](#page-341-0) Découverte du périphérique [91](#page-106-0) Défauts, répétitifs [280](#page-295-0) Défauts répétitifs, dépannage [280](#page-295-0) Densité Réglage [78](#page-93-0)

Dépannage adresses de la passerelle [290](#page-305-0) bourrages [243](#page-258-0) câbles USB [288](#page-303-0) défauts répétitifs [280](#page-295-0) fichiers EPS [294](#page-309-0) impression lente des pages [288](#page-303-0) impression recto verso [277](#page-292-0) impression réseau [291](#page-306-0) liste de contrôle [238](#page-253-0) menu [55](#page-70-0) messages du panneau de commande [242](#page-257-0) non-impression des pages [288](#page-303-0) pages vierges [288](#page-303-0) problèmes de gestion du papier [273](#page-288-0) problèmes Macintosh [293](#page-308-0) qualité [280](#page-295-0) transparents [275](#page-290-0) Désinstallation du logiciel Macintosh [76](#page-91-0) Détection automatique du support [117](#page-132-0) DHCP [93](#page-108-0) **Diagnostics** réseaux [34](#page-49-0) DIMM (modules de mémoire à double rangée de connexions) installation [214](#page-229-0) numéros de référence [300](#page-315-0) Disque dur effacement [201](#page-216-0) Dossier du réseau, numérisation vers [182](#page-197-0) **Dossiers** envoyer vers [182](#page-197-0)

### **E**

Ecran d'accueil, panneau de commande [15](#page-30-0) Ecran graphique, panneau de commande [14](#page-29-0) Ecran tactile, nettoyage [225](#page-240-0) Effacement du disque dur [201](#page-216-0) Effacement sécurisé du disque [201](#page-216-0) Effet yeux rouges, correction [145](#page-160-0) Energie, spécifications [313](#page-328-0) En-tête chargement [111](#page-126-0) Enveloppes bourrages [276](#page-291-0) chargement dans bac 1 [105](#page-120-0) Environnement, spécifications [315](#page-330-0) Envoi à une adresse électronique A propos de [174,](#page-189-0) [177](#page-192-0) assistance LDAP [174](#page-189-0) assistance SMTP [174](#page-189-0) carnets d'adresses [179](#page-194-0), [180](#page-195-0) envoi de documents [177](#page-192-0) listes de destinataires [179](#page-194-0) paramètres du serveur Web intégré [197](#page-212-0) validation des adresses de la passerelle [290](#page-305-0) Envoi numérique chargement de documents [177](#page-192-0) dossiers [182](#page-197-0) flux de travail [183](#page-198-0) paramètres de tâches [181](#page-196-0) paramètres du panneau de commande [176](#page-191-0) Envoi par courrier électronique chargement de documents [177](#page-192-0) paramètres [176](#page-191-0) paramètres de tâches [181](#page-196-0) Envoi vers flux de travail [183](#page-198-0) Envoyer vers dossier [182](#page-197-0) Erreur, messages types [241](#page-256-0) Espace requis [311](#page-326-0) Etalonnage du scanner [55](#page-70-0) Etalonner scanner [230](#page-245-0) Etat écran d'accueil, panneau de commande [15](#page-30-0) HP Easy Printer Care [192](#page-207-0) messages, types [241](#page-256-0) onglet Services Macintosh [83](#page-98-0) serveur Web intégré [196](#page-211-0) Utilitaire d'imprimante HP, Macintosh [78](#page-93-0)

Etat des consommables, onglet Services Windows [148](#page-163-0) Etat des fournitures, onglet Services Macintosh [83](#page-98-0) Etat du périphérique onglet Services Macintosh [83](#page-98-0) Etat du produit HP Easy Printer Care [192](#page-207-0) EWS fonctions [195](#page-210-0) Exigences relatives au navigateur serveur Web intégré [195](#page-210-0) Exigences relatives au navigateur Web serveur Web intégré [195](#page-210-0) Explorer, versions prises en charge serveur Web intégré [195](#page-210-0)

### **F**

Fiche signalétique de sécurité du produit [324](#page-339-0) Fichiers de description d'imprimantes PostScript (PPD) fournis [77](#page-92-0) Fichiers EPS, dépannage [294](#page-309-0) FIH (Foreign Interface Harness) [10,](#page-25-0) [200](#page-215-0) filigranes [81](#page-96-0) Filigranes Windows [146](#page-161-0) Flux de travail, envoi vers [183](#page-198-0) Fonction d'effacement du disque [201](#page-216-0) Fonctionnalités [4](#page-19-0) Fonctions d'impression options qualité du papier [145](#page-160-0) Fonctions de connectivité [6](#page-21-0) Fonctions de sécurité [6](#page-21-0) Formateur, voyants [278](#page-293-0) FTP, envoi vers [183](#page-198-0)

### **G**

**Garantie** cartouches d'impression [304](#page-319-0) étendue [309](#page-324-0) pièces échangeables par l'utilisateur [306](#page-321-0) produit [302](#page-317-0)

Garantie étendue [309](#page-324-0) Gestion consommables [206](#page-221-0) EPC [192](#page-207-0) EWS [195](#page-210-0) pages d'informations [190](#page-205-0)

### **H**

Heure, paramétrage [204](#page-219-0) Heure, réglage [27](#page-42-0) Heure de réveil, définition [27](#page-42-0) Heure de réveil, réglage [126](#page-141-0) **Horloge** paramétrage [204](#page-219-0) Horloge temps réel [204](#page-219-0) HP Easy Printer Care dDescription [71](#page-86-0) navigateurs compatibles [71](#page-86-0) options [192](#page-207-0) ouverture [192](#page-207-0) systèmes d'exploitation compatibles [71](#page-86-0) téléchargement [71](#page-86-0) utilisation [192](#page-207-0) HP Web Jetadmin micrologiciel, mises à jour [233](#page-248-0)

### **I**

Impression bac de sortie, sélection [119](#page-134-0) cartes extérieures imperméables [140](#page-155-0) dépannage [288](#page-303-0) panneaux extérieurs imperméables [140](#page-155-0) spécifications relatives à la vitesse [4](#page-19-0) Impression, cartouches recyclage [321](#page-336-0) stockage [206](#page-221-0) Impression à partir du bac 2, 3 ou 4 [106](#page-121-0) Impression de n pages par feuille Windows [146](#page-161-0) Impression des deux côtés Paramètres Macintosh [78](#page-93-0) Impression double face Windows [146](#page-161-0) Impression en niveaux de gris [153](#page-168-0)

Impression n pages par feuille [81](#page-96-0) Impression recto verso Paramètres Macintosh [78](#page-93-0) Windows [146](#page-161-0) Imprimante, langages [4](#page-19-0) Imprimer des deux côtés Windows [146](#page-161-0) Informations produit [1](#page-16-0) Installation cartes EIO [218](#page-233-0) Instructions réglementaires déclaration de conformité [319](#page-334-0), [320](#page-335-0) Internet Explorer, versions prises en charge serveur Web intégré [195](#page-210-0) Internet protocol (IP) [92](#page-107-0) Interrupteur, emplacement [8](#page-23-0)

### **J**

Jetadmin micrologiciel, mises à jour [233](#page-248-0) Jetadmin, HP Web [71,](#page-86-0) [199](#page-214-0) Jetdirect, serveur d'impression installation [218](#page-233-0) Journal des activités de télécopie suppression [61](#page-76-0)

### **K**

Kit de fusion d'image, 110 volts numéro de référence [300](#page-315-0) Kit de fusion d'image, 220 volts numéro de référence [300](#page-315-0) Kit de maintenance [300](#page-315-0) Kit du bac d'alimentation, remplacement [229](#page-244-0)

### **L**

Langages d'imprimante [4](#page-19-0) LDAP, serveurs validation des adresses de la passerelle [290](#page-305-0) Levier d'accès au bourrage, emplacement [8](#page-23-0) Ligne téléphonique, connexion de l'accessoire de télécopie [186](#page-201-0) Liste des compositions rapides, impression [191](#page-206-0) Liste des télécopies bloquées, impression [191](#page-206-0) Listes de destinataires [179](#page-194-0)

Livres copie [169](#page-184-0) Logiciel Désinstallation sous Macintosh [76](#page-91-0) HP Easy Printer Care [71,](#page-86-0) [192](#page-207-0) paramètres [76](#page-91-0) Paramètres [68](#page-83-0) systèmes d'exploitation compatibles [64,](#page-79-0) [76](#page-91-0) utilitaire d'imprimante HP [78](#page-93-0) Logiciel HP Easy Printer Care [192](#page-207-0) Logiciel HP-UX [73](#page-88-0) Logiciel Linux [73](#page-88-0) Logiciels HP Web Jetadmin [71](#page-86-0) Macintosh [77,](#page-92-0) [96](#page-111-0) serveur Web intégré [71](#page-86-0) Windows [64,](#page-79-0) [96](#page-111-0) Logiciel Solaris [73](#page-88-0) Logiciel UNIX [73](#page-88-0) Lutte contre les contrefaçons, consommables [206](#page-221-0)

### **M**

Macintosh assistance [307](#page-322-0) carte USB, dépannage [294](#page-309-0) composants logiciels [96](#page-111-0) logiciels [77](#page-92-0) options d'agrafage [83](#page-98-0) paramètres AppleTalk [33](#page-48-0) paramètres du pilote [77](#page-92-0), [80](#page-95-0) pilotes, dépannage [293](#page-308-0) problèmes, dépannage [293](#page-308-0) redimensionnement de documents [80](#page-95-0) Suppression du logiciel [76](#page-91-0) systèmes d'exploitation compatibles [76](#page-91-0) utilitaire d'imprimante HP [78](#page-93-0) Macintosh, paramètres du pilote stockage de tâches [83](#page-98-0) Maintenance sur site prioritaire [309](#page-324-0) Masque de sous-réseau [93](#page-108-0), [94](#page-109-0) matériels de comptabilité [200](#page-215-0)

Mémoire activation [218](#page-233-0) fonctionnalités [4](#page-19-0) fournie [77](#page-92-0) incluse [2](#page-17-0) numéros de référence [300](#page-315-0) Menu Administration, panneau de commande [17](#page-32-0) Menu Comportement du périphérique [43](#page-58-0) Menu Configuration initiale [31](#page-46-0) Menu Configuration messagerie électronique [42](#page-57-0) Menu de configuration de l'envoi [42](#page-57-0) Menu de configuration de la télécopie [39](#page-54-0) Menu Gestion [29](#page-44-0) Menu Informations [18](#page-33-0) Menu Options de tâche par défaut [20](#page-35-0) Menu Programmation, panneau de commande [27](#page-42-0) Menus, panneau de commande administration [17](#page-32-0) configuration de l'envoi [42](#page-57-0) configuration de la télécopie [39](#page-54-0) configuration initiale [31](#page-46-0) Configuration messagerie électronique [42](#page-57-0) gestion [29](#page-44-0) informations [18](#page-33-0) menu Programmation [27](#page-42-0) réinitialisation [61](#page-76-0) service [62](#page-77-0) verrouillage [202](#page-217-0) Menu Service, panneau de commande [62](#page-77-0) Messages Alertes par messagerie électronique [79](#page-94-0) types [241](#page-256-0) Messages d'erreur Alertes par messagerie électronique [79](#page-94-0) panneau de commande [242](#page-257-0) Meuble/support spécifications, physiques [311](#page-326-0)

Meubles de rangement spécifications, physiques [311](#page-326-0) micrologiciel, mise à niveau [231](#page-246-0) Mise à jour du micrologiciel, Macintosh [78](#page-93-0) mise à jour du micrologiciel à distance [231](#page-246-0) Mise à l'échelle de documents Macintosh [80](#page-95-0) mise à niveau du micrologiciel [231](#page-246-0) Mise en att. après 1ère page Windows [147](#page-162-0) Mise en attente, tâche copie rapide [134](#page-149-0) épreuve et impression [131](#page-146-0) Mise en attente, tâches accès [131](#page-146-0) Modèles [2](#page-17-0) Mode papier à en-tête alternatif [148](#page-163-0) Mode tâche, copie [170](#page-185-0) Mode Veille paramètres [27,](#page-42-0) [29](#page-44-0) Module d'impression recto verso emplacement [8](#page-23-0) spécifications, physiques [311](#page-326-0) Module de création de livret configuration [123](#page-138-0) description [121](#page-136-0) fonctions [119](#page-134-0) utilisation [122](#page-137-0) Module de télécopie configurer les fonctions [186](#page-201-0) résolution de problèmes [289](#page-304-0) télécopie analogique [186](#page-201-0) télécopie numérique [188](#page-203-0)

### **N**

Netscape Navigator, versions prises en charge serveur Web intégré [195](#page-210-0) Nettoyage A propos [225,](#page-240-0) [227](#page-242-0) écran tactile [225](#page-240-0) extérieur de produit [225](#page-240-0) rouleaux du BAA [227](#page-242-0) station de fusion [283](#page-298-0)

système de livraison du BAA [226](#page-241-0) vitre [225](#page-240-0) Nettoyage de la page, impression [283](#page-298-0) Niveau sonore [314](#page-329-0) Numérisation spécifications relatives à la vitesse [4](#page-19-0) Numérisation vers courrier électronique chargement de documents [177](#page-192-0) paramètres du panneau de commande [176](#page-191-0) Numérisation vers dossier [182](#page-197-0) Numérisation vers flux de travail [183](#page-198-0) Numérisation vers un courrier électronique paramètres de tâches [181](#page-196-0) Numérisation vers une adresse électronique A propos de [174,](#page-189-0) [177](#page-192-0) assistance LDAP [174](#page-189-0) carnets d'adresses [179](#page-194-0), [180](#page-195-0) configurer [174](#page-189-0) envoi de documents [177](#page-192-0) listes de destinataires [179](#page-194-0) paramètres [174](#page-189-0) paramètres du serveur Web intégré [197](#page-212-0) validation des adresses [290](#page-305-0) Numérisation ver une adresse électronique assistance SMTP [174](#page-189-0) Numéro de série emplacement [10](#page-25-0) Numéros de référence accessoires [299](#page-314-0) cartouches d'impression [299](#page-314-0) mémoire [300](#page-315-0) tambours d'imagerie [299](#page-314-0)

### **O**

Onglet Communication numérique, serveur Web intégré [197](#page-212-0) Onglet Informations, serveur Web intégré [196](#page-211-0)

Onglet Paramètres, serveur Web intégré [196](#page-211-0) Onglet Réseau, serveur Web intégré [198](#page-213-0) Onglet Services Macintosh [83](#page-98-0) Options d'agrafage Macintosh [83](#page-98-0) Options d'agrafeuse Windows [147](#page-162-0) Options d'impression avancées Windows [148](#page-163-0) Options de couleur [148](#page-163-0) Ordre des pages, modification [148](#page-163-0) **Orientation** paramètre, Windows [146](#page-161-0) Orientation paysage paramètre, Windows [146](#page-161-0) Orientation portrait paramètre, Windows [146](#page-161-0)

### **P**

Page de configuration impression [190](#page-205-0) Macintosh [78](#page-93-0) menu Informations [18](#page-33-0) Page de configuration des protocoles, impression [38](#page-53-0) Page de séparation Windows [147](#page-162-0) Page d'utilisation, impression [190](#page-205-0) Pages impression lente [288](#page-303-0) pas d'impression [288](#page-303-0) vierges [288](#page-303-0) Pages de couverture [80](#page-95-0), [145](#page-160-0) Pages d'informations [190](#page-205-0) Pages par feuille Windows [146](#page-161-0) Pages par minute [4](#page-19-0) Pages vierges, dépannage [288](#page-303-0) Panneau de commande aide [16](#page-31-0) boutons [14](#page-29-0) boutons de l'écran tactile [16](#page-31-0) disposition [14](#page-29-0) écran Copie [160](#page-175-0) écran d'accueil [15](#page-30-0)

écran de courrier électronique [176](#page-191-0) emplacement [8](#page-23-0) menu Administration [17](#page-32-0) menu Configuration initiale [31](#page-46-0) menu Configuration messagerie électronique [42](#page-57-0) menu de configuration de l'envoi [42](#page-57-0) menu de configuration de la télécopie [39](#page-54-0) menu Gestion [29](#page-44-0) menu Informations [18](#page-33-0) menu Programmation [27](#page-42-0) menu Réinitialisation [61](#page-76-0) menu Service [62](#page-77-0) messages, types [241](#page-256-0) nettoyage de l'écran tactile [225](#page-240-0) paramètres [76](#page-91-0) Paramètres [68](#page-83-0) verrouillage des menus [202](#page-217-0) voyants [14](#page-29-0) Panneaux extérieurs imperméables impression [140](#page-155-0) Papier chargement [105](#page-120-0) couvertures, utilisation de papiers différents [145](#page-160-0) format personnalisé, paramètres Macintosh [80](#page-95-0) format personnalisé, sélection [145](#page-160-0) formats pris en charge [99](#page-114-0) pages par feuille [81](#page-96-0) pour l'impression couleur [157](#page-172-0) première et dernière pages, utilisation de papiers différents [145](#page-160-0) Première page [80](#page-95-0) Prise en charge agrafeuse [128](#page-143-0) sélection [118](#page-133-0) source [118](#page-133-0) type [102,](#page-117-0) [118](#page-133-0) type, sélection [145](#page-160-0) type et format [118](#page-133-0) Papier à en-tête, chargement [148](#page-163-0)

Papier pour impression types [102](#page-117-0) Papier préimprimé chargement [111](#page-126-0) Papier préperforé chargement [111](#page-126-0) Papiers spéciaux recommandations [104](#page-119-0) Paramètre IPX/SPX [33](#page-48-0) Paramètres pilotes [69](#page-84-0), [77](#page-92-0) préréglages de pilote (Macintosh) [80](#page-95-0) priorité [76](#page-91-0) Priorité [68](#page-83-0) Paramètres AppleTalk [33](#page-48-0) Paramètres Bonjour [79](#page-94-0) Paramètres d'économie veille et réveil [126](#page-141-0) Paramètres d'usine rétablissement [239](#page-254-0) Paramètres de délai [31](#page-46-0) Paramètres de l'onglet Couleur [83](#page-98-0) Paramètres de veille heure de réveil [126](#page-141-0) spécifications électriques [313](#page-328-0) temps [126](#page-141-0) Paramètres de vitesse de liaison [37](#page-52-0) Paramètres DLC/LLC [33](#page-48-0) Paramètres du format de papier personnalisé Macintosh [80](#page-95-0) Paramètres du pilote Macintosh filigranes [81](#page-96-0) format de papier personnalisé [80](#page-95-0) onglet Services [83](#page-98-0) Paramètres par défaut menu Réinitialisation [61](#page-76-0) Paramètres TCP/IP [31](#page-46-0) Passerelles configuration [175](#page-190-0) configurer [174](#page-189-0) test [175](#page-190-0) validation des adresses [290](#page-305-0) périphériques Copitrak [200](#page-215-0) périphériques Equitrac [200](#page-215-0)

photos copie [169](#page-184-0) Photos amélioration de qualité d'impression [145](#page-160-0) chargement [177](#page-192-0) élimination effet yeux rouges [145](#page-160-0) impression [138](#page-153-0) Pièces commande [299](#page-314-0) Pilote d'impression universel HP [66](#page-81-0) Pilote d'imprimante universel [66](#page-81-0) Pilotes Macintosh, dépannage [293](#page-308-0) paramètres [69,](#page-84-0) [76](#page-91-0), [77](#page-92-0) Paramètres [68](#page-83-0) paramètres Macintosh [80](#page-95-0) préréglages (Macintosh) [80](#page-95-0) pris en charge [65](#page-80-0) raccourcis (Windows) [145](#page-160-0) universel [66](#page-81-0) Windows, ouverture [145](#page-160-0) Pilotes d'émulation PS [65](#page-80-0) Pilotes d'impression Windows [145](#page-160-0) Pilotes PCL universel [66](#page-81-0) PIN, tâches personnelles [133](#page-148-0) Plusieurs pages par feuille Windows [146](#page-161-0) Polices fichiers EPS, dépannage [294](#page-309-0) incluses [4](#page-19-0) liste, impression [19,](#page-34-0) [191](#page-206-0) Transfert Macintosh [78](#page-93-0) polices TrueType fournies [4](#page-19-0) Port parallèle emplacement [10](#page-25-0) **Ports** dépannage Macintosh [294](#page-309-0) emplacement [10](#page-25-0) fournis [6](#page-21-0) Ports d'interface emplacement [10](#page-25-0) inclus [6](#page-21-0) Port USB dépannage [288](#page-303-0) dépannage Macintosh [294](#page-309-0)

### PPD

fournis [77](#page-92-0) ppp, paramètres [78](#page-93-0) Première page Utiliser autre papier [80](#page-95-0) Préréglages (Macintosh) [80](#page-95-0) Priorité, paramètres [68,](#page-83-0) [76](#page-91-0) Programme de gestion écologique des produits [321](#page-336-0) Programmes d'installation, Windows [96](#page-111-0) Protocoles, réseau [91](#page-106-0)

### **Q**

Qualité dépannage [280](#page-295-0) Qualité d'impression menu [51](#page-66-0) Qualité de sortie dépannage [280](#page-295-0) Qualité d'impression dépannage [280](#page-295-0)

### **R**

Raccourcis [145](#page-160-0) Rapport d'appel, télécopie [191](#page-206-0) Rapport de codes de facturation, télécopie [191](#page-206-0) Rapports de télécopie, impression [191](#page-206-0) Recto verso copie de documents [165](#page-180-0) Recto verso, copie [165](#page-180-0) Recto verso, impression Paramètres Macintosh [78](#page-93-0) **Recyclage** programme HP de renvoi et de recyclage des consommables [322](#page-337-0) Redimensionnement de documents Macintosh [80](#page-95-0) Redimensionner les documents Windows [146](#page-161-0) Réduire les documents Windows [146](#page-161-0) Réglages rapide [145](#page-160-0) Règle, défaut répétitif [280](#page-295-0) Réglementations programme de gestion écologique des produits [321](#page-336-0)

Réglementations DOC canadiennes [326](#page-341-0) Réinitialisation, menu du panneau de commande [61](#page-76-0) Réinitialiser, bouton [14](#page-29-0) Relevé d'activité, télécopie [191](#page-206-0) Remplacement consommables [207](#page-222-0) mémoire [214](#page-229-0) tambours d'imagerie [211](#page-226-0) Répertoire de fichiers, impression [191](#page-206-0) Réseau connexion [87](#page-102-0) serveurs SMTP [174](#page-189-0) Réseaux adresse IP [91,](#page-106-0) [92](#page-107-0), [94](#page-109-0) configuration [92](#page-107-0) configuration des adresses de passerelle [175](#page-190-0) découverte du périphérique [91](#page-106-0) DHCP [93](#page-108-0) diagnostics [34](#page-49-0) fonctions de connectivité [6](#page-21-0) HP Web Jetadmin [199](#page-214-0) impression, dépannage [291](#page-306-0) installation de cartes EIO [218](#page-233-0) Internet Protocol (IP) [92](#page-107-0) masque de sous-réseau [94](#page-109-0) page de configuration des protocoles, impression [38](#page-53-0) paramètres AppleTalk [33](#page-48-0) paramètres de vitesse de liaison [37](#page-52-0) paramètres DLC/LLC [33](#page-48-0) paramètres IPX/SPX [33](#page-48-0) Paramètres Macintosh [79](#page-94-0) paramètres TCP/IP [31,](#page-46-0) [94](#page-109-0) passerelle par défaut [95](#page-110-0) passerelles [93](#page-108-0) protocoles pris en charge [91](#page-106-0) sécurité [34](#page-49-0) serveurs d'impression inclus [2](#page-17-0) sous-réseaux [93](#page-108-0) TCP/IP [93](#page-108-0) test des paramètres SMTP [175](#page-190-0)

Transmission Control Protocol (TCP) [92](#page-107-0) validation des adresses de la passerelle [290](#page-305-0) Résolution dépannage de la qualité [280](#page-295-0) Paramètres [78](#page-93-0) spécifications [4](#page-19-0) Résolution, réglage [145](#page-160-0) Résolution de problèmes courrier électronique [290](#page-305-0) Résolution des erreurs bouton Erreur, écran tactile du panneau de commande [16](#page-31-0) Résolution des problèmes Alertes par messagerie électronique [79](#page-94-0) bourrages [243](#page-258-0) gestion du papier [273](#page-288-0) messages, types [241](#page-256-0) réseaux [34](#page-49-0) Rétablissement des paramètres d'usine [239](#page-254-0) Rouleaux du BAA nettoyage [227](#page-242-0)

### **S**

scanner, étalonnage [230](#page-245-0) Sécurité effacement sécurisé du disque [201](#page-216-0) EWS [200](#page-215-0) Foreign Interface Harness (FIH) [200](#page-215-0) paramètres [34](#page-49-0) verrouillage des menus du panneau de commande [202](#page-217-0) Serveur d'impression HP Jetdirect installation [218](#page-233-0) mises à jour du micrologiciel [234](#page-249-0) voyants [278](#page-293-0) Serveur d'impression Jetdirect mises à jour du micrologiciel [234](#page-249-0) modèles fournis [2](#page-17-0) paramètres [31](#page-46-0) voyants [278](#page-293-0) Serveur d'impression HP Jetdirect paramètres [31](#page-46-0)

Serveurs d'impression HP Jetdirect installation [218](#page-233-0) modèles fournis [2](#page-17-0) Serveurs LDAP paramètres du serveur Web intégré [197](#page-212-0) se connecter à [174](#page-189-0) Serveurs SMTP configuration de l'adresse de passerelle [175](#page-190-0) se connecter à [174](#page-189-0) test [175](#page-190-0) Serveur Web intégré attribution de mot de passe [200](#page-215-0) fonctions [195](#page-210-0) onglet Communication numérique [197](#page-212-0) Service contrats [309](#page-324-0) Service des fraudes [206](#page-221-0) Service des fraudes HP [206](#page-221-0) Sites Web assistance clientèle [307](#page-322-0) assistance clientèle Macintosh [307](#page-322-0) commande de consommables [298](#page-313-0) Contacter le service des fraudes [206](#page-221-0) fiche signalétique sur la sécurité d'emploi des produits (MSDS) [324](#page-339-0) HP Web Jetadmin, téléchargement [199](#page-214-0) pilote d'imprimante universel [66](#page-81-0) SMTP, serveurs validation des adresses de la passerelle [290](#page-305-0) Sous-réseaux [93](#page-108-0) **Spécifications** acoustiques [314](#page-329-0) électriques [313](#page-328-0) environnement d'exploitation [315](#page-330-0) fonctionnalités [4](#page-19-0) physiques [311](#page-326-0) Spécifications acoustiques [314](#page-329-0) Spécifications électriques [313](#page-328-0)

Spécifications physiques [311](#page-326-0) Spécifications pour la tension [313](#page-328-0) Spécifications relatives à la vitesse [4](#page-19-0) Spécifications relatives à l'environnement d'exploitation [315](#page-330-0) Station de fusion nettoyage [283](#page-298-0) Stockage cartouches d'impression [206](#page-221-0) Stockage, tâche copie rapide [134](#page-149-0) épreuve et impression [131](#page-146-0) paramètres [29](#page-44-0) Paramètres Macintosh [79](#page-94-0) personnelle [133](#page-148-0) Stockage, tâches accès [131](#page-146-0) fonctions [131](#page-146-0) paramètres Macintosh [83](#page-98-0) Stockage des tâches accès [131](#page-146-0) copie rapide [134](#page-149-0) épreuve et impression [131](#page-146-0) fonctions [131](#page-146-0) Stockage de tâche personnelle [133](#page-148-0) Stockage de tâches paramètres [29](#page-44-0) Stocker des tâches Windows [147](#page-162-0) Structure des menus impression [190](#page-205-0) menu Informations [18](#page-33-0) Support chargement des bacs 2, 3 et 4 [108](#page-123-0) chargement du bac 2 [109](#page-124-0) chargement du bac 2, 3 ou 4 [106](#page-121-0) format personnalisé, paramètres Macintosh [80](#page-95-0) formats pris en charge [99](#page-114-0) pages par feuille [81](#page-96-0) Première page [80](#page-95-0) Prise en charge agrafeuse [128](#page-143-0)

Support d'impression chargement dans bac 1 [105](#page-120-0) formats pris en charge [99](#page-114-0) Supports [97](#page-112-0) Supports pris en charge [99](#page-114-0) Supports spéciaux recommandations [104](#page-119-0) Suppression du logiciel Macintosh [76](#page-91-0) Suspension d'une demande d'impression [144](#page-159-0) Systèmes d'exploitation compatibles [64](#page-79-0), [76](#page-91-0)

### **T**

Tâches Paramètres Macintosh [79](#page-94-0) Tâches, stockage paramètres Macintosh [83](#page-98-0) Tâches d'agrafage [129](#page-144-0) Tâches d'épreuve et impression [131](#page-146-0) Tâches d'impression [143](#page-158-0) Tâches en attente [131](#page-146-0) Tâches personnelles annulation [144](#page-159-0) Tâches privées Windows [147](#page-162-0) Tambours d'imagerie numéros de références [299](#page-314-0) remplacement [211](#page-226-0) Taux d'humidité [315](#page-330-0) Taux d'utilisation [4](#page-19-0) Taux d'utilisation mensuel [4](#page-19-0) TCP/IP configuration [93](#page-108-0) TCP/IPv4 [94](#page-109-0) TCP/IPv6 [95](#page-110-0) Technologie d'amélioration de la résolution (Resolution Enhancement - REt) [78](#page-93-0) Technologie REt (Resolution Enhancement - amélioration de la résolution) [78](#page-93-0) Télécopie analogique [186](#page-201-0) Télécopie, numérique [188](#page-203-0) Télécopie Internet [188](#page-203-0) Télécopie LAN [188](#page-203-0) Télécopie numérique [188](#page-203-0)

Télécopies, impression de rapports [19](#page-34-0) Télécopie Windows 2000 [188](#page-203-0) Température [315](#page-330-0) Temps, veille [126](#page-141-0) Tests réseaux [34](#page-49-0) Texte couleur imprimer en noir [148](#page-163-0) Toner Réglage de la densité [78](#page-93-0) Touches, panneau de commande écran tactile [16](#page-31-0) Touches, Panneau de commande emplacement [14](#page-29-0) Transfert de fichiers, Macintosh [78](#page-93-0) Transmission Control Protocol (TCP) [92](#page-107-0) Trieuse, 3 bacs capacité [5](#page-20-0) sélection [119](#page-134-0) spécifications, physiques [311](#page-326-0) Trieuse 3 bacs capacité [5](#page-20-0) sélection [119](#page-134-0) spécifications, physiques [311](#page-326-0) Types de polices inclus [4](#page-19-0)

### **U**

Union européenne, mise au rebut des déchets [324](#page-339-0) Unité recto verso Paramètres Macintosh [78](#page-93-0) Utilitaire d'imprimante HP [78](#page-93-0) Utilitaire d'imprimante HP, Macintosh [77](#page-92-0) Utilitaires pris en charge sous Macintosh [79](#page-94-0)

### **V**

Validation des adresses de la passerelle [290](#page-305-0) Verrouillage menus du panneau de commande [202](#page-217-0) Verrouillage des ressources, Macintosh [78](#page-93-0) Vitesse du processeur [4](#page-19-0)

Vitre formats pris en charge [177](#page-192-0) nettoyage [225](#page-240-0) Vitre du scanner nettoyage [225](#page-240-0) Voyant Attention emplacement [14](#page-29-0) voyant de détection [278](#page-293-0) Voyant Données emplacement [14](#page-29-0) Voyant Prêt emplacement [14](#page-29-0) Voyants formateur [278](#page-293-0) panneau de commande [14](#page-29-0)

### **W**

Web Jetadmin micrologiciel, mises à jour [233](#page-248-0) Windows composants logiciels [96](#page-111-0) paramètres du pilote [69](#page-84-0) pilote d'imprimante universel [66](#page-81-0) pilotes pris en charge [65](#page-80-0) systèmes d'exploitation compatibles [64](#page-79-0)

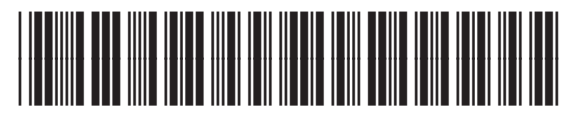

Q3938-90991